## ATOO SYNC CLOUD CEGID

## Table of Contents

**Documentation** 

 [Mentions légales](#page-3-0) [Service Atoo-Sync Cloud](#page-4-0) [Présentation du Service Atoo-Sync Cloud GesCom](#page-6-0)

Connecter Atoo-Sync Cloud à Cegid XRP Flex

 [Création des accès pour l'API Cegid](#page-7-0) [Créer le Endpoint pour Atoo-Sync Cloud](#page-10-0) [Endpoint AtooSync - Créer l'entité Terms](#page-12-0) [Endpoint AtooSync - Créer l'entité Language](#page-18-0) [Endpoint AtooSync - Créer l'entité SalesType](#page-25-0) [Endpoint AtooSync - Créer l'entité SpecificPrices](#page-32-0) [Endpoint AtooSync - Modifier l'entité SalesOrder](#page-46-0) [Endpoint AtooSync - Modifier l'entité CustomerLocation](#page-56-0) [Requêteur - Créer la requête ProductFiles](#page-60-0) [Création d'un attribut - Publié sur le web](#page-69-0)

Premiers pas sur la plateforme d'intégration SaaS Atoo-Sync Cloud [Configurations requises et prérequis](#page-77-0) [Se connecter à la plateforme d'intégration SaaS Atoo-Sync Cloud](#page-78-0) [Présentation de la plateforme d'intégration SaaS Atoo-Sync Cloud](#page-83-0)

Fonctionnement du profil Atoo-Sync Cloud GesCom [Création du profil Atoo-Sync Cloud GesCom Cegid XRP Flex PrestaShop](#page-88-0) [Présentation du profil Atoo-Sync Cloud GesCom](#page-95-0) [Présentation du profil/ Onglet Synchronisation](#page-98-0) [Présentation du profil/ Onglet Configurer le profil](#page-100-0)

#### Démarrer rapidement

 [Création du profil Atoo-Sync Cloud GesCom](#page-102-0) [Connexion du profil Atoo-Sync Cloud GesCom à PrestaShop](#page-107-0) [Connexion du profil Atoo-Sync Cloud GesCom à Cegid XRP Flex](#page-111-0) [Configuration des différents flux à synchroniser entre Cegid et PrestaShop](#page-113-0) [Gestion des synchronisations](#page-114-0) [Synchronisations des articles](#page-116-0) [Synchronisations des clients](#page-117-0) [Synchronisations des commandes](#page-119-0) [Mise en place des tâches planifiées](#page-120-0) [Création d'une tâche planifiée](#page-121-0) [Suivi des synchronisations](#page-131-0)

Données synchronisées [Export de l'ERP vers la boutique eCommerce : Les articles](#page-135-0)

 [Export de l'ERP vers la boutique eCommerce : Les stocks et les prix](#page-138-0) [Export de l'ERP vers la boutique eCommerce : Les Clients](#page-139-0) [Import de la boutique eCommerce dans l'ERP : Les commandes](#page-141-0)

Configurer le profil [Configurer le profil](#page-143-0) [Onglet Profil](#page-144-0) [Onglet Profil/ Configuration de votre site web](#page-146-0) [Onglet Profil/ Configuration à Cegid XRP Flex](#page-147-0) [Onglet Articles](#page-149-0) [Onglet Articles/ Export des articles vers la boutique](#page-150-0) [Onglet Articles/ Catégories](#page-155-0) [Onglet Articles/ Stock](#page-159-0) [Onglet Articles/ Champs Personnalisés](#page-161-0) [Onglet Clients](#page-163-0) [Onglet Clients/ Export des clients](#page-164-0) [Onglet Clients/ Import des clients de la boutique](#page-166-0) [Onglet Commandes](#page-169-0) [Onglet Commandes/ Création des commandes](#page-170-0) [Onglet Commandes/ Mappage des commandes par pays](#page-172-0) [Onglet Commandes/ Mappage des modes de paiement](#page-174-0) [Onglet Commandes/ Mappages des frais de port](#page-176-0) [Onglet Commandes/ Mappages des devises](#page-177-0) [Onglet Commandes/ Création de la commande/ Options](#page-178-0) [Onglet Commandes/ Onglet Articles](#page-180-0) [Onglet Commandes/ Onglet Règlements](#page-183-0) [Onglet Import des commandes](#page-185-0) [Onglet Notification par email](#page-187-0)

Configurer les tâches planifiées

 [Onglet Tâches planifiées/ Configuration](#page-189-0) [Onglet Journaux](#page-191-0)

Configurer le module dans PrestaShop [Installation du module Atoo-Sync](#page-195-0) [Accès](#page-199-0) [Onglet Articles](#page-200-0) [Onglet Articles/ Modification des articles](#page-202-0) [Onglet Articles/ Catégories supplémentaires](#page-204-0) [Onglet Articles/ Regroupement des articles](#page-205-0) [Onglet Articles/ Mise à jour du stock des articles](#page-206-0) [Onglet Articles/ Packs](#page-208-0) [Onglet Articles/ Documents](#page-209-0) [Onglet Articles/ Caractéristiques](#page-210-0) [Onglet Articles/ Fabricants et fournisseurs](#page-211-0) [Onglet Clients](#page-212-0) [Onglet Clients/ Supprimer les caractères interdits](#page-213-0) [Onglet Clients/ Création des clients](#page-214-0) [Onglet Clients/ Modification du client](#page-215-0) [Onglet Clients/ Export des clients](#page-217-0)

 [Onglet Groupes de clients](#page-218-0) [Onglet Groupes de clients/ Création des groupes de clients](#page-219-0) [Onglet Groupes de clients/ Modification des groupes de clients](#page-220-0) [Onglet Commandes](#page-221-0) [Onglet Commandes/ Lecture des commandes](#page-222-0) [Onglet Commandes/ Mise à jour des commandes](#page-226-0) [Onglet Commandes/ Remises](#page-228-0) [Onglet Commandes/ Caisse KerAwen](#page-229-0) [Onglet Commandes/ Réinitialiser les commandes transférées](#page-231-0) [Onglet Devis](#page-233-0) [Onglet Autres/ Debug](#page-234-0)

Configurer le plug-in dans WooCommerce [Installation du plug-in dans WooCommerce](#page-235-0) [Configuration du plugin Atoo-Sync](#page-239-0) [Onglet Accès](#page-243-0) [Onglet Catégories](#page-245-0) [Onglet Articles](#page-246-0) **[Onglet Clients](#page-251-0)**  [Onglet Groupes de clients](#page-254-0) [Onglet Commandes](#page-255-0) [Onglet Autres configurations](#page-258-0)

<span id="page-3-0"></span>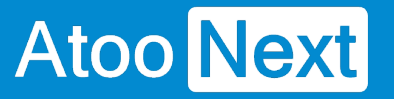

### **Documentation**

#### **Mentions légales**

### **Copyright © 2023 Atoo Next tous droits réservés.**

**Atoo-Sync** est une marque déposée et un produit de la société **Atoo Next**. Les autres produits et marques sont des produits ou des marques déposées par leurs propriétaires respectifs.

**AVERTISSEMENT :** Le manuel Atoo-Sync Cloud et sa documentation annexe destinés à l'utilisateur sont protégés par les lois de copyright. Il est strictement interdit de copier, reproduire, distribuer, transmettre, stocker dans un système serveur ou traduire, dans quelque langue que ce soit, toute partie de la documentation annexe destinée à l'utilisateur, sans la permission écrite expresse de la société **Atoo Next**.

<span id="page-4-0"></span>Service Atoo-Sync Cloud

#### Contenu du service :

- L'utilisation du Service en fonction du forfait souscrit
- Pas de limitation de création de profil en fonction du forfait souscrit (Export et/ou Import des données)
- Pas de limitation de période d'import
- Pas de limitation d'utilisateur
- L'assistance technique sur notre support en ligne : <https://my.atoo-next.net/>
- L'assistance technique par prise de main à distance et téléphone sur rendez-vous uniquement

La limite porte sur le nombre de données contenues dans le forfait souscrit. Deux types de forfaits sont disponibles pour l'export des données et pour l'import des données :

- Le forfait mensuel
- Le forfait annuel : Flex

Attention : L'assistance technique n'assure pas l'installation ni la formation au connecteur.

### Mode de commercialisation en fonction du forfait souscrit

Les forfaits sont valables soit un (1) an Forfait Flex soit (1) mois Forfait mensuel. Les forfaits se déclenchent à la date d'achat. Différents forfaits sont disponibles pour vous permettre de synchroniser vos données en fonction de vos besoins. Les tarifs de nos forfaits sont communiqués en HT et en euros. Depuis votre Espace Clients, vous pouvez consulter à tout moment le suivi de vos synchronisations et visualiser le nombre de données restant à utiliser en fonction du forfait souscrit. Nous attirons votre attention sur le fait que « ATOO NEXT » ne rembourse pas les frais avancés non utilisés, même au prorata.

Souscription au forfait mensuel à reconduction tacite

Dans le cadre de la souscription à un forfait mensuel, le nombre de données compris dans ce forfait doit être utilisé sur la période mensuelle activée à la date d'achat du forfait. Exemple : Pour un forfait Export de données contenant 50 000 données souscrit le 5 janvier, vous avez jusqu'au 4 février pour utiliser les 50 000 données. Au 5 février, le compteur de données sera réinitialisé en fonction du forfait souscrit.

Le prélèvement par carte bancaire ou prélèvement Stripe interviendra le premier jour du renouvellement.

L'abonnement étant sans engagement, vous pouvez annuler à tout moment le renouvellement automatique de votre forfait depuis votre Espace Clients Atoo Next , figurant à l'adresse suivante : [https://my.atoo-next.net](https://my.atoo-next.net/)

### **ATOO SYNC CLOUD CEGID**

Vous pouvez mettre à jour les informations de mode de paiement (carte bancaire ou prélèvement) utilisées pour le paiement de votre forfait. En cas d'erreur de paiement, le forfait est immédiatement résilié, ce qui entraîne également l'arrêt à distance par la société **Atoo Next** de l'utilisation du service Atoo-Sync Cloud.

#### **Souscription au forfait annuel - Flex**

Ces forfaits **Flex** sont valables un (1) an date d'achat ou dans la limite du nombre de données souscrit. Avant la fin de la période du forfait prépayé, si vous prenez un nouveau forfait, les données non utilisées seront reportées sur la nouvelle période. En revanche, si vous ne prenez pas de nouveau forfait, les données non utilisées ne sont pas remboursées.

<span id="page-6-0"></span>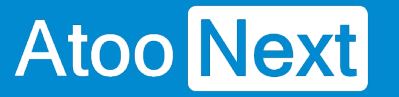

#### **Présentation du Service Atoo-Sync Cloud GesCom**

### **Le Service**

**Atoo-Sync Cloud** est un Service SaaS permettant de relier facilement une **boutique eCommerce** à votre **plateforme de gestion commerciale Saas Cegid XRP Flex.**

### **Les boutiques compatibles**

Compatibles en standard sont : **PrestaShop, WooCommerce, Shopify, Magento, Oasis Commerce, Orderlion.**

Compatibles en mode projet : **Les autres plateformes eCommerce, telles que Laravel, PHP, Sylius.**

### **Accessibilité**

**Atoo-Sync Cloud** est un Service utilisable sur **n'importe quel support informatique** (ordinateur, ordinateur portable, tablette), sur n'importe quel environnement **(Mac, Windows)** à tout moment et en tout lieu.

**Atoo-Sync Cloud** est compatible avec tous les **navigateurs internet modernes** (**Safari, Chrome, Edge,** ...) à l'exception d'Internet Explorer.

Issues de plus de **15** années de recherches et de développement, les **applications Atoo-Sync** ont toujours réussi à lier la performance à la simplicité d'utilisation et de paramétrage qui en font aujourd'hui les leaders sur le marché avec un total de plus de **2 000 boutiques connectées** depuis le début de leur commercialisation.

**Nos solutions Atoo-Sync** sont depuis toujours **développées en France** par le service Développement de l'éditeur. Ce qui vous garantit une pérennité et une sécurité dans leur utilisation.

<span id="page-7-0"></span>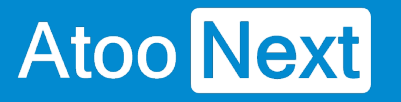

## **Connecter Atoo-Sync Cloud à Cegid XRP Flex**

#### **Création des accès pour l'API Cegid**

Pour pouvoir connecter notre service **Atoo-Sync Cloud à Cegid**, il faut au préalable créer **l'accès à l'API Cegid.**

Depuis votre interface Cegid XRP Flex, placez-vous sur l'onglet **Voir Plus** (barre de menu verticale gauche), puis saisissez dans la barre de recherche (en haut à gauche) : **Applications connectées.** Cliquez sur le lien du même nom qui s'affichera dans la liste. Vous serez redirigé sur la page des **Applications connectées.**

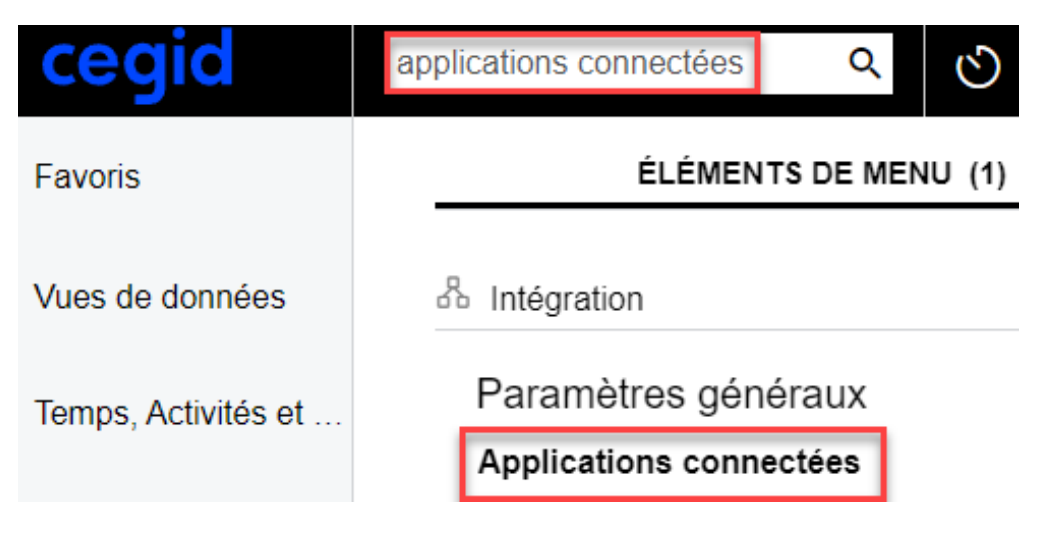

Une fenêtre va s'afficher. Paramétrez ainsi :

- Code client : **ne renseignez rien**
- Dans le champ **Nom du client**, saisissez **Atoo-Sync**.
- Dans la liste déroulante **Flux OAth 2.0,** choisissez **Authentification du mot de passe du propriétaire de la ressource**.

#### **Création des accès de connexion à Cegid**

Nous allons créer les **identifiants Oauth** nécessaires au service **Atoo-Sync Cloud** pour pouvoir se connecter à Cegid.

Pour ce faire, cliquez sur le bouton **AJOUTER LE SECRET PARTAGÉ**. Une fenêtre Pop-Up de configuration s'affiche.

- Dans le champ **Libellé**, saisissez **Atoo-Sync**
- N'éditez pas le champ **Expire le (TUC)**
- **Attention /!\ Le Champ valeur ne s'affiche qu'une seule et unique fois. C'est le mot de passe OAuth pour l'authentification. Veuillez l'enregistrer dans un lieu sûr et le conserver.**

Vous devez avoir un écran similaire à celui-ci :

## **ATOO SYNC CLOUD CEGID**

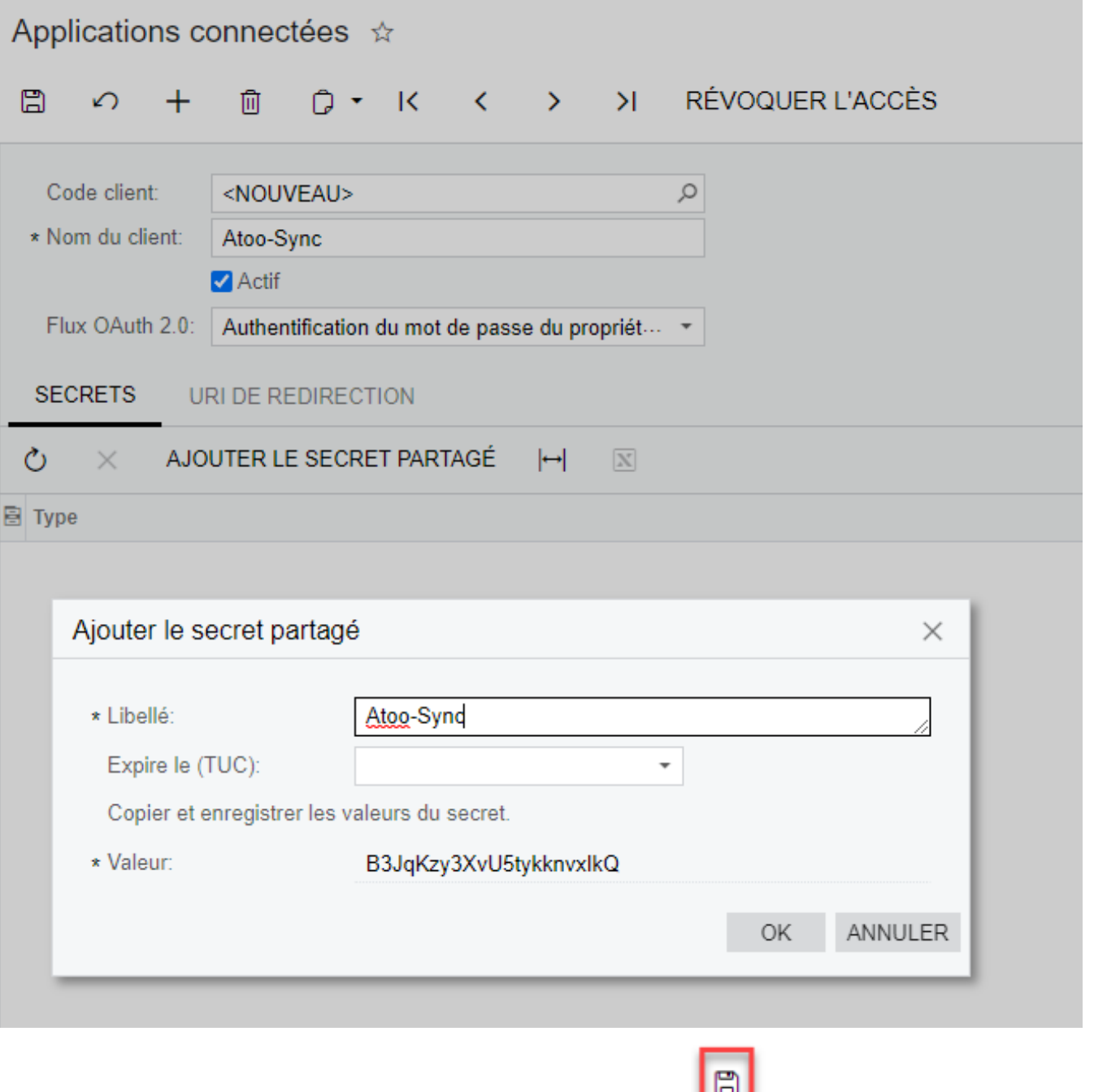

Cliquez sur le bouton OK de la fenêtre, puis sur le bouton sur la barre de menu supérieure pour enregistrer.

## Applications connectées

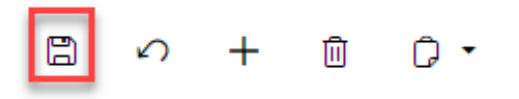

Vous pouvez constater que le code client a changé.

## **ATOO SYNC CLOUD CEGID**

Applications connectées \*

C + mm D + K < > > N RÉVOQUER L'ACCÈS  $\boxdot$ 

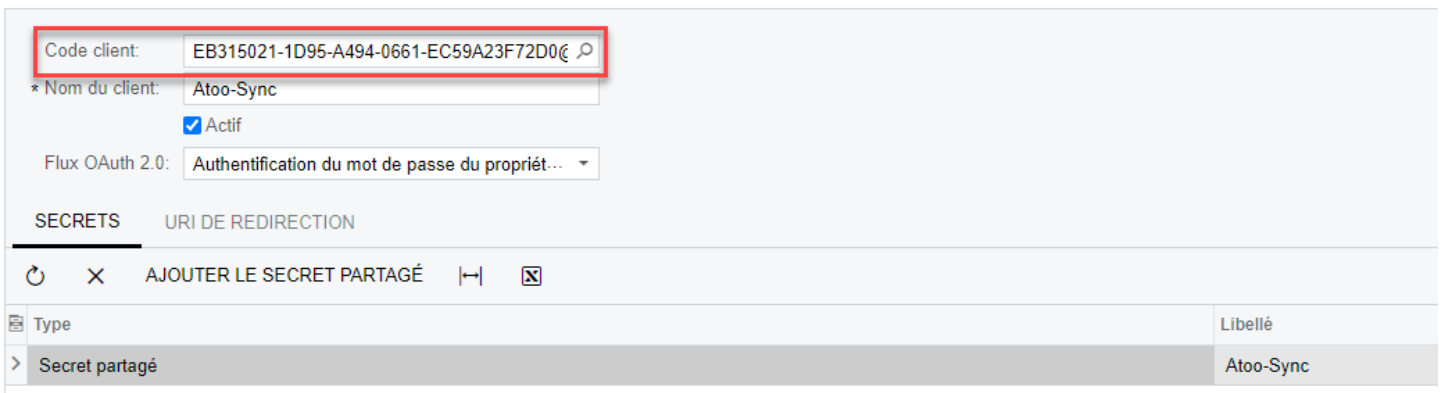

Ce code client permettra la connexion OAuth pour l'Api Cegid.

**Veuillez l'enregistrer dans un lieu sûr et le conserver.**

**Félicitations !** Vous avez ajouté et créé vos accès à l'API Cegid.

#### <span id="page-10-0"></span>Créer le Endpoint pour Atoo-Sync Cloud

Un Endpoint est ce qu'on appelle une extrémité d'un canal de communication . Autrement dit, lorsqu'un[e API](https://fr.wikipedia.org/wiki/Interface_de_programmation) interagit avec un autre système, les points de contact de cette communication sont considérés comme des EndPoints .

Afin d'avoir tous les accès pour que le service Atoo-Sync Cloud puisse se connecter correctement à Cegid XRP Flex, il faut étendre le EndPoint par défaut.

Pour ce faire, il vous suffit de vous connecter sur votre espace Cegid XRP Flex et de rechercher dans la barre de recherche : EndPoints des Webservices.

Cliquez sur le lien pour accéder à la liste des EndPoints des Webservices puis cliquez sur le EndPoint : Default (Version 20.200.001).

Default est le EndPoint par défaut de Cegid. Celui-ci ne contient pas toutes les informations nécessaires au fonctionnement d'Atoo-Sync Cloud.

Pour résoudre ce problème, nous allons étendre ce EndPoint et configurer le nouveau EndPoint pour faire fonctionner Atoo-Sync Cloud.

Cliquez sur le bouton ÉTENDRE LE ENDPOINT. Une fenêtre Étendre le endpoint actuel va s'afficher.

Renseignez la fenêtre avec les informations suivantes :

Dans la section Nom du Endpoint, saisissez AtooSync

Dans la section Version du Endpoint, saisissez le numéro de version que vous souhaitez. Lors de la création de cette documentation, notre numéro de version était 20.200.001

Vous devez avoir ce résultat :

## **ATOO SYNC CLOUD CEGID**

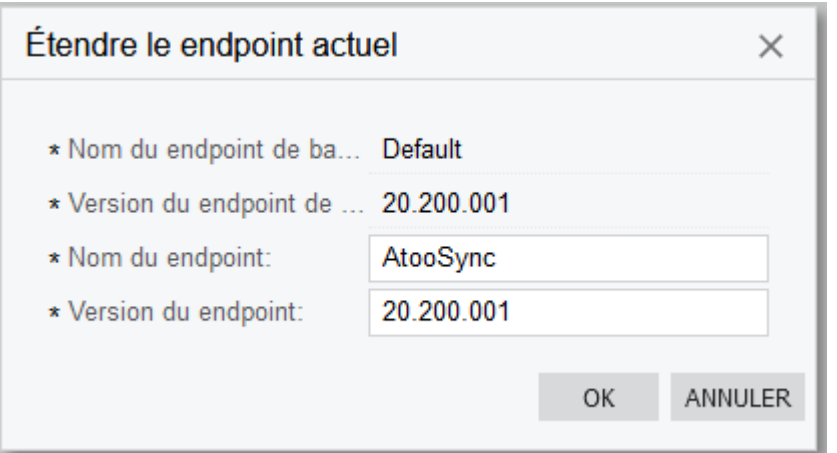

Cliquez sur **OK.** Cegid vous redirigera sur le nouveau EndPoint créé.

**ATTENTION** : le numéro de version que vous renseignez devra être indiqué dans la configuration Atoo-Sync Cloud.

<span id="page-12-0"></span>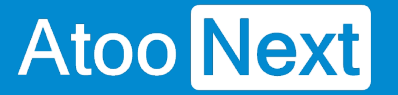

#### **Endpoint AtooSync - Créer l'entité Terms**

Une entité correspond à un **ensemble homogène d'informations** qui correspond au même "objet". Maintenant que le Endpoint dédié à Atoo-Sync est créé, nous allons créer un nouveau point d'entrée à l'API Cegid XRP Flex.

### **Créer l'entité Terms**

La création du EndPoint **Terms** a pour but de pouvoir paramétrer le **mappage des modes de paiements** dans l'application Atoo-Sync Cloud.

Depuis le EndPoint AtooSync créé précédemment, cliquez sur **ENDPOINT** en haut de la liste des EndPoints puis cliquez sur le bouton **+ INSÉRER**.

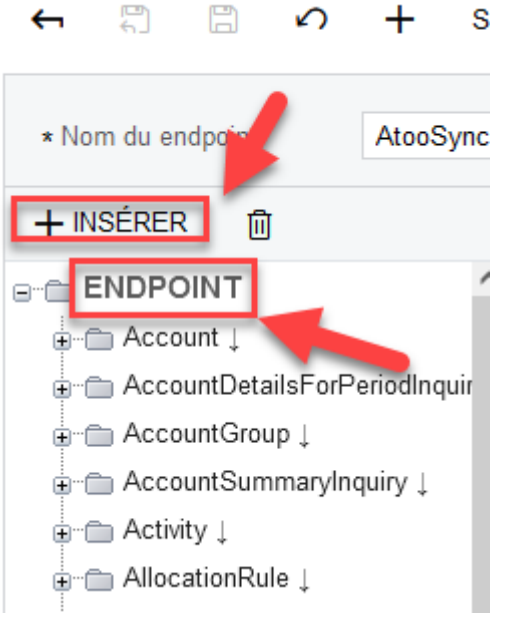

La fenêtre Pop-Up **Créer une entité** s'affiche.

Dans le champ texte **Nom de l'objet,** saisissez **Terms**

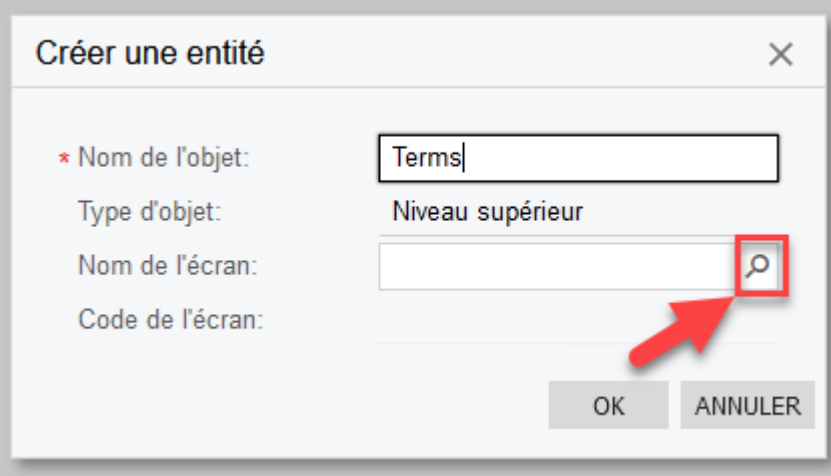

Cliquez sur la loupe de la zone de texte **Nom de l'écran** pour afficher la liste des noms disponibles.

Dans le champ de recherche **Nom de l'écran,** recherchez l'écran **CS206500**

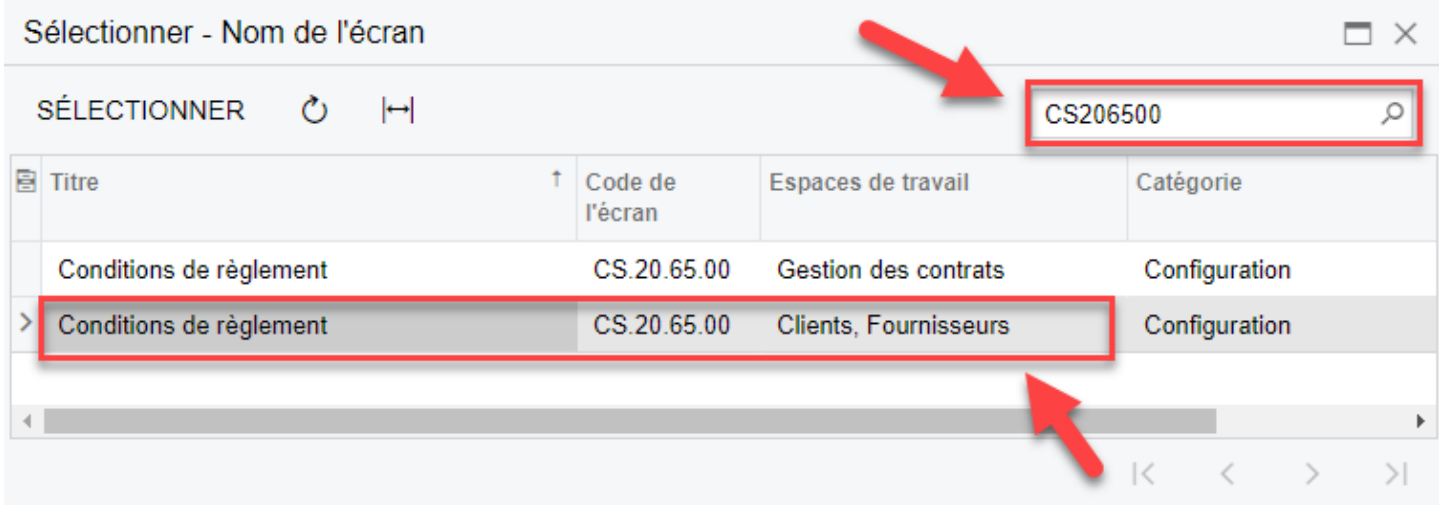

Double-cliquez sur la ligne qui a pour Espace de travail **Clients, Fournisseurs**.

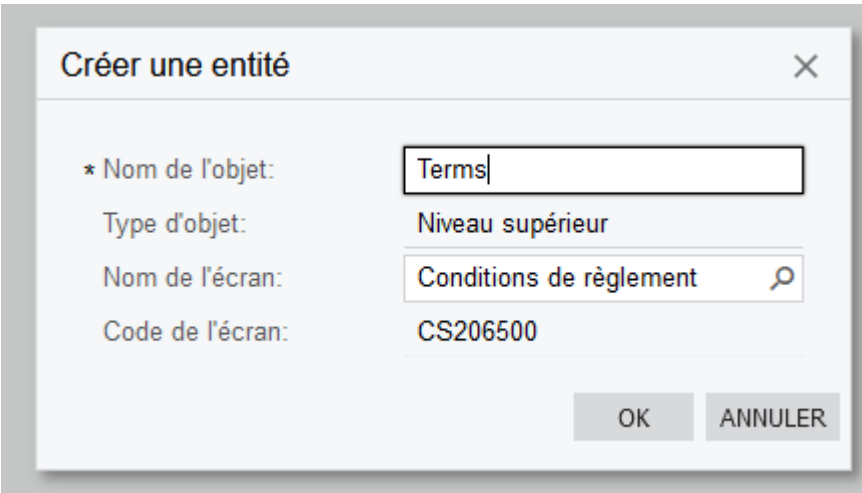

Votre fenêtre **Créer une entité** doit être identique à celle-ci :

Cliquez sur **OK** pour valider la création de l'entité.

**Félicitations !** Votre entité **Terms** est maintenant créée, il faut l'alimenter.

## **Créer les champs de l'entité Terms**

Par défaut, une entité nouvellement créée ne possède aucun champ. Il faut les ajouter pour les rendre disponibles et les utiliser depuis l'application Atoo-Sync Cloud.

Dans la liste des Endpoints, recherchez l'entité **Terms** et cliquez sur l'onglet **CHAMPS** sur la partie droite de l'écran.

## **Atoo** Next

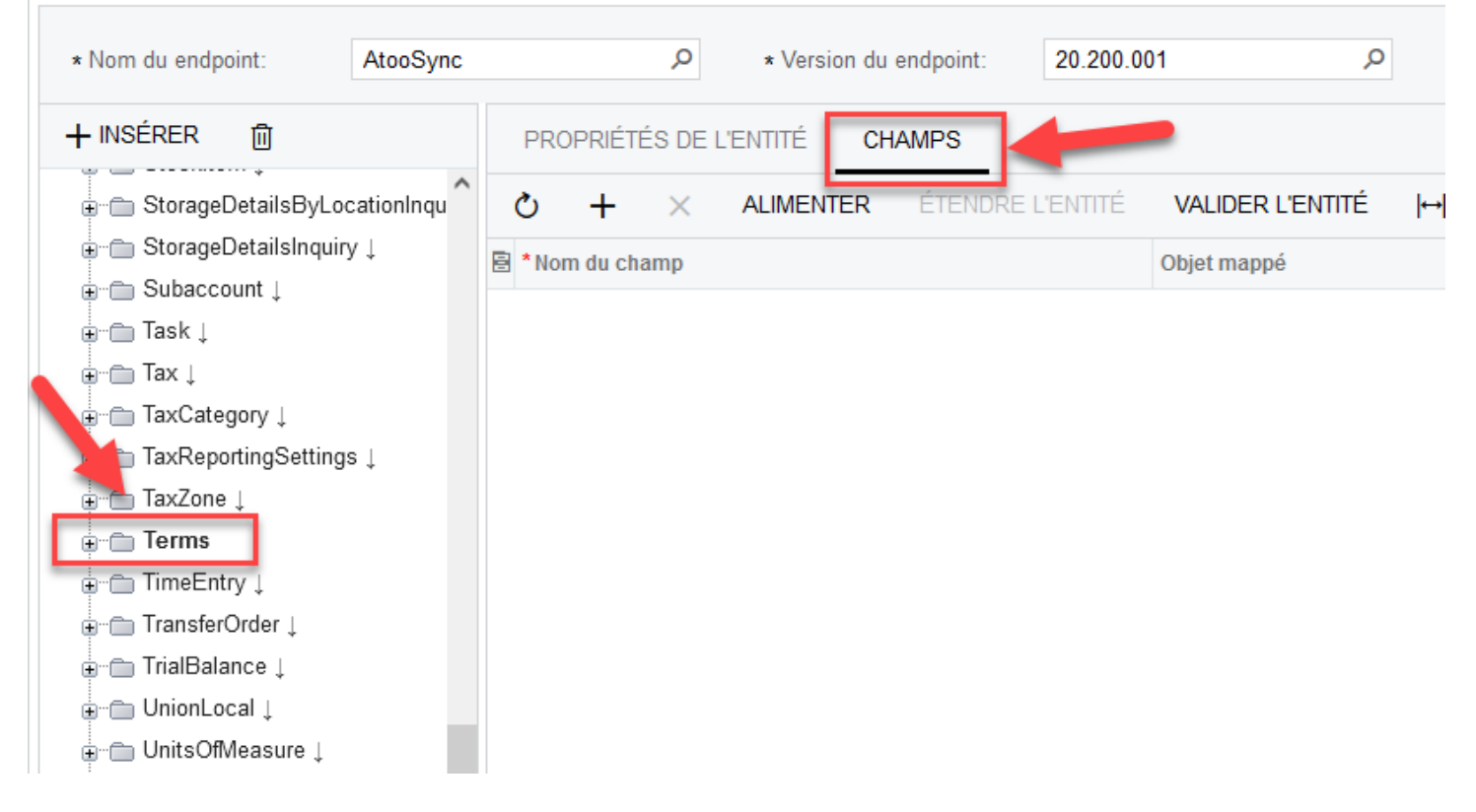

#### **Créer le champ Descr**

Cliquez sur le bouton **+** pour ajouter une nouvelle ligne dans la liste des champs vide actuellement.

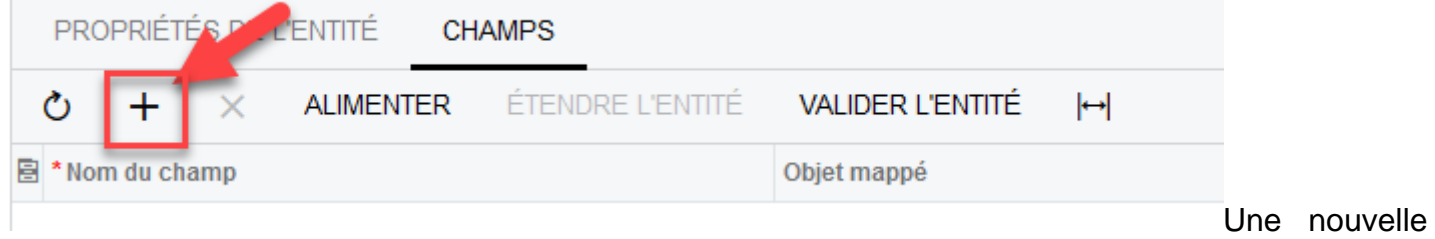

ligne est créée dans la liste des champs.

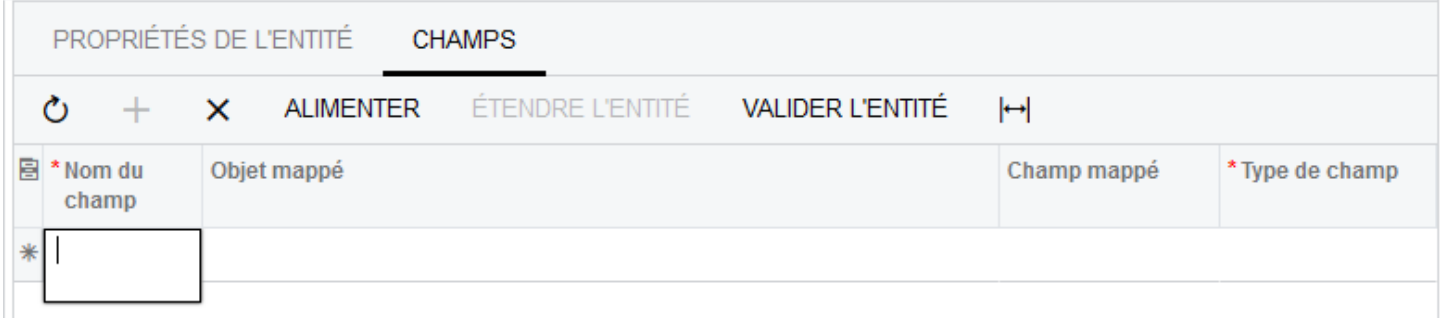

Dans la colonne **Nom du champ,** renseignez la valeur : **Descr**

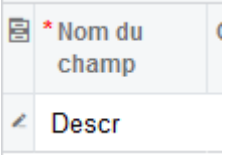

## **ATOO SYNC CLOUD CEGID**

Dans la colonne **Objet mappé,** cliquez sur la loupe pour afficher la liste et double-cliquez sur l'objet **Conditions de règlement-> Paramètres généraux.**

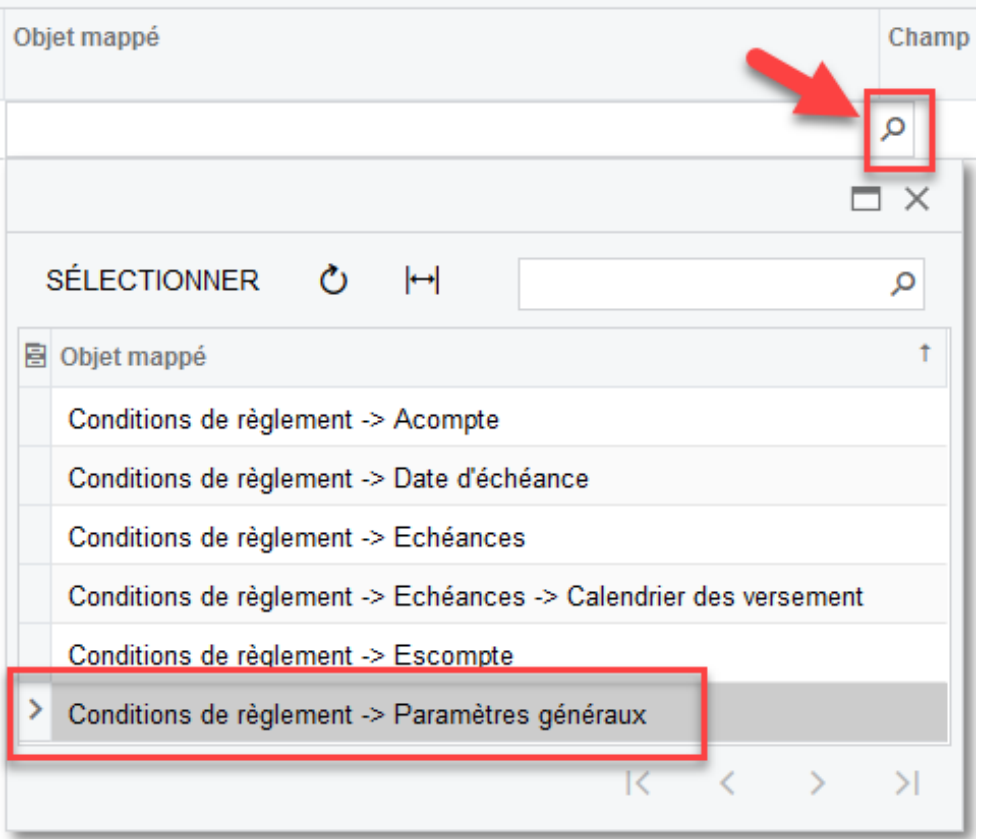

Dans la colonne **Champ mappé,** sélectionnez **Libellé** dans la liste déroulante qui s'affiche.

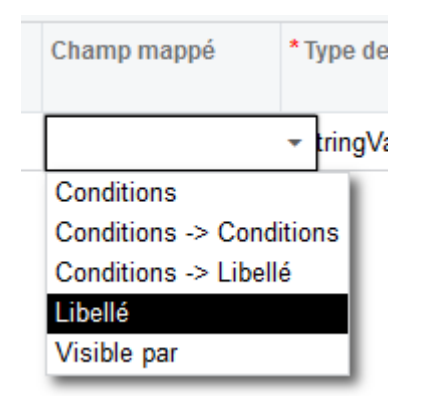

Dans la colonne **Type de champ,** sélectionnez **StringValue** dans la liste déroulante.

## **ATOO SYNC CLOUD CEGID**

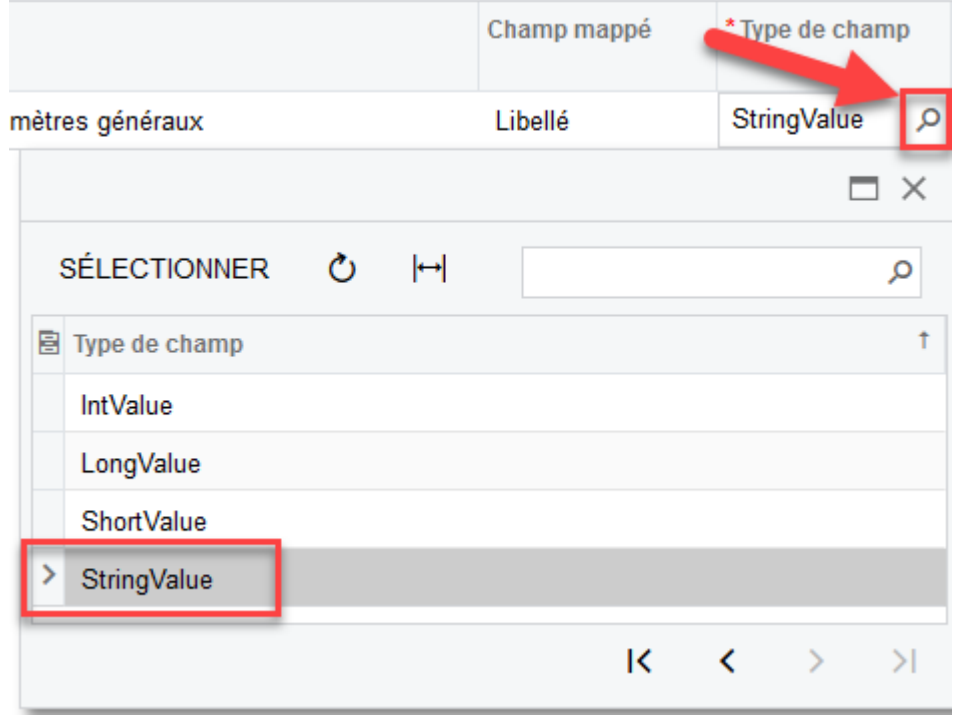

Votre ligne doit ressembler à cela :

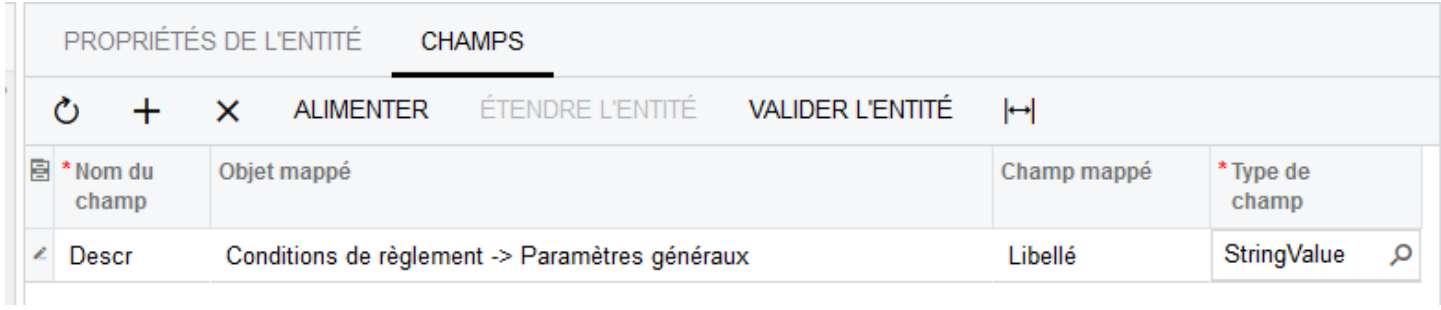

#### **Créer le champ TermId**

Ajoutez un autre champ, comme vu à l'étape précédente avec les informations suivantes :

- Nom du Champ = **TermID**
- Objet mappé = **Conditions de règlement-> Paramètres généraux**
- Champ mappé = **Conditions**
- Type de Champ = **StringValue**

Vous devez avoir le même résultat que l'image ci-dessous :

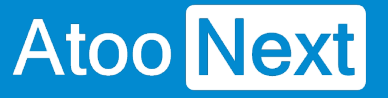

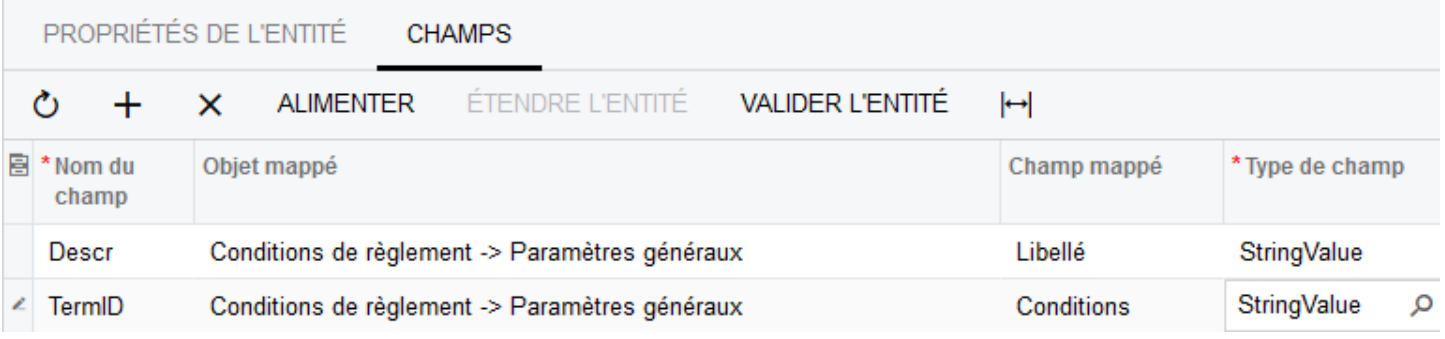

#### **Enregistrer les champs**

Pour enregistrer les champs de l'entité, il faut cliquer sur le bouton de sauvegarde disponible dans le haut de la page.

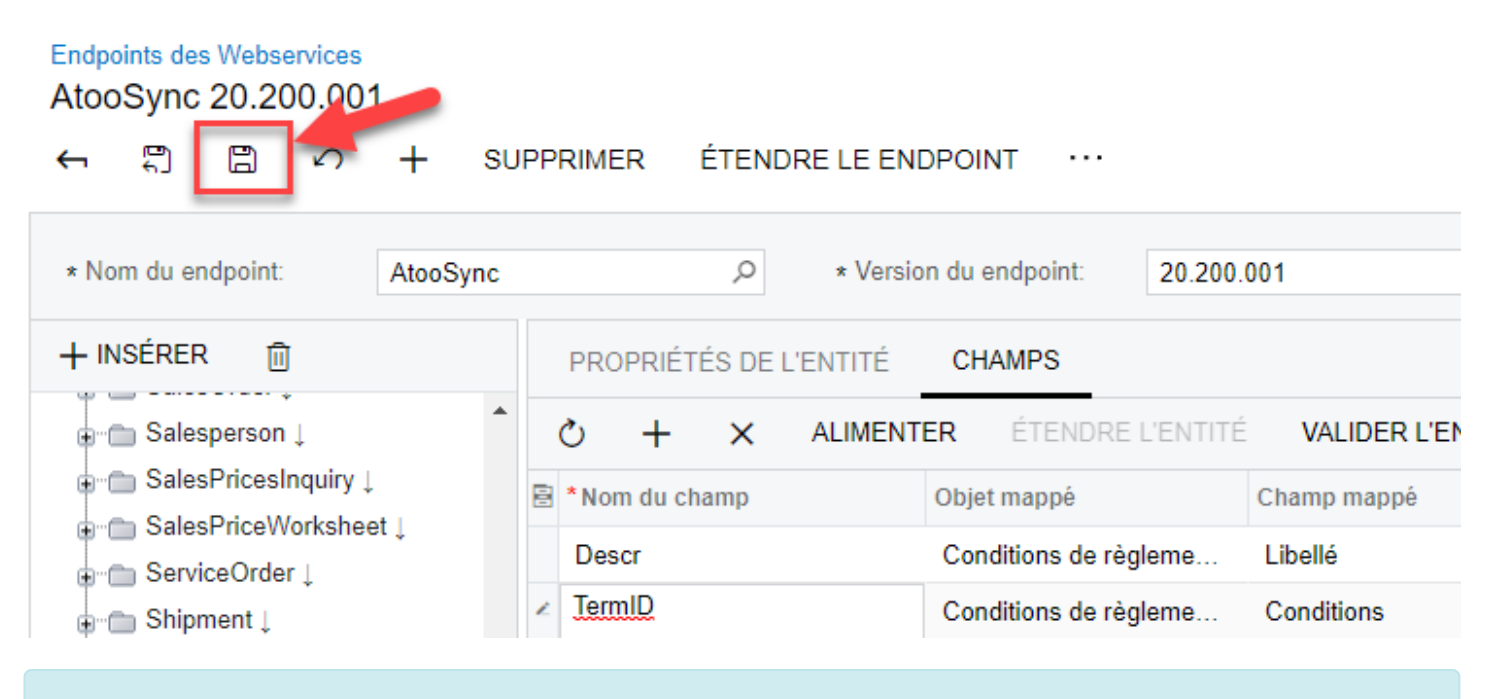

Félicitations ! Vous avez ajouté les champs à votre entité, elle peut maintenant être utilisée par le service Atoo-Sync Cloud.

<span id="page-18-0"></span>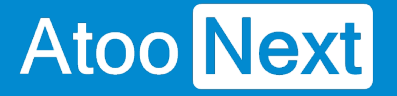

#### **Endpoint AtooSync - Créer l'entité Language**

La création de ce EndPoint permet à Atoo-Sync Cloud de récupérer les langues que vous utilisez dans votre Gestion Commerciale.

Pour ce faire, il vous faut créer une entité **Language**.

Cliquez sur **ENDPOINT** en haut de la liste des entités du Endpoint puis cliquez sur **+ INSÉRER**.

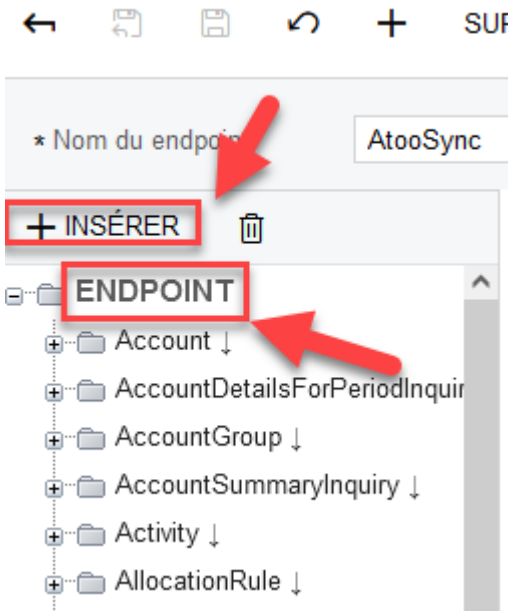

La fenêtre Pop-Up **Créer** une entité s'affiche.

Dans le champ texte **Nom de l'objet,** saisissez **Language**

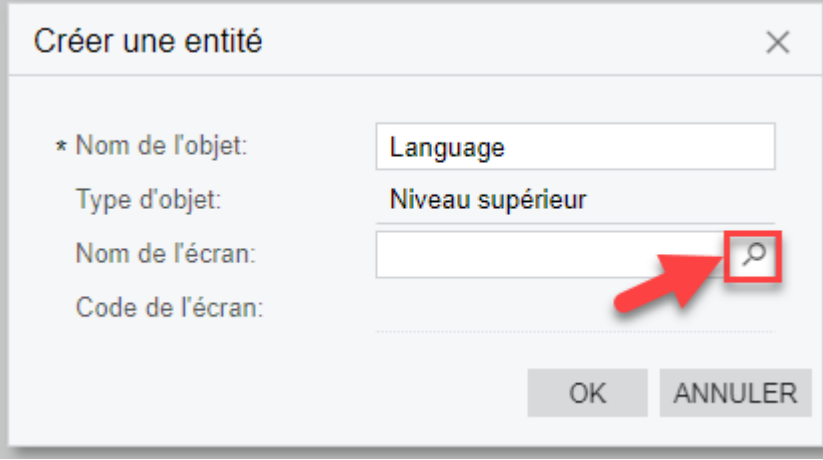

Cliquez sur la loupe de la zone de texte **Nom de l'écran** pour afficher la fenêtre de sélection de l'écran.

Dans le champ **Nom de l'écran,** recherchez l'écran **SM.20.05.50**

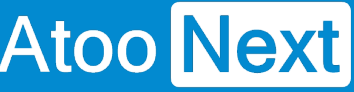

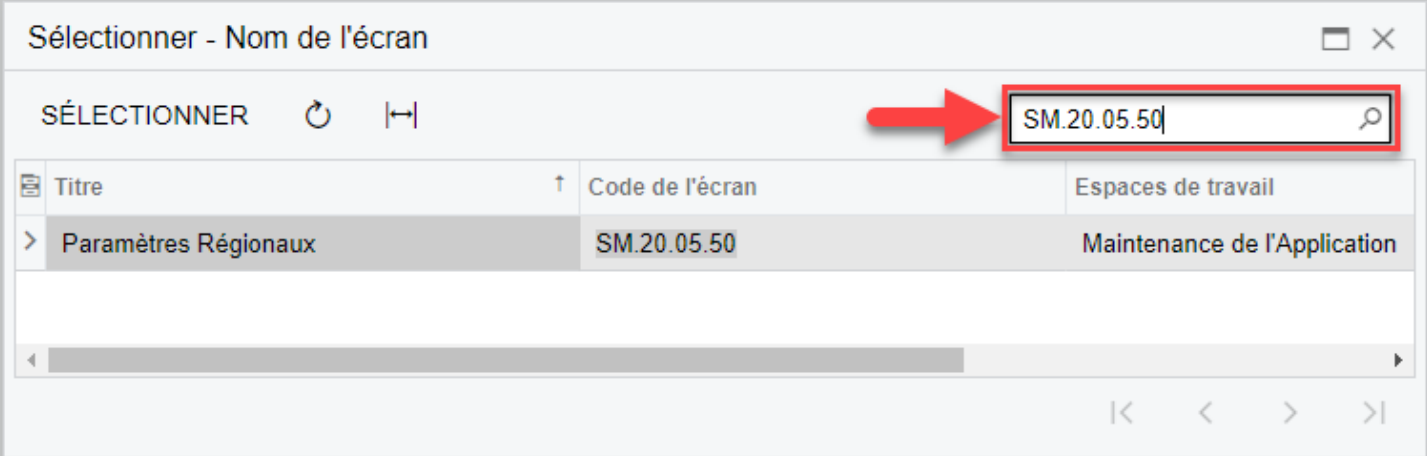

Double-cliquez sur la ligne **Paramètres Régionaux** qui a pour Espace de travail **Maintenance de l'Application**.

Votre fenêtre **Créer une entité** doit ressembler à cela :

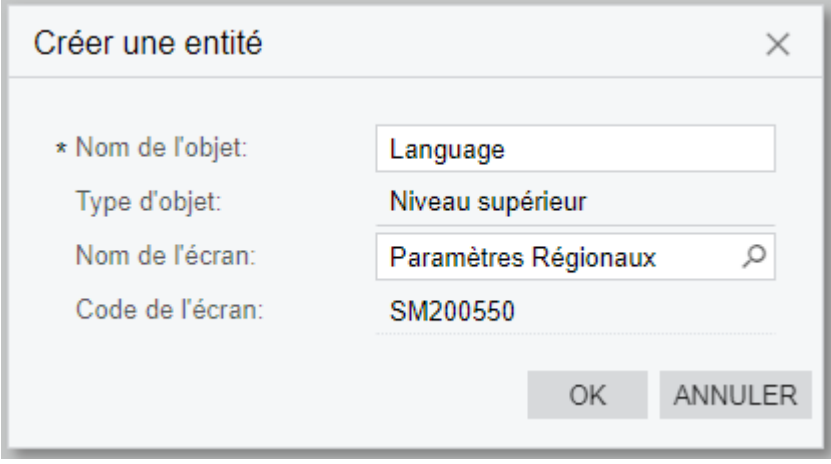

Cliquez sur **OK** pour valider la création de l'entité.

**Félicitations !** Votre entité **Language** est maintenant créée, il faut l'alimenter.

### **Créer les champs de l'entité Language**

Par défaut, une entité nouvellement créée ne possède aucun champ. Il faut les ajouter pour les rendre disponibles et les utiliser depuis le service Atoo-Sync Cloud.

Dans la liste des EndPoints, recherchez l'entité **Language** et sélectionnez l'onglet **Champs** sur la partie droite de l'écran.

## **ATOO SYNC CLOUD CEGID**

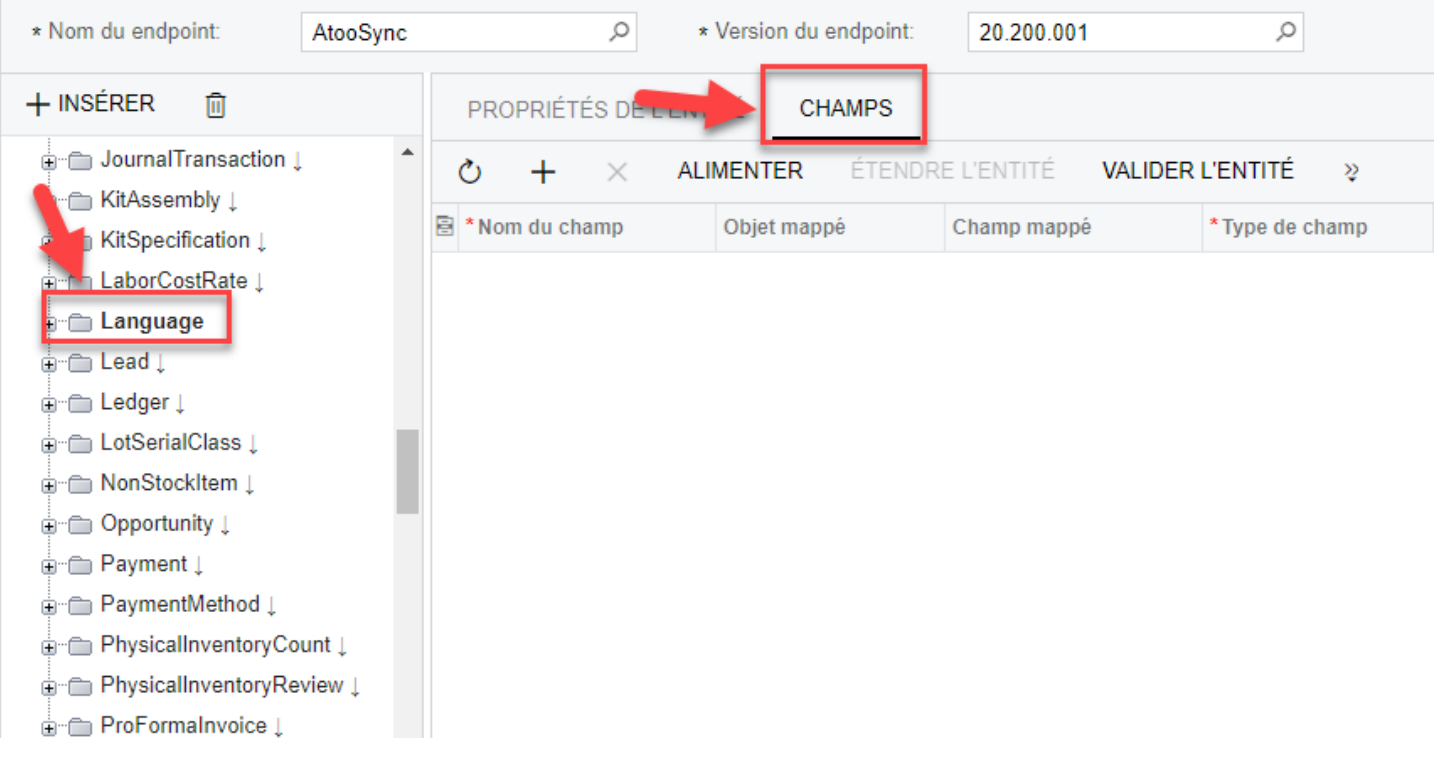

#### **Créer le champ Activated**

Cliquez sur le bouton **+** pour ajouter une nouvelle ligne dans la liste des champs actuellement vide.

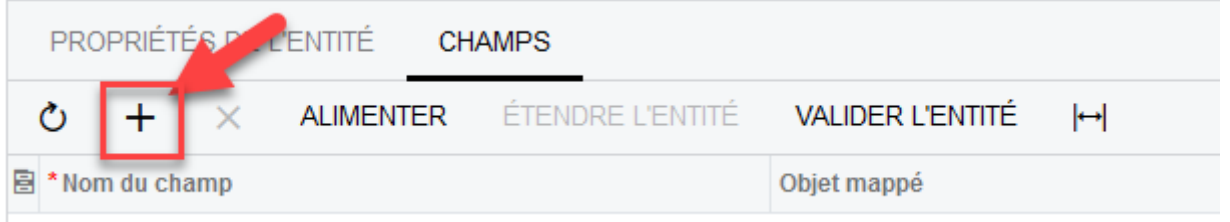

Une nouvelle ligne est créée dans la liste des champs.

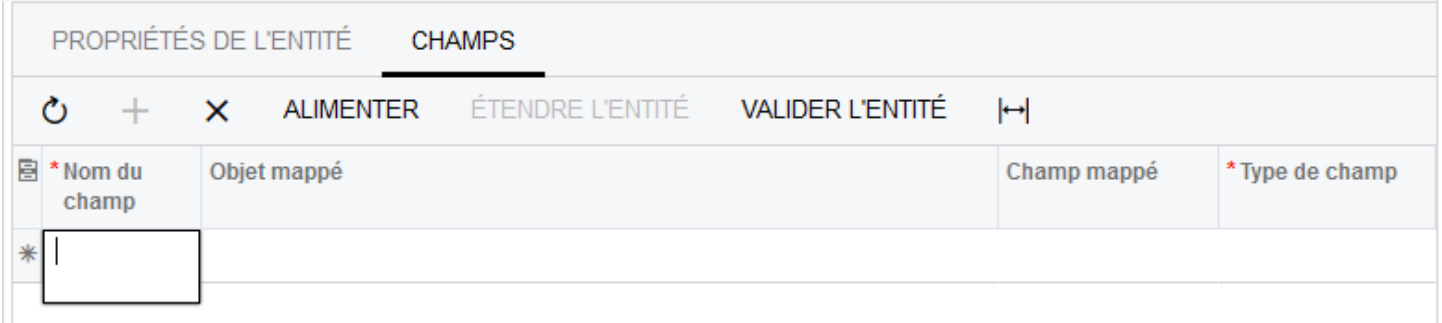

Dans la colonne **Nom du champ,** saisissez **Activated**

Dans la colonne **Objet mappé,** cliquez sur la loupe pour afficher la liste déroulante, puis doublecliquez sur l'objet **Locales**.

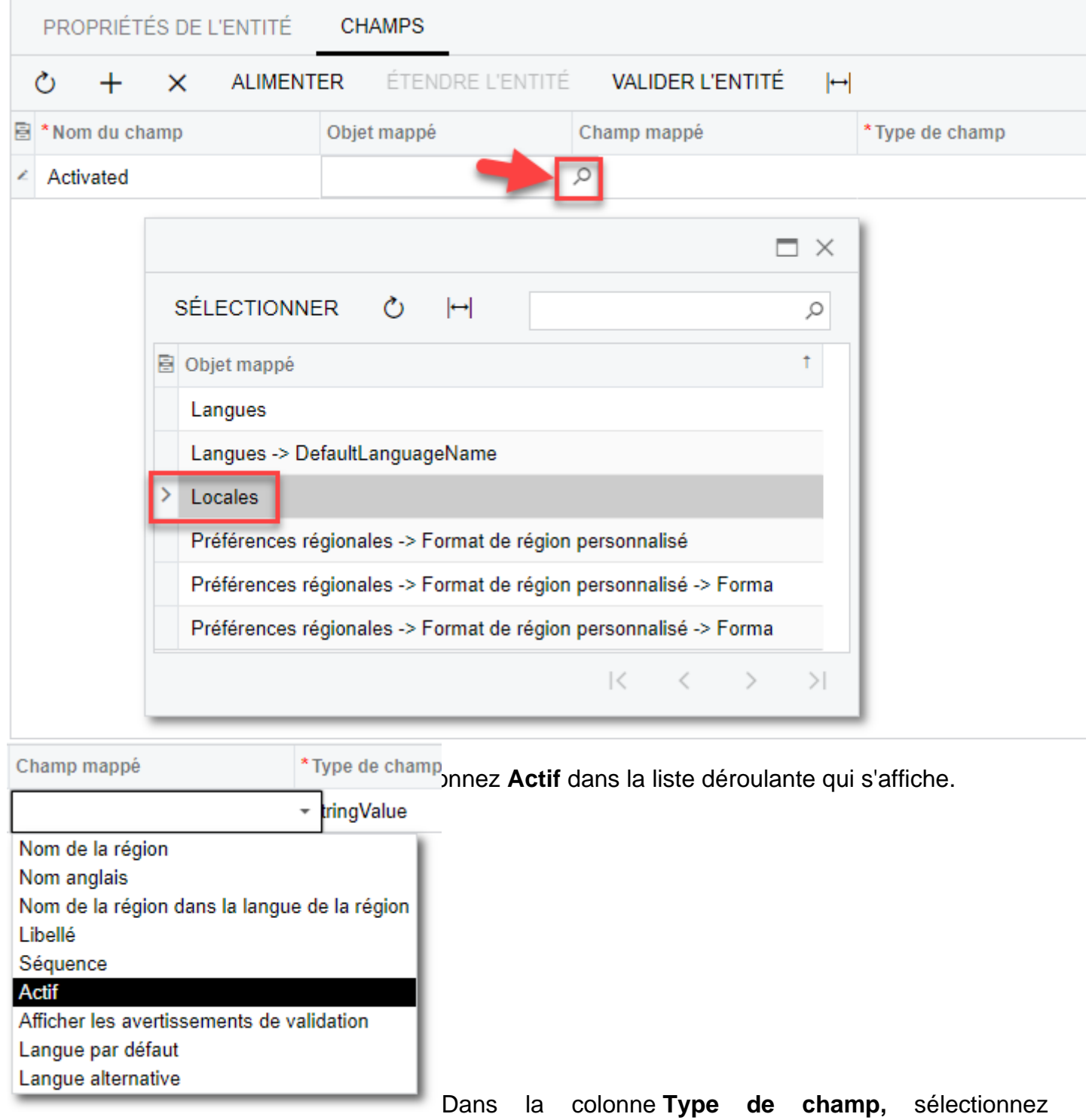

**BooleanValue** dans la liste déroulante.

Atoo Next

# Atoo Next

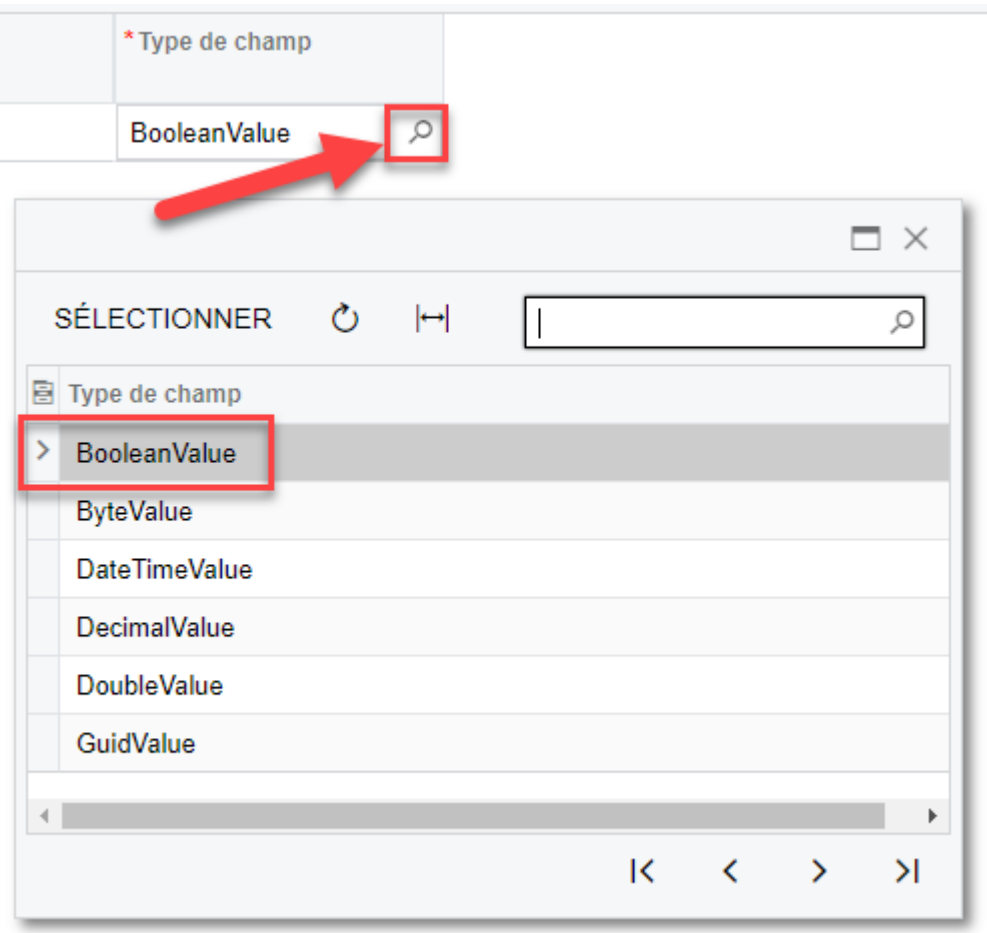

Votre ligne doit ressembler à cela :

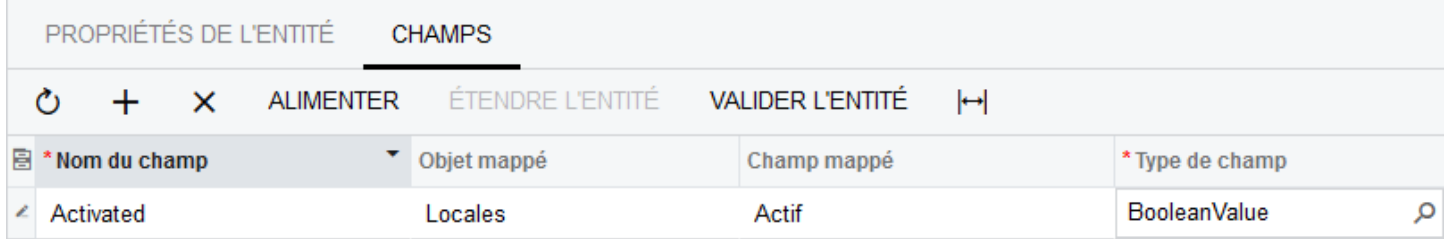

#### **Créer le champ LanguageName**

Ajoutez un autre champ comme vu à l'étape précédente avec les informations suivantes :

- Nom du Champ = **LanguageName**
- Objet mappé = **Locales**
- Champ mappé = **Nom de la région**
- Type de Champ = **StringValue**

Vous devez avoir le même résultat que l'image ci-dessous :

## **ATOO SYNC CLOUD CEGID**

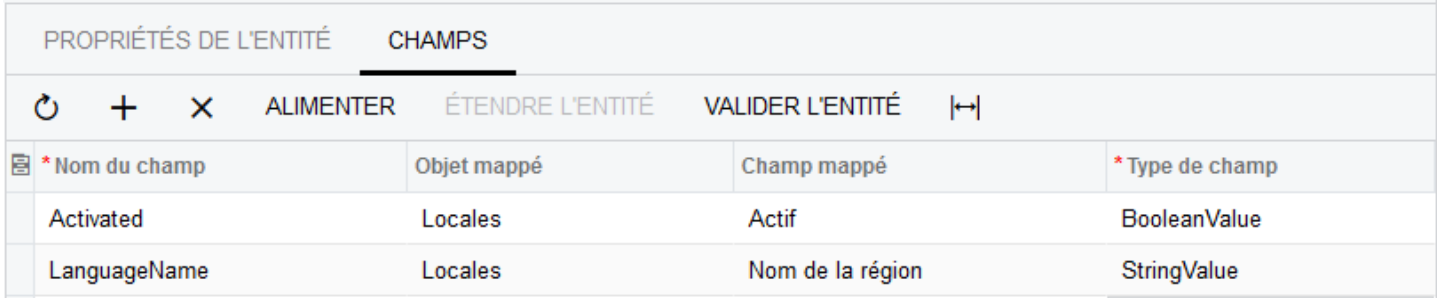

#### **Créer le champ Default**

Ajoutez un autre champ comme vu à l'étape précédente avec les informations suivantes :

- Nom du Champ = **Default**
- Objet mappé = **Locales**
- Champ mappé = **Langue par défaut**
- Type de Champ = **BooleanValue**

Vous devez avoir le même résultat que l'image ci-dessous :

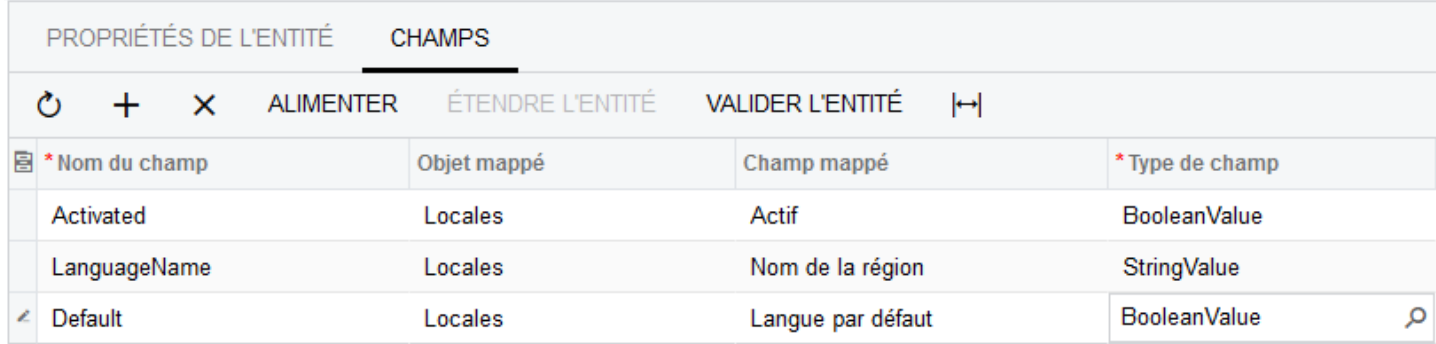

#### **Enregistrer les champs**

Pour enregistrer les champs de l'entité, cliquez sur le bouton de sauvegarde disponible en haut de la page.

## **ATOO SYNC CLOUD CEGID**

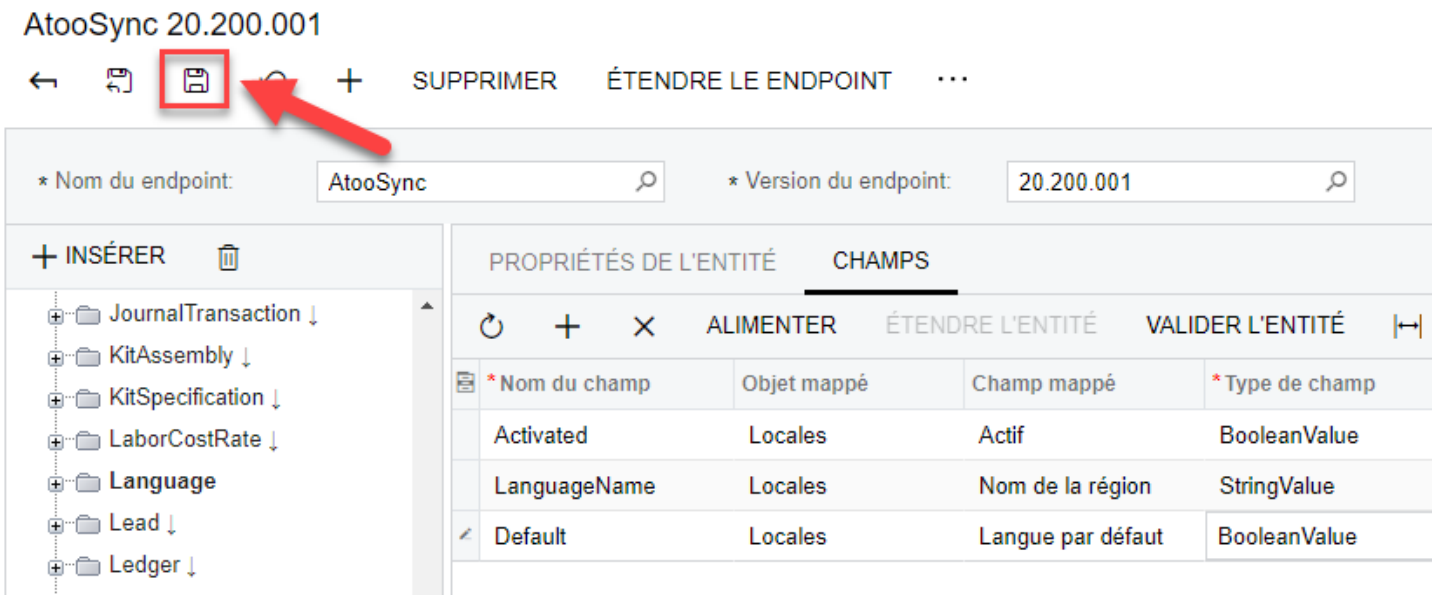

**Félicitations !** Vous avez ajouté les champs à votre entité, elle peut maintenant être utilisée par le service Atoo-Sync Cloud.

<span id="page-25-0"></span>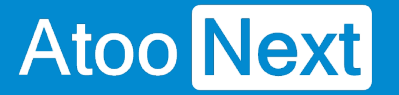

#### **Endpoint AtooSync - Créer l'entité SalesType**

La création de cette entité permet à **Atoo-Sync Cloud** de récupérer les types de document de vente que vous utilisez dans votre Gestion Commerciale Cegid XRP Flex. Cela vous permettra de créer un document de vente en fonction des statuts des commandes de votre site e-commerce.

Pour ce faire, il vous faut créer une nouvelle entité.

Cliquez sur **ENDPOINT** en haut de la liste des EndPoints puis cliquez sur le bouton **+ INSÉRER**.

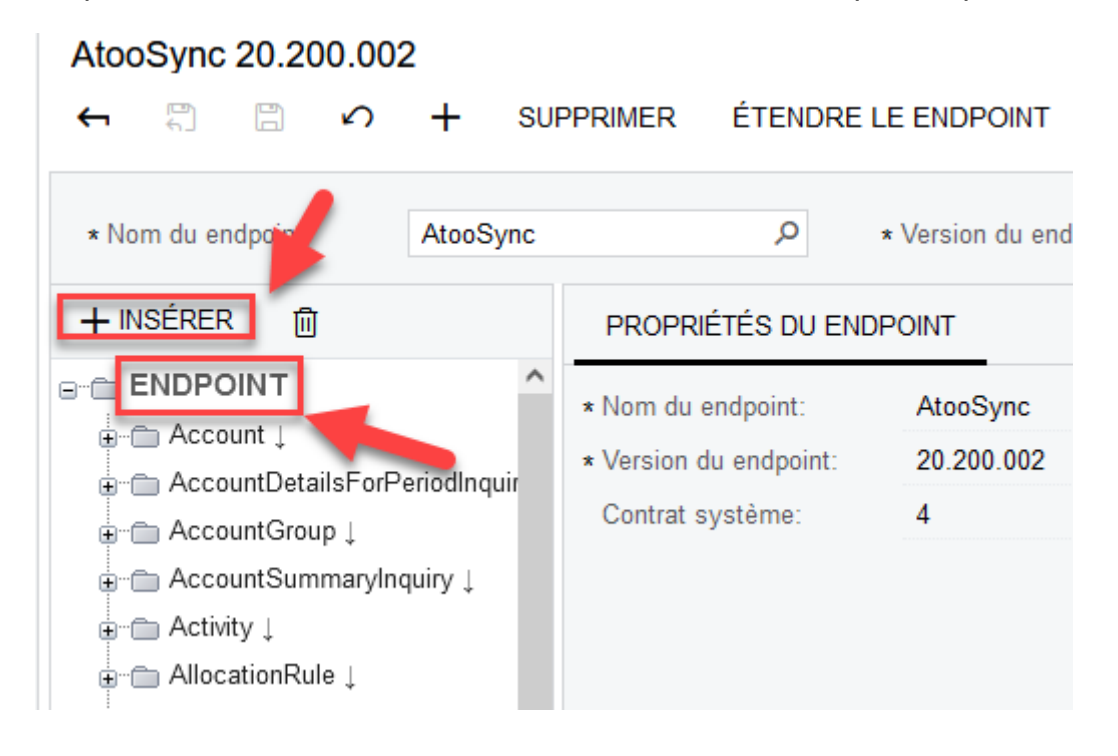

La fenêtre suivante s'affiche :

Dans le champ texte **Nom de l'objet,** saisissez **SalesType**

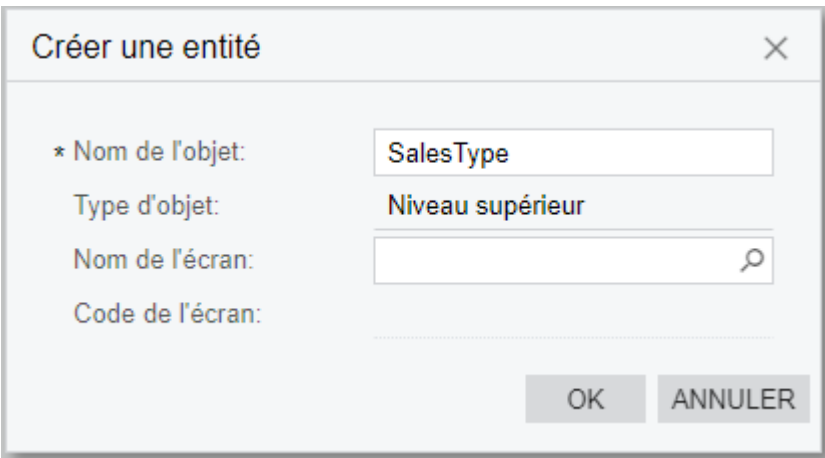

Cliquez sur la loupe de la zone de texte **Nom de l'écran,** pour afficher la fenêtre de paramétrage.

Dans la barre de recherche de cette fenêtre, saisissez **SO.20.10.00**

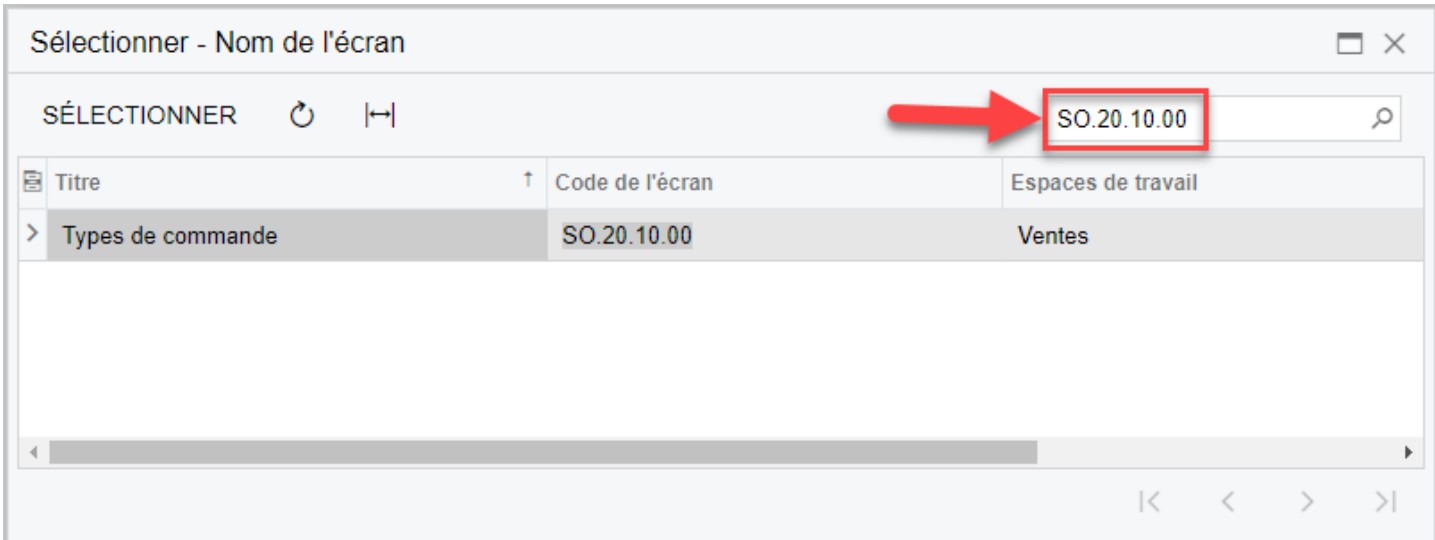

Double-cliquez sur la ligne **Types de commande** qui a pour Espace de travail **Ventes**.

Votre fenêtre **Créer une entité** doit ressembler à cela :

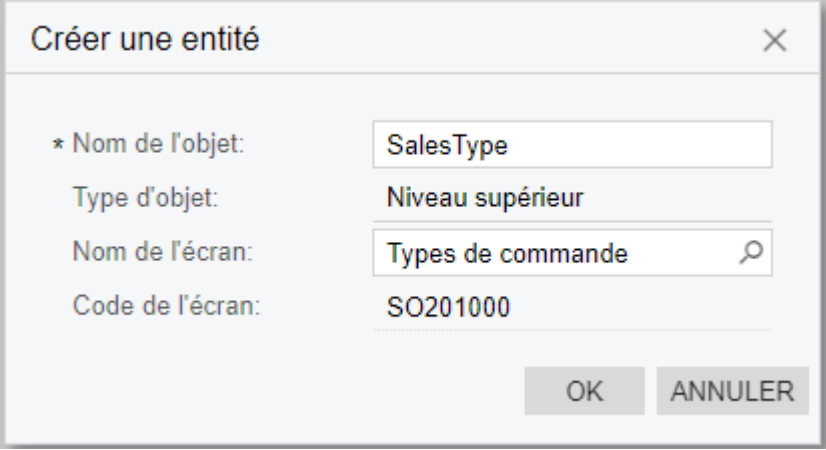

Cliquez sur **OK** pour valider la création de l'entité.

**Félicitations !** Votre entité SalesType est maintenant créée, il faut l'alimenter.

### **Créer les champs de l'entité SalesType**

Par défaut, une entité nouvellement créée ne possède aucun champ. Il faut les ajouter pour les rendre disponibles et les utiliser depuis le service Atoo-Sync Cloud.

Dans la liste des EndPoints, recherchez l'entité **SalesType,** cliquez dessus, puis cliquez sur l'onglet **Champs** sur la partie droite de l'écran.

## $CEGID$

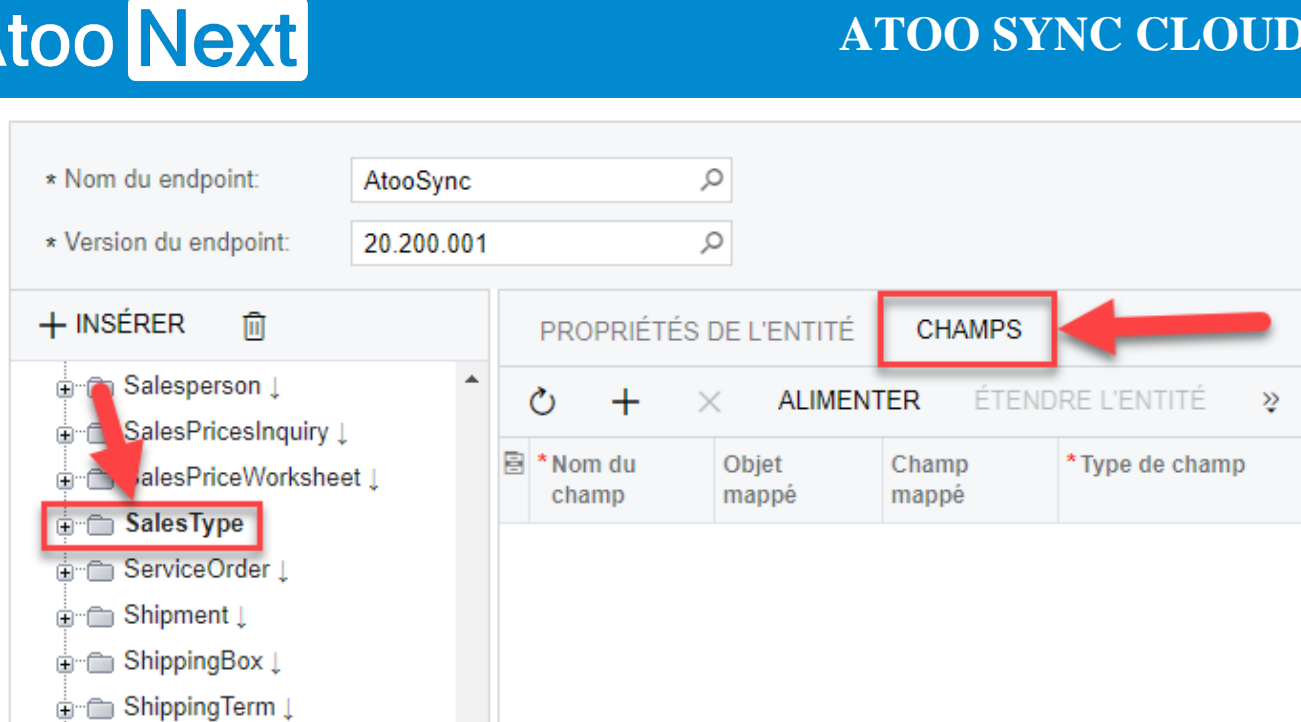

#### **Créer le champ Activated**

Cliquez sur le bouton **+** pour ajouter une nouvelle ligne dans la liste des champs actuellement vide.

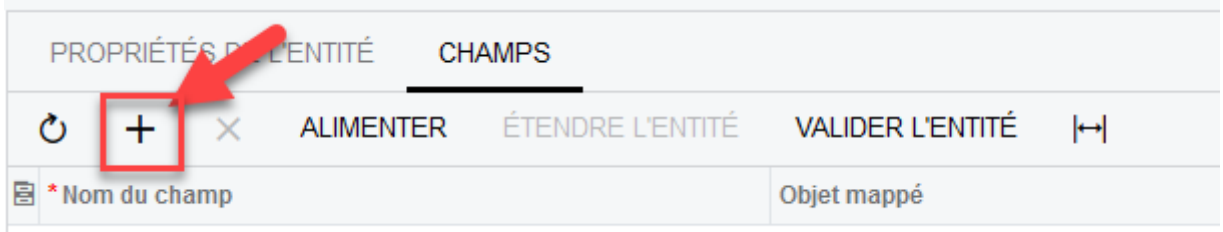

Une nouvelle ligne est créée dans la liste des champs.

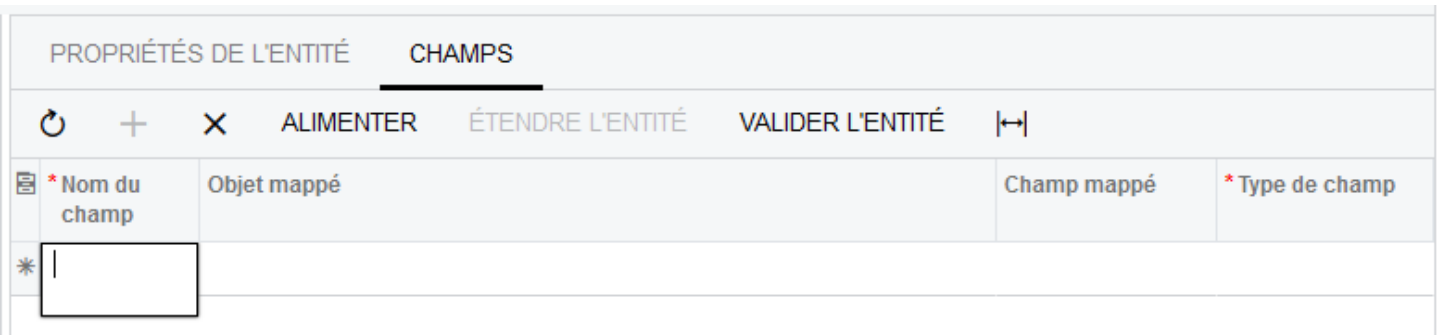

Dans la colonne **Nom du champ,** saisissez la valeur **Activated**

Dans la colonne **Objet mappé,** cliquez sur la loupe pour afficher la liste et double-cliquez sur l'objet **Order Type Settings.**

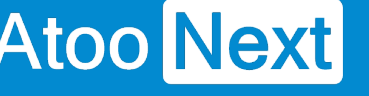

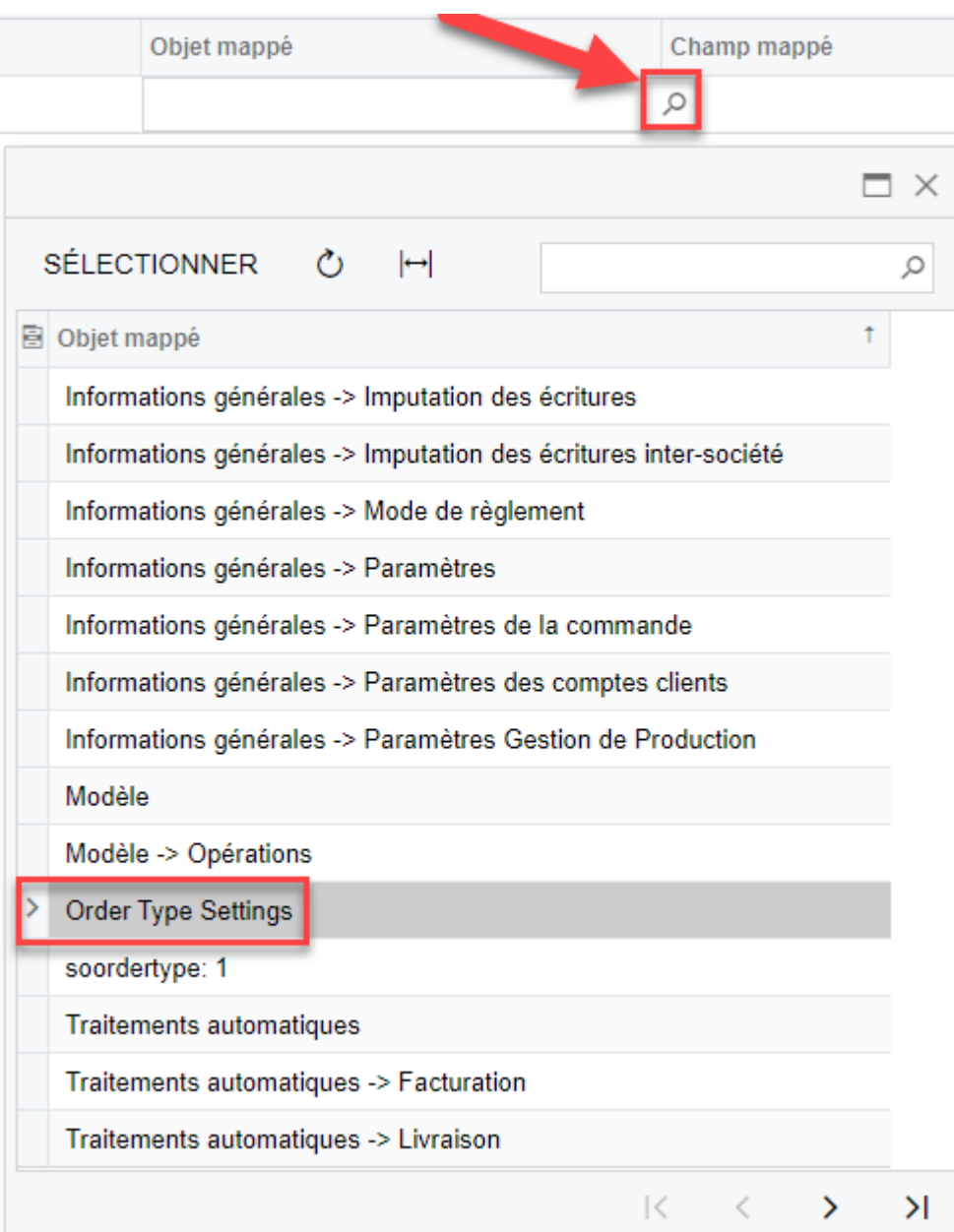

Dans la colonne **Champ mappé,** sélectionnez **Actif** dans la liste déroulante.

## Atoo Next

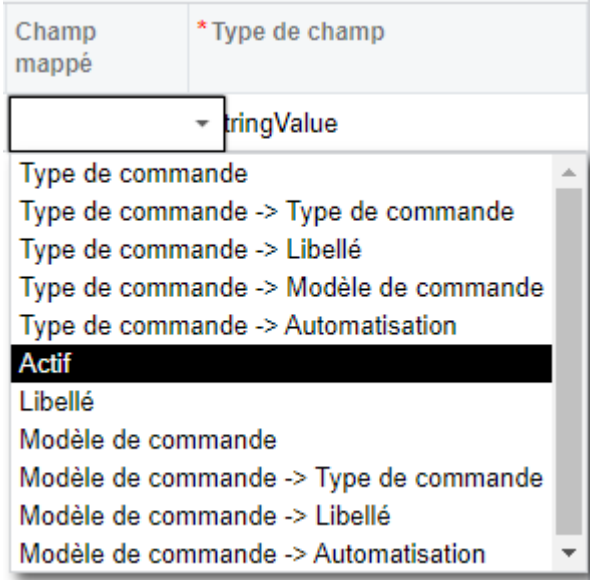

Dans la colonne **Type de champ,** sélectionnez **BooleanValue** dans la liste déroulante.

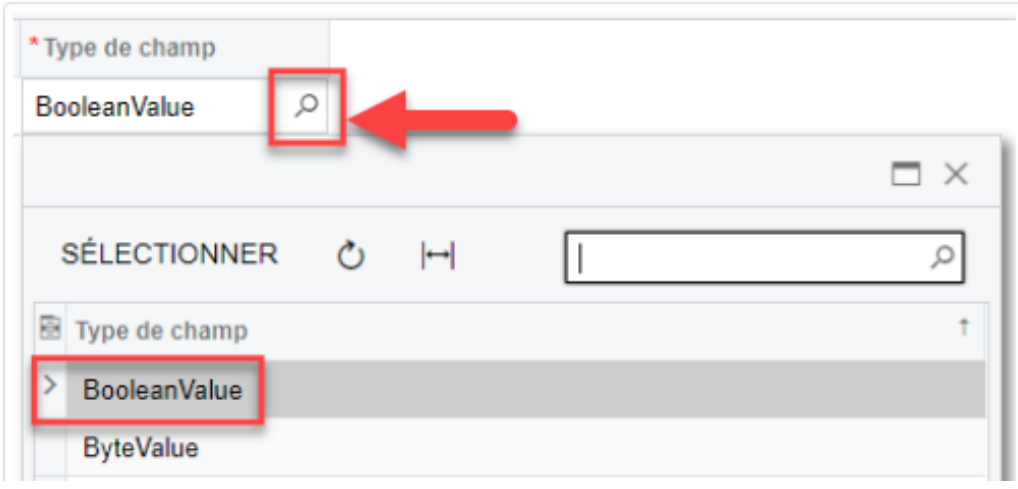

Votre ligne doit ressembler à cela :

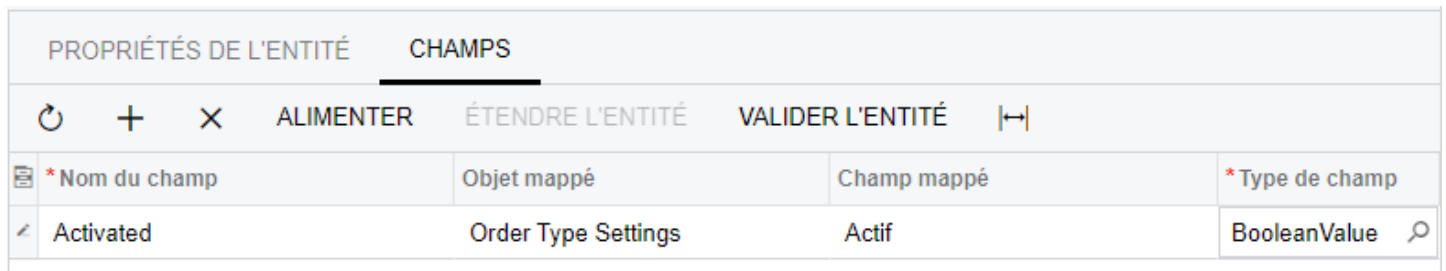

#### **Créer le champ Libelle**

Ajoutez un autre champ comme vu à l'étape précédente avec les informations suivantes :

- Nom du Champ = **Libelle**
- Objet mappé = **Order Type Settings**
- Champ mappé = **Libellé**

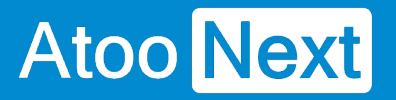

Type de Champ = **StringValue**

Vous devez avoir le même résultat que l'image ci-dessous :

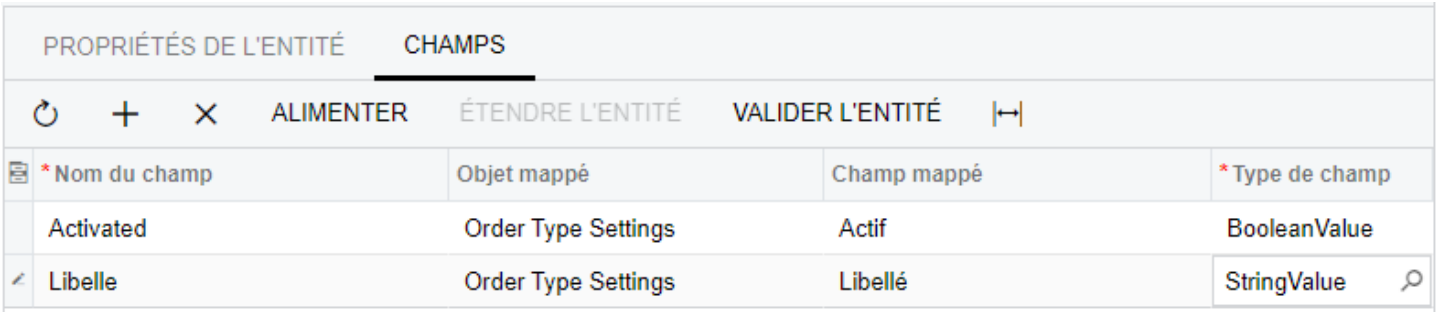

#### **Créer le champ OrderType**

Ajoutez un autre champ comme vu à l'étape précédente avec les informations suivantes :

- Nom du Champ = **OrderType**
- Objet mappé = **Order Type Settings**
- Champ mappé = **Type de commande**
- Type de Champ = **StringValue**

Vous devez avoir le même résultat que l'image ci-dessous :

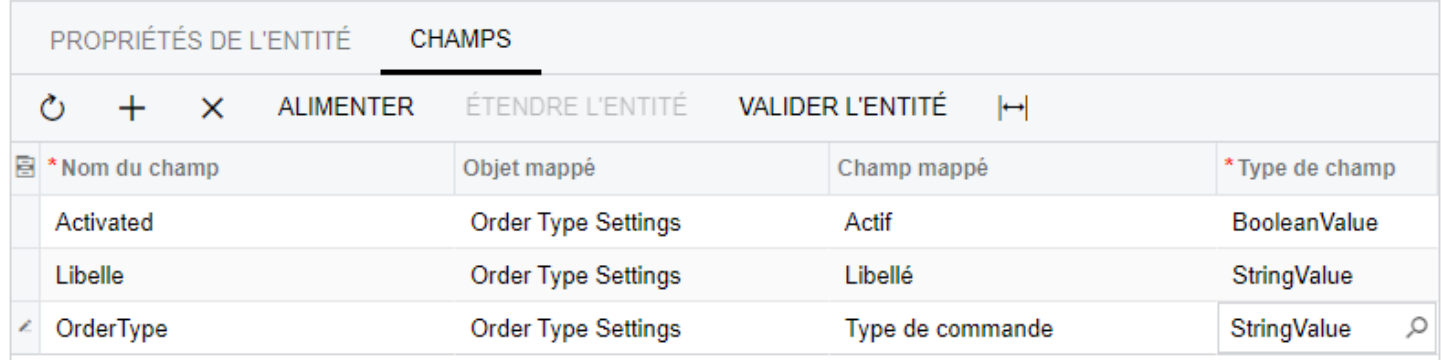

#### **Créer le champ OrderModel**

Ajoutez un autre champ comme vu à l'étape précédente avec les informations suivantes :

- Nom du Champ = **OrderModel**
- Objet mappé = **Order Type Settings**
- Champ mappé = **Modèle de commande**
- Type de Champ = **StringValue**

Vous devez avoir le même résultat que l'image ci-dessous :

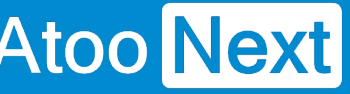

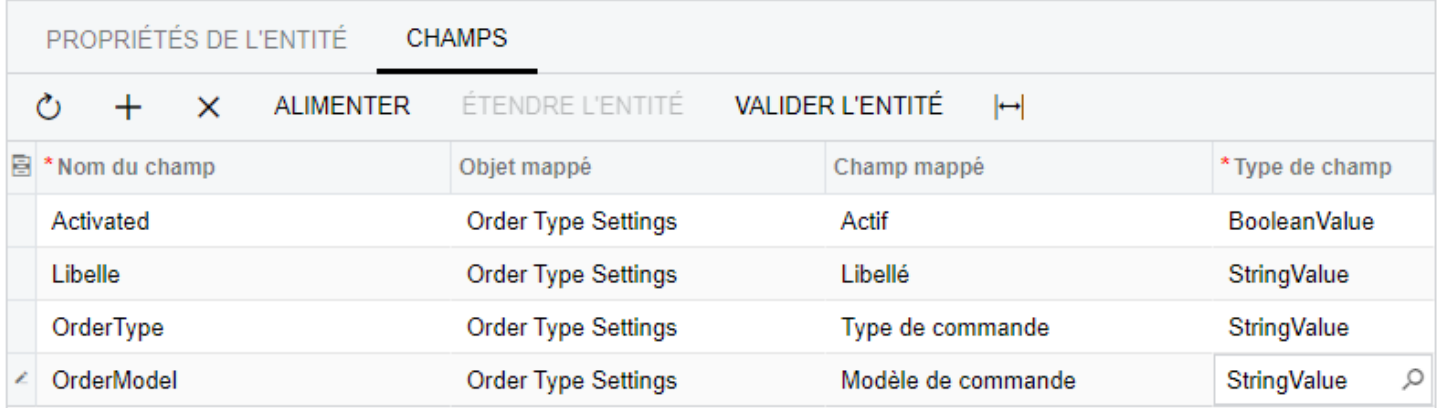

#### **Enregistrer les champs**

Pour enregistrer les champs de l'entité, il faut cliquer sur le bouton de sauvegarde disponible dans le haut de la page.

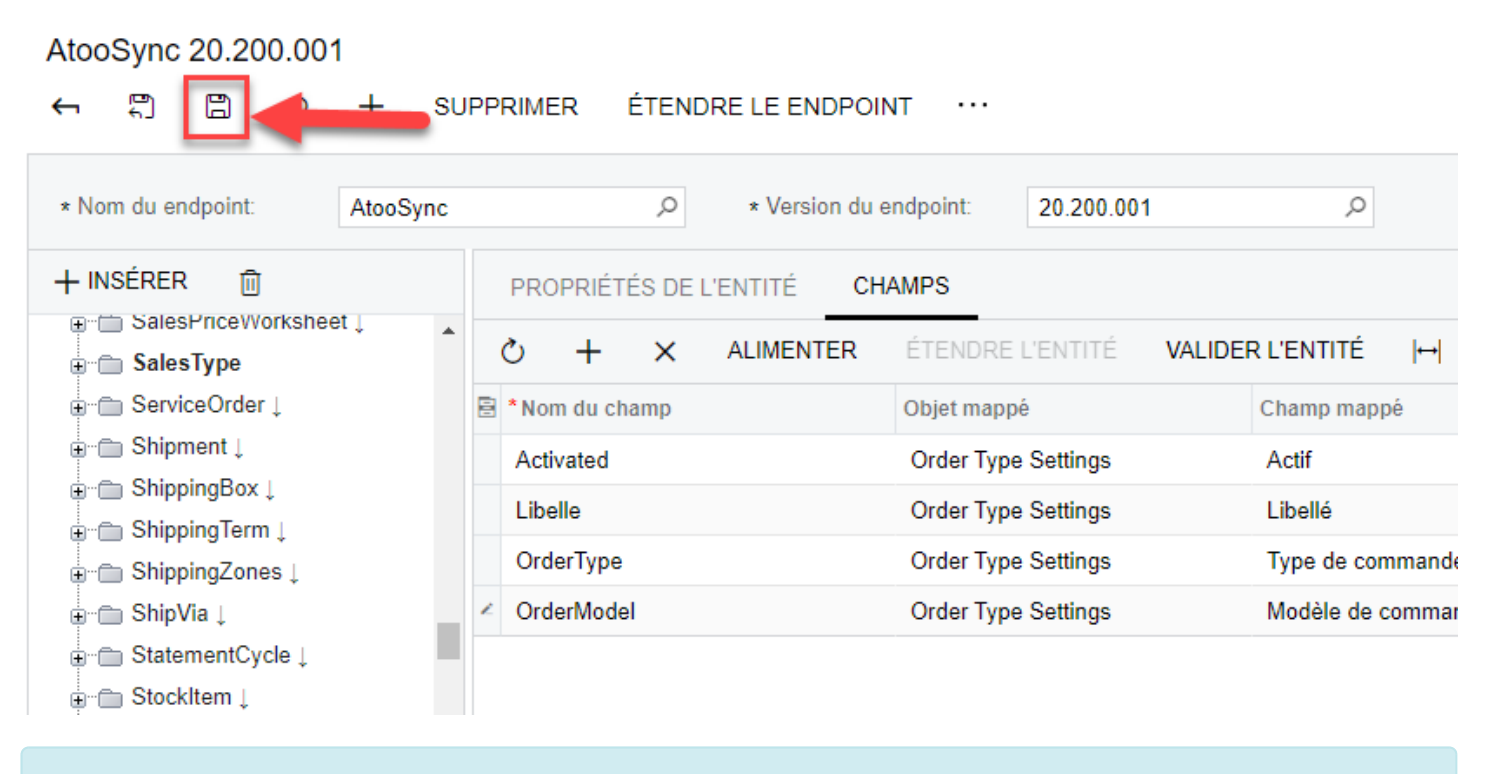

**Félicitations !** Vous venez d'ajouter les champs à votre entité SalesType.

<span id="page-32-0"></span>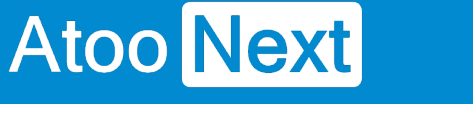

#### **Endpoint AtooSync - Créer l'entité SpecificPrices**

La création de cette entité permettra au service **Atoo-Sync Cloud** de récupérer et traiter la grille tarifaire de votre gestion commerciale SaaS. Pour ce faire, il vous faut créer l'entité.

Cliquez sur **ENDPOINT** en haut de la liste des EndPoints, puis cliquez sur le bouton **+ INSÉRER**.

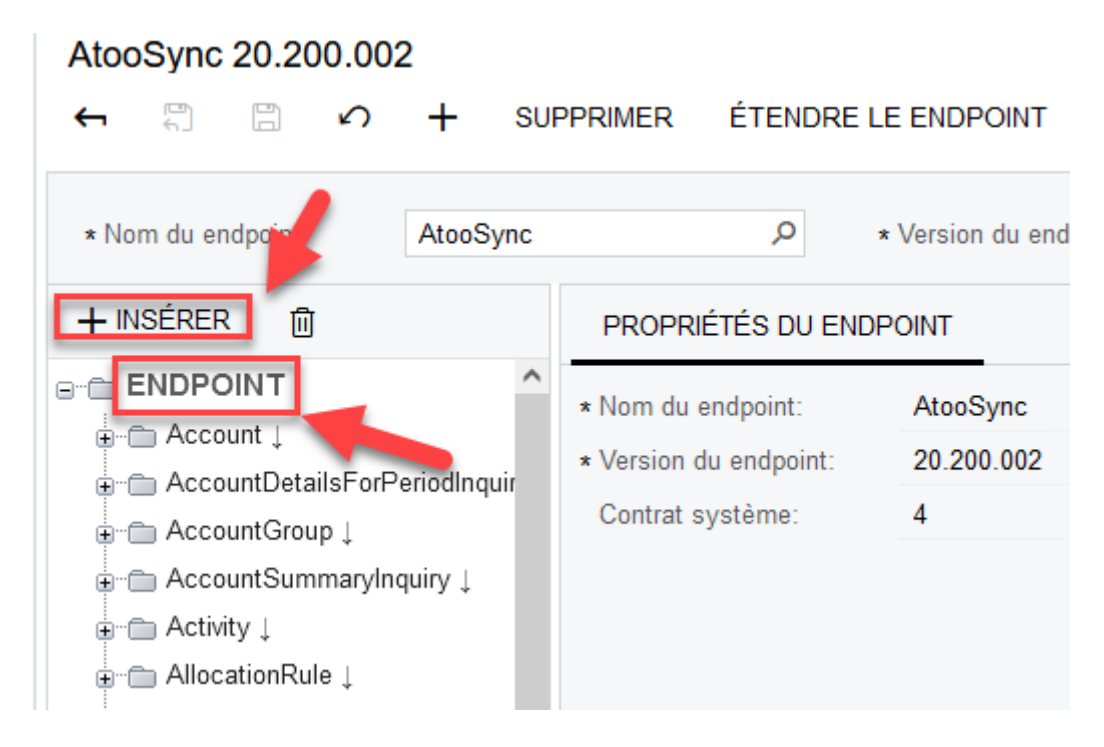

La fenêtre suivante s'affiche :

Dans le champ texte **Nom de l'objet,** saisissez **SpecificPrices**

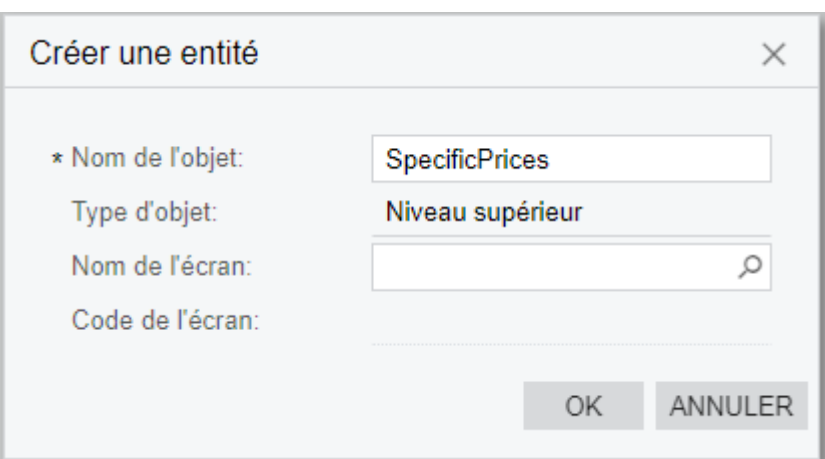

Cliquez sur la loupe de la zone de texte **Nom de l'écran** pour afficher la fenêtre de paramétrage.

Dans la barre de recherche de cette fenêtre, recherchez l'écran **AR.20.20.10**

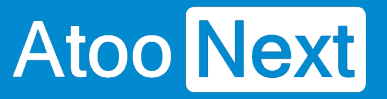

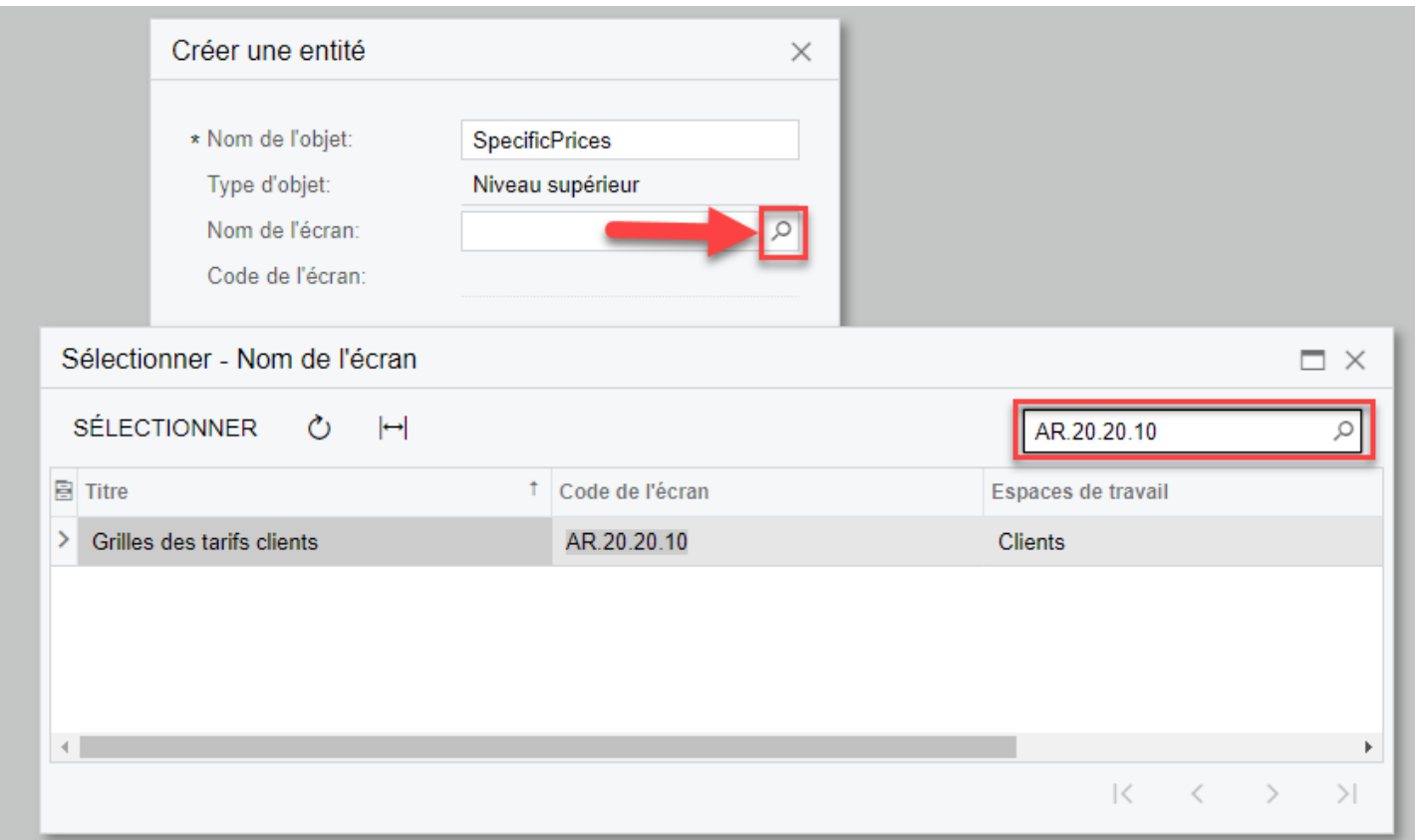

Double-cliquez sur la ligne **Grilles des tarifs clients** qui a pour Espace de travail **Clients**.

Votre fenêtre **Créer une entité** doit ressembler à cela :

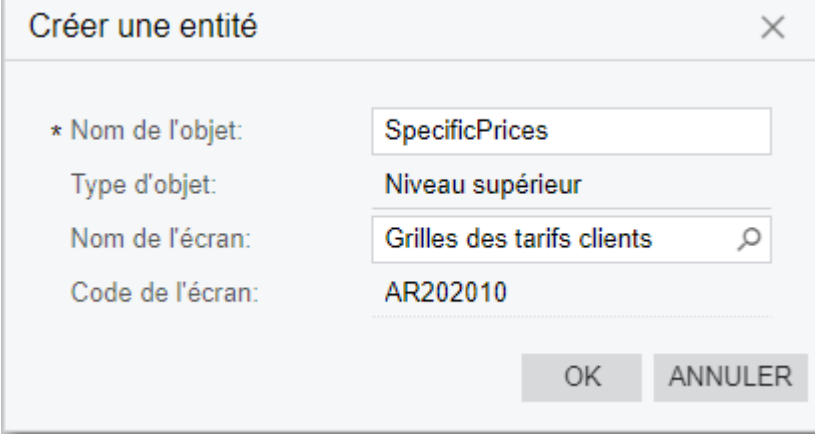

Cliquez sur **OK** pour valider la création de l'entité.

**Félicitations !** Votre entité SpecificPrices est maintenant créée, il faut l'alimenter.

**Créer les champs de l'entité SpecificPrices**

Par défaut, une entité nouvellement créée ne possède aucun champ. Il faut les ajouter pour les rendre disponibles et les utiliser depuis le service Atoo-Sync Cloud.

Dans la liste des EndPoints, recherchez l'entité **SpecificPrices,** cliquez dessus puis cliquez sur l'onglet **CHAMPS** sur la partie droite de l'écran.

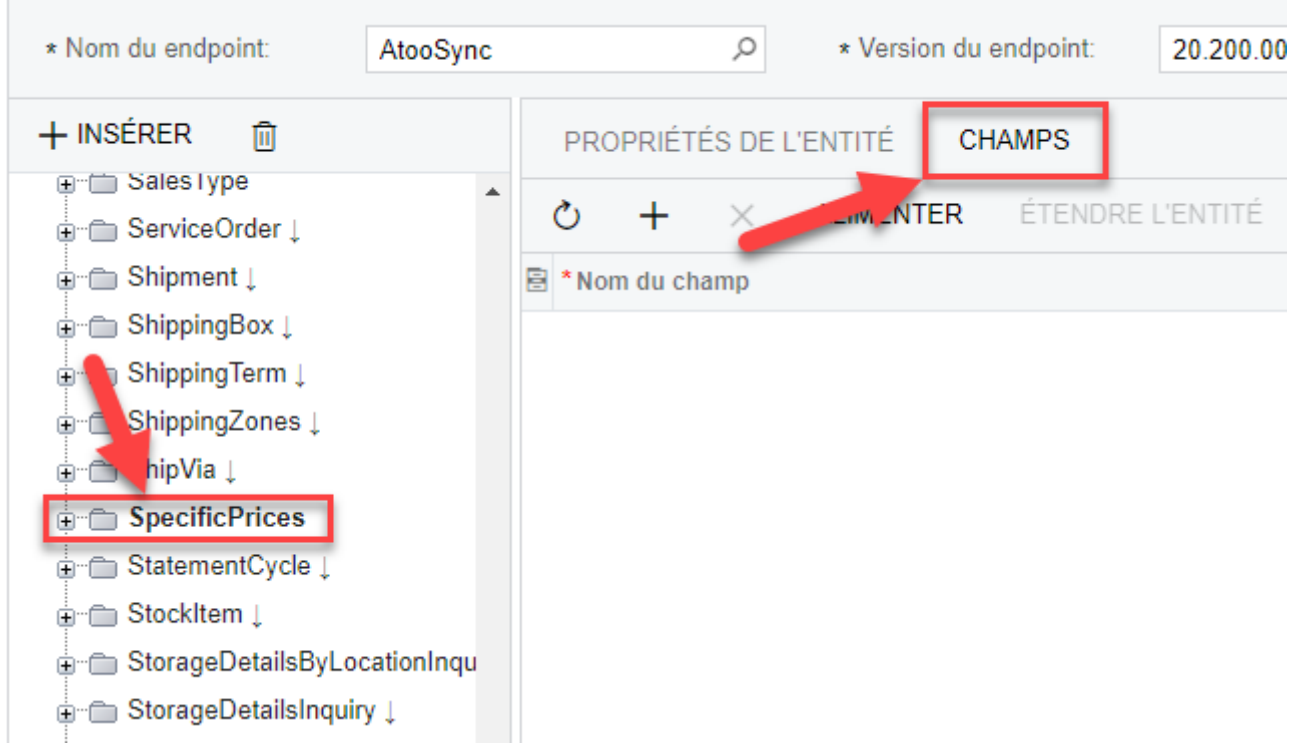

#### **Créer le champ BreakQty**

Cliquez sur le bouton **+** pour ajouter une nouvelle ligne dans la liste des champs actuellement vide.

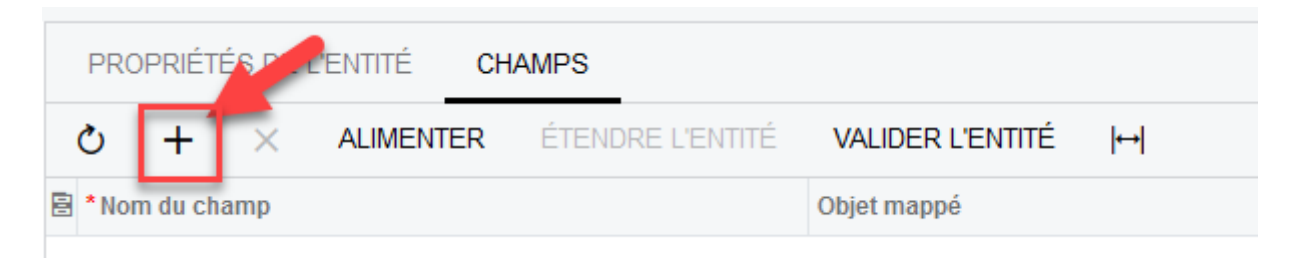

Une nouvelle ligne est créée dans la liste des champs.

## **ATOO SYNC CLOUD CEGID**

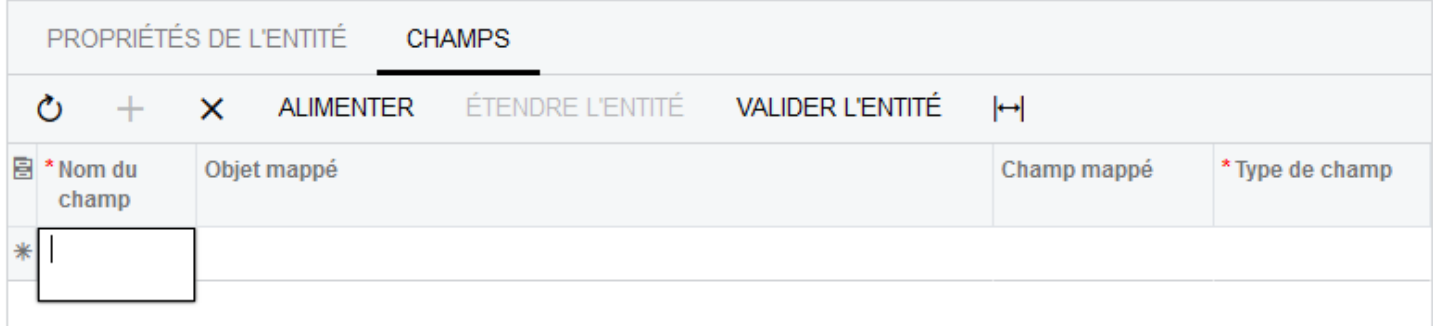

Dans la colonne **Nom du champ,** saisissez la valeur **BreakQty**

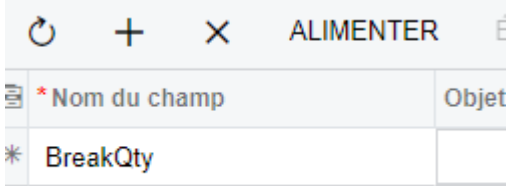

Dans la colonne **Objet mappé,** cliquez sur la loupe pour sélectionner dans la liste l'objet **Prix de vente**.

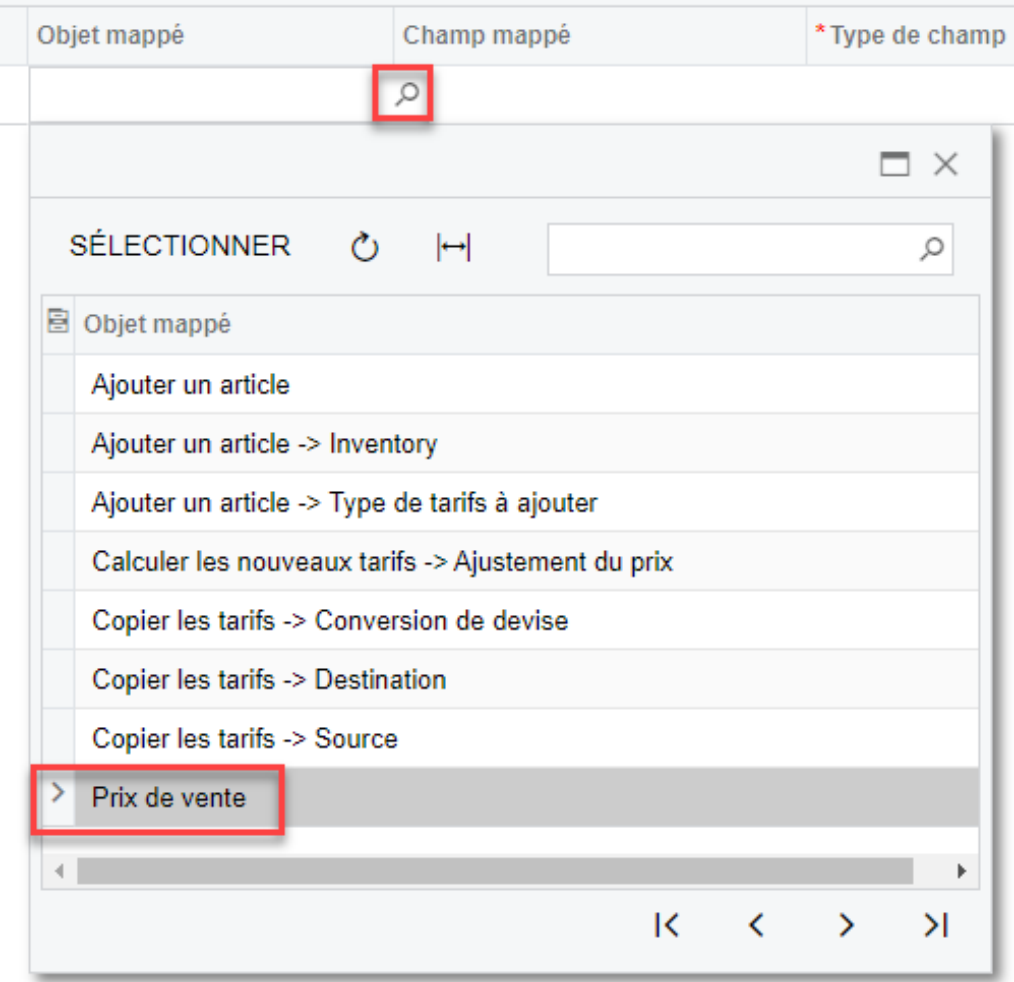

Dans la colonne **Champ mappé,** sélectionnez **Seuil quantitatif** dans la liste déroulante.
## **ATOO SYNC CLOUD CEGID**

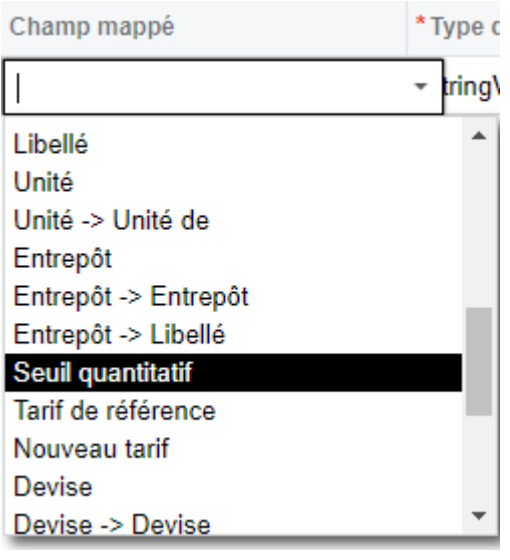

Dans la colonne **Type de champ,** sélectionnez **DecimalValue** dans la liste déroulante.

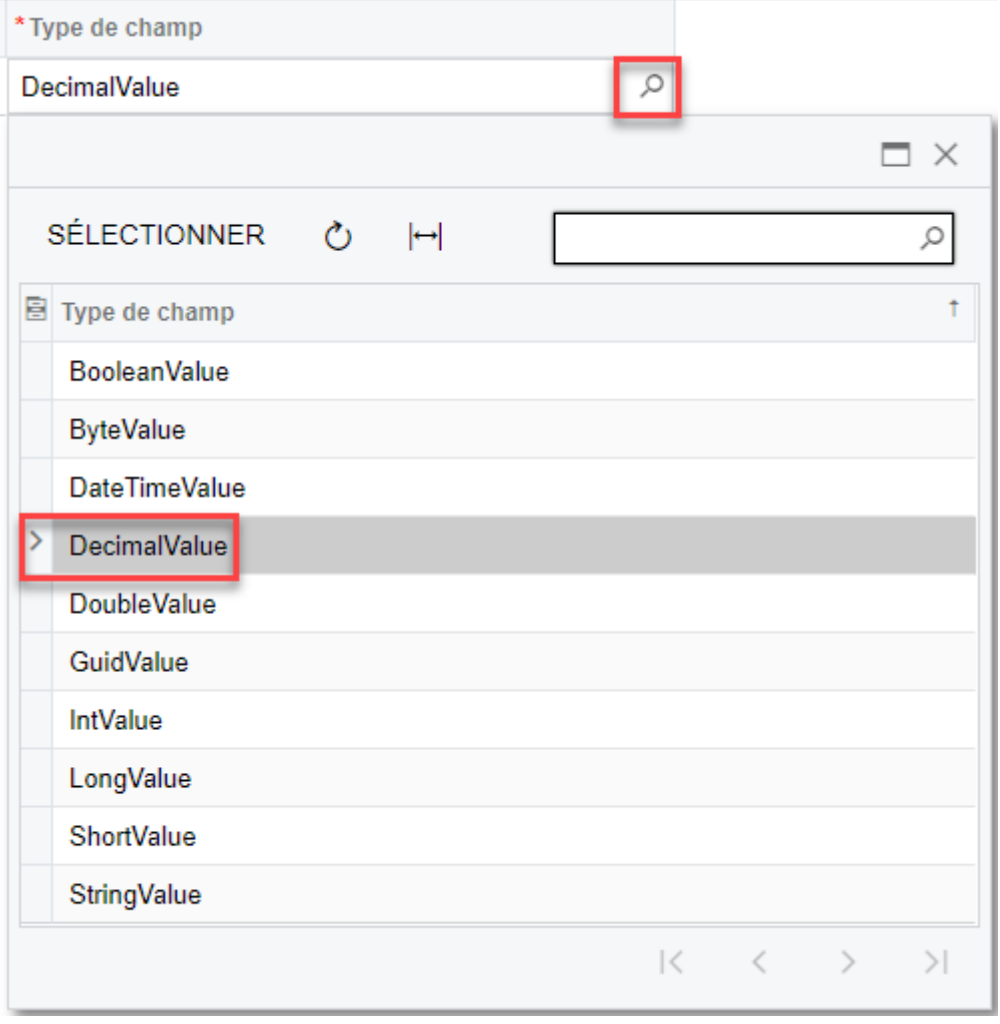

Votre ligne doit ressembler à cela :

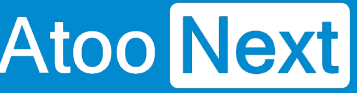

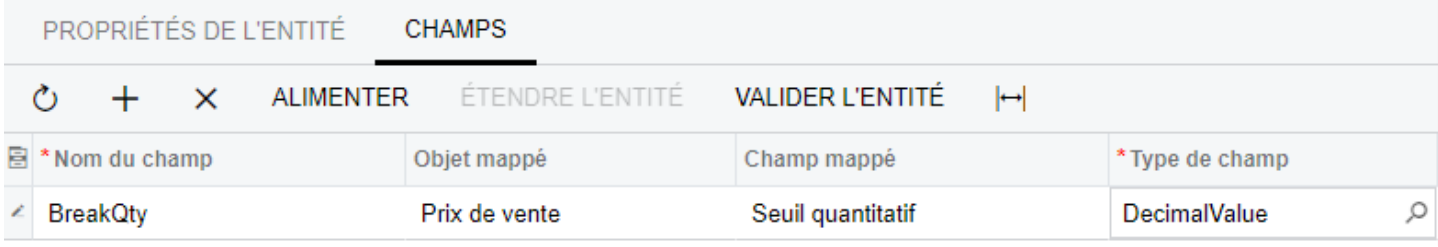

### **Créer le champ DefaultPrice**

Ajoutez un autre champ comme indiqué à l'étape précédente avec les informations suivantes :

- Nom du Champ = **DefaultPrice**
- Objet mappé = **Prix de vente**
- Champ mappé = **Tarif de référence**
- Type de Champ = **DecimalValue**

Vous devez avoir le même résultat que l'image ci-dessous :

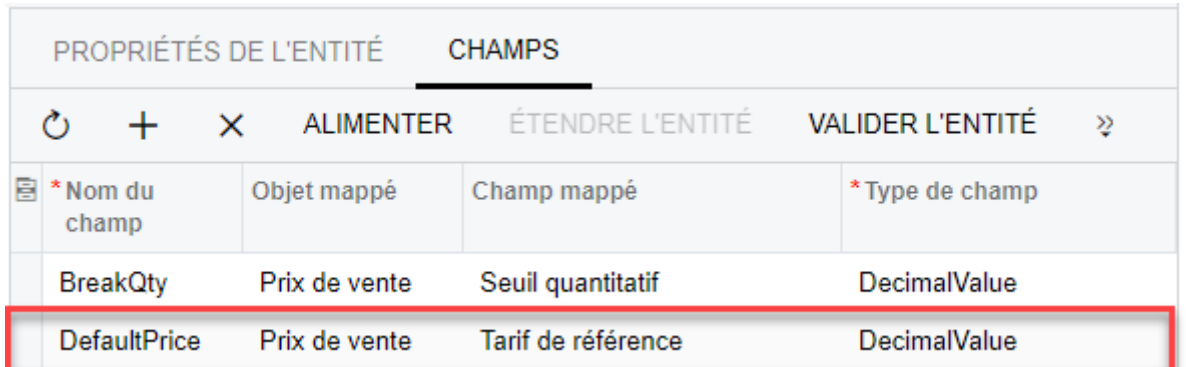

### **Créer le champ CurrencyID**

Ajoutez un autre champ comme indiqué à l'étape précédente avec les informations suivantes :

- Nom du Champ = **CurrencyID**
- Objet mappé = **Prix de vente**
- Champ mappé = **Devise**
- Type de Champ = **StringValue**

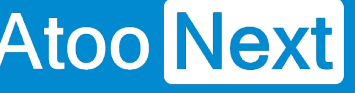

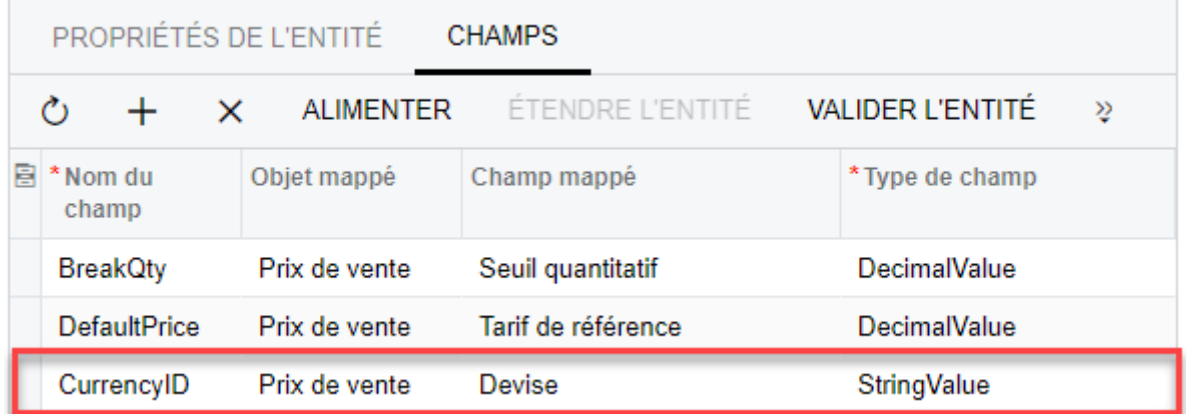

### **Créer le champ ItemID**

Ajoutez un autre champ comme indiqué à l'étape précédente avec les informations suivantes :

- Nom du Champ = **ItemID**
- Objet mappé = **Prix de vente**
- Champ mappé = **Code article**
- Type de Champ = **StringValue**

Vous devez avoir le même résultat que l'image ci-dessous :

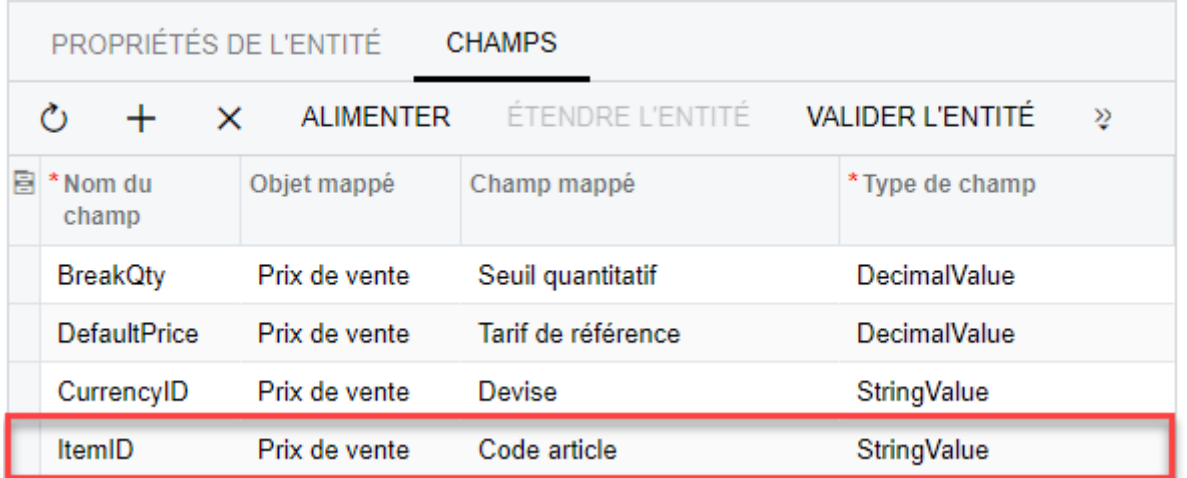

#### **Créer le champ NewPrice**

Ajoutez un autre champ comme indiqué à l'étape précédente avec les informations suivantes :

- Nom du Champ = **NewPrice**
- Objet mappé = **Prix de vente**
- Champ mappé = **Nouveau tarif**
- Type de Champ = **DecimalValue**

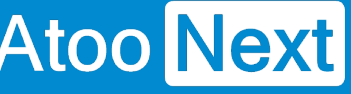

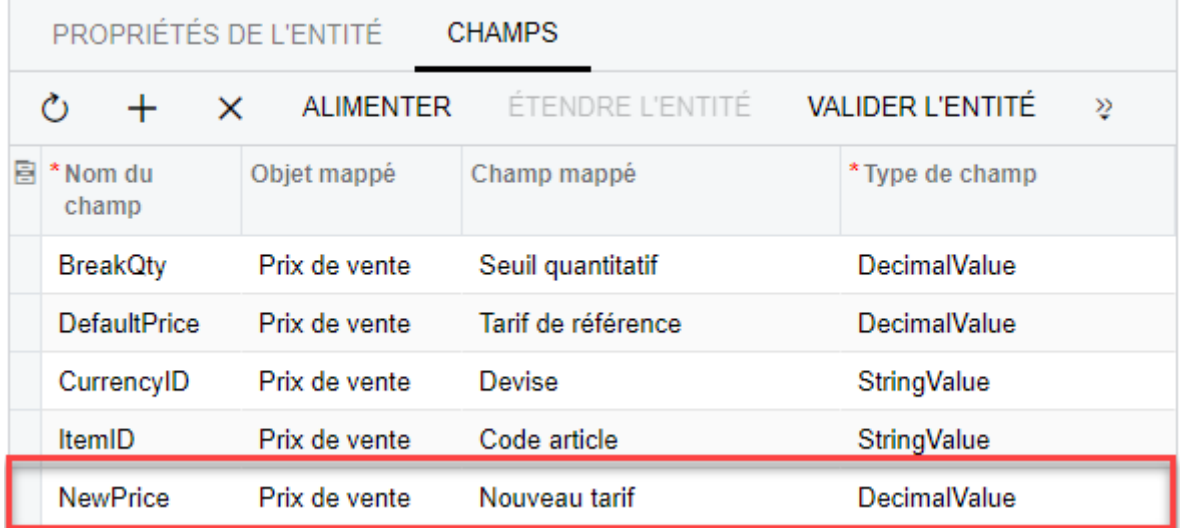

#### **Créer le champ PriceCode**

Ajoutez un autre champ comme indiqué à l'étape précédente avec les informations suivantes :

- Nom du Champ = **PriceCode**
- Objet mappé = **Prix de vente**
- Champ mappé = **Code tarif/Client**
- Type de Champ = **StringValue**

Vous devez avoir le même résultat que l'image ci-dessous :

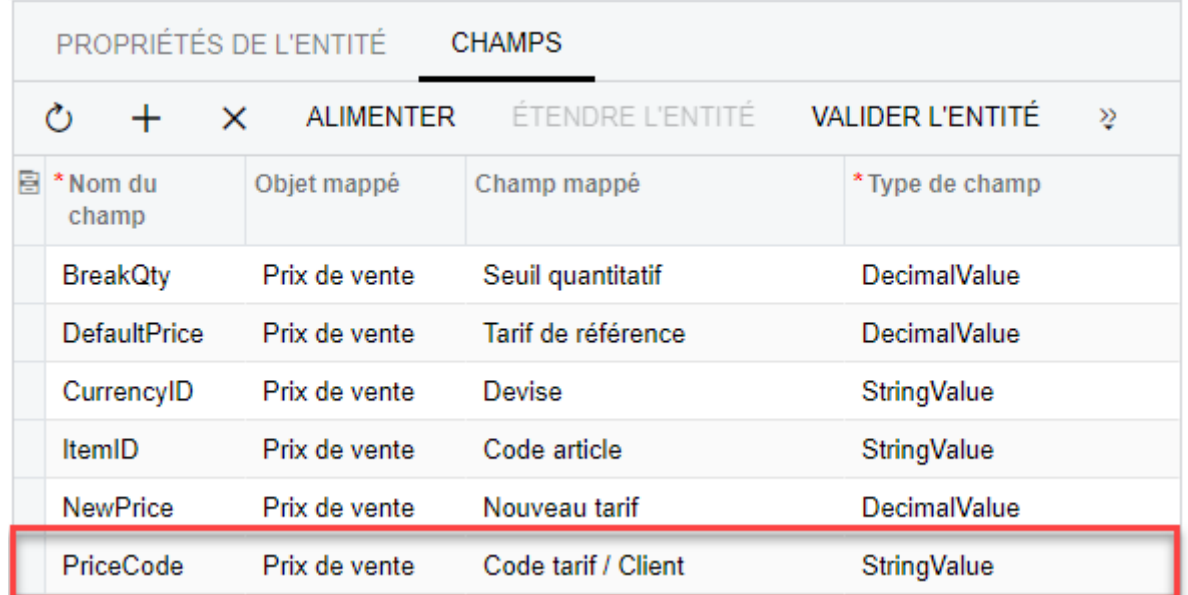

### **Créer le champ PriceType**

Ajoutez un autre champ comme indiqué à l'étape précédente avec les informations suivantes :

- Nom du Champ = **PriceType**
- Objet mappé = **Prix de vente**
- Champ mappé = **Type de tarifs**

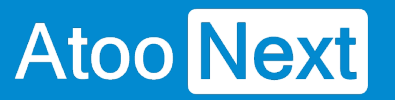

Type de Champ = **StringValue**

Vous devez avoir le même résultat que l'image ci-dessous :

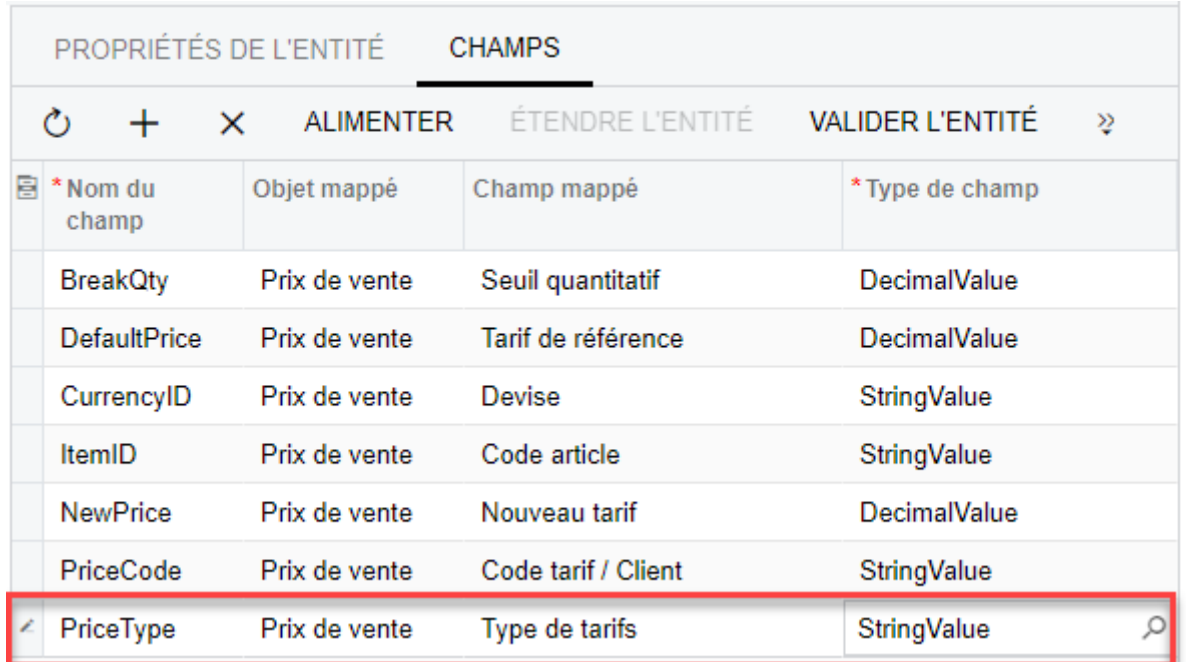

### **Créer le champ Tax**

Ajoutez un autre champ comme indiqué à l'étape précédente avec les informations suivantes :

- Nom du Champ = Tax
- Objet mappé = **Prix de vente**
- Champ mappé = **Taxe**
- Type de Champ = **StringValue**

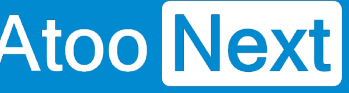

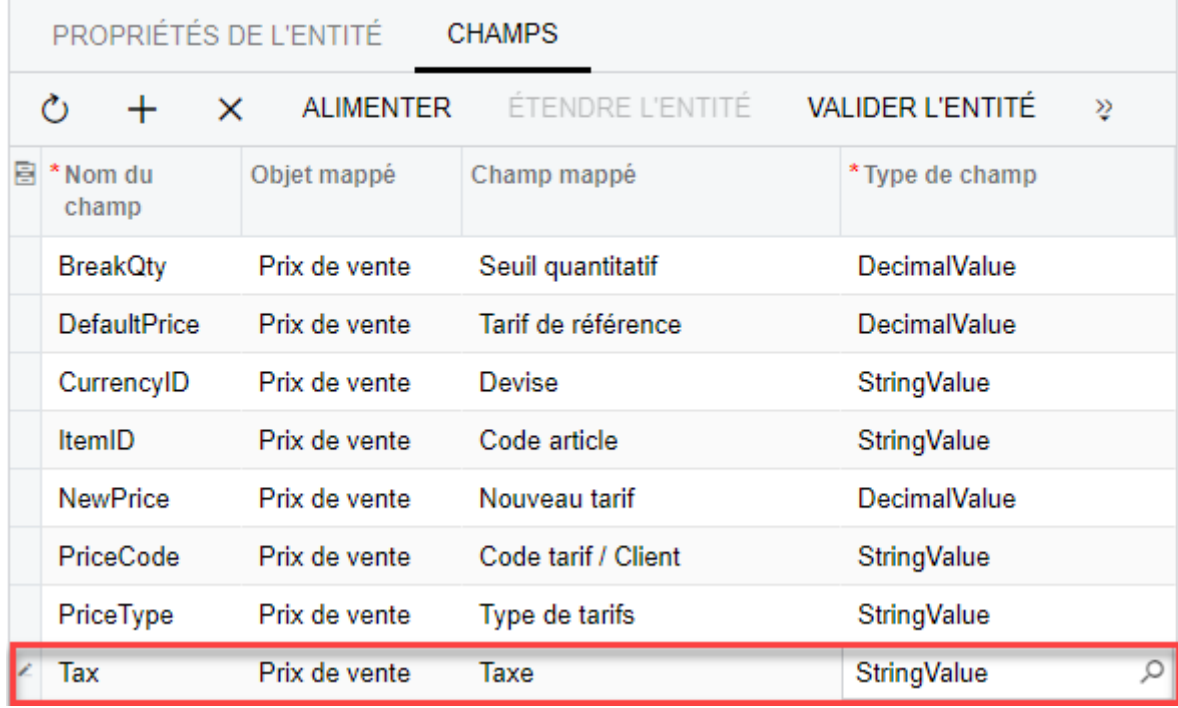

### **Créer le champ Unit**

Ajoutez un autre champ comme indiqué à l'étape précédente avec les informations suivantes :

- Nom du Champ = **Unit**
- Objet mappé = **Prix de vente**
- Champ mappé = **Unité**
- Type de Champ = **StringValue**

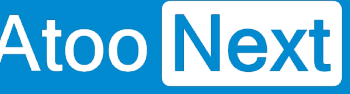

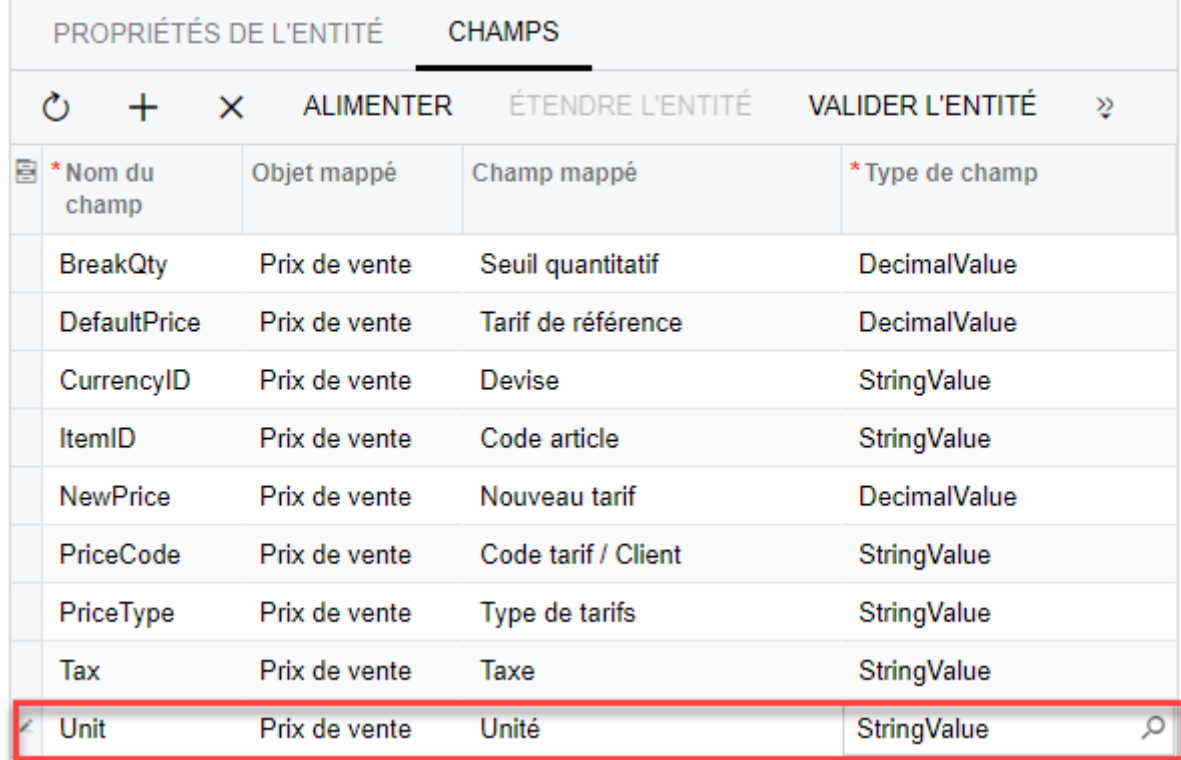

### **Créer le champ EffectiveDate**

Ajoutez un autre champ comme indiqué à l'étape précédente avec les informations suivantes :

- Nom du Champ = **EffectiveDate**
- Objet mappé = **Worksheet Summary**
- Champ mappé = **Entrée en vigueu**r
- Type de Champ = **DateTimeValue**

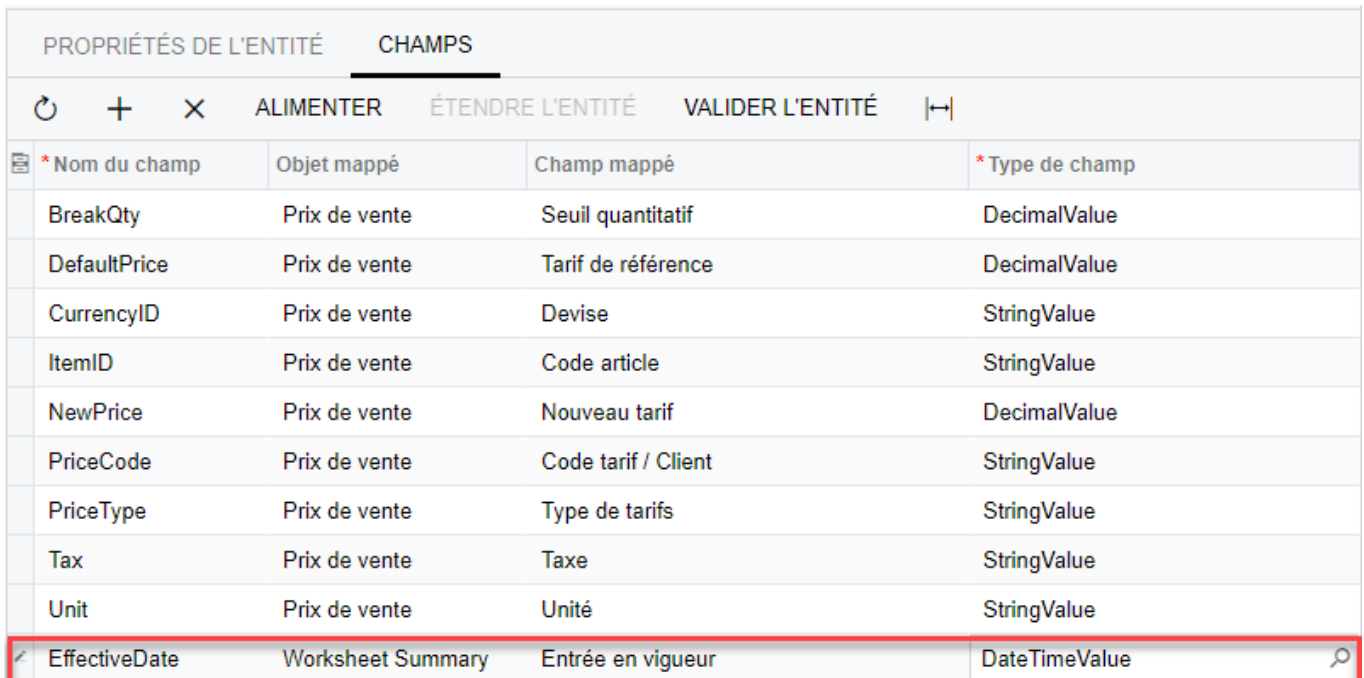

### **Créer le champ ExpirationDate**

Ajoutez un autre champ comme indiqué à l'étape précédente avec les informations suivantes :

- Nom du Champ = **ExpirationDate**
- Objet mappé = **Worksheet Summary**
- Champ mappé = **Date d'expiration**
- Type de Champ = **DateTimeValue**

Vous devez avoir le même résultat que l'image ci-dessous :

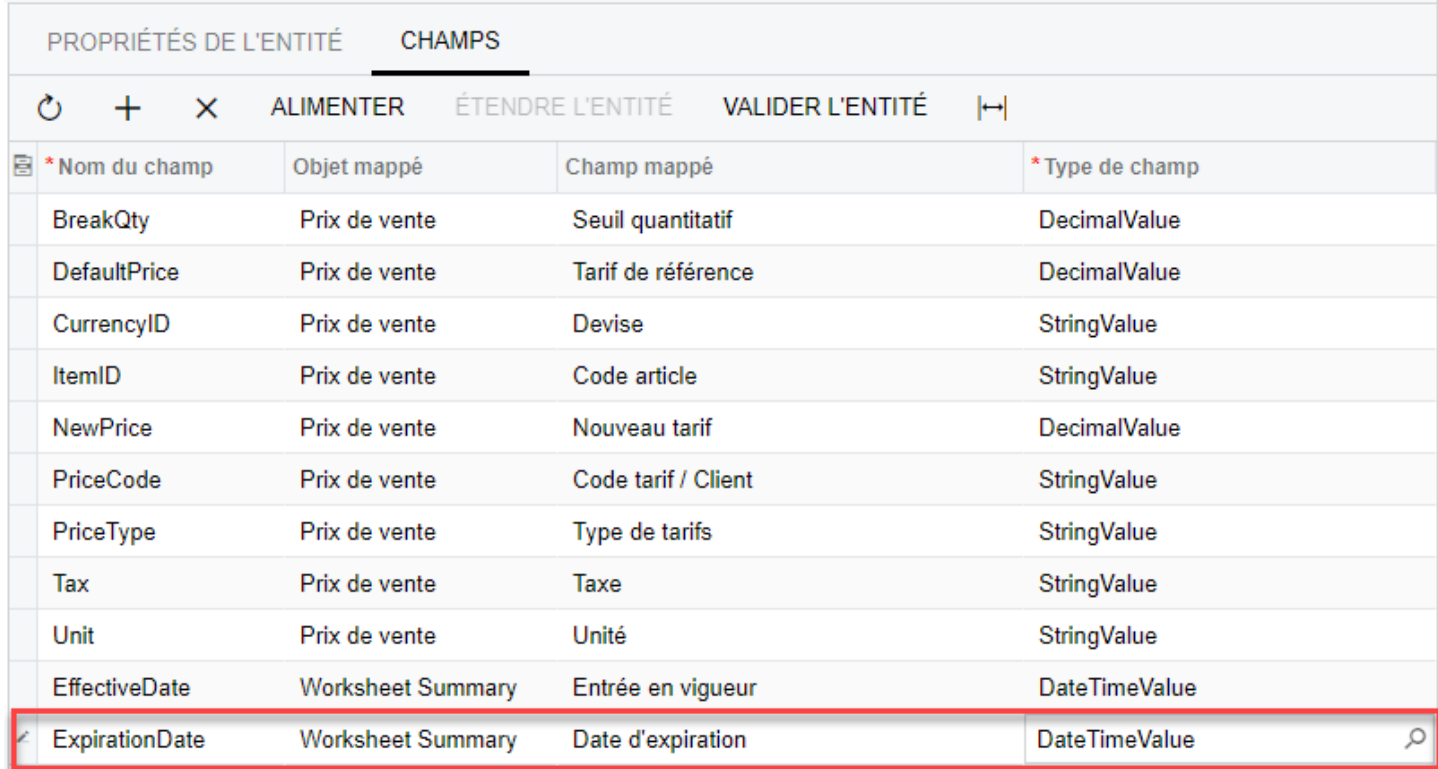

### **Créer le champ Status**

Ajouter un autre champ comme indiqué à l'étape précédente avec les informations suivantes :

- Nom du Champ = **Status**
- Objet mappé = **Worksheet Summary**
- Champ mappé = **Statut**
- Type de Champ = **StringValue**

## **ATOO SYNC CLOUD CEGID**

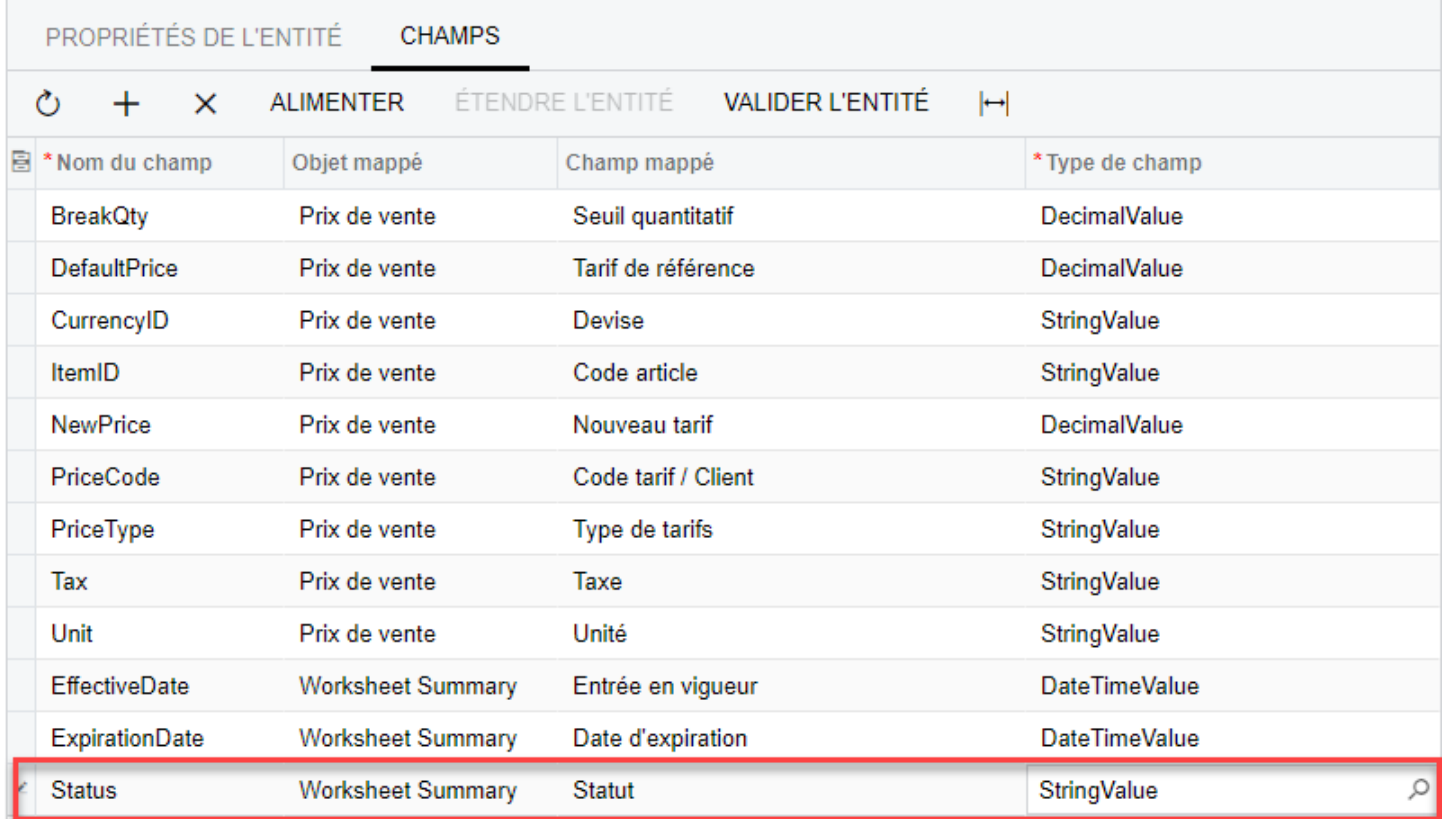

#### **Enregistrer les champs**

Pour enregistrer les champs de l'entité, il faut cliquer sur le bouton de sauvegarde disponible dans le haut de la page.

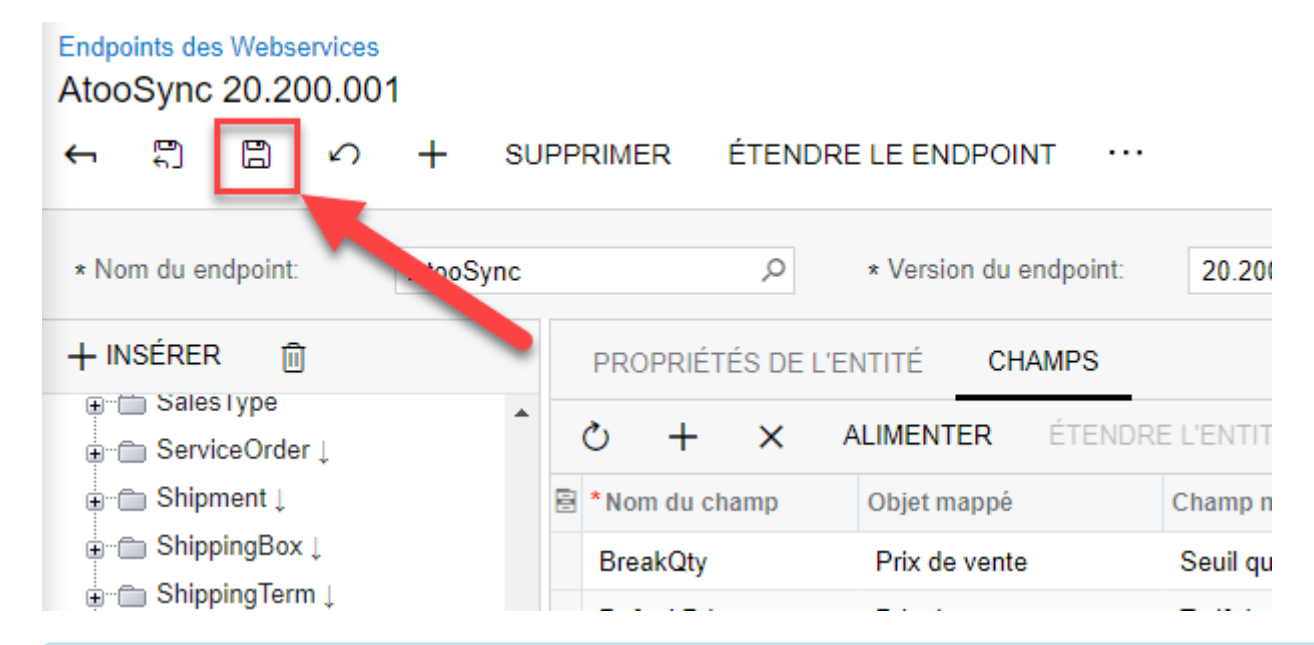

**Félicitations !** Vous avez ajouté les champs à votre entité, elle peut maintenant être utilisée par le service Atoo-Sync Cloud.

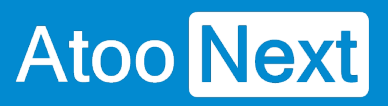

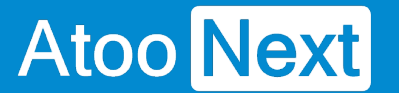

#### **Endpoint AtooSync - Modifier l'entité SalesOrder**

Le EndPoint **AtooSync** est étendu du EndPoint Default. Ce qui veut dire que c'est une copie intégrale du EndPoint Default.

L'entité **SalesOrder** est donc une copie modifiable de l'entité **SalesOrder** du EndPoint Default.

Notre entité est donc renseignée par défaut, mais il manque certains éléments pour la connexion avec le service Atoo-Sync Cloud.

### **Modifier la sous-entité FinancialSettings de l'entité SalesOrder**

Les entités peuvent avoir certaines informations en lien avec d'autres entités. Cela peut être une seule valeur ou un lot de valeurs.

L'entité **SalesOrder** permet au service Atoo-Sync Cloud d'écrire les nouveaux documents de vente dans la gestion commerciale **Cegid XRP Flex**.

Pour modifier cette entité, recherchez dans la liste des entités du EndPoint, le nom **SalesOrder** et cliquez sur **+** à côté du nom.

Ensuite, cliquez sur **FinancialSettings.**

# **Atoo** Next

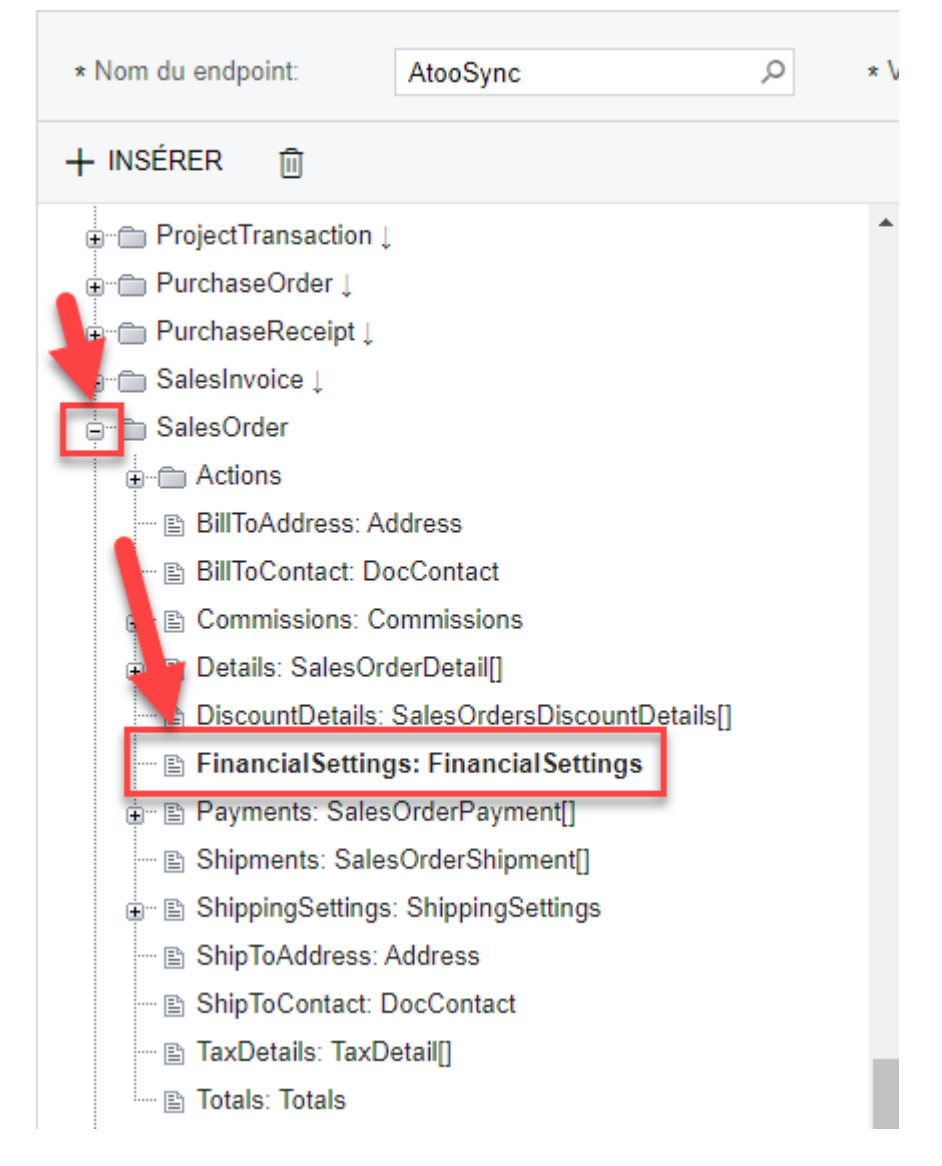

### **Ajouter le champ TaxCalculation**

Le champ **TaxCalculation** va permettre à Cegid lors de l'import du document de vente, de savoir si la commande est en HT ou en TTC.

Il faut maintenant ajouter les nouveaux champs, cliquez sur l'onglet **Champs,** puis sur **Étendre l'entité.** Ainsi vous accéderez au bouton **+** pour ajouter un nouveau champ.

## **ATOO SYNC CLOUD CEGID**

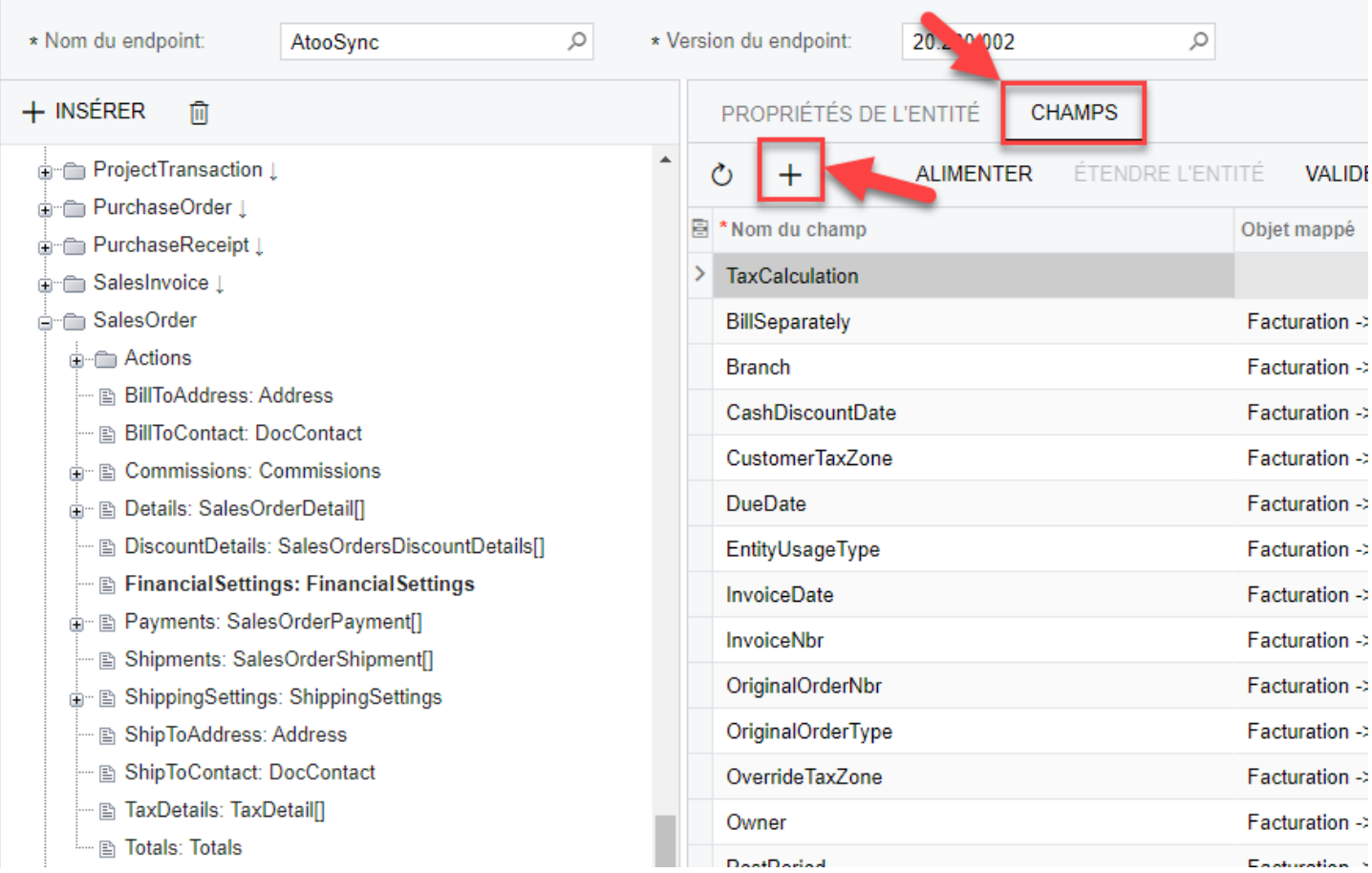

Une nouvelle ligne est créée dans la liste des champs.

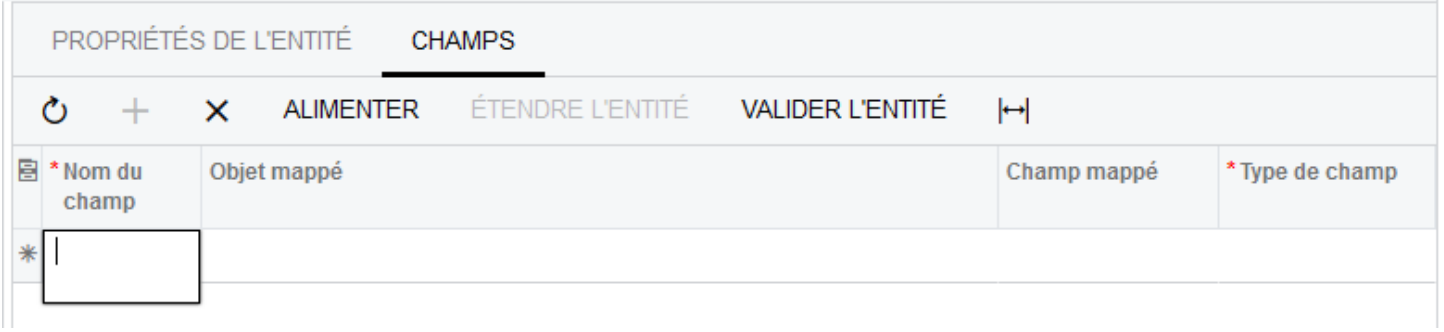

Dans la colonne **Nom du champ,** renseignez la valeur : **TaxCalculation**

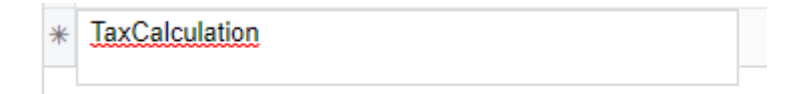

Dans la colonne **Objet mappé**, cliquez sur la loupe pour sélectionner dans la liste, l'objet **Finance-> Information financière.**

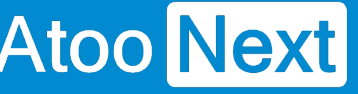

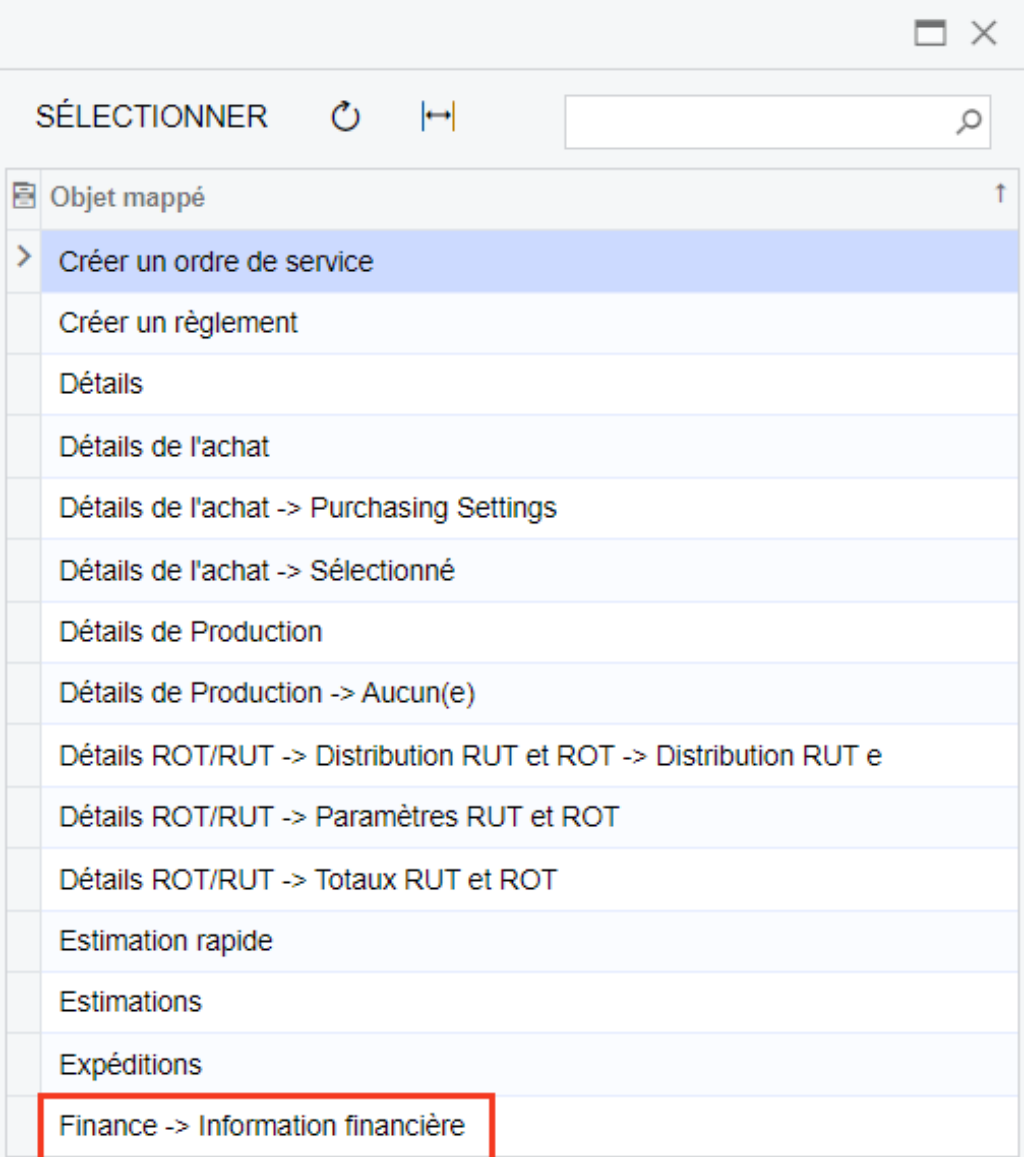

Dans la colonne **Champ mappé,** sélectionnez **Calcul des taxes** dans la liste déroulante qui s'affiche.

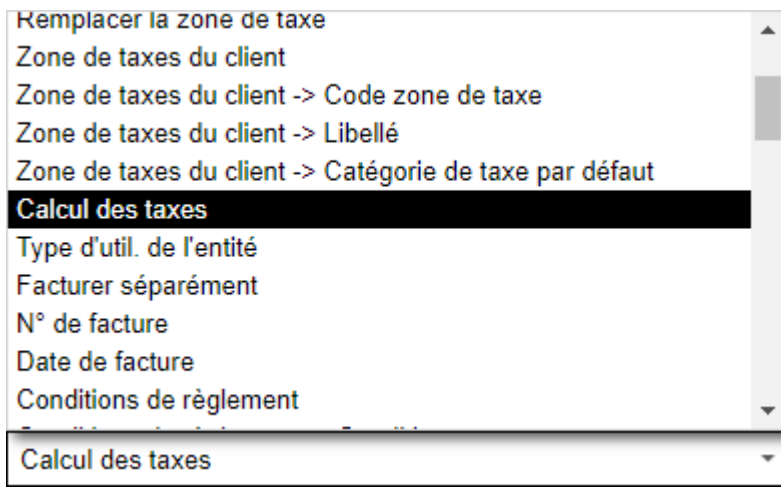

Dans la colonne **Type de champ,** sélectionnez **StringValue** dans la liste déroulante qui s'affiche.

## **ATOO SYNC CLOUD CEGID**

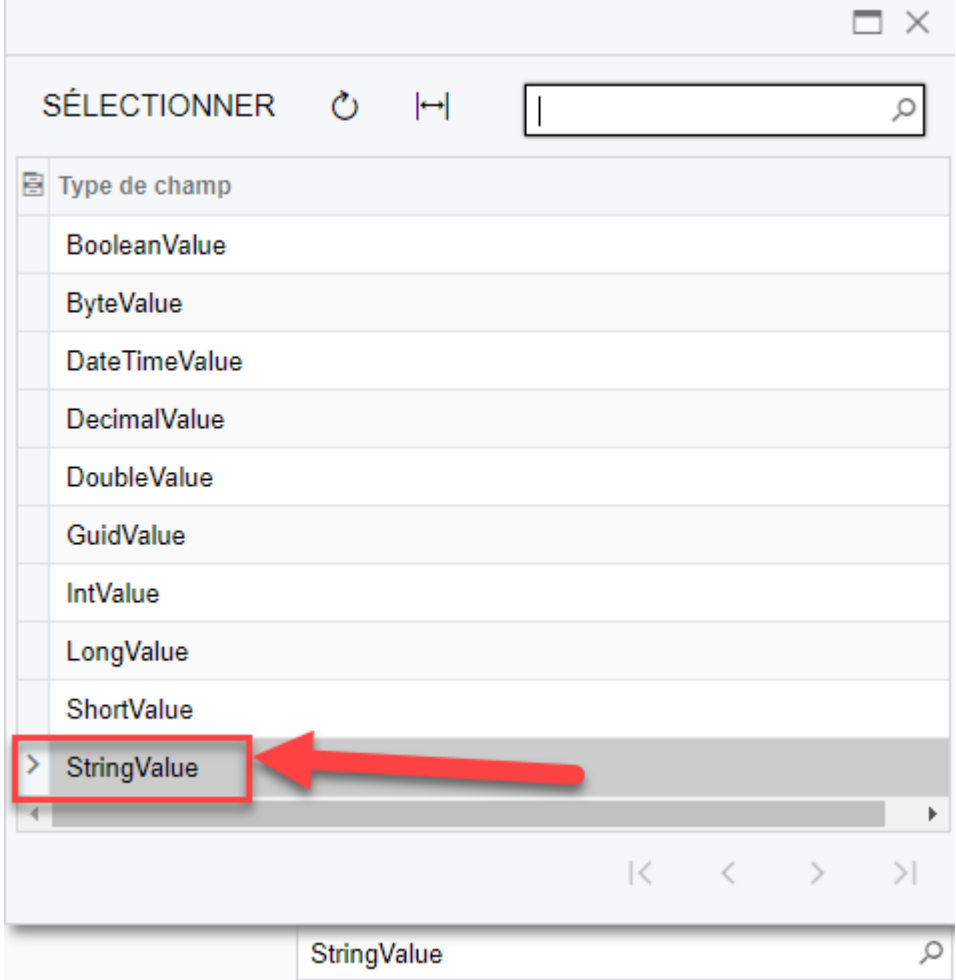

### **ATOO SYNC CLOUD CEGID**

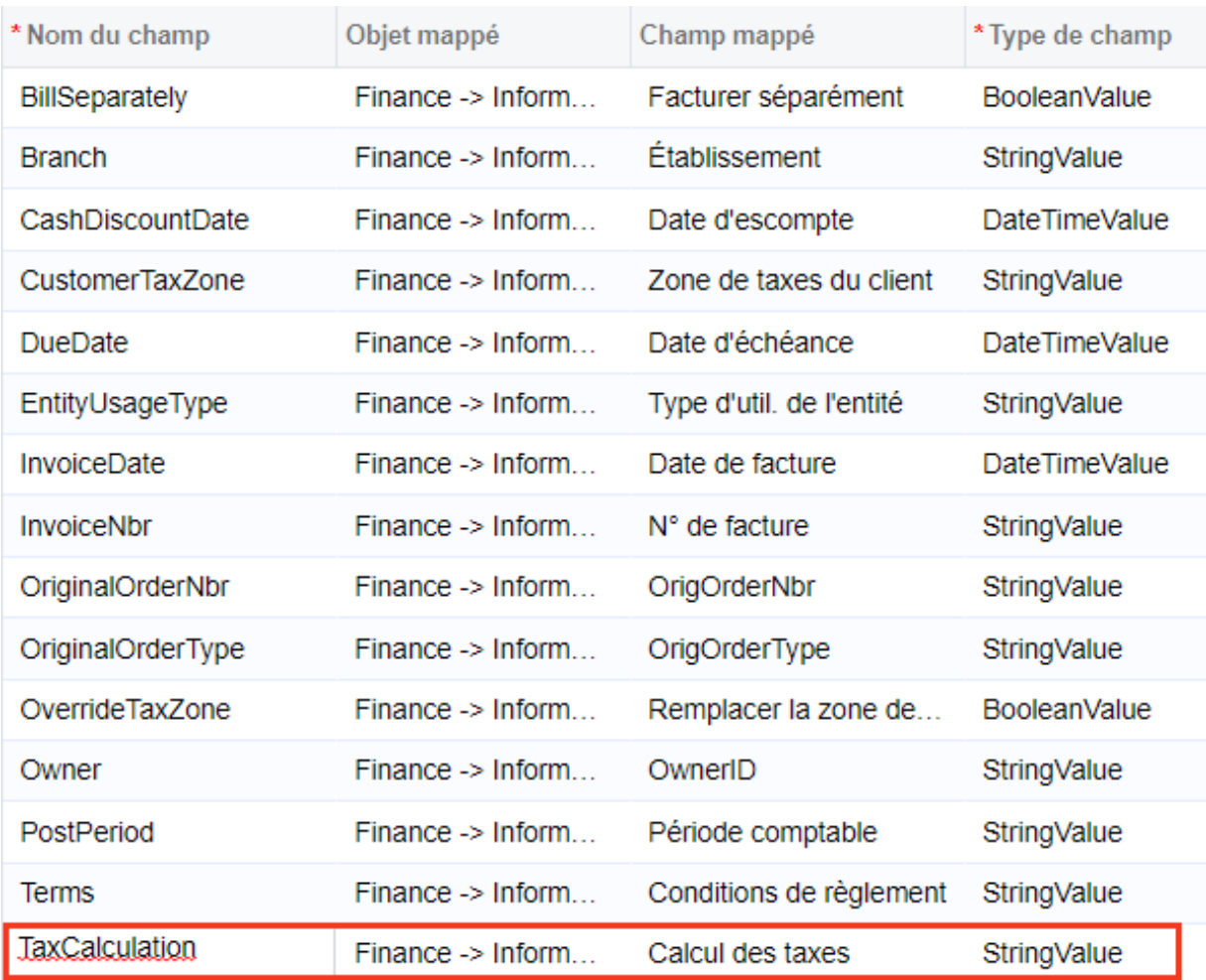

### **Créer le champ PaymentMethod**

Ajoutez un autre champ comme indiqué à l'étape précédente avec les informations suivantes :

- Nom du Champ = **PaymentMethod**
- Objet mappé = **Finance -> Information sur le paiement**
- Champ mappé = **Mode de règlement**
- Type de Champ = **StringValue**

Vous devez avoir le même résultat que l'image ci-dessous :

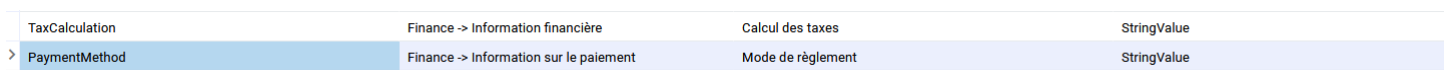

### **Enregistrer les champs**

Pour enregistrer les champs de l'entité, il faut cliquer sur le bouton de sauvegarde disponible sur le haut de la page.

## **Atoo** Next

Endpoints des Webservices ★ **ENREGISTRER ET FERMER**  $\boxplus$ ↶ **SUPPRIMER AFFICHE**  $\leftarrow$ \* Nom du endpoint: AtooSync  $\circ$ \* Version du endpoint:  $20$  $+$  INSÉRER 侕 PROPRIÉTÉS DE L'EN **E** ProjectTransaction L Ò  $^{+}$  $\boldsymbol{\times}$  $\mathsf{A}$ **i** PurchaseOrder L 图 \*Nom du champ **E** PurchaseReceipt L BillSeparately **A** SalesInvoice 1 **A** SalesOrder **Branch** ் Actions CookDissountDate

## **Modifier les sous-entités BillToAddress et ShipToAddress de l'entité SalesOrder**

Nous allons maintenant ajouter un nouveau champ dans les entités **BillToAddress** et **ShipToAddress** :

Vous devez cliquer sur la sous-entité **BillToAddress** située dans **SalesOrder**, puis cliquer sur l'onglet **Champs** et sur **Étendre l'entité**, enfin le bouton **+** peut être utilisé pour ajouter un nouveau champ :

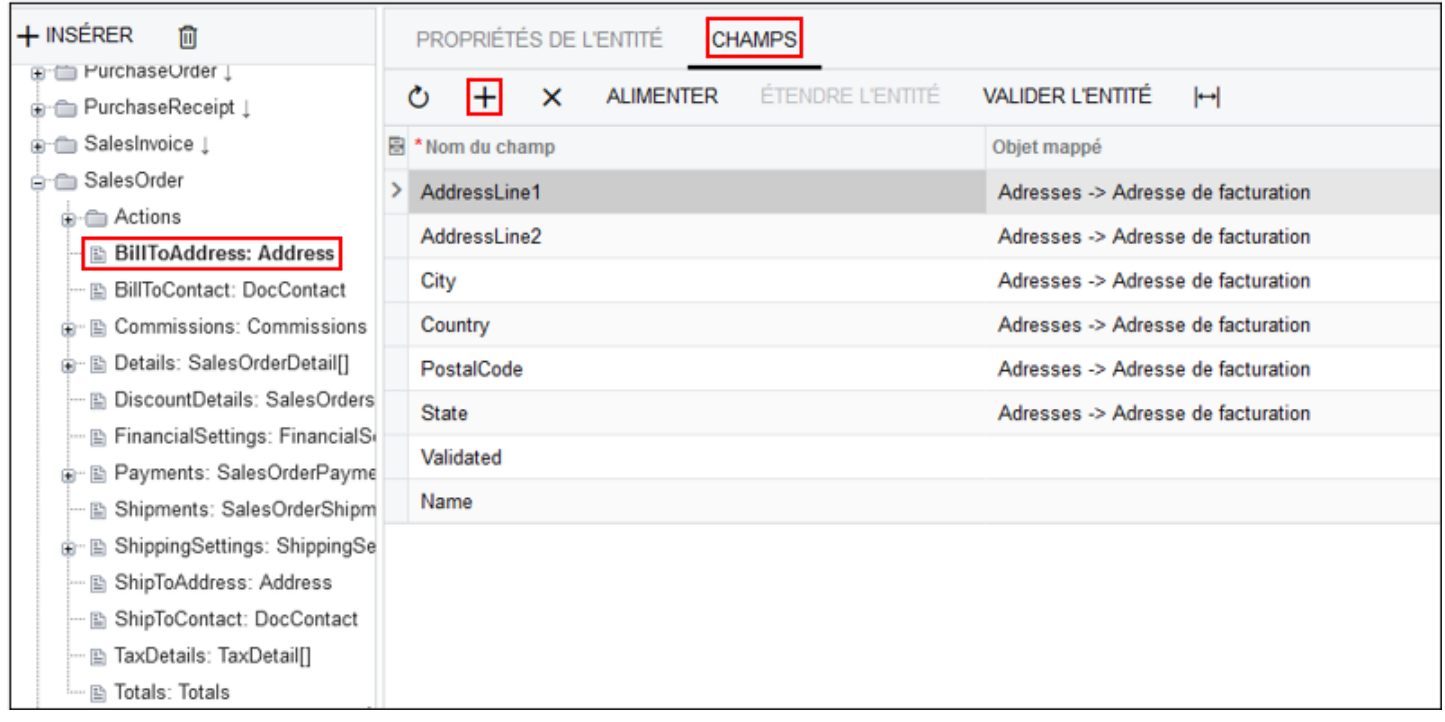

Dans la colonne **Nom du champ**, renseignez la valeur : **OverrideAddress**

QxerrideAddress

Dans la colonne **Objet mappé**, cliquez sur la loupe pour sélectionner dans la liste, l'objet **Adresses - > Adresse de facturation.**

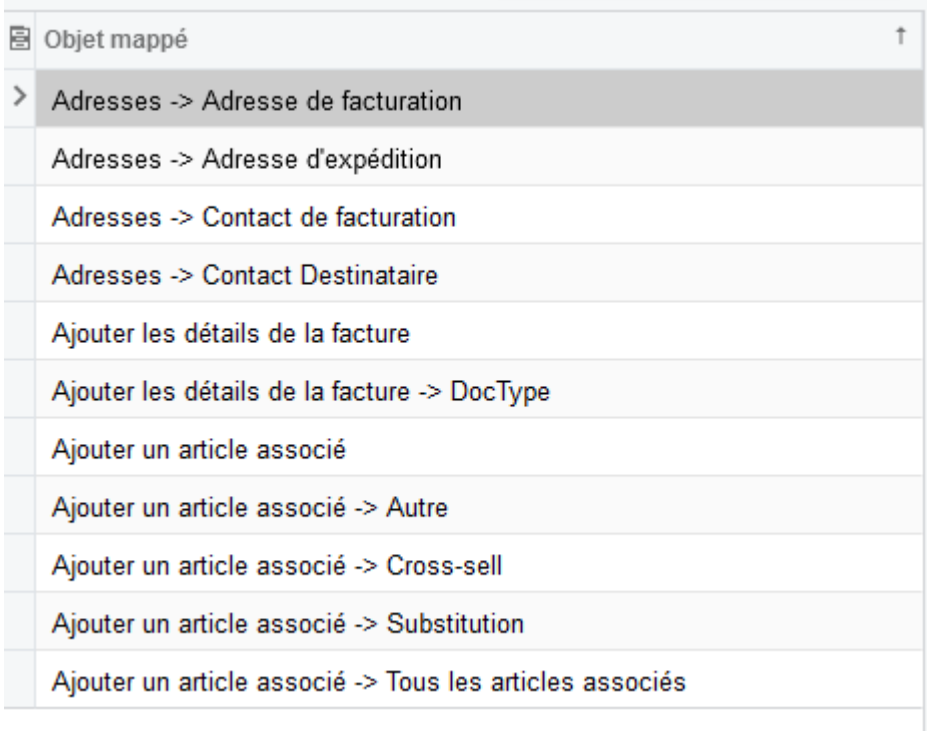

Dans la colonne **Champ mappé,** sélectionnez **Remplacer l'adresse** dans la liste déroulante qui s'affiche.

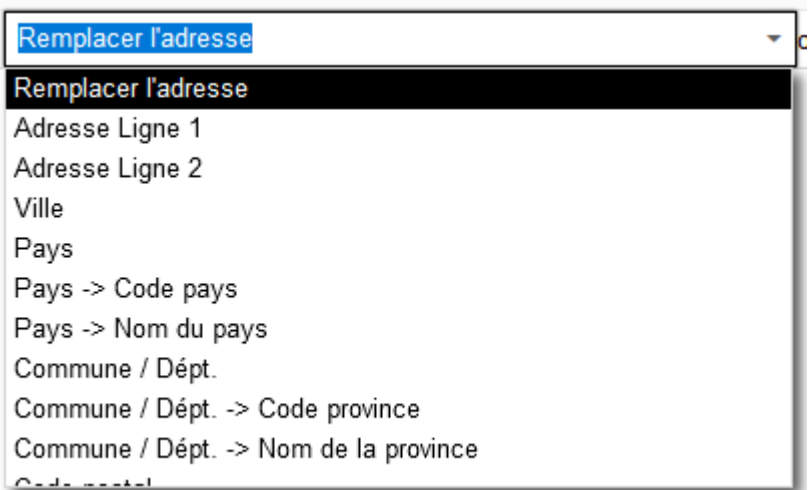

Dans la colonne **Type de champ,** sélectionnez **BooleanValue**.

## **ATOO SYNC CLOUD CEGID**

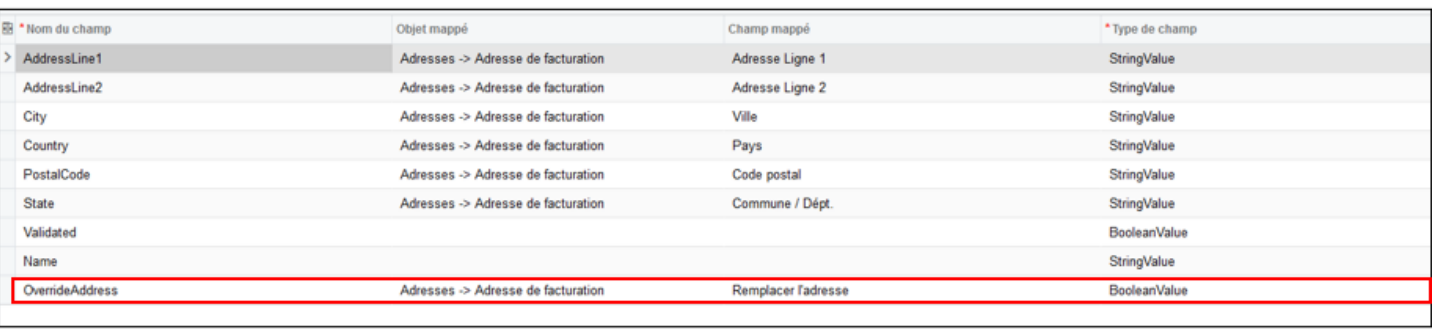

Nous allons maintenant aussi créer ce champ pour la sous-entité **ShipToAddress**, la manipulation reste quasiment la même :

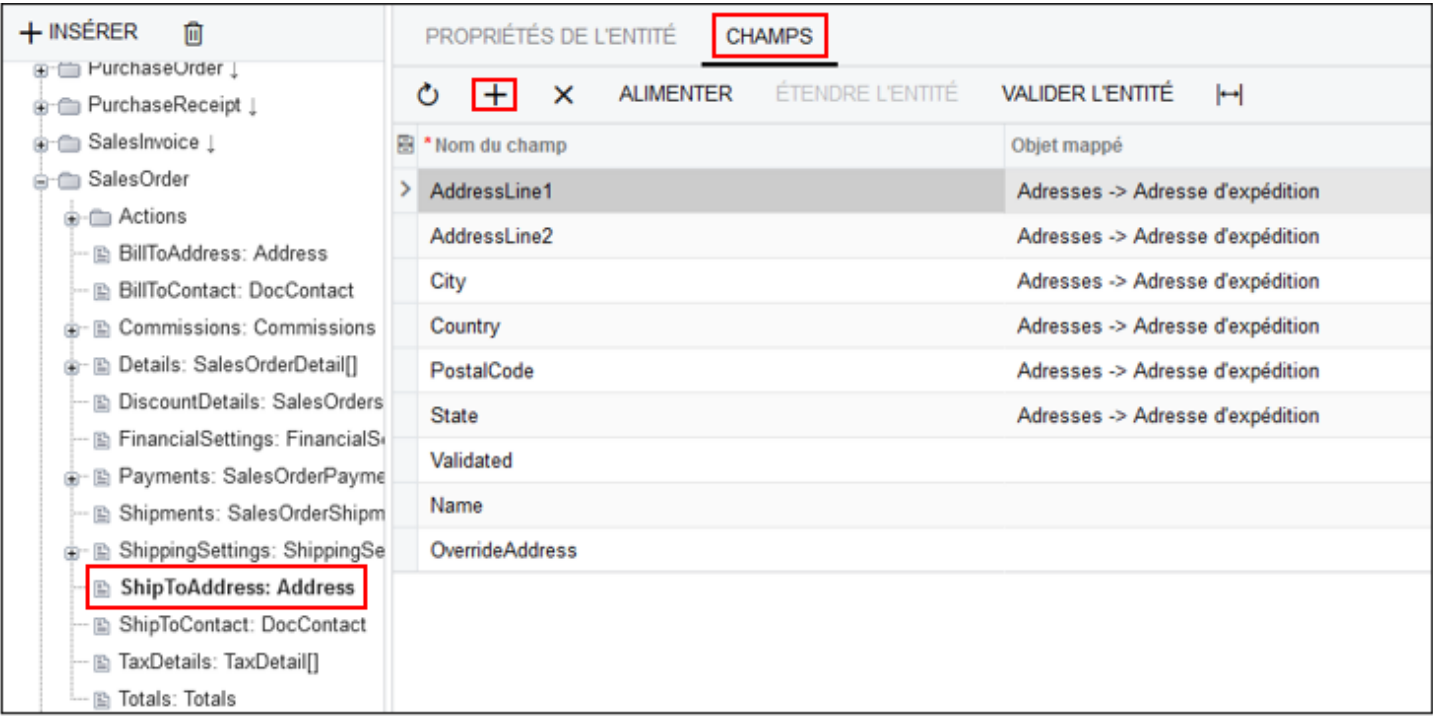

Ajoutez un champ comme indiqué à l'étape précédente avec les informations suivantes :

- Nom du Champ = **OverrideAddress**
- Objet mappé = **Adresses -> Adresse d'expédition**
- Champ mappé = **Remplacer l'adresse**
- Type de Champ = **BooleanValue**

## **ATOO SYNC CLOUD CEGID**

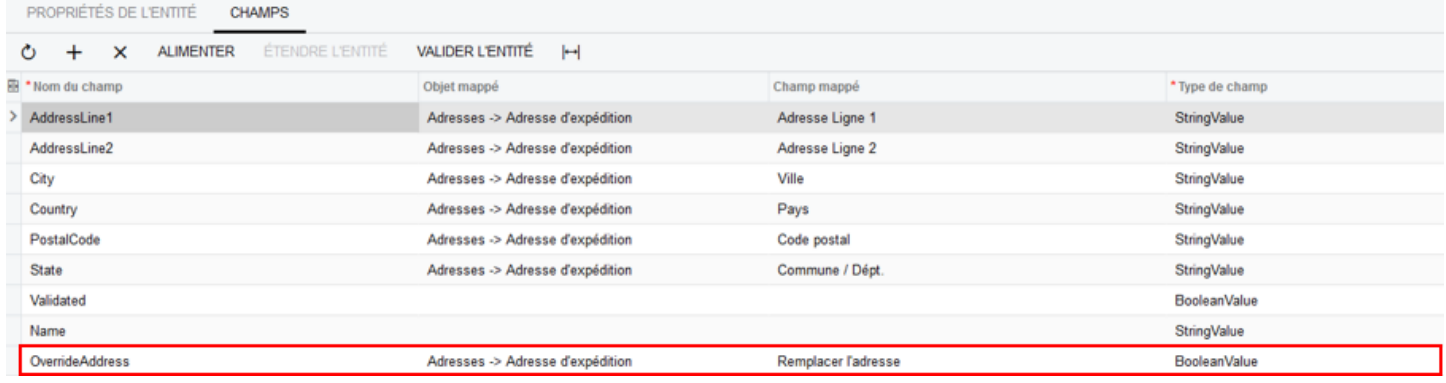

N'oubliez pas d'enregistrer les changements :

Endpoints des Webservices ★

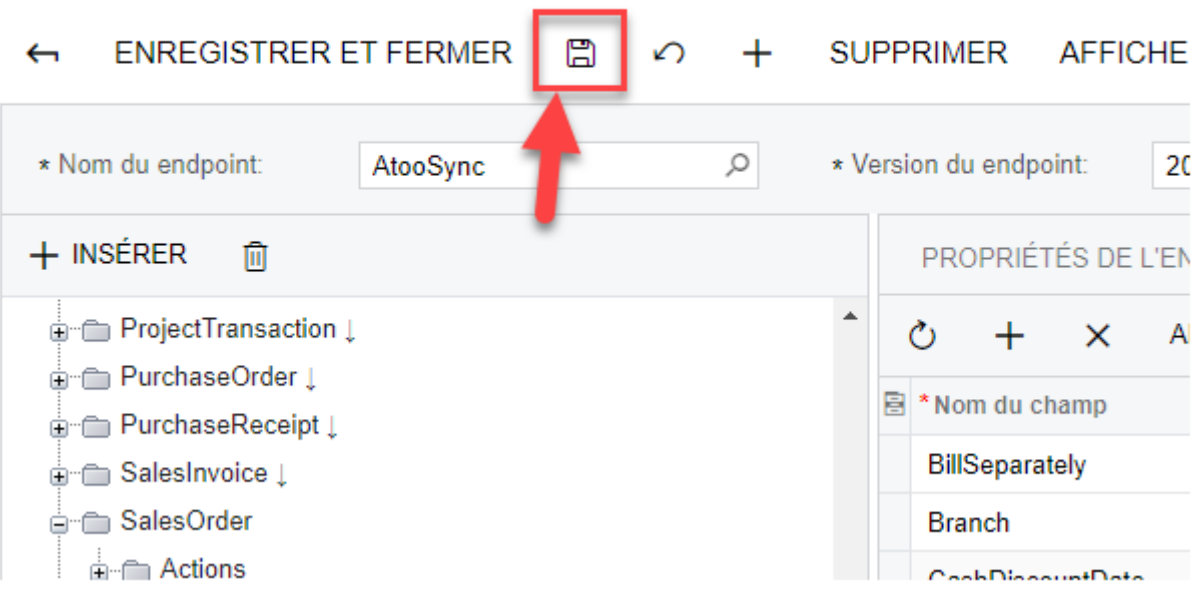

**Félicitations !** Vous avez mis à jour l'entité. Elle peut maintenant être utilisée par l'application Atoo-Sync Cloud.

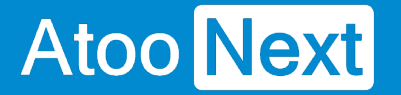

### **Endpoint AtooSync - Modifier l'entité CustomerLocation**

La sous-entité **Address** de l'entité **CustomerLocation** permet au service Atoo-Sync Cloud de récupérer ou modifier l'adresse du client.

Pour modifier cette entité, recherchez dans la liste des entités du EndPoint, le nom **CustomerLocation**. Ouvrez l'arborescence (clic sur la croix) pour afficher la liste.

Recherchez la sous-entité **LocationContact** et cliquez sur **+** à côté du nom pour ouvrir l'arborescence.

Ensuite cliquez sur **Address : Address**

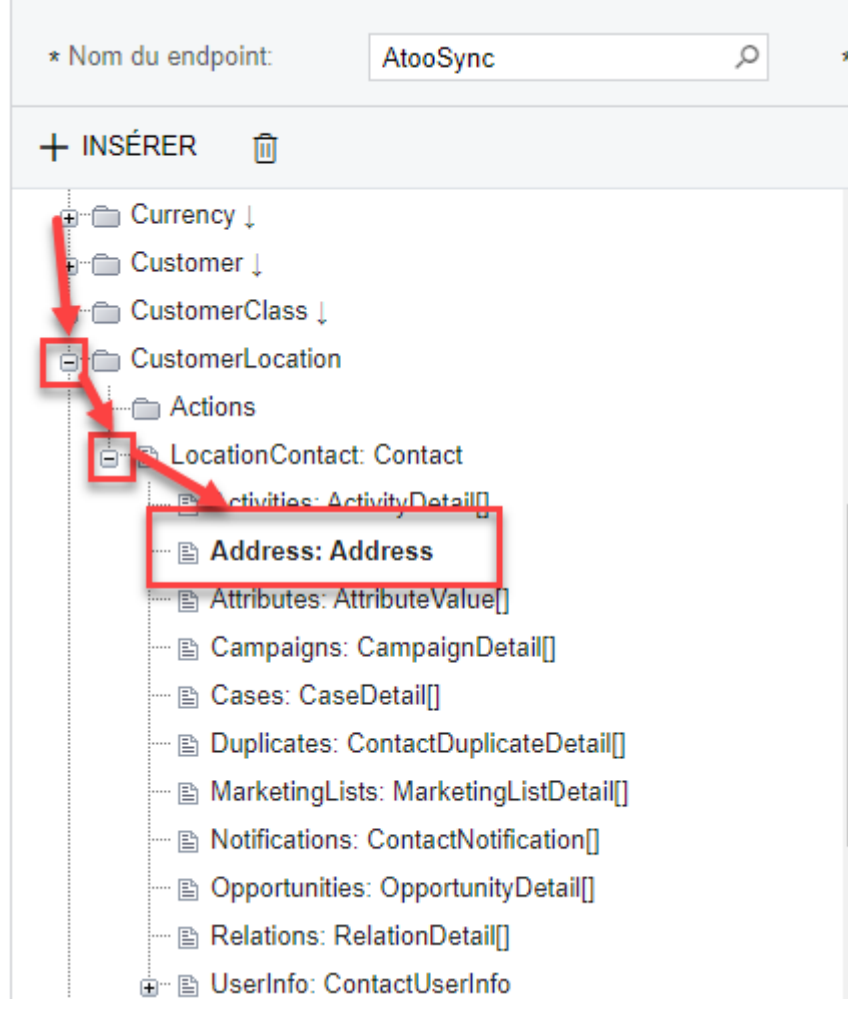

### **Ajouter le champ Name**

La création de ce champ permet au service Atoo-Sync Cloud de créer et modifier le nom de l'adresse du client/contact dans votre Gestion Commerciale Cegid XRP Flex.

### **ATOO SYNC CLOUD CEGID**

Il faut maintenant ajouter les nouveaux champs, cliquez sur l'onglet **Champs**, puis sur **Etendre l'entité** et enfin sur le bouton **+** pour ajouter un nouveau champ.

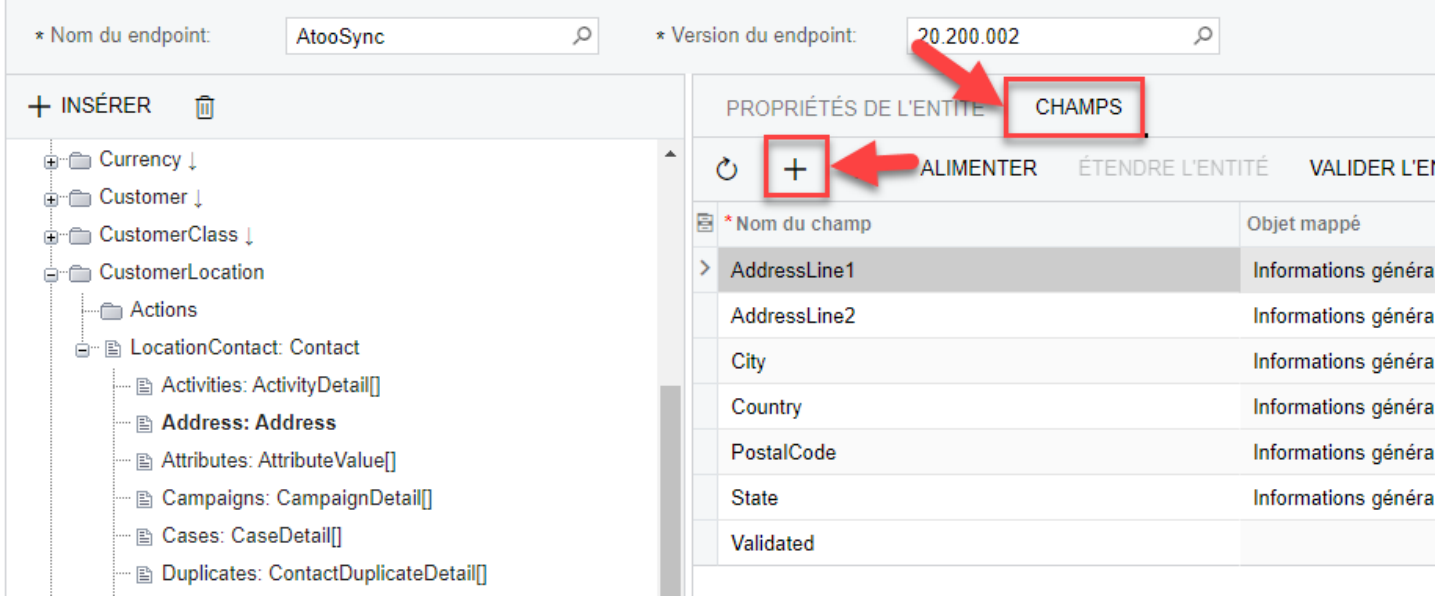

Une nouvelle ligne est créée dans la liste des champs.

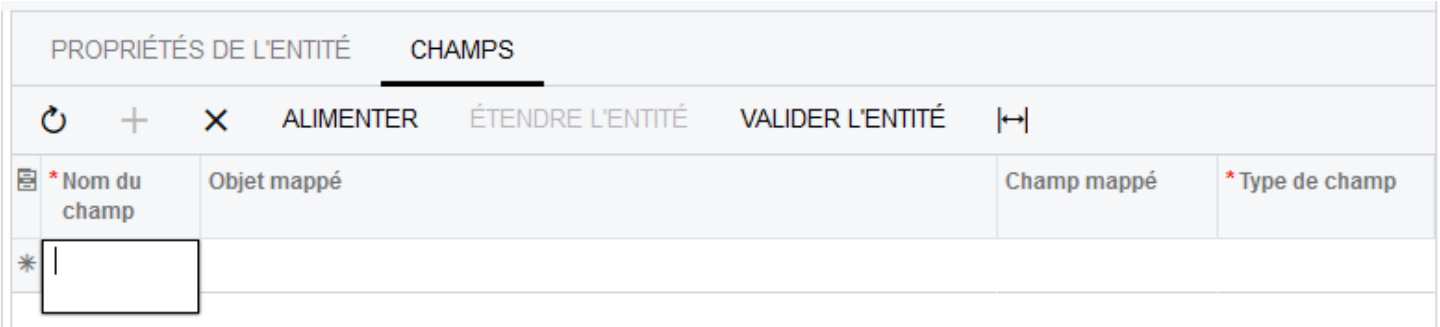

Dans la colonne **Nom du champ,** renseignez la valeur **Name**

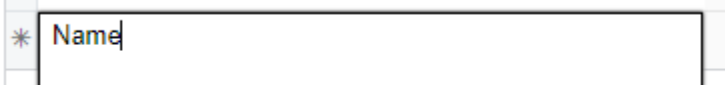

Dans la colonne **Objet mappé,** cliquez sur la loupe pour sélectionner l'objet **Informations générales -> Information de l'adresse** dans la liste.

### **ATOO SYNC CLOUD CEGID**

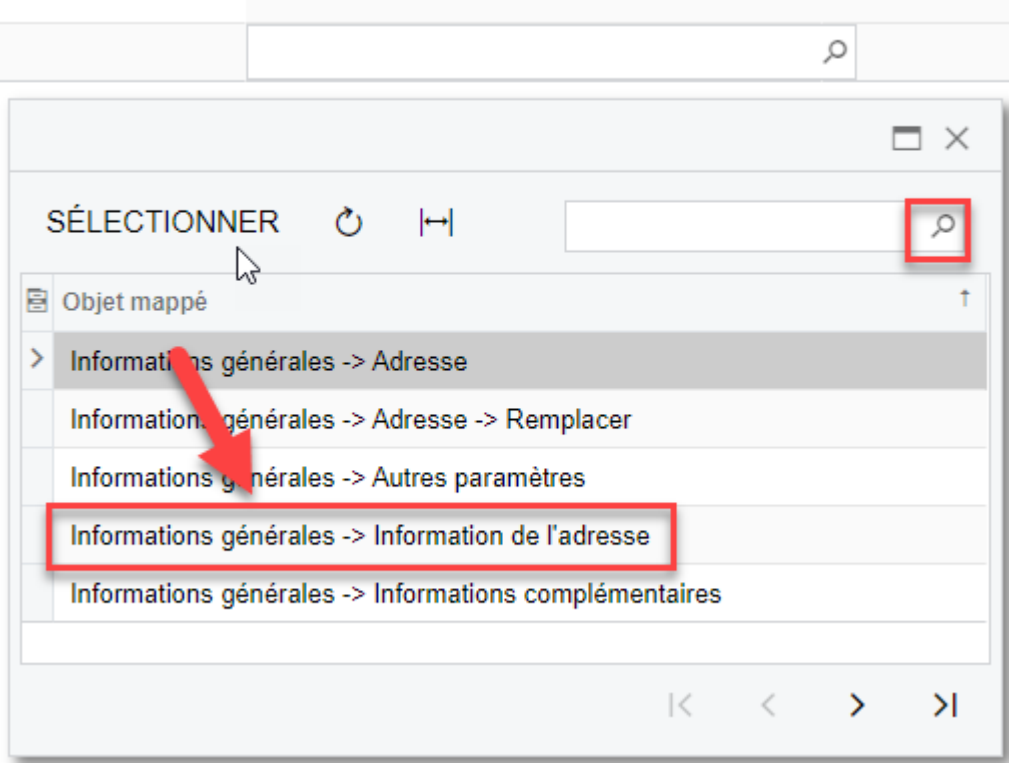

Dans la colonne **Champ mappé,** sélectionnez **Libellé adresse** dans la liste déroulante.

Libellé adresse Libellé adresse

Dans la colonne **Type de champ,** sélectionnez **StringValue** dans la liste déroulante.

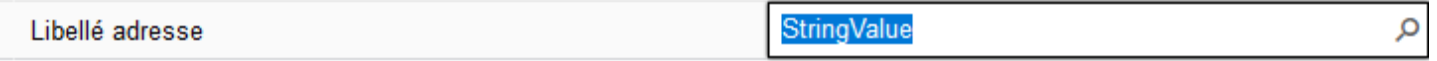

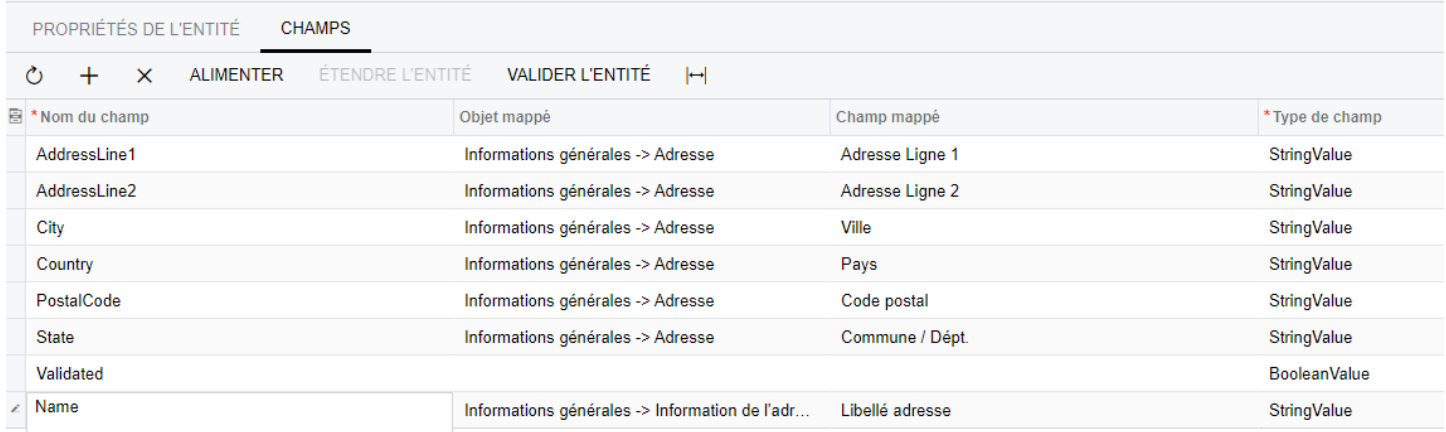

## **Enregistrer les champs**

Atoo Next

Pour enregistrer les champs de l'entité, il faut cliquer sur le bouton de sauvegarde  $\Box$  disponible en haut de la page.

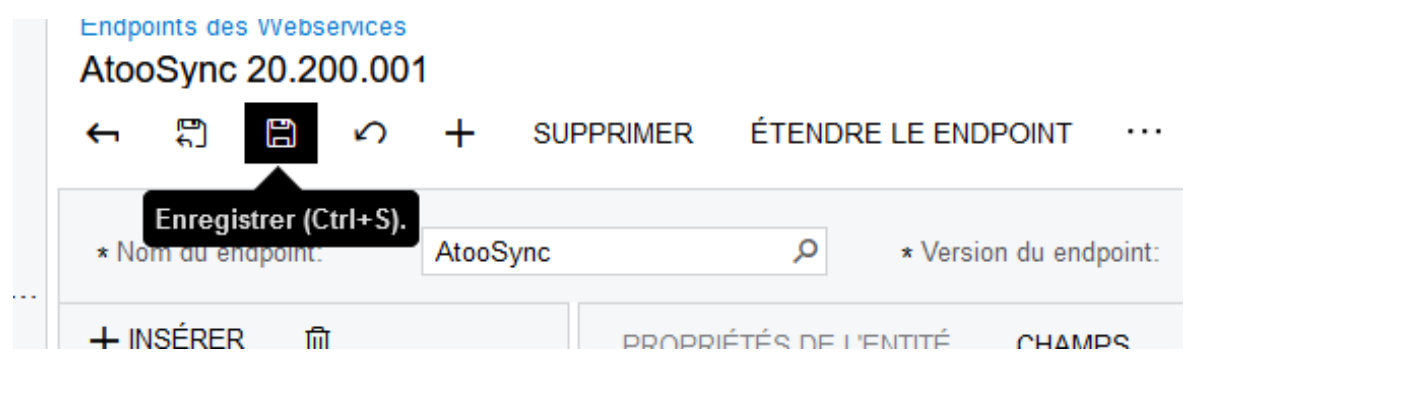

**Félicitations !** Vous avez mis à jour votre entité, elle peut maintenant être utilisée par le service Atoo-Sync Cloud.

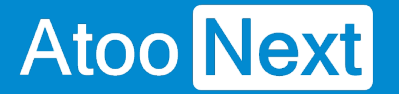

### **Requêteur - Créer la requête ProductFiles**

Une **Generic Inquiry** ou **Requêteur** est un outil permettant de créer des requêtes personnalisées pour extraire des données à partir de la base de données de l'application.

Cela permet aux utilisateurs de créer leurs propres rapports en sélectionnant les champs et les tables nécessaires, ainsi que de définir des filtres pour affiner les résultats.

La création de la Generic Inquiry **ProductFiles** permettra de récupérer les informations des images/documents de vos articles afin de les envoyer sur la boutique eCommerce avec le service Atoo-Sync Cloud.

### **Création de la requête - ProductFiles**

Pour cela, saisissez dans la barre de recherche Cegid : **Requêteur**

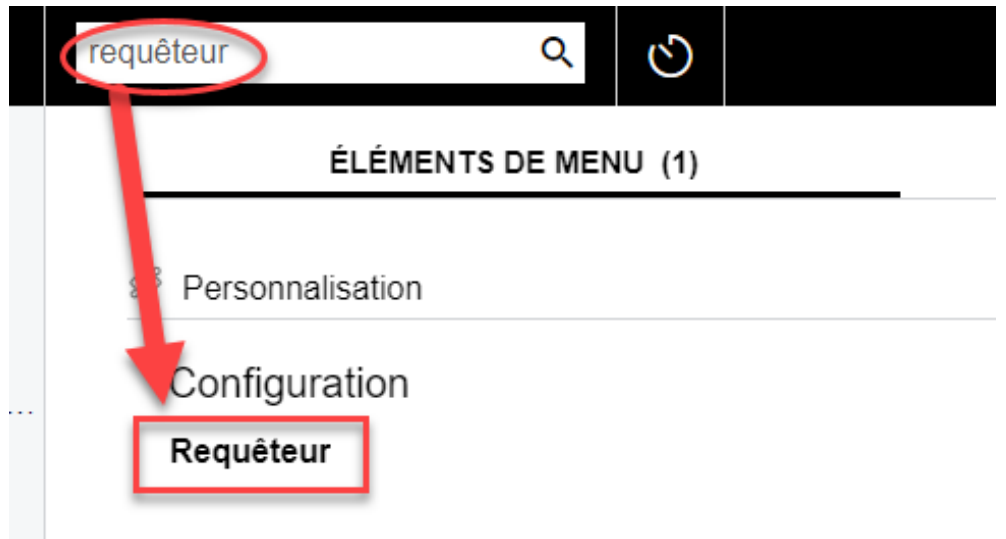

Cliquez sur le lien pour accéder à l'interface du **requêteur** (Generic Inquiry).

Nous allons créer notre requête, pour cela cliquez sur "**+**".

## **ATOO SYNC CLOUD CEGID**

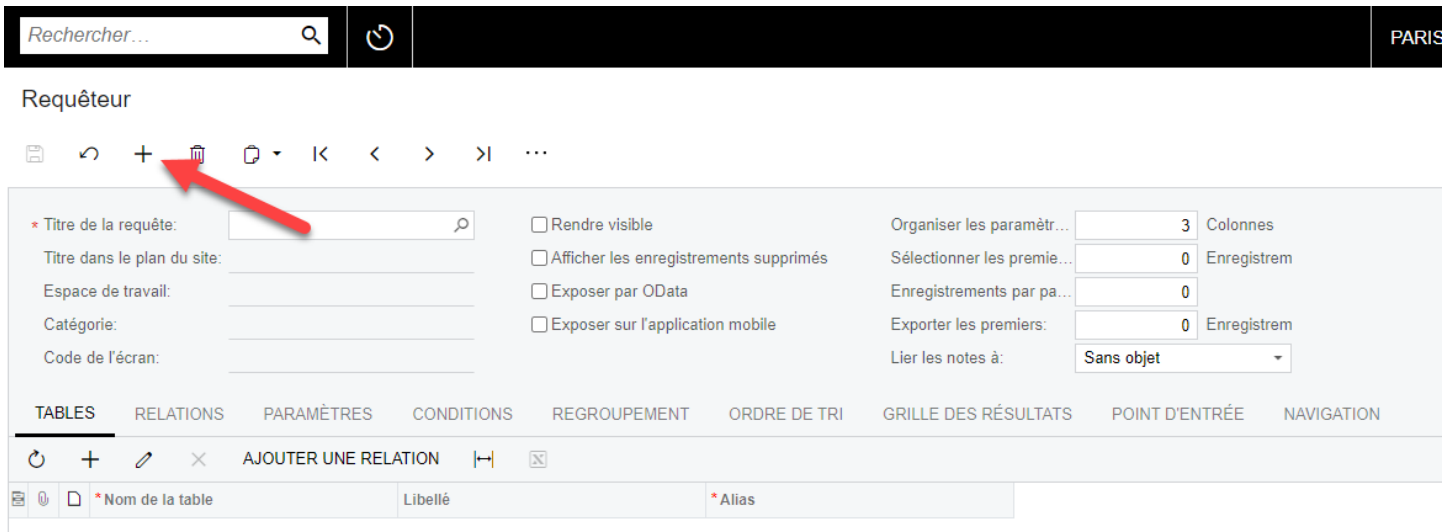

### Dans le champ **Titre de la requête,** saisissez **ProductFiles**

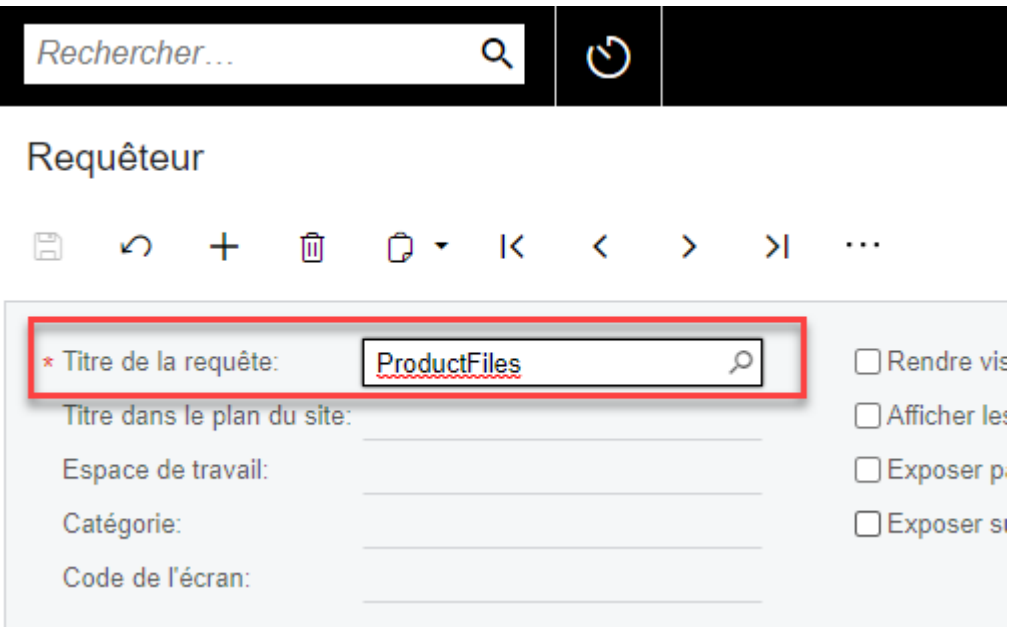

### **Alimenter la requête - les tables**

Dans l'onglet **Tables**, cliquez sur **+** afin d'ajouter la première classe de données pour notre requête.

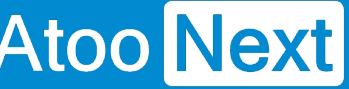

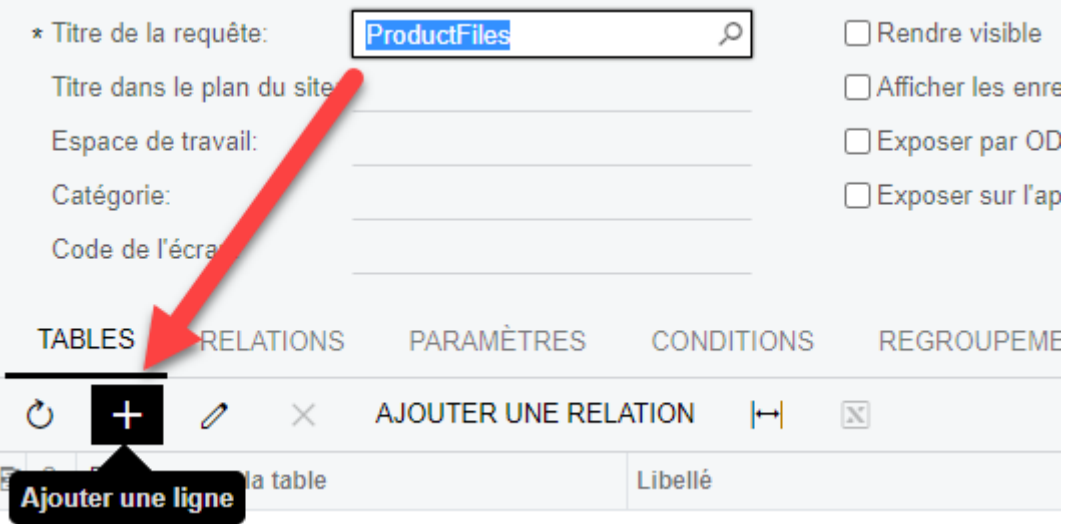

Une ligne apparaît, cliquez sur la loupe dans le champ **Nom de la table**.

Une fenêtre Pop-Up va s'afficher.

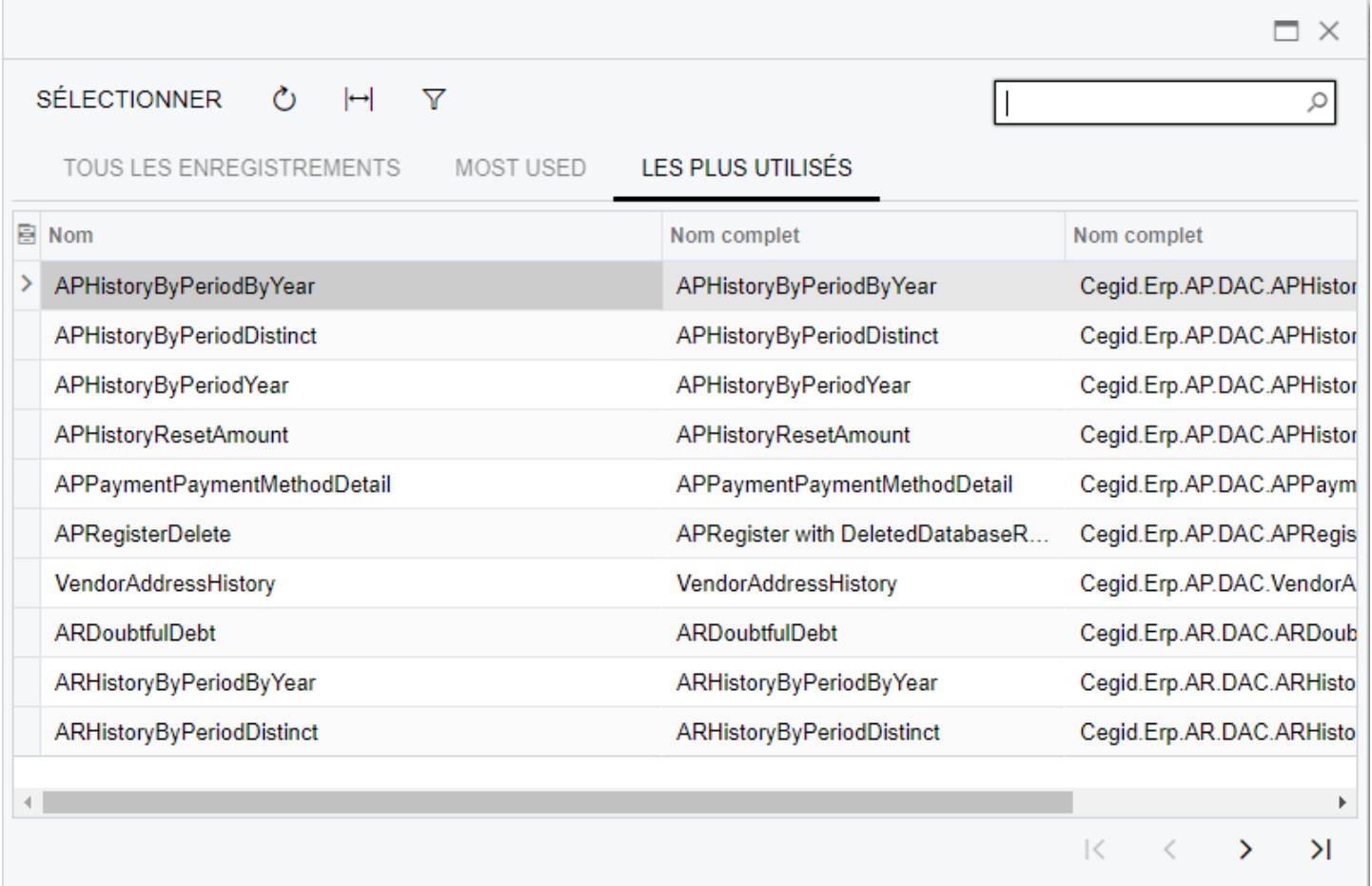

Dans la barre de recherche de la fenêtre, recherchez **PX.Data.NoteDoc** et sélectionnez le champ avec le nom complet qui correspond.

## **ATOO SYNC CLOUD CEGID**

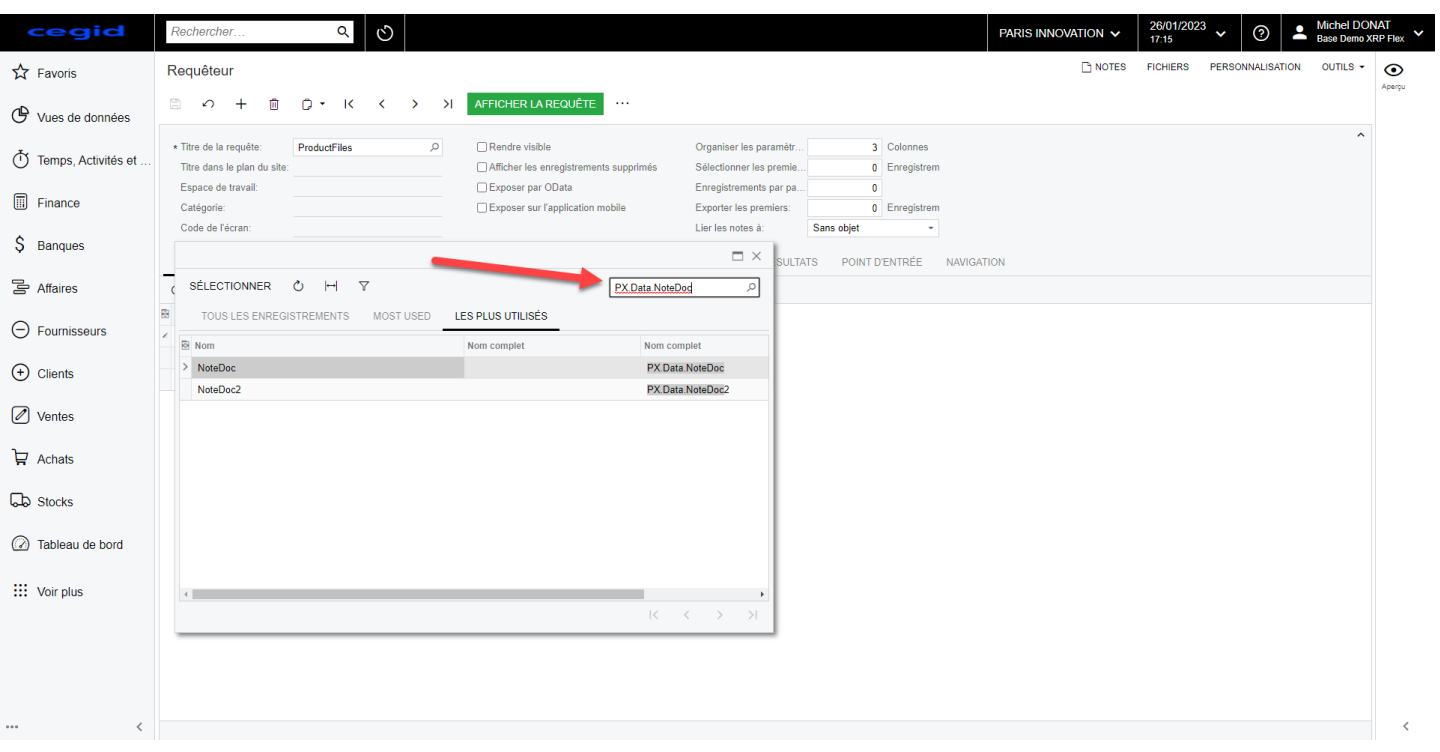

La première ligne est renseignée avec les informations de la fenêtre de configuration.

Répétez la manipulation d'ajout des tables avec les informations suivantes :

- PX.Objects.IN.InventoryItem
- PX.SM.UploadFile

Vous devez avoir l'écran suivant :

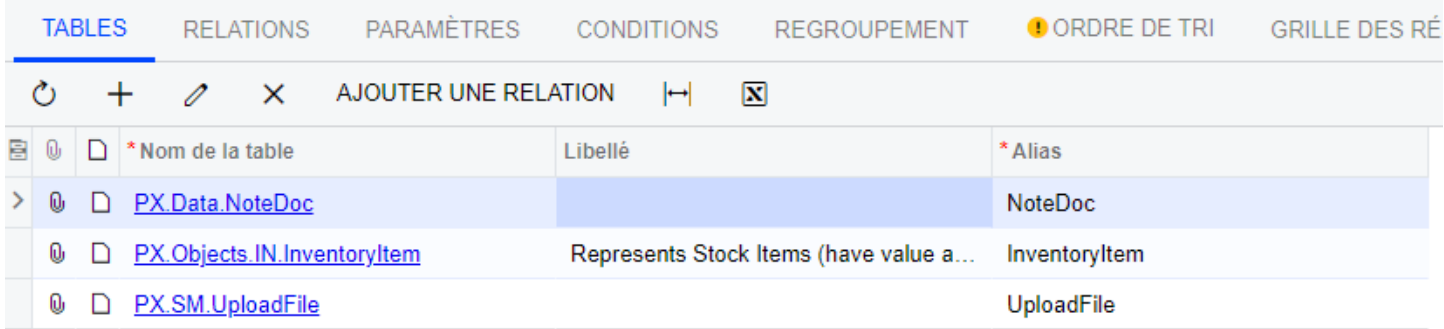

#### **Alimenter la requête - les relations**

L'onglet **RELATIONS** nous permet de lier les classes de données sélectionnées dans l'onglet **TABLES**.

Pour cela, cliquez sur l'onglet **RELATIONS** et cliquez sur **+** de la section **Relations de la table.**

# Atoo Next

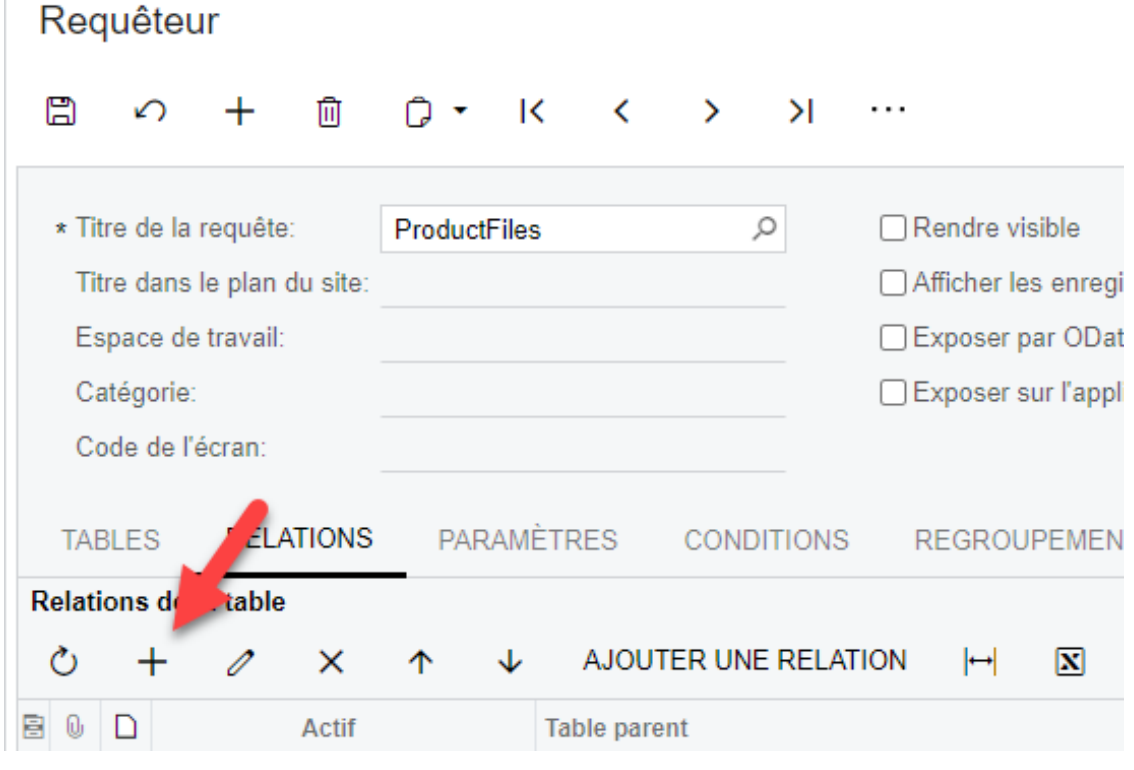

Une ligne apparaîtra dans le tableau des **Relations de la table**.

Sur cette ligne cliquez sur la cellule de la colonne **Table parent** afin d'afficher la liste déroulante, puis sélectionnez **InventoryItem**

Ensuite, cliquez dans la cellule de la colonne **Table enfant** et sélectionnez **NoteDoc**

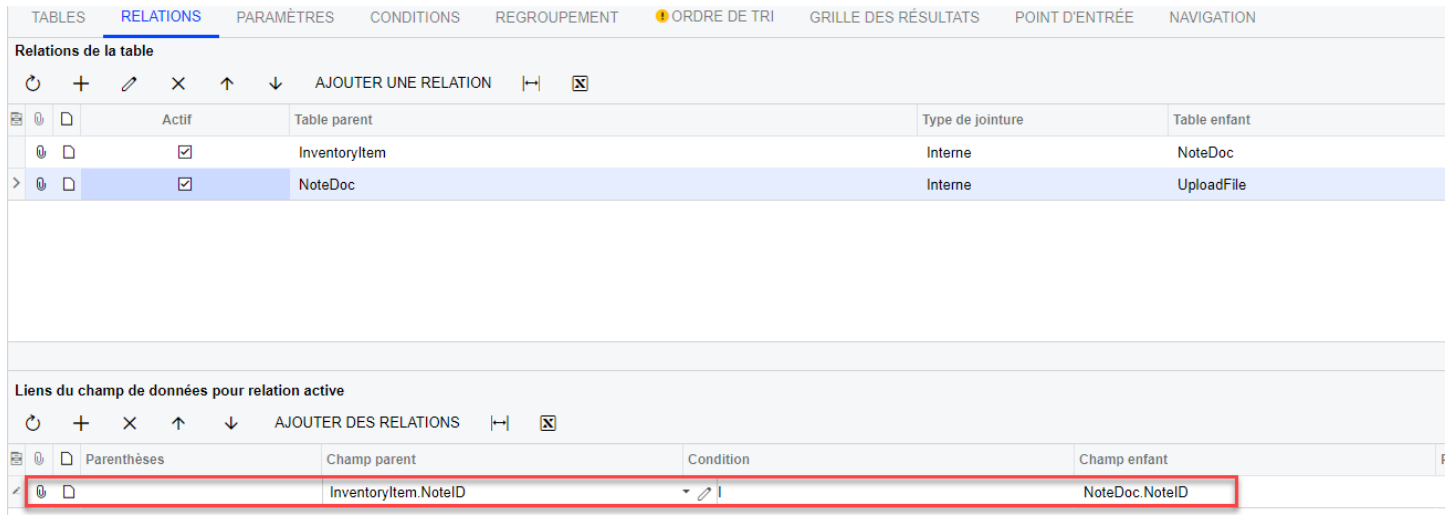

Effectuez la même opération pour avoir une deuxième ligne avec les éléments suivants :

- Table Parent : **NoteDoc**
- Table enfant : **UploadFile**

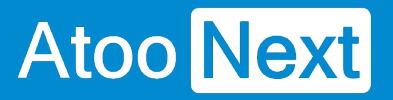

.

### **ATOO SYNC CLOUD CEGID**

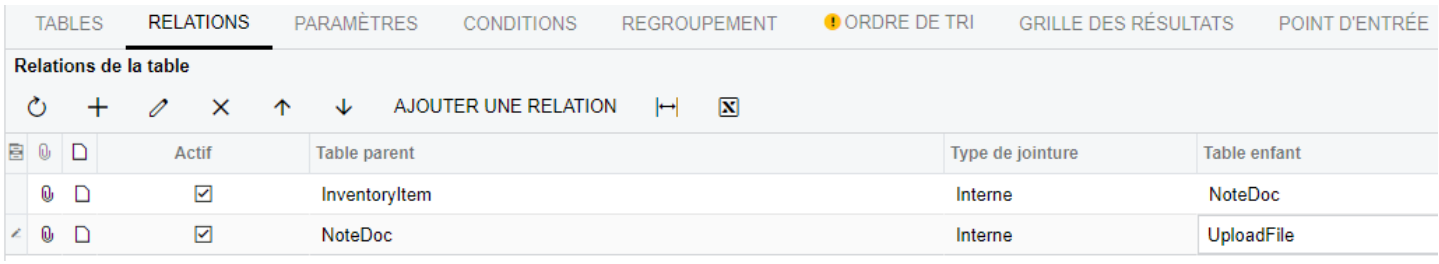

Nous allons maintenant lier chaque relation avec la donnée commune entre la Table Parent et la Table Enfant.

Pour cela, cliquez sur la première ligne du tableau **Relations de la table** qui contient les tables **InventoryItem** et **NoteDoc**.

Maintenant, allez dans la section **Liens du champ de données pour relation active** et cliquez sur **+**

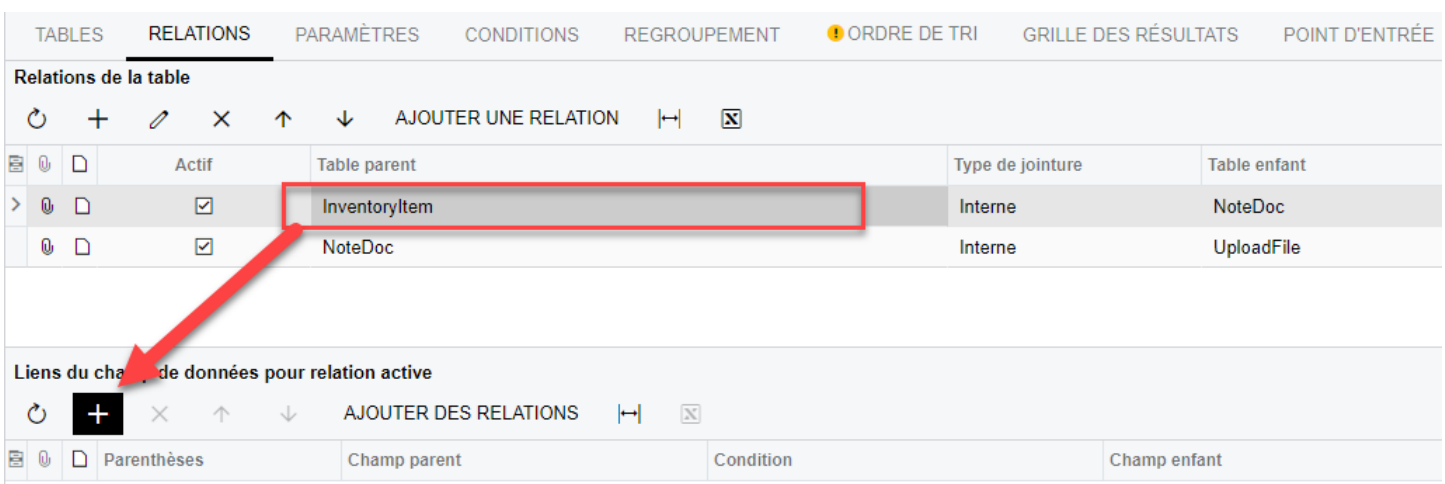

Une ligne est ajoutée dans le tableau.

Sur cette ligne, cliquez sur la cellule de la colonne **Champ parent** afin d'afficher la liste déroulante, puis sélectionnez **InventoryItem.ID**

Ensuite, cliquez dans la cellule de la colonne **Champ enfant** et sélectionnez **NoteDoc.NoteID**

## **ATOO SYNC CLOUD CEGID**

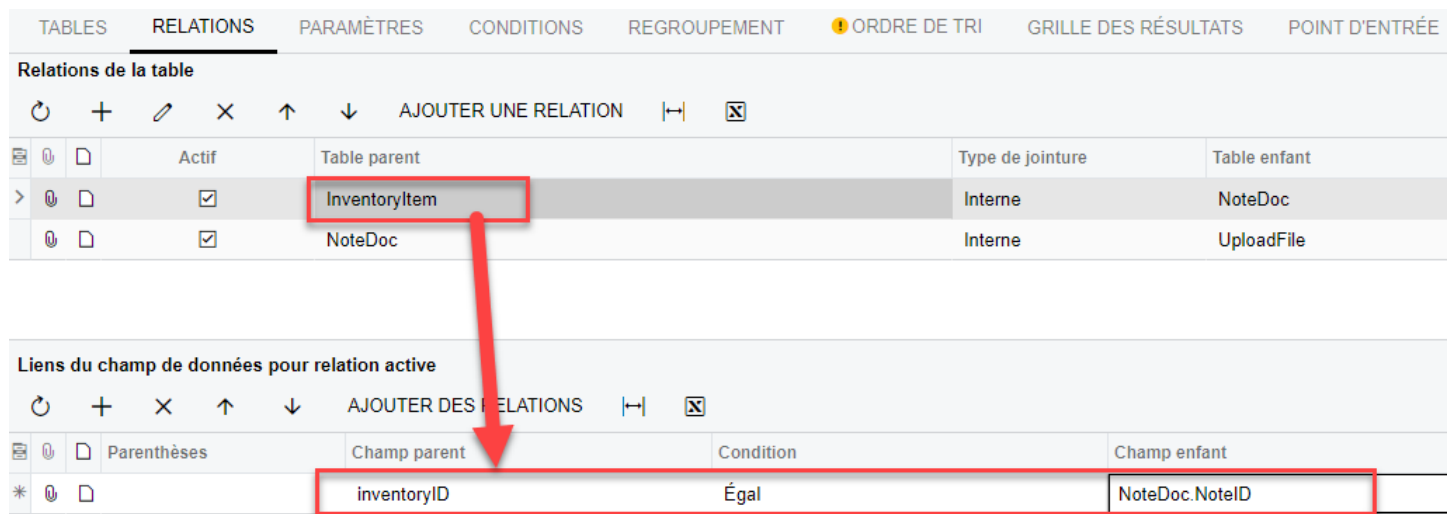

Sélectionnez la deuxième ligne dans le tableau des **Relations de la table** et refaites la même opération pour obtenir dans le tableau **Liens du champ de données pour relation active** les informations suivantes :

- Champ parent : **NoteDoc.FileID**
- Champ enfant : **UploadFile.FileID**

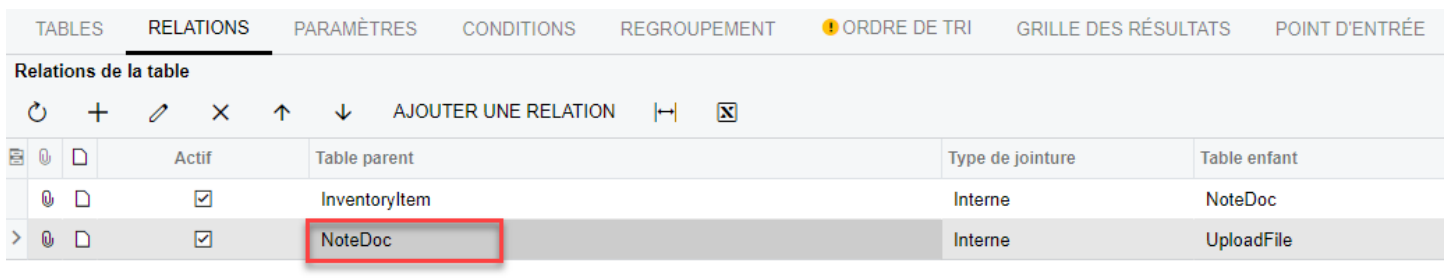

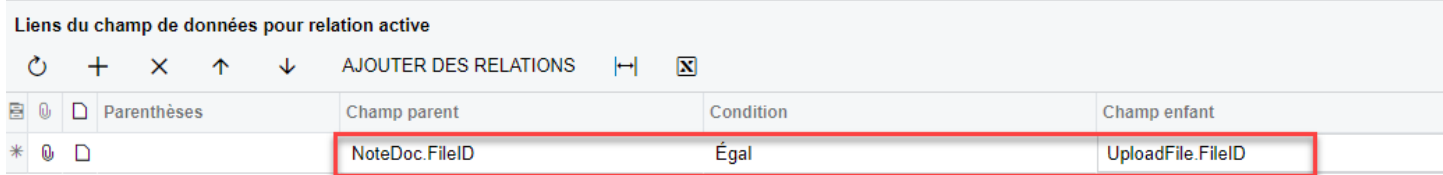

### **Alimenter la requête - les éléments à afficher**

Nous allons maintenant indiquer au requêteur, les éléments à donner à Atoo-Sync.

Pour ce faire, cliquez sur l'onglet **GRILLE DES RÉSULTATS** du requêteur.

Puis cliquez sur **+** pour ajouter une nouvelle ligne.

## **ATOO SYNC CLOUD CEGID**

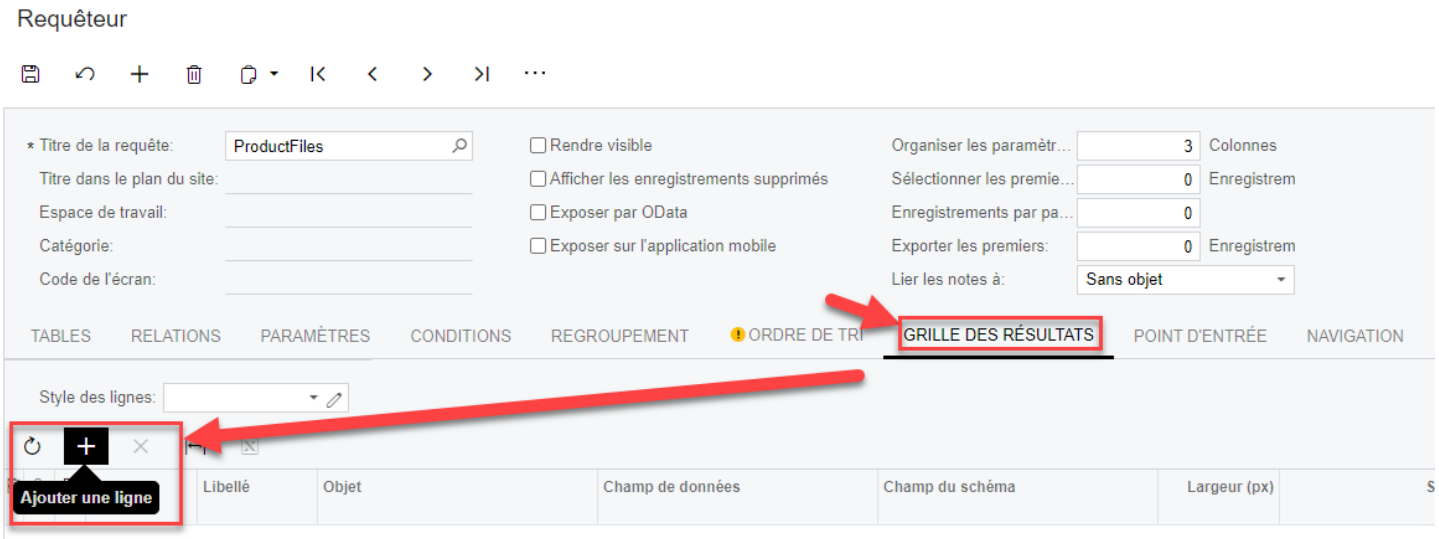

Une nouvelle ligne est disponible.

Sur cette ligne, cliquez sur la cellule de la colonne **Objet** puis sélectionnez **NoteDoc**, dans la cellule de la colonne **Champs de données** sélectionnez **FileID**

Refaites cette opération pour obtenir :

- Objet : **NoteDoc** <-> Champs de données : **FileID**
- Objet : **NoteDoc** <-> Champs de données : **NoteID**
- Objet : **InventoryItem** -> Champs de données : **InventoryCD**
- Objet : **UploadFile <**-> Champs de données : **nom**
- Objet : **UploadFile <**-> Champs de données : **extansion**

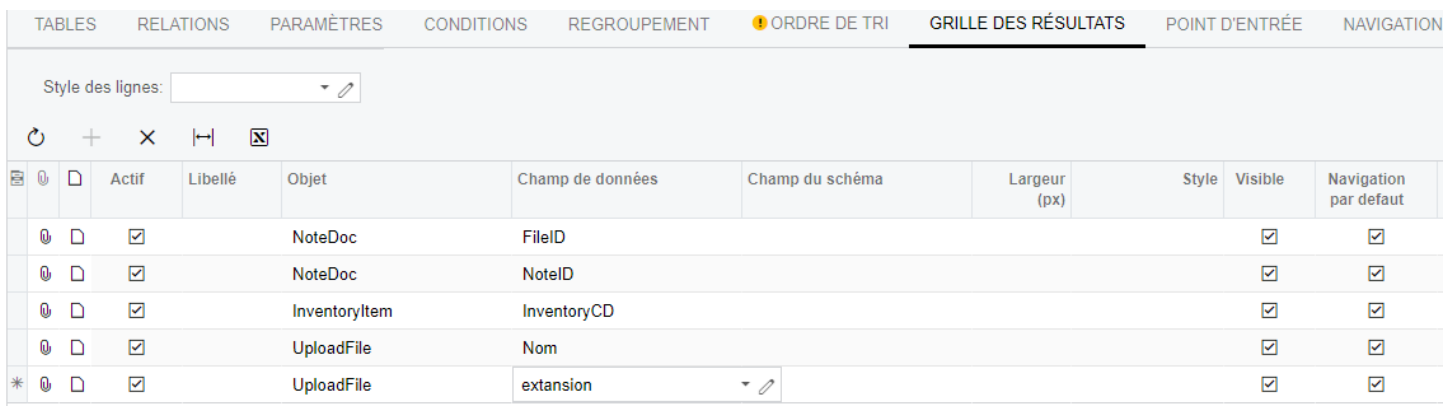

#### **Alimenter la requête - Exposer la requête à OData**

Maintenant que nous avons mis en place tous les éléments pour la récupération des fichiers de Cegid, nous devons permettre à Atoo-Sync d'accéder à notre requête. Pour cela, cochez les cases **Rendre visible** et **Exposer par OData**

## **ATOO SYNC CLOUD CEGID**

#### Requêteur

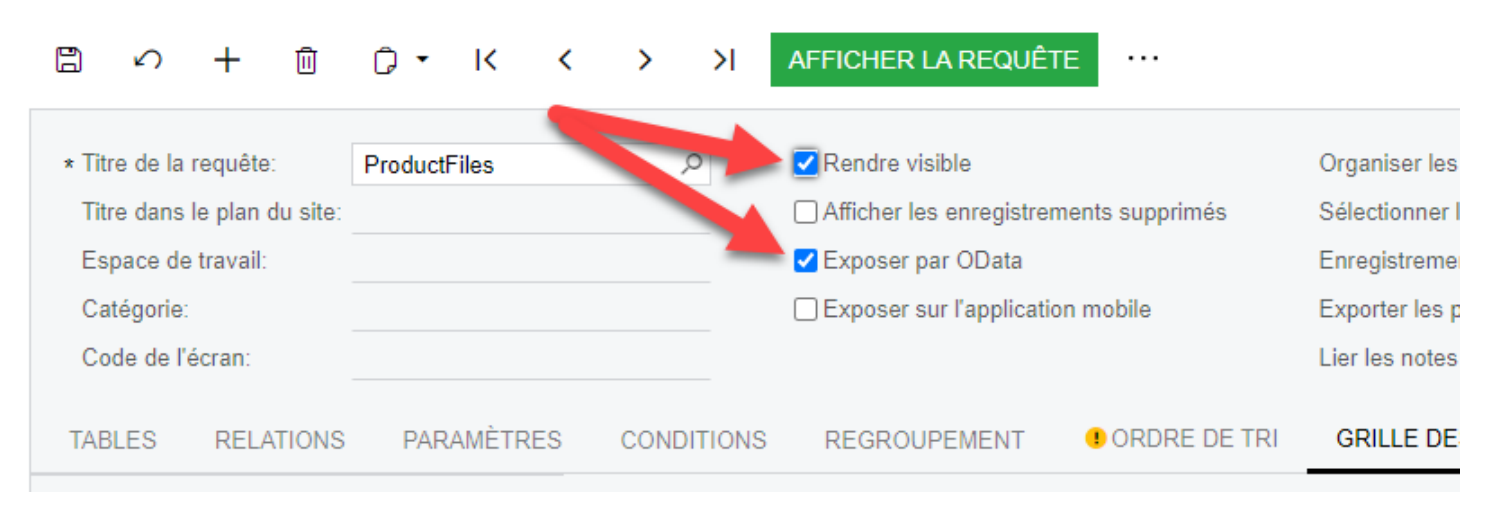

#### Puis enregistrez.

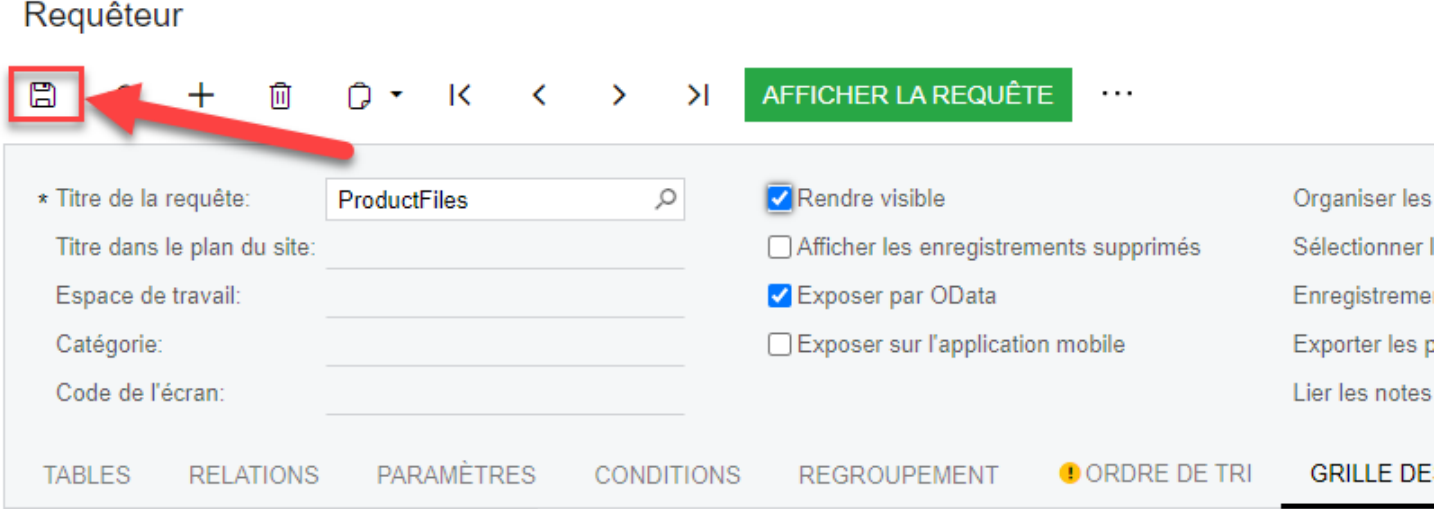

Félicitations ! Vous avez créé votre requête, elle peut maintenant être utilisée par le service Atoo-Sync Cloud.

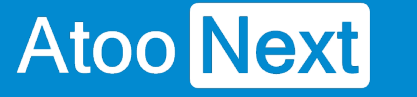

### **Création d'un attribut - Publié sur le web**

Contrairement à EBP, les articles dans Cegid XRP Flex n'ont pas de case **Publié sur le web** mais possèdent un **Statut d'article** :

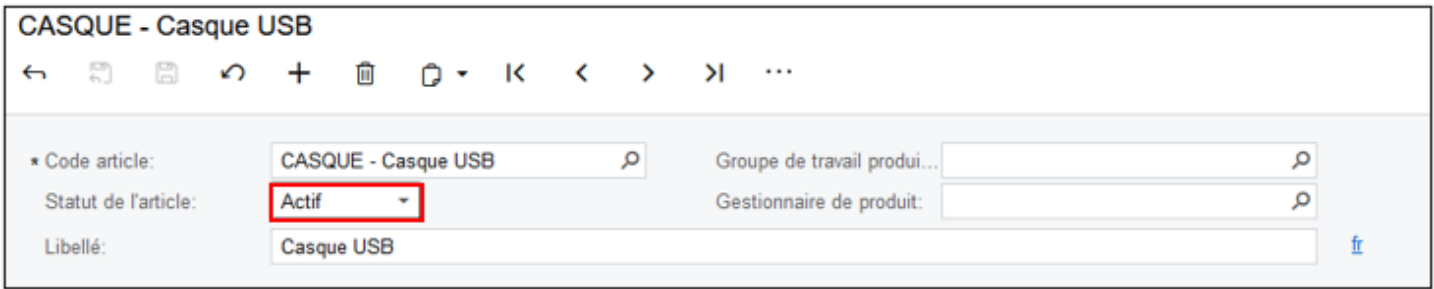

Seuls les articles ayant le statut « Actif » seront envoyés vers le site web par Atoo-Sync lors d'un export. C'est pareil pour la mise à jour du statut des articles, les actifs seront activés sur le site web, tandis que tous ceux possédant un autre statut sur Cegid seront désactivés sur le site web :

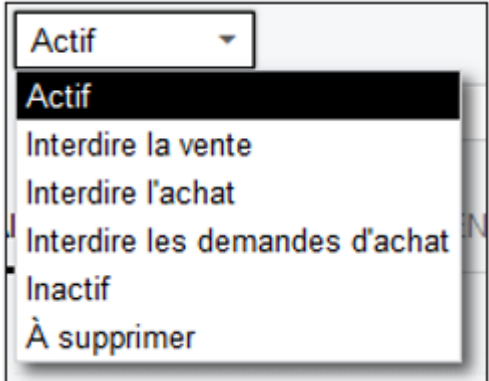

Nous pouvons toutefois simuler le comportement de la case **Publié sur le web** sur Cegid, pour cela nous allons utiliser un **Attribut**, il faut aller dans **Voir plus** puis **Configuration** :

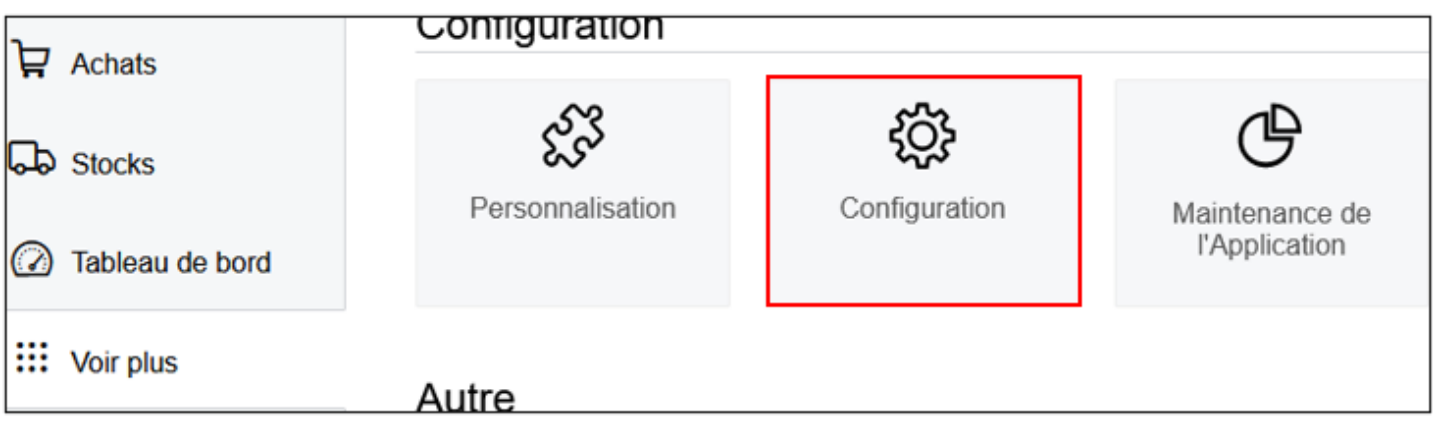

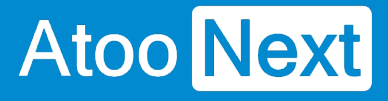

Dans la section **Paramètres communs**, cliquez sur **Attributs de personnalisation** :

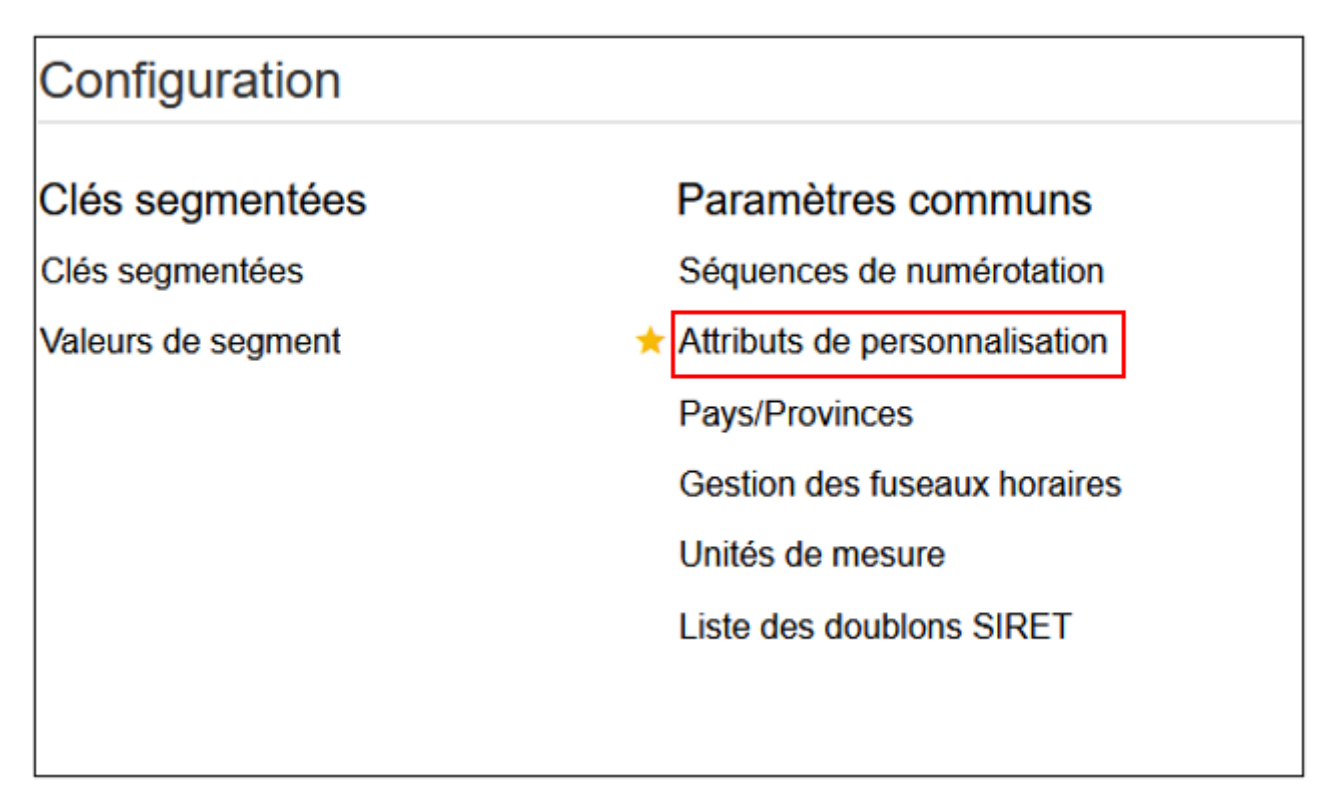

On peut cliquer sur le **+** en haut pour créer un nouvel attribut, on peut lui donner un nom, un code et choisir de quel type d'attribut il s'agit (zone de texte, liste d'éléments à choisir, case à cocher…) :

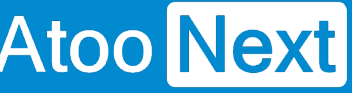

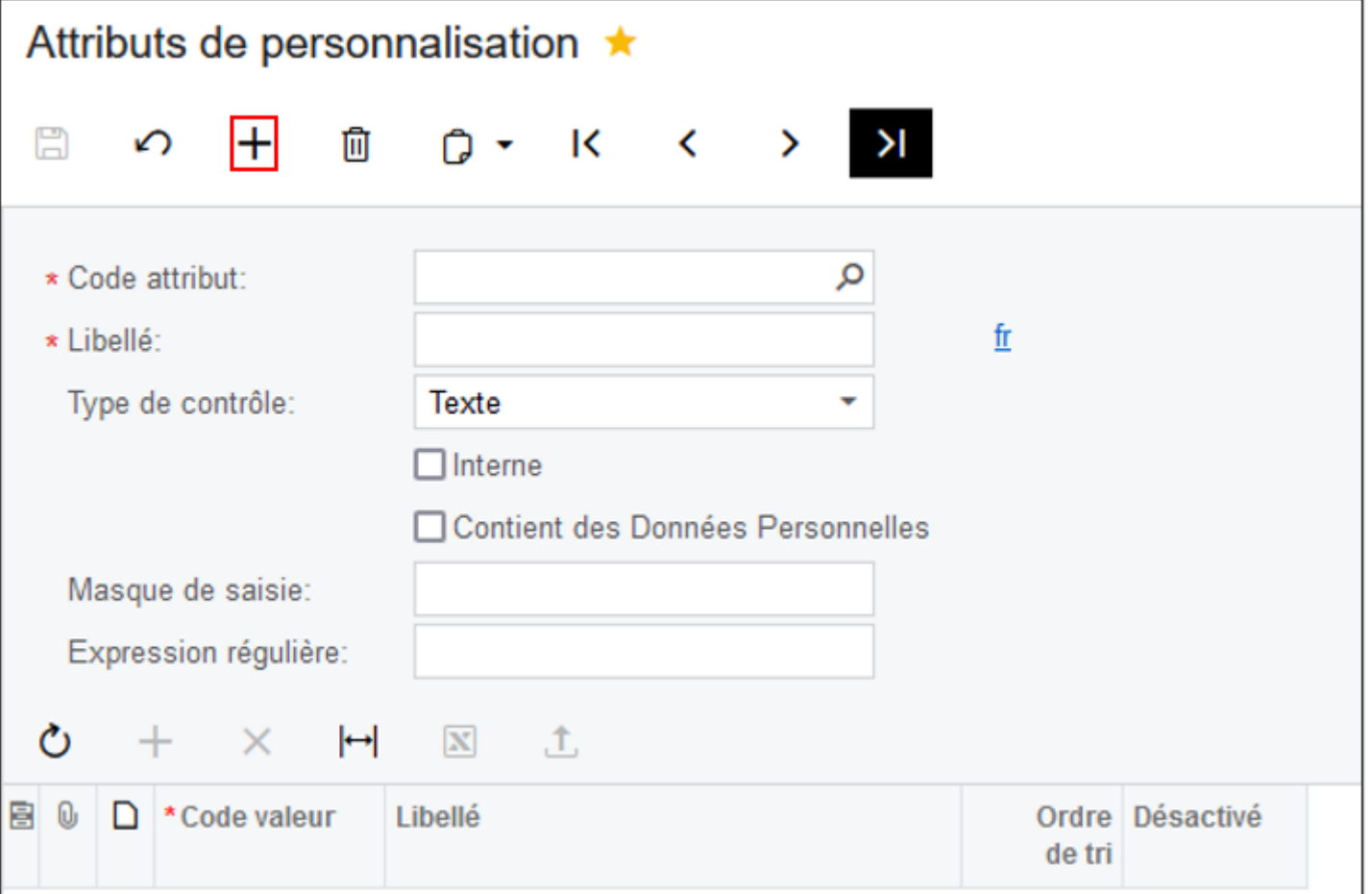

Ici, nous allons créer un nouvel attribut avec comme code **PUBWEB** et comme libellé **Publié sur le web**, il faut spécifier dans **Type de contrôle** qu'il s'agit d'une case à cocher, puis cliquer sur le bouton **Enregistrer** :

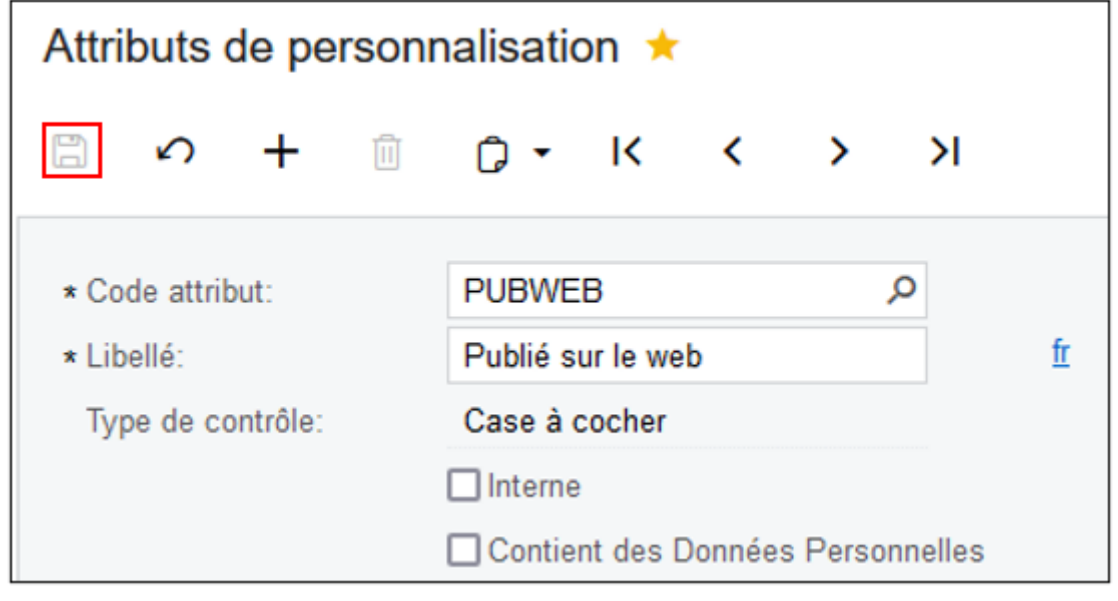
Maintenant l'attribut créé, il faut l'attribuer à des familles d'articles.

Pour ce faire, rendez-vous dans l'onglet **Fournisseurs** :

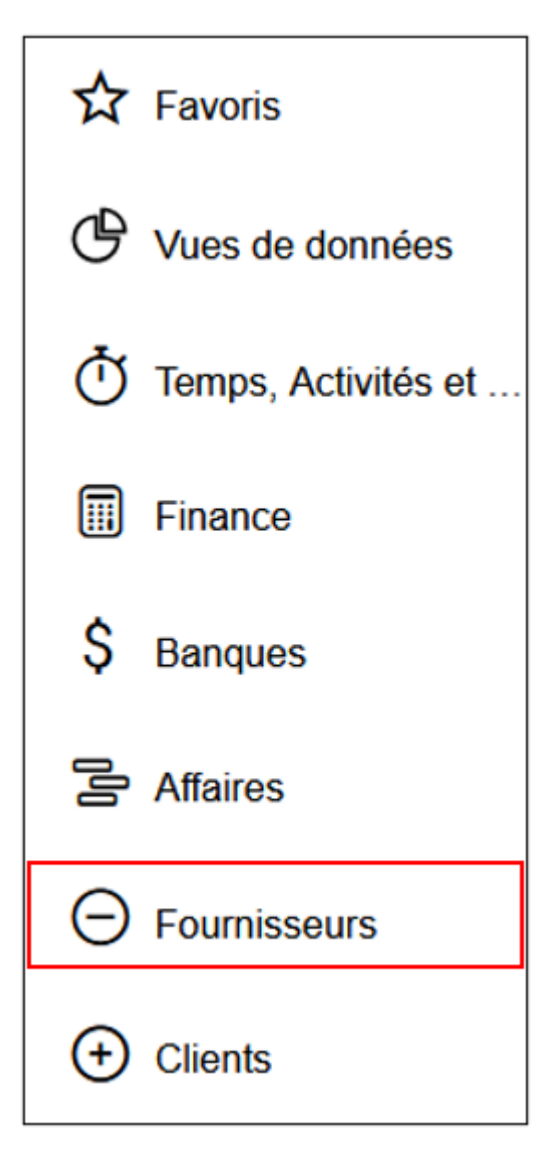

Puis cliquez sur **Afficher toutes les entrées** :

## **ATOO SYNC CLOUD CEGID**

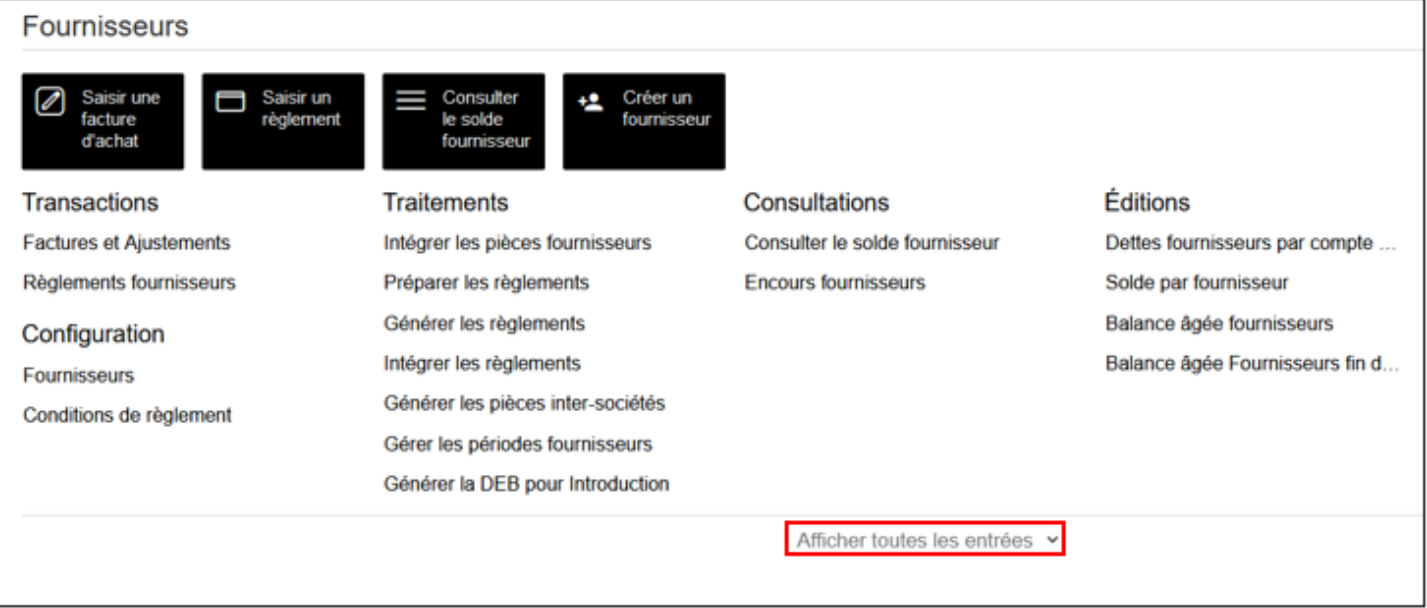

### La section **Familles d'articles** devrait apparaître tout à droite, cliquez dessus :

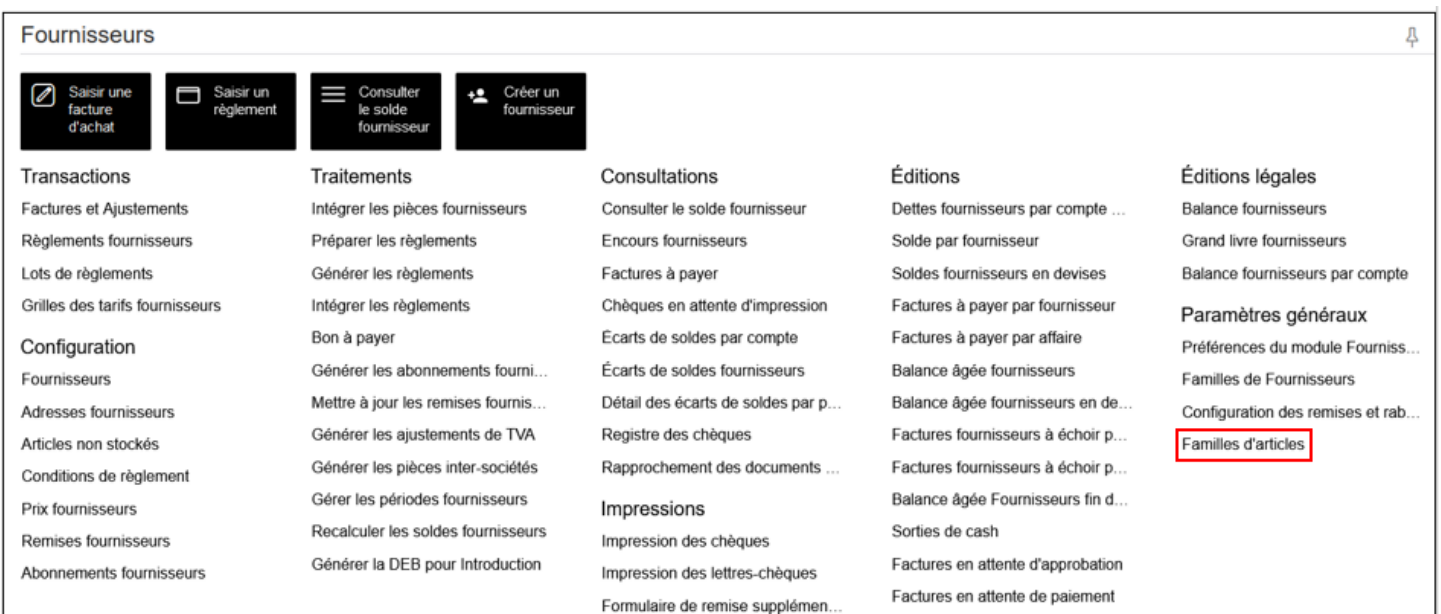

Ici nous retrouvons toutes nos familles d'articles, je choisis par exemple la famille **ARTSERIE** puis je clique sur l'onglet **Attributs** :

## **ATOO SYNC CLOUD CEGID**

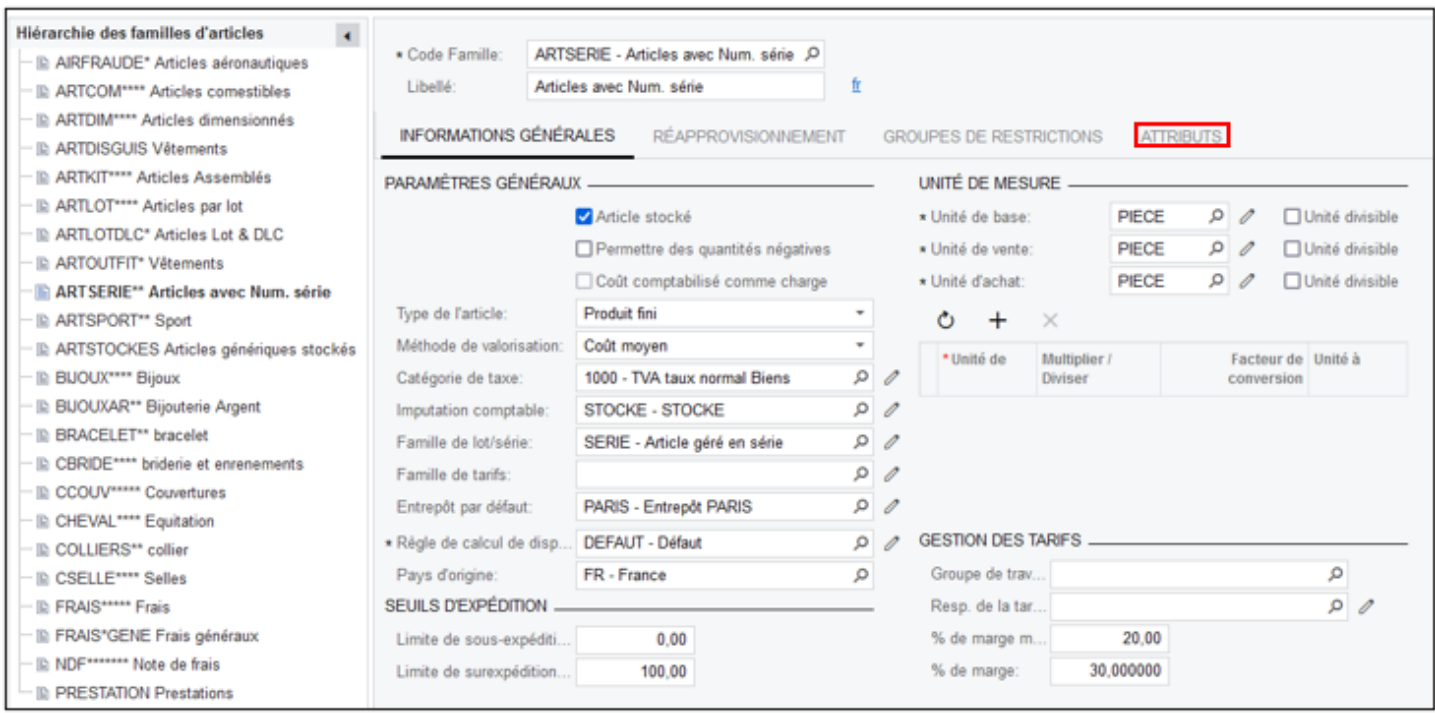

### Cliquez sur **+** pour ajouter un attribut :

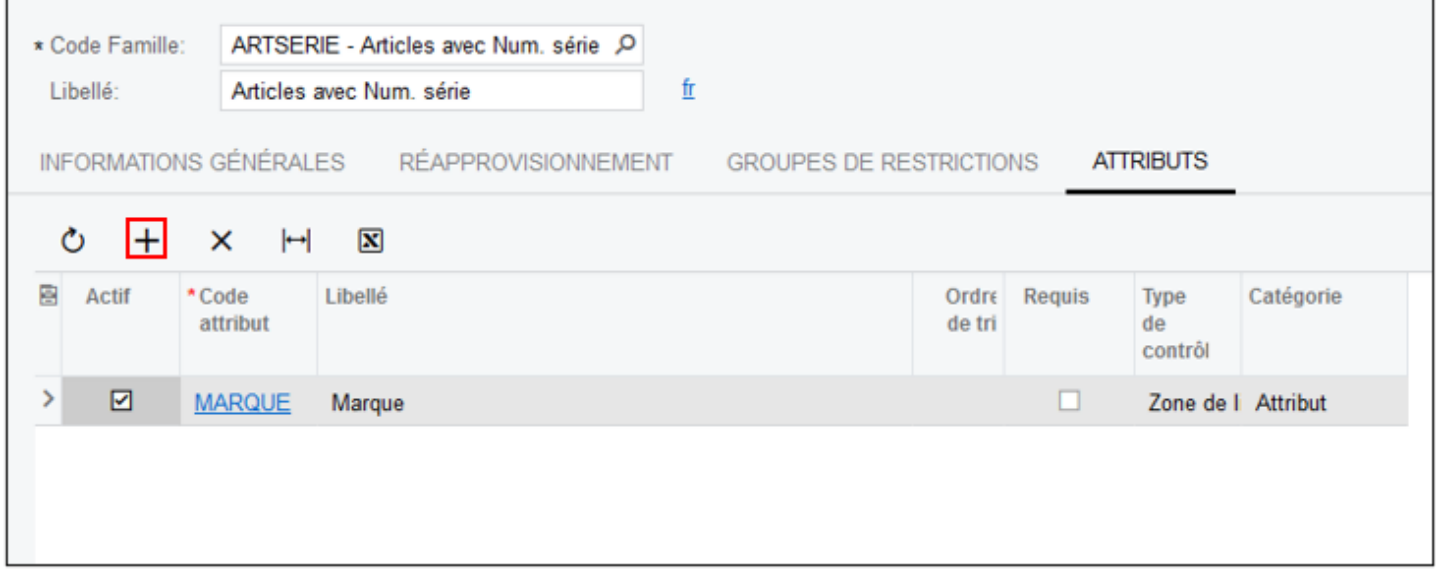

Puis sur la petite loupe :

# Atoo Next

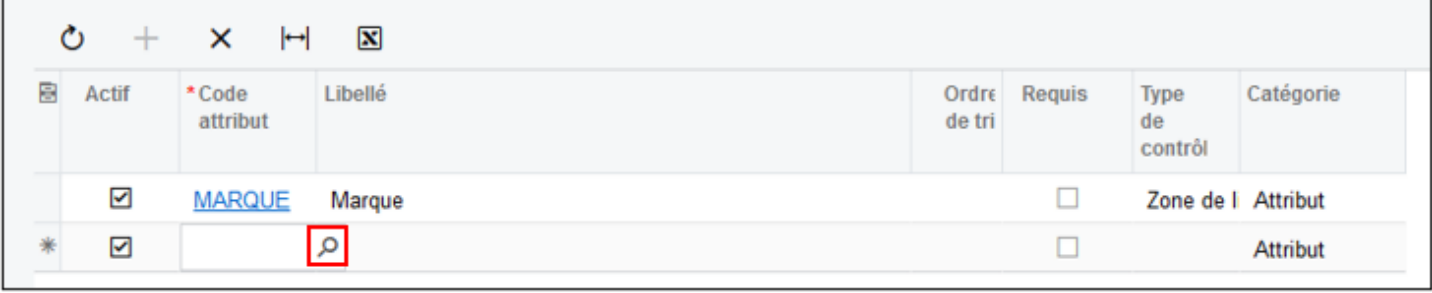

### Une fenêtre devrait apparaître, il faut choisir l'attribut que l'on vient de créer :

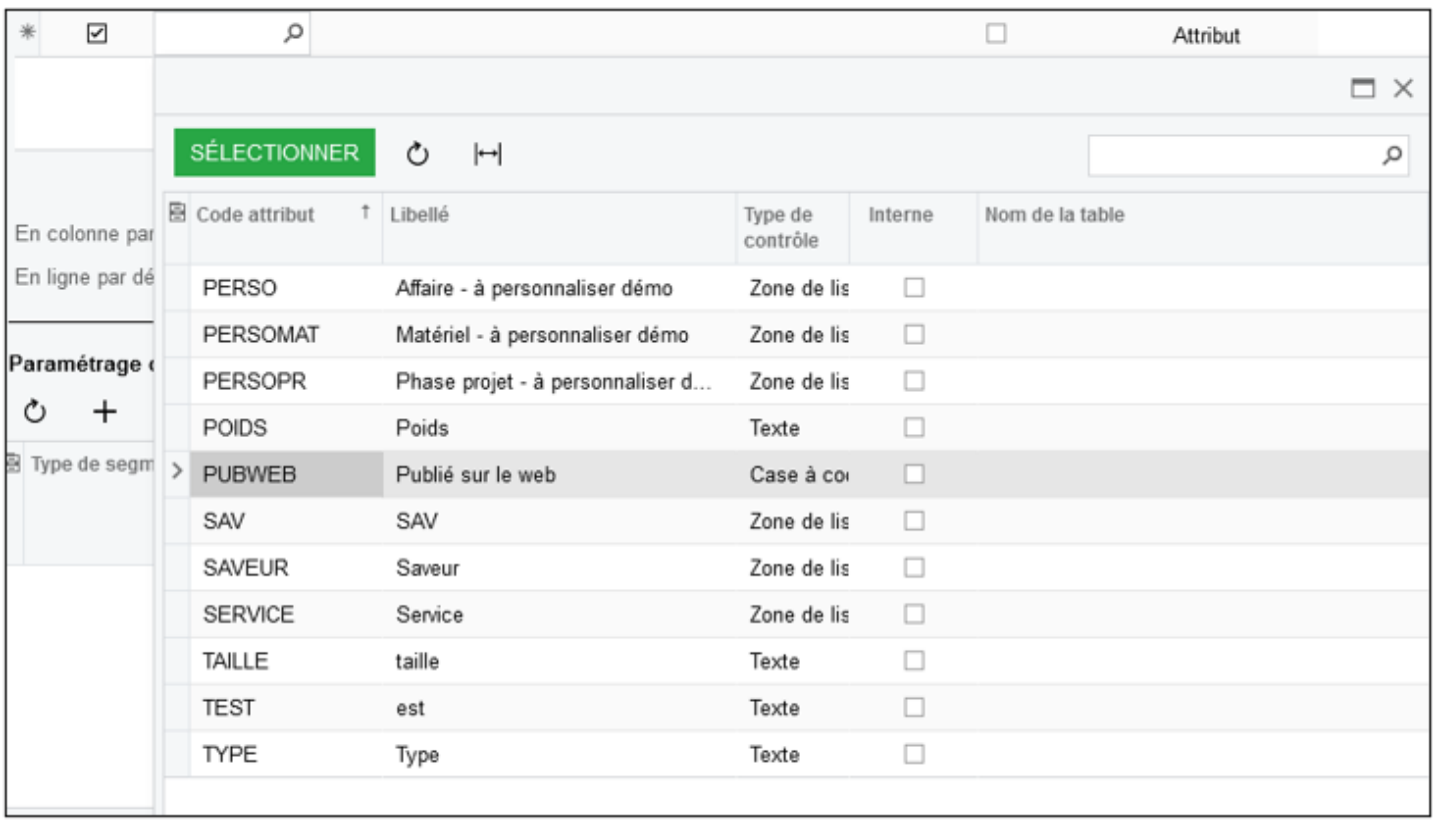

Une fois ceci fait, l'attribut **Publié sur le web** apparaît désormais dans les attributs de tous les articles de la famille **ARTSERIE** :

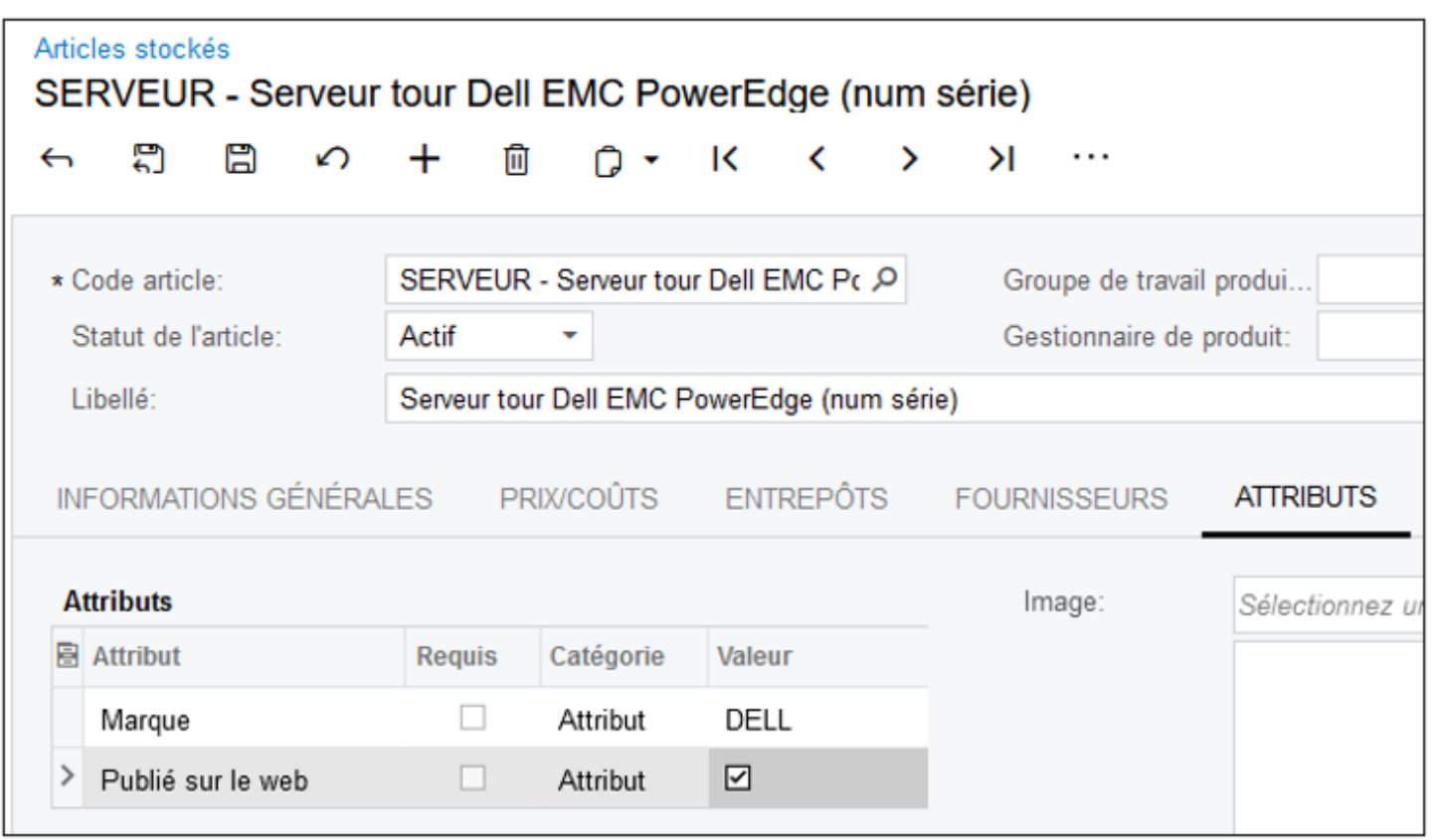

Désormais, seuls les articles ayant le statut **Actif** et l'attribut **Publié sur le web** coché dans Cegid seront envoyés sur le site web si on décide d'utiliser la fonctionnalité **Publié sur le web** d'Atoo-Sync Cloud :

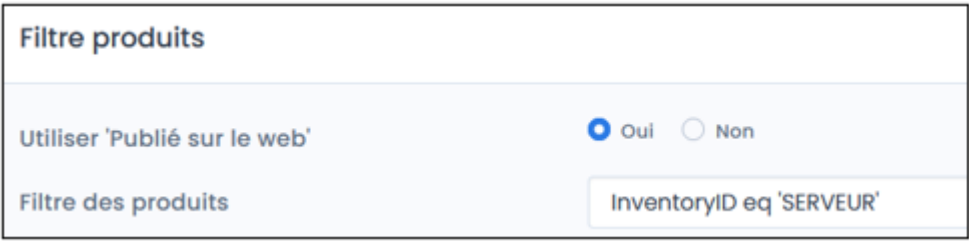

Cet attribut peut également être utilisé pour la mise à jour des stocks et la mise à jour des prix des articles. Il faudra cependant mettre à **Oui** le bouton **Utiliser 'Publié sur le web'** dans les onglets correspondant (Stocks/Prix).

**Important** : Sur Cegid il n'est pas possible d'attribuer un attribut à tous les articles directement, nous sommes obligés de l'attribuer à toutes les familles d'articles une par une.

Atoo Next

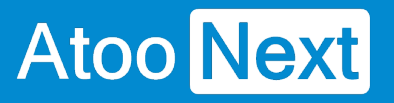

## **Premiers pas sur la plateforme d'intégration SaaS Atoo-Sync Cloud**

### **Configurations requises et prérequis**

Avant de pouvoir configurer et utiliser notre service **Atoo-Sync Cloud**, nous vous invitons à prendre connaissance de ce document vous informant des prérequis nécessaires.

Le service **Atoo-Sync Cloud** est compatible avec la version **Cegid XRP FLEX 2022** et supérieure.

Le service **Atoo-Sync Cloud GesCom** est compatible en standard avec les plateformes eCommerce suivantes (CMS) :

- **PrestaShop** : à partir de la version **1.6.1.10**
- **WooCommerce** : à partir de la version **3.5**
- **Magento** : à partir de la version **2.4.4**
- **Shopify Orderlion Oasis Commerce** : sur les versions en cours

Le service **Atoo-Sync Cloud** est compatible avec d'autres plateformes eCommerce telles que :

- **Laravel**
- **PHP**
- **Symfony**

Uniquement en mode projet, accompagné par nos soins.

**NOTES :** Le service **Atoo-Sync Cloud** fonctionne sur tous les navigateurs récents (Mac ou Windows) à l'exception d'Internet Explorer.

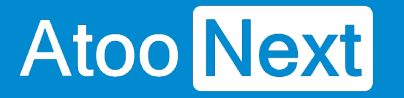

### **Se connecter à la plateforme d'intégration SaaS Atoo-Sync Cloud**

Depuis votre **Espace Clients Atoo Next**, connectez-vous avec votre Identifiant et votre mot de passe.

Ces informations vous ont été communiquées au préalable par le service commercial **Atoo Next** par email ou par votre revendeur.

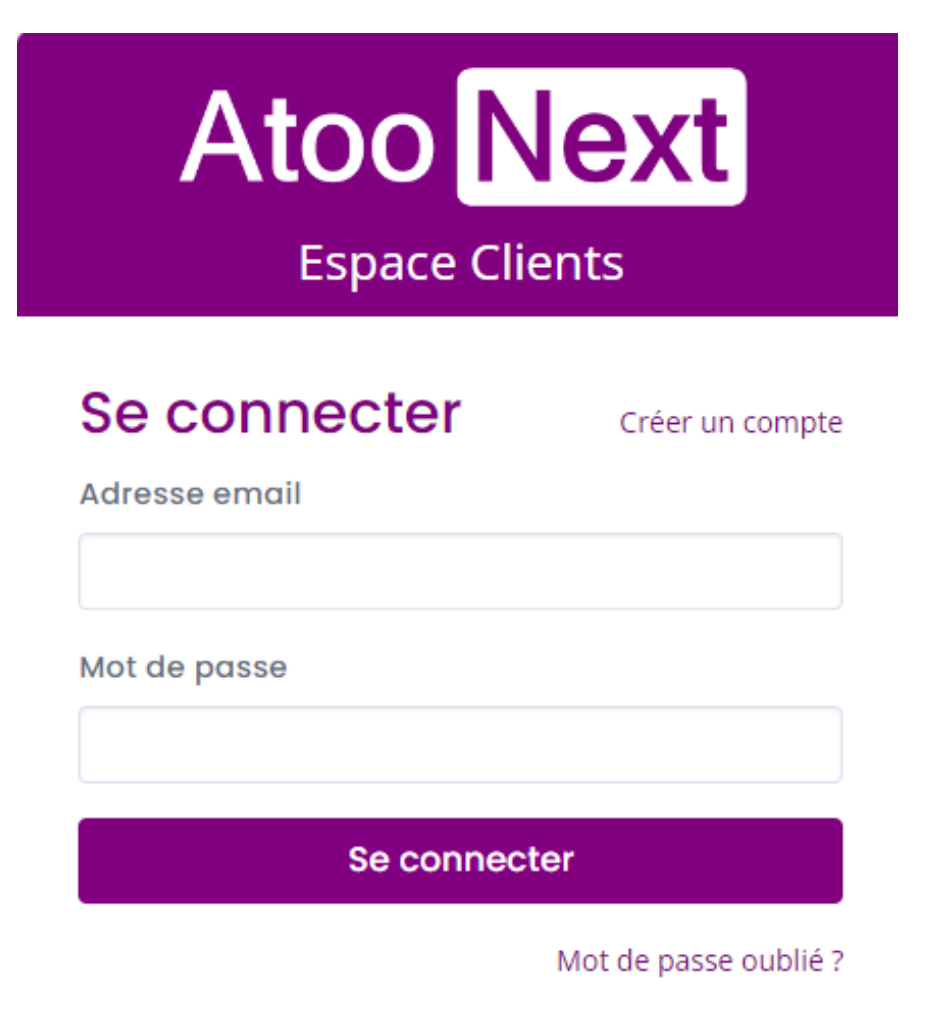

Dans le menu situé à gauche, depuis **Mes Services**, cliquez sur **Atoo-Sync Cloud**.

## **ATOO SYNC CLOUD CEGID**

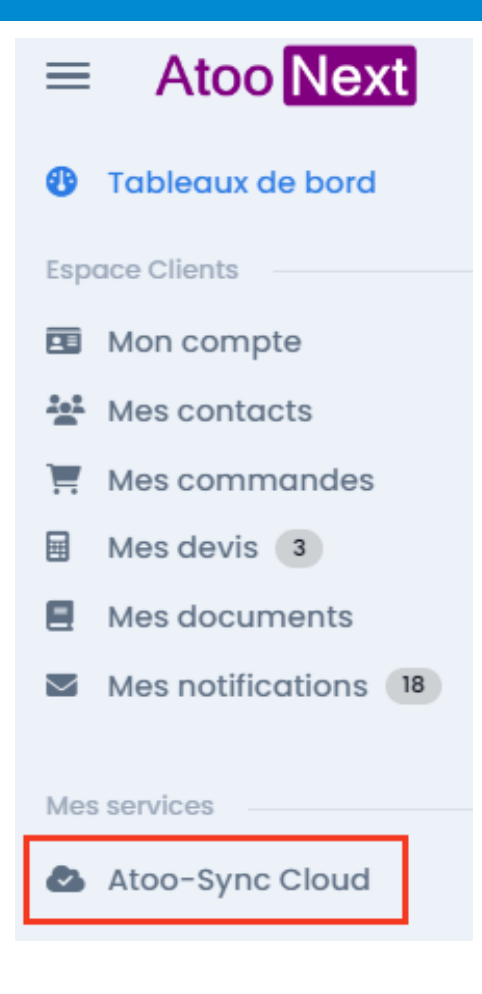

La fenêtre suivante s'affiche :

# Atoo Next

## $\overline{\text{Next}}$

### service

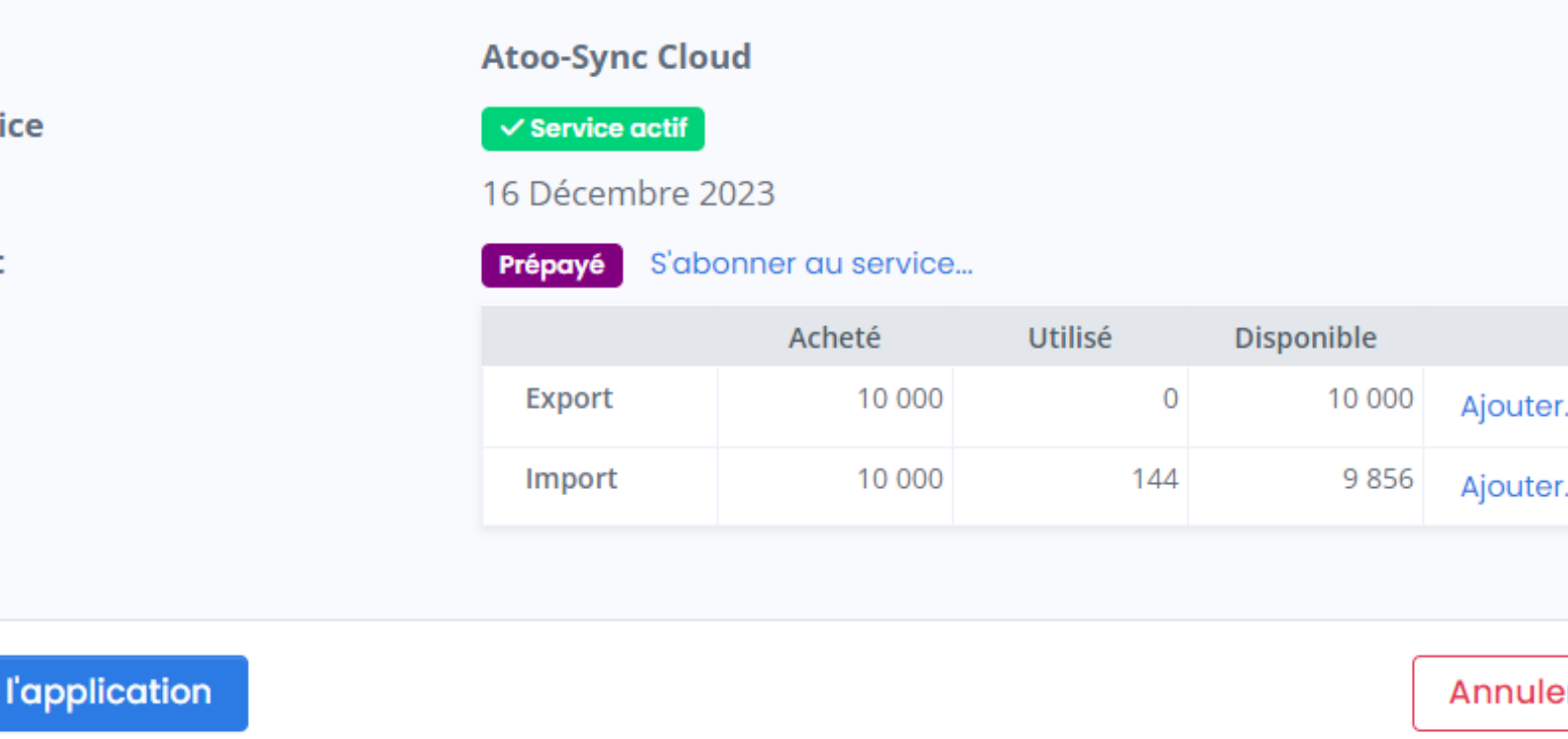

En fonction du **forfait Atoo-Sync Cloud** souscrit, vous pouvez **lancer l'application**. Ce forfait doit être souscrit au préalable pour pouvoir accéder au **service Atoo-Sync Cloud**. Si vous n'avez pas de forfait, cliquez sur le lien **s'abonner au service**.

## **S'abonner au service - Mode de paiement**

La fenêtre suivante s'affiche. Vous pouvez définir le mode paiement pour la souscription à votre forfait Atoo-Sync Cloud. Cliquez sur le bouton **Définir le mode de paiement**.

## **ATOO SYNC CLOUD CEGID**

### Aucun mode de paiement

Vous devez d'abord configurer un mode de paiement avant de pouvoir modifier votre service.

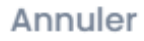

Définir le mode de paiement

Une fenêtre s'affichera pour que vous puissiez renseigner vos informations de paiement. Vous pouvez soit opter pour le paiement par carte bancaire soit par prélèvement Sepa.

Une fois la fenêtre renseignée, cliquez sur **Mettre à jour**.

### Mettre à jour le mode de paiement

Mettez à jour le mode de paiement pour le service Atoo-Sync Cloud.

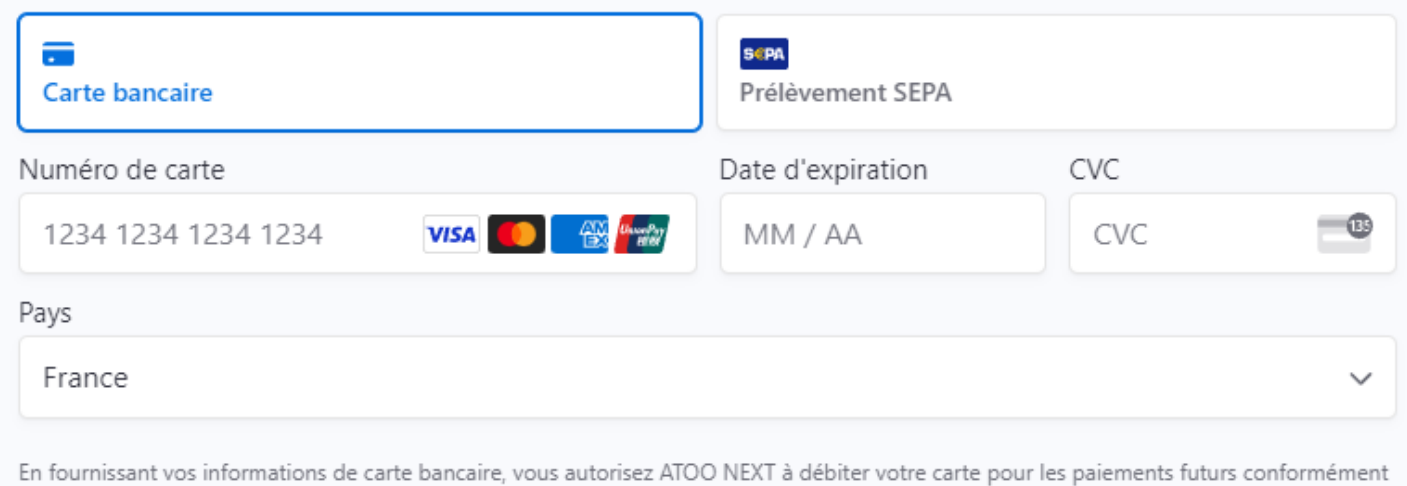

à ses conditions.

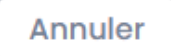

Mettre a jour

## **S'abonner au service - S'abonner au service**

Vous pouvez maintenant vous abonner aux forfaits d'export ou d'imports de données. Cliquez à nouveau sur le lien **s'abonner au service.**

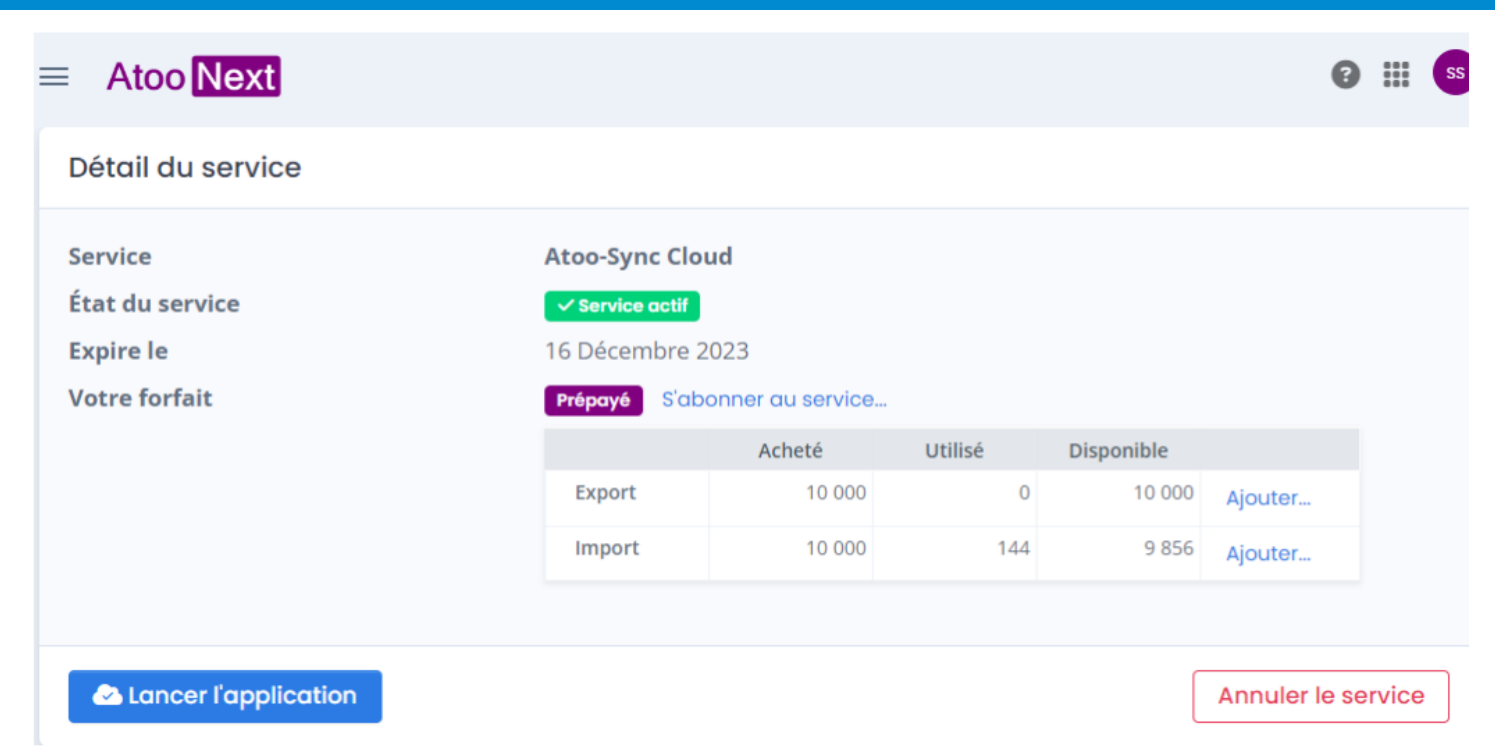

Une fenêtre va s'afficher, vous permettant de sélectionner en fonction de vos besoins :

- Le forfait d'export de données : Envoi des données de la gestion commerciale Cegid (ERP) vers la boutique eCommerce. Types de données exportées : articles - stock - prix - clients données post-import commandes.
- Le forfait d'import des données : Import des données de la boutique web vers l'ERP. Types de données : commandes - règlements - nouveaux clients.

Dès que vous avez validé vos forfaits en fonction de vos besoins, vous pouvez cliquer sur le bouton **Lancer l'application** pour arriver sur la **plateforme d'intégration SaaS Atoo-Sync Cloud.**

Lancer l'application

### **Présentation de la plateforme d'intégration SaaS Atoo-Sync Cloud**

Après avoir cliqué sur le bouton **Lancer l'application**, la fenêtre suivante s'affiche :

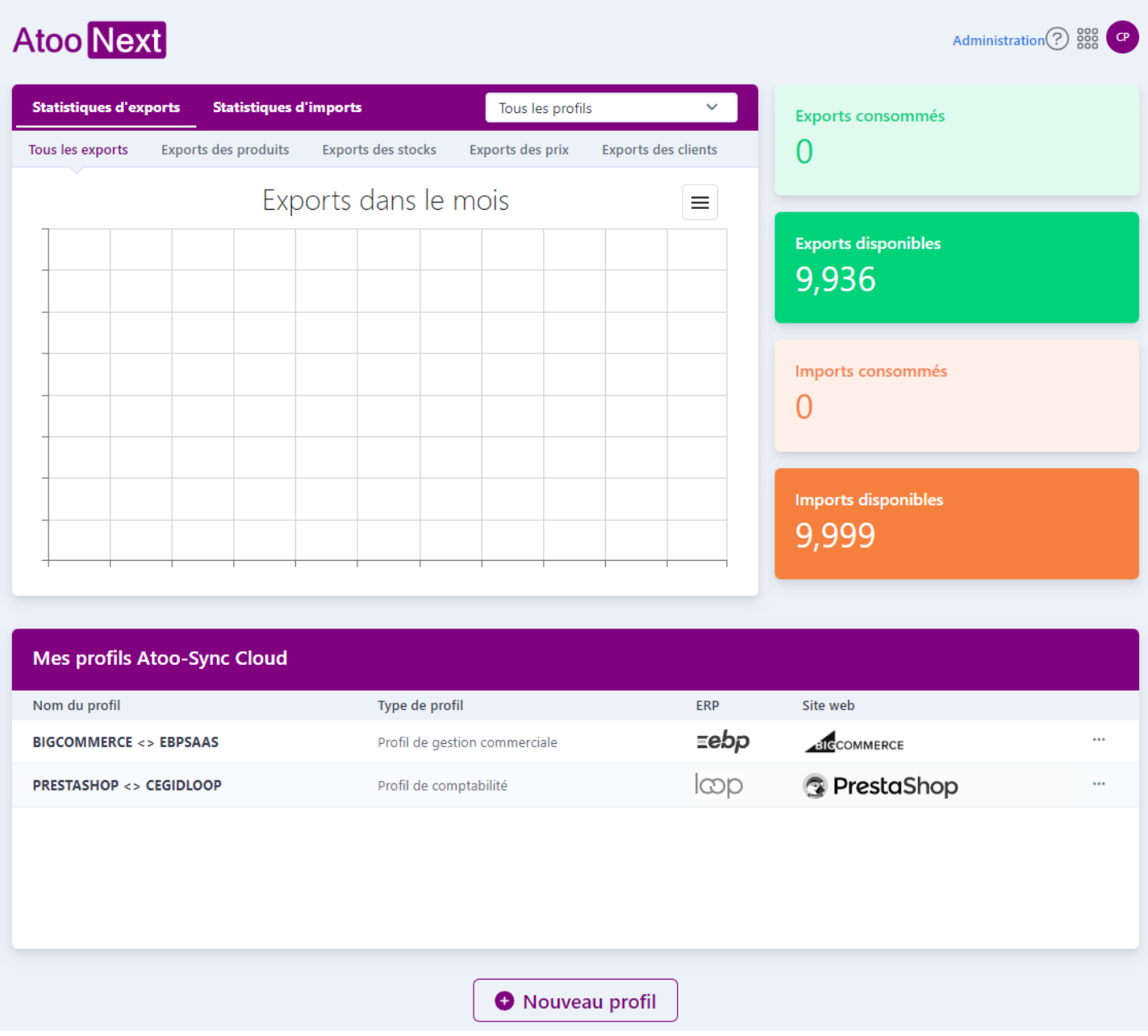

## **Fonctions du menu en haut à gauche**

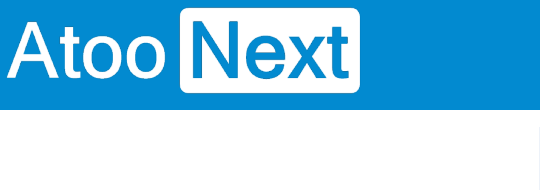

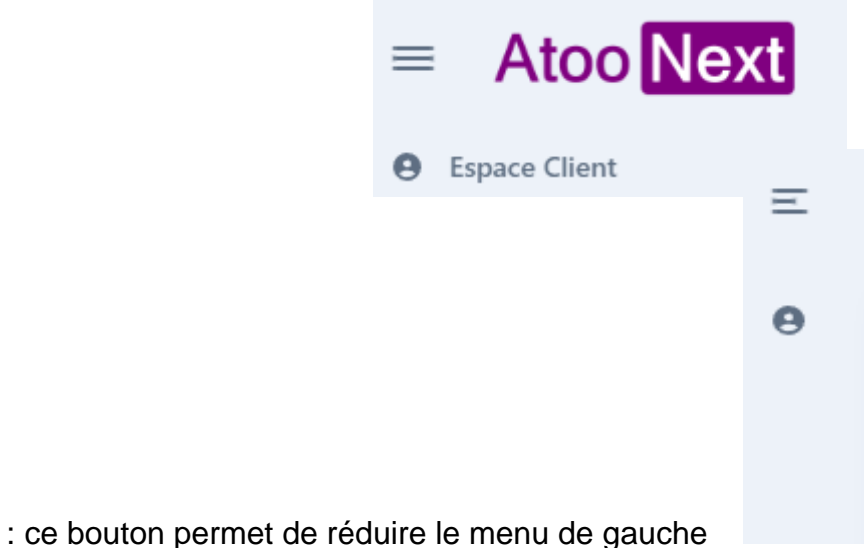

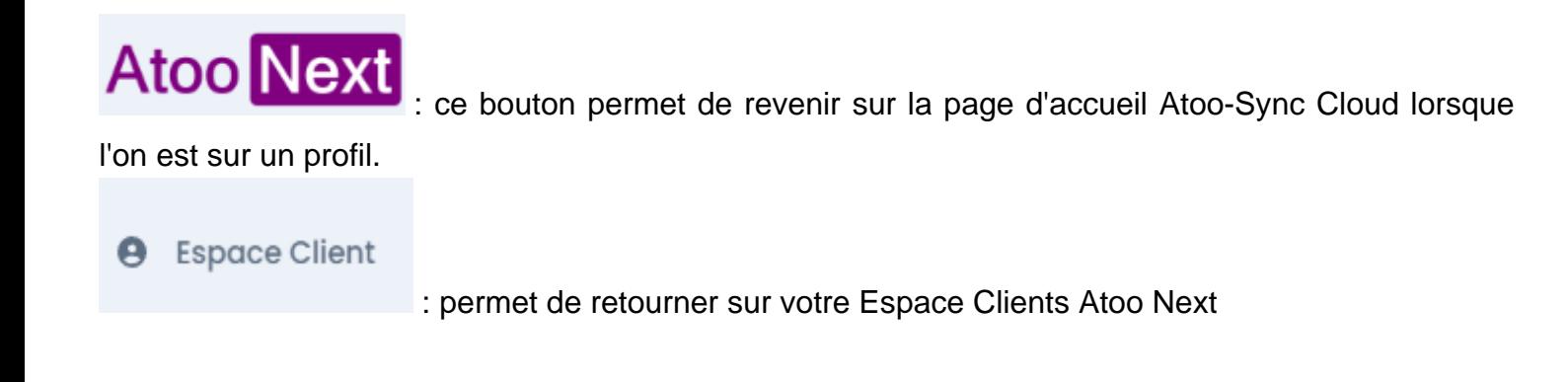

## **Fonctions du menu à droite**

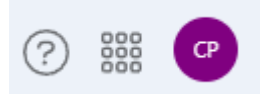

Le **point d'interrogation** permet d'accéder à notre documentation en ligne, à notre formulaire de contact ou encore à notre Espace Client Atoo Next

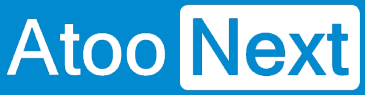

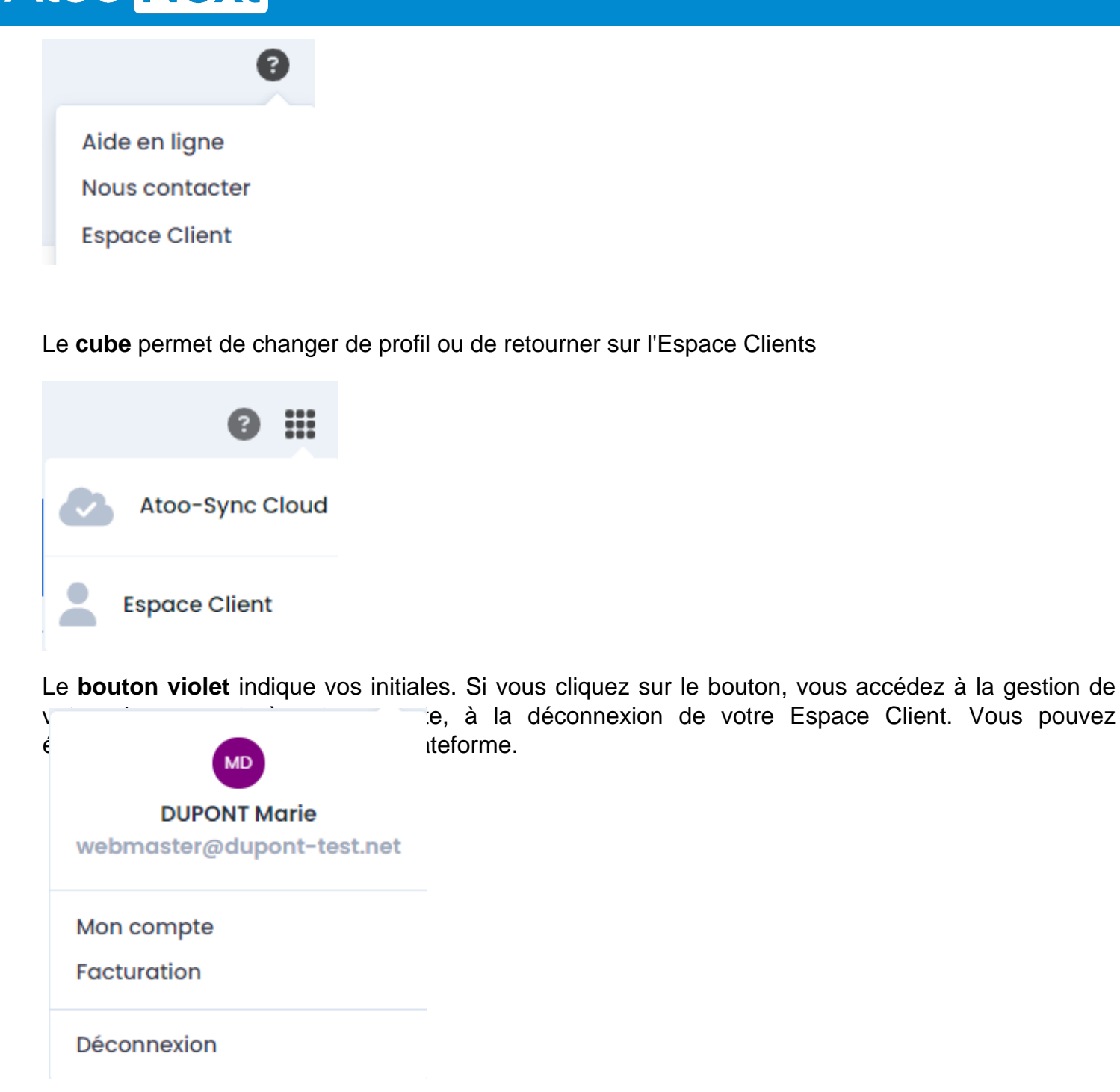

## **Fonctions au centre**

**Ajouter :** En fonction du forfait souscrit, vous pouvez créer (ajouter) un nouveau profil. Un profil permet de connecter une boutique eCommerce avec une application de gestion SaaS.

Si vous avez souscrit à un forfait d'Export de données seulement, vous aurez que le service Atoo-Sync Cloud GesCom disponible.

## **ATOO SYNC CLOUD CEGID**

- Si vous avez souscrit à un forfait d'import de données seulement, vous aurez accès aux services Atoo-Sync Cloud GesCom et Atoo-Sync Cloud Compta.
- Si vous avez souscrit à un forfait d'Export et d'import de données, vous aurez accès aux services Atoo-Sync Cloud GesCom et Atoo-Sync Cloud Compta.

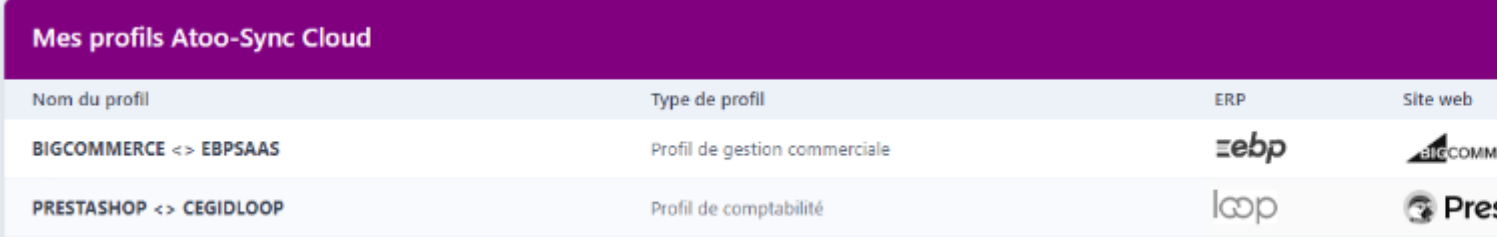

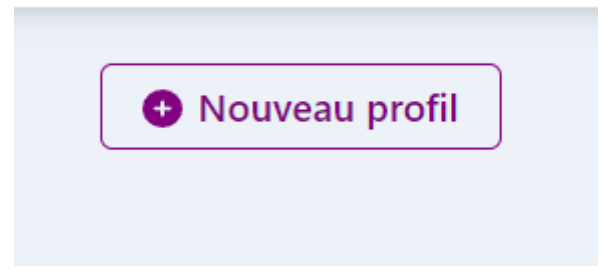

## **Quel profil Atoo-Sync et quel forfait pour quel besoin ?**

### **Atoo-Sync Cloud GesCom**

### **Objectif**

Si vous avez besoin de connecter votre boutique à votre gestion commerciale SaaS, vous devez ajouter un profil Atoo-Sync Cloud GesCom.

#### **Quel forfait ?**

Si vous souhaitez uniquement exporter les données de votre gestion commerciale vers votre boutique eCommerce (articles - stock - prix - clients), vous pouvez souscrire à un forfait d'export de données seulement.

Si vous souhaitez également importer vos commandes web dans votre ERP SaaS, alors vous devez également souscrire à un forfait d'import de données.

### **Atoo-Sync Cloud Compta**

**Objetif**

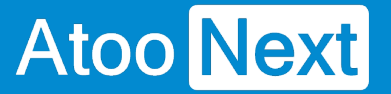

Cette application connectée à votre boutique eCommerce permet uniquement de lire les commandes web et de les importer dans votre logiciel de comptabilité.

L'import est direct pour les logiciels de comptabilité SaaS compatibles (voir dans Configurations requises) ou alors indirect, à savoir l'application va générer un fichier d'écritures comptables.

Ce fichier pourra soit être importé manuellement par vos soins dans votre logiciel de comptabilité, soit être envoyé sur un espace de stockage Cloud ou par email, aux destinataires de votre choix (comptable, cabinet comptable,...).

#### **Quel forfait ?**

Pour son fonctionnement, vous devez avoir souscrit à un forfait d'import de données.

## Fonctionnement du profil Atoo-Sync Cloud GesCom

Création du profil Atoo-Sync Cloud GesCom Cegid XRP Flex PrestaShop

La connexion avec Cegid XRP Flex nécessite :

- · la création des accès à l'API Cegid. Cliquez [ici](https://docs.atoo-next.net/atoo-sync-cloud-cegid-creation-des-acces-pour-l-api-cegid-p979.html) pour accéder à la page correspondante.
- la création des EndPoints pour Atoo-Sync. Cliquez [ici](https://docs.atoo-next.net/atoo-sync-cloud-cegid-creer-le-endpoint-pour-atoo-sync-cloud-p928.html) pour accéder à la page correspondante. Consulter les pages suivantes sur la documentation pour la création de tous les EndPoints (6 EndPoints sont à créer)
- la création de la requête ProductFiles . Clique[z ici](https://docs.atoo-next.net/atoo-sync-cloud-cegid-requeteur-creer-la-requete-productfiles-p1442.html) pour accéder à la page correspondante.

Création du profil de connexion Atoo-Sync Cloud GesCom

Pour la connexion à la gestion commerciale Cegid XRP Flex , nous allons cliquer sur le bouton bleu Ajouter (pour Atoo-Sync Cloud GesCom).

La fenêtre d'assistant de création du nouveau profil s'affiche, d'abord avec le choix de Gestion Commerciale ou de comptabilité puis après les différentes applications de gestion commerciale SaaS compatibles.

Cliquez sur le bouton Cegid, puis cliquez sur Suivant .

## nvenue dans l'assistant de création d'un nouveau profil

lectionner le logiciel de gestion commerciale à connecter à la plateforme Atoo-Sync Cloud

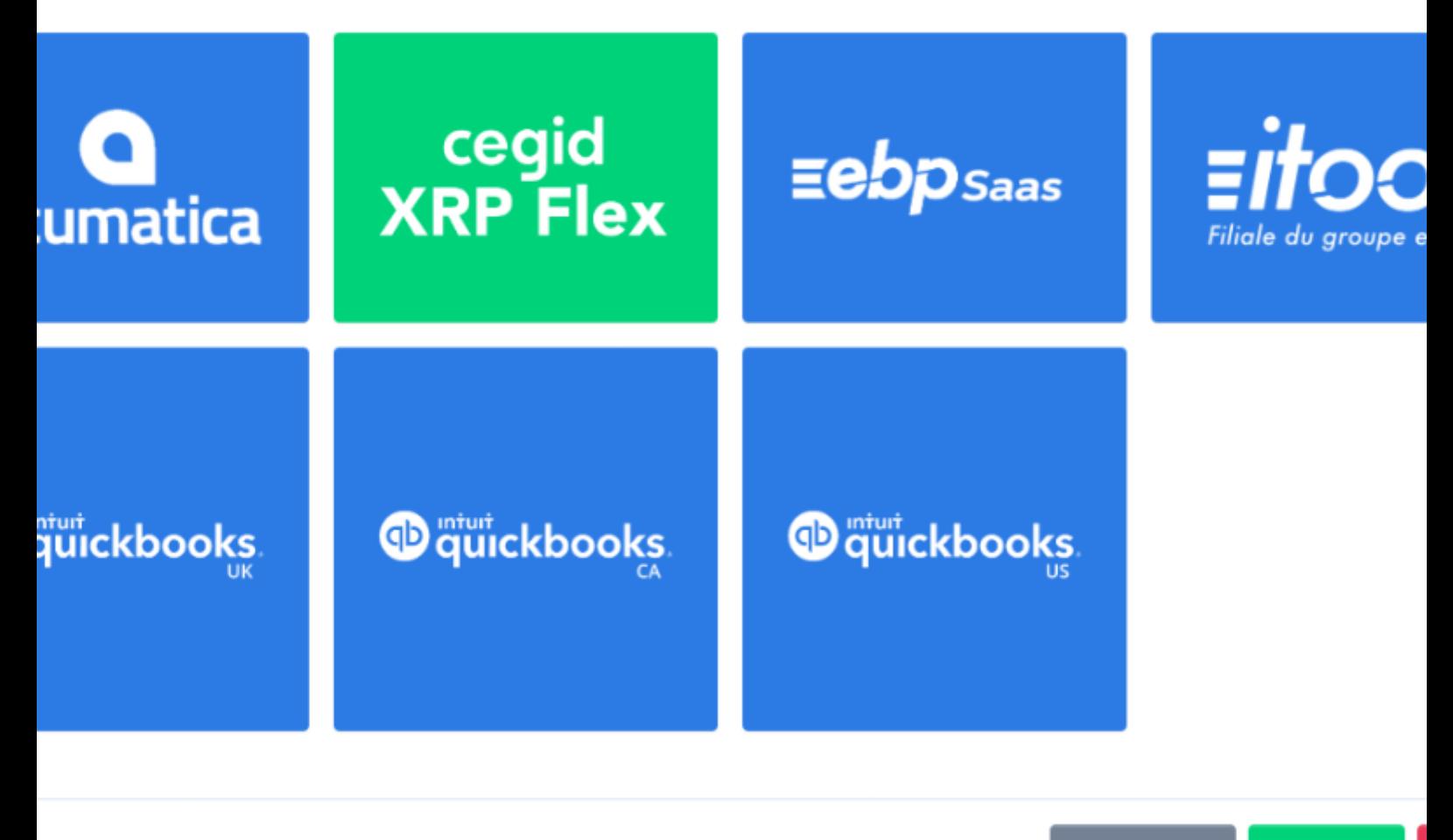

< Précédent Suivant >

La fenêtre suivante, vous propose de sélectionner le CMS (boutique eCommerce) à connecter. Dans notre exemple, nous allons nous connecter à la boutique PrestaShop. Cliquez sur le bouton **PrestaShop** puis sur **Suivant.**

## Bienvenue dans l'assistant de création d'un nouveau profil

Veuillez sélectionner le CMS à connecter à votre ERP

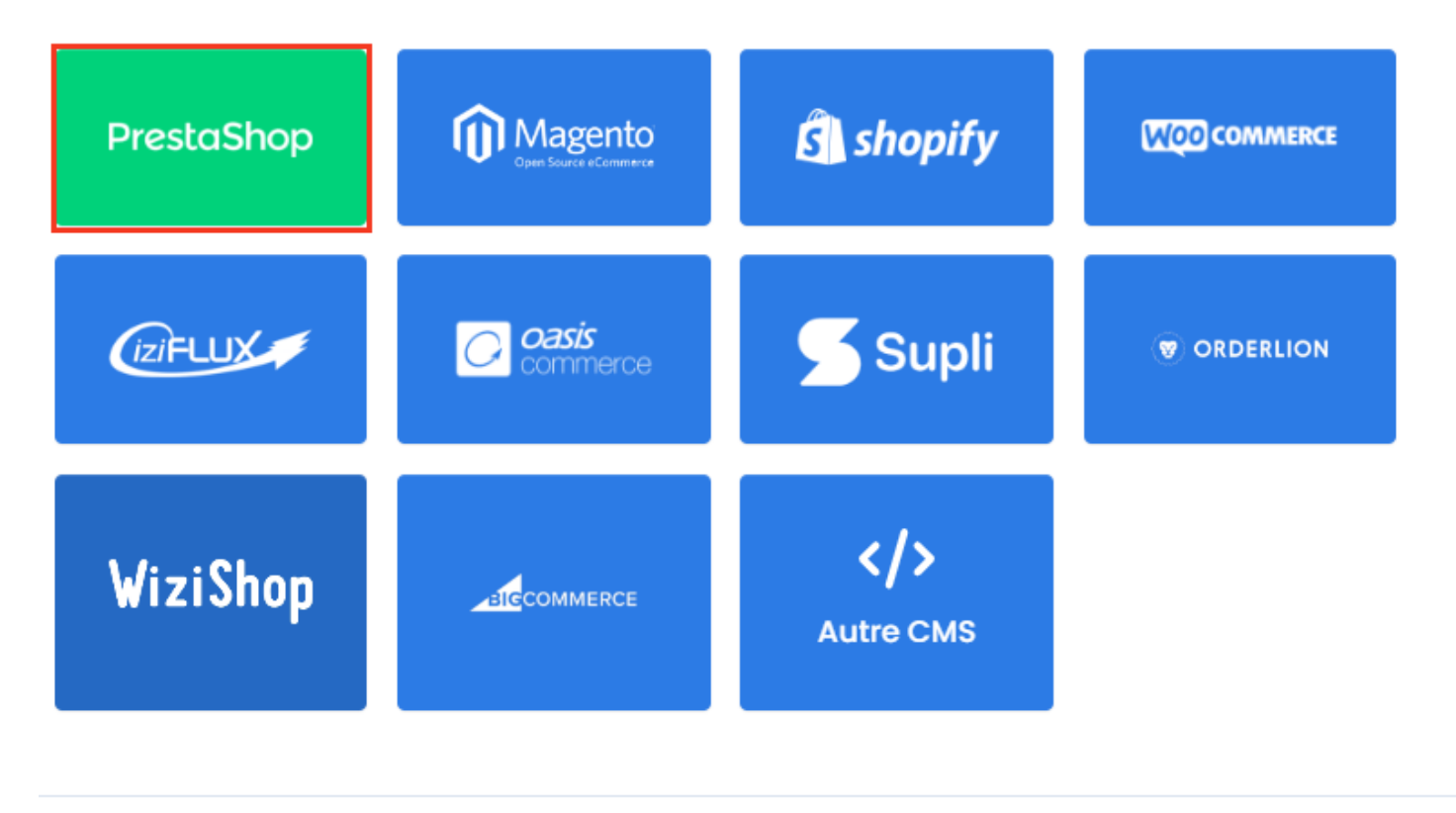

Suivant > **× Annuler** < Précédent

Ensuite L'assistant de création d'un profil vous demande quelle fonctionnalité activer.

## Bienvenue dans l'assistant de création d'un nouveau profil

Activez les fonctionnalités que vous souhaitez utiliser avec Atoo-Sync Cloud

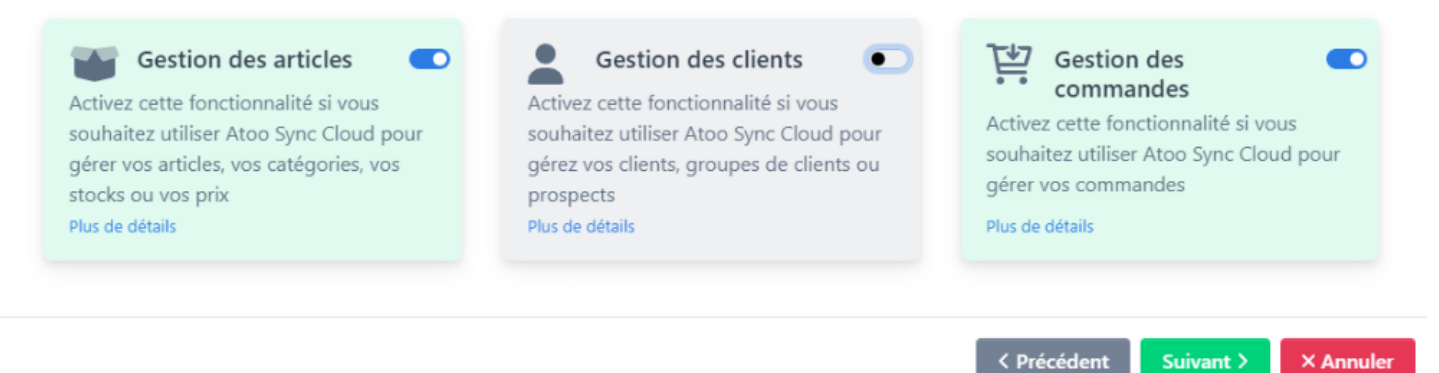

## **ATOO SYNC CLOUD CEGID**

Le lien **Plus de détails** permet d'accéder à des explications sur chaque fonctionnalité et à un lien vers notre **documentation**.

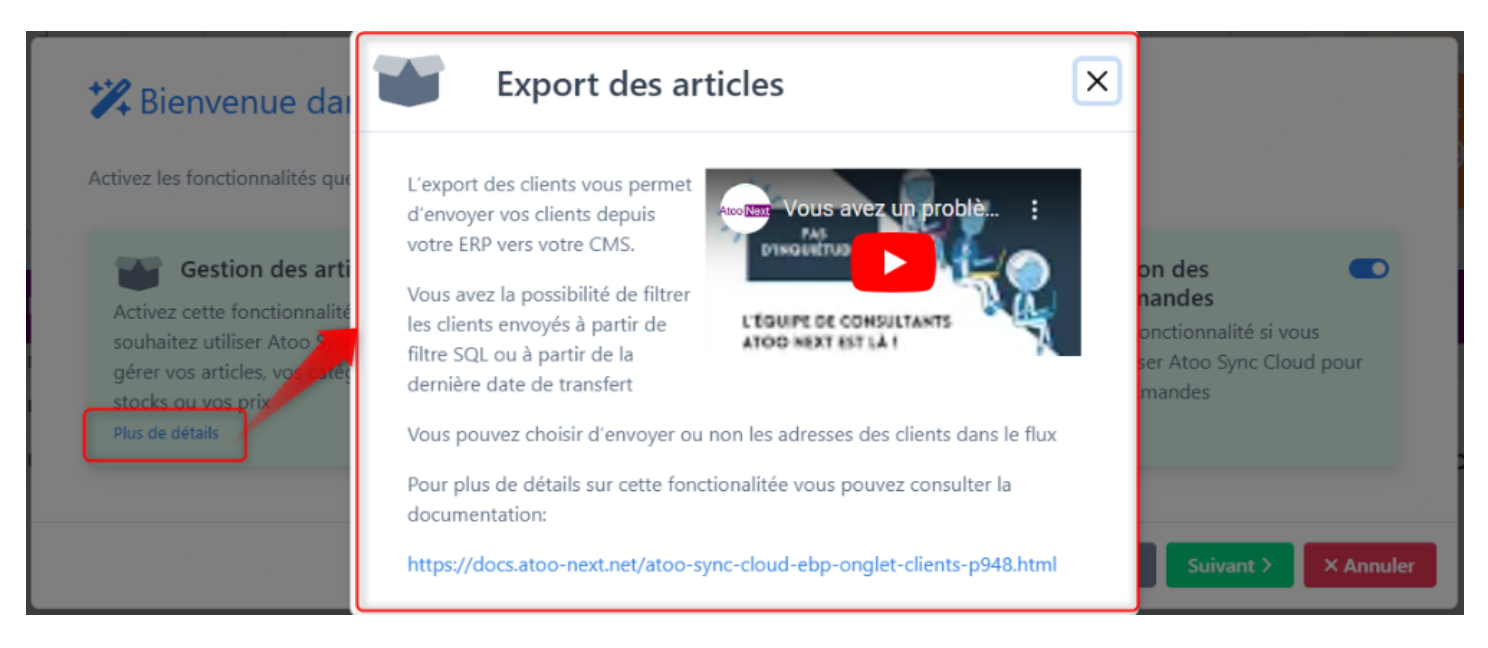

Puis d'activer les **options** que vous souhaitez utiliser pour la gestion des articles.

### Bienvenue dans l'assistant de création d'un nouveau profil

Activez les options que vous souhaitez utiliser dans la gestion des articles

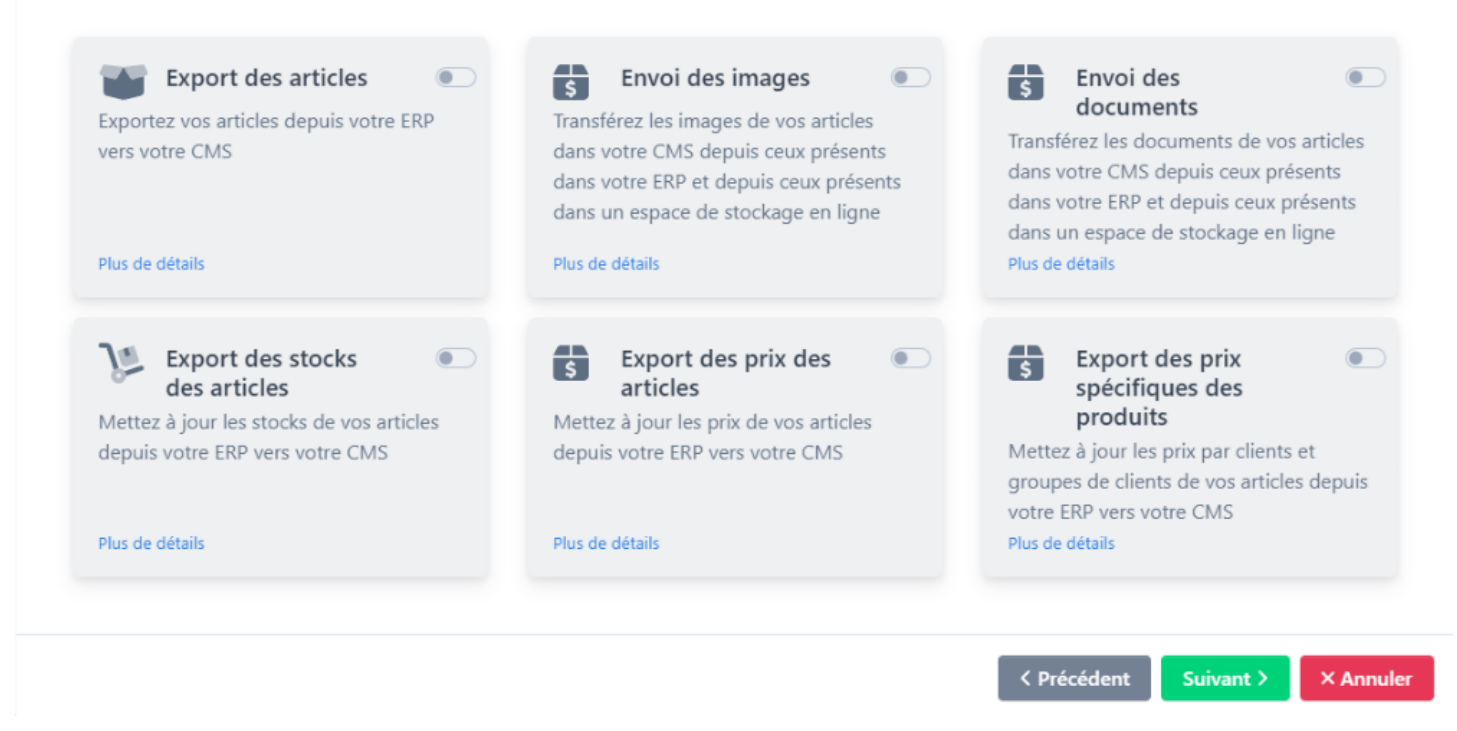

Et enfin les options pour la gestion des commandes

## **ATOO SYNC CLOUD CEGID**

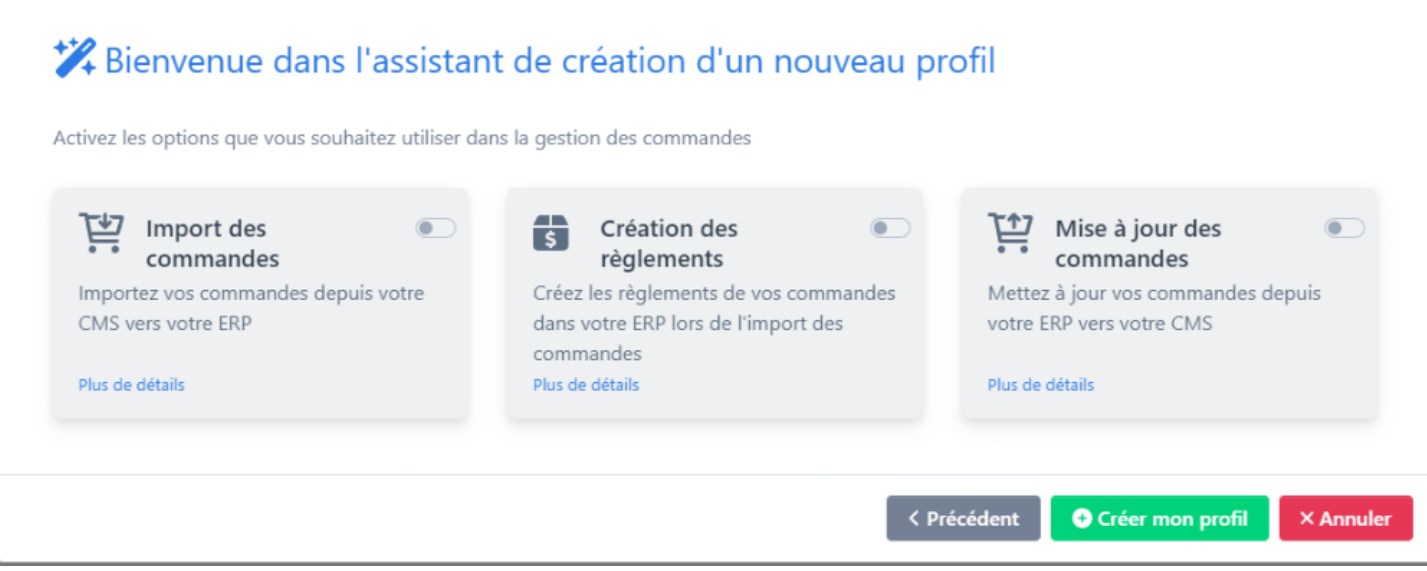

Une fois **l'ERP et le CMS et les options sélectionnés**, votre profil est prêt à être créé. Cliquez sur **Créer mon profil**.

**Note** : le **Nom du profil** peut être modifiable à tout moment.

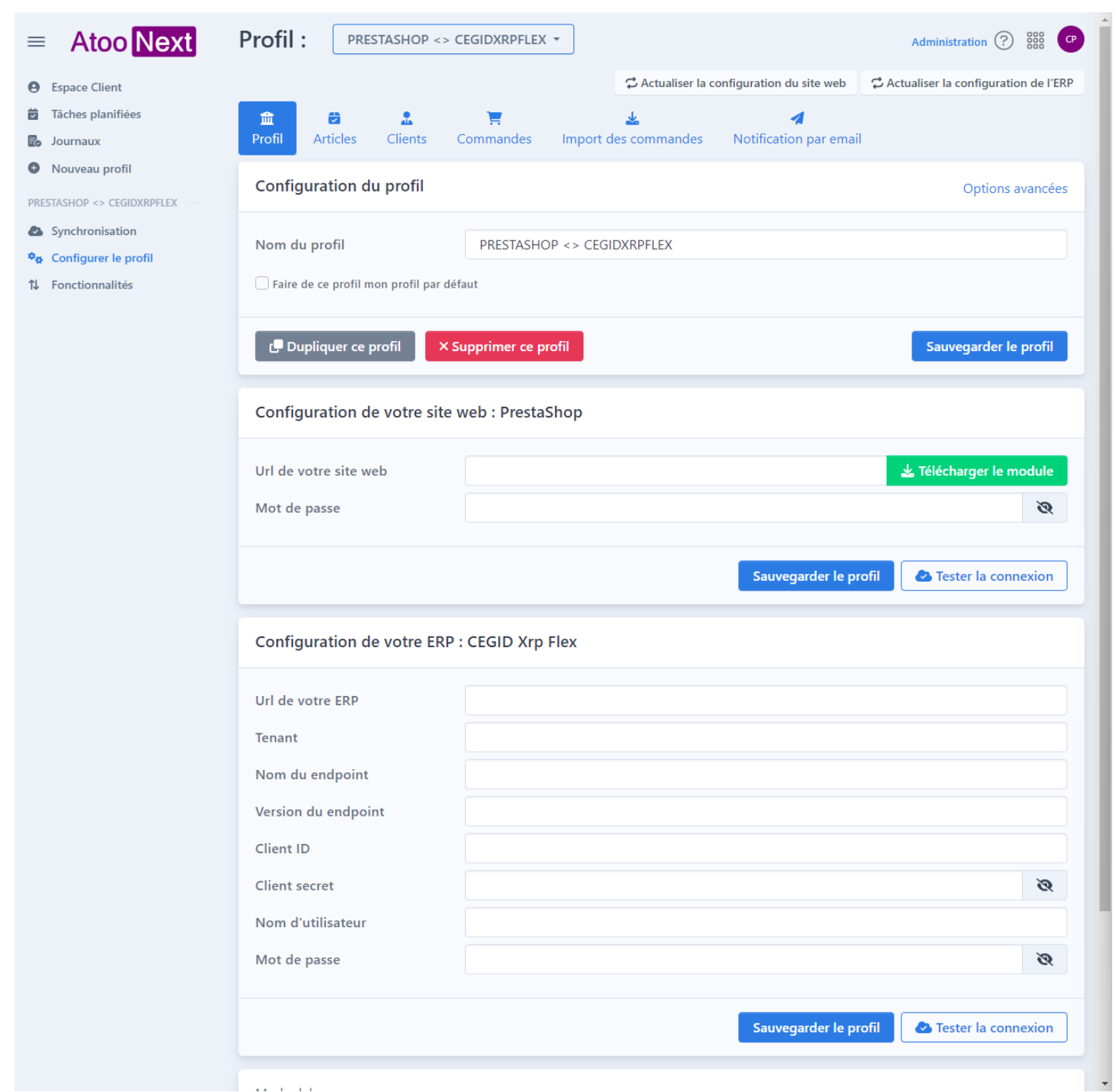

Votre profil est créé et il est maintenant disponible dans la liste des profils.

Atoo Next

## **ATOO SYNC CLOUD CEGID**

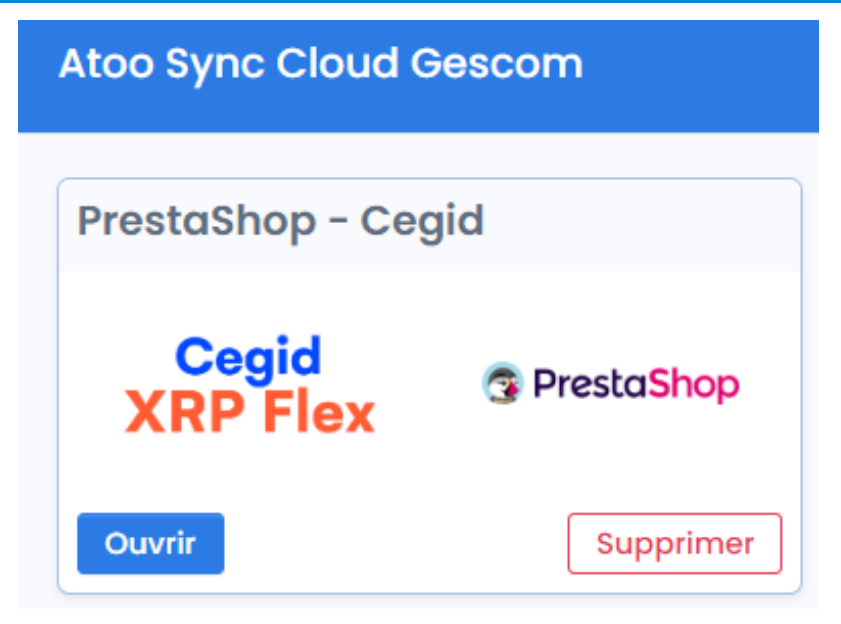

**Félicitations !** Vous venez de créer votre profil Atoo-Sync Cloud GesCom.

### **Présentation du profil Atoo-Sync Cloud GesCom**

Cliquez sur le bouton **Ouvrir** de votre profil créé pour connecter **Cegid XRP Flex et PrestaShop.** La fenêtre suivante s'affiche :

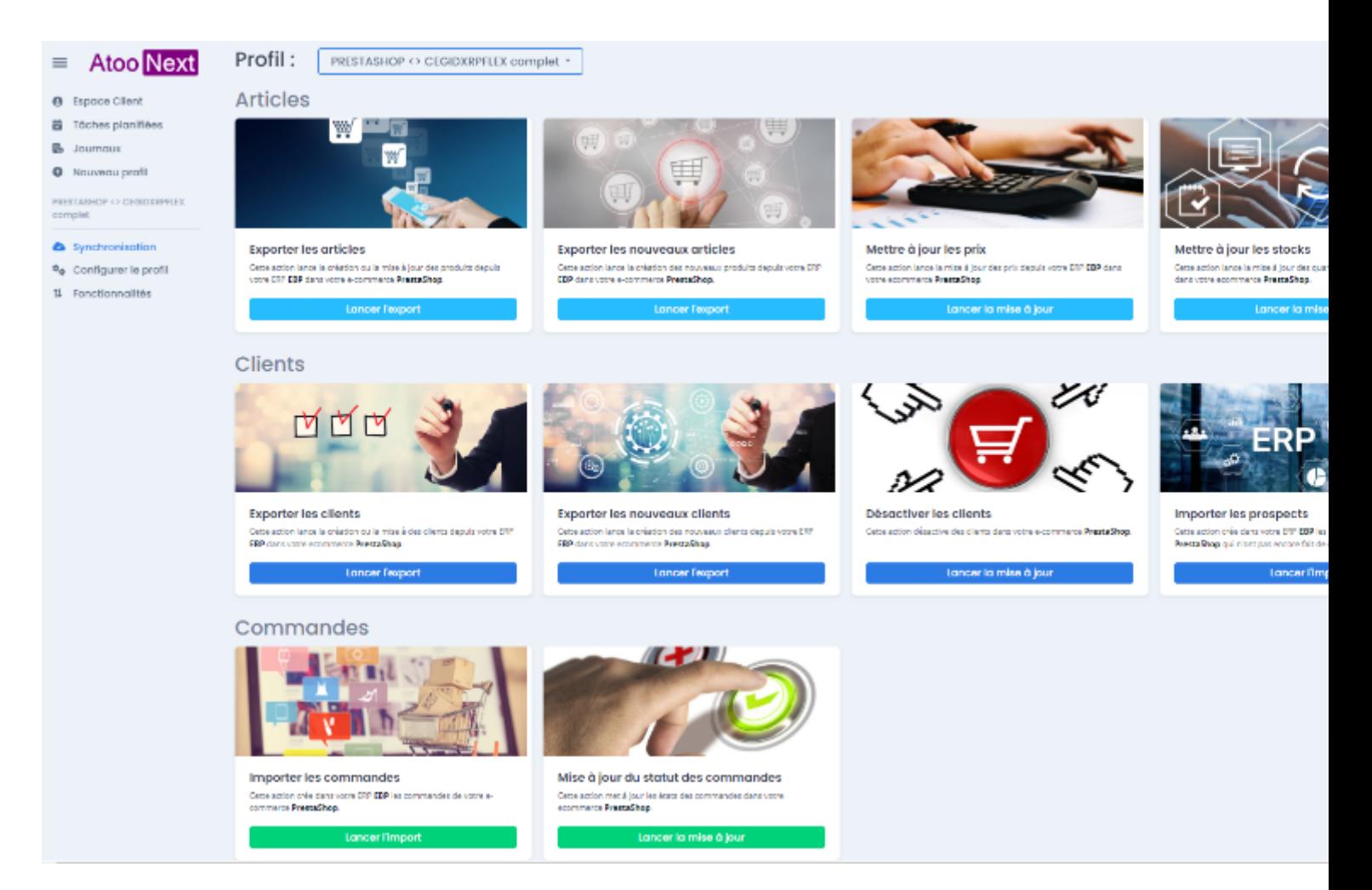

Vous retrouvez le nom de votre profil sur la partie supérieure de la fenêtre.

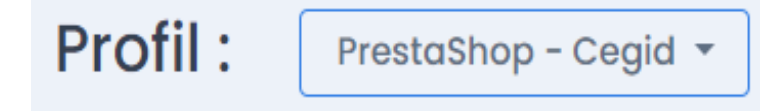

**Cette fenêtre est composée de 2 zones distinctes :**

**1. Une barre de menus verticale**, à gauche composée des fonctions suivantes :

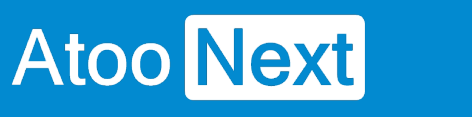

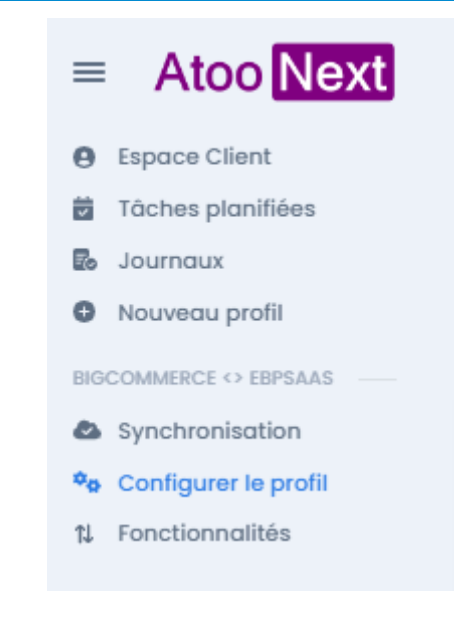

 : Permet de réduire le menu  $\sim$ 

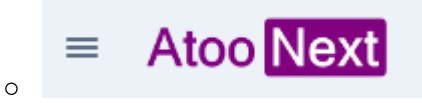

: Permet de revenir sur la page d'accueil de la plateforme

Atoo-Sync Cloud

- **Espace Client** : Permet de revenir à votre Espace Client Atoo Next
- **Nouveau profil** : Permet de créer un nouveau profil

**PrestaShop - Cegid** : Affiche le nom de votre profil

- **Synchronisation** : Permet d'accéder aux fonctions de synchronisation du service Atoo-Sync Cloud
- **Configurer le profil** : Permet d'accéder aux fonctions de paramétrage du profil

**Journaux**

- **Tâches planifiées** : Permet d'accéder à l'espace de création des tâches de synchronisation
- **Journaux** : Permet d'accéder aux journaux (logs) de synchronisation

### **2. La zone du milieu : En fonction de l'onglet sur lequel vous avez cliqué, la fenêtre affichera des fonctionnalités différentes.**

L'onglet **Synchronisation** affiche l'ensemble des fonctions de synchronisation disponibles.

## **ATOO SYNC CLOUD CEGID**

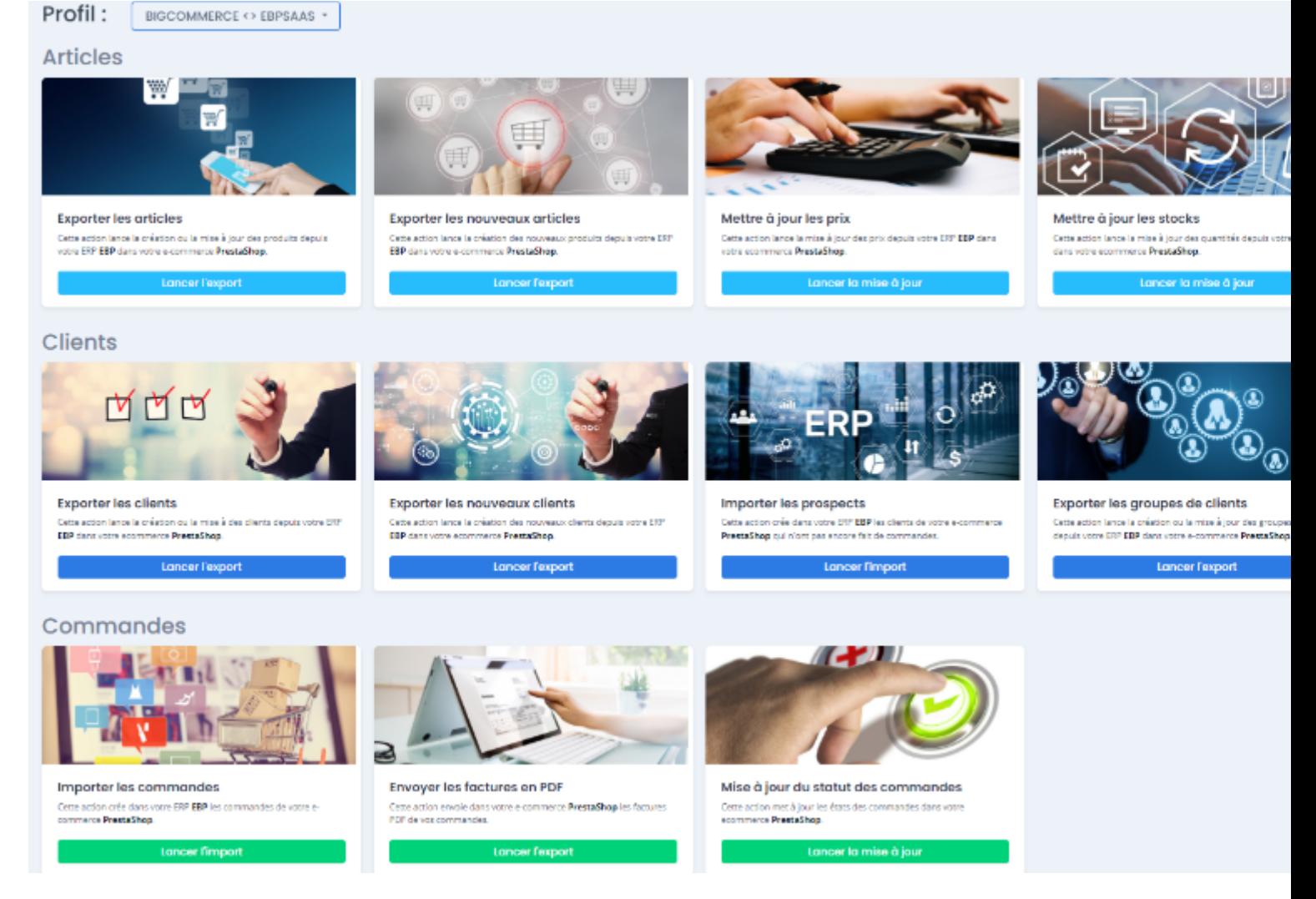

#### L'onglet **Configurer le profil** permet d'accéder aux fonctions de paramétrage du connecteur.

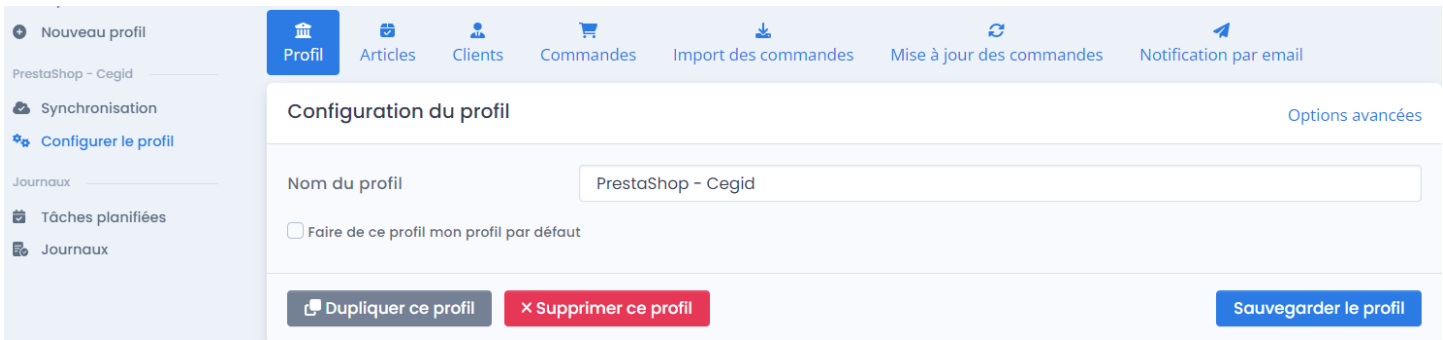

# **Atoo** Next

### **Présentation du profil/ Onglet Synchronisation**

Depuis la barre de menu verticale, cliquez sur l'onglet **Synchronisation.**

La fenêtre avec l'ensemble des synchronisations disponibles s'affiche.

## **Le bouton Synchronisation**

**Affiche en dessous les principaux boutons de synchronisation.**

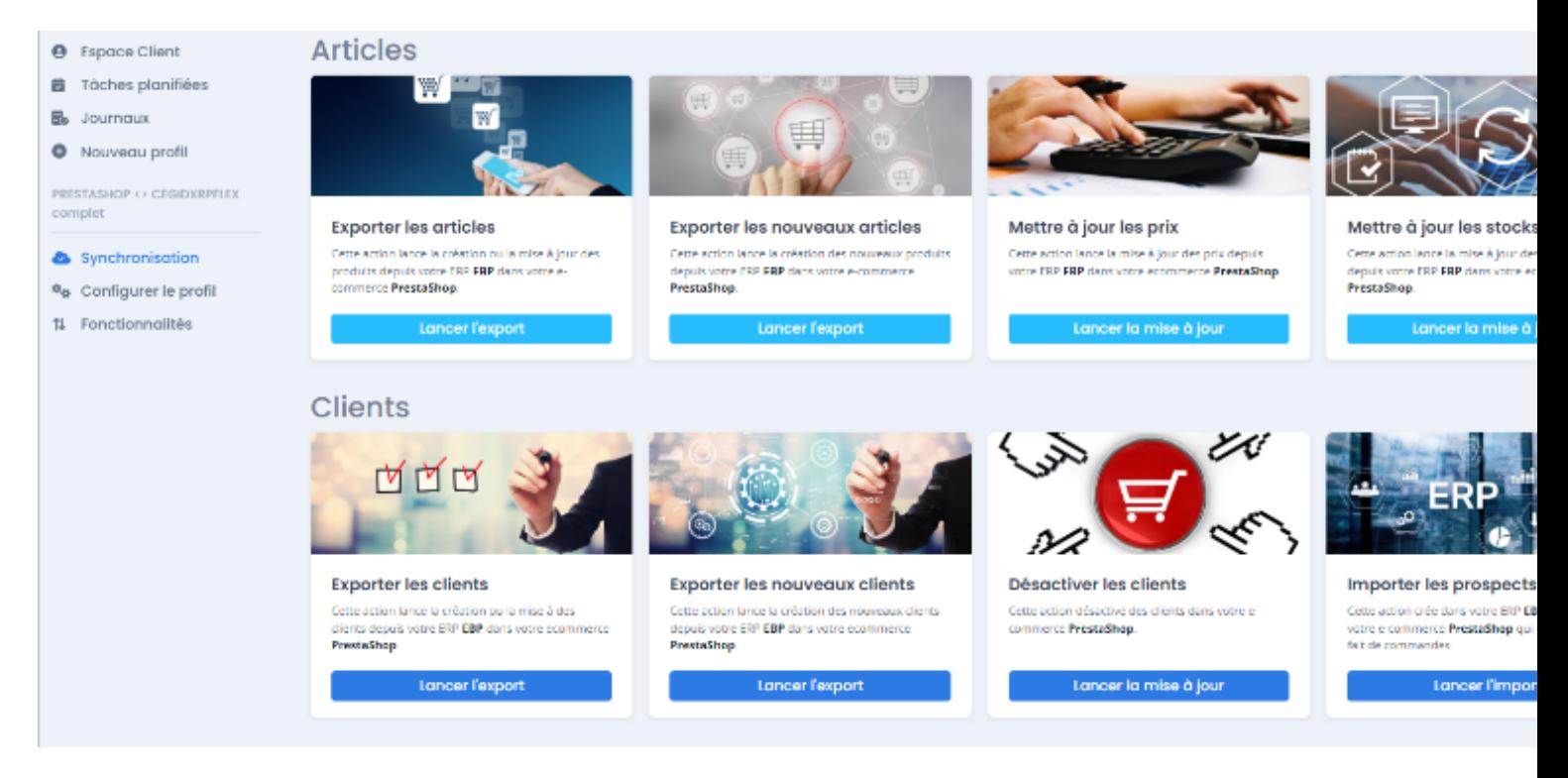

#### **Exporter les articles**

Ce bouton permet d'exporter les articles de la base de données de l'ERP et de les créer et/ou les modifier dans la boutique eCommerce.

#### **Exporter les nouveaux articles**

Ce bouton permet de lire les nouveaux articles créés dans l'ERP et de les créer dans la boutique eCommerce.

#### **Mettre à jour les prix**

Envoie uniquement les prix et tarifs configurés des fiches produits de l'ERP vers la boutique eCommerce.

#### **Mettre à jour les stocks**

Ce bouton permet d'exporter les stocks de la base de données de l'ERP pour les mettre à jour dans la boutique eCommerce.

#### **Activer ou désactiver les articles**

Ce bouton permet de lire les articles mis en sommeil ou bloqués dans l'ERP et de les désactiver

dans la boutique eCommerce. Si les produits ne sont plus mis en sommeil ou s'ils ne sont plus bloqués dans l'ERP, ils seront réactivés dans la boutique.

**Note** : Cette fonction ne crée pas d'articles dans la boutique. Cette fonction ne supprime pas d'article dans la boutique ou dans l'ERP.

#### **Exporter les clients**

Ce bouton permet d'exporter les clients de la base de données de l'ERP et de les créer et/ou les modifier dans la boutique eCommerce.

#### **Exporter les nouveaux clients**

Ce bouton permet d'exporter les nouveaux clients de la base de données de l'ERP et de les créer dans la boutique eCommerce.

#### **Désactiver les clients**

Ce bouton permet de lire les clients de l'ERP et s'ils sont mis en sommeil ou bloqués, de les désactiver dans la boutique eCommerce. De même, lorsque les clients ne sont plus mis en sommeil ou bloqués, ils sont alors réactivés dans la boutique eCommerce.

**Cette fonction ne supprime pas de clients ni dans la boutique ni dans l'ERP.**

#### **Importer les prospects**

Ce bouton permet d'importer dans l'ERP les clients qui ont créé un compte dans la boutique eCommerce mais qui n'ont pas créé de panier.

#### **Exporter les groupes de clients**

Ce bouton permet de créer les groupes de clients dans la boutique eCommerce à partir de la **grille de famille de tarifs Clients** Cegid XRP Flex.

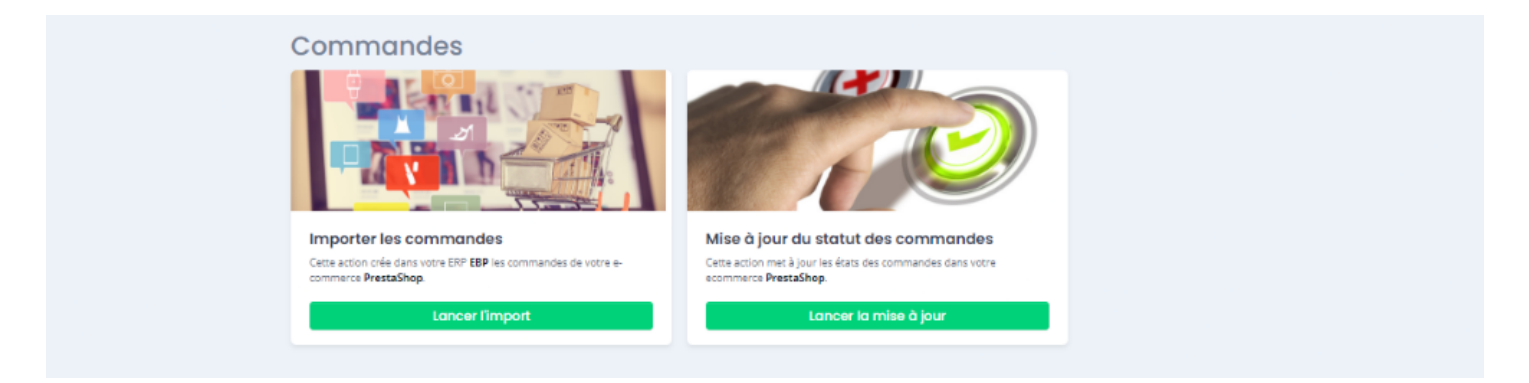

#### **Importer les commandes**

Ce bouton permet de lire les commandes de la boutique eCommerce et de les créer dans la base de données de l'ERP.

#### **Mise à jour des statuts des commandes**

Ce bouton permet de lire les documents de vente issus de la boutique eCommerce et en fonction de leur évolution, de mettre à jour les statuts des commandes eCommerce correspondantes.

### **Présentation du profil/ Onglet Configurer le profil**

Depuis la barre de menu verticale, cliquez sur l'onglet **Configurer le profil**.

La fenêtre affiche les fonctions pour configurer le profil Atoo-Sync.

Depuis la page d'accueil de configuration du profil, vous avez à disposition différentes informations.

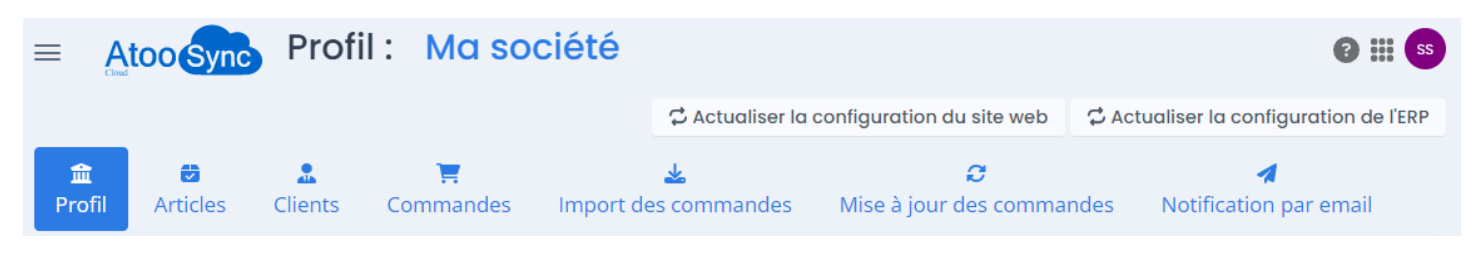

# Profil: Ma société

: nom de votre profil

**C** Actualiser la configuration du site web

: pour déclencher la mise à jour de la configuration

Atoo-Sync si vous créez de nouveaux éléments de configuration dans votre boutique eCommerce.

**C** Actualiser la configuration de l'ERP

 : pour déclencher la mise à jour de la configuration Atoo-Sync si vous créez de nouveaux éléments de configuration dans votre ERP Cegid.

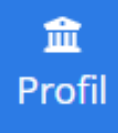

: l'onglet Profil pour connecter le backoffice de la boutique eCommerce avec la base de

données Cegid.

Les autres onglets seront abordés ensuite. Ils permettent de configurer les différents flux à synchroniser entre la boutique eCommerce et la base de données Cegid.

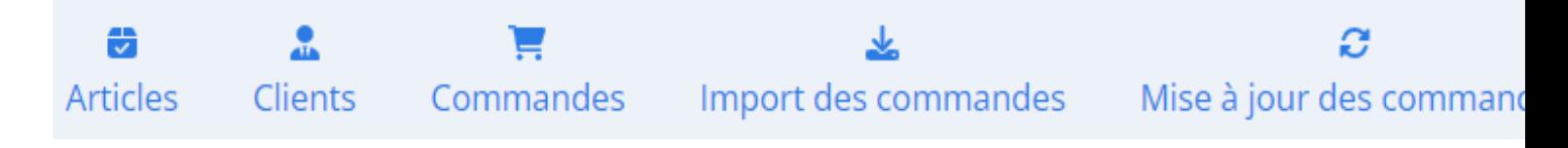

## **Configuration du profil**

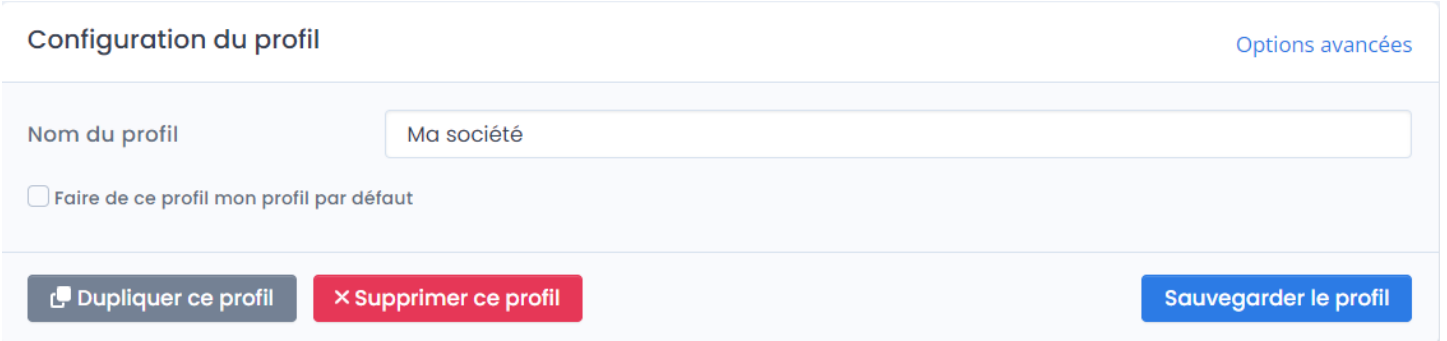

**Atoo** Next

Options avancées : ces options permettent d'optimiser les temps de synchronisation des données envoyées de l'ERP Saas vers la boutique eCommerce. Par exemple : Lors de l'export des articles, au lieu de déclencher un appel de la boutique par article, on va créer des "paquets d'articles" pour déclencher un appel de la boutique par "paquet de données". Ce comportement permet d'améliorer les temps de synchronisations. Des valeurs par défaut sont déjà renseignées. Vous pouvez les diminuer ou les augmenter en fonction des temps de réponse de votre boutique. **Attention** : Cette fonction est dépendante du temps de réponse de votre boutique. Si votre débit internet est limité ou votre boutique a des contraintes de temps de réponse, ces options avancées peuvent avoir un résultat limité.

### Nom du profil

### Ma société

: Vous pouvez modifier le nom du profil.

### Faire de ce profil mon profil par défaut

 : Vous pouvez cocher cette case si vous créez plusieurs profils et que vous souhaitez que ce profil devienne votre profil par défaut. Si vous avez un seul profil, vous n'avez pas besoin de cocher cette case.

### Dupliquer ce profil

: Une fois le profil créé et complètement paramétré, vous pouvez le

**Dupliquer** pour créer d'autres profils. Il vous restera à renseigner les informations propres à chaque profil mais vous conserverez le paramétrage initial (qui restera également modifiable).

### X Supprimer ce profil

 : si vous souhaitez supprimer le profil. Attention, une fois la suppression du profil validée, il n'y a pas de possibilité de le récupérer. Il faudra alors le recréer complètement.

### Sauvegarder le profil

 : Une fois le profil renseigné (nom - options - case à cocher), cliquez sur le bouton **Sauvegarder le profil** pour passer à l'étape suivante.

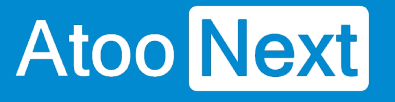

## **Démarrer rapidement**

**Création du profil Atoo-Sync Cloud GesCom**

**Accès au service Atoo-Sync Cloud**

Depuis votre **Espace Clients Atoo Next,** allez sur **Mes services/ Atoo-Sync Cloud.** 

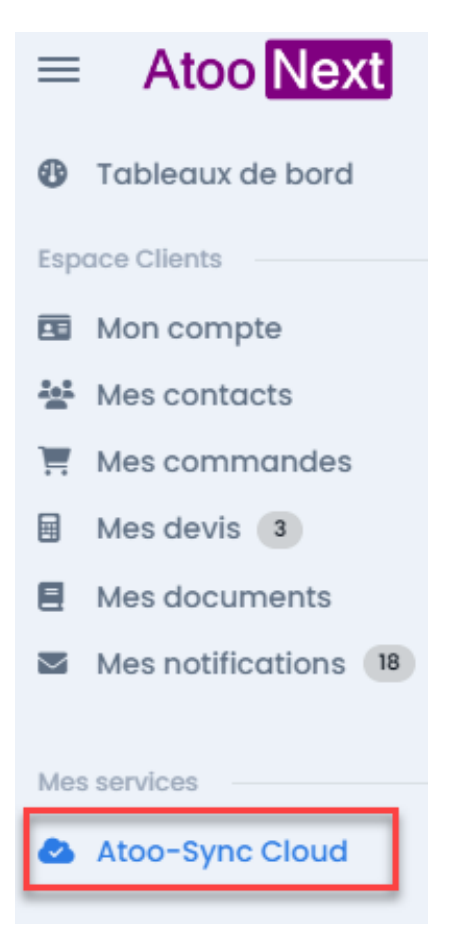

Cliquez sur **Lancer l'application.** 

NB : l'application se lancera à condition d'avoir alimenté votre / vos forfaits (Export de données et/ou Import de données) au préalable.

#### Détail du service

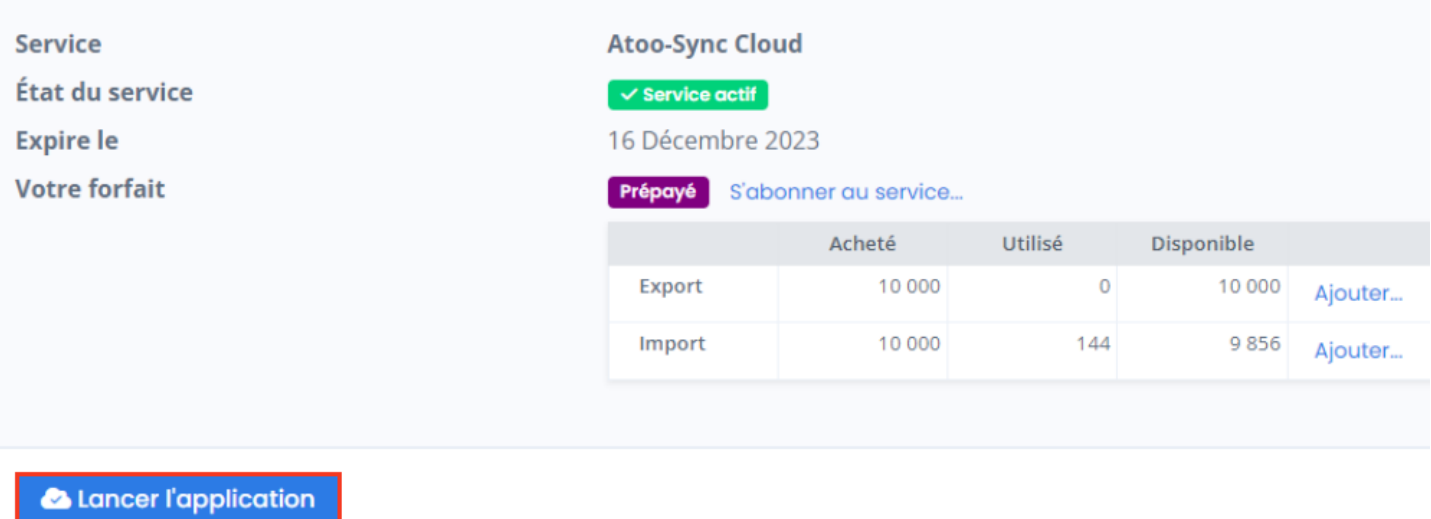

 Vous arrivez sur la page d'accueil du service Atoo-Sync Cloud, depuis laquelle, vous allez pouvoir créer votre/vos profil(s) de connexion.

#### **Création du profil de connexion Atoo-Sync Cloud GesCom**

Pour la connexion à la **gestion commerciale Cegid XRP Flex**, nous allons cliquer sur le bouton bleu **Ajouter (bouton bleu pour Atoo-Sync Cloud GesCom).**

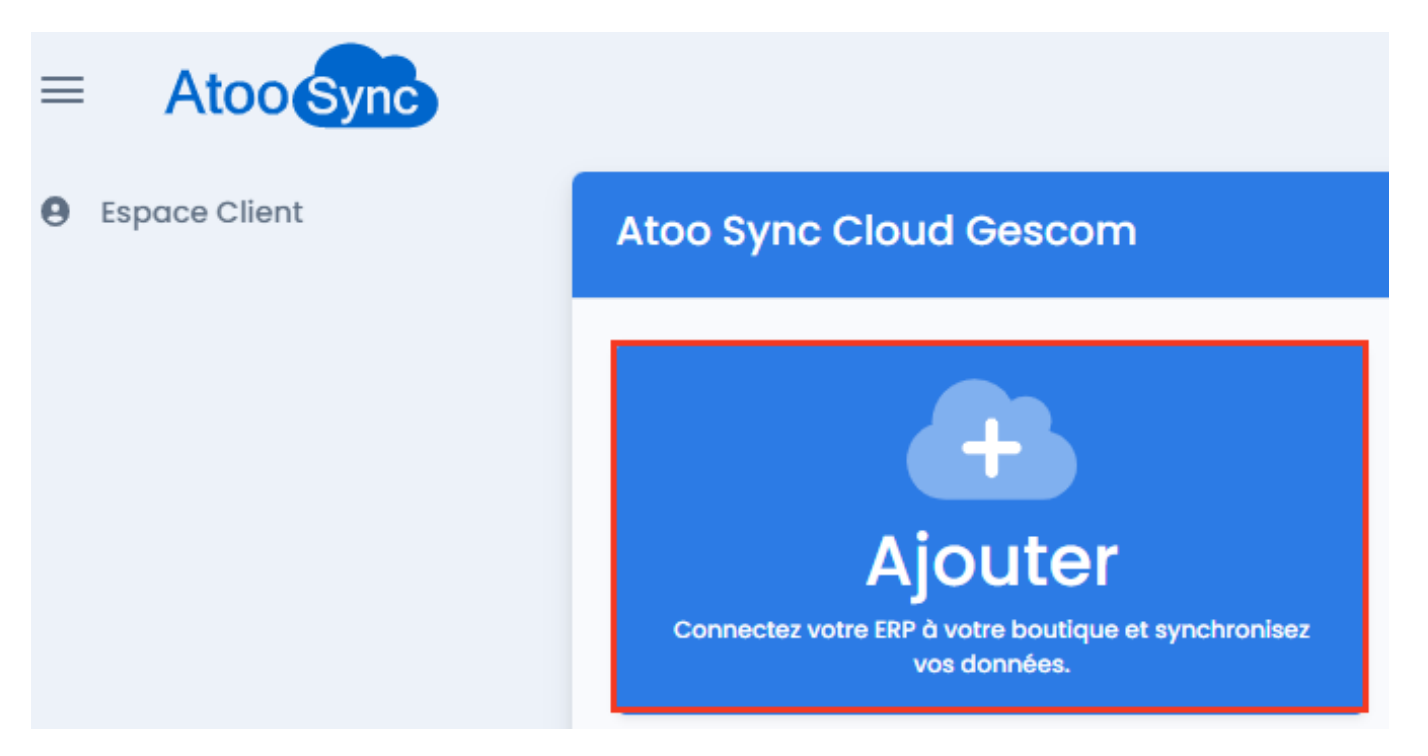

La fenêtre d'assistant de création du nouveau profil s'affiche, avec les différentes **applications de gestion commerciale Saas** compatibles.

Cliquez sur le bouton **Cegid,** puis cliquez sur **Suivant**.

## Bienvenue dans l'assistant de création d'un nouveau profil

illez sélectionner en premier votre ERP à connecter à la plateforme Atoo-Sync Cloud

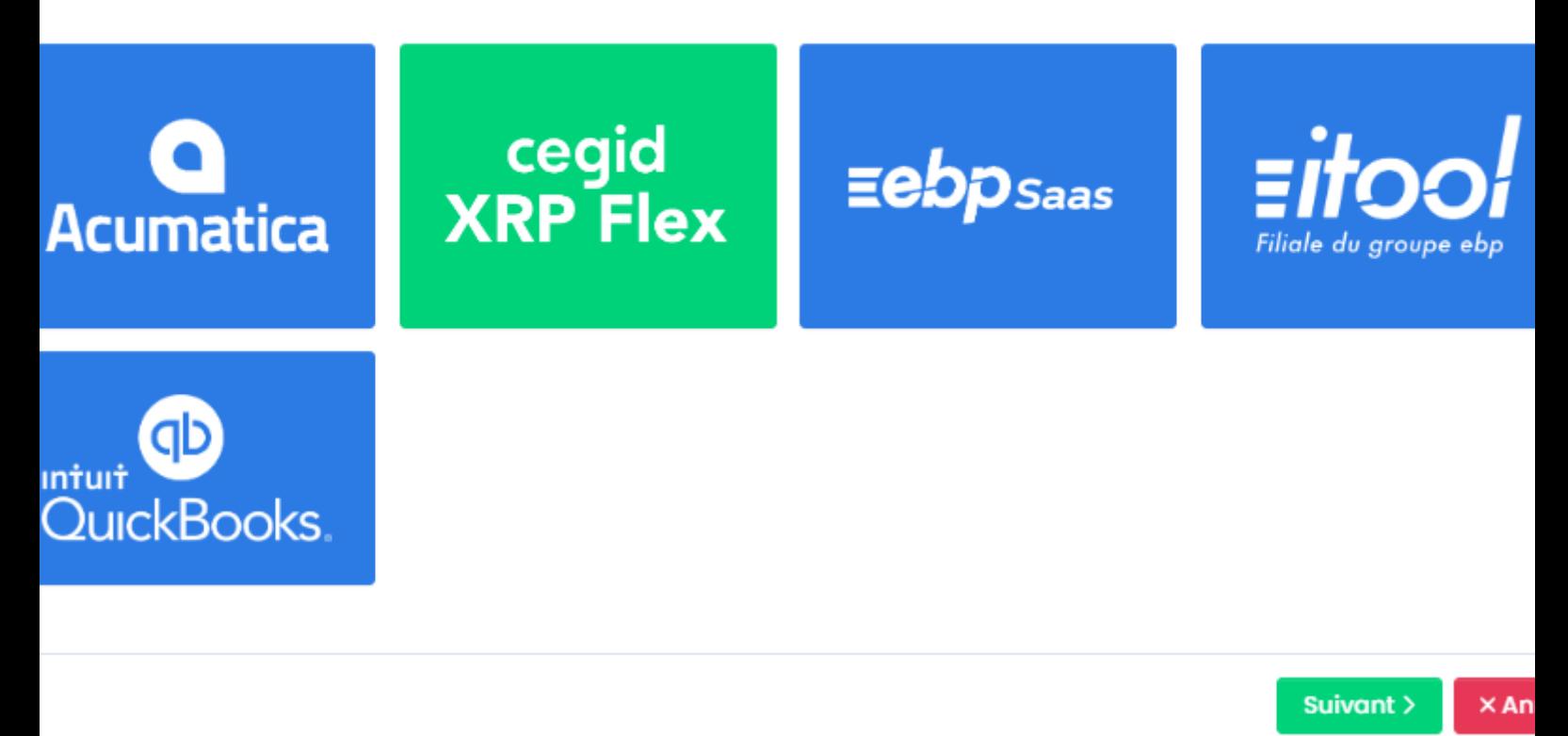

La fenêtre suivante, vous propose de sélectionner le **CMS** (boutique eCommerce) à connecter. Dans notre exemple, nous allons nous connecter à la boutique eCommerce **PrestaShop**. Cliquez sur le bouton **PrestaShop** puis sur **Suivant.**

Suivant >

# Atoo Next

## Bienvenue dans l'assistant de création d'un nouveau profil

Veuillez sélectionner le CMS à connecter à votre ERP

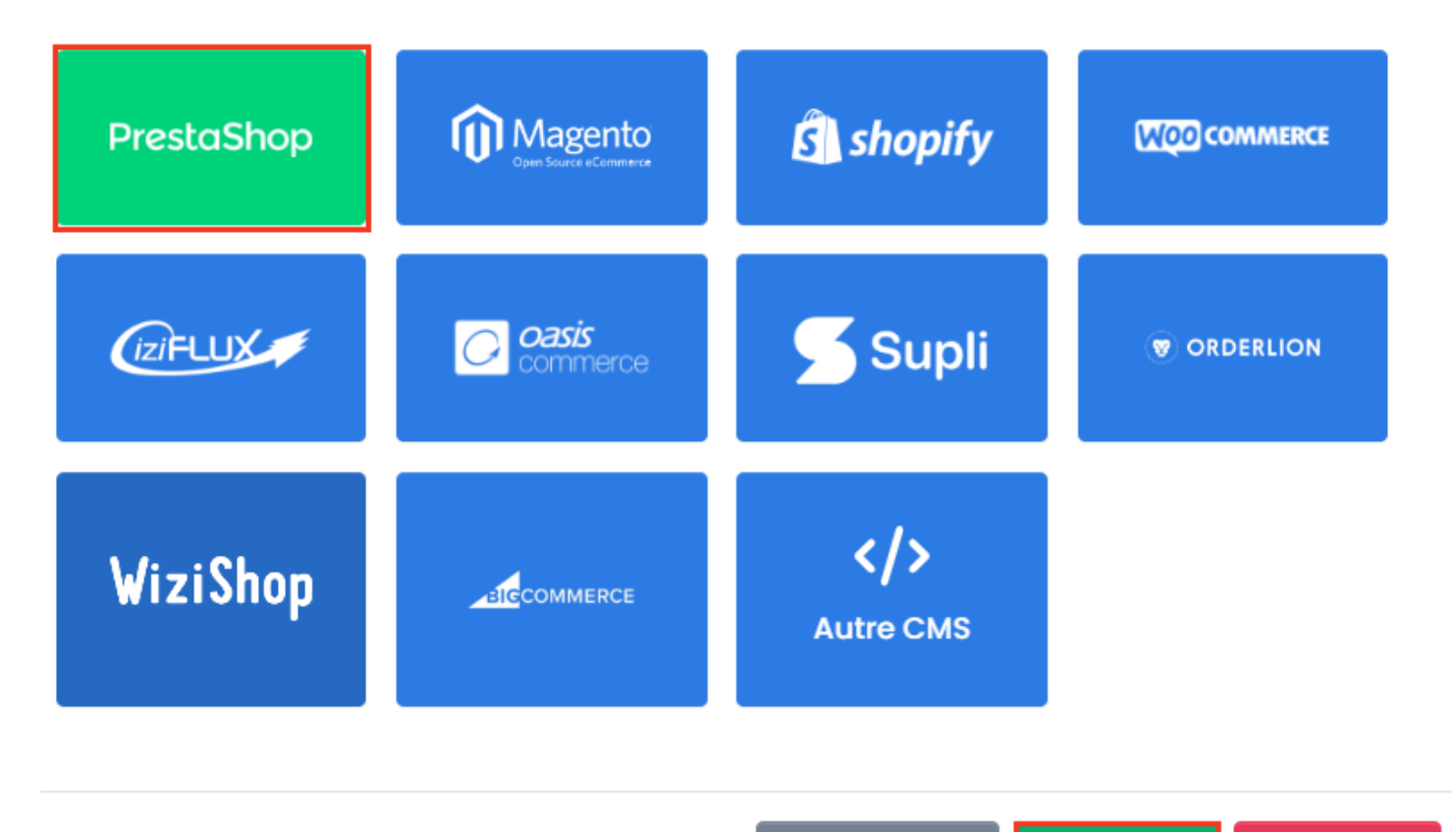

Une fois l'ERP et le CMS sélectionnés, votre profil est prêt à être créé. Donnez un **nom à votre profil** puis cliquez sur **Créer mon profil**.

< Précédent

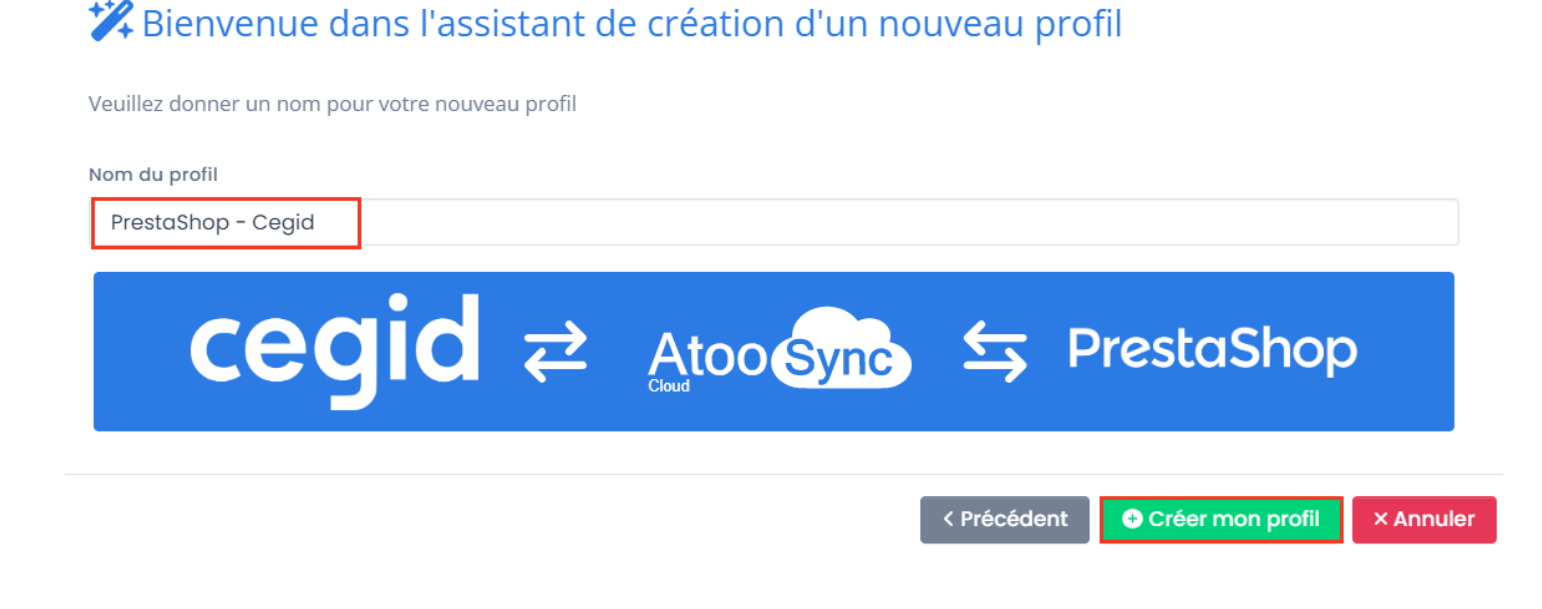

**× Annuler** 

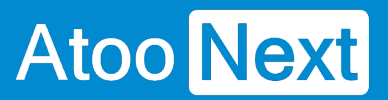

**Félicitations !** Vous venez de créer votre profil Atoo-Sync Cloud pour relier votre gestion commerciale Cegid XRP Flex à votre boutique eCommerce PrestaShop.

### **Connexion du profil Atoo-Sync Cloud GesCom à PrestaShop**

Cliquez sur l'onglet **Profil** pour configurer les connexions à votre boutique eCommerce et à votre ERP Saas.

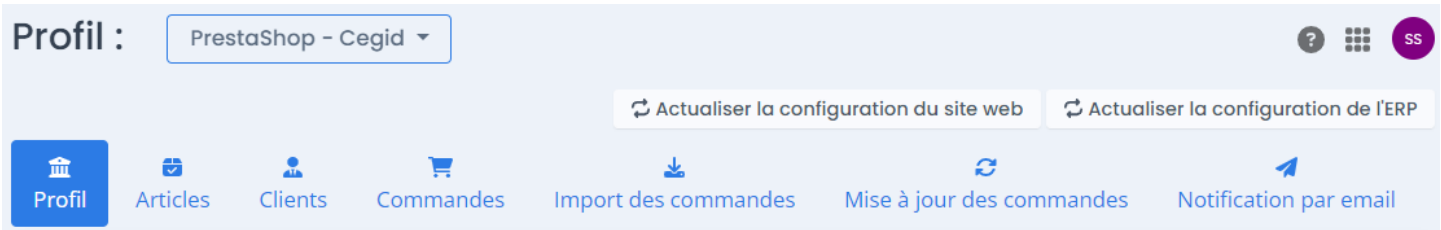

## **Section Configuration de votre site web : PrestaShop**

Nous allons connecter le service Atoo-Sync Cloud à votre boutique. Vous devez avoir les **accès Administrateur** au **backoffice** de votre boutique **PrestaShop** pour pouvoir installer un module.

Dans les étapes que nous allons aborder, il faudra :

- Télécharger le module Atoo-Sync Cloud
- Se connecter au backoffice de la boutique PrestaShop / Gestionnaire des modules
- Ajouter le module Atoo-Sync Cloud sur PrestaShop
- Récupérer l'URL de la boutique
- Compléter l'url
- Récupérer le mot de passe du module Atoo-Sync Cloud
- Tester la connexion au module Atoo-Sync Cloud

#### Configuration de votre site web : PrestaShop

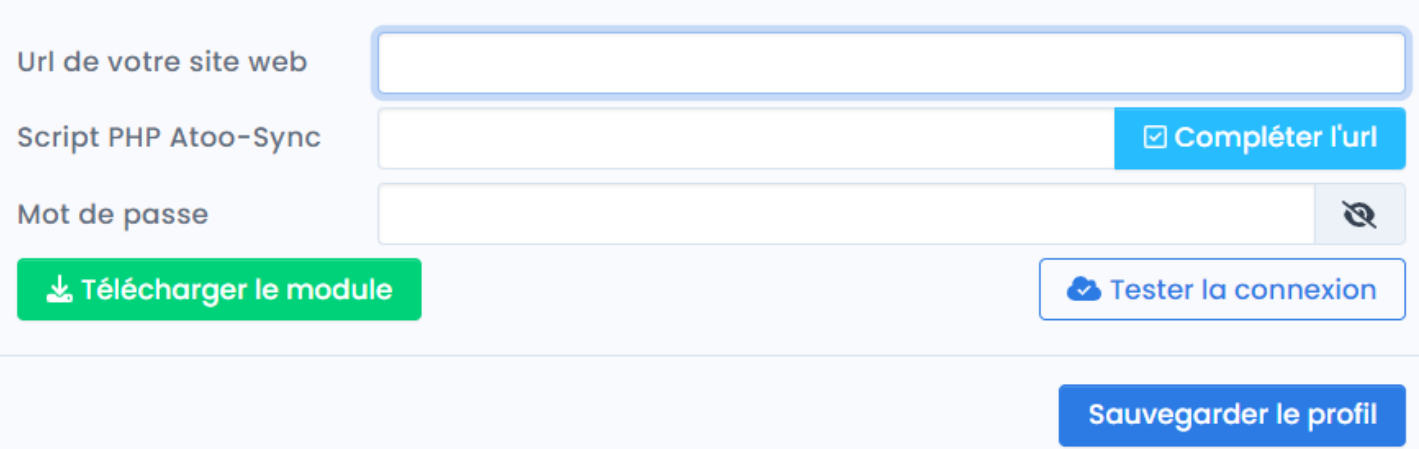
## Félécharger le module

: Cliquez sur le bouton pour télécharger le module Atoo-Sync

Cloud. Le module sera disponible sur votre poste dans le dossier **Téléchargement**.

### **Côté PrestaShop**

Connectez-vous au backoffice de votre boutique **PrestaShop / Modules et Services / Installer un module.** 

Modules et services / Modules installés

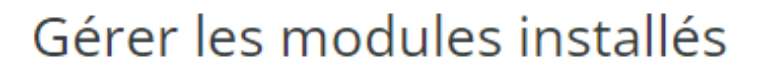

Installer un module

Glissez le module ou sélectionnez-le dans le dossier de Téléchargement.

## Installer un module × Installer un module Glissez l'archive de votre module ici ou sélectionnez un fichier Vous pouvez charger un fichier à la fois, au format .zip ou tarball (.tar, .tar.gz or .tgz).Votre module sera installé juste après.

Une fois, le module Atoo-Sync Cloud installé, cliquez sur **Configurer.**

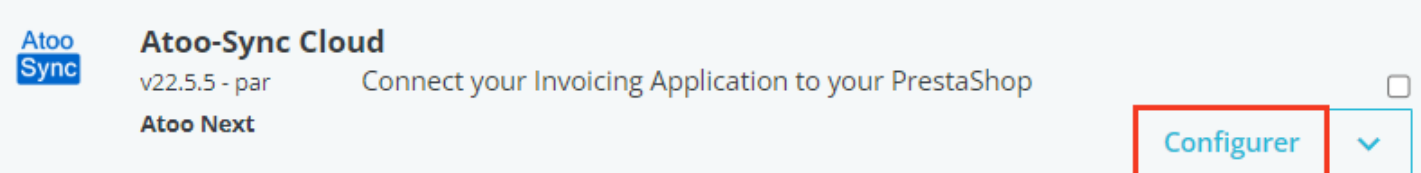

L'accès au module, nous permet de r**écupérer le mot passe nécessaire à la configuration du profil.**

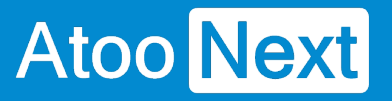

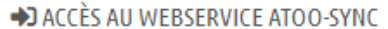

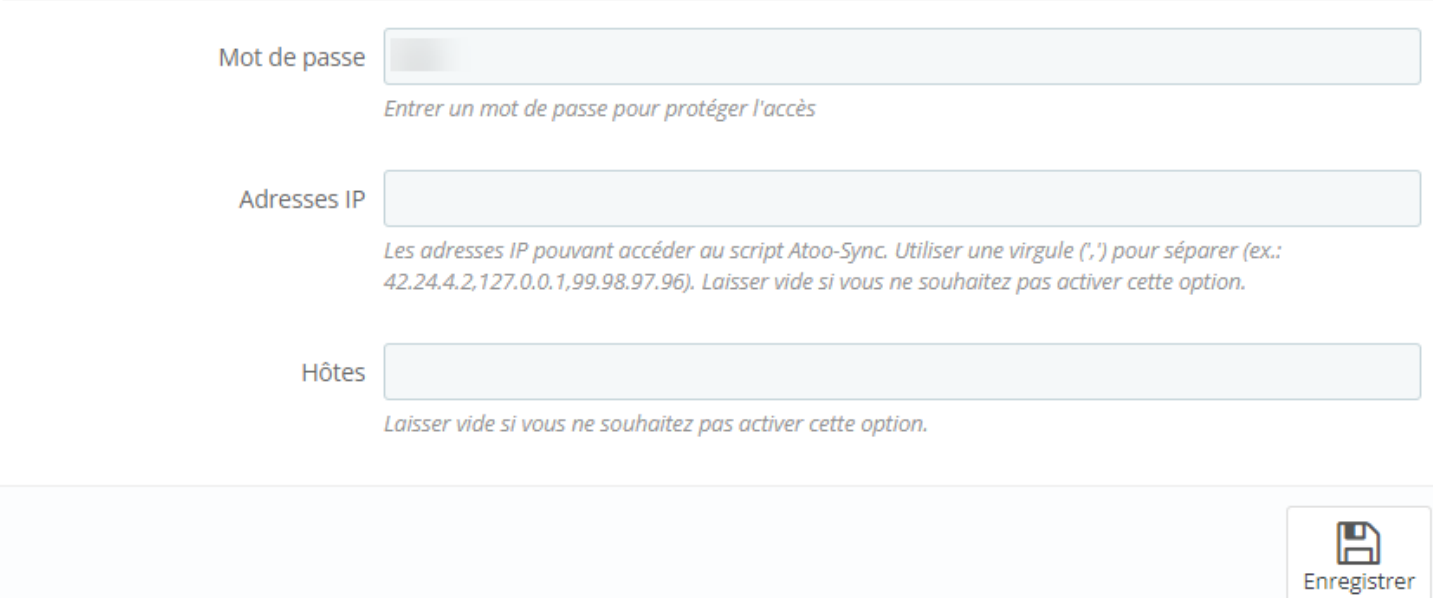

Copiez l'url de votre boutique eCommerce.

#### **Côté Profil Atoo-Sync Cloud**

Revenez sur la fenêtre de configuration du profil Atoo-Sync Cloud.

**Url de votre site web :** Collez l'url de votre boutique.

**Script PHP Atoo-Sync :** Cliquez sur le bouton **Compléter l'url.** L'application va ajouter le script PHP

**Mot de passe** : Copiez le mot de passe du module Atoo-Sync depuis PrestaShop, puis collez-le à cet emplacement.

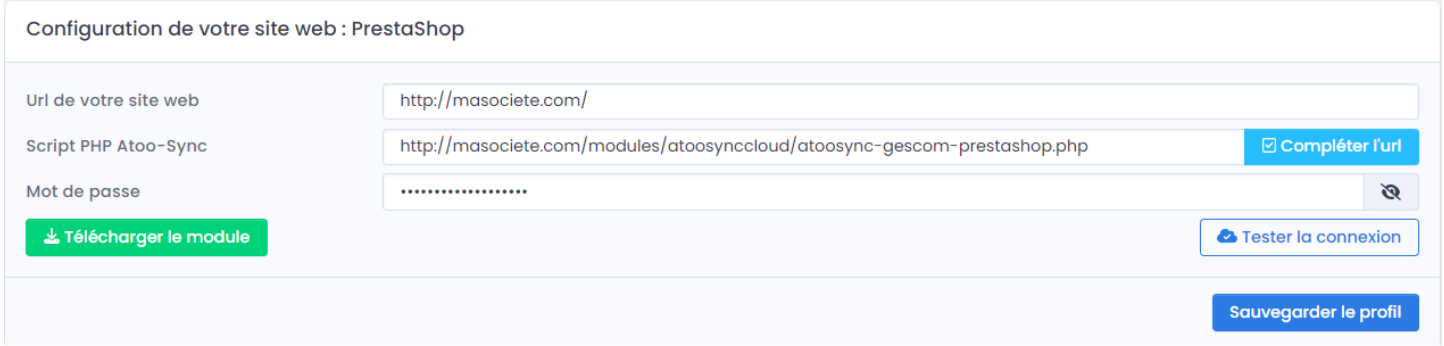

Cliquez sur **Tester la connexion** pour vérifier que le service Atoo-Sync est bien connecté à votre boutique.

Cliquez sur le bouton Tester la connexion. Vous devez avoir un message **réussi**.

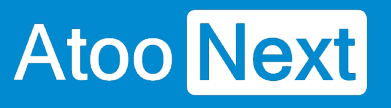

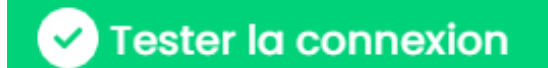

Le test de connexion à votre site web a réussi.

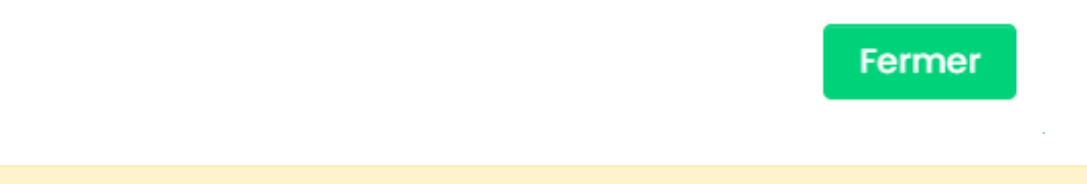

**ATTENTION :** Vous devez configurer la connexion à votre base Cegid avant de sauvegarder votre profil et de tester les connexions à la boutique eCommerce.

### **Connexion du profil Atoo-Sync Cloud GesCom à Cegid XRP Flex**

Cliquez sur l'onglet **Profil** pour configurer les connexions à votre boutique eCommerce et à votre ERP Saas.

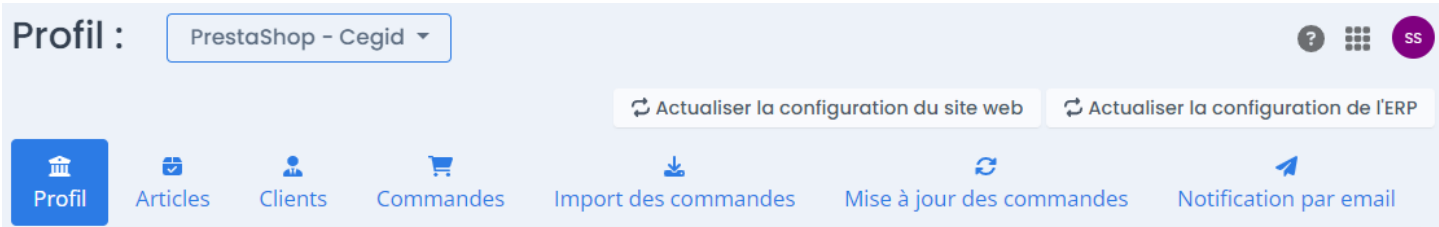

#### **Configuration de l'ERP Cegid**

Veuillez renseigner les informations suivantes :

- Le champ **Url de votre ERP** : correspond à l'**url de votre instance Cegid** sous le format suivant : https://[URL de Cegid]/[le nom de votre instance]/
- Le champ **Tenant** : correspond à votre tenant de Cegid. Le **nom de votre base de données** Cegid à connecter.
- Le champ **Nom du Endpoint** : correspond au EndPoint de l'API Cegid **AtooSync** que nous avons créé au préalable. Il contient toutes les entrées nécessaires pour le fonctionnement du service Atoo-Sync Cloud.
- Le champ **Version du Endpoint** : correspond à la version du **EndPoint AtooSync** créé. Vous pouvez retrouver ces informations depuis votre application Cegid, en allant sur le EndPoint AtooSync.
- Le champ **Client ID** : correspond au **Code client** récupéré sur l'application connectée Atoo-Sync créée dans Cegid pour l'authentification Oauth.<br>• Le champ Client Secret : correspond au mot de pass
- Le champ **Client Secret** : correspond au **mot de passe Oauth** récupéré sur l' **application connectée Atoo-Sync** créée dans Cegid pour l'authentification Oauth.
- Le champ **Nom d'utilisateur** : est l'**identifiant de l'utilisateur** pour la connexion à sa plateforme Saas Cegid
- Le champ **Mot de passe** : est le **mot de passe de l'utilisateur** pour la connexion à sa plateforme Saas Cegid

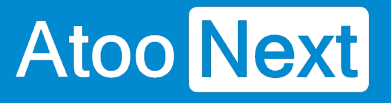

#### Configuration de votre ERP : CEGID Xrp Flex

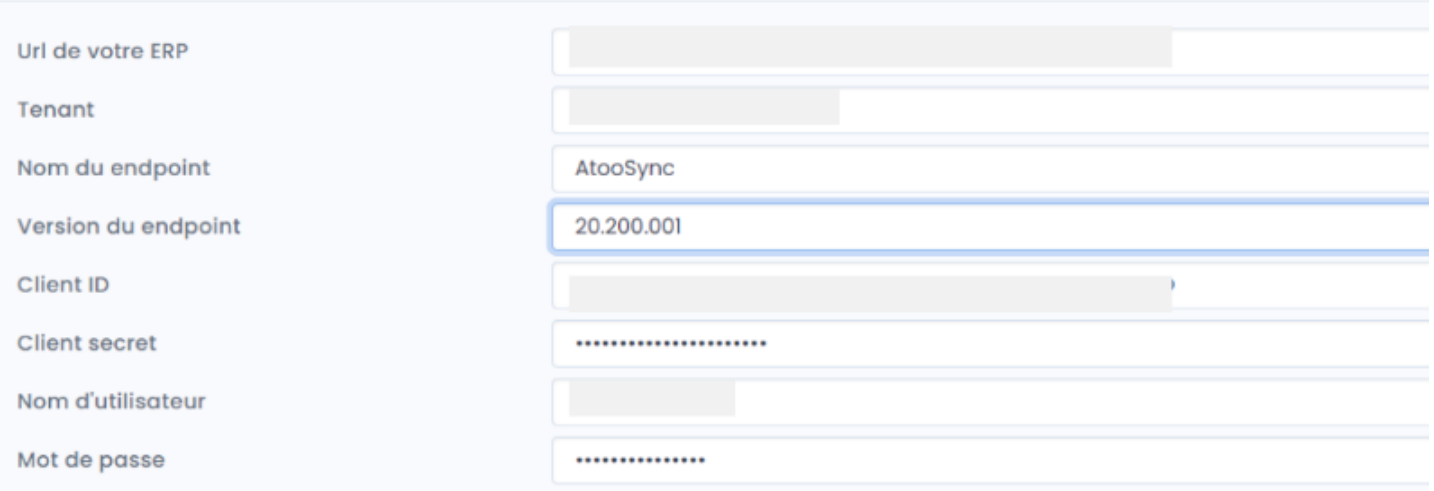

Une fois les champs renseignés, cliquez sur **Sauvegarder le profil**. Puis cliquez sur le bouton **Tester la connexion à votre ERP**.

Vous devez avoir un message réussi.

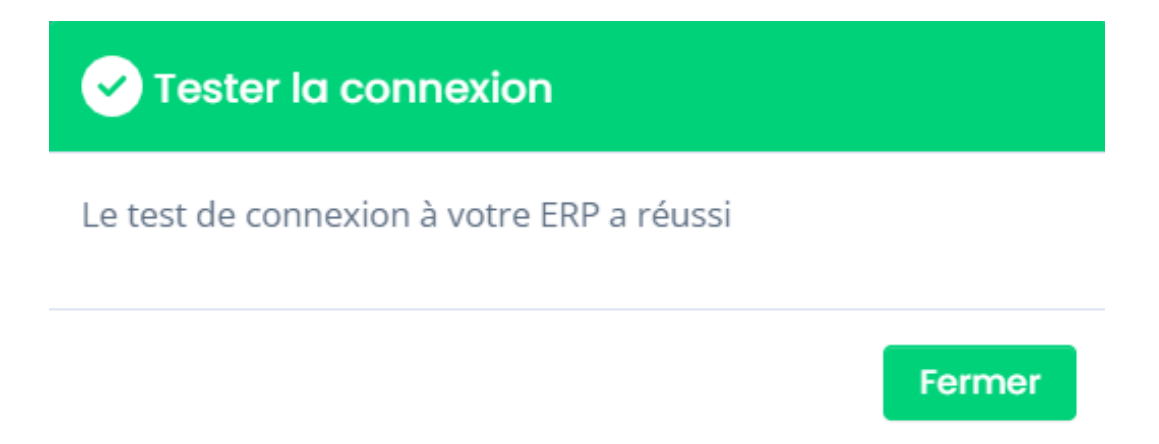

#### Configuration des différents flux à synchroniser entre Cegid et PrestaShop

Depuis votre profil Atoo-Sync, une fois la connexion à votre boutique eCommerce et à votre gestion commerciale effectuée, vous devez définir les flux et les données à synchroniser.

En fonction de vos besoins, vous devez renseigner les types de flux suivants :

- Articles
- Clients
- Commandes
- Import des commandes
- Mise à jour des commandes

Vous pouvez suivre la documentation concernant le paramétrage des différents flux au chapitre Configurer le profil, cliquer [ici](https://docs.atoo-next.net/atoo-sync-cloud-cegid-configurer-le-profil-p841.html).

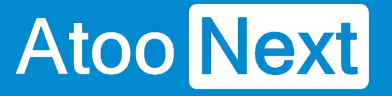

### **Gestion des synchronisations**

Depuis votre profil **Atoo-Sync Cloud GesCom** que vous avez configuré au préalable, cliquez sur l'onglet **Synchronisation**.

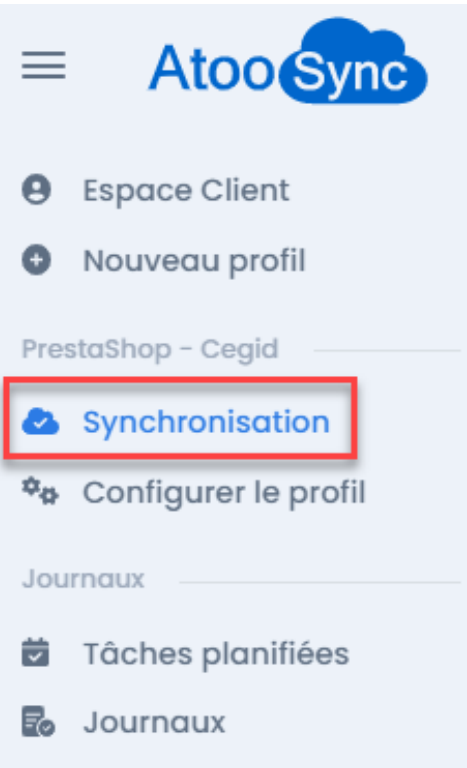

## **Les synchronisations disponibles**

La fenêtre suivante s'affiche avec les différentes synchronisations disponibles. La fenêtre est organisée en deux parties, le menu supérieur qui regroupe les fonctions de synchronisations en fonction des flux :

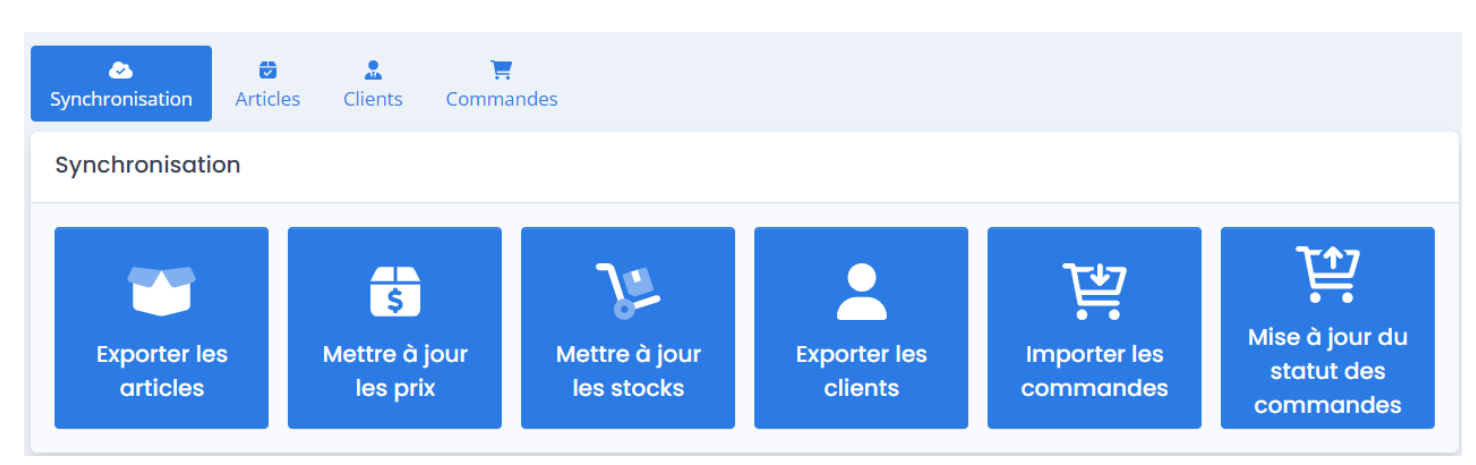

Onglet **Synchronisation** : affiche les boutons de synchronisations principaux

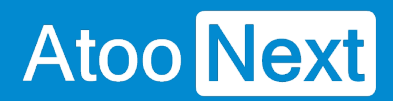

- **Export des articles** : crée et met à jour les fiches articles de l'ERP vers la boutique eCommerce. L'export des données comprend la fiche produit ainsi que les prix et les stocks.
- **Mettre à jour les prix** : envoie uniquement les prix et tarifs configurés des fiches produits de l'ERP vers la boutique eCommerce.
- **Mettre à jour les stocks** : envoie uniquement les stocks de l'ERP vers la boutique eCommerce.
- **Exporter les clients** : crée et met en jour (en fonction du paramétrage du profil Atoo-Sync), les clients de l'ERP vers la boutique eCommerce. Cette fonction crée et met à jour également les groupes de clients de la boutique eCommerce.
- **Importer les commandes** : Importe les commandes de la boutique eCommerce dans l'ERP
- **Mise à jour des statuts des commandes** : Interroge les documents créés dans l'ERP, s'ils ont été transformé dans l'ERP (passage d'un bon de commande en bon de livraison ou facture), Atoo-Sync peut déclencher la mise à jour du statut des commandes eCommerce en fonction du paramétrage du profil réalisé.

## **Utilisation des fonctions de synchronisation**

Vous pouvez cliquer directement sur le bouton de synchronisation souhaité pour déclencher le traitement des données.

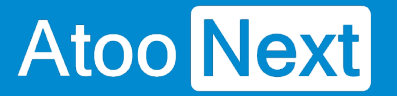

### **Synchronisations des articles**

Depuis votre profil **Atoo-Sync Cloud GesCom** que vous avez configuré au préalable, cliquez sur l'onglet **Synchronisation**.

Allez sur l'onglet **Articles.**

## **Les types de synchronisation articles disponibles**

Cet onglet affiche les boutons de synchronisation relatifs à la gestion des produits. Certains types de synchro sont déjà dans l'onglet **Synchronisation**. Ils ne seront pas à nouveau abordés ici.

En revanche, d'autres fonctions ne sont disponibles qu'à partir de l'onglet **Articles**.

- **Exporter les nouveaux articles** : Permet d'envoyer dans la boutique eCommerce, uniquement les nouveaux articles créés après le dernier export des articles.
- **Activer ou désactiver les articles** : Permet de lire les articles dans l'ERP, s'ils sont mis en sommeil ou bloqués (totalement ou partiellement), alors cette fonction va les désactiver dans la boutique eCommerce. Si les articles ne sont plus en sommeil ou ne sont plus bloqués, alors cette fonction va activer à nouveau les articles correspondants sur la boutique.

**ATTENTION : Cette fonction ne crée pas les articles dans la boutique et surtout, cette fonction ne supprime pas les articles dans la boutique. Ils sont uniquement désactivés.**

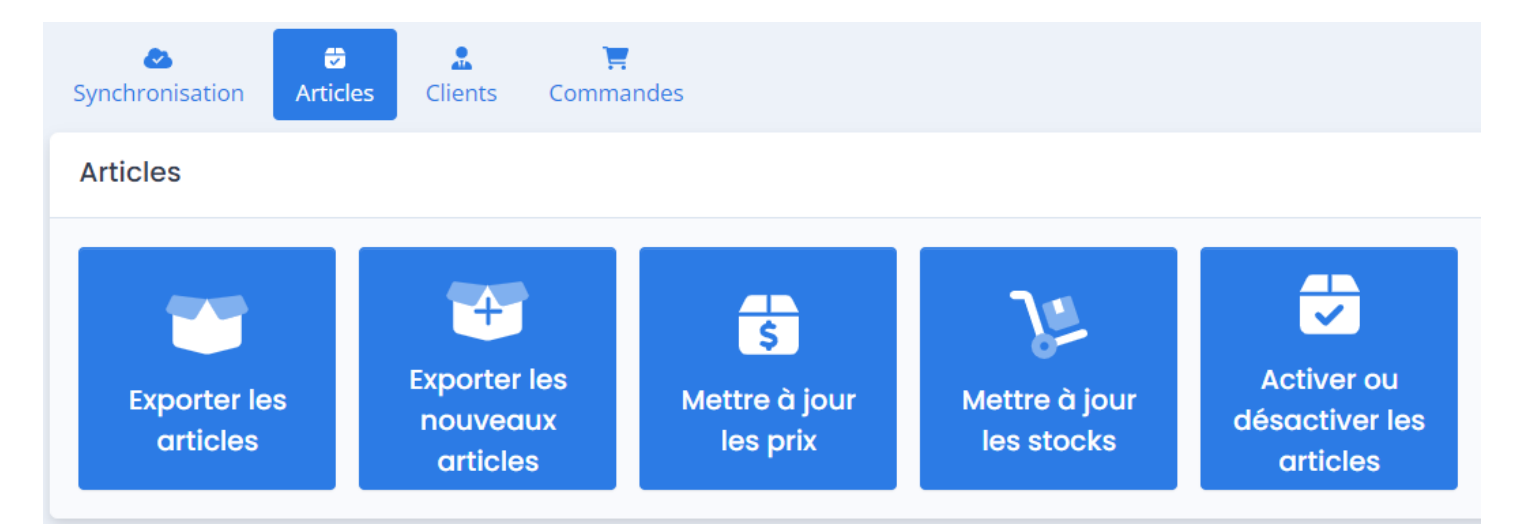

## **Utilisation des fonctions de synchronisation**

Vous pouvez cliquer directement sur le bouton de synchronisation souhaité pour déclencher le traitement des données.

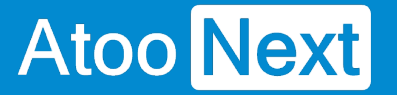

### **Synchronisations des clients**

Depuis votre profil **Atoo-Sync Cloud GesCom** que vous avez configuré au préalable, cliquez sur l'onglet **Synchronisation**.

Allez sur l'onglet **Clients.**

## **Les types de synchronisation Clients disponibles**

Cet onglet affiche les boutons de synchronisation relatifs à la gestion des clients.

Certains types de synchro sont déjà disponibles depuis l'onglet **Synchronisation**. Ils ne seront pas à nouveau abordés ici.

En revanche, d'autres types de synchro ne sont disponibles qu'à partir de l'onglet **Clients**.

- **Exporter les nouveaux clients** : Permet d'envoyer dans la boutique eCommerce, uniquement les nouveaux clients créés après le dernier export des clients.
- **Désactiver les clients** : Permet de lire les clients dans l'ERP, s'ils sont mis en sommeil ou bloqués (totalement ou partiellement), alors cette fonction va les désactiver dans la boutique eCommerce. Si les clients ne sont plus en sommeil ou ne sont plus bloqués, alors cette fonction va activer à nouveau les clients correspondants sur la boutique.

**ATTENTION : Cette fonction ne crée pas les clients dans la boutique et surtout, cette fonction ne supprime pas les clients dans la boutique. Ils sont uniquement désactivés.**

- **Importer les prospects :** Permet d'importer dans l'ERP, les clients qui ont créés un compte sur la boutique mais qui n'ont pas créé de panier et donc qui n'ont pas passé commande. Cette fonction crée des fiches clients dans l'ERP.
- **Exporter les groupes de clients :** Permet de créer ou modifier dans la boutique eCommerce les groupes de clients. Ces groupes de clients sont créés à partir des grilles tarifaires Cegid. L'export des groupes de clients est primordial si vous souhaitez que vos clients BtoB puissent commander sur votre boutique avec leur tarif spécifique enregistré dans votre ERP. Une fois les groupes de clients exportés, vous pouvez exporter vos clients. Ils seront automatiquement rattachés à leur "bon" groupe clients dans la boutique eCommerce, correspondant à la grille de tarifs issue de votre ERP Cegid.

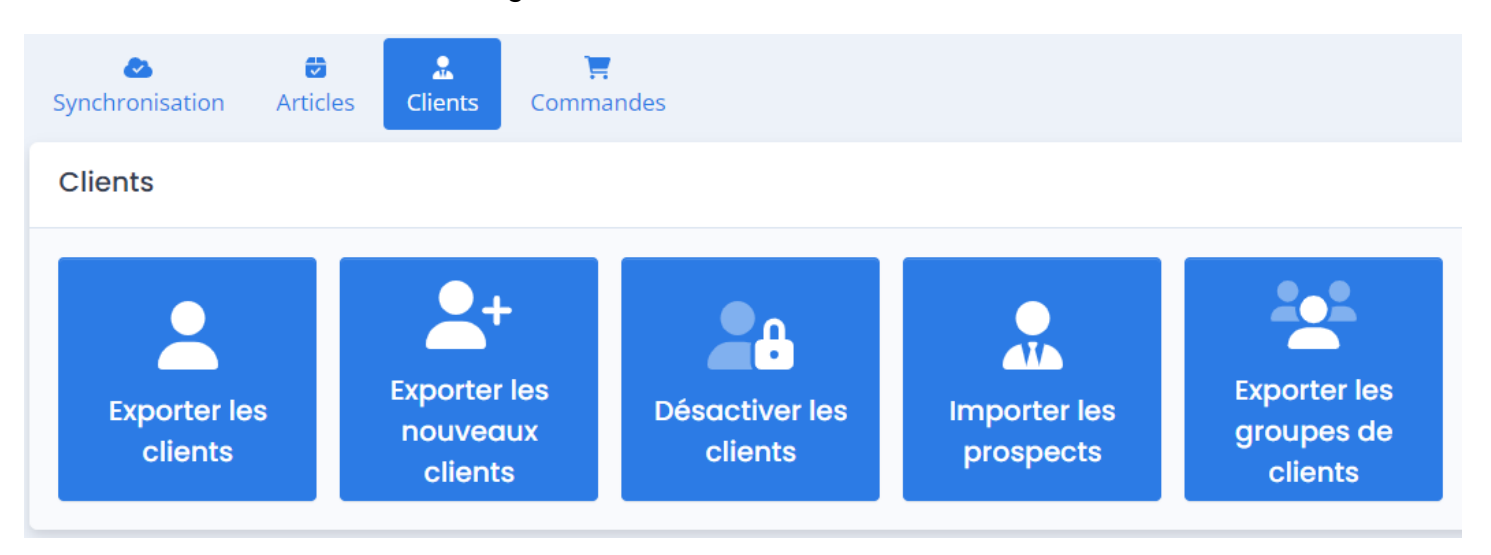

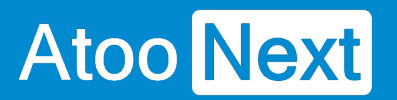

## **Utilisation des fonctions de synchronisation**

Vous pouvez cliquer directement sur le bouton de synchronisation souhaité pour déclencher le traitement des données.

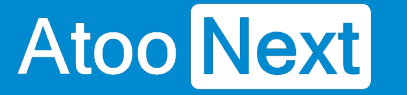

### **Synchronisations des commandes**

Depuis votre profil **Atoo-Sync Cloud GesCom** que vous avez configuré au préalable, cliquez sur l'onglet **Synchronisation**.

Allez sur l'onglet **Commandes.**

## **Les types de synchronisation Commandes disponibles**

Cet onglet affiche les boutons de synchronisation relatifs à la gestion des commandes. On les retrouve également dans l'onglet **Synchronisation**

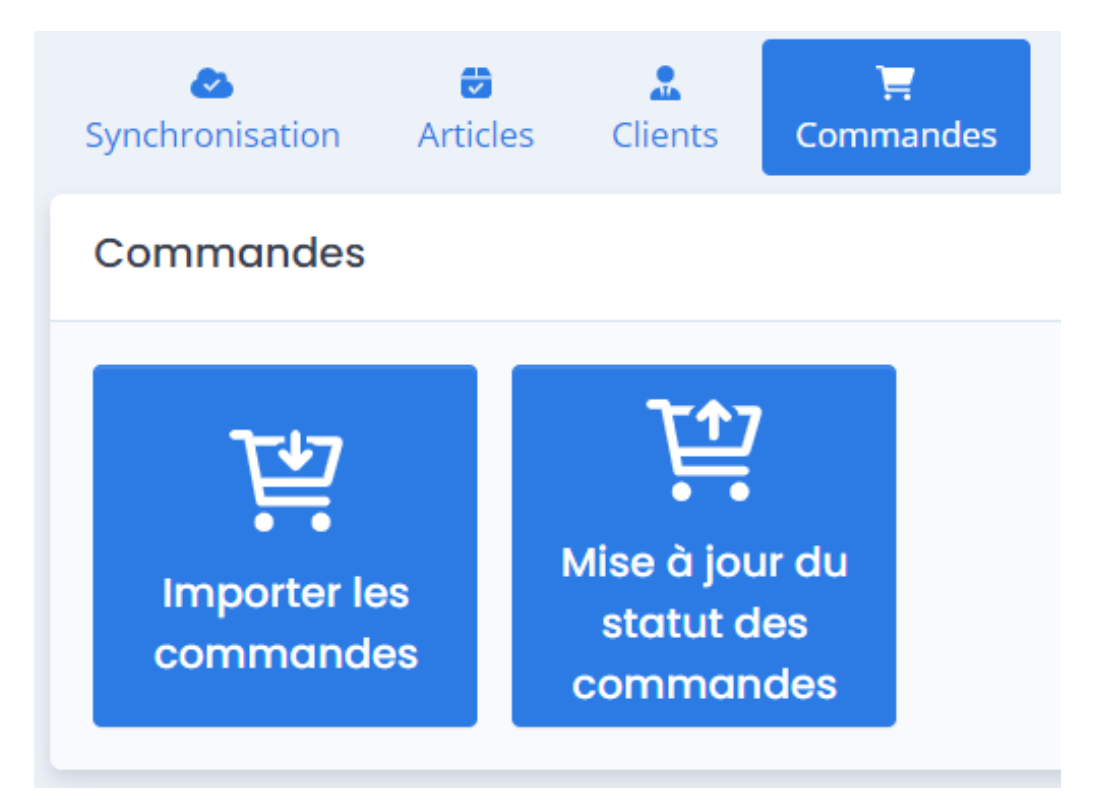

## **Utilisation des fonctions de synchronisation**

Vous pouvez cliquer directement sur le bouton de synchronisation souhaité pour déclencher le traitement des données.

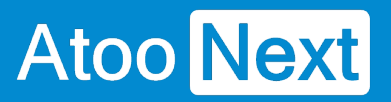

### **Mise en place des tâches planifiées**

Depuis votre profil **Atoo-Sync Cloud GesCom** que vous avez configuré au préalable, cliquez sur l'onglet **Tâches planifiées**.

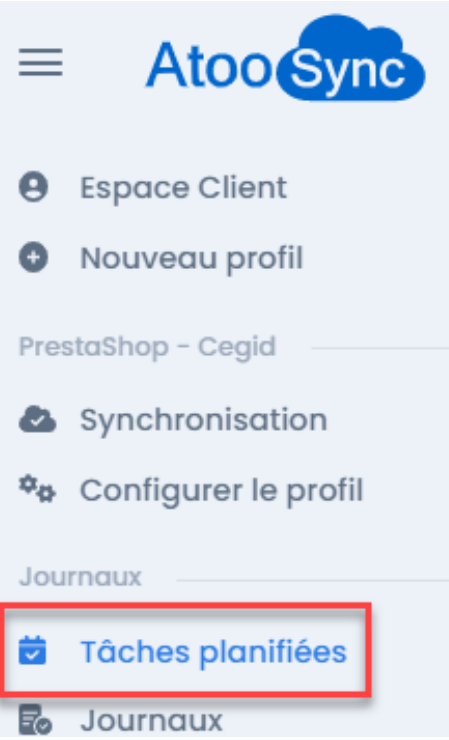

Sur la fenêtre qui s'affiche, cliquez sur le bouton **Ajouter.**

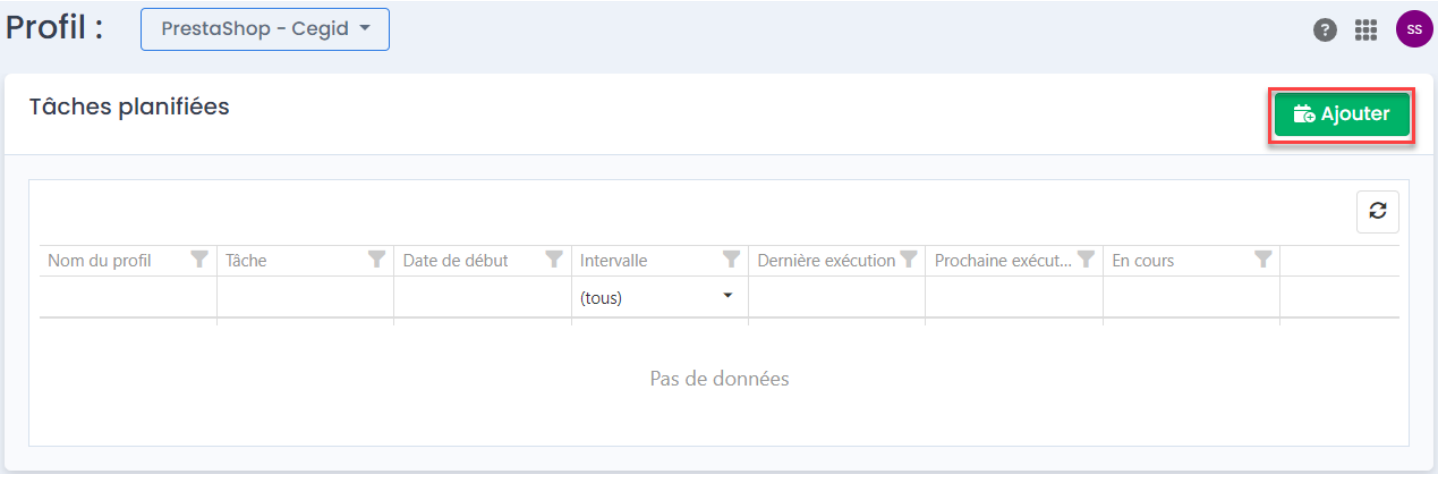

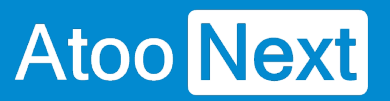

### **Création d'une tâche planifiée**

Pour créer une tâche planifiée, votre profil par défaut s'affiche. Vous pouvez sélectionner un autre profil si vous le souhaitez.

Puis cliquez sur le bouton **Ajouter :** 

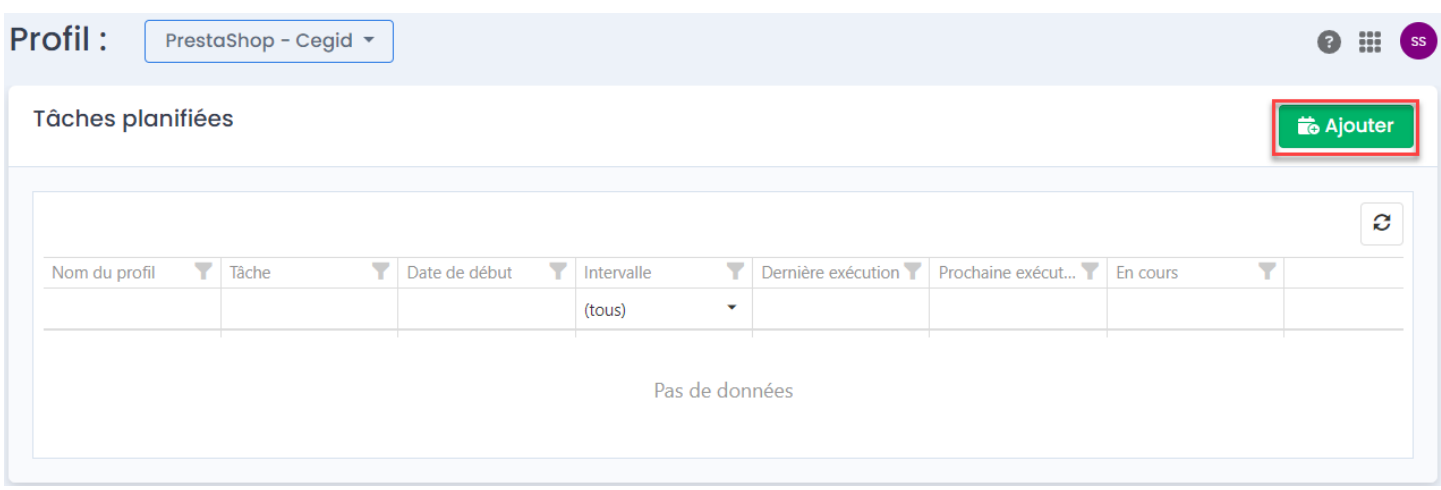

La fenêtre suivante s'affiche : **Ajouter des tâches planifiées**

## **ATOO SYNC CLOUD CEGID**

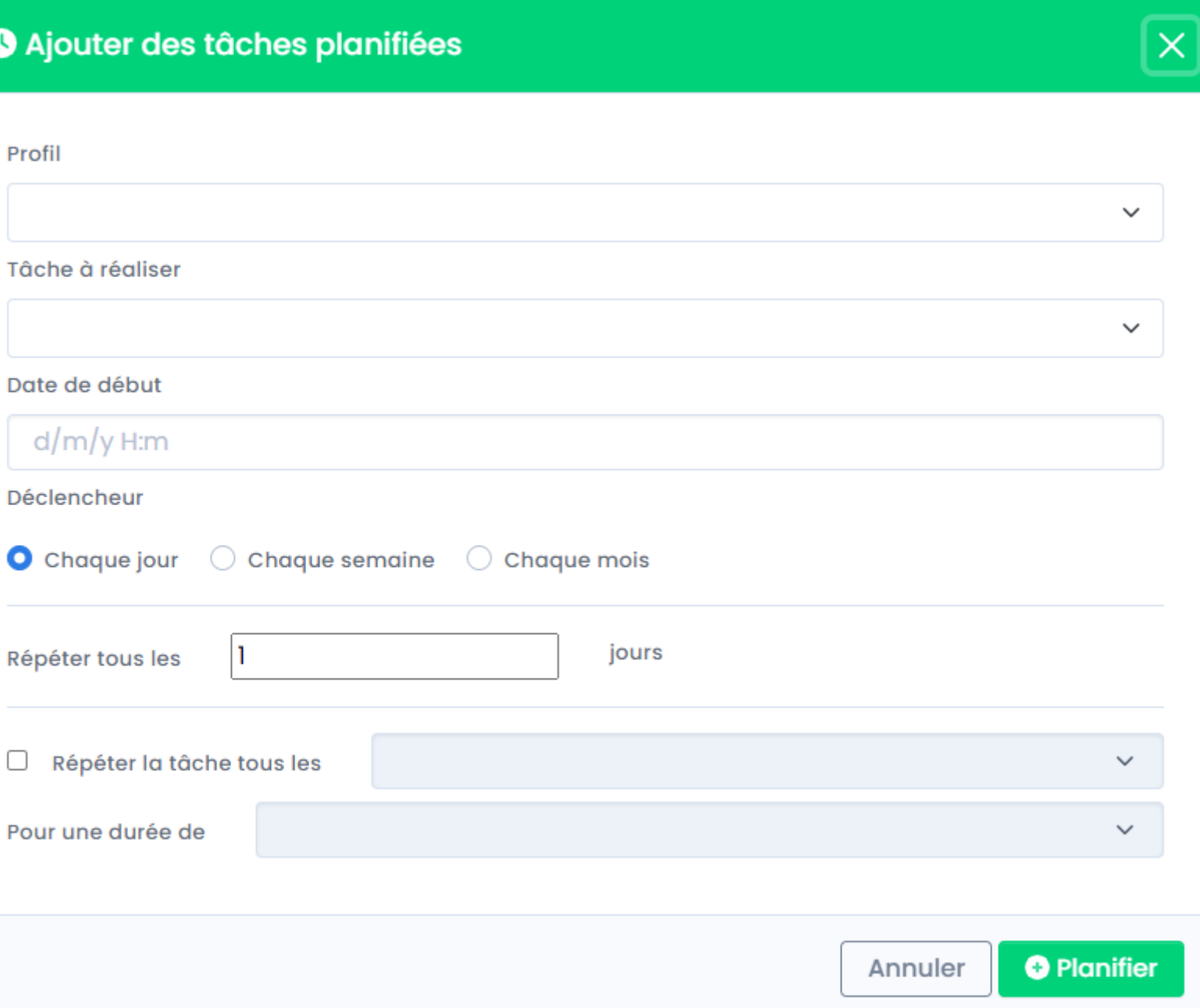

Cliquez sur la liste pour sélectionnez **le profil** concerné :

## Ajouter des tâches planifiées

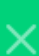

#### Profil

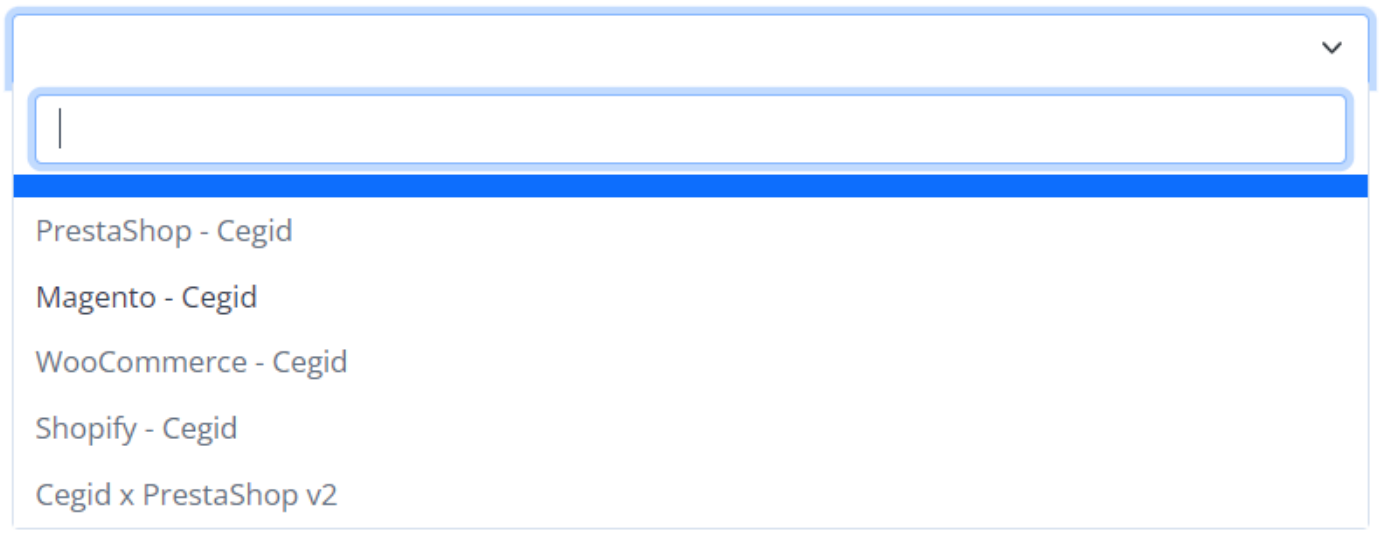

Cliquez sur la liste pour sélectionner **la tâche à réaliser** :

## Ajouter des tâches planifiées Profil PrestaShop - Cegid  $\checkmark$ Tâche à réaliser **Produits** Export des articles Export des nouveaux articles

Mise à jour des prix

Mise à jour des stocks

Cliquez sur la liste Date de début, un calendrier s'ouvrira.

Sélectionnez la date et l'heure de début, puis cliquez ailleurs sur la fenêtre pour valider.

## **ATOO SYNC CLOUD CEGID**

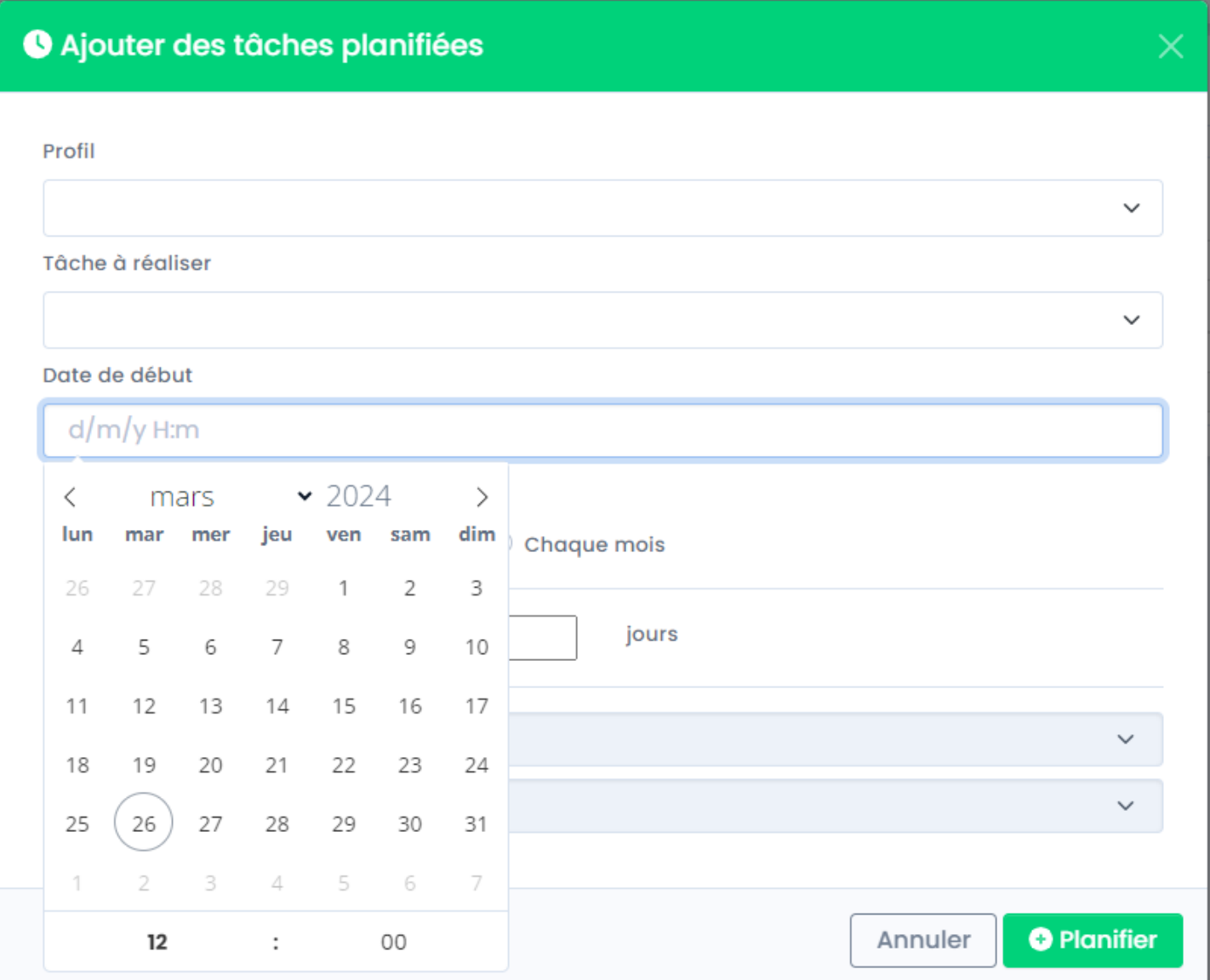

#### Précisez le type de déclenchement.

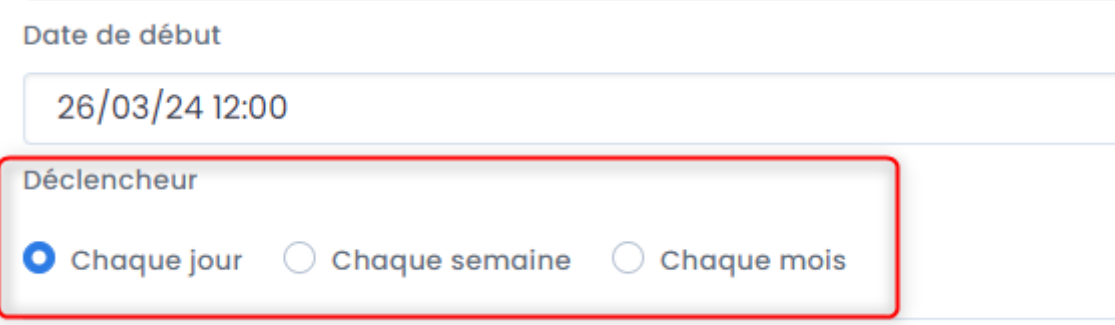

Si vous sélectionnez **Chaque jour :**

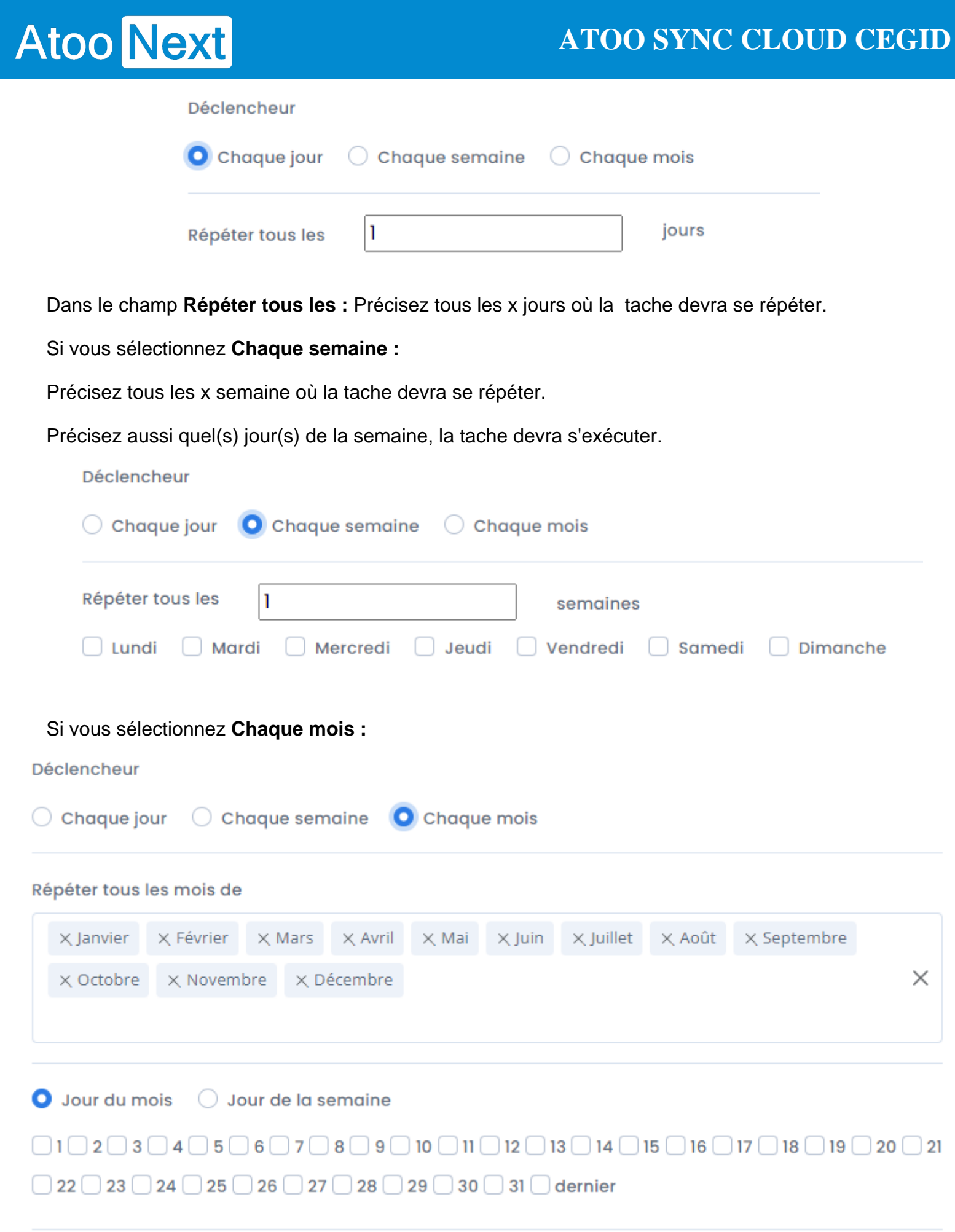

## **ATOO SYNC CLOUD CEGID**

Précisez Quel(s) mois de l'année la tache devra s'exécuter.

Puis précisez aussi quel(s) jour(s) du mois, ou quelle(s) semaine(s) du mois.

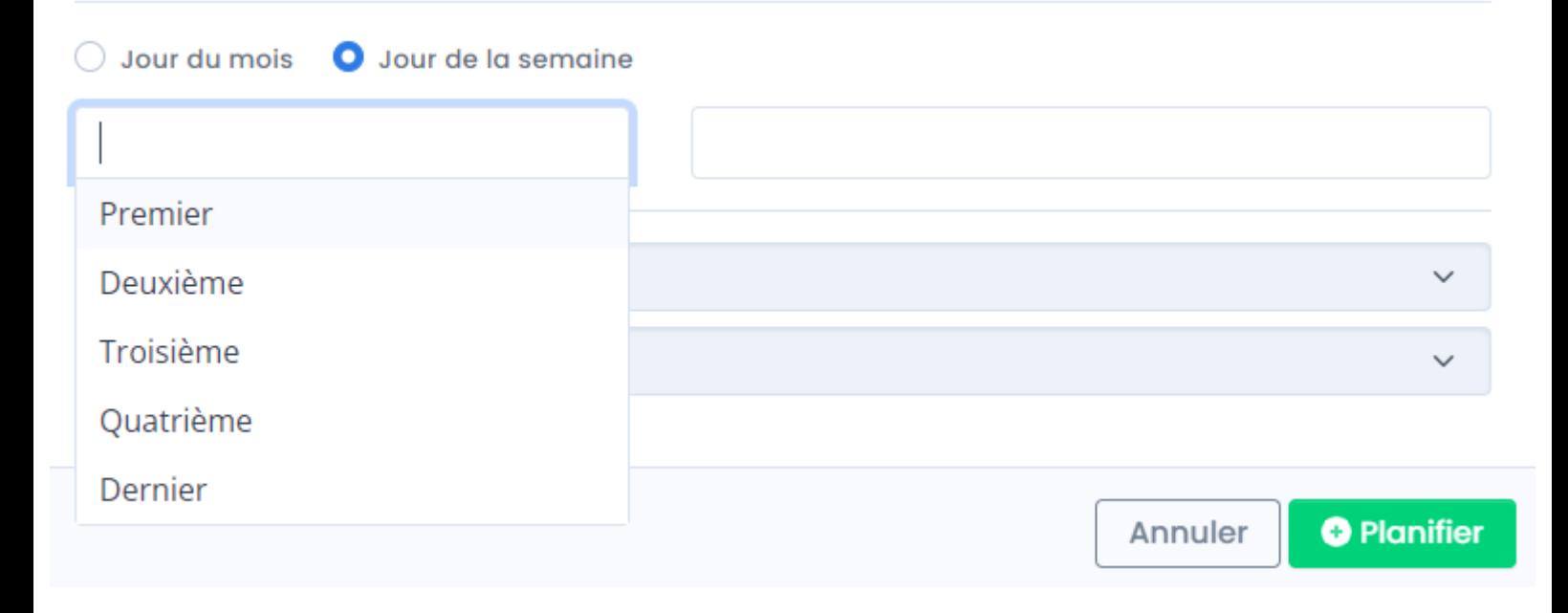

 $\bigcirc$  Jour du mois O Jour de la semaine  $\times$  Premier  $\times$  Dernier  $\times$ Lundi Mardi □ Répéter la tâche tous les Mercredi Jeudi Pour une durée de Vendredi Samedi Dimanche

#### Déclencheur

Atoo Next

 $\times$  Premier  $\times$  Dernier

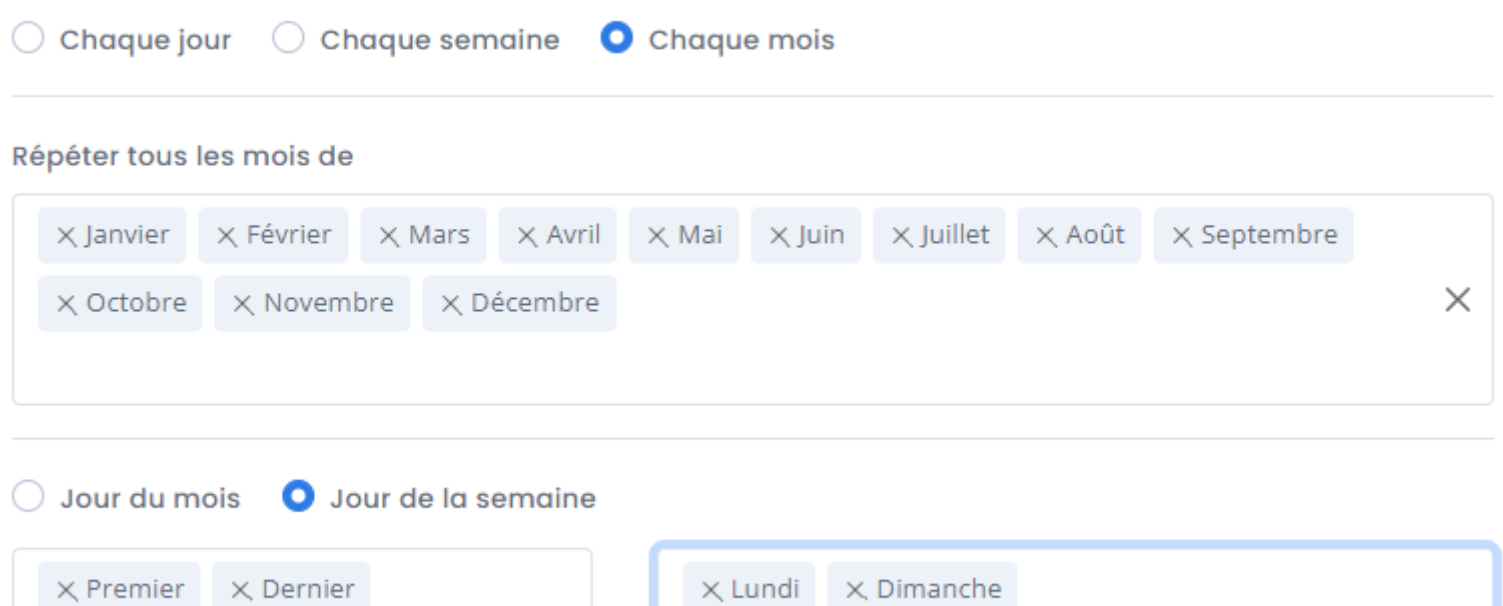

Pensez à cocher la case **Répéter la tâche tous les** pour définir un cycle afin que la tache soit automatiquement recommencée.

 $\times$ 

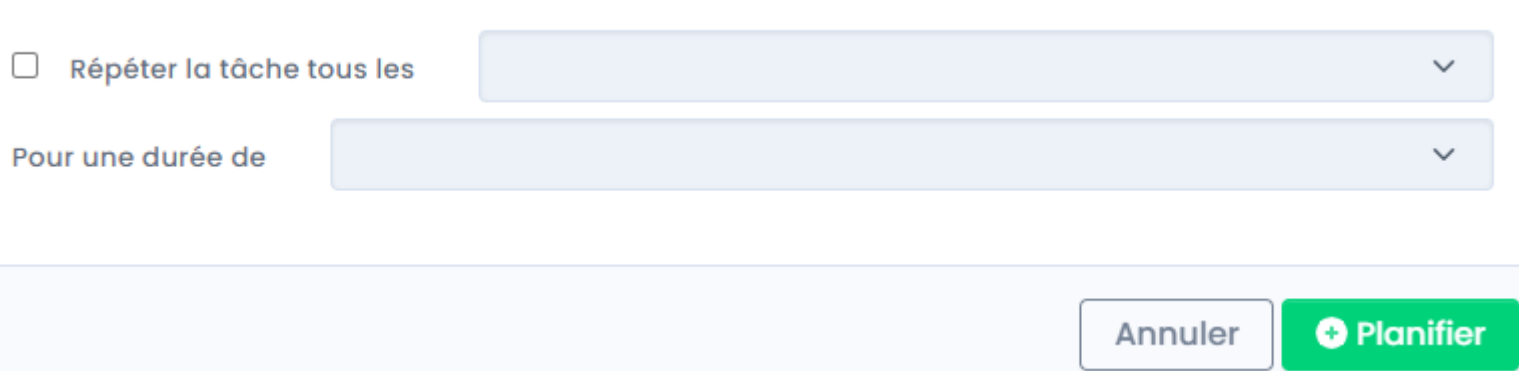

**Note** : Si cette case n'est pas cochée la tache sera exécutée une fois, selon la périodicité paramétrée précédemment.

×.

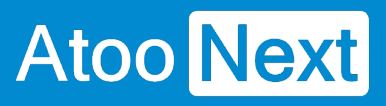

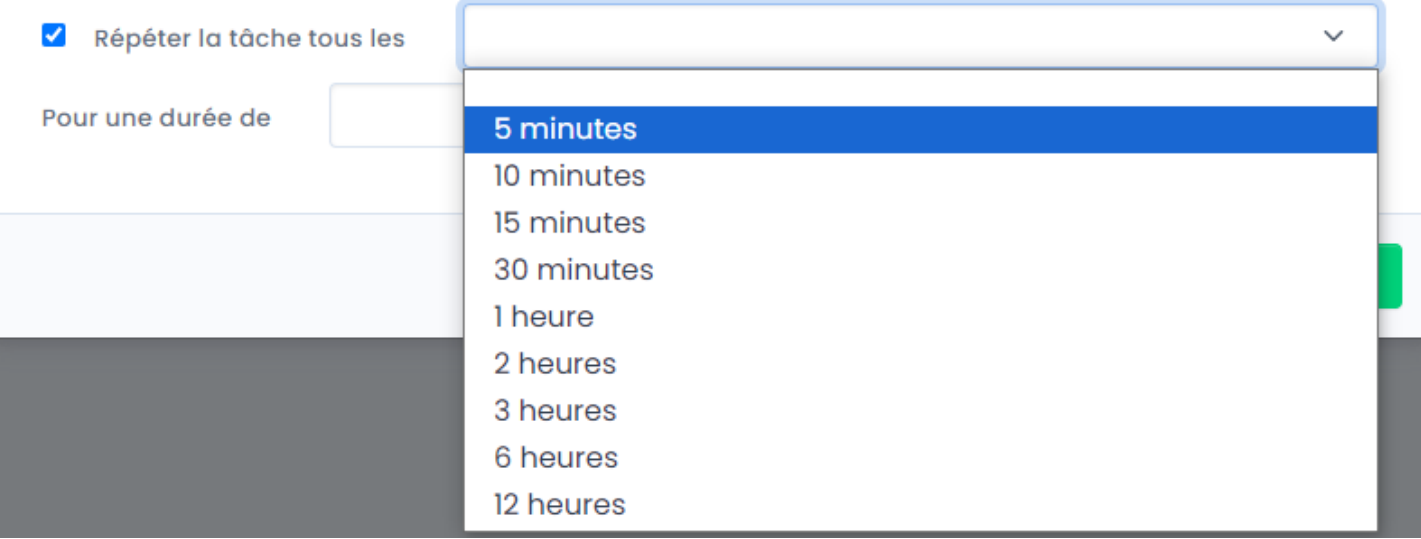

#### Définissez la durée sur laquelle la tache devra s'exécuter.

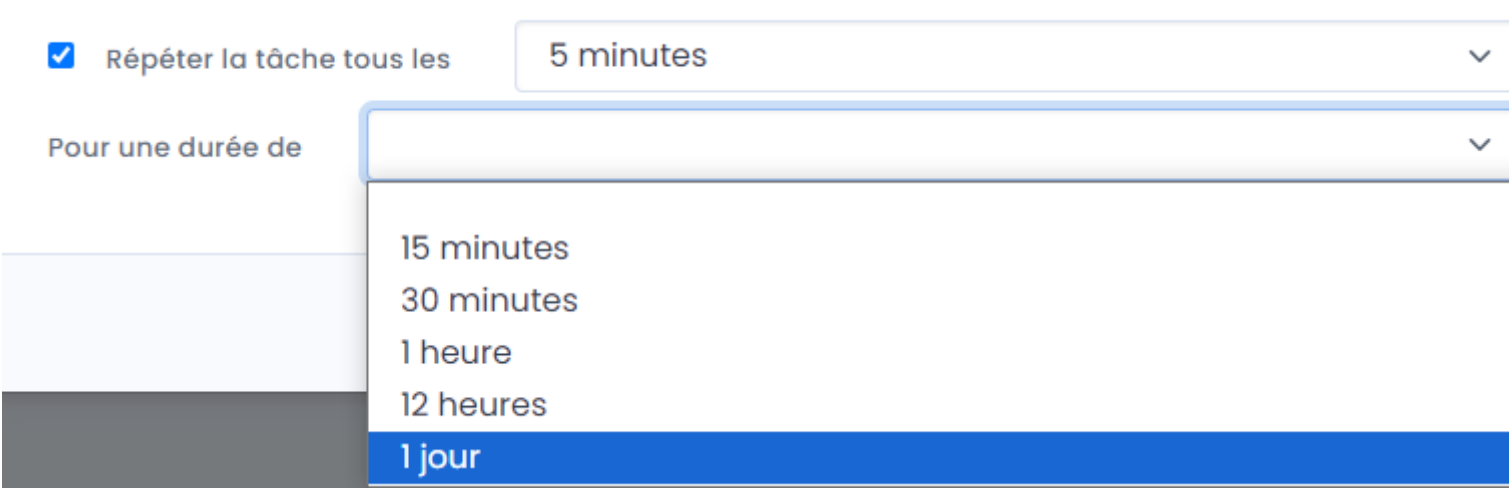

**Par exemple** : on définit l'import des commandes, à partir de aujourd'hui tous les jours à 8h, répéter la tache toutes les 5 minutes pendant 12h. donc jusqu'à 20h.

Ainsi on n'exécute la tache d'import de commandes que lorsque les personnes sont présentes pour traiter les commandes dans l'ERP.

## **ATOO SYNC CLOUD CEGID**

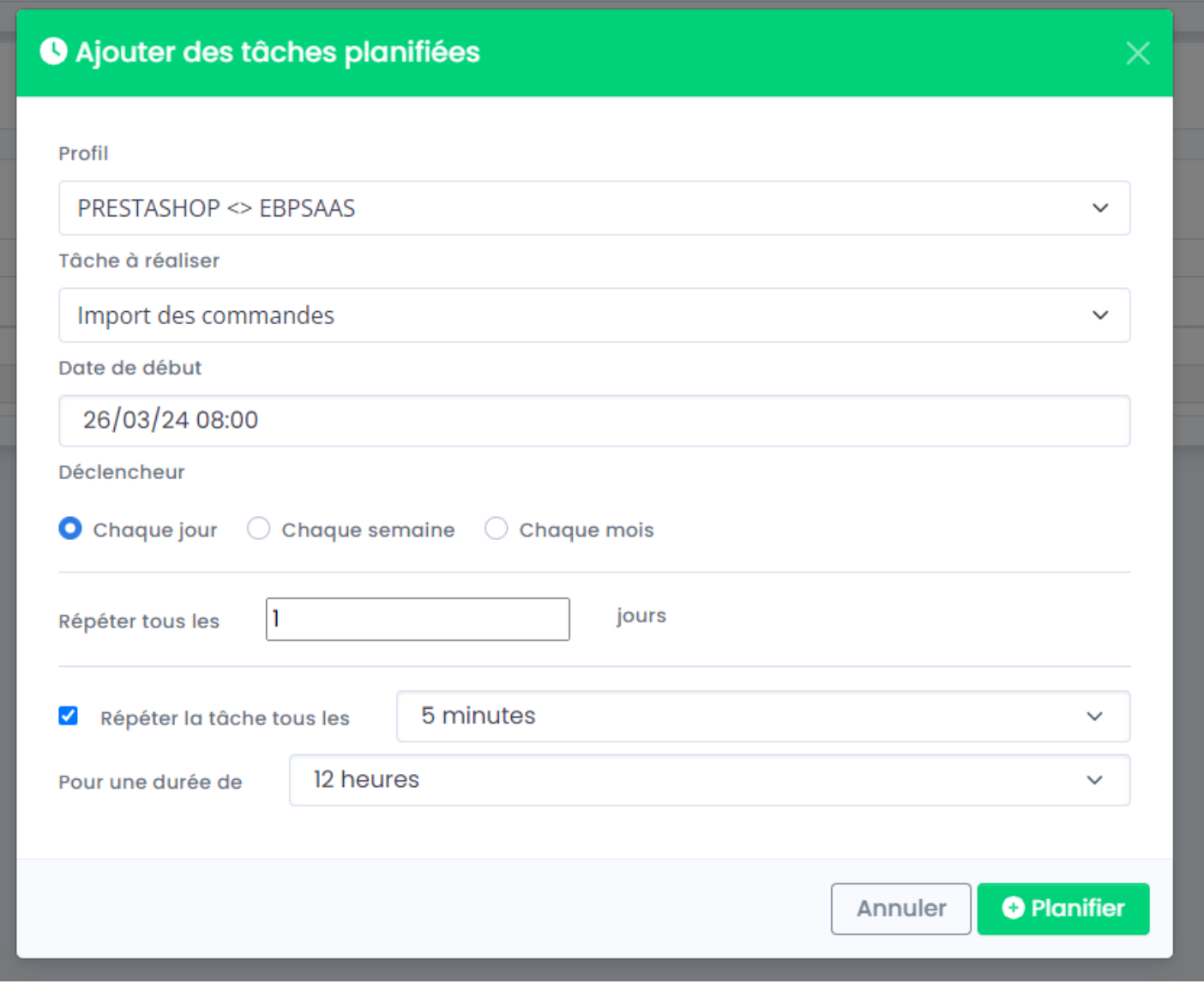

**Félicitations !** Vous venez de créer votre première tâche planifiée !

**ATTENTION : Les tâches planifiées ont pour mission de déclencher la synchronisation des données.**

**La tâche doit être terminée pour pouvoir se déclencher à nouveau.**

**Il est donc inutile de vouloir une export des articles tous les jours, toutes les minutes si le nombre d'articles à exporter est supérieur à 100.**

**La tâche doit d'abord se terminer avant de se relancer en fonction de la fréquence de répétition paramétrée.**

**De plus, les temps de synchronisations dépendent de votre connexion internet, de votre bande passante et de la capacité de votre serveur web hébergeant votre boutique.**

**Nous ne sommes en aucun cas responsable des lenteurs de synchronisation de vos données.**

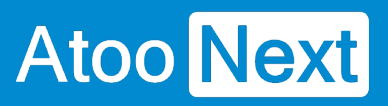

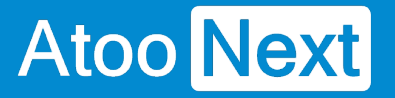

### **Suivi des synchronisations**

Lors de la synchronisation (manuelle ou automatique), **Atoo-Sync Cloud Gescom** affiche le journal de traitement en temps réel, ce qui vous permet de suivre la progression des données synchronisées.

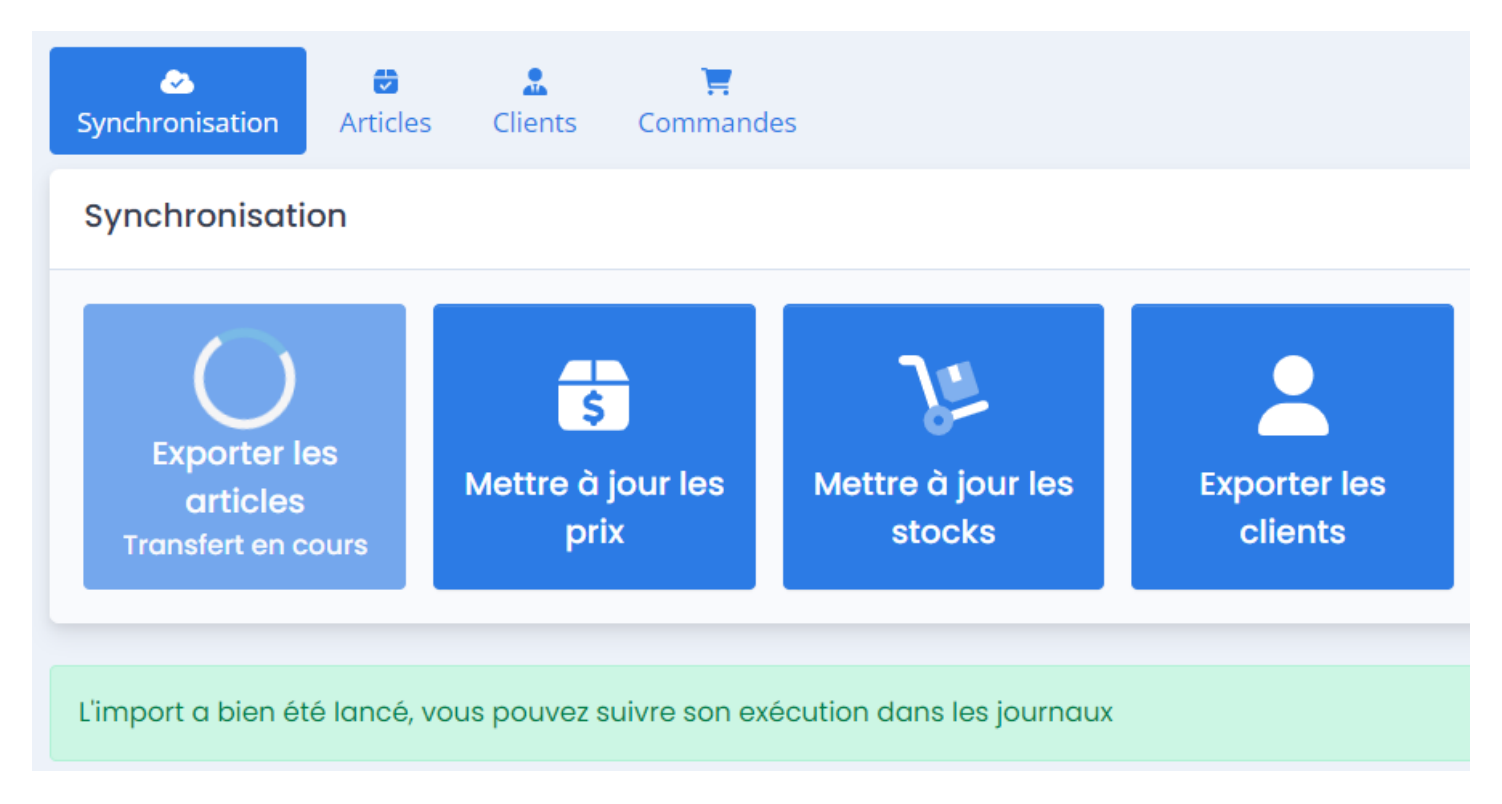

Cliquez sur l'onglet **Journaux** pour suivre l'évolution de la synchronisation.

## **ATOO SYNC CLOUD CEGID**

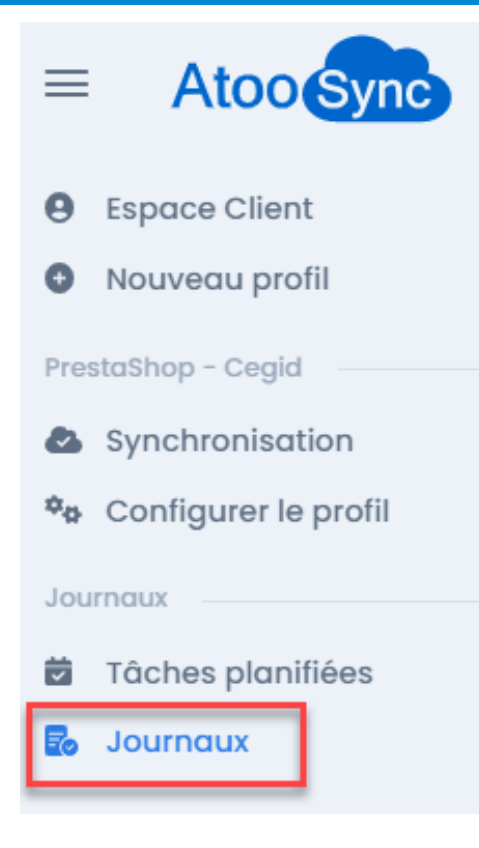

La fenêtre suivante s'affiche indiquant :

- Le profil concerné
- La tâche en cours de traitement
- La date de début
- La dernière mise à jour effectuée
- Un bouton Stop pour arrêter la synchronisation

#### Import en cours

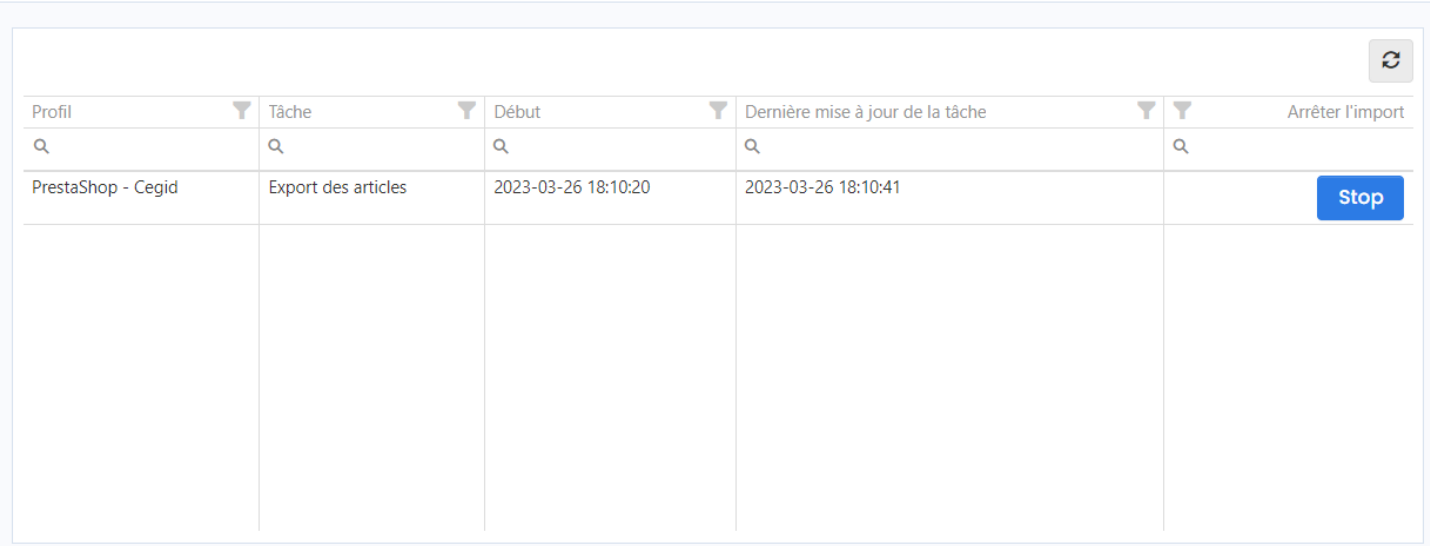

Sous le bloc **Import en cours**, se trouve le bloc **Journaux** indiquant le résultat de la synchronisation. Le bouton **Accès** permet de consulter le détail du journal.

#### Journaux

**Atoo** Next

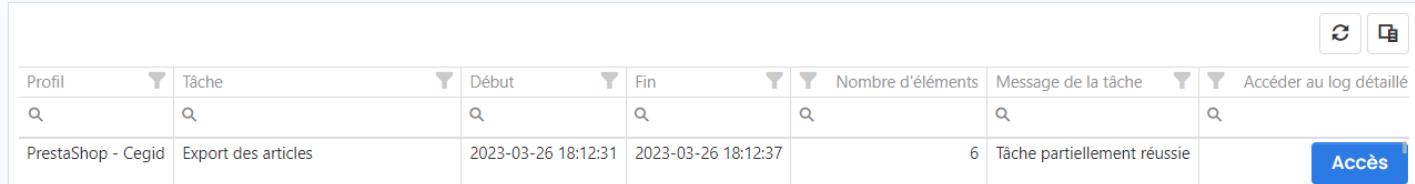

Cliquez sur le bouton **Accès**, la fenêtre suivante s'affiche composée de 3 parties :

#### **L'export des articles**

Donne une synthèse de la synchronisation réalisée :

- Le nom du profil
- Le statut
- Les dates de début / fin et la durée
- Le nombre d'éléments traités
- Le nombre d'éléments réussis/échoués ou ignorés

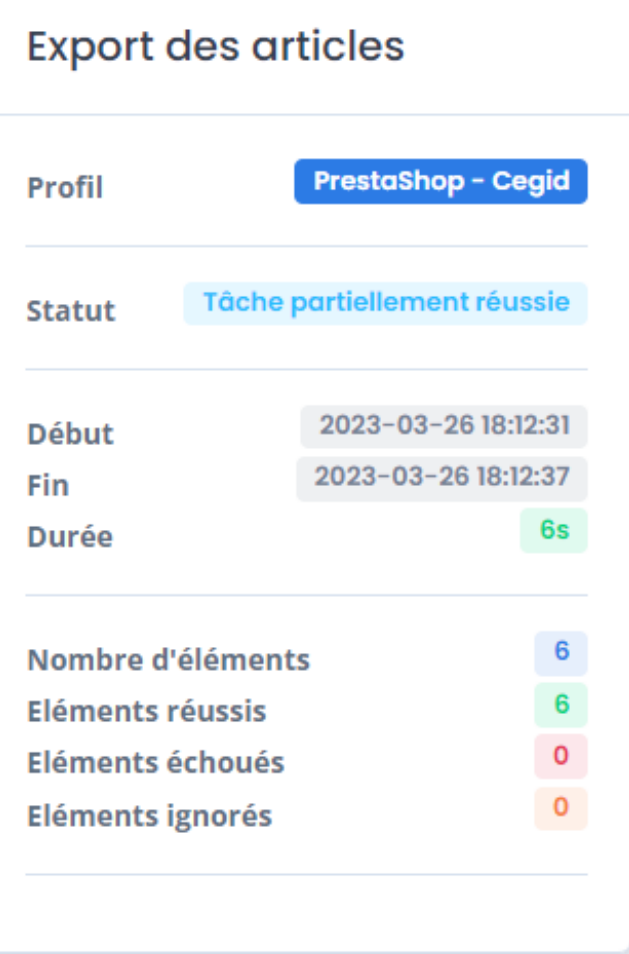

#### **Le journal**

Affiche le détail de la synchronisation avec les erreurs potentielles.

## **Atoo** Next

### Journal

\*\*\*\*\* Atoo-Sync Cloud starting task: 2023-03-26 18:12:31 Timezone: Europe/Paris \*\*\*\*\* 2023-03-26 18:12:31 - Export Products Start 2023-03-26 18:12:35 -2023-03-26 18:12:35 - Export Products 2023-03-26 18:12:35 - - > Reading Products 2023-03-26 18:12:37 - - > 1/6 - TAPI-Bleu-Mou 2023-03-26 18:12:37 - - > 2/6 - TAPI-Gris-Mou 2023-03-26 18:12:37 - -> 3/6 - TAPI-Gris-Pla 2023-03-26 18:12:37 - -> 4/6 - TAPI-Jaun-Mou 2023-03-26 18:12:37 - -> 5/6 - TAPI-Oran-Mou 2023-03-26 18:12:37 - -> 6/6 - TAPI-Oran-Tis **ERROR-ERROR ERROR-ERROR ERROR-ERROR ERROR-ERROR ERROR-ERROR ERROR-ERROR** 2023-03-26 18:12:37 - Success

#### **Le log d'erreur**

Affiche le détail de la synchronisation avec les erreurs potentielles.

### Log d'erreur

2023-03-26 18:12:37 - The request name "ProductFiles" not exist in Odata. #0 /var/www/vhosts/atoo-sync.cloud/atoosync-cloud-v2/AtooSyncCore/Providers/Erp/Invoicing/Cegid/CegidProdu AtooSyncCore\SDK\Cegid\CegidSdk->oData()

**En cas d'anomalie : vous devez ouvrir un ticket depuis votre Espace Clients / Tickets / Soumettre un ticket et nous communiquer l'erreur. Notre service Support pourra alors en prendre connaissance et vous répondre sur le ticket ou vous contacter par téléphone pour une prise de main à distance.**

## **Données synchronisées**

**Atoo** Next

#### **Export de l'ERP vers la boutique eCommerce : Les articles**

**Atoo-Sync Cloud GesCom** permet de lire les **articles de l'ERP** et de les créer ou de les modifier dans la boutique eCommerce.

Les données **articles** envoyées sont définies dans la configuration du profil Atoo-Sync Cloud.

Vous devez également configurer sur le **module Atoo-Sync Cloud** installé sur le backoffice PrestaShop, les données que vous souhaitez mettre à jour.

Pour exporter les articles, il suffit simplement depuis le **Menu Synchronisation** d'**Atoo-Sync**, de cliquer sur le bouton **Exporter les Articles**.

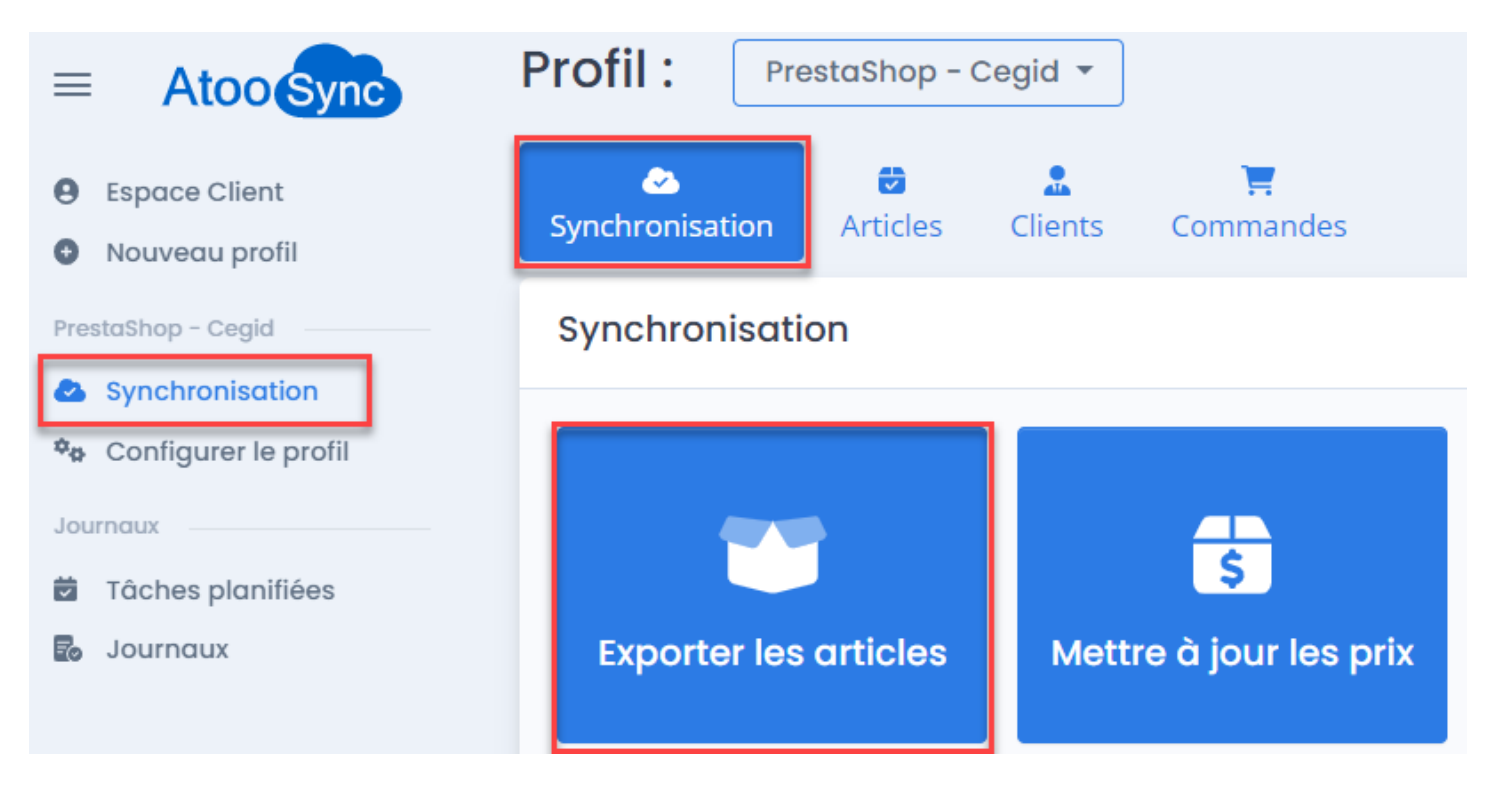

Lors du processus d'exportation, les données suivantes sont envoyées (liste non exhaustive) :

#### **Catégories des articles**

- Familles d'articles Cegid XRP Flex
- Champs personnalisés (attributs)

#### **Fiche Article**

- **Référence article**
- **Champs renseignés dans la boutique**

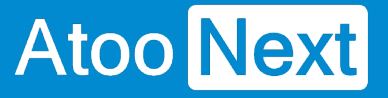

A partir des champs textes de la fiche article Cegid, vous pouvez sélectionner le champ de la fiche article eCommerce à associer.

- Nom
- Description
- Résumé
- Notes
- o Balise méta (Description, Title, Keywords)
- Langue
- Url de l'article
- Marque / Fabricant

#### **Gestion des TVA**

Taxes

#### **Quantité en stock**

- Cumul des dépôts
- o Sélection du stock
	- Aucun stock
	- Stock Réel

#### **Prix de l'article**

- Prix d'achat de la fiche produit Cegid
- Prix de vente de la fiche produit Cegid
- Prix par groupe de clients : correspond à la grille de tarifs clients Cegid appliquée aux familles clients Cegid
- Tarifs d'exception par client : correspond à la famille de tarifs clients Cegid appliquée aux clients Cegid

#### **Dimensions de l'article**

- Poids
- Largeur
- Hauteur
- Profondeur

Nécessite la création de champs personnalisés dans Cegid (champs attributs)

#### **Détails des gammes de l'article**

Créer les articles Cegid gérés gamme, en article à déclinaison dans PrestaShop.

**Caractéristiques :** Vous pouvez sélectionner les champs texte de la fiche article Cegid (champs standards ou champs personnalisés) pour les associer avec les champs Caractéristiques de la fiche article PrestaShop.

**Attention :** Vous pouvez sélectionner les champs de la fiche article côté boutique eCommerce à mettre à jour. Ce paramétrage est à effectuer sur le module Atoo-Sync que vous avez installé

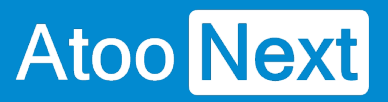

sur le backoffice de votre boutique. Connectez-vous à votre backoffice eCommerce / Modules / Atoo-Sync Cloud / Onglet Articles.

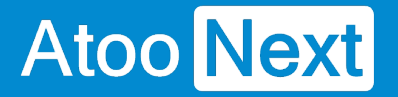

#### **Export de l'ERP vers la boutique eCommerce : Les stocks et les prix**

La mise à jour des prix et des stocks envoie les données **article** issues de la gestion commerciale dans la boutique e-Commerce.

Pour mettre à jour les stocks ou les prix, il suffit simplement depuis l'onglet **Synchronisation**, de cliquer sur le bouton **Mettre à jour les prix** ou **Mettre à jour les stocks.**

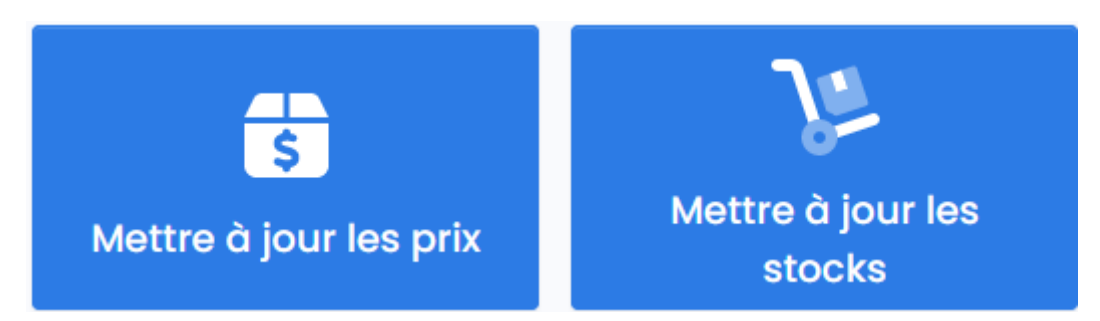

Lors du processus de mise à jour, les données suivantes sont envoyées en fonction de la configuration du profil et du module Atoo-Sync (côté boutique eCommerce) réalisée :

#### **Mise à jour des stocks**

- Valeur du stock
	- Aucun
	- Réel
- Quantité de stock par défaut pour les articles qui ne sont pas suivis en stock dans l'ERP
- Poids de l'article
- Code barre de l'article

#### **Mise à jour des prix**

- Taux de taxe
- Prix d'achat
- Prix de vente
- Prix de vente des gammes
- Prix par groupe de clients
- Prix par client (en fonction de la famille de tarifs clients Cegid).

**Attention :** Vous pouvez sélectionner les champs de la fiche article côté boutique eCommerce à mettre à jour. Ce paramétrage est à effectuer sur le module Atoo-Sync que vous avez installé sur le backoffice de votre boutique. Connectez-vous à votre backoffice eCommerce / Modules / Atoo-Sync Cloud / Onglet Articles.

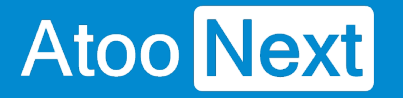

### **Export de l'ERP vers la boutique eCommerce : Les Clients**

L'export des clients permet de créer dans la boutique eCommerce, les clients et les groupes de clients issus de la gestion commerciale.

Pour exporter les clients, il suffit simplement de cliquer sur le bouton **Exporter les clients** du Menu **Synchronisation**.

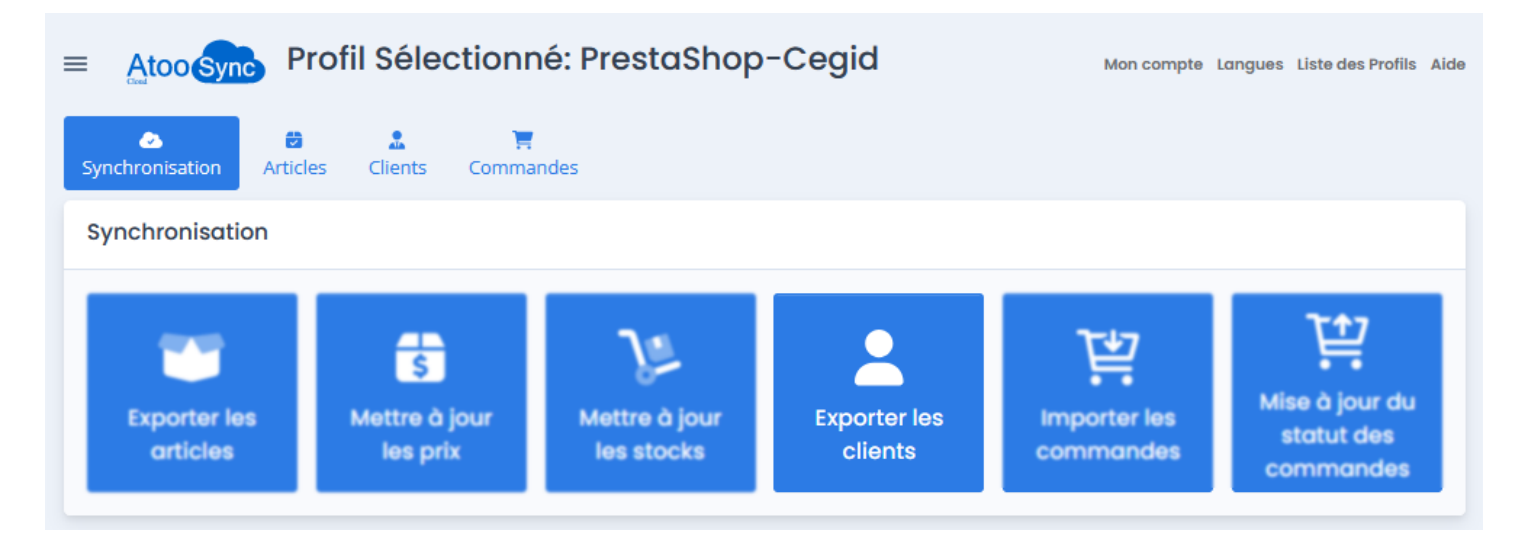

Lors du processus de synchronisation, les données suivantes sont envoyées (liste non exhaustive) en fonction du paramétrage réalisée sur le profil Atoo-Sync Cloud et sur le module Atoo-Sync (côté boutique eCommerce) :

#### **Groupes de clients**

Famille de tarifs clients

#### **Fiche Client**

- Nom du client
- Adresse de facturation
- Adresses de livraison
- Adresse e-mail : **Clé de contrôle lors de la création dans la boutique eCommerce, pour ne pas créer de client en doublon avec le même email.**
- Contacts du client issus de l'ERP : créés en tant que fiche client dans la boutique eCommerce
- Code client de l'ERP
- Affectation du client à son groupe clients si les groupes clients ont été créé à partir de l'ERP. Le cas échéant, les clients sont affectés au groupe client par défaut de la boutique eCommerce.

Attention : Vous pouvez sélectionner les champs de la fiche client côté boutique eCommerce à mettre à jour. Ce paramétrage est à effectuer sur le module Atoo-Sync que vous avez installé sur le backoffice de votre boutique. Connectez-vous à votre backoffice eCommerce / Modules /

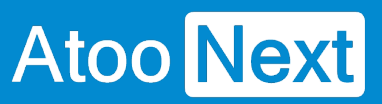

Atoo-Sync Cloud / Onglet Clients.

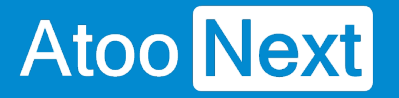

#### **Import de la boutique eCommerce dans l'ERP : Les commandes**

La fonction **Importer les commandes** permet de créer dans le logiciel de gestion commerciale, les commandes provenant de la boutique eCommerce.

Pour importer les commandes, il suffit simplement de cliquer sur le bouton **Importer les commandes** de l'onglet **Synchronisation.**

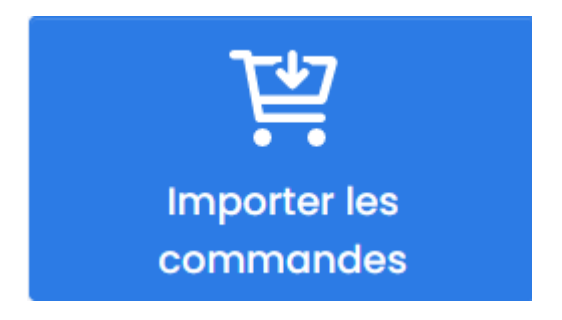

Le processus d'import des commandes ouvre une fenêtre de validation permettant de sélectionner la période d'import souhaitée.

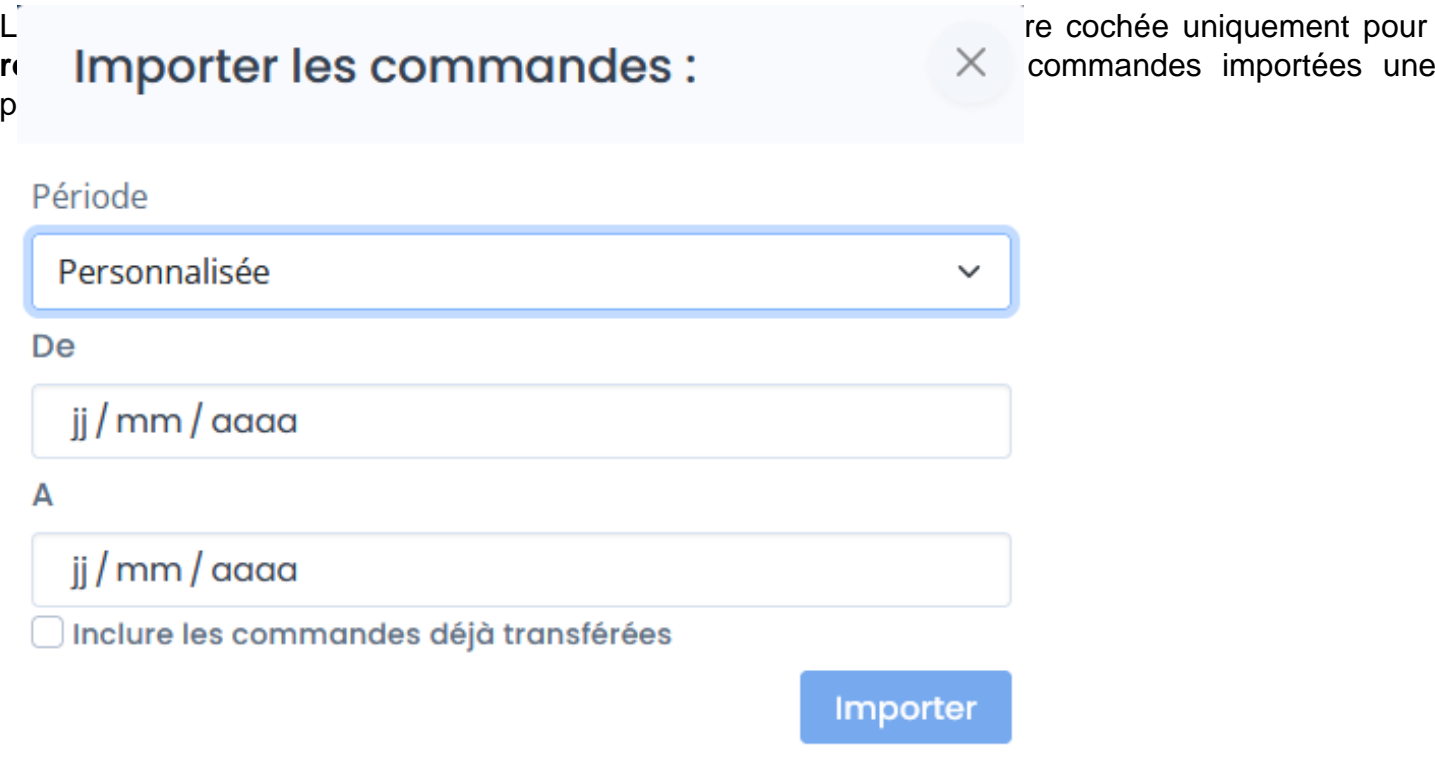

Lors du processus d'import des commandes, les données suivantes sont créées dans la gestion commerciale (liste non exhaustive) en fonction du paramétrage effectué sur le profil Atoo-Sync Cloud :

# **Atoo** Next

#### **Clients**

- Société
- Nom Prénom
- Numéro de compte client (en fonction du paramétrage du profil Atoo-Sync Cloud)
- Numéro de compte comptable (en fonction du paramétrage du profil Atoo-Sync Cloud)
- Adresse de livraison de la commande
- Adresse de facturation de la commande
- Représentant

#### **Documents des ventes**

- Entête du document
- Lignes article du document
	- Référence article
		- Désignation
		- Quantité
		- Prix unitaire HT
		- Remise
	- Code de taxe
- Frais de port
- Remises
- Règlement

**Attention :** Vous avez également des paramétrages disponibles du côté du module Atoo-Sync installé sur le backoffice de votre boutique. Connectez-vous à votre backoffice eCommerce / Modules / Atoo-Sync Cloud / Onglet Commandes pour personnaliser vos imports de commandes.

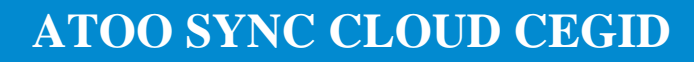

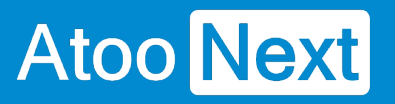

## **Configurer le profil**

### **Configurer le profil**

Depuis la barre de menu verticale, cliquez sur l'onglet **Configurer le profil.**

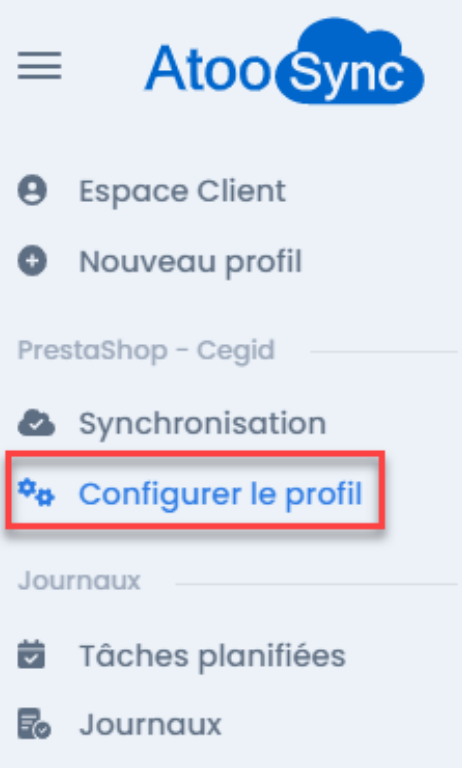

Le paramétrage du profil se présente avec 7 onglets que nous allons détailler dans les sections suivantes.

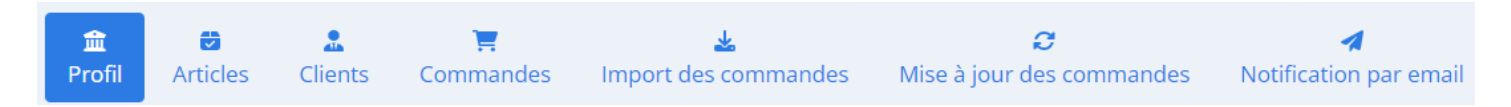
#### **Onglet Profil**

**Atoo** Next

Le 1er onglet **Profil** permet de renommer le profil et de configurer la connexion à la boutique eCommerce et à l'ERP.

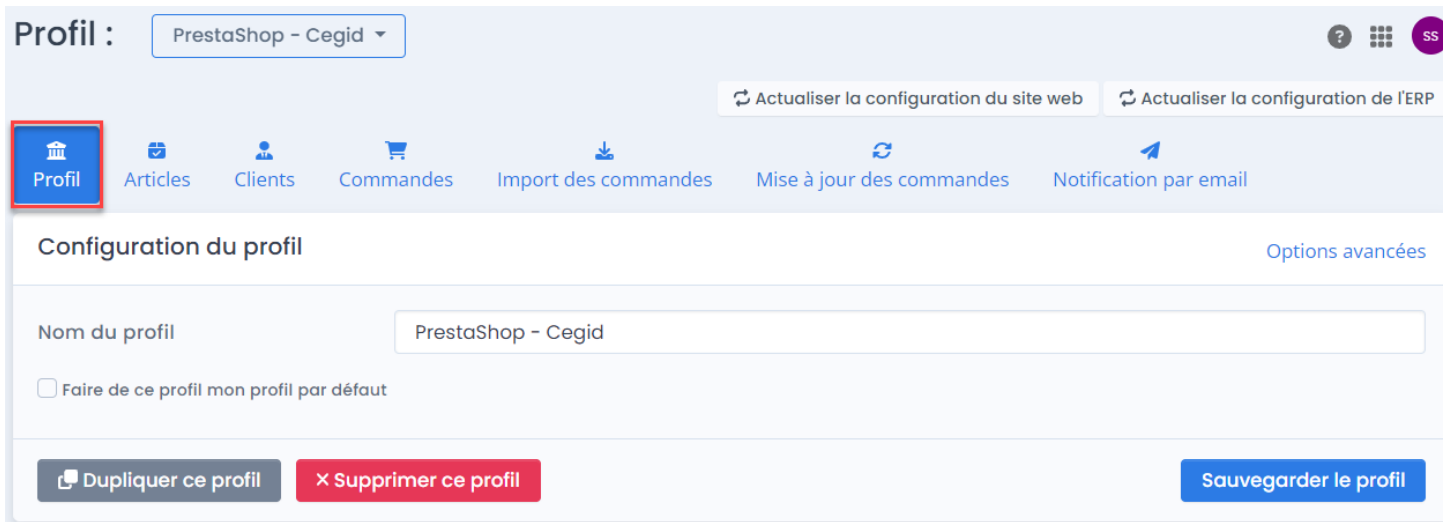

## **Configuration du Profil**

Vous avez les fonctions suivantes à disposition :

#### **C** Actualiser la configuration du site web

 : pour déclencher la mise à jour de la configuration Atoo-Sync avec les éléments de configuration de votre boutique eCommerce.

#### **C** Actualiser la configuration de l'ERP

: pour déclencher la mise à jour de la configuration

Atoo-Sync avec les éléments de configuration de votre ERP Cegid.

Options avancées : ces options permettent d'optimiser les temps de synchronisation des données envoyées de l'ERP Saas vers la boutique eCommerce. Par exemple : Lors de l'export des articles, au lieu de déclencher un appel de la boutique par article, on va créer des "paquets d'articles" pour déclencher un appel de la boutique par "paquet de données". Ce comportement permet améliore les temps de synchronisations. Des valeurs par défaut sont déjà renseignées. Vous pouvez les diminuer ou les augmenter en fonction des temps de réponse de votre boutique. **Attention** : Cette fonction est dépendante du temps de réponse de votre boutique. Si votre débit internet est limité ou votre boutique a des contraintes de temps de réponse, ces options avancées peuvent avoir un résultat limité.

**Nom du profil** : Ce champ texte vous permet de renommer votre profil Atoo-Sync.

Nous vous préconisons d'y indiquer un nom suffisamment explicite pour tous. (nom de la société ou de la boutique, par exemple).

**Faire de ce profil mon profil par défaut** : Permet de distinguer le profil créé comme étant celui par défaut. Cela est utile si vous créez plusieurs profils.

#### Dupliquer ce profil

: Une fois le profil créé et complétement paramétré, vous pouvez le

**Dupliquer** pour créer d'autres profils. Il vous restera à renseigner les informations propres à chaque profil mais vous conserverez le paramétrage initial (qui restera également modifiable).

#### **× Supprimer ce profil**

: si vous souhaitez supprimer le profil. Attention, une fois la suppression du profil validée, il n'y a pas de possibilité de le récupérer. Il faudra alors le recréer complétement.

#### Sauvegarder le profil

: Une fois le profil renseigné (nom - options - case à cocher), cliquez sur le bouton **Sauvegarder le profil** pour passer à l'étape suivante.

#### **Onglet Profil/ Configuration de votre site web**

Ce bloc permet d'établir la connexion avec votre boutique eCommerce.

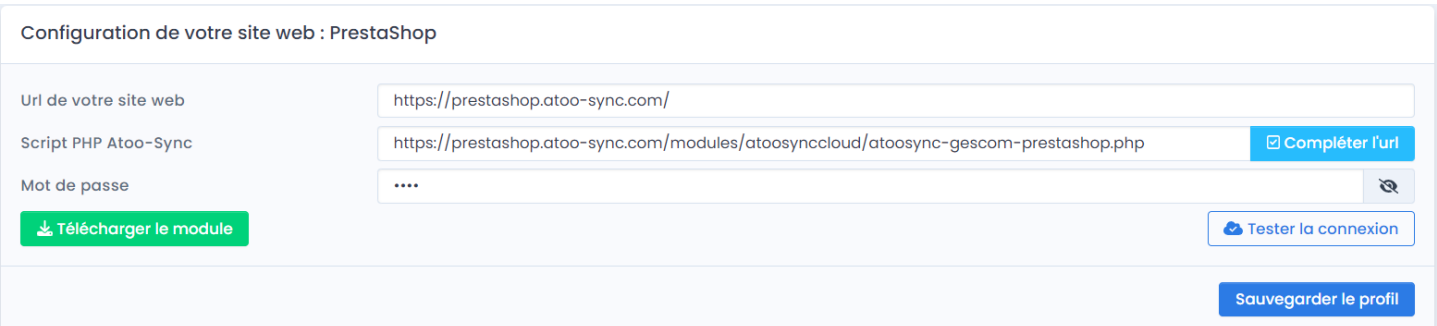

En fonction de votre boutique eCommerce, vous avez un mode d'installation différent. Nous avons créé un chapitre par boutique eCommerce connectée en standard.

En effet, le mode d'installation varie suivant le CMS (boutique eCommerce).

Sur l'exemple, nous avons connecté notre profil à une boutique **PrestaShop**.

Mais vous pouvez aussi connecter les plateformes eCommerce suivantes :

- WooCommerce
- Magento
- Shopify
- Iziflux
- Orderlion

ou encore avec des plateformes développées sur-mesure, type :

- Sylius
- Laravel
- $\bullet$  PHP
- $\bullet$  etc

Pour ces plateformes sur-mesure, nous mettons à disposition une structure pré-paramétrée pour permettre une connexion facilitée au travers de scripts PHP.

Ces versions **sur-mesure** sont uniquement déployées en mode projet.

#### **Onglet Profil/ Configuration à Cegid XRP Flex**

Cliquez sur l'onglet **Profil** pour configurer la connexion à votre boutique eCommerce et à votre ERP Saas.

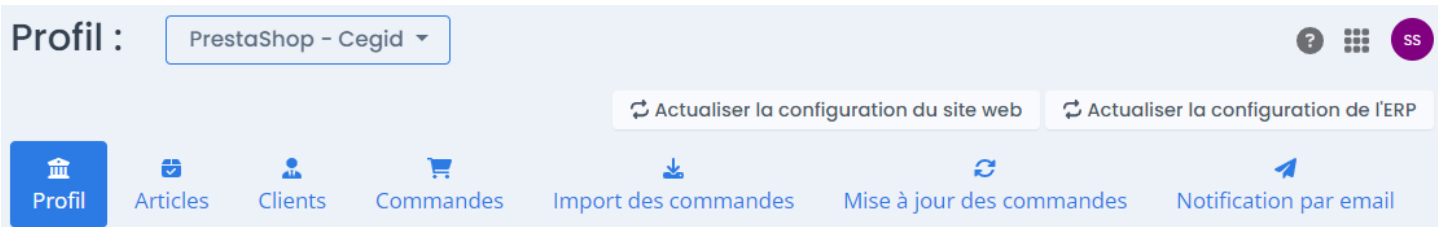

## **Configuration de l'ERP Cegid**

Veuillez renseigner les informations suivantes :

- Le champ **Url de votre ERP** : correspond à l'**url de votre instance Cegid** sous le format suivant : https://[URL de Cegid]/[le nom de votre instance]/
- Le champ **Tenant** : correspond à votre tenant de Cegid. Le **nom de votre base de données** Cegid.
- Le champ **Nom du Endpoint** : correspond au EndPoint de l'API Cegid **AtooSync** que nous avons créé au préalable. Il contient toutes les entrées nécessaires pour le fonctionnement du service Atoo-Sync Cloud.
- Le champ **Version du Endpoint** : correspond à la version du **EndPoint AtooSync** créé. Vous pouvez retrouver ces informations depuis votre application Cegid, en allant sur le EndPoint Atoo-Sync.
- Le champ **Client ID** : correspond au **Code client** récupéré sur l'application connectée Atoo-Sync créée dans Cegid pour l'authentification Oauth.
- Le champ **Client Secret** : correspond au **mot de passe Oauth** récupéré sur l' **application connectée Atoo-Sync** créée dans Cegid pour l'authentification Oauth.
- Le champ **Nom d'utilisateur** : est l'**identifiant de l'utilisateur** pour la connexion à sa plateforme Saas Cegid
- Le champ **Mot de passe** : est le **mot de passe de l'utilisateur** pour la connexion à sa plateforme Saas Cegid

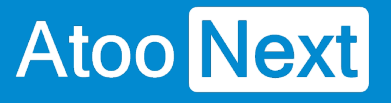

## **ATOO SYNC CLOUD CEGID**

#### Configuration de votre ERP : CEGID Xrp Flex

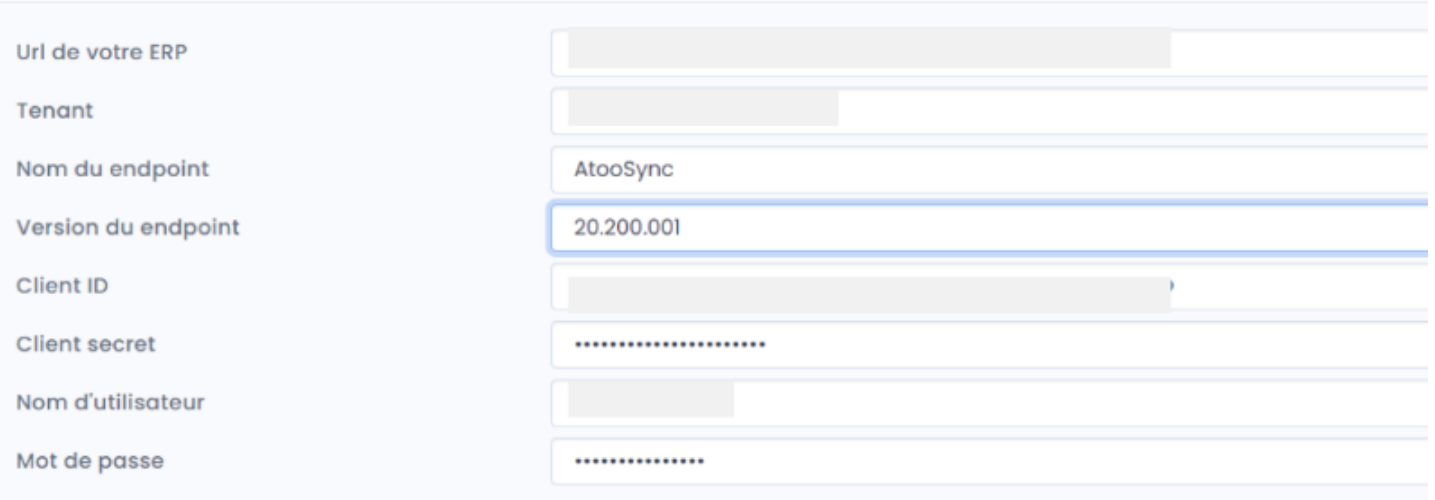

Une fois les champs renseignés, cliquez sur **Sauvegarder le profil**. Puis cliquez sur le bouton **Tester la connexion à votre ERP**.

Vous devez avoir un message réussi.

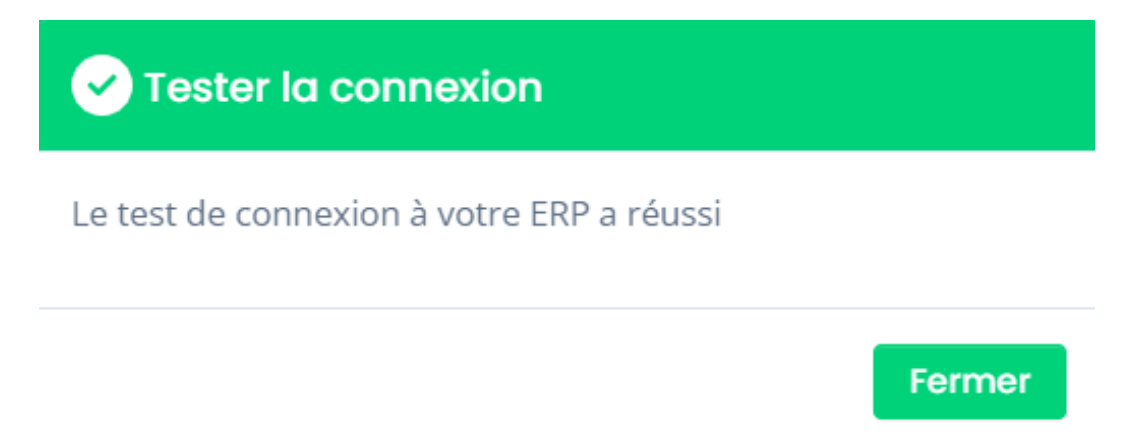

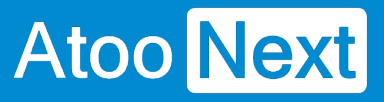

#### **Onglet Articles**

Cet onglet vous permet de configurer les différentes options de paramétrage pour l'export ou la mise à jour des articles de la **gestion commerciale** dans la boutique **eCommerce**.

L'onglet **Articles** contient lui-même plusieurs sous-onglets correspondants aux différentes options de paramétrage disponibles.

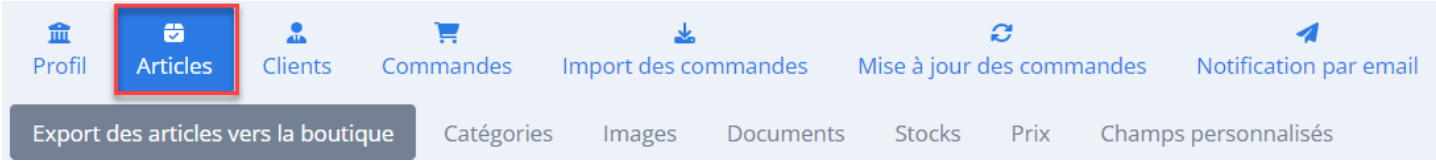

#### **Onglet Articles/ Export des articles vers la boutique**

### **Section Export des articles**

**Atoo** Next

Cette section permet d'activer ou non l'envoi des articles dans la boutique eCommerce.

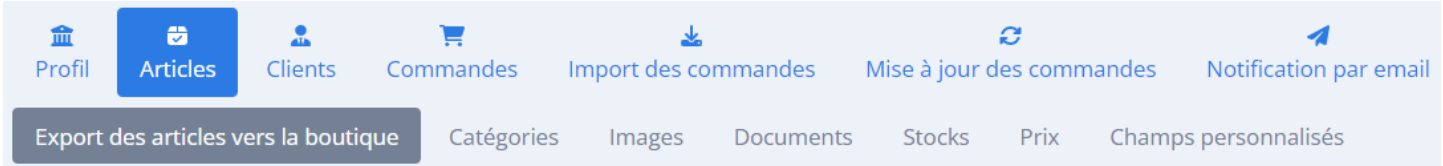

**Créer les articles dans le site web** : Cette case à cocher permet d'activer l'export et la modification des articles.

L'export des articles déclenche l'envoi des données de la fiche article, à savoir les données : textes, catégories, images, documents joints, stock, prix et caractéristiques.

### **Section Export des articles**

Cochez cette case si vous souhaitez exporter vos articles de votre ERP Cegid XRP Flex vers votre boutique eCommerce.

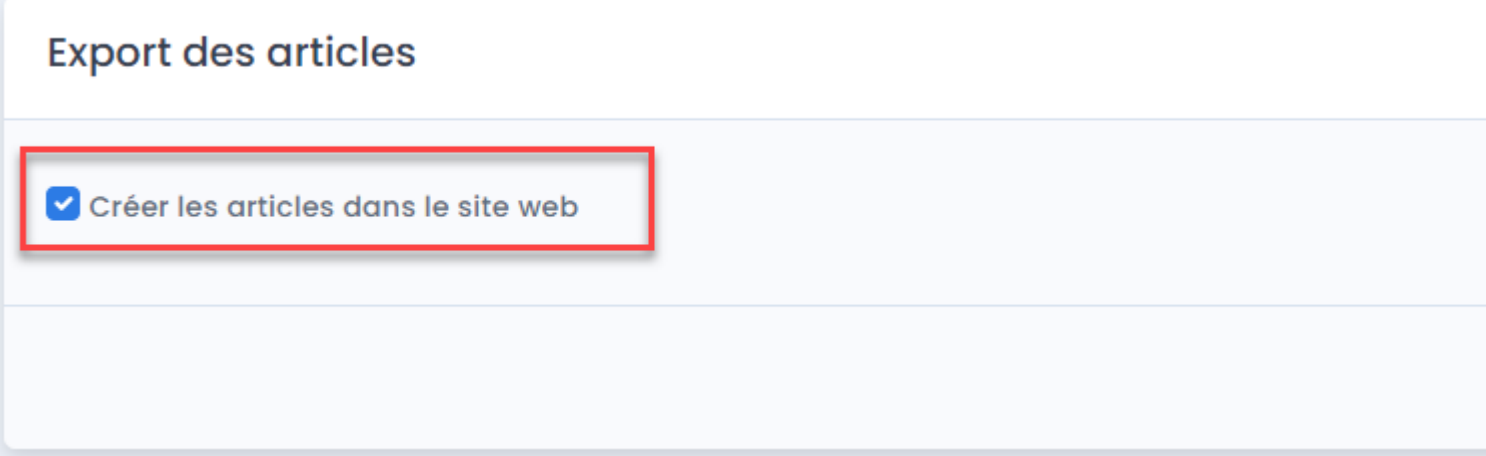

### **Section Textes des articles**

Cette section permet de spécifier le mappage entre les **champs texte** de la gestion commerciale et ceux de la boutique eCommerce.

## **ATOO SYNC CLOUD CEGID**

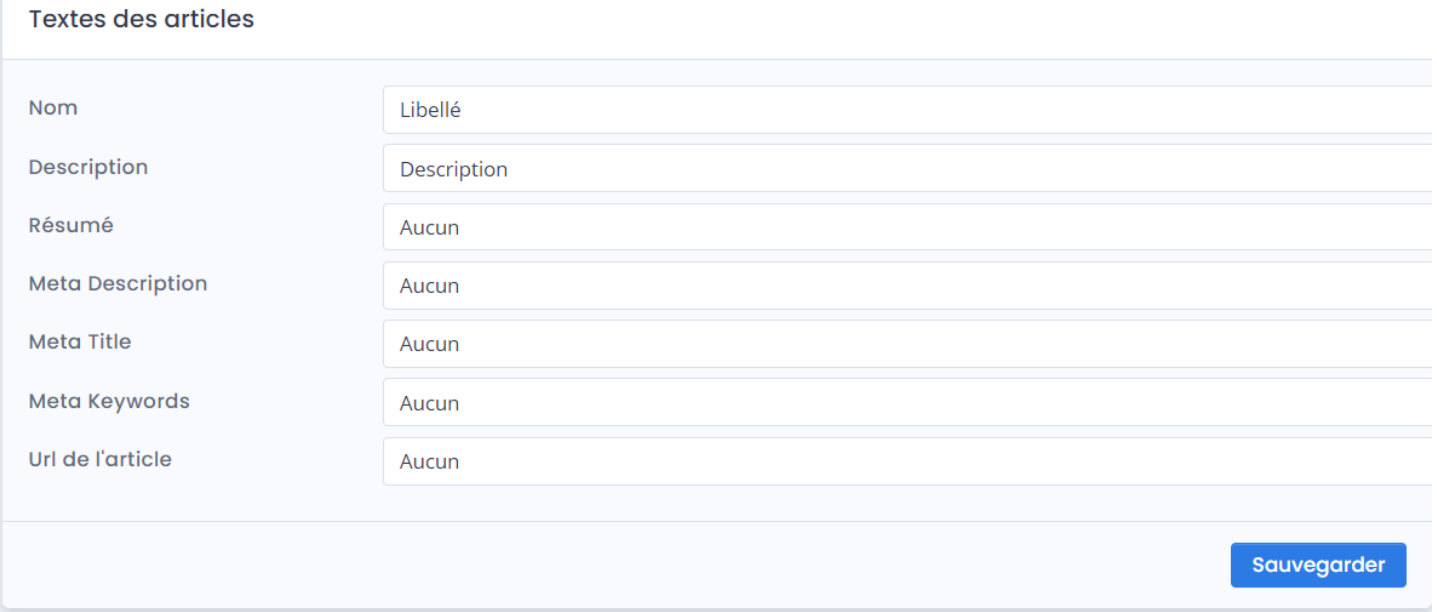

Les différentes **listes déroulantes** affichent les champs standards de la **gestion commerciale** ainsi que les champs personnalisés.

Les champs à gauche, représentent les champs de la fiche produit de la boutique eCommerce. Sélectionnez pour chacun de ces champs, le champ de la gestion Commerciale correspondant ou laissez le champ vide (Aucun) si vous ne voulez pas l'utiliser.

## **Section TVA des articles**

Cette section permet de configurer la mise en correspondance de la TVA de la gestion commerciale avec la TVA de la boutique eCommerce.

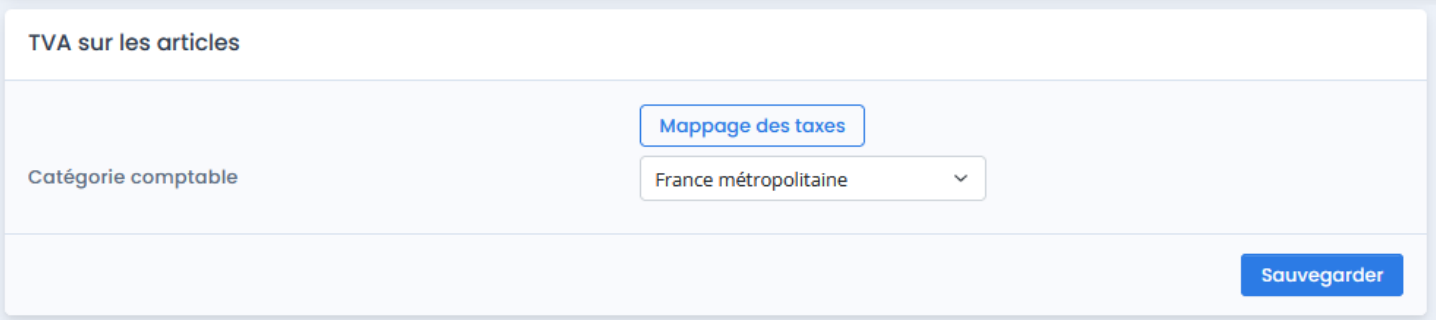

**Mappage des Taxes** : Cliquez sur ce bouton pour mettre en correspondance les taxes de la gestion commerciale avec les taxes de la boutique eCommerce.

**TVA par défaut** : Sélectionnez votre **taxe par défaut** créée au préalable dans le paramétrage de votre boutique eCommerce.

Si vous n'utilisez qu'un seul taux de taxe dans votre activité, vous pouvez cliquer sur le bouton Appliquer aux valeurs sélectionnées (cochez au préalable la case à gauche de la colonne Code de TVA).

La TVA indiquée par défaut sera alors répliquée sur les autres taxes.

Si vous utilisez plusieurs taux de taxe, alors vous devez renseigner le tableau de correspondance de taxe. Pour chaque taxe de la gestion commerciale (à gauche du tableau), vous devez sélectionner la taxe du site web à associer.

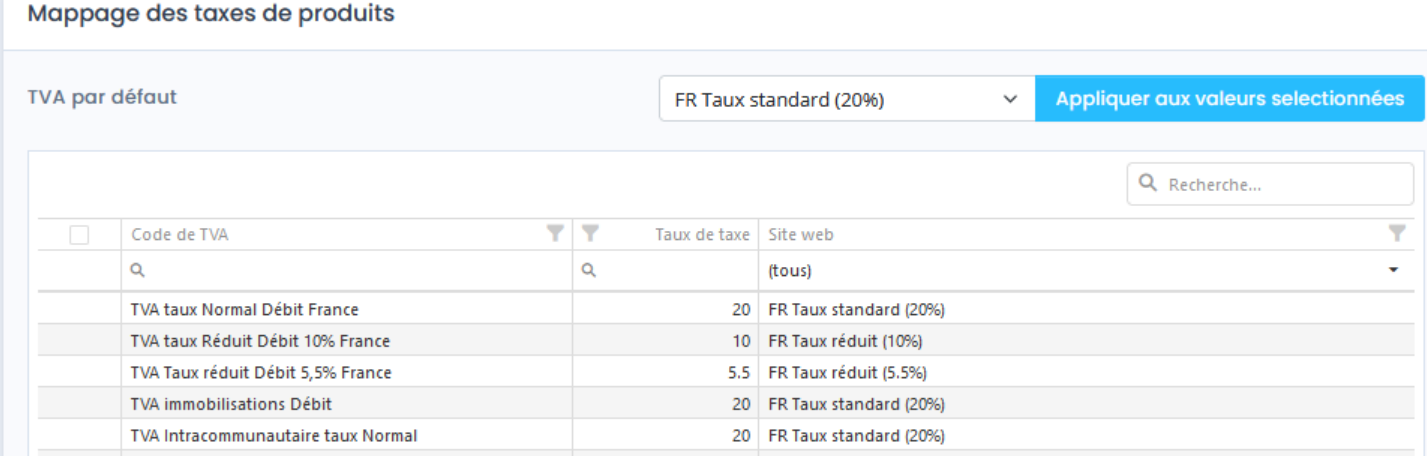

Puis cliquez sur **Sauvegarder** pour fermer la fenêtre.

**Catégorie comptable** : Sélectionnez dans la liste déroulante, la catégorie comptable Cegid à envoyer **par défaut** sur la boutique. Cette catégorie comptable détermine le taux de taxe qui sera affecté par défaut aux fiches produits de la boutique eCommerce.

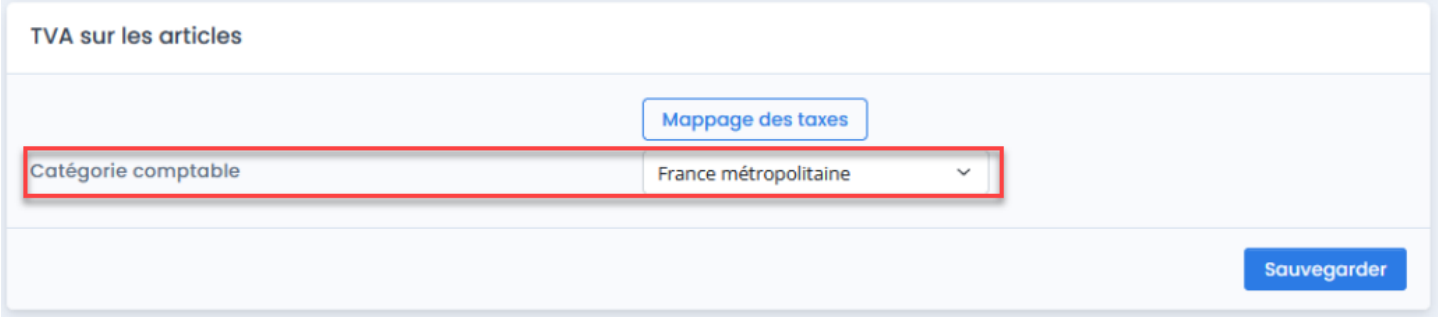

Validez la configuration avec le bouton **Sauvegarder**.

Pour revenir à la page précédente sans sauvegarder, cliquez sur l'onglet Export des articles.

## **Section Fabricant / Marque**

Cette section permet de spécifier quel champ de la gestion commerciale sera utilisé pour renseigner le fabricant ou la marque dans la boutique eCommerce, laissez le champ vide si vous ne voulez pas utiliser cette fonction.

### Section Filtre Produits

Cette section permet d'activer des options de filtre sur les articles.

Filtre des produits : permet de spécifier un critère de requête pour filtrer les articles issus de la gestion commerciale à envoyer sur la boutique eCommerce.

Exemple de filtre : startswith(inventoryID, 'REF\_ARTICLE\_CEGID') : cette requête permet d'exporter uniquement les articles Cegid qui commencent par.

Informations : Retrouvez sur notre documentation en ligne, la liste des requêtes CEGID : [https://docs.atoo-next.net/atoo-sync-gescom-cegid-xrp-flex-nom-des-champs-disponible-pour](https://docs.atoo-next.net/atoo-sync-gescom-cegid-xrp-flex-nom-des-champs-disponible-pour-requeter-p700.html)[requeter-p700.html](https://docs.atoo-next.net/atoo-sync-gescom-cegid-xrp-flex-nom-des-champs-disponible-pour-requeter-p700.html)

Filtrer les articles créés ou modifiés depuis le dernier transfert : permet d'optimiser les temps de synchronisation. L'application va prendre en compte uniquement les articles créés ou modifiés après la dernière synchronisation.

Cette case doit être cochée uniquement après avoir effectué un premier export complet de la base articles.

Date du dernier transfert : permet de renseigner manuellement la date de dernier transfert si besoin.

Informations : Le champ Date du dernier transfert est mis à jour automatiquement à chaque synchronisation des articles par l'application Atoo-Sync Cloud.

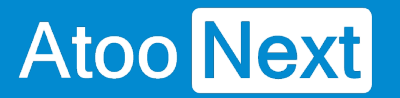

## **Section Mise à jour des statuts des articles**

Ce filtre est lié avec le bouton de synchronisation des articles **Mise à jour des statuts des articles (Synchronisation/ onglet Articles).**

Cette fonction Mise à jour des statuts des articles permet d'activer ou de désactiver les articles dans la boutique en fonction du statut de l'article dans Cegid. Types de statut article dans Cegid : **inactif**, **interdit à la vente**, **supprimer**.

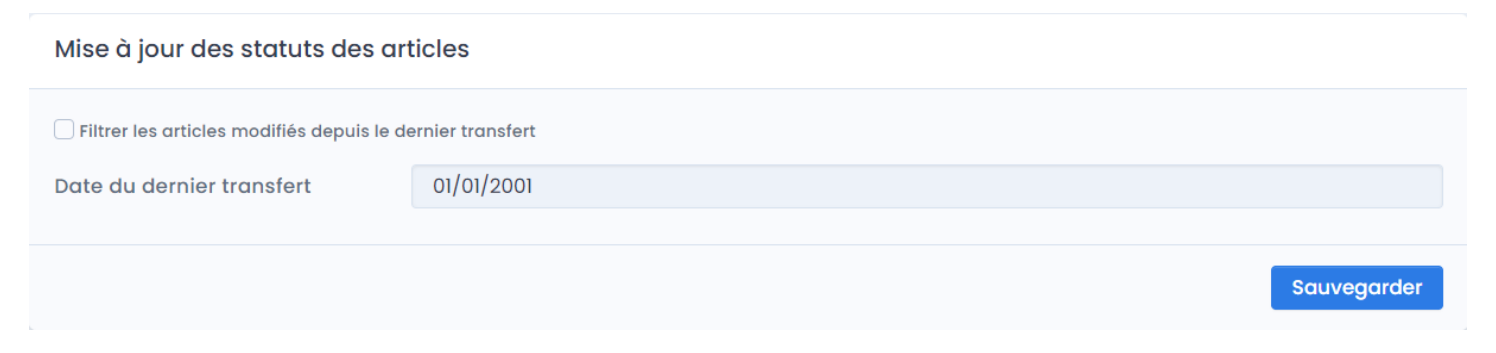

**Filtrer les articles modifiés depuis le dernier transfert :** permet de prendre en compte uniquement les articles modifiés après la dernière synchronisation.

Cette fonction permet d'optimiser les temps de synchronisation.

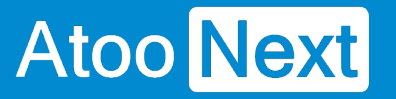

#### **Onglet Articles/ Catégories**

## **Section Export des catégories**

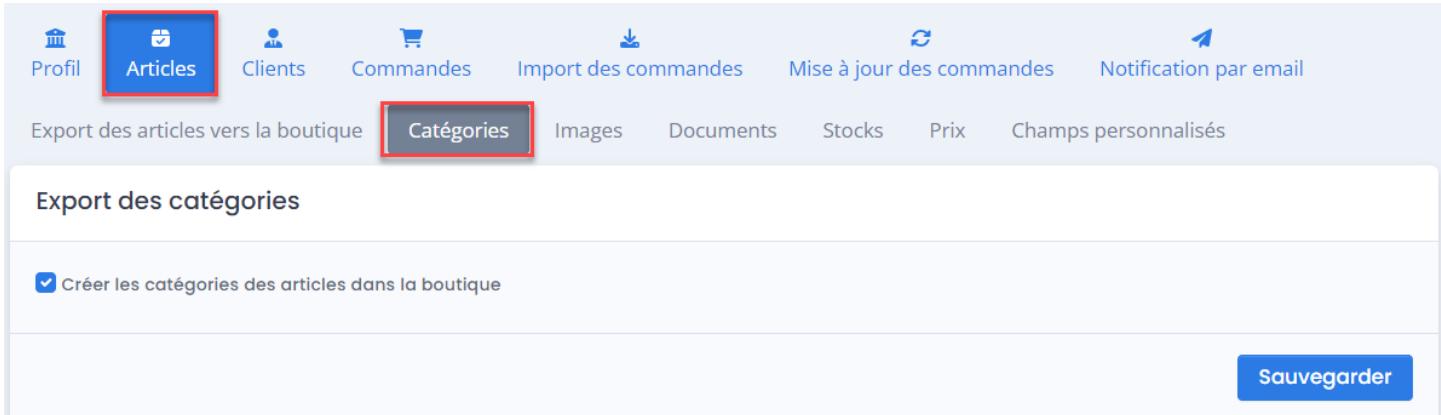

**Créer les catégories des articles dans la boutique** : Cochez cette case si vous souhaitez créer votre catalogue produits eCommerce à partir des champs textes disponibles dans votre ERP Cegid XRP Flex.

Si vous ne cochez pas cette case, cela implique que votre catalogue soit créé directement dans votre boutique eCommerce par vos soins. Lors de l'export des articles Cegid dans la boutique eCommerce par l'application Atoo-Sync, ils seront automatiquement affectés à la catégorie **Accueil**. Vous pourrez les ré-affecter aux catégories produits souhaitées.

### **Section Champs des catégories**

Cette option s'active lorsque vous cochez la case **Créer les catégories des articles dans la boutique.**

Depuis votre gestion commerciale, vous pouvez utiliser les champs déjà disponibles ou en créer de nouveaux (attributs personnalisés), afin de construire votre propre arborescence.

Dans Cegid, nous avons créé pour l'exemple 4 champs attributs **Catégories**.

## **ATOO SYNC CLOUD CEGID**

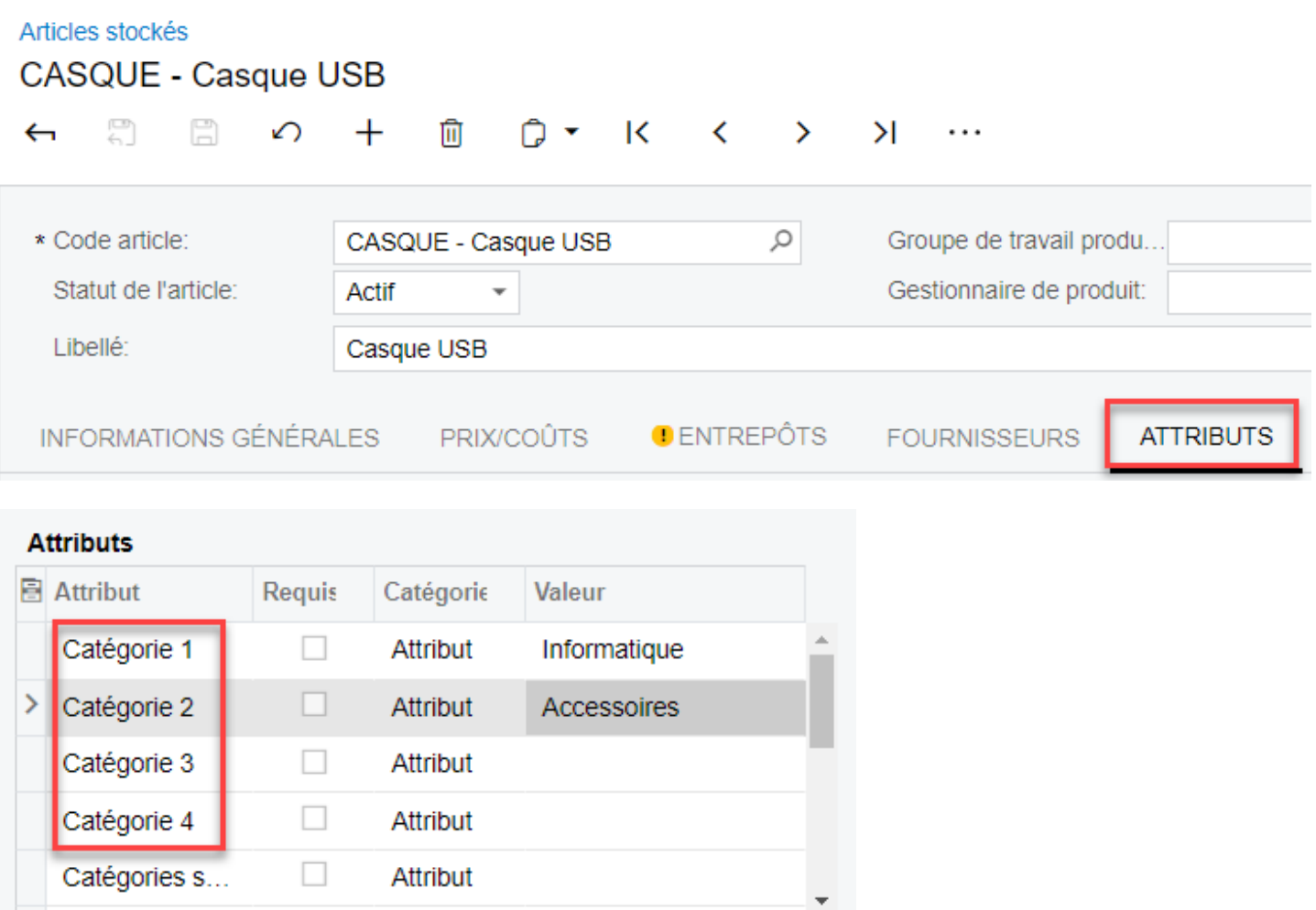

Depuis la fenêtre de configuration Atoo-Sync, nous avons pour chaque champ de catégorie, sélectionné le champ Cegid créé correspondant.

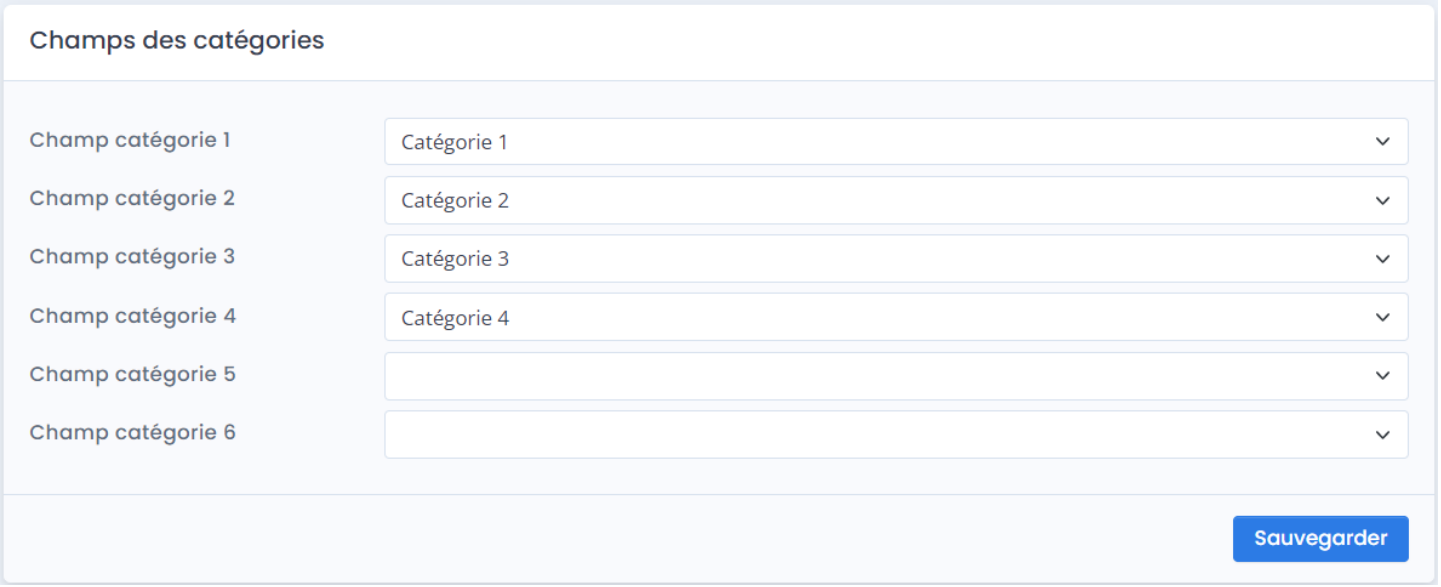

Vous avez à disposition jusqu'à 6 niveaux de catégories.

Si vous renseignez les 4 premières catégories, Atoo-Sync créera l'arborescence suivante dans la boutique eCommerce :

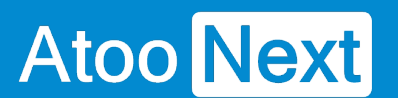

- Catégorie 1
	- Catégorie 2
		- Catégorie 3
			- Catégorie 4

Dans la boutique eCommerce, la dernière catégorie est considérée comme la **catégorie par défaut** de la fiche article.

## **Section Catégories supplémentaires**

Cette fonction permet d'affecter les articles à d'autres catégories, en plus des catégories affectées au-dessus.

Vous devez créer dans votre gestion commerciale sur les fiches articles, un champ personnalisé **Catégories supplémentaires** (attribut) et y renseigner le nom de la catégorie (à l'exact) ou l'ID de la catégorie web concernée.

Si vous avez plusieurs catégories à affecter pour un même article, vous pouvez les séparer par une **virgule " , "**

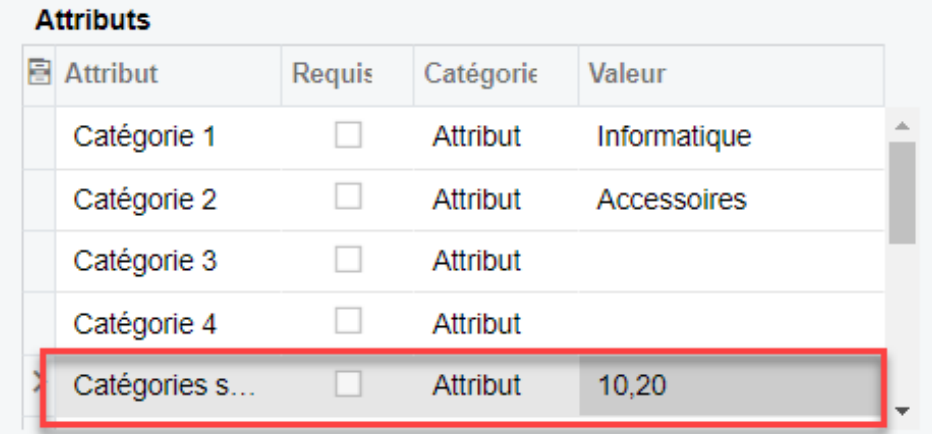

Sur la configuration du profil Atoo-Sync Cloud, sélectionnez le champ personnalisé et cliquez sur **Sauvegarder**.

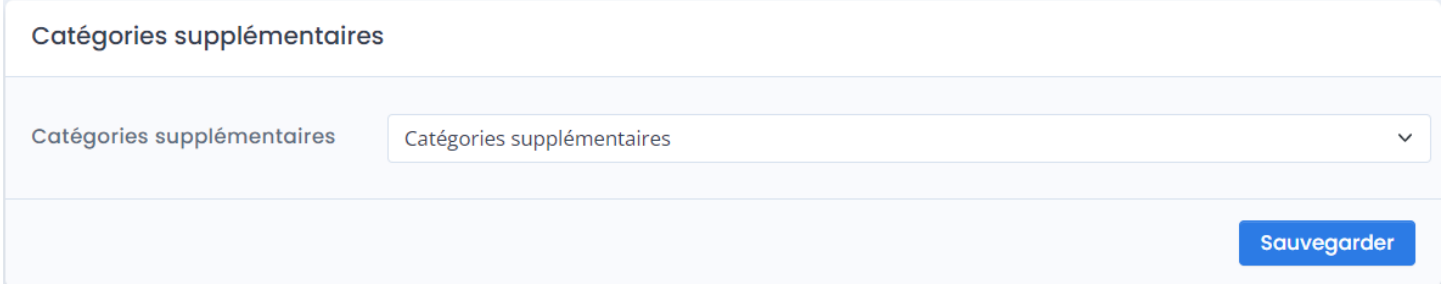

-

NOTES : Cette fonction est liée à une fonction présente sur le module Atoo-Sync Cloud /Onglet Articles côté PrestaShop. Clique[z ici](https://docs.atoo-next.net/atoo-sync-cloud-cegid-onglet-articles-categories-supplementaires-p1634.html) pour en savoir plus.

ATTENTION : Si vous créez les attributs personnalisés en même temps que vous configurez le profil Atoo-Sync Cloud, vous devrez actualiser les données dans le profil Atoo-Sync. Pour cela, cliquez sur le bouton Actualiser la configuration de l'ERP.

De la même façon, si vous ajoutez des données dans votre boutique PrestaShop, vous devez actualiser la configuration du site web, afin que les données créées soient chargées dans le profil Atoo-Sync pour être utilisées.

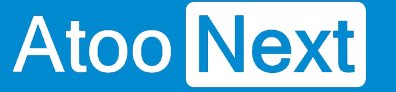

**Onglet Articles/ Stock**

### **Section Stock des articles**

Permet de configurer le(s) dépôt(s) à utiliser et la quantité à utiliser pour la mise à jour du stock des articles de la gestion commerciale dans la boutique eCommerce.

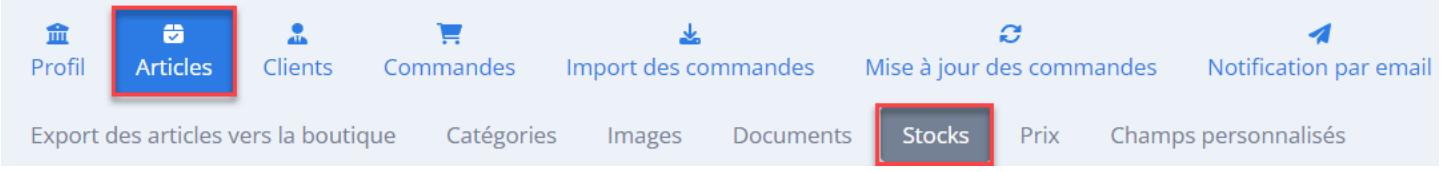

**Dépôt** : Cliquez dans la zone dépôts pour afficher la liste déroulante des dépôts disponibles dans Cegid. Vous pouvez ajouter autant de dépôt que souhaité. L'application enverra le stock cumulé des dépôts dans la boutique eCommerce.

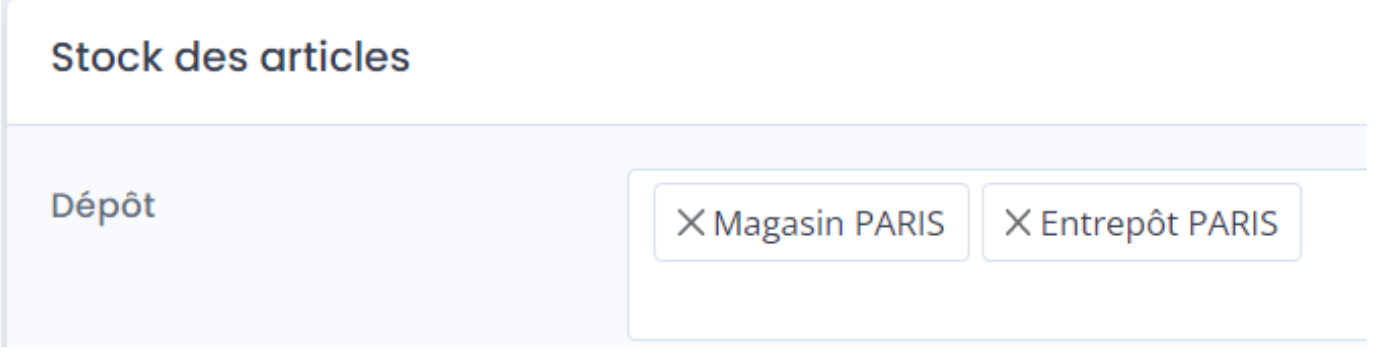

**Stock à utiliser :** Permet de sélectionner le type de stock à envoyer : **Aucun** ou **Stock Réel**

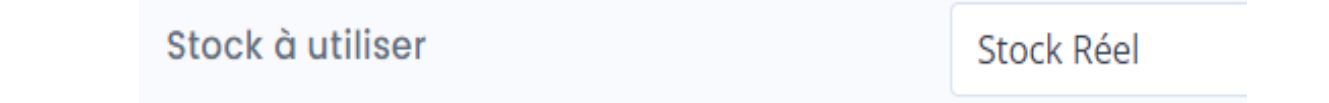

**Quantité de stock par défaut** : Permet de définir une quantité de stock pour les articles qui ne sont pas suivis en stock dans la gestion commerciale Cegid. Par défaut, nous avons renseigné "100". Mais vous pouvez saisir la quantité souhaitée. Sans cette valeur par défaut, à chaque mise à jour de stock dans la boutique, Atoo-Sync enverra un stock à zéro pour les articles non suivi en stock.

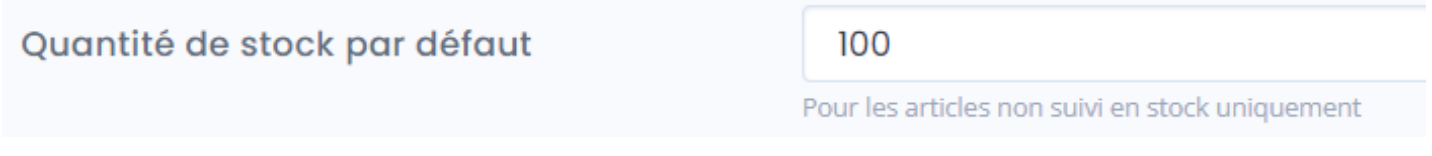

**Poids à utiliser :** Permet de définir le type de poids à envoyer sur la fiche article dans la boutique eCommerce. On peut choisir : Aucun ou Poids net.

Poids à utiliser

Poids net

## ATOO SYNC CLOUD CEGID

Convertir en : Permet d'appliquer une conversion du poids qui sera envoyé dans la boutique.

Envoyer le stock négatif : Permet d'envoyer la valeur négative du stock de Cegid si la case est cochée. En revanche, si la case n'est pas cochée, la valeur envoyée dans la boutique est zéro (comportement par défaut).

Utiliser la dernière date de transfert pour mettre à jour le stock : Permet de filtrer les articles à interroger dans Cegid, à savoir, uniquement ceux dont la date de création ou de modification est supérieure ou égale à la date du dernier transfert du stock effectué par Atoo-Sync Cloud.

Date du dernier transfert : Permet de renseigner manuellement la date à prendre en compte pour la mise à jour du stock. Cette date se met à jour automatiquement à chaque synchronisation de stock. Il n'est pas besoin de la modifier manuellement.

Filtre des stocks : Permet de renseigner une requête SQL pour filtrer les articles à prendre en compte pour la mise à jour du stock.

Exemple : startswith(InventoryID, 'CASQUE') indique à Atoo-Sync qu'il ne doit sélectionner que le stock des articles dont la référence commence par 'CASQUE'.

Lien vers les requêtes Cegid : [https://docs.atoo-next.net/atoo-sync-gescom-cegid-xrp-flex-les](https://docs.atoo-next.net/atoo-sync-gescom-cegid-xrp-flex-les-conditions-p702.html?search=startswith)[conditions-p702.html?search=startswith](https://docs.atoo-next.net/atoo-sync-gescom-cegid-xrp-flex-les-conditions-p702.html?search=startswith)

Cliquez sur le bouton Sauvegarder pour enregistrer votre configuration.

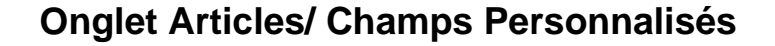

Les champs personnalisés permettent d'ajouter des informations complémentaires sur les fiches articles dans la boutique eCommerce.

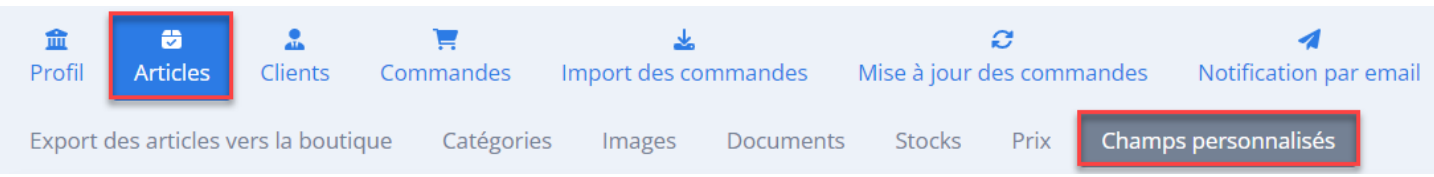

### **Section Dimension de l'article**

Permet de définir quels champs de la fiche article Cegid seront utilisés pour renseigner les champs dimensions (hauteur, largeur et profondeur) de la fiche article côté boutique eCommerce. Ces champs n'existent pas par défaut dans Cegid. Il faut créer des attributs personnalisés. Puis les sélectionner pour les associer en face des champs de dimensions attendus côté web.

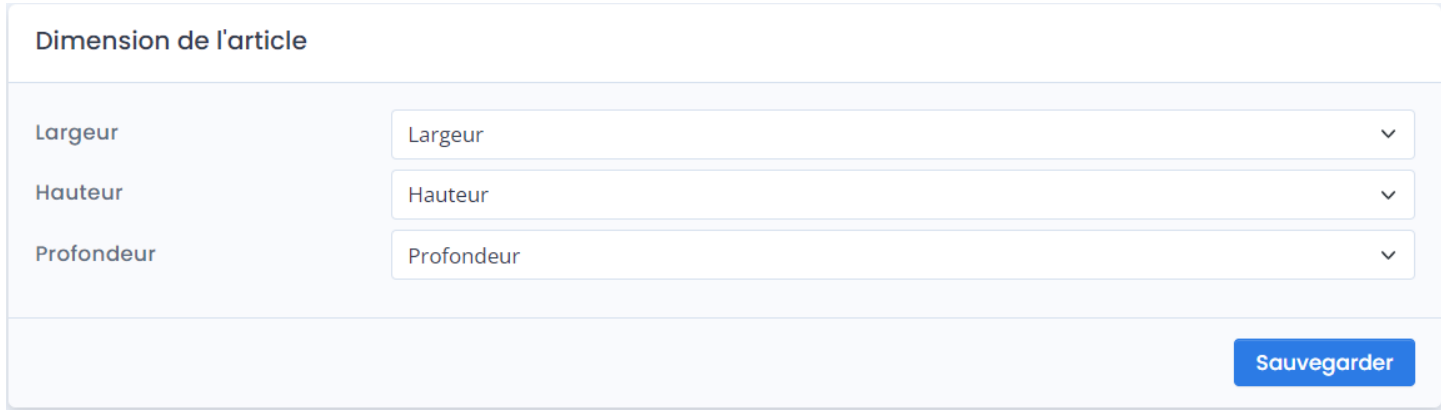

### **Section Champs Personnalisés des Articles**

Cette section permet d'associer les caractéristiques de la boutique eCommerce avec les champs personnalisés (attributs) de la fiche article créés à cet effet dans la gestion commerciale.

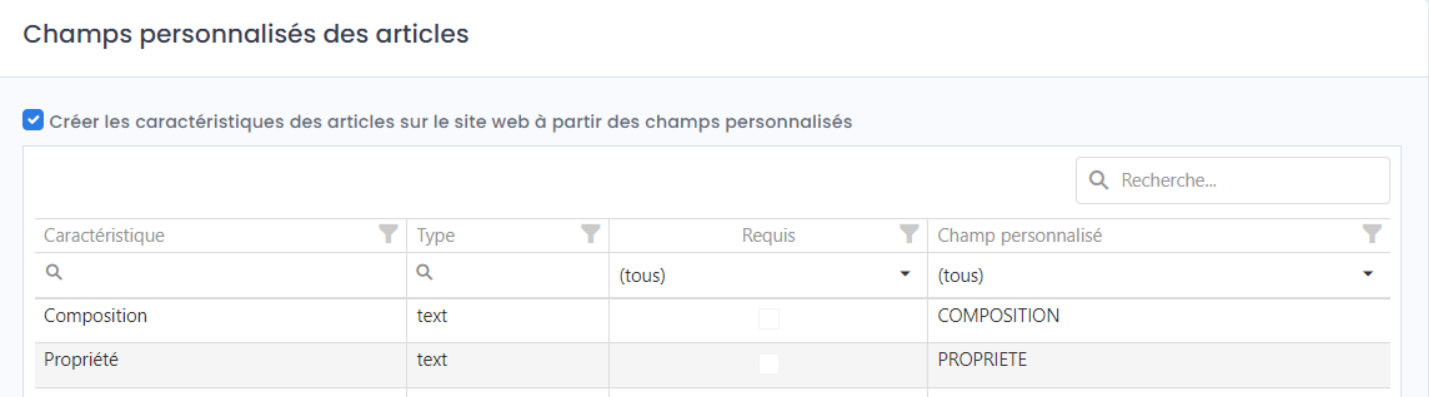

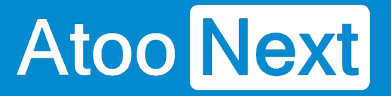

Pour chacune des caractéristiques de la boutique eCommerce, sélectionnez en face le champ personnalisé de la gestion commerciale Cegid à associer.

Pour supprimer un mappage vous pouvez cliquer sur le choix **Aucun** dans la liste déroulante.

Si vous ne gérez pas les caractéristiques dans votre gestion commerciale, ne cochez pas cette case.

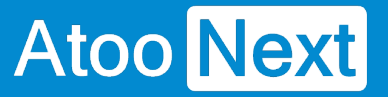

#### **Onglet Clients**

Cet onglet vous permet de configurer les différentes options de paramétrage pour l'export et l'import des clients de la **gestion commerciale Cegid** dans votre boutique **eCommerce**.

L'onglet **Clients** contient deux sous-onglets :

- **Export des clients vers la boutique :** Permet d'envoyer les clients Cegid dans votre boutique eCommerce.
- **Import des clients de la boutique** : Permet d'importer les nouveaux clients lors de l'import des commandes web dans Cegid.

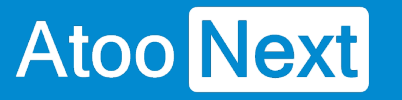

#### **Onglet Clients/ Export des clients**

### **Section Export des clients**

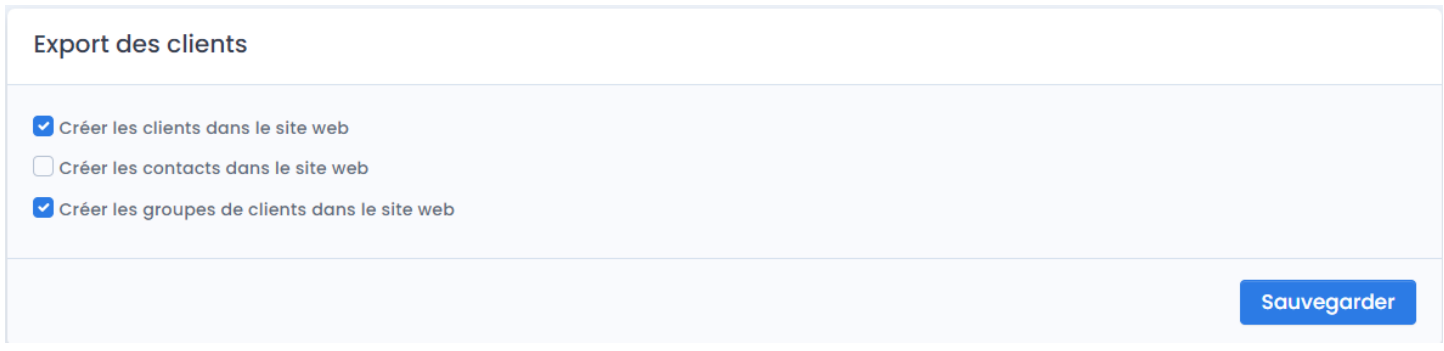

**Créer les clients dans le site web :** Cochez cette case si vous souhaitez exporter les clients de votre base Cegid dans votre boutique eCommerce.

**Créer les contacts dans le site web :** Cochez cette case si vous souhaitez exporter les contacts attachés aux fiches clients dans votre base Cegid. Les contacts seront créés dans la boutique en tant que fiche client. Le code client Cegid sera renseigné sur leurs fiches clients créés dans la boutique.

**Créer les groupes de clients dans le site web :** Cochez cette case si vous souhaitez que les groupes de clients de la boutique eCommerce soient créés à partir des familles de tarifs clients Cegid.

### **Section Filtre des clients**

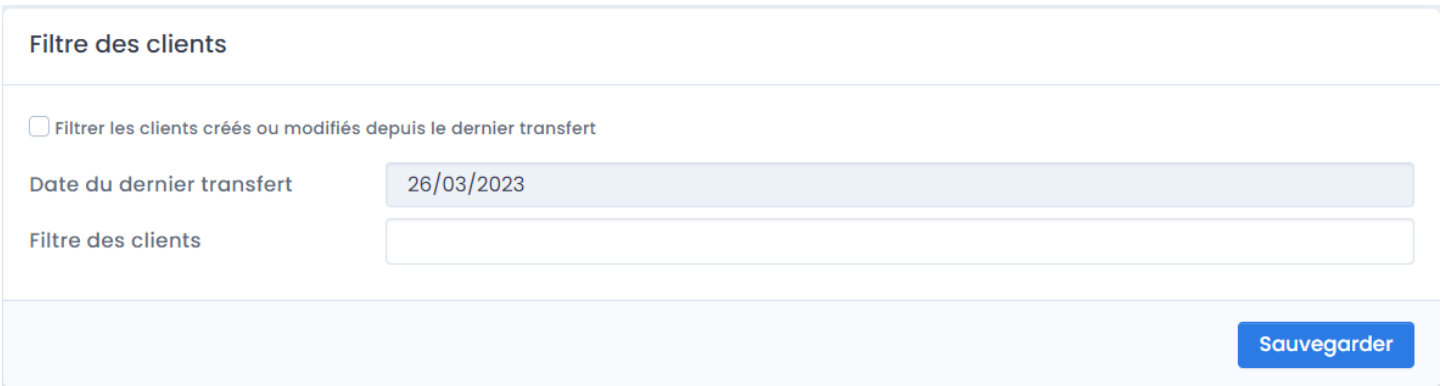

**Filtrer les clients créés ou modifiés depuis le dernier transfert :** Permet d'envoyer dans la boutique uniquement les clients créés ou modifiés dans Cegid après la dernière synchronisation Atoo-Sync. Cette fonction permet d'optimiser les temps de synchronisation et d'éviter d'envoyer systématiquement toute la base clients.

## ATOO SYNC CLOUD CEGID

Date du dernier transfert : Cette date est renseignée par l'application après la 1ère synchronisation. Vous pouvez renseigner une date manuellement si vous voulez utiliser ce champ comme filtre.

Filtre des clients : Permet de filtrer un ou plusieurs clients à exporter dans la boutique.

Retrouvez sur notre documentation en ligne, la liste des requêtes CEGID : [Atoo Next - Nom](https://docs.atoo-next.net/atoo-sync-gescom-cegid-xrp-flex-nom-des-champs-disponible-pour-requeter-sur-un-client-p1630.html) [des champs disponible pour requêter sur un client \(atoo-next.net\)](https://docs.atoo-next.net/atoo-sync-gescom-cegid-xrp-flex-nom-des-champs-disponible-pour-requeter-sur-un-client-p1630.html)

#### Section Options

Ne pas envoyer les adresses des clients : Cochez cette case si vous souhaitez envoyer uniquement les fiches clients sans leurs adresses rattachées.

Copier les adresses du client sur les contacts : Cette fonction permet de renseigner sur les clients créés dans votre boutique eCommerce à partir des contacts clients Cegid, les adresses de livraison de la fiche client Cegid. Ainsi les contacts Cegid créés en tant que client dans la boutique web pourront lors de leur commande sélectionner une adresse de livraison issue de la gestion commerciale Cegid.

#### **Onglet Clients/ Import des clients de la boutique**

#### **Section Compte client**

**Atoo** Next

Permet de définir le mode de création des clients de la boutique eCommerce dans le logiciel de gestion commerciale.

 Atoo-Sync Cloud GesCom peut soit associer toutes les commandes sur un compte client unique, soit créer dans la gestion commerciale un compte client différent pour chaque client de la boutique eCommerce.

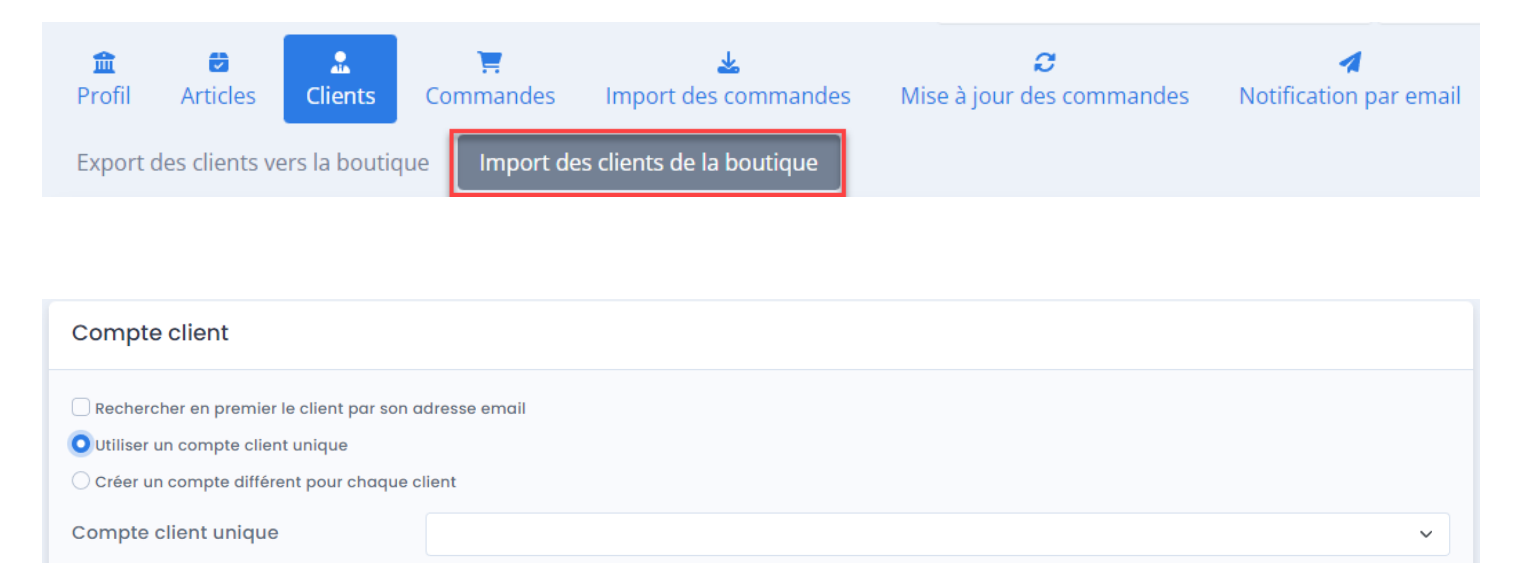

**Rechercher en premier le client par son adresse email :** Permet d'interroger la base clients Cegid avant de créer le client dans Cegid. La recherche sera effectuée en premier sur l'adresse email dans la liste des clients Cegid. Si Atoo-Sync trouve une correspondance, alors elle associe la commande au client identifié. Le cas échéant, Atoo-Sync créera le client en fonction du paramétrage renseigné ci-dessous.

**Utiliser un compte client unique** : Cochez la case si vous souhaitez attribuer l'ensemble des commandes de votre boutique à un seul client.

**Compte client unique** : Sélectionnez le client Cegid dans la liste déroulante. Toutes les commandes web lui seront affectées lors de l'import des commandes.

## **ATOO SYNC CLOUD CEGID**

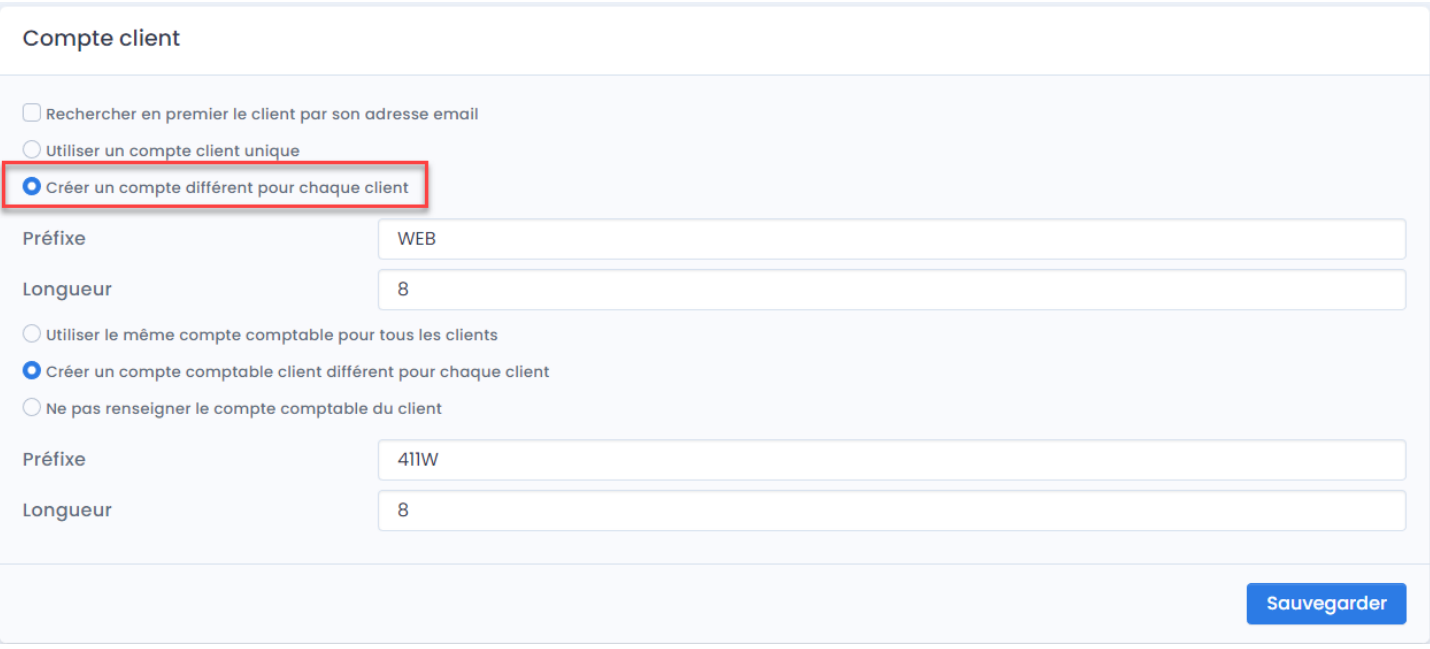

**Créer un compte client différent pour chaque client** : Cochez cette case si vous souhaitez que l'application Atoo-Sync crée un compte client différent dans Cegid pour chaque client eCommerce.

**Préfixe** : Permet de spécifier un préfixe pour la création des comptes clients dans Cegid.

**Longueur** : Permet de définir la longueur finale du compte client qui sera créé dans la gestion commerciale Cegid.

**Création du compte client Cegid :** La structure pour la création de votre compte client dans Cegid est organisée ainsi : **PREFIXE + ID CLIENT eCommerce**

**Utiliser le même compte comptable pour tous les clients :** Permet de regrouper tous les clients sur un même compte comptable.

**Créer un compte comptable client différent pour chaque client** : Cochez cette case si vous souhaitez que vos clients créés dans Cegid aient un compte comptable différent.

**Préfixe** : Spécifiez un préfixe pour la création de comptes comptables clients.

Longueur : Spécifiez la longueur finale du compte comptable client qui sera créé dans la gestion commerciale.

**Ne pas renseigner le compte comptable client :** Permet de ne pas attribuer de compte comptable au client et de laisser la gestion commerciale renseigner le compte comptable en fonction de son paramétrage.

### **Section Options**

Permet de définir les différentes options de création des clients web dans le logiciel de gestion commerciale.

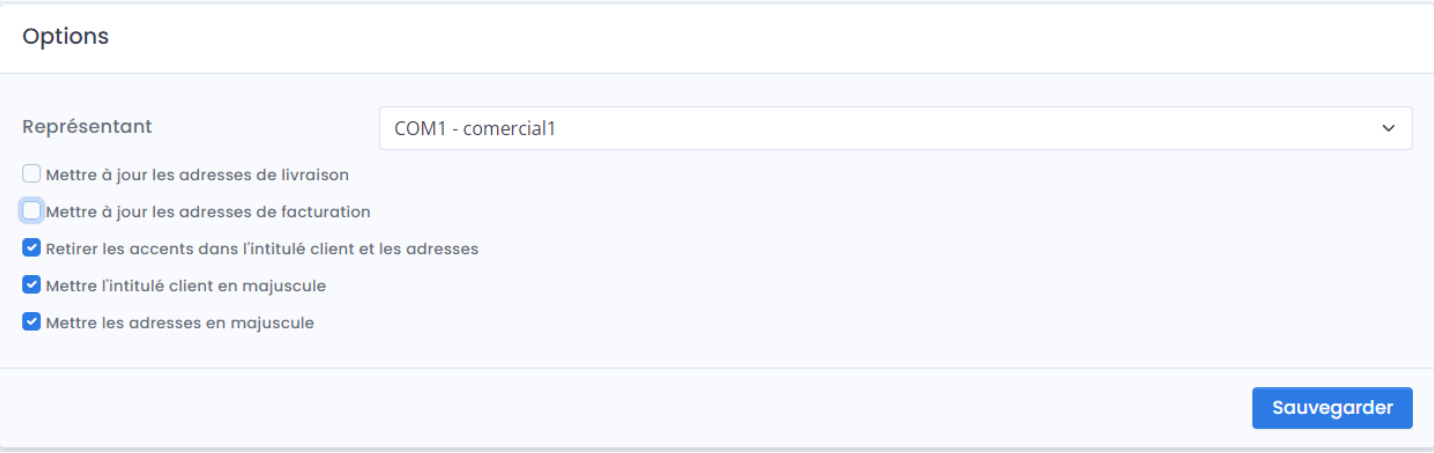

**Représentant** : Permet de définir par défaut le représentant qui sera associé aux nouveaux clients créés dans Cegid.

**Mettre à jour les adresses de livraison** : Permet de mettre à jour l'adresse de livraison sur la fiche client Cegid.

**Mettre à jour les adresses de facturation** : Permet de mettre à jour l'adresse de facturation sur la fiche client Cegid.

**Retirer les accents dans l'intitulé client et les adresses** : Permet de ne pas récupérer les accents sur les intitulés et les adresses. En particulier, lorsque les clients utilisent des alphabets et accentuations différentes.

**Mettre l'intitulé client en majuscule** : Permet lors de la création du client dans Cegid, de renseigner l'intitulé Client en majuscule.

**Mettre les adresses en majuscule** : Permet de créer les adresses dans Cegid en majuscules.

Les deux dernières fonctions permettent d'uniformiser la base de données clients Cegid.

Cliquez sur **Sauvegarder** une fois les paramètres renseignés.

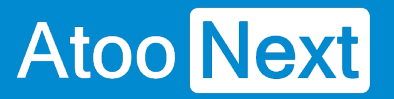

#### **Onglet Commandes**

Cet onglet vous permet de configurer les différentes options de paramétrage pour la création des commandes de la boutique **eCommerce** dans la **gestion commerciale.**

L'onglet **Commandes** contient lui-même plusieurs sous-onglets correspondants aux différentes options de paramétrage possible.

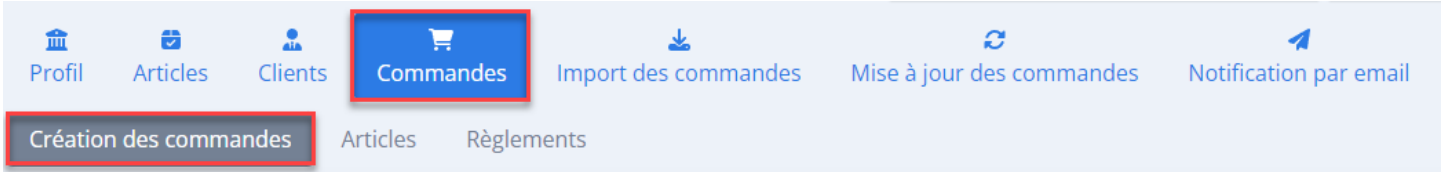

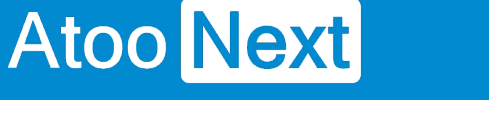

#### **Onglet Commandes/ Création des commandes**

### **Section Création de la commande**

Permet de définir les informations à renseigner pour créer le document de vente dans la gestion commerciale.

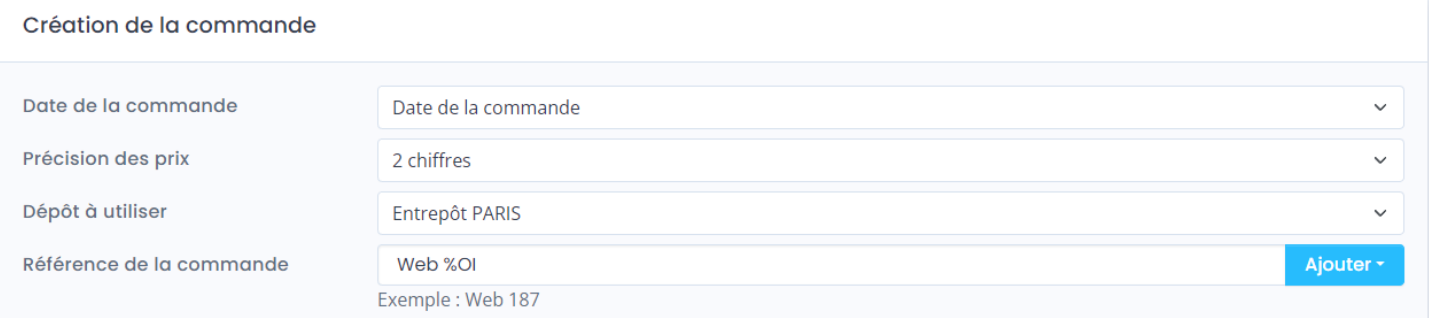

**Date de la commande** : Permet sélectionner dans la liste déroulante la date à utiliser pour la création du document de vente dans la gestion commerciale.

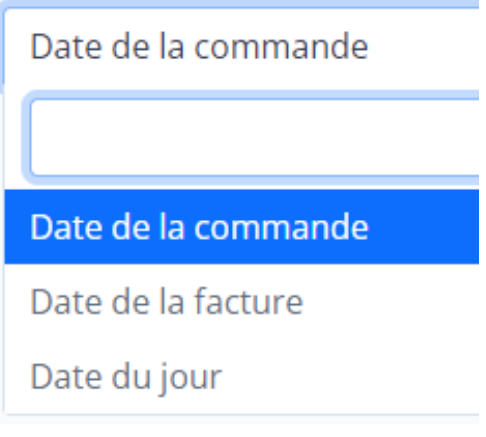

**Précision des prix :** Permet d'indiquer le nombre de décimales que vous souhaitez utiliser pour l'import des commandes. Cette fonction permet d'ajuster les écarts d'arrondis constatés.

**Dépôt à utiliser** : Permet de sélectionner le dépôt qui sera affecté au document de vente pour la sortie de stock des articles commandés.

**Référence de la commande** : Permet de personnaliser les informations qui seront renseignées dans le champ **Référence** de la commande. Cliquez sur le bouton **Ajouter**, pour afficher la liste des commandes disponibles. Vous pouvez combiner de l'alphanumérique avec ces fonctions.

## **ATOO SYNC CLOUD CEGID**

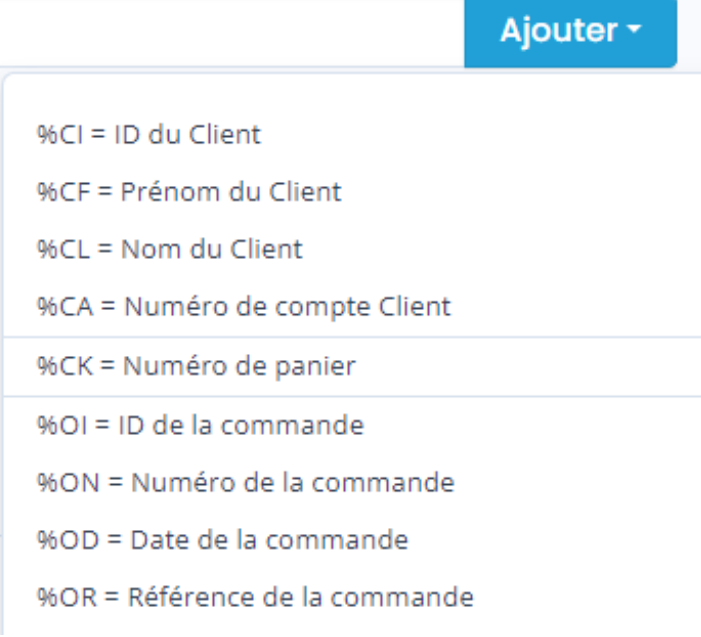

## **Boutons des différents mappages**

Les boutons de mappage permettent de configurer de façon plus précise la création des commandes.

Plus d'informations sur ces mappages dans les pages suivantes.

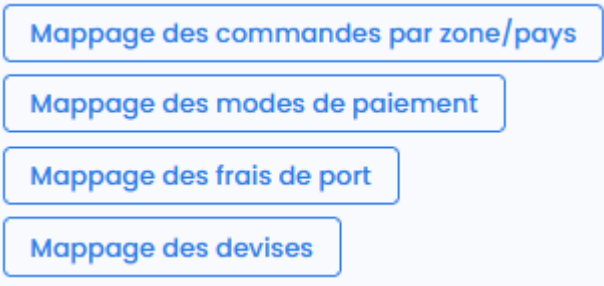

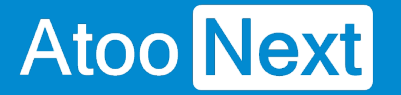

#### **Onglet Commandes/ Mappage des commandes par pays**

Ce bouton permet de définir le paramétrage comptable à utiliser pour la création du document de vente dans la gestion commerciale.

Lorsque l'application Atoo-Sync Cloud lance la création de la commande dans la gestion commerciale, il applique le paramétrage comptable en fonction de la nature de la commande eCommerce, à savoir, si la commande est assujettie à TVA ou non.

#### Mappage des commandes par pays

Cliquez sur le bouton **Mappage des commandes par pays**.

#### La fenêtre suivante s'affiche.

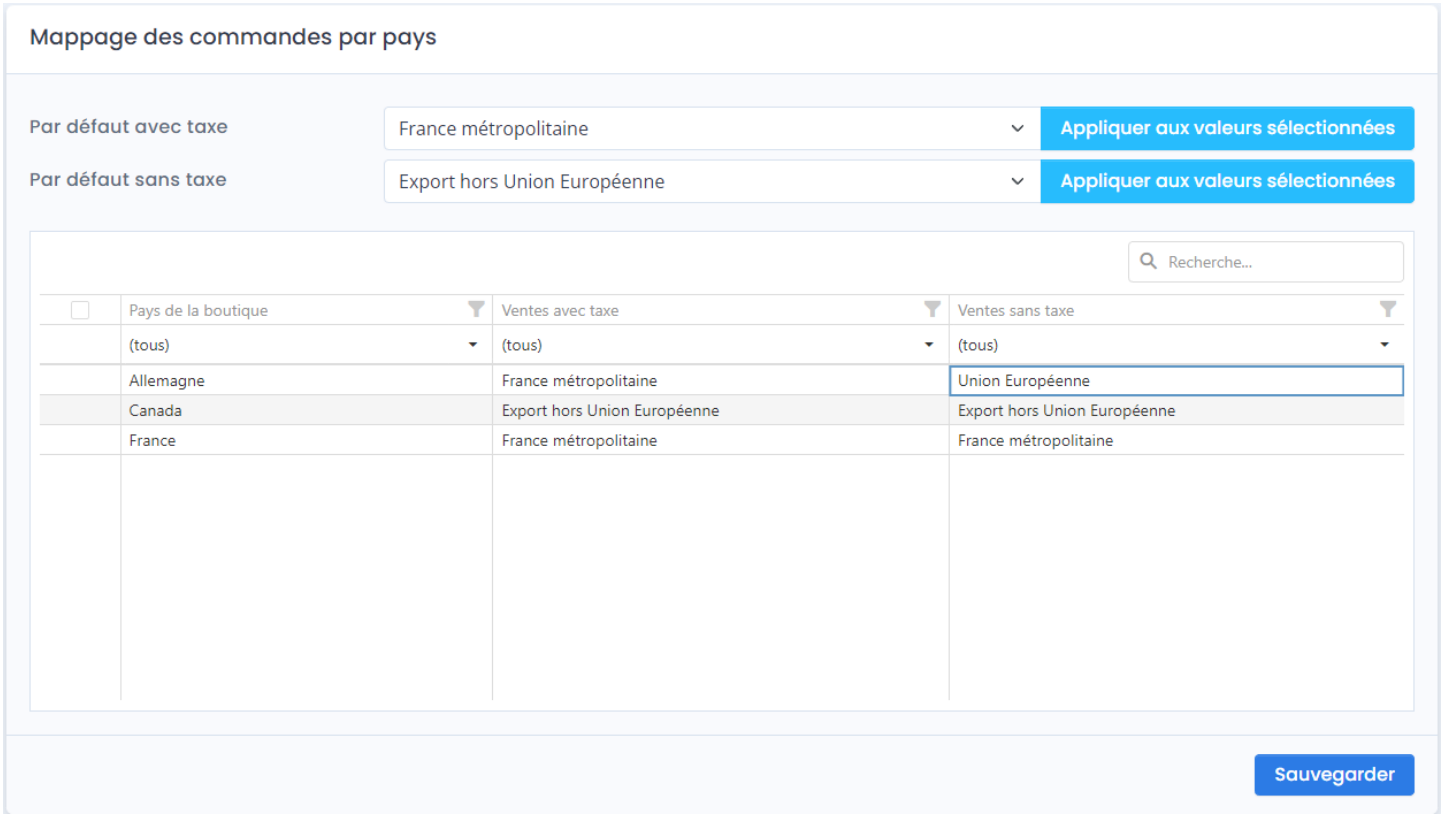

**Par défaut avec taxe** : Permet de sélectionner la catégorie comptable Cegid à utiliser pour les commandes web soumises à TVA.

**Par défaut sans taxe** : Permet de sélectionner la catégorie comptable Cegid à utiliser pour les commandes web non soumises à TVA.

**Appliquer aux valeurs sélectionnées** : Permet de recopier le paramétrage par défaut sur chaque ligne pays sélectionnée de la liste.

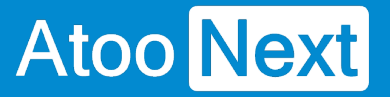

En fonction des pays que vous avez activé sur votre boutique eCommerce, la liste des pays s'affichera. Vous pourrez alors affecter par pays la catégorie comptable avec ou sans taxe.

**Sauvegarder** : Cliquez sur ce bouton pour enregistrer votre configuration et refermer la fenêtre de mappage.

#### **Onglet Commandes/ Mappage des modes de paiement**

Ce bouton permet de définir la correspondance entre les modes de règlement de la boutique eCommerce et les modes de règlement de la gestion commerciale Cegid.

Cette configuration permettra sur la commande créée dans Cegid, de renseigner :

- le mode de règlement
- le règlement

**Atoo** Next

Cliquez sur le bouton **Mappage des modes de paiement.**

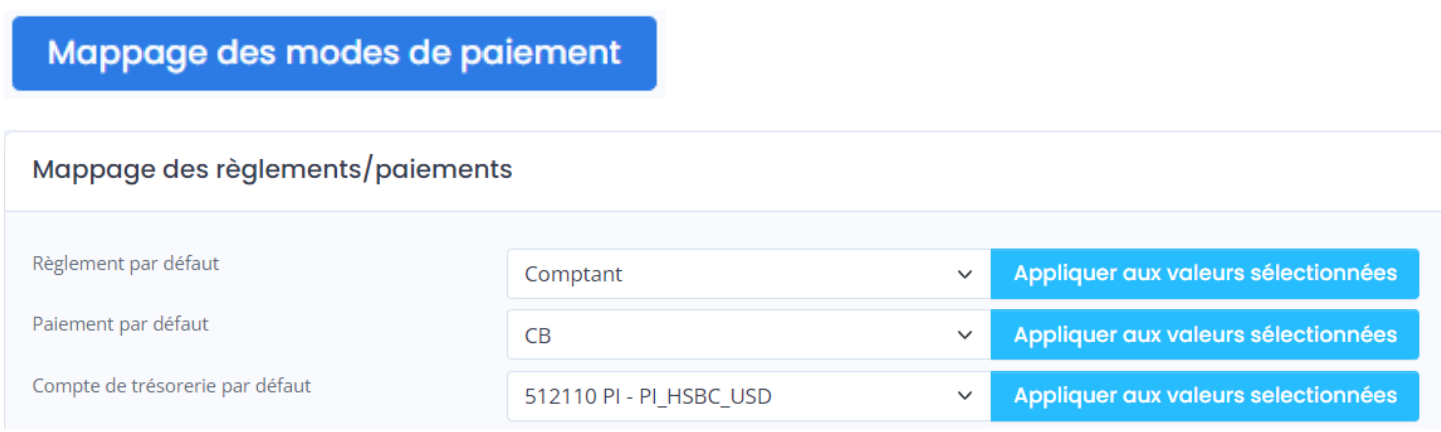

**Règlement par défaut :** Permet de sélectionner dans la liste déroulante, le mode règlement par défaut de Cegid qui sera appliqué sur les documents de vente créé dans la gestion commerciale, dans l'onglet Règlement.

**Paiement par défaut** : Permet de sélectionner le mode de paiement par défaut de Cegid qui sera appliqué sur les documents de vente créé dans la gestion commerciale, dans l'onglet Règlement.

**Compte de trésorerie par défaut** : Permet de sélectionner le compte de banque par défaut de Cegid qui sera appliqué sur les documents de vente créé dans la gestion commerciale, dans l'onglet Règlement.

**Appliquer aux valeurs sélectionnées :** Ces boutons permettent d'appliquer ces valeurs aux modes de règlement figurant dans le tableau.

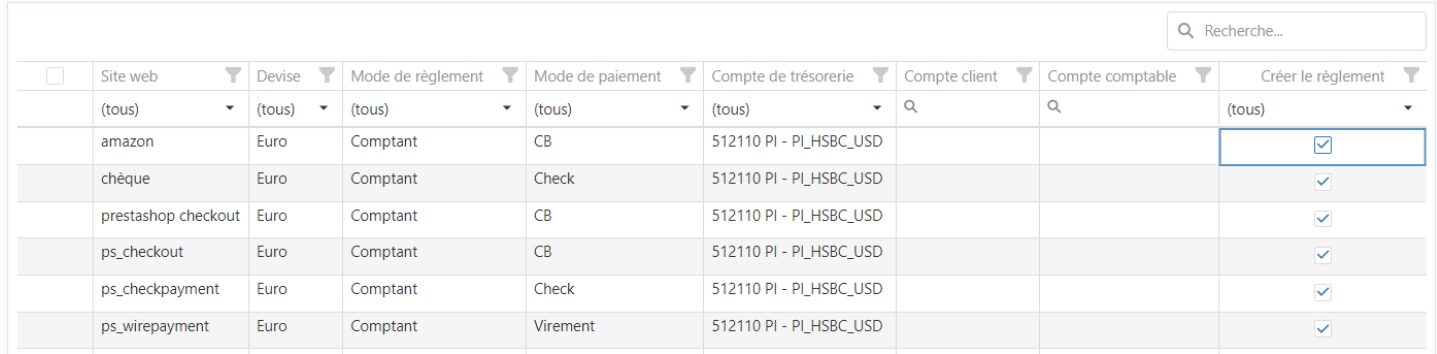

Il faut cocher la case à côté de la colonne Site web. Vous pouvez décocher les lignes non concernées par ce paramétrage.

#### **Présentation du tableau :**

**Site web** : Cette colonne affiche la liste des modes de paiement activés dans la boutique eCommerce.

**Devise** : Affiche le nom des devises paramétrées dans la boutique eCommerce.

**Mode de Règlement :** Permet de sélectionner le mode de règlement de la gestion commerciale à appliquer.

**Mode de paiement :** Permet de sélectionner le mode de paiement de la gestion commerciale à appliquer.

**Compte de trésorerie** : Permet de sélectionner le compte de trésorerie issu de la gestion commerciale Cegid à appliquer.

**Compte Client** : Permet de sélectionner le compte client unique qui sera associé aux commandes, en fonction du mode de paiement.

**Compte Comptable** : Permet de sélectionner le compte comptable unique qui sera associé aux commandes, en fonction du mode de paiement.

 Si les champs **Compte client** et/ou **Compte comptable** sont renseignés, alors cela remplacera le paramétrage effectué dans les options de configuration du Client. Ces deux lignes sont utilisées principalement pour les modes de règlement via les marketplaces.

**Exemple :** Associer toutes les commandes dont le mode de paiement est **AMAZON** au client **WEBAMAZON**.

**Créer le règlement** : Cochez cette case si vous souhaitez que le règlement soit créé sur la commande, lors de l'import des commandes. Attention : il n'est pas possible d'importer les commandes à postériori.

**Sauvegarder** : Cliquez sur ce bouton pour enregistrer la configuration et fermer la fenêtre.

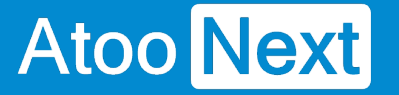

#### **Onglet Commandes/ Mappages des frais de port**

Cette fenêtre permet de mettre en correspondance les **transporteurs** de la boutique eCommerce avec les **modes d'expédition** de la gestion commerciale.

### Mappage des frais de port

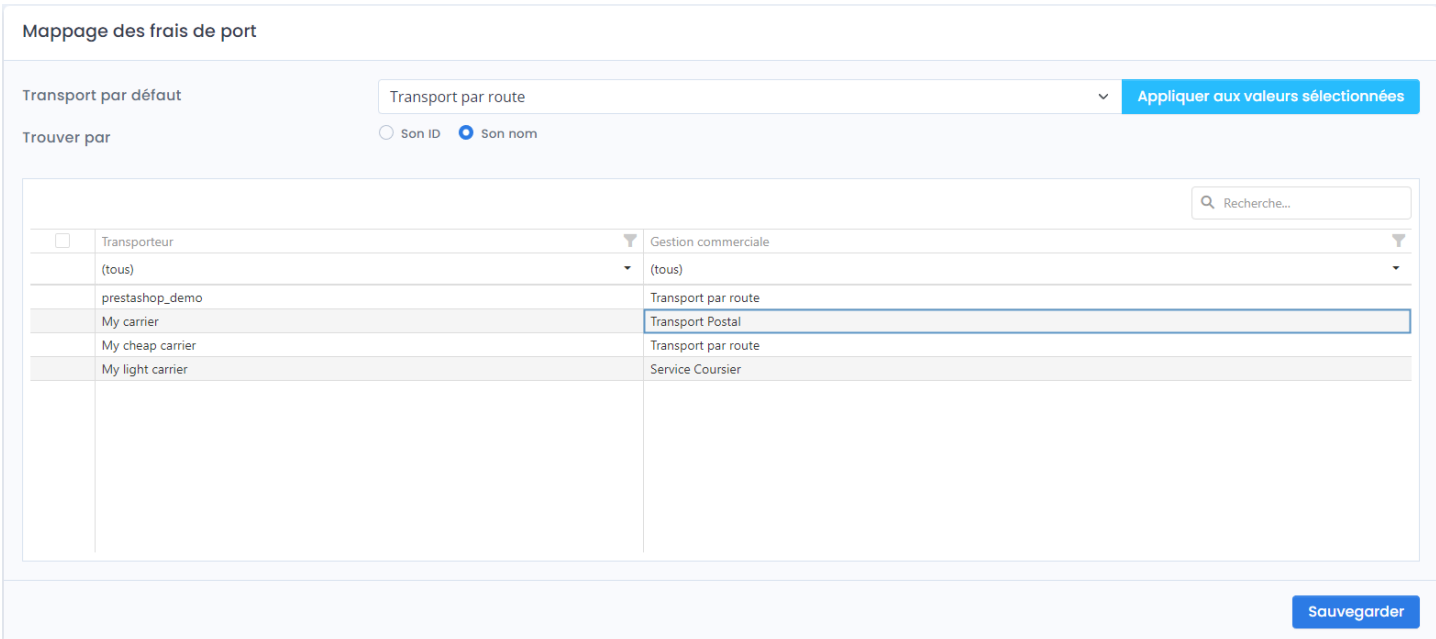

Cette fenêtre affiche une liste contenant les différents **transporteurs** de la boutique eCommerce. Pour chaque transporteur de la boutique, il faut associer le mode d'expédition de la gestion commerciale correspondant.

**Transporteur par défaut** : Permet de sélectionner un mode d'expédition de la gestion commerciale par défaut.

**Appliquer aux valeurs sélectionnées** : Recopie le paramétrage par défaut sur chaque ligne de la liste.

**Trouver par** : La recherche des transporteurs peut se faire soit par **Son ID (clé unique)** soit par **Son Nom**.

Vous pouvez affecter en face de chaque transporteur (colonne de gauche), le mode d'expédition correspondant de la gestion commerciale Cegid.

**Sauvegarder** : Cliquez sur ce bouton pour enregistrer la configuration et fermer la fenêtre.

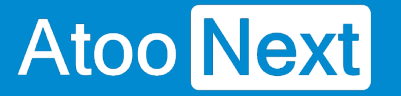

#### **Onglet Commandes/ Mappages des devises**

Permet de mettre en correspondance les devises de la boutique eCommerce avec les devises de la gestion commerciale.

**Mappage des devises** 

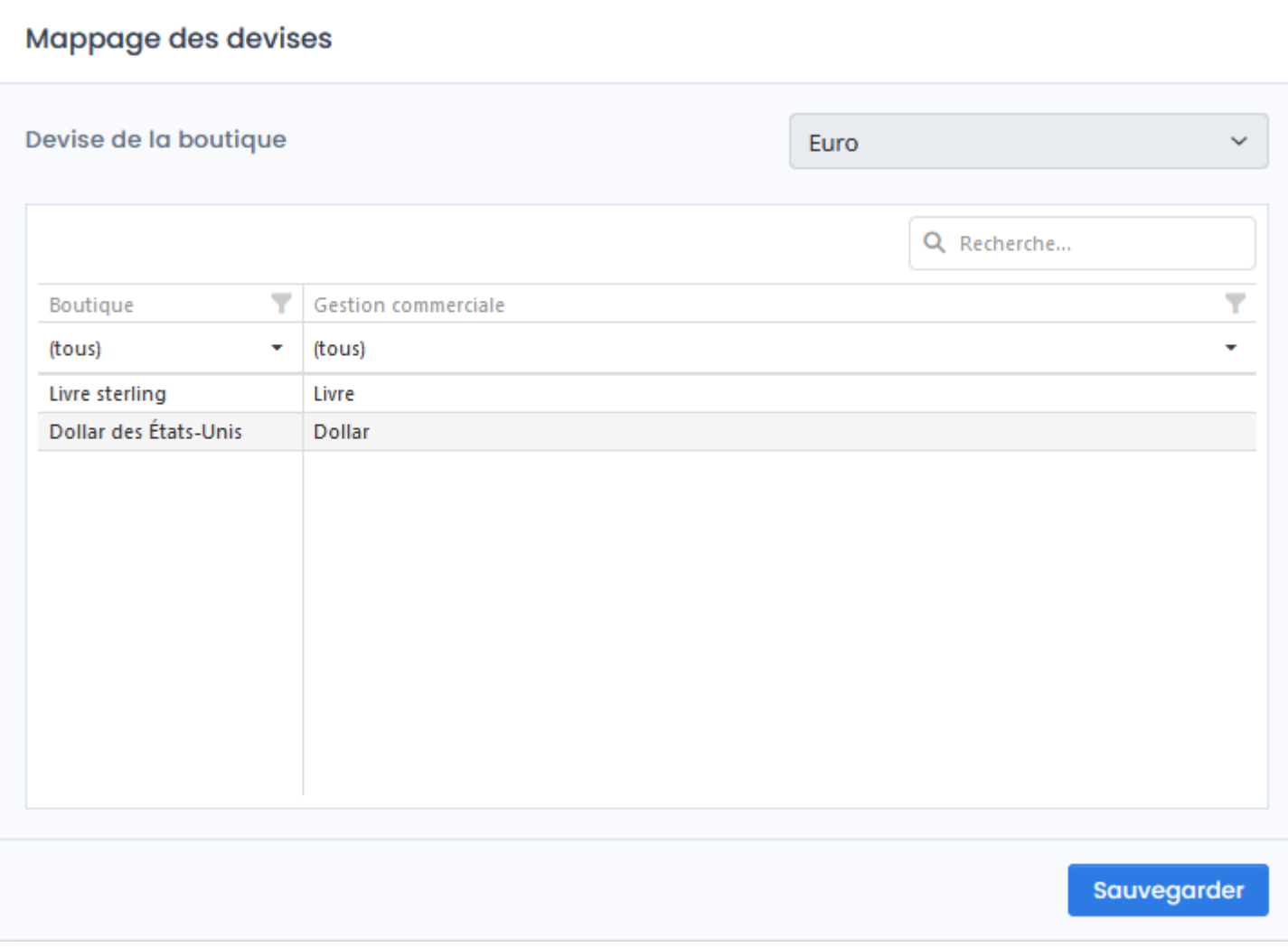

Cette fenêtre affiche une liste contenant les différentes **devises** de la boutique eCommerce. Pour chaque devise de la boutique, il faut associer la devise correspondante de la gestion commerciale.

**Devise de la boutique** (non éditable) affiche la devise par défaut configurée dans la boutique.

**Sauvegarder** : Cliquez sur ce bouton pour enregistrer la configuration et fermer la fenêtre.

**NOTES :** Si aucune devise n'est configurée dans la boutique, la liste sera vide.

#### **Onglet Commandes/ Création de la commande/ Options**

Cette section permet de définir certaines options lors de la création des commandes.

#### **Options**

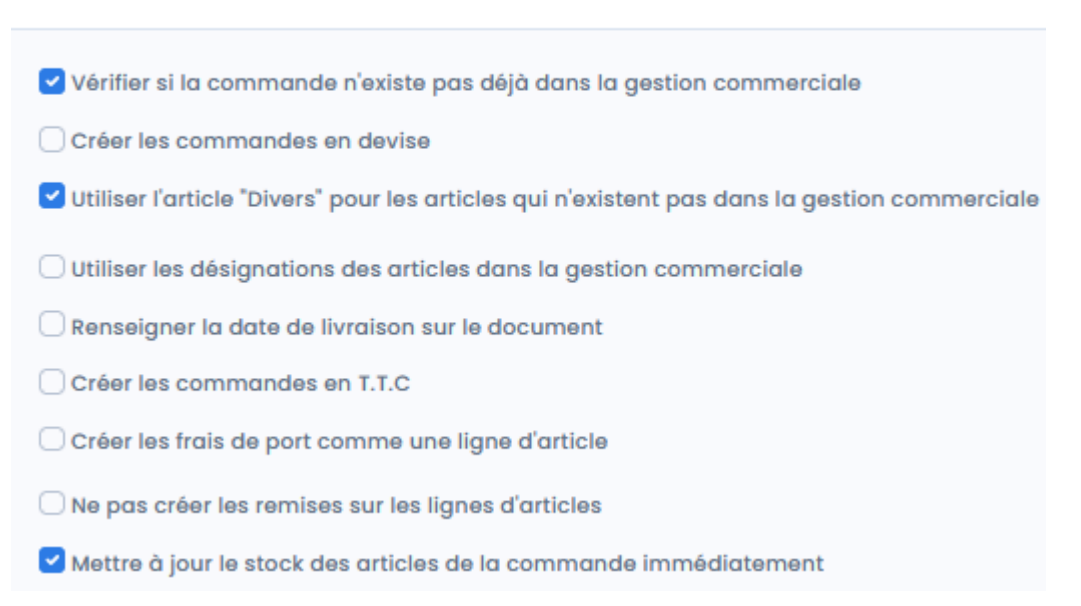

**Vérifier si la commande n'existe pas déjà dans la gestion commerciale** : Contrôle effectué par l'application pour éviter toute création de commande en doublon.

ATTENTION : il est recommandé de toujours laisser cette option cochée pour éviter d'avoir des doublons de commandes.

**Créer les commandes en devise** : Permet de créer les commandes en devise si la commande est passée sur une devise autre que celle de la gestion commerciale. Le taux de conversion de la commande de la boutique eCommerce est utilisé dans la gestion commerciale pour la conversion de la devise.

**NOTES** : Vous devez configurer le mappage des devises avant de cocher cette option.

**Utiliser l'article "Divers" pour les articles qui n'existent pas dans la gestion commerciale** : Permet d'éviter de bloquer les commandes si la référence article de la commande eCommerce est différente de la référence article de la gestion commerciale. Atoo-Sync Cloud va alors utiliser l'**article Divers** renseigné dans l'onglet **Articles.** Lors de la création du document dans Cegid, la référence de l'article 'Divers' sera utilisée mais la désignation et le prix de vente seront ceux de la boutique eCommerce. **Charge aux équipes internes de mettre à jour le document de vente avec le bon article afin que le stock soit diminué.**

**Utiliser les désignations des articles dans la gestion commerciale** : A utiliser si les désignations des articles dans la boutique ont été modifiées et que vous souhaitez que les documents de vente soient créés dans Cegid avec la désignation article de Cegid.

**Renseigner la date de livraison sur le document** : Permet de renseigner le champ "Date de livraison" du document de vente Cegid. La date renseignée par Atoo-Sync Cloud est la date renseignée pour la création du document.

**Créer les commandes en TTC** : Lors de l'import des commandes, Atoo-Sync renseignera d'abord le prix TTC de la ligne article puis effectuera un calcul "à l'envers" pour calculer la TVA et calculer le prix unitaire HT brut. Cette fonction est utilisée lors de l'import des commandes BtC avec création des règlements, afin de réduire les écarts d'arrondis.

**Créer les frais de port comme une ligne d'article** : Par défaut les frais de port sont renseignés en pied de document. Si cette case est cochée, alors Ayoo-Sync Cloud créera les frais de port comme une ligne d'article.

**Ne pas créer les remises sur les lignes d'article** : Par défaut, si l'article bénéficiait d'une remise sur la boutique, Atoo-Sync Cloud renseigne la remise dans la colonne "Remise" du document de vente. Si la case est cochée, alors Atoo-Sync renseignera le prix net remisé sur le document de vente.

**Mettre à jour le stock des articles de la commande immédiatement** : Déclenche la mise à jour du stock des articles contenus dans la commande web créée dans Cegid. Cette fonction est indépendante la fonction de mise à jour du stock.
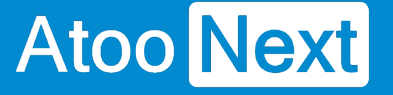

#### **Onglet Commandes/ Onglet Articles**

### **Section Autres articles**

Permet de configurer les différents articles qui seront utilisés pour créer les frais de port, les emballages et les remises.

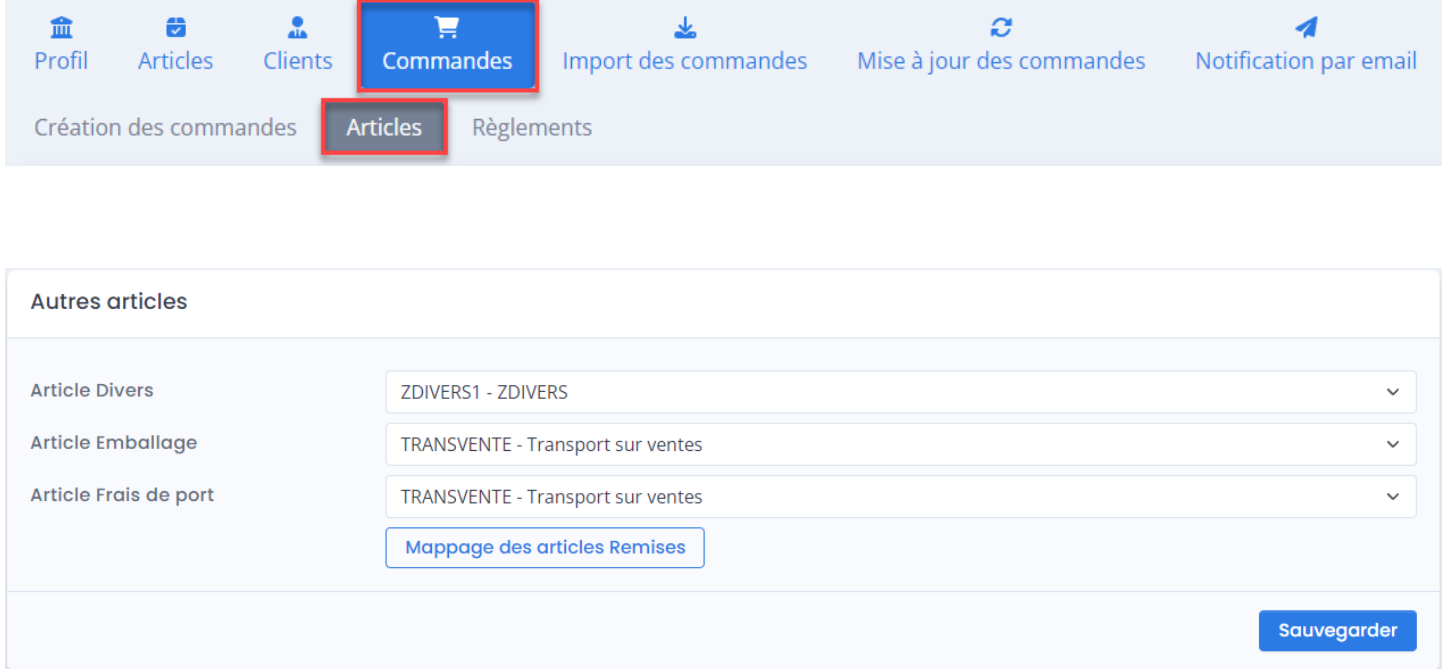

**Article Divers** : Sélectionnez un article **ZDIVERS** dans la liste déroulante des articles Cegid. Cet article est utiliser lors de l'import des commandes. En effet, si la référence article de la commande web n'est pas identifiée lors de la création de la commande dans Cegid, alors Atoo-Sync bloque l'import des commandes. Il ne crée pas la commande concernée ni les suivantes.

Pour éviter ce blocage, vous pouvez paramétrer dans l'onglet **Création des commandes**, pour qu'Atoo-Sync utilise cet article **ZDIVERS** pour créer le document de vente dans Cegid, le libellé de la ligne article sera en revanche celui de l'article figurant sur la commande web.

**Article Emballage :** Permet de sélectionner la référence de l'article qui sera utilisée pour l'option Emballage cadeau de la boutique eCommerce. Cette fonction est utilisée si vous facturez des emballage cadeaux sur votre boutique. Sinon, vous pouvez renseigner un article par défaut, soit **ZDIVERS** soit **FRAISDEPORT**.

**Article Frais de port** : Permet de sélectionner la référence de l'article qui sera utilisée pour les frais de port, si vous souhaitez créer les frais de port en ligne article dans le document de vente Cegid.

**Mappage des articles Remises** 

Cliquez sur le bouton

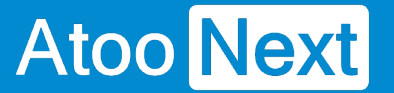

### **Mappage des articles remises**

Si vous avez plusieurs taux de TVA et que la commande web bénéficie de remise(s) (code promo), alors **Atoo-Sync Cloud** va affecter automatiquement un ratio de remise en fonction de la base HT affectée à chaque taux de TVA. Cela permet d'affecter correctement les montants de remise sur chaque taux de TVA.

La fenêtre **Mappage des articles remises par TVA** affiche une liste contenant les différents codes de TVA de la gestion commerciale. Pour chaque code de TVA, il faut sélectionner l'article **ZRemise** correspondant.

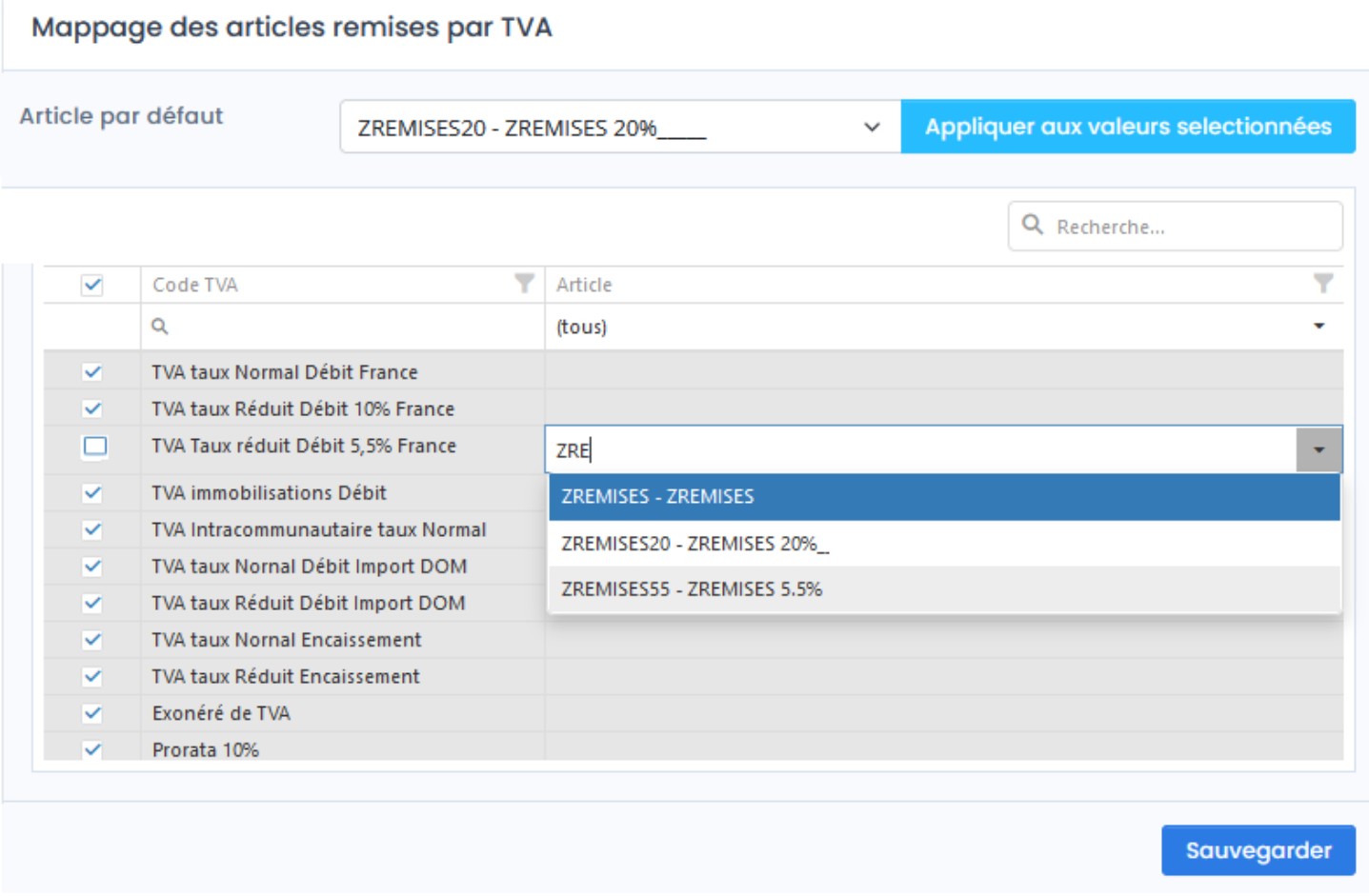

**Article par défaut** : Permet de sélectionner l'article **ZREMISE** qui sera utilisé par défaut si aucun mappage n'est effectué. Il est nécessaire de saisir au moins les trois 1eres lettres du code article pour que la liste des articles s'affiche.

**Appliquer aux valeurs sélectionnées** : Recopie l'article par défaut sélectionné, sur les lignes correspondantes du tableau de configuration qui ont été préalablement cochées.

**Sauvegarder** : Cliquez sur ce bouton pour enregistrer la configuration et fermer la page.

## **ATOO SYNC CLOUD CEGID**

**Notes :** Si vous n'avez qu'un seul taux de TVA, renseignez-le dans **Article par défaut,**  sélectionnez toutes les lignes du tableau et cliquez sur **Appliquer aux valeurs sélectionnées.**

**Attention** : Il est **OBLIGATOIRE** de renseigner ces articles **Divers - Emballage - Frais de port et Remise.** Ils sont attendus dans le fonctionnement de l'application. S'ils ne sont pas renseignés, l'import des commandes ne pourra pas fonctionner correctement.

#### **Onglet Commandes/ Onglet Règlements**

Cet onglet Règlements permet de configurer la création des règlements sur les documents de vente dans Cegid.

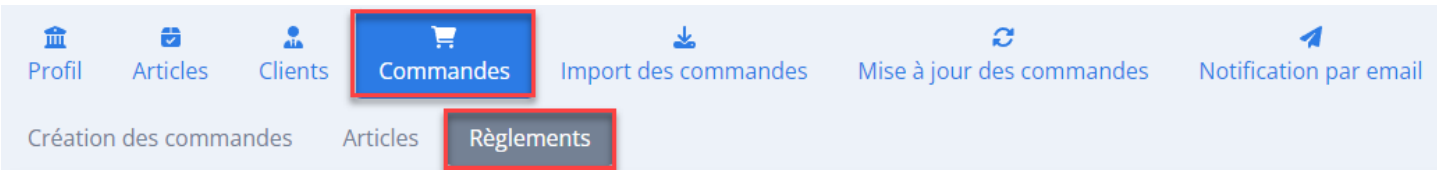

## **Section Règlements**

**Atoo** Next

Permet d'activer la création des règlements sur les commandes créées dans la gestion commerciale.

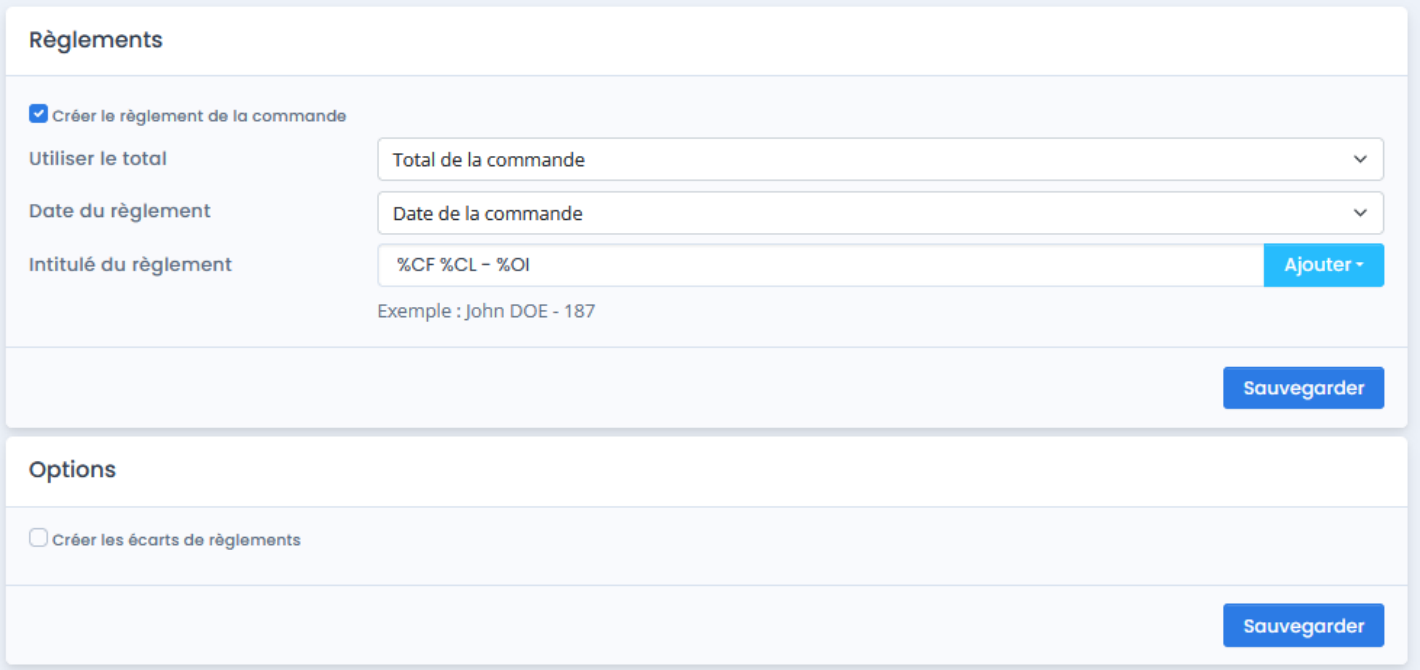

**Créer le règlement de la commande** : Active le processus de création des règlements dans la gestion commerciale.

**Utiliser le total** : Permet de sélectionner le montant total à utiliser lors de la création du règlement dans la gestion commerciale. Deux possibilités : Le total de la commande ou le total payé.

Date du règlement : Permet de sélectionner la date à renseigner sur la ligne de règlement créée dans la gestion commerciale. En fonction de votre mode de fonctionnement, vous avez 3 possibilités : La date du jour - la date de la commande - la date de la facture.

**Intitulé du règlement** : Permet de personnaliser l'intitulé souhaité pour l'enregistrement du règlement dans la gestion commerciale. Des champs de fusion sont disponibles dans la liste déroulante.

## **ATOO SYNC CLOUD CEGID**

**NOTES :** Pour créer les règlements, il faut que la case **Créer** soit également cochée pour le mode de paiement souhaité dans l'onglet **Création des commandes/mappage des modes de paiement**.

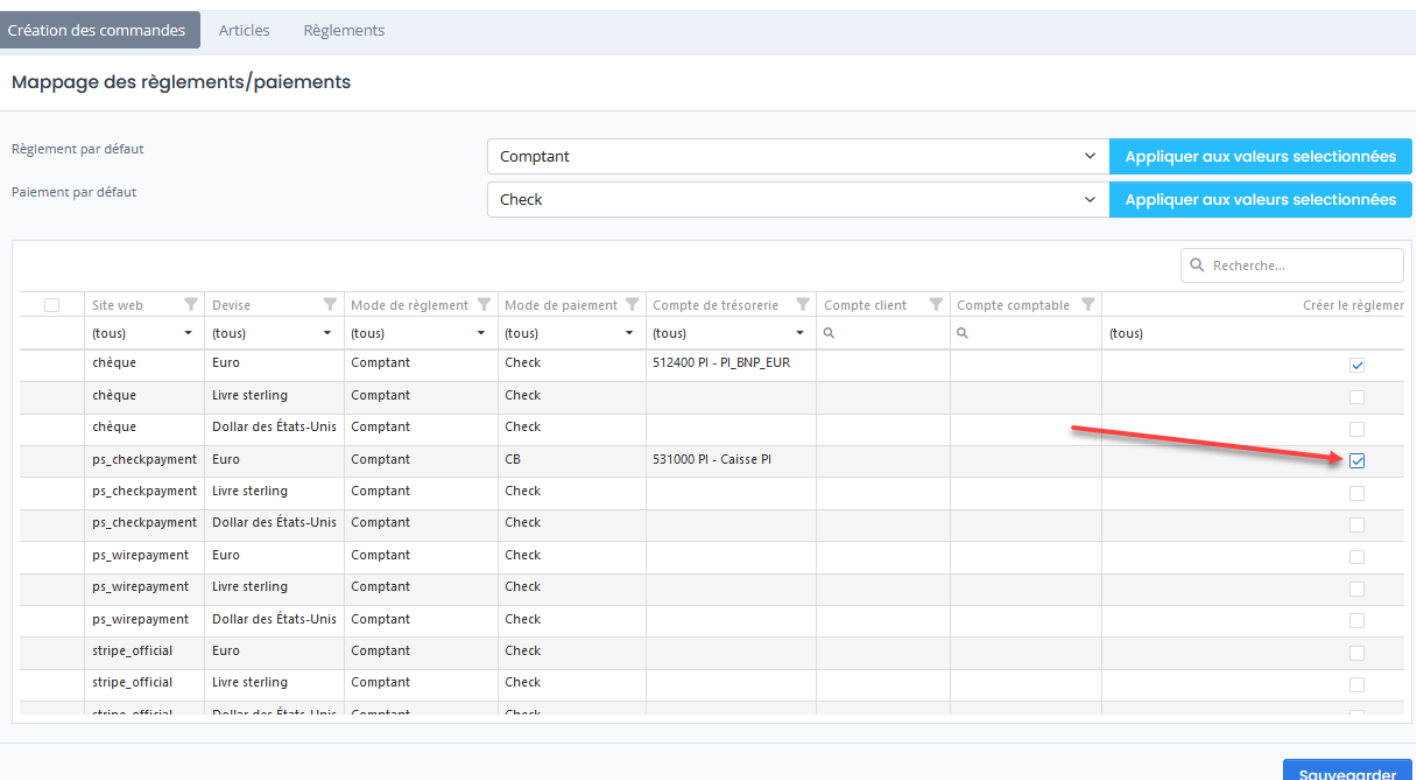

## **Section Options**

Permet de configurer une option pour la création des règlements.

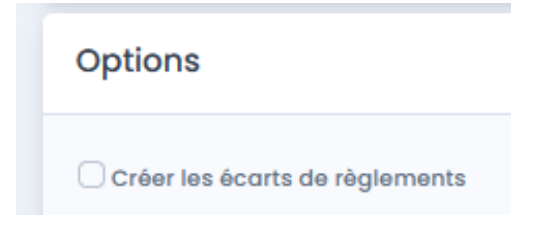

**Créer les écarts de règlement** : Active la création des écarts de règlements lorsque le total du règlement est différent du total de la commande créée dans la gestion commerciale.

**Sauvegarder** : Cliquez sur ce bouton pour enregistrer la configuration et fermer la fenêtre.

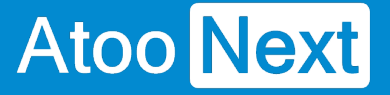

#### **Onglet Import des commandes**

Cet onglet vous permet de configurer le mode opératoire de lecture des commandes dans la boutique eCommerce pour leur création dans la gestion commerciale Cegid.

## **Section Import des commandes**

Cette section permet de définir la période par défaut et les boutiques pour la lecture des commandes web.

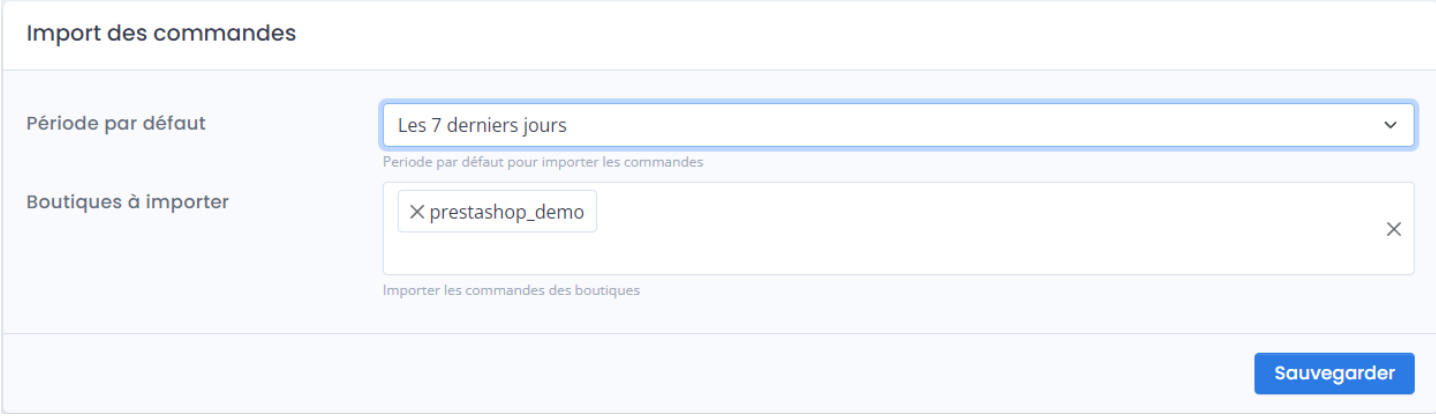

**Période par défaut** : Permet de définir la période par défaut de recherche pour trouver les nouvelles commandes dans la boutique à importer.

**Boutiques à importer** : Permet de filtrer la lecture des commandes sur une ou plusieurs boutiques dans le cas ou le CMS eCommerce serait configuré en mode Multi-Boutiques.

**NOTES :** Dans certains cas, il peut être nécessaire de définir une période de lecture des commandes plus étendue lorsque le paiement arrive plus tard (Exemple: chèque, virement).

### **Section Import des commandes qui ont le statut**

Cette section permet sélectionner les critères d'import, les modes d'import et les modifications postimport à effectuer.

## **ATOO SYNC CLOUD CEGID**

## Atoo Next

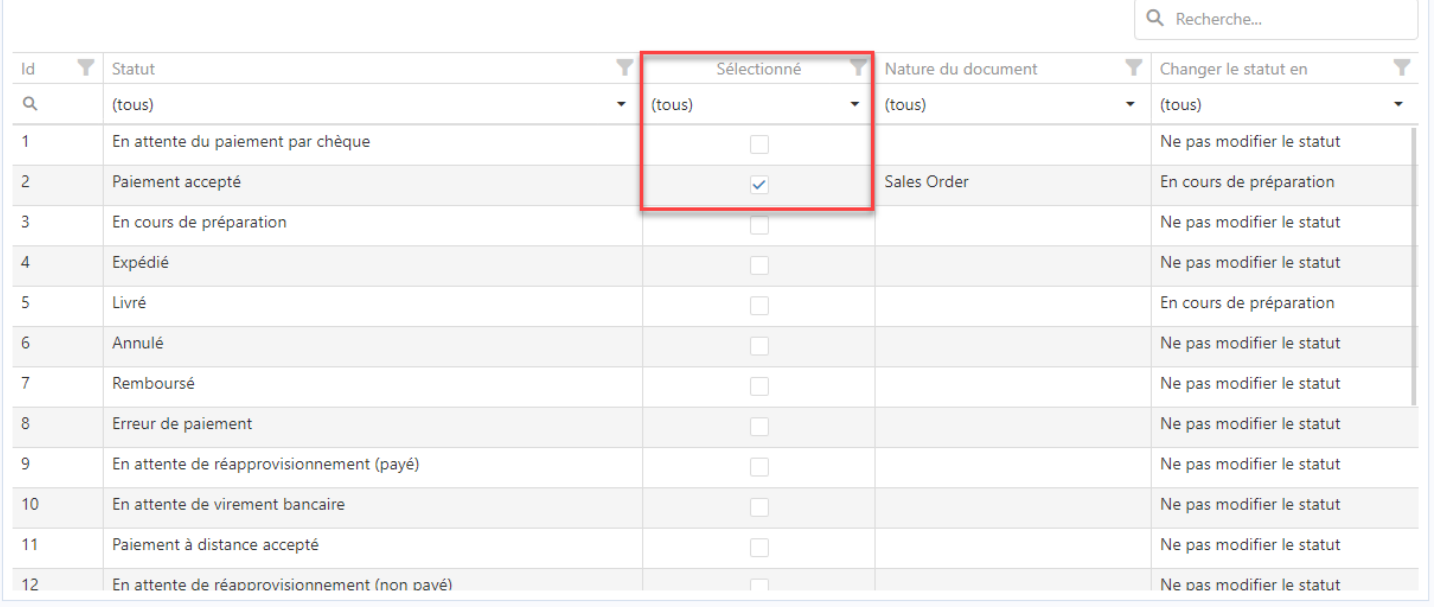

**Statut** : Pour chaque statut des commandes qui doivent être importées dans la gestion commerciale, cochez la case dans la colonne **Sélectionné**.

**Nature du document** : Sélectionnez le type de document de vente (devis, commande, bon de livraison, facture) qui devra être créé en gestion commerciale.

**Changer le statut en** : Permet de sélectionner un statut de commande web, afin de modifier le statut de la commande dans la boutique eCommerce, après la création du document de vente dans l'ERP.

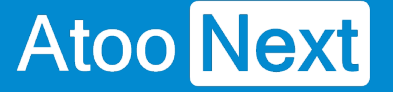

#### **Onglet Notification par email**

Cet onglet vous permet de configurer les différentes options pour l'envoi de notifications par email.

L'application **Atoo-Sync Cloud** étant une application SaaS qui peut fonctionner de façon automatique, la notification par email peut vous informer lorsqu'une tâche de synchronisation a échouée ou réussie.

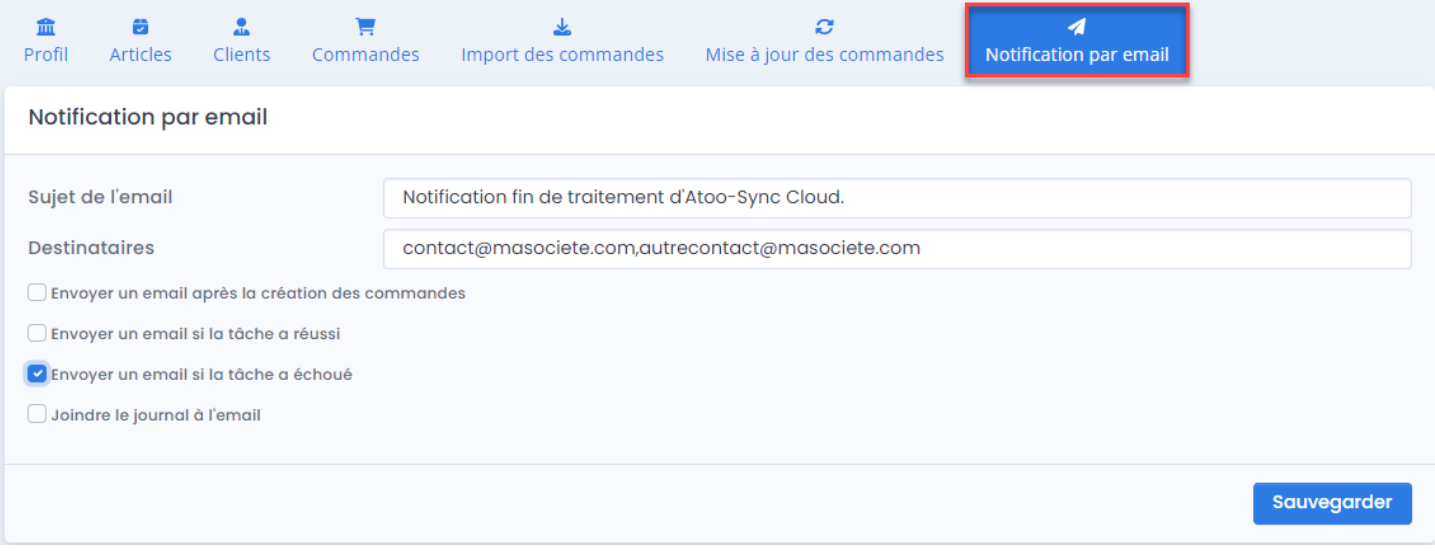

**Sujet de l'email** : Par défaut, un sujet est déjà renseigné. Vous pouvez le modifier si vous le souhaitez. C'est le sujet de l'email qui sera envoyé.

**Destinataires** : Permet de spécifier la ou les adresses emails qui recevront les notifications. Si vous avez plusieurs adresses emails à renseigner, par exemple la vôtre et celle d'un collaborateur, vous devez utiliser la "**virgule**" comme séparateur d'adresse email.

**Envoyer un email après la création des commandes** : Envoi une notification après chaque synchronisation d'import de commandes dans le logiciel de gestion commerciale.

**Envoyer un email après la création des devis** : Envoi une notification après chaque synchronisation de création des devis dans le logiciel de gestion commerciale.

**Envoyer un email si la tâche a réussi** : Envoi une notification à chaque synchronisation (manuelle ou automatique), si la tâche planifiée a réussi.

**Envoyer un email si la tâche a échoué** : Envoi une notification à chaque synchronisation (manuelle ou automatique), si la tâche planifiée a échoué.

**Joindre le journal à l'email** : Ajoute le journal de traitement à chaque envoi de notification par email.

**ATTENTION :** En fonction de votre configuration des tâches planifiées (Stocks, Commandes, Articles, ...), vous pouvez recevoir plusieurs dizaines d'emails de notifications par jour. Si en

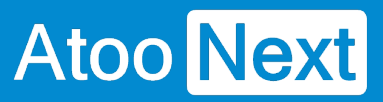

plus vous avez ajouté l'envoi du journal, cela peut alourdir le poids de votre messagerie.

**Sauvegarder :** Cliquez sur ce bouton pour enregistrer votre configuration et fermer la fenêtre.

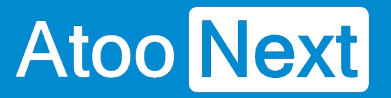

## **Configurer les tâches planifiées**

#### **Onglet Tâches planifiées/ Configuration**

**to** Ajouter

## **Section Tâches planifiées**

Cette section permet de créer les tâches planifiées pour déclencher des synchronisations automatiques.

Cliquez sur le bouton

La fenêtre suivante s'affiche :

#### **O** Ajouter des tâches planifiées

Profil

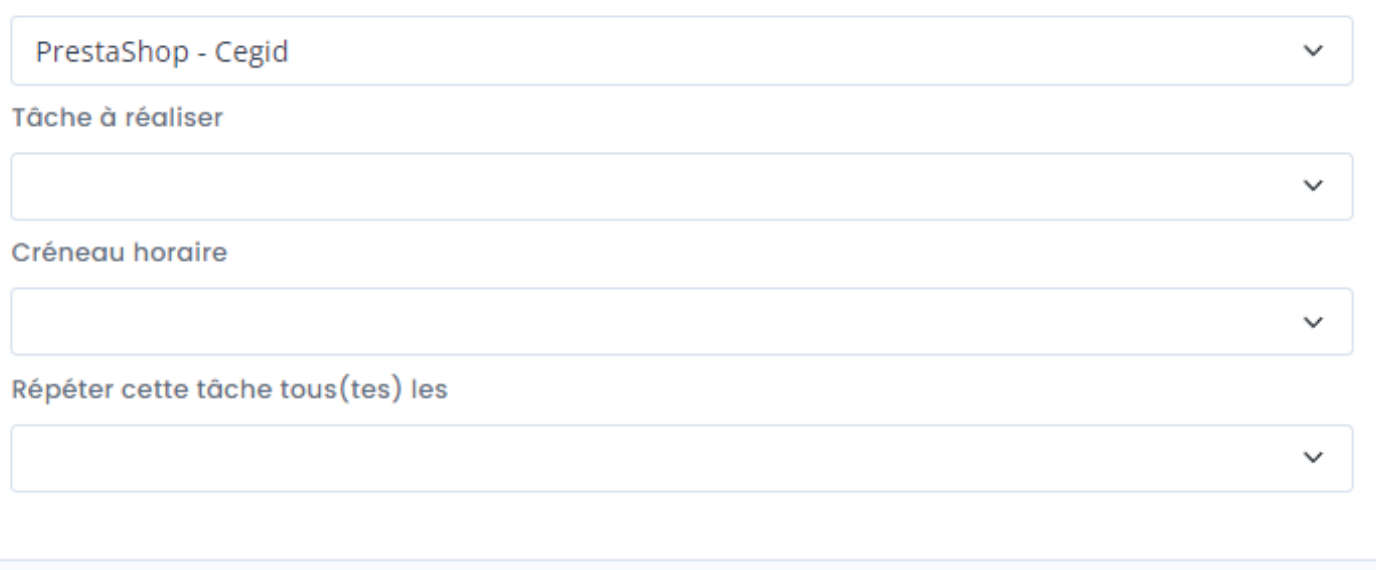

**Profil** : Par défaut, c'est le profil sur lequel vous travaillez qui s'affiche. Vous pouvez le modifier en sélectionnant un autre profil dans la liste déroulante.

**Tâche à réaliser** : Sélectionnez dans la liste déroulante, le type de tâche à effectuer (Exemple : Export des articles).

**Créneau horaire** : Sélectionnez dans la liste déroulante, l'heure de la première exécution (Exemple : 20:00).

**O** Planifier

Annuler

**Répéter cette tâche tous(tes) les** : Sélectionnez dans la liste déroulante, la fréquence d'exécution de la tâche (Exemple : 1 fois par jour).

**Planifier :** Cliquez sur ce bouton pour enregistrer votre tâche planifiée et fermer la fenêtre.

#### **Tâches planifiées**

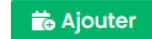

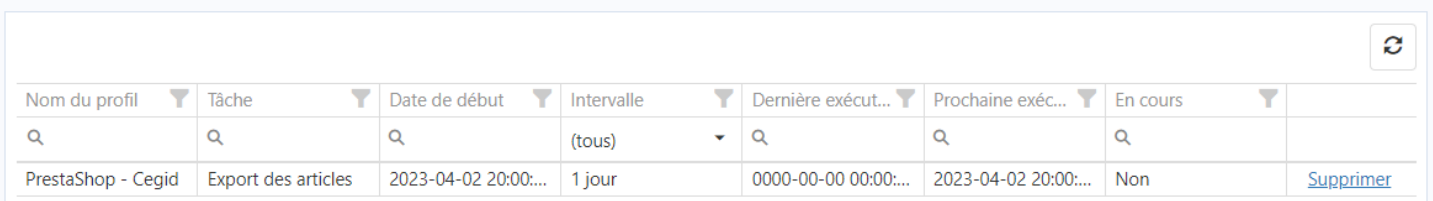

**ATTENTION :** Une tâche planifiée ne peut plus être modifiée. En cas d'erreur, il faudra la supprimer et la recréer. Vous pouvez créer autant de tâches planifiées que vous le souhaitez.

**IMPORTANT :** Selon votre forfait **Atoo-Sync Cloud** souscrit, chaque déclenchement de synchronisation vient diminuer le nombre de données disponibles en export ou en import. Si vous déclenchez trop de tâches planifiées, ou si vous déclenchez des tâches planifiées avec des fréquences élevées (exemple : export des stocks toutes les minutes), en fonction du nombre d'articles géré, vous devez vous assurer d'avoir un forfait Atoo-Sync suffisant pour supporter la charge.

## **Section Tâches manuelles**

Cette section affiche la liste des synchronisations déclenchées manuellement. Cette liste se met à jour à chaque déclenchement de synchronisation manuelle.

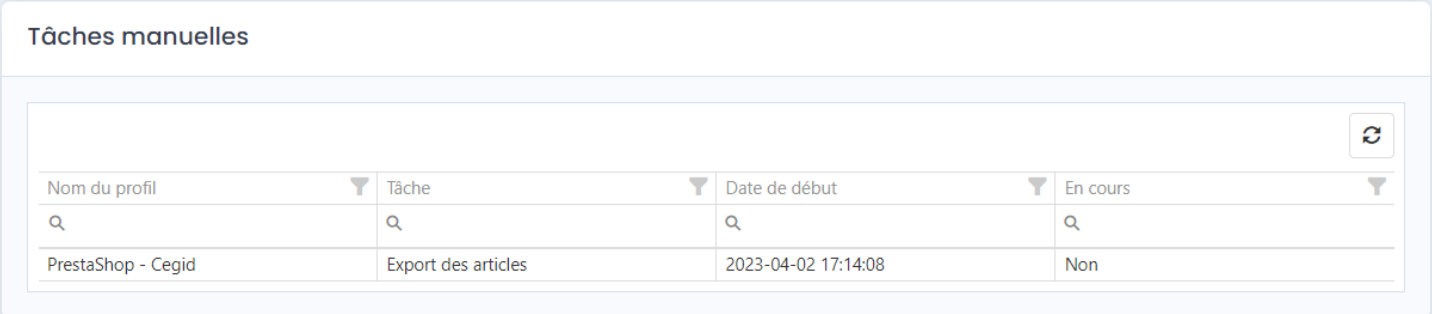

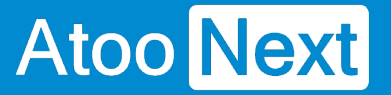

#### **Onglet Journaux**

A chaque déclenchement d'une synchronisation manuelle ou automatique, vous pouvez consulter l'onglet **Journaux**.

Cet onglet vous affichera les synchronisations en cours et vous permettra de visualiser les synchronisations déjà réalisées et de consulter leurs journaux.

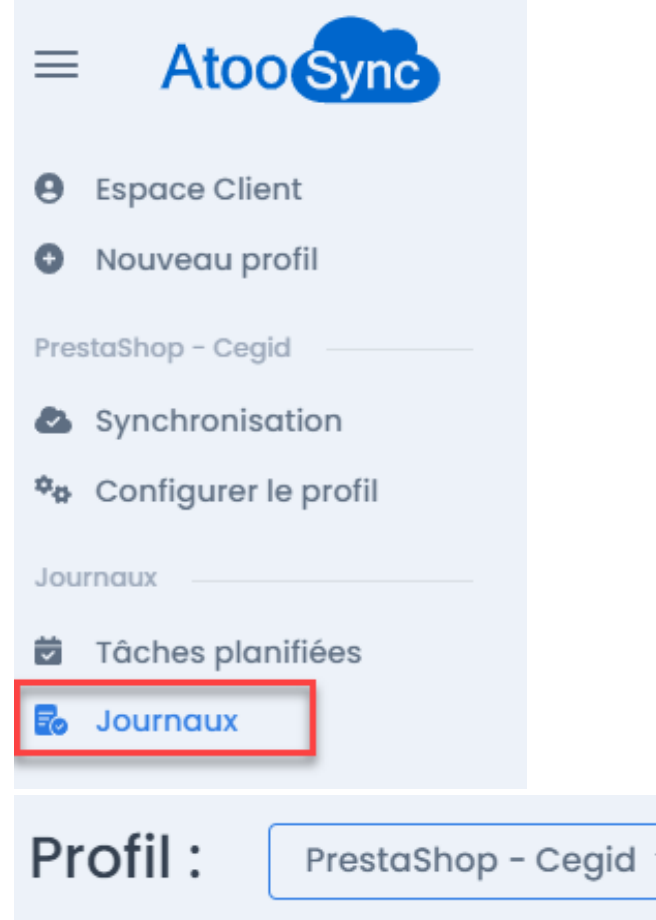

: Par défaut, le profil qui s'affiche est le profil sur

lequel vous êtes connecté. Mais vous pouvez changer de profil en cliquant que la flèche pour afficher la liste déroulante des profils disponibles.

## **Section Import en cours**

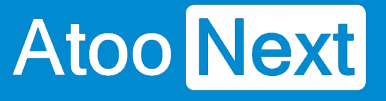

## **ATOO SYNC CLOUD CEGID**

#### Import en cours

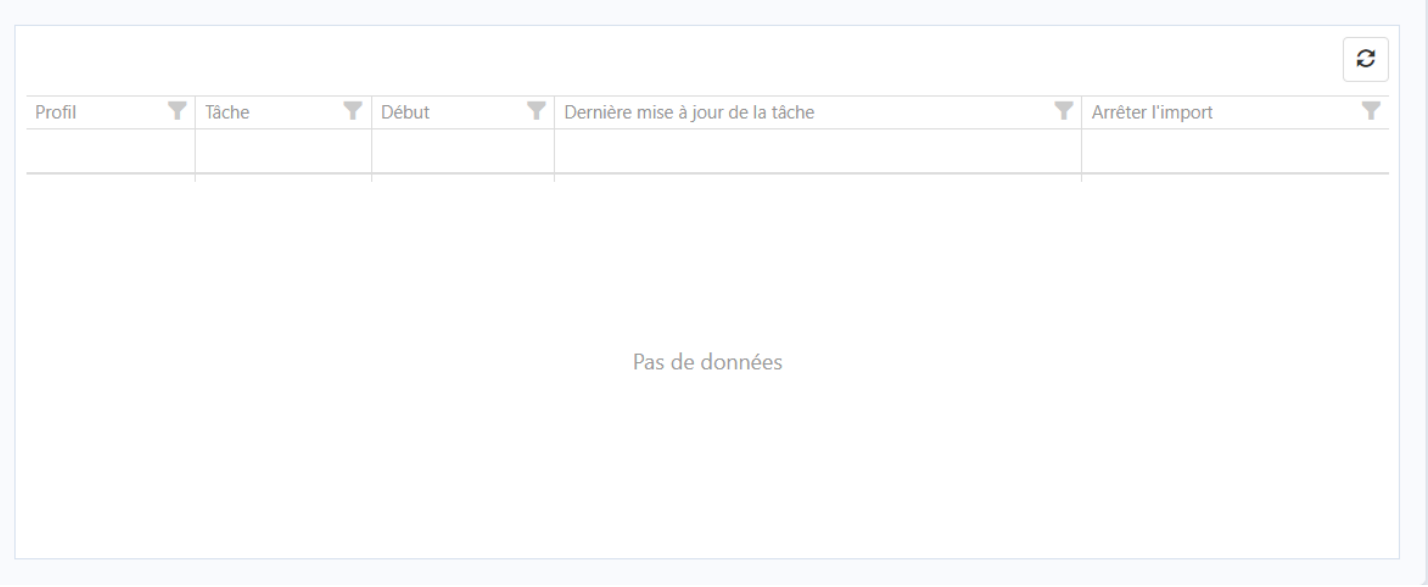

Par défaut, cette section est vide. Elle est renseignée uniquement lorsqu'une synchronisation manuelle ou automatique est en cours de traitement. Vous pouvez également cliquer sur le bouton pour rafraichir votre page web.

### **Section Journaux**

Journaux

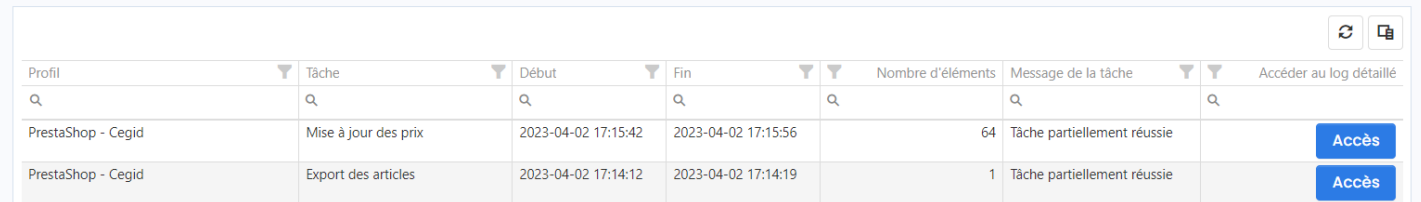

Cette section historise les différentes synchronisations réalisées. Elle vous informe par colonne :

- **Profil :** Pour quel profil Atoo-Sync elle s'est déclenchée
- **Tâche** : Quel type de tâche a été réalisé
- **Début** : L'heure de début de la tâche
- **Fin** : L'heure de fin de la tâche
- **Nombre d'éléments** : Le nombre d'éléments (données) traités
- **Message de la tâche** : Le résultat de la synchronisation (réussie, partiellement réussie ou échouée)
- **Accéder au log détaillé** : Ce bouton **Accès** vous permet de consulter l'analyse de la synchronisation effectuée.

**Accès** 

effectuée.

3 blocs vont s'afficher :

#### **Bloc Mise à jour des prix**

Affiche une synthèse de la synchronisation. Avec le nombre d'éléments synchronisés, réussis, échoués ou ignorés (non lus dans l'ERP).

: Cliquez sur ce bouton pour afficher les résultats d'analyse de la synchronisation

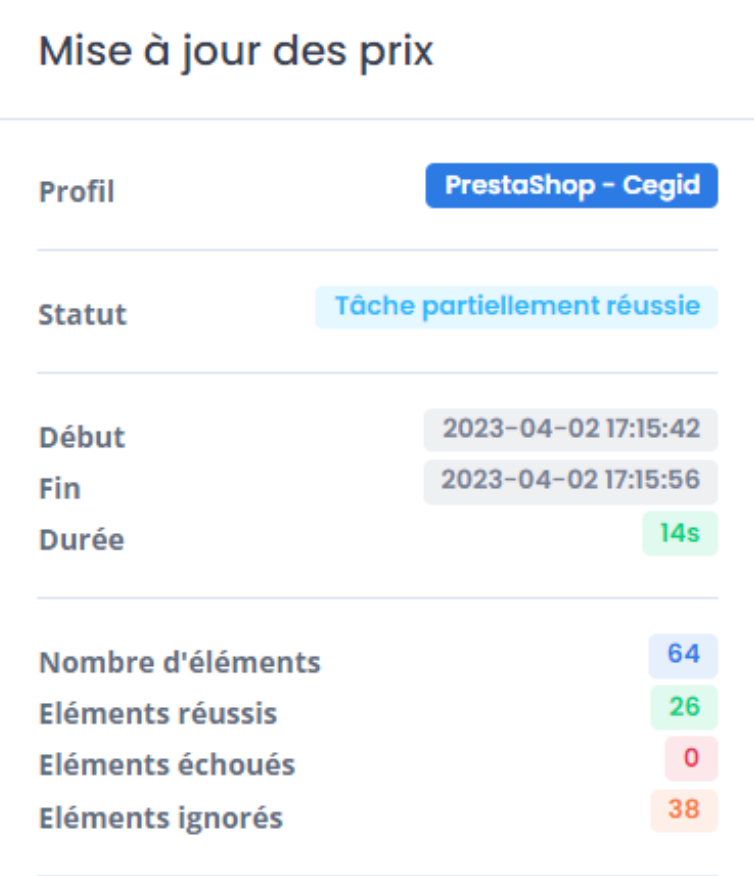

#### **Bloc Journal**

Affiche le journal détaillé de synchronisation Atoo-Sync.

Bloc Log d'erreur

Affiche les erreurs répertoriées.

ATTENTION : En cas d'erreur, vous devez ouvrir un ticket depuis votre Espace Clients Atoo Next. [Atoo Next - FAQ - Espace Clients Atoo Next \(atoo-next.net\)](https://docs.atoo-next.net/faq-espace-clients-atoo-next-37.html#faq-466)

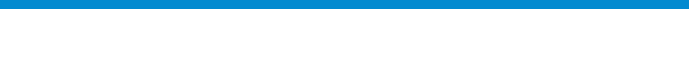

## **Configurer le module dans PrestaShop**

#### **Installation du module Atoo-Sync**

#### **Configuration du module Atoo-Sync Cloud sur le site web**

Nous allons connecter le service Atoo-Sync Cloud à votre boutique. Vous devez avoir les accès Administrateur à votre boutique pour pouvoir installer un module.

Dans les étapes que nous allons aborder, il faudra :

- Télécharger le module Atoo-Sync
- Se connecter au backoffice de la boutique PrestaShop / Gestionnaire des modules
- Ajouter le module Atoo-Sync sur PrestaShop
- Récupérer l'URL de la boutique
- Compléter l'url

**Atoo** Next

- Récupérer le mot de passe du module
- Tester le module

Depuis votre **Espace Clients Atoo Next**, allez sur votre **Profil**. Cliquez sur l'onglet **Configurer le profil.** Puis placez-vous au niveau de la section **Configuration de votre site web : PrestaShop.**

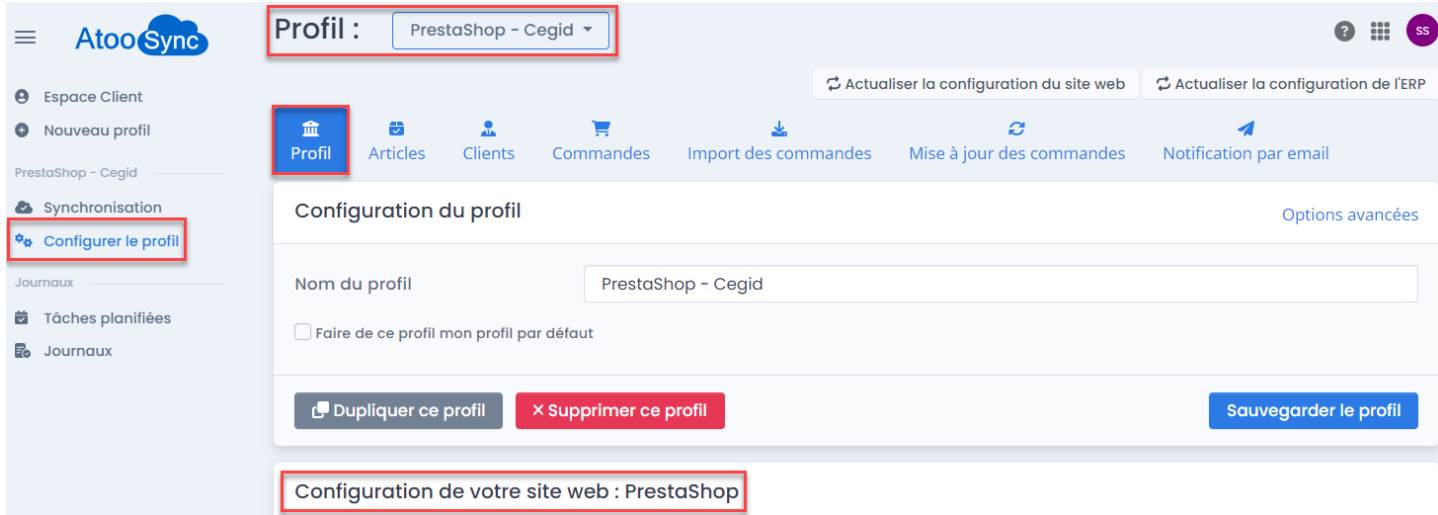

### **Section Configuration de votre site web : PrestaShop**

Configuration de votre site web : PrestaShop

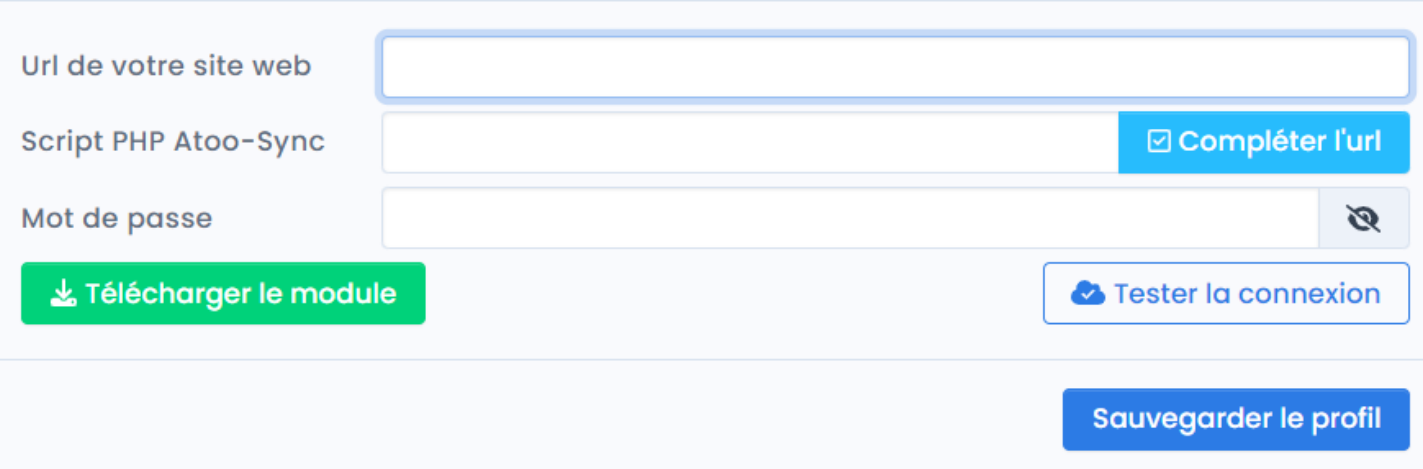

Le Télécharger le module

: Cliquez sur le bouton pour télécharger le module Atoo-Sync

Cloud. Le module sera disponible sur votre poste dans le dossier **Téléchargement**.

### **Côté PrestaShop**

Connectez-vous au backoffice de votre boutique **PrestaShop**. Allez sur l'onglet **Modules/ Gestionnaire de modules. Cliquez sur le bouton / Installer un module.** 

Modules et services / Modules installés

## Gérer les modules installés

Installer un module

Glissez le module Atoo-Sync ou sélectionnez-le dans le dossier de **Téléchargement** de votre poste. Puis cliquez sur Installer.

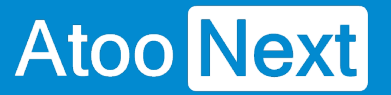

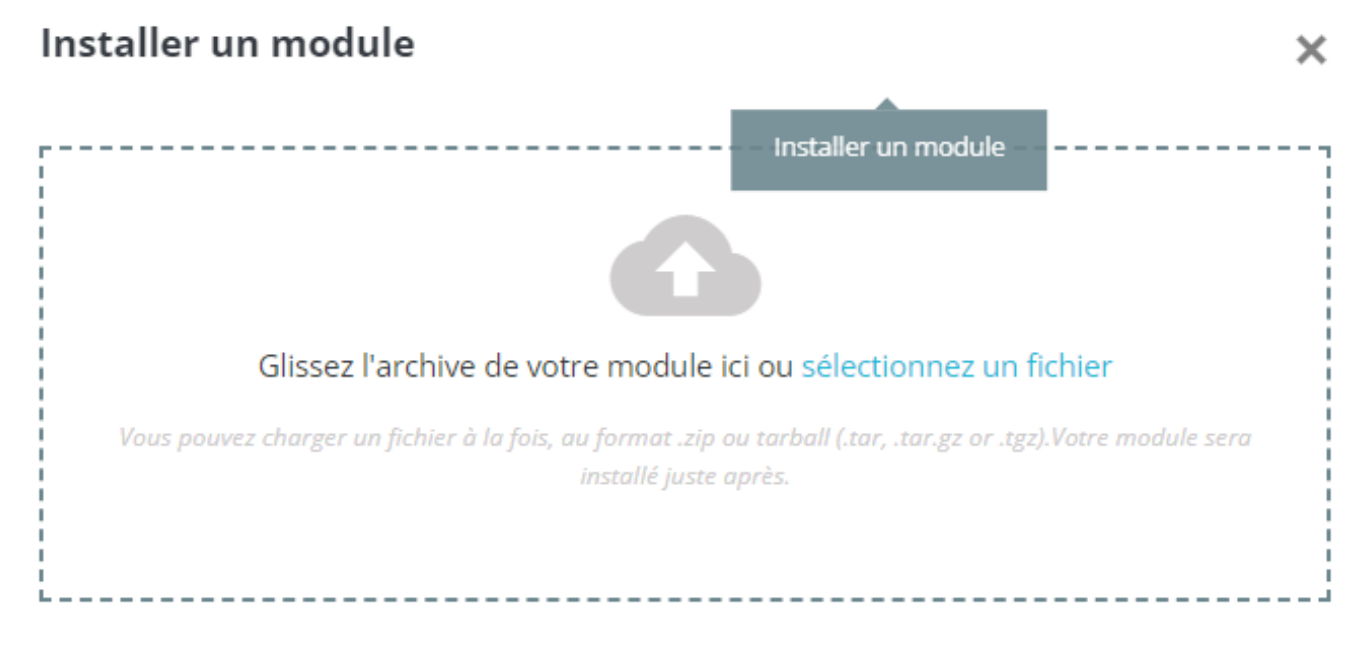

Une fois, le module Atoo-Sync Cloud installé, cliquez sur **Configurer.**

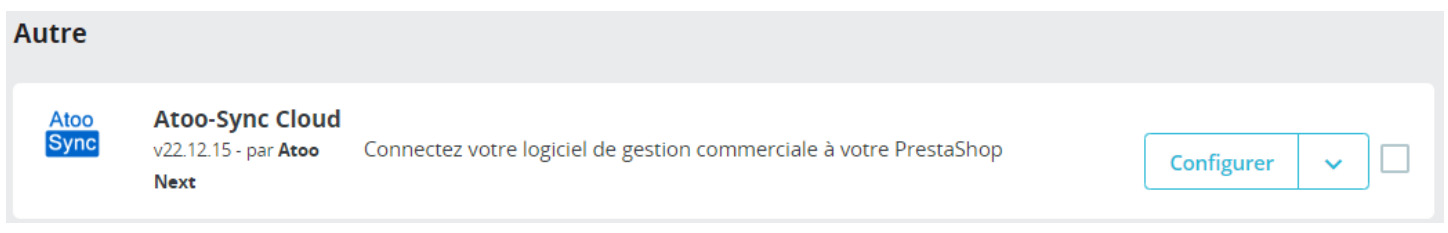

L'accès au module, vous permet de **récupérer le mot passe nécessaire à la configuration du profil.**

#### ACCÈS AU WEBSERVICE ATOO-SYNC

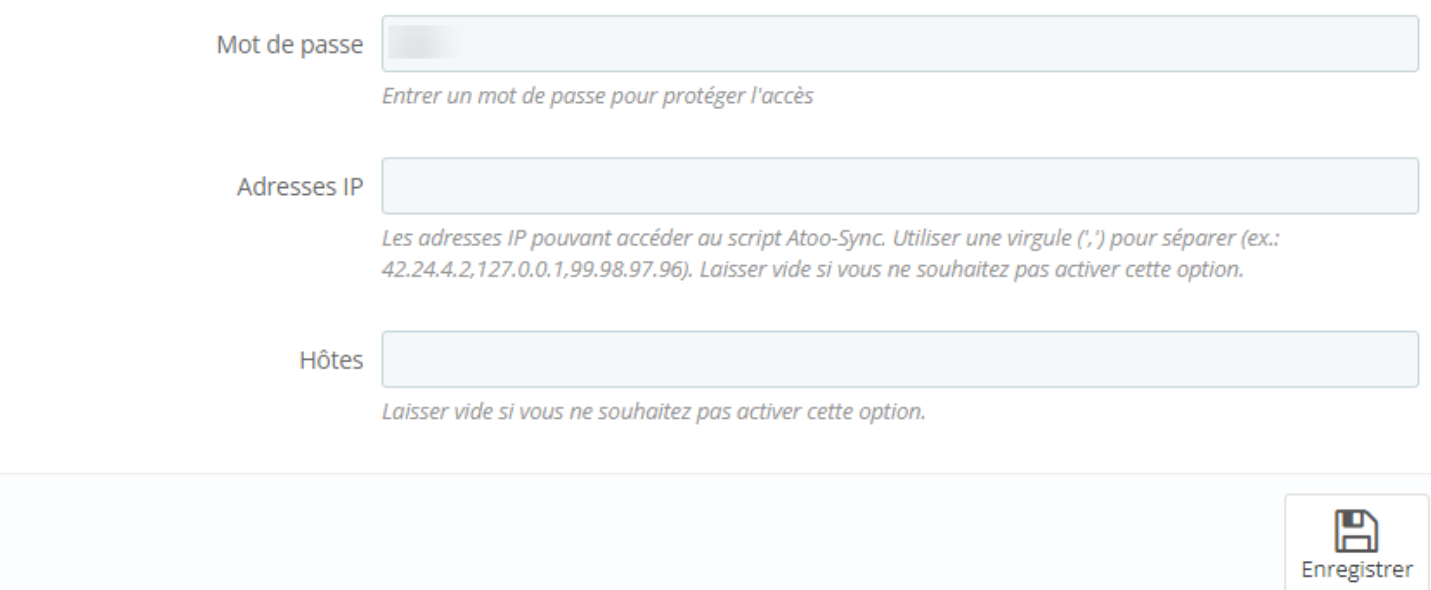

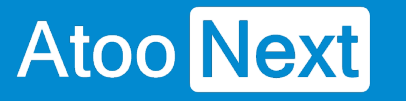

Copiez l'url de votre boutique eCommerce.

#### **Côté Profil Atoo-Sync Cloud**

Puis, revenez sur la fenêtre de configuration du profil Atoo-Sync Cloud.

**Url de votre site web :** Collez l'url de votre boutique.

**Script PHP Atoo-Sync :** Cliquez sur le bouton **Compléter l'url.** L'application va ajouter le script PHP

**Mot de passe :** Copiez le mot de passe du module Atoo-Sync Cloud récupéré dans PrestaShop

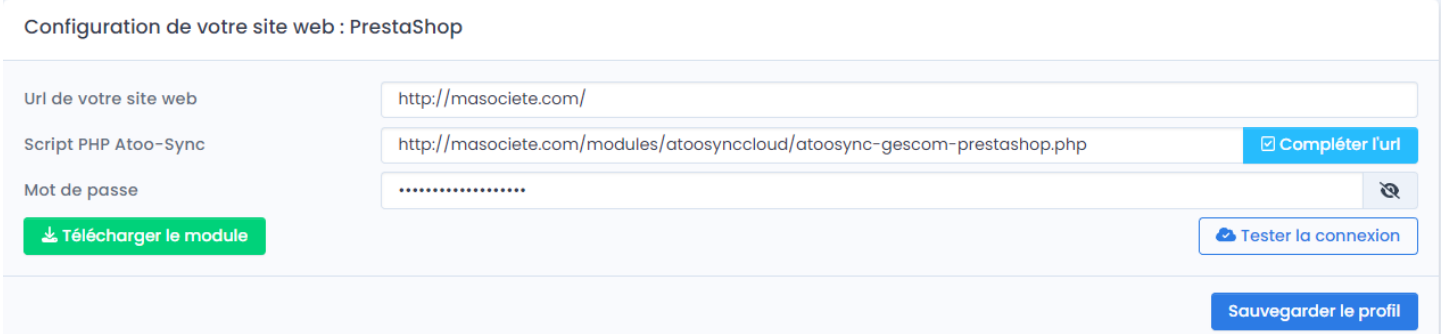

Cliquez sur **Tester la connexion** pour vérifier que le service Atoo-Sync est bien connecté à votre boutique.

Cliquez sur le bouton Tester la connexion. Vous devez avoir un message "réussi".

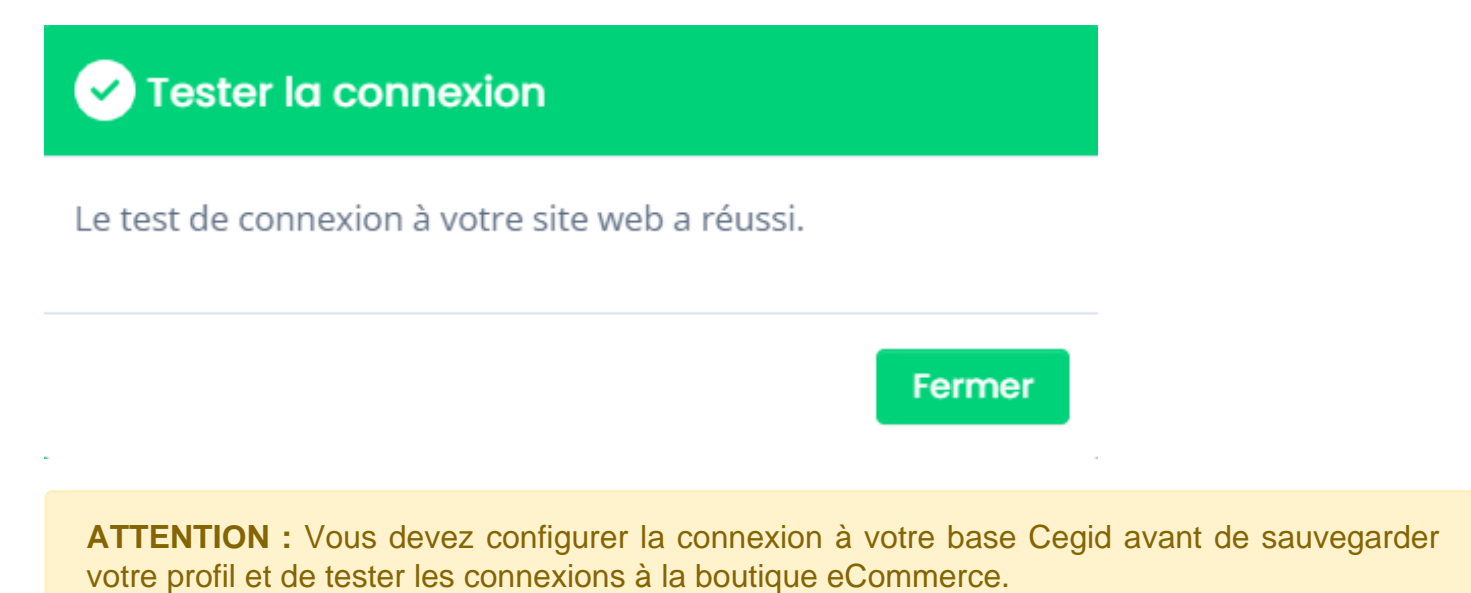

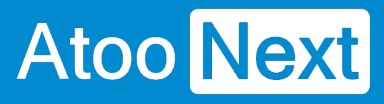

#### **Accès**

## **Section Accès**

Permet de récupérer le mot de passe qui sera recopié sur le profil Atoo-Sync.

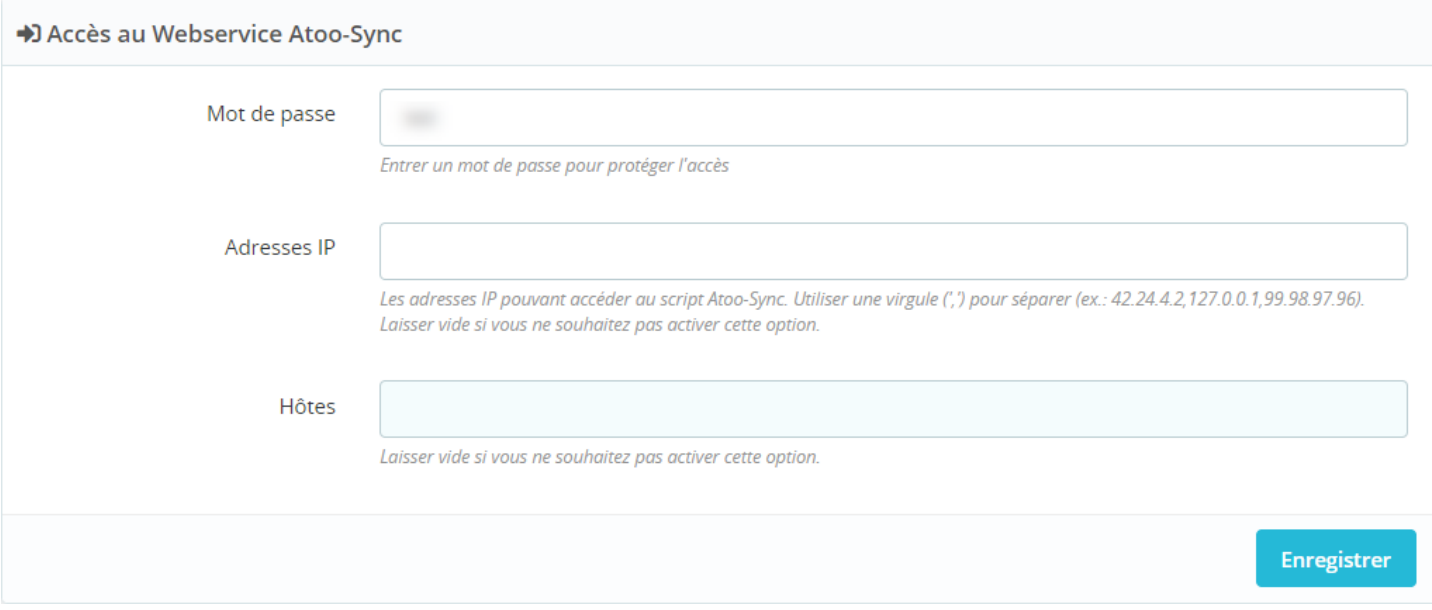

**Mot de passe** : Un mot de passe est fourni par défaut. Vous pouvez le modifier si vous le souhaitez. Il faudra le recopier sur le profil Atoo-Sync Cloud / Configurer le profil / Connexion site web.

**Adresses IP** : Permet de renseigner une ou plusieurs adresses IP qui seront autorisées à se connecter au module **Atoo-Sync**. Ces adresses IP sont à renseigner si votre agence web met des restrictions d'accès à votre boutique eCommerce. Si vous avez plusieurs adresses IP à renseigner, vous pourrez les séparer par une "virgule".

**Hôtes** : Permet de renseigner un ou plusieurs noms d'hôtes autorisés à se connecter au module **Atoo-Sync**. Ces hôtes sont communiqués par votre agence web.

**Enregistrer** : Cliquez sur ce bouton pour enregistrer vos modifications.

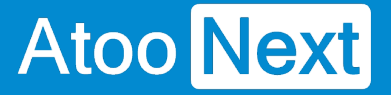

#### **Onglet Articles**

Cliquez sur l'onglet **Articles** pour accéder à l'ensemble des fonctionnalités disponibles. Cet onglet permet de personnaliser les données articles qui sont envoyées de la gestion commerciale vers la boutique PrestaShop.

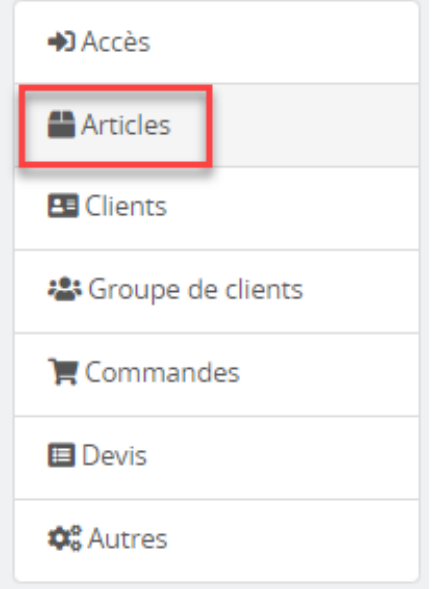

## **Section Supprimer les caractères interdits**

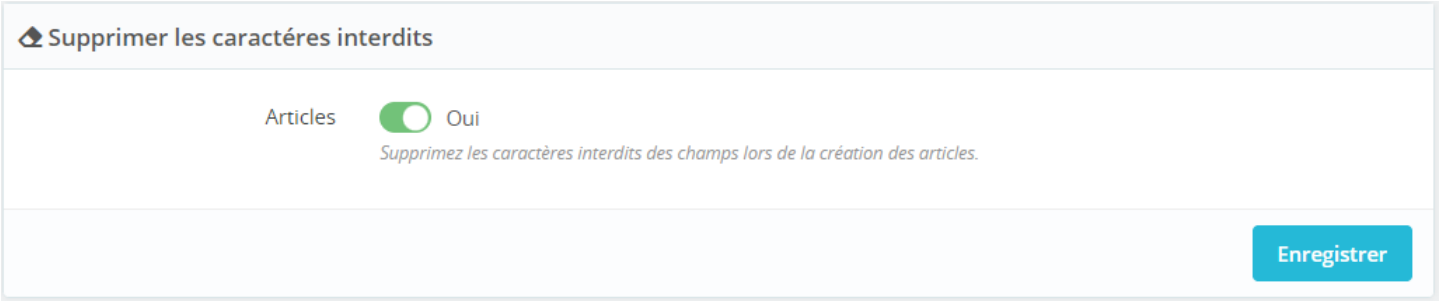

Lors des exports des articles de votre gestion commerciale dans votre boutique PrestaShop, certains caractères sont interdits par PrestaShop dans le champ **Nom Produit**.

Cette fonction permet de supprimer les caractères interdits lors de la création de la fiche produit dans PrestaShop. Ainsi, vos exports d'articles ne seront pas bloqués par PrestaShop.

## **Section Création des articles**

## **ATOO SYNC CLOUD CEGID**

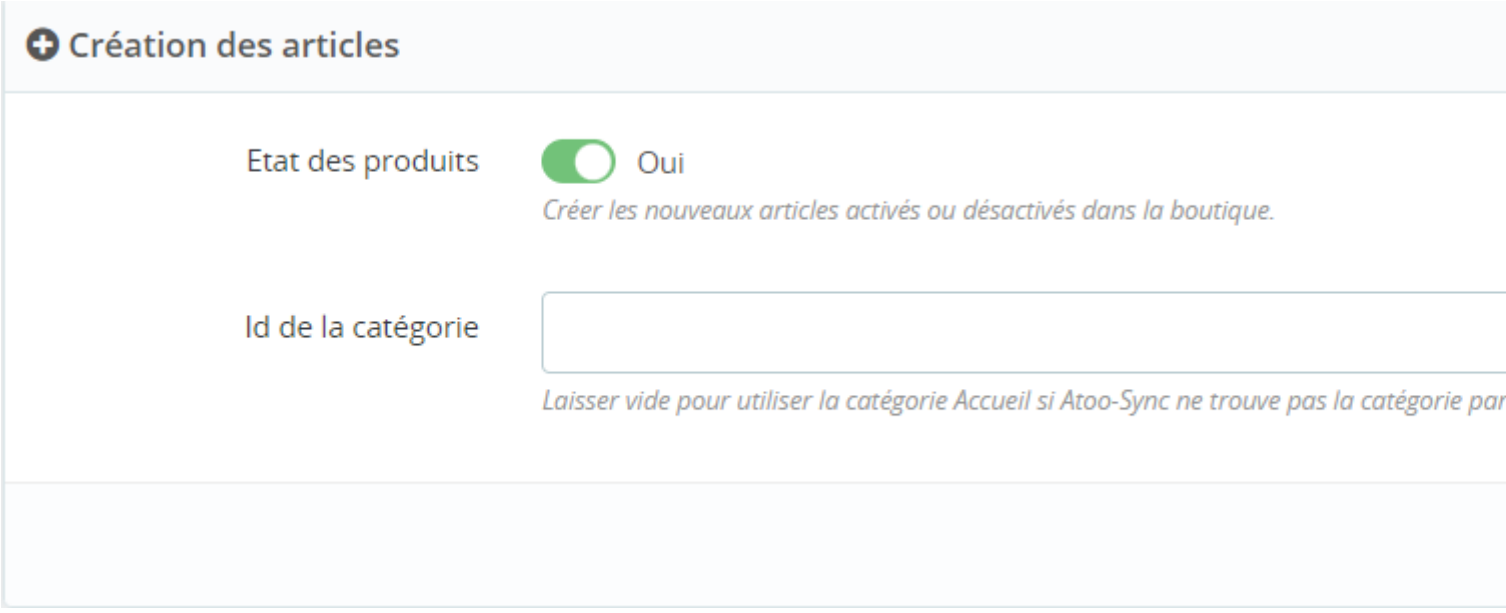

**Etat des produits** : Permet de définir si les articles créés dans la boutique PrestaShop doivent être par défaut **Activés** ou **Désactivés**.

**Id de la catégorie** : Permet de renseigner l'ID d'une catégorie de produits PrestaShop qui sera affectée par défaut aux articles créés. Si le champ est vide, soit les articles seront affectés à une catégorie en fonction du paramétrage réalisé sur le profil Atoo-Sync, soit les articles seront affectés par défaut à la catégorie **Accueil** de PrestaShop.

**Enregistrer** : Cliquez sur ce bouton pour enregistrer votre paramétrage.

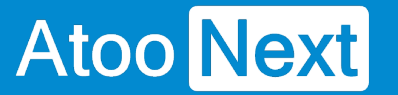

#### **Onglet Articles/ Modification des articles**

Ce bloc permet de configurer les données de la fiche produit de la boutique eCommerce qui doivent ou non être modifiées lors de l'export des articles effectué par **Atoo-Sync Cloud.** (Bouton de synchronisation **Exporter les articles**).

#### Modification des articles

Il vous suffit de cocher ou décocher les boutons radio en face de chaque champ, pour permettre au service Atoo-Sync Cloud de mettre à jour ou non le champ de la fiche article PrestaShop.

**Nom du produit :** Permet de mettre à jour le nom de la fiche produit PrestaShop.

**Description courte :** Permet de mettre à jour le champ "résumé" ou "récapitulatif" de la fiche produit PrestaShop.

**Description de l'article :** Permet de mettre à jour le champ "Description" de la fiche produit PrestaShop. (assimilée à la description longue).

**Balise Meta et Url simplifiée :** Permet de mettre à jour les champs SEO et meta

**Prix de l'article :** Permet de mettre à jour le prix de vente HT de la fiche produit.

**Prix spécifiques de l'article :** Permet de mettre à jour les prix spécifiques avec les tarifs gérés dans l'ERP (famille de tarifs clients).

**Quantité de l'article :** Permet de mettre à jour le stock de la fiche article.

**Emplacement de l'article :** Permet de renseigner sur la fiche article PrestaShop, le nom de l'emplacement renseigné sur la fiche article dans l'ERP. Ne fonctionne pas avec Cegid.

**Date de disponibilité :** Permet de mettre d'envoyer la date de livraison présente sur le bon de commande fournisseur dans l'ERP. Ne fonctionne pas avec Cegid.

**Quantité minimale :** Permet de renseigner la quantité minimale de vente si elle est renseignée sur la fiche article dans l'ERP. Ne fonctionne pas avec Cegid.

**Poids de l'article :** Permet de mettre à jour le poids de la fiche article, en fonction de la configuration réalisée sur le profil Atoo-Sync Cloud.

**Dimensions de l'article :** Permet de mettre à jour les champs Hauteur - Largeur - Profondeur de la fiche article PrestaShop avec les champs Cegid configurés dans le profil Atoo-Sync Cloud.

**Code EAN/UPC de l'article :** Permet de renseigner le code EAN/UPC si renseigné dans l'ERP.

**Fabricant de l'article :** Permet de mettre à jour ce champ sur la fiche article PrestaShop en fonction de la configuration réalisée sur le profil Atoo-Sync Cloud.

### **ATOO SYNC CLOUD CEGID**

## **Atoo** Next

**Fournisseurs de l'article :** Permet de mettre à jour ce champ sur la fiche article PrestaShop en fonction de la configuration réalisée sur le profil Atoo-Sync Cloud.

**Images de l'article :** Permet de mettre à jour les images sur la fiche article PrestaShop en fonction d e la configuration réalisée sur le profil Atoo-Sync Cloud.

**Documents de l'article :** Permet de mettre à jour les documents joints sur la fiche article PrestaShop en fonction de la configuration réalisée sur le profil Atoo-Sync Cloud.

**Caractéristiques de l'article :** Permet de mettre à jour ces champs sur la fiche article PrestaShop en fonction de la configuration réalisée sur le profil Atoo-Sync Cloud.

**Produits associés :** Permet de mettre à jour ce champ sur la fiche article PrestaShop en fonction de la configuration réalisée sur le profil Atoo-Sync Cloud. Ne fonctionne pas avec Cegid.

**Effacer la position des articles :** Permet de repositionner les articles dans les catégories.

**Catégories de l'article :** Permet de mettre à jour la catégorie par défaut en cas de modification des catégories dans l'ERP.

**Créer dans les catégories parentes :** Permet de mettre à jour les catégories parentes en cas de modification des catégories dans l'ERP.

**Réindexation de l'article :** Permet de ré-indexer les fiches articles. Fonction pour PrestaShop 1.6.

**ATTENTION** : Lors de la synchronisation Export des articles, tous les champs cochés **Oui** sont modifiés dans PrestaShop. Cette liste peut évoluer en fonction des mises à jour Atoo-Sync. De plus, le module est commun à la connexion de plusieurs ERPs. En revanche, certaines fonctions ne sont pas compatibles avec certains ERPs.

#### Onglet Articles/ Catégories supplémentaires

Ce bloc permet de définir le mode de recherche des catégories PrestaShop, pour affecter les articles à des catégories supplémentaires .

Trouver les catégories par : Permet de sélectionner le mode de recherche des catégories supplémentaires. Par l'ID de la catégorie ou par le nom de la catégorie.

Séparateur des catégories : Permet de définir le caractère à utiliser pour séparer les catégories renseignées dans le champ Catégorie supplémentaire créé sur la fiche article de la gestion commerciale.

Cette fonction Catégories supplémentaires de l'article fait appel à la configuration de la fiche article sur le profil Atoo-Sync Cloud. Retrouvez le paramétrage en cliquant sur le lien ci-après : [Atoo](https://docs.atoo-next.net/atoo-sync-cloud-cegid-onglet-articles-categories-p847.html) [Next - Onglet Articles - Catégories \(atoo-next.net\)](https://docs.atoo-next.net/atoo-sync-cloud-cegid-onglet-articles-categories-p847.html)

NOTES : Vous ne pouvez pas mixer les ID avec les noms des catégories. De plus, cette fonction ne crée pas de catégorie dans PrestaShop. Elles doivent avoir été créées au préalable.

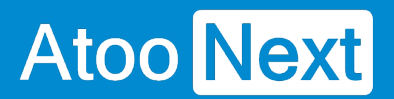

### **Onglet Articles/ Regroupement des articles**

Cette fonction est **uniquement disponible pour l'ERP EBP SaaS.** 

Le module Atoo-Sync est commun à différents ERPs SaaS, néanmoins, en fonction des ERPs, certaines fonctionnalités ne sont pas disponibles.

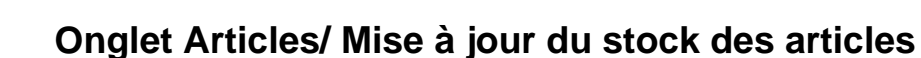

Ce bloc permet de gérer l'affichage des fiches produits sur la boutique en fonction de leurs disponibilités en stock dans l'ERP.

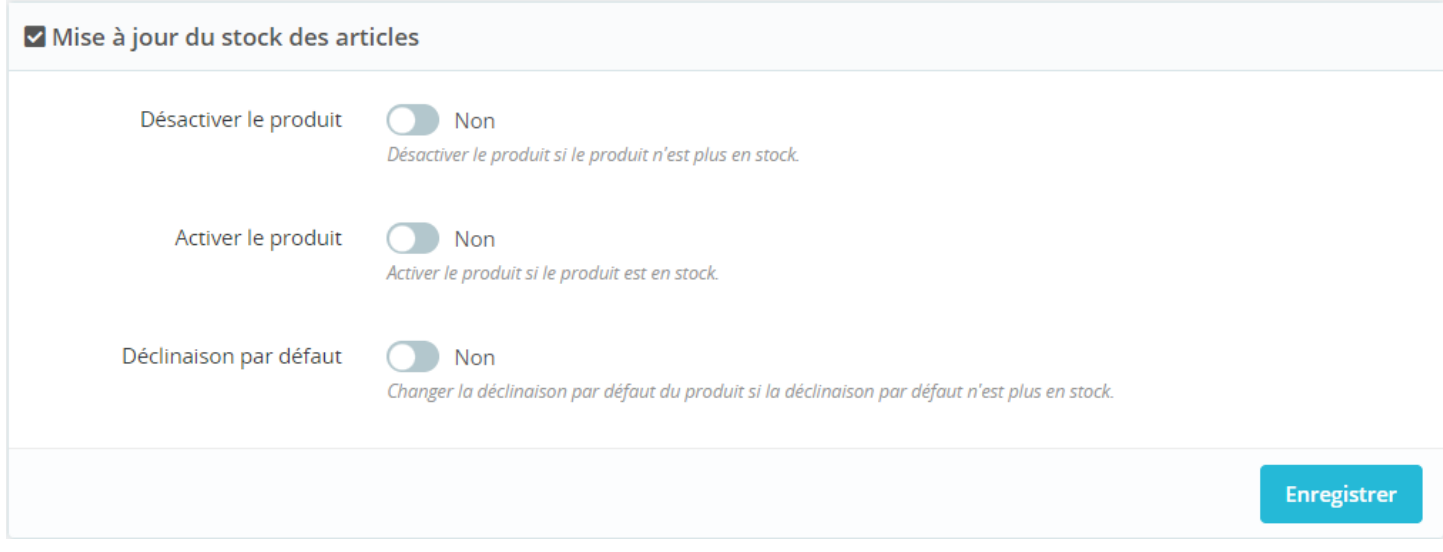

Sur ce bloc, vous pouvez configurer le mode d'activation ou de désactivation des fiches articles dans votre boutique eCommerce en fonction du stock disponible dans votre logiciel de gestion commerciale.

**Désactiver le produit** : Permet de désactiver la fiche article dans la boutique si le stock de l'article est inférieur ou égal à zéro dans la gestion commerciale.

**Activer le produit** : Permet d'activer à nouveau le produit dans la boutique si le stock de l'article n'est plus inférieur ou égale à zéro dans la gestion commerciale.

**Déclinaison par défaut** : Si l'article est géré en "déclinaison" dans la boutique et que le stock de la déclinaison définie "par défaut" sur la boutique est inférieur ou égale à zéro dans la gestion commerciale, alors, Atoo-Sync modifiera l'affectation "par défaut". Il appliquera ce statut "par défaut" à la déclinaison dont le stock est positif (supérieur à zéro).

Ces comportements sont liés avec les boutons de synchronisation disponibles depuis le profil Atoo-Sync Cloud : **Exporter les articles** et **Mettre à jour le stock** 

## **ATOO SYNC CLOUD CEGID**

## **Atoo** Next

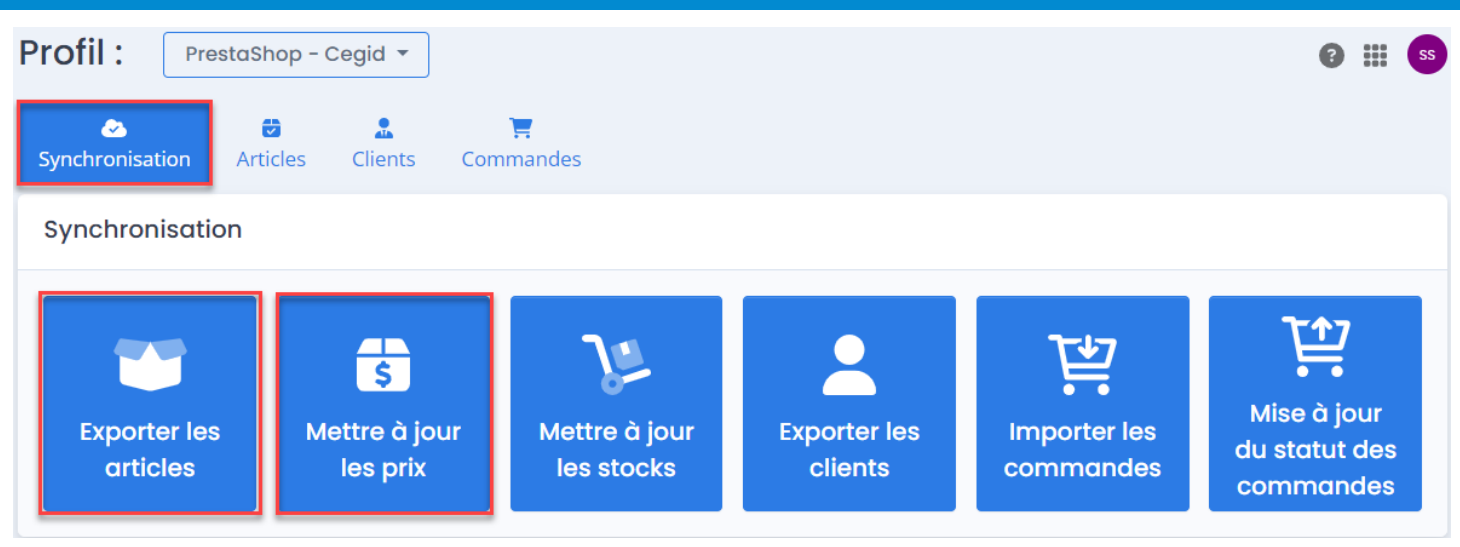

Si vous n'activez pas ces fonctionnalités, c'est le comportement de PrestaShop par défaut de gestion des stocks des articles qui sera appliqué. Comme par exemple :

- l'article reste affiché sur la boutique mais le bouton acheter n'est pas disponible
- l'article reste affiché sur la boutique avec le bouton acheter disponible et une information indiquant que le produit est en rupture de stock. Il est également possible de communiquer une prochaine date de livraison.

Ces paramétrages sont à réaliser dans votre boutique par vos soins et sont indépendants des fonctions de notre connecteur.

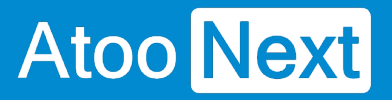

### **Onglet Articles/ Packs**

Ce bloc permet de créer les articles de l'ERP en mode "pack" dans PrestaShop.

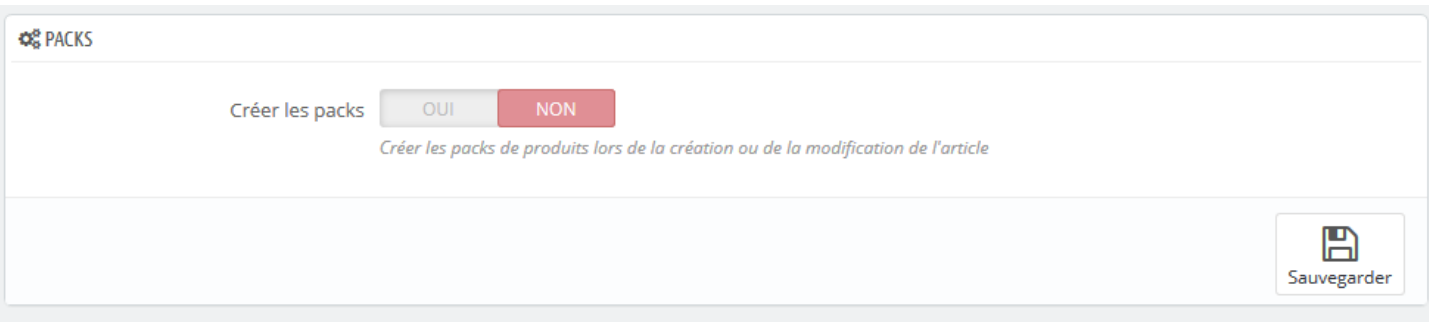

**NOTES :** Cette fonction est uniquement disponible pour EBP SaaS. Elle ne fonctionne pas pour **Cegid XRP Flex.** Le module Atoo-Sync Cloud est commun à l'ensemble des ERPs connectés. Certaines fonctions ne sont pas disponibles pour certains ERPs.

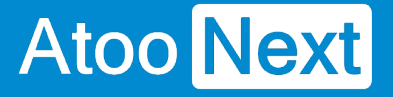

#### **Onglet Articles/ Documents**

Ce bloc permet de renseigner le champ Description du fichier ajouté dans PrestaShop.

En fonction de vos besoins, vous pouvez activer cette case.

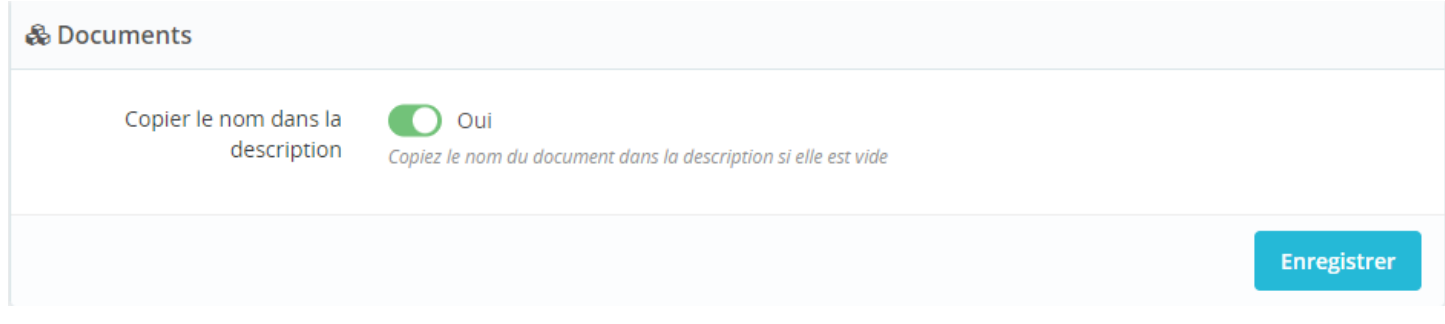

## **Résultat dans PrestaShop**

Lorsque l'on ajoute un fichier joint à la fiche article, il y a 3 champs disponibles.

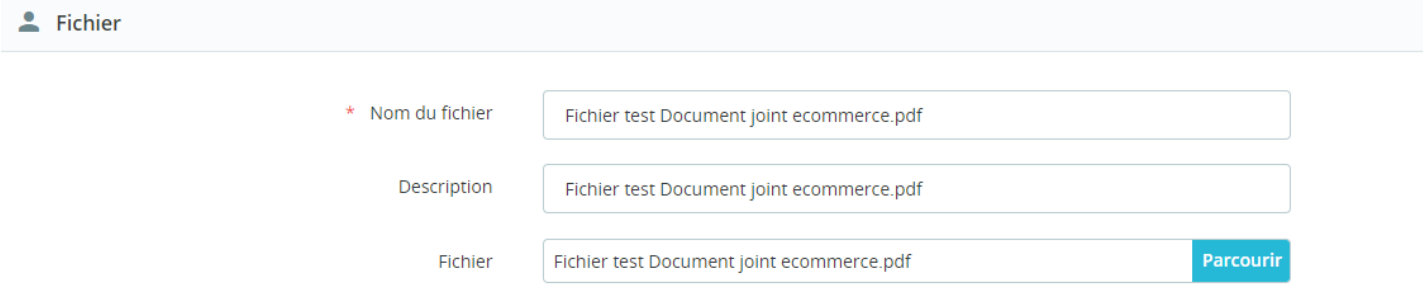

**Nom du fichier :** Ce champ est marqué d'un astérisque, il est donc obligatoire. Lors de l'envoi du document dans PrestaShop, Atoo-Sync Cloud y reporte le nom du fichier.

**Description** : Ce champ n'est pas obligatoire. Par défaut, Atoo-Sync ne le renseigne pas. Si, vous cochez la case "copier le nom dans la description", Atoo-Sync copiera dans ce champ, le nom du fichier.

**Fichier** : Atoo-Sync ajoute le document joint.

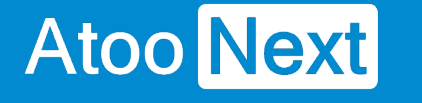

#### **Onglet Articles/ Caractéristiques**

Ce bloc permet de gérer les créations et mises à jour des caractéristiques créées de la gestion commerciale dans la boutique PrestaShop.

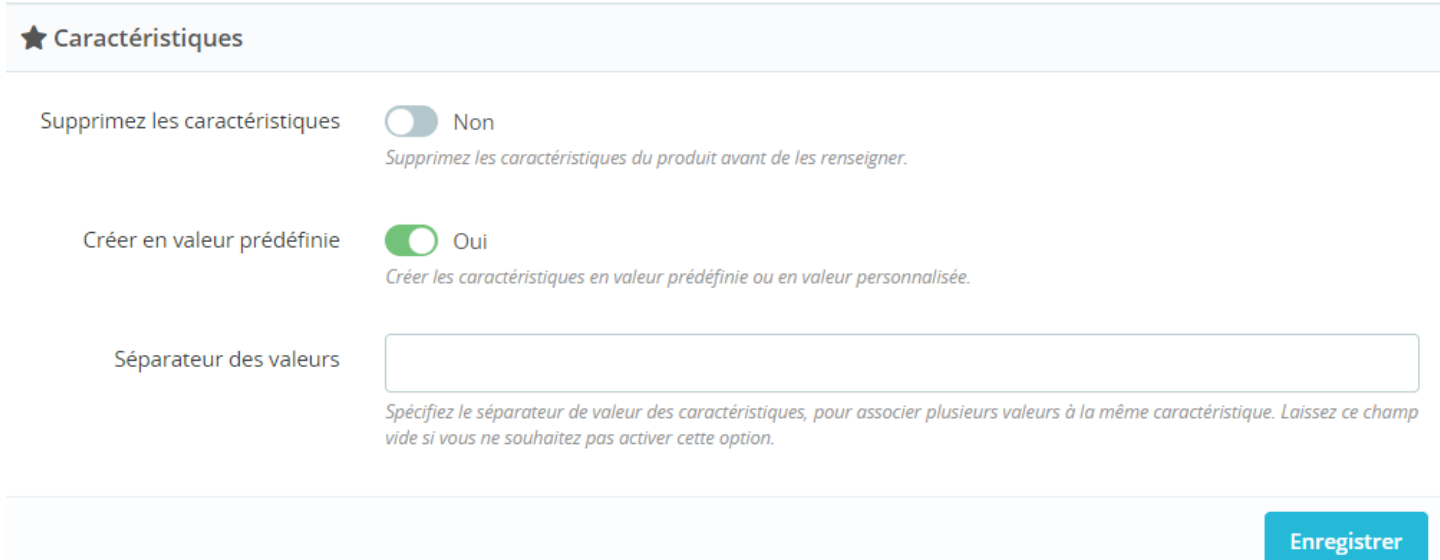

**Supprimer les caractéristiques** : Permet lorsque la case est activée de supprimer l'ensemble des caractéristiques sur les fiches articles de la boutique PrestaShop.

**Créer en valeur prédéfinie** : Par défaut, si la case n'est pas activée, les caractéristiques sont créées en valeur personnalisée. Lorsque cette case est activée, Atoo-Sync Cloud crée les valeurs prédéfinies si elles ne sont pas présentes dans PrestaShop. La création en valeur prédéfinie, permet d'activer dans PrestaShop, les fonctions de filtres à facette.

**Séparateur des valeurs** : Permet de renseigner le séparateur utilisé dans votre gestion commerciale au niveau des champs personnalisés, pour séparer différentes valeurs pour une même caractéristique. Exemple : pour la caractéristique Composition : Carbone, titane.

Ce bloc est lié avec la configuration renseignée un peu plus haut sur le module Atoo-Sync, au niveau des Modifications des articles et également avec la configuration réalisée sur le profil Atoo-Sync Cloud.

La création et la mise à jour des caractéristiques est effectuée à chaque synchronisation : **Export des articles**.

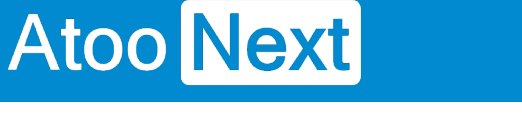

#### **Onglet Articles/ Fabricants et fournisseurs**

Ce bloc permet de renseigner ces deux informations sur les fiches articles PrestaShop à partir des données disponibles sur la fiche article de la gestion commerciale.

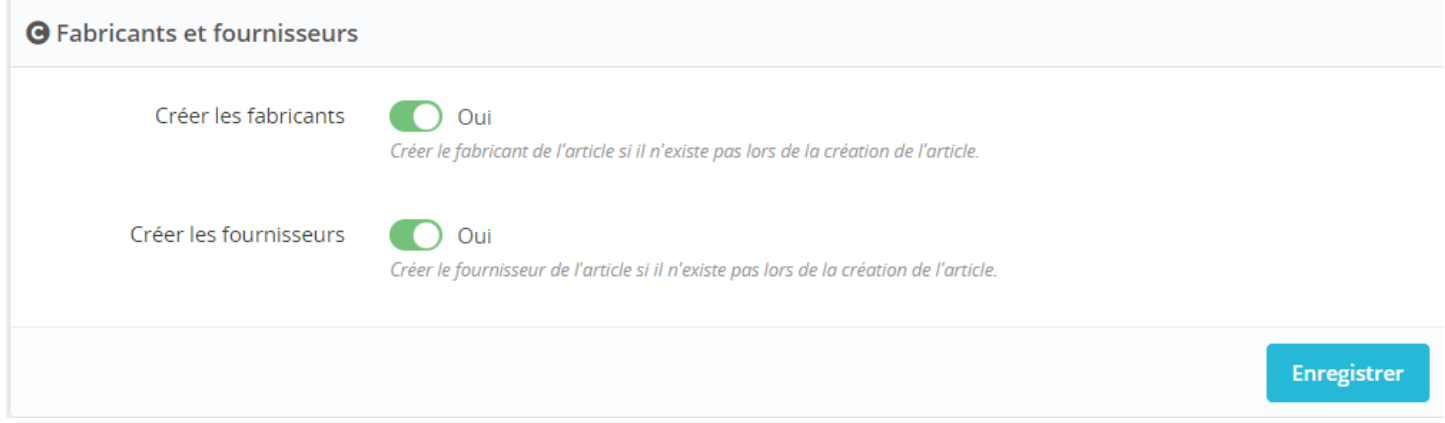

**Créer les fabricants :** Ce champ est lié avec le paramétrage du profil Atoo-Sync Cloud, onglet Articles /Fabricant-Marque. Dans le profil Atoo-Sync, on vient associer à ce champ, le champ créé à cet effet dans la gestion commerciale. La fonction présentée ici, permet de créer le fabricant ou la marque si la valeur n'existe pas dans la liste correspondante dans PrestaShop.

Activez cette case en fonction de vos besoins.

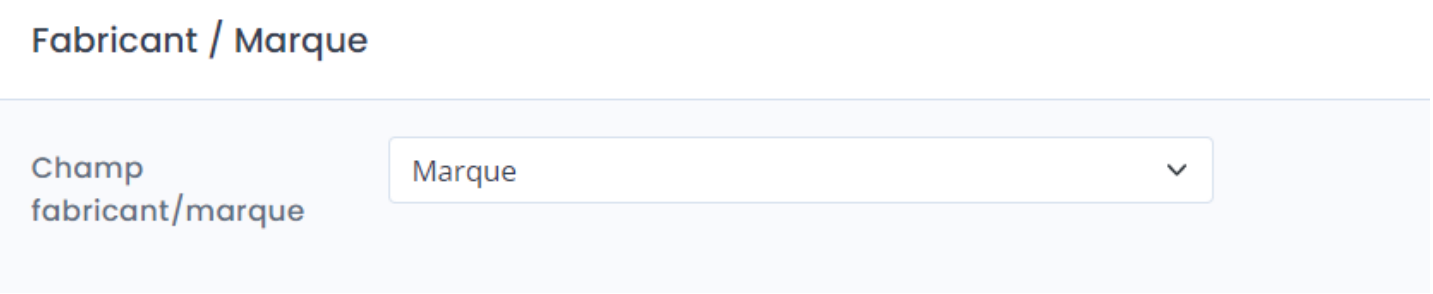

**Créer les fournisseurs :** Si le fournisseur présent sur la fiche article dans la gestion commerciale n'existe pas dans la liste correspondante de PrestaShop, alors il sera créé. Activez cette case en fonction de vos besoins.

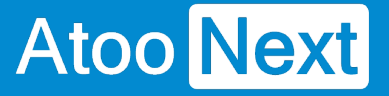

#### **Onglet Clients**

Depuis le module Atoo-Sync Cloud installé sur le backoffice de votre boutique PrestaShop, cliquez sur l'onglet **Clients**.

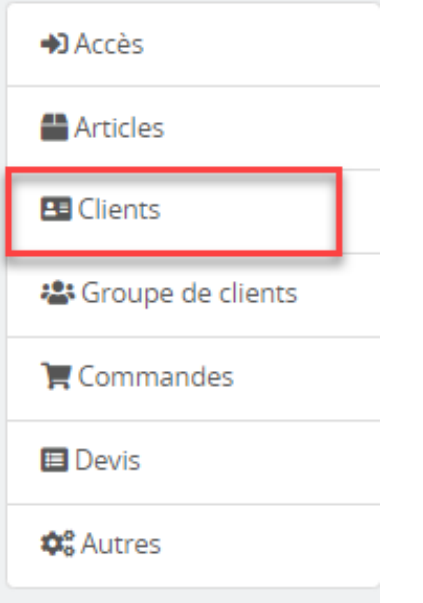

Vous allez pouvoir configurer le mode de création et de mises à jour des fiches clients dans la boutique PrestaShop.

Cette fonction est liée avec la configuration du profil **Atoo-Sync Cloud / Clients / Export des clients.** 

Les fiches clients sont créées et/ou mises à jour à chaque synchronisation : **Export des clients.**

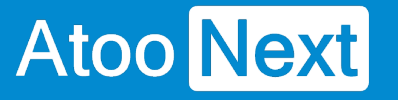

#### **Onglet Clients/ Supprimer les caractères interdits**

Ce bloc permet de limiter les risques de refus de création de la fiche client par PrestaShop.

En effet, si la fiche client provenant de la gestion commerciale n'est pas correctement renseignée au sens PrestaShop, la plateforme eCommerce refuse la création.

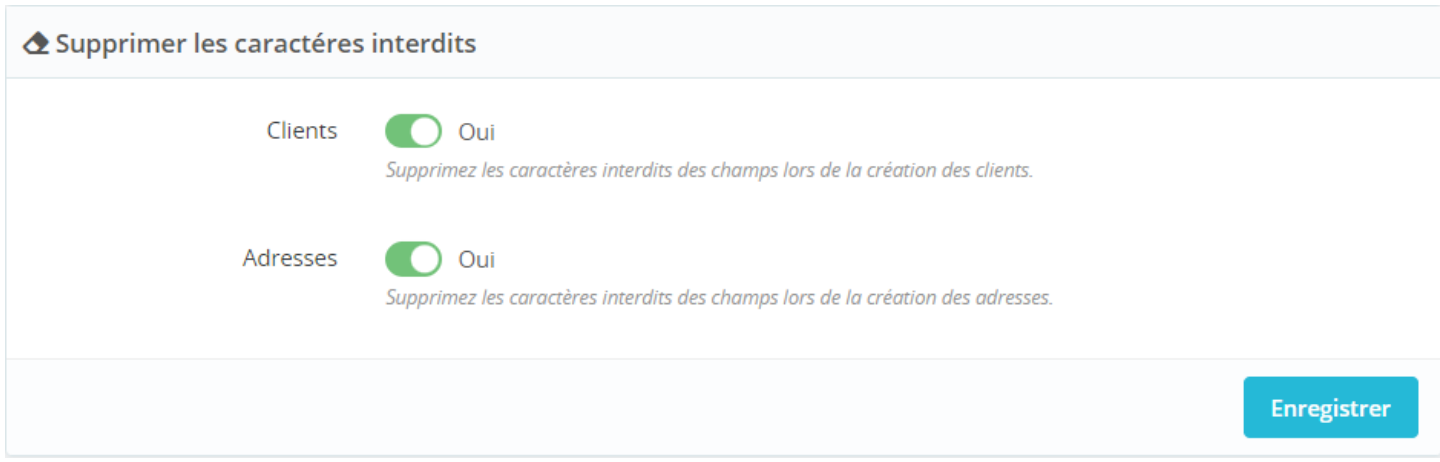

**Clients** : Permet de supprimer les caractères interdits par PrestaShop et potentiellement présents dans la fiche client de la gestion commerciale.

**Adresses** : Permet de supprimer les caractères interdits par PrestaShop et potentiellement présents dans la fiche client de la gestion commerciale.

Les champs interdits pour les champs prénoms et noms dans PrestaShop : **0- 9!<>,;?=+()@#"?{}\_\$%:**

Les champs interdits pour les adresses dans PrestaShop : **<>={}**

Cette fonction supprime ces caractères lors de la création des fiches client et des adresses dans PrestaShop.

**Les champs de la fiche client à vérifier côté ERP à vérifier : l'adresse email doit être correctement renseignée, ainsi que le pays.** 

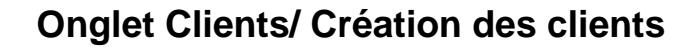

Ce bloc permet de configurer le mode de création des clients issus de la gestion commerciale dans la boutique eCommerce.

Cette fonction est liée avec le bouton de synchronisation du profil Atoo-Sync Cloud : **Export des clients**.

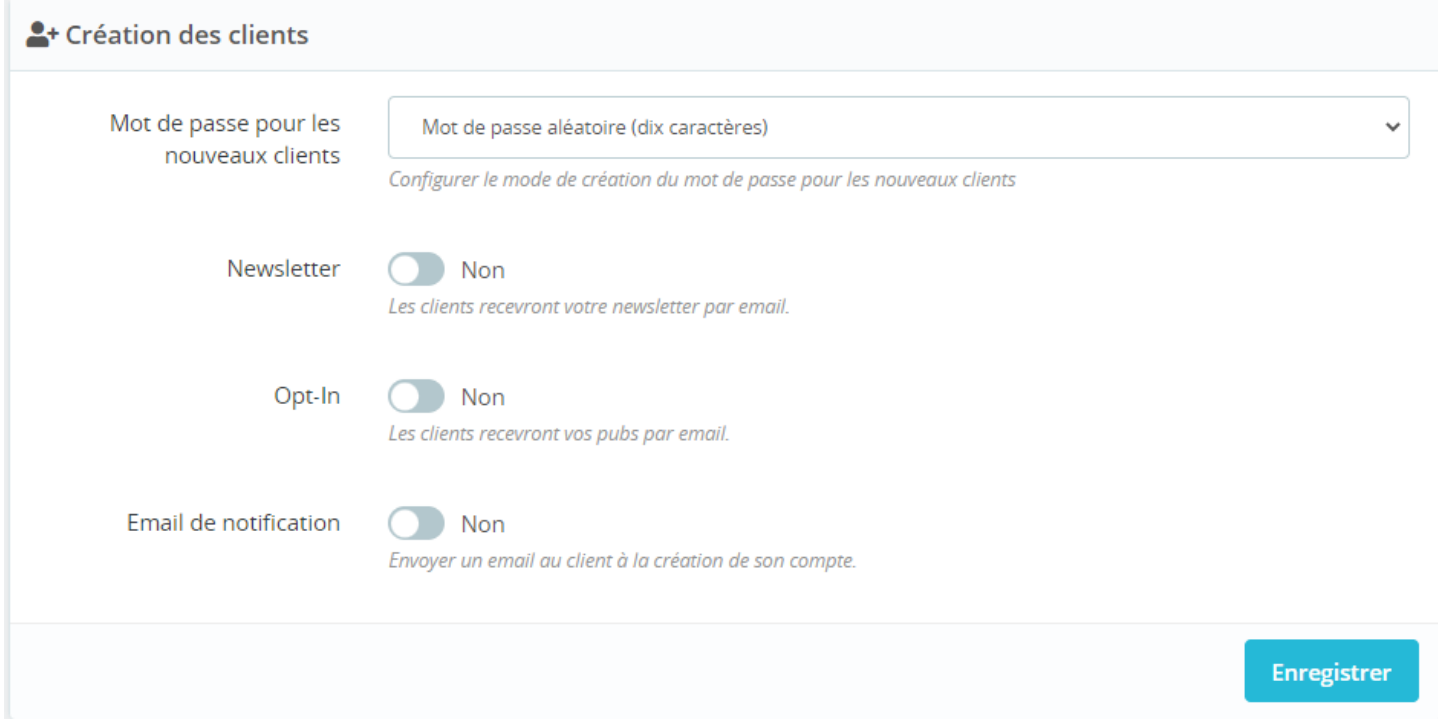

**Mot de passe pour les nouveaux clients** : Permet de définir le mode de création du mot de passe qui sera associé au client. Attention, une fois le mot de passe renseigné sur la fiche client dans PrestaShop, il est ensuite crypté.

**Newsletter** : Permet d'ajouter ou non la fiche client créée à la Newsletter par défaut.

**Opt-In** : Permet d'associer directement le client à la création de sa fiche client à l'**Opt-In.**

**Email de notification** : Permet d'envoyer un email contenant les accès du client (email de connexion et mot de passe de connexion) après la création de sa fiche dans la boutique eCommerce. Le modèle d'email envoyé est le même que celui utilisé pour la création des comptes clients dans la boutique eCommerce. Attention, l'email est envoyé à la création de la fiche client dans PrestaShop. Il n'est plus possible de déclencher cette fonction à postériori.

**NOTES** : Attention à respecter la mise en conformité avec la loi pour les options **Newsletter** et **Opt-in**.

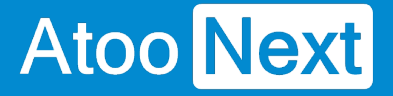

#### **Onglet Clients/ Modification du client**

Ce bloc permet de configurer les différentes options de configuration lors de la modification du client. Ce bloc est lié avec le bouton de synchronisation du profil Atoo-Sync Cloud : **Export des clients**.

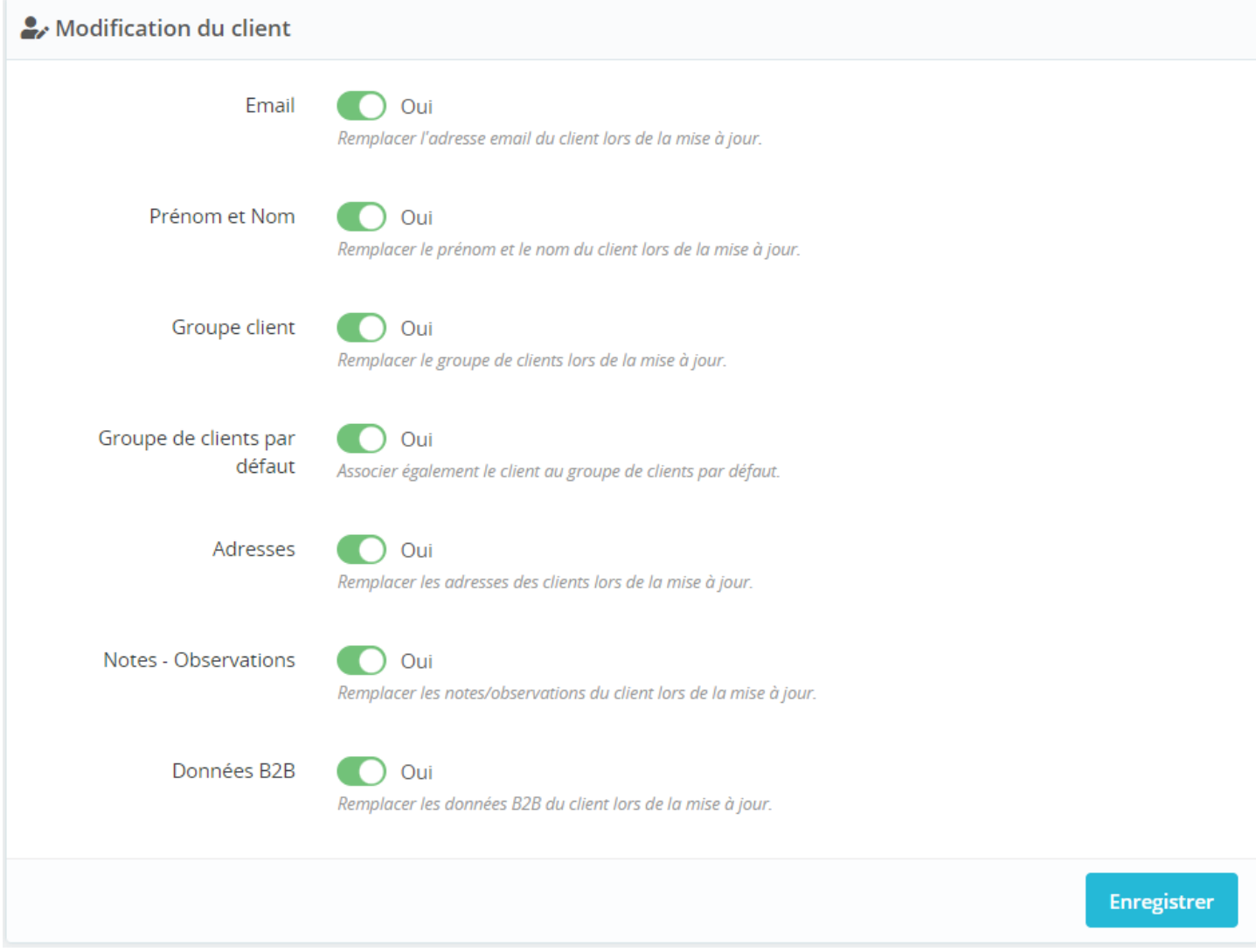

**Email** : Permet de remplacer l'adresse email du client si elle a été modifiée sur la fiche client côté gestion commerciale. (A ne pas cocher par défaut, si les clients existent déjà dans PrestaShop. Sinon le client PrestaShop ne pourra plus se connecter).

**Prénom et Nom** : Permet de mettre à jour le prénom et le nom du client PrestaShop si ces informations ont été modifiées dans la gestion commerciale.

**Groupe de clients** : Permet de mettre à jour l'affectation du client à un groupe de clients si le client a changé de famille de tarifs clients dans la gestion commerciale Cegid.

**Groupe de clients par défaut** : Permet d'associer le client au groupe de clients défini par défaut dans PrestaShop, en plus de son groupe clients correspondant à sa famille de clients Cegid.
**Adresses** : Permet de mettre à jour les adresses du client dans PrestaShop si elles ont été modifiées ou si de nouvelles adresses ont été ajoutées dans la gestion commerciale Cegid.

**Notes - Observations** : Cette fonction **n'est pas disponible** pour Cegid XRP Flex.

**Données B2B** : Permet de mettre à jour les informations **B2B** disponibles sur la fiche client PrestaShop telles que : le nom société - le numéro de siret - le numéro de TVA.

#### **Section Suppression des données des clients RGPD**

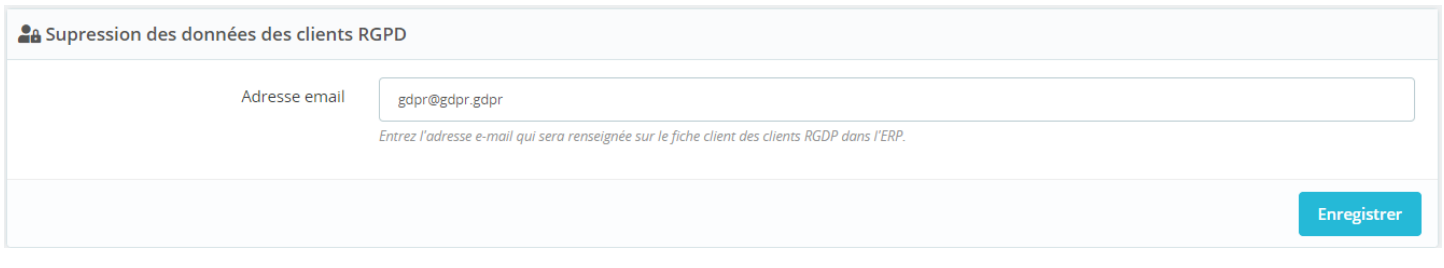

**ATTENTION :** Cette fonction n'est pas disponible pour Cegid XRP Flex. Le module Atoo-Sync est commun avec d'autres ERPs. Mais toutes les fonctions Atoo-Sync ne sont pas compatibles avec tous les ERPs connectés, en fonction de l'ERP.

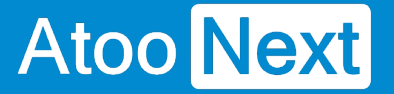

#### **Onglet Clients/ Export des clients**

Ce bloc permet d'importer dans la gestion commerciale, les clients "Prospects" présents dans la boutique PrestaShop.

Cette fonction est liée avec le bouton de synchronisation du profil Atoo-Sync Cloud : **Synchronisation / Onglet Clients / Importer les prospects**

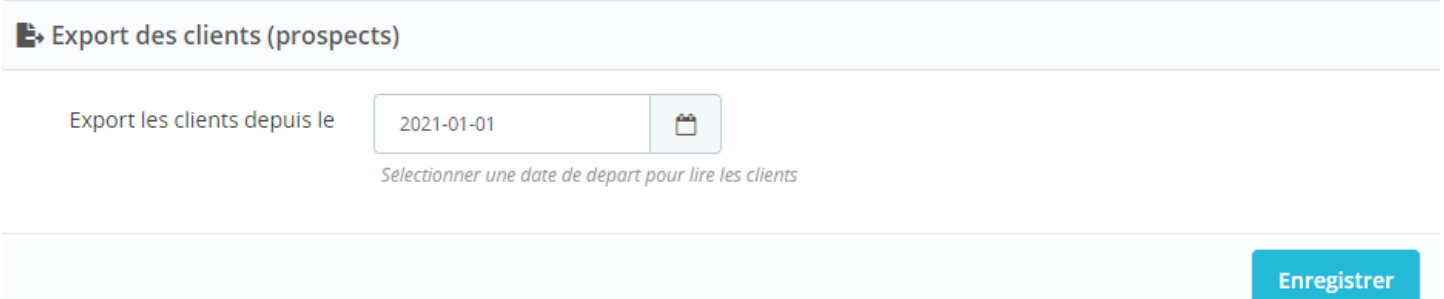

**Export des clients depuis le** : Permet de renseigner une date de lecture des fiches clients de PrestaShop. Tous les clients dont la date de création et /ou de modification dans PrestaShop est égale ou supérieure à la date saisie dans ce champ, seront créés dans la gestion commerciale.

**NOTES :** Sont considérés comme client "prospect", les clients dans PrestaShop qui n'ont pas de panier associé. Ces clients qui créent des comptes clients mais qui ne passent pas commande. Ces prospects seront créés en fiche client dans la gestion commerciale.

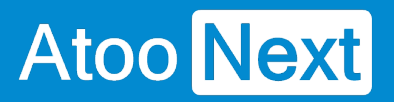

#### **Onglet Groupes de clients**

Cliquez sur l'onglet du module Atoo-Sync Cloud : **Groupe de clients**.

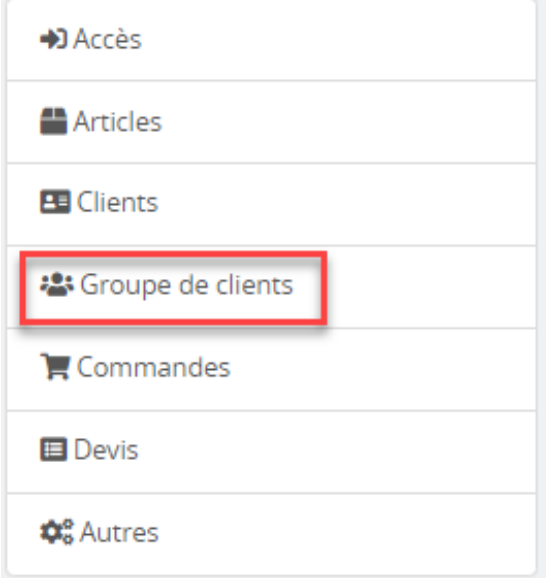

Cette section permet de configurer le mode de création des groupes de clients dans la boutique eCommerce.

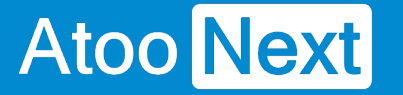

#### **Onglet Groupes de clients/ Création des groupes de clients**

Ce bloc permet de configurer le mode de création des groupes de clients dans PrestaShop.

Cette fonction est liée la configuration du profil **Atoo-Sync Cloud / Onglet Clients / Export des clients** et avec le bouton de synchronisation / **Onglet Clients / Export des groupes de clients.** Pour Cegid XRP Flex, les groupes de clients PrestaShop sont créés à partir des **familles des tarifs de clients**.

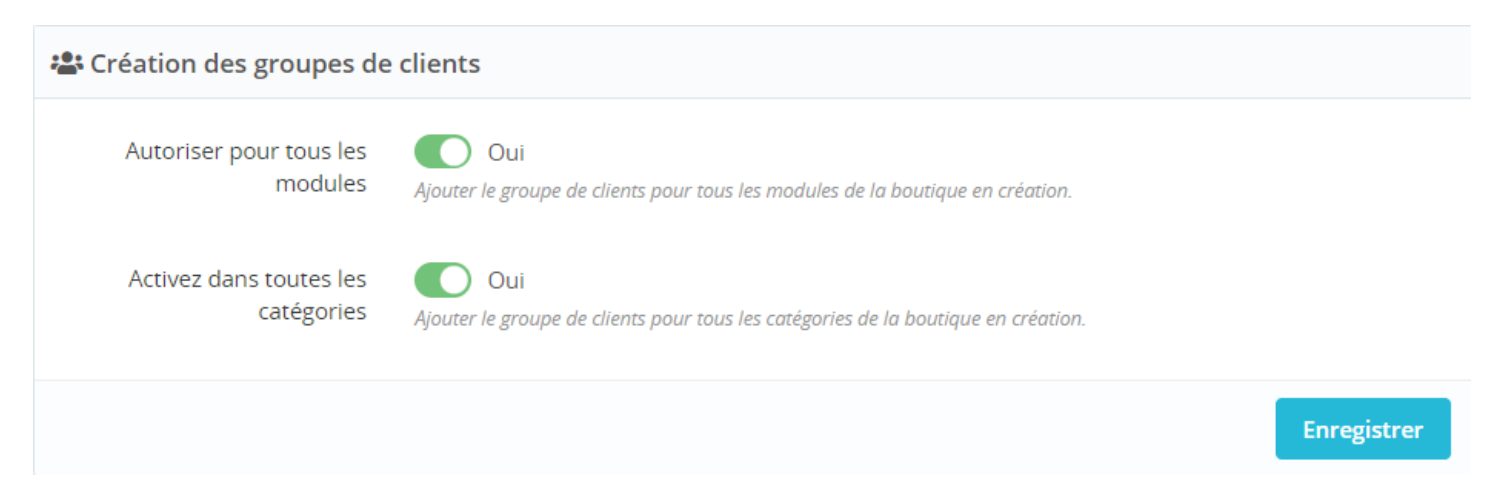

**Autoriser pour tous les modules** : Permet d'autoriser les nouveaux groupes de clients créés à tous les modules activés sur la boutique PrestaShop.

**Activez dans toutes les catégories** : Permet d'activer les groupes de clients créés dans toutes les catégories de produits PrestaShop.

#### **Onglet Groupes de clients/ Modification des groupes de clients**

Ce bloc permet de configurer le mode de mise à jour des groupes de clients dans PrestaShop.

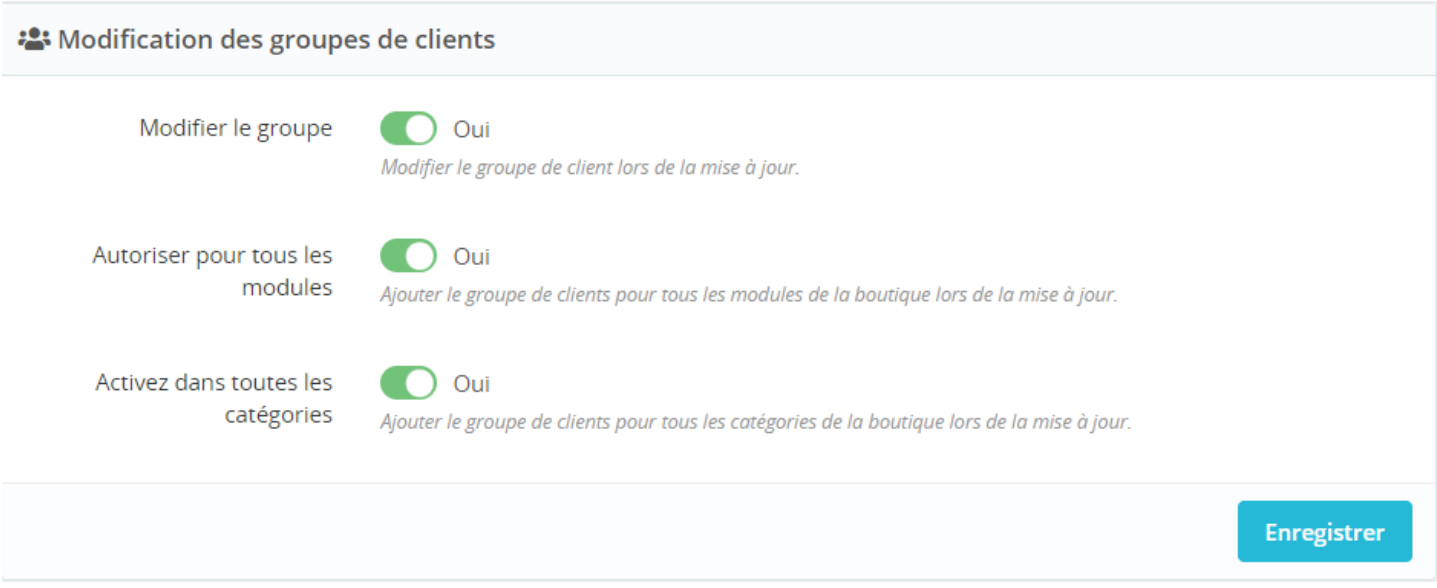

**Modifier le groupe** : Permet de mettre à jour le nom des groupes de clients dans PrestaShop, si les familles de tarifs clients ont été renommées dans Cegid XRP Flex.

**Autoriser pour tous les modules** : Permet d'autoriser tous les modules aux nouveaux groupes de clients créés.

**Activez dans toutes les catégories** : Permet d'activer les groupes de clients créés dans toutes les catégories de produits PrestaShop.

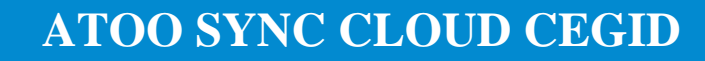

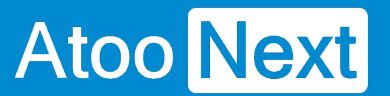

#### **Onglet Commandes**

Depuis le module Atoo-Sync Cloud, cliquez sur l'onglet **Commandes**.

Cet onglet permet d'affiner le paramétrage pour la création des commandes web dans la gestion commerciale.

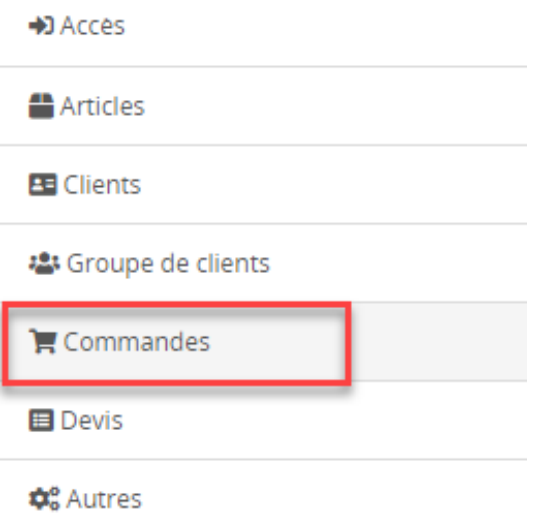

Cet onglet est lié à la configuration du profil **Atoo-Sync Cloud / Onglet Commandes** et au bouton de synchronisation **Importer des commandes.**

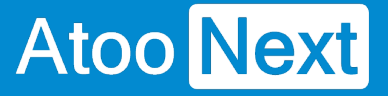

#### **Onglet Commandes/ Lecture des commandes**

Ce bloc permet d'indiquer au module Atoo-Sync, quelles sont les données à lire de la commande web afin de les créer dans la gestion commerciale.

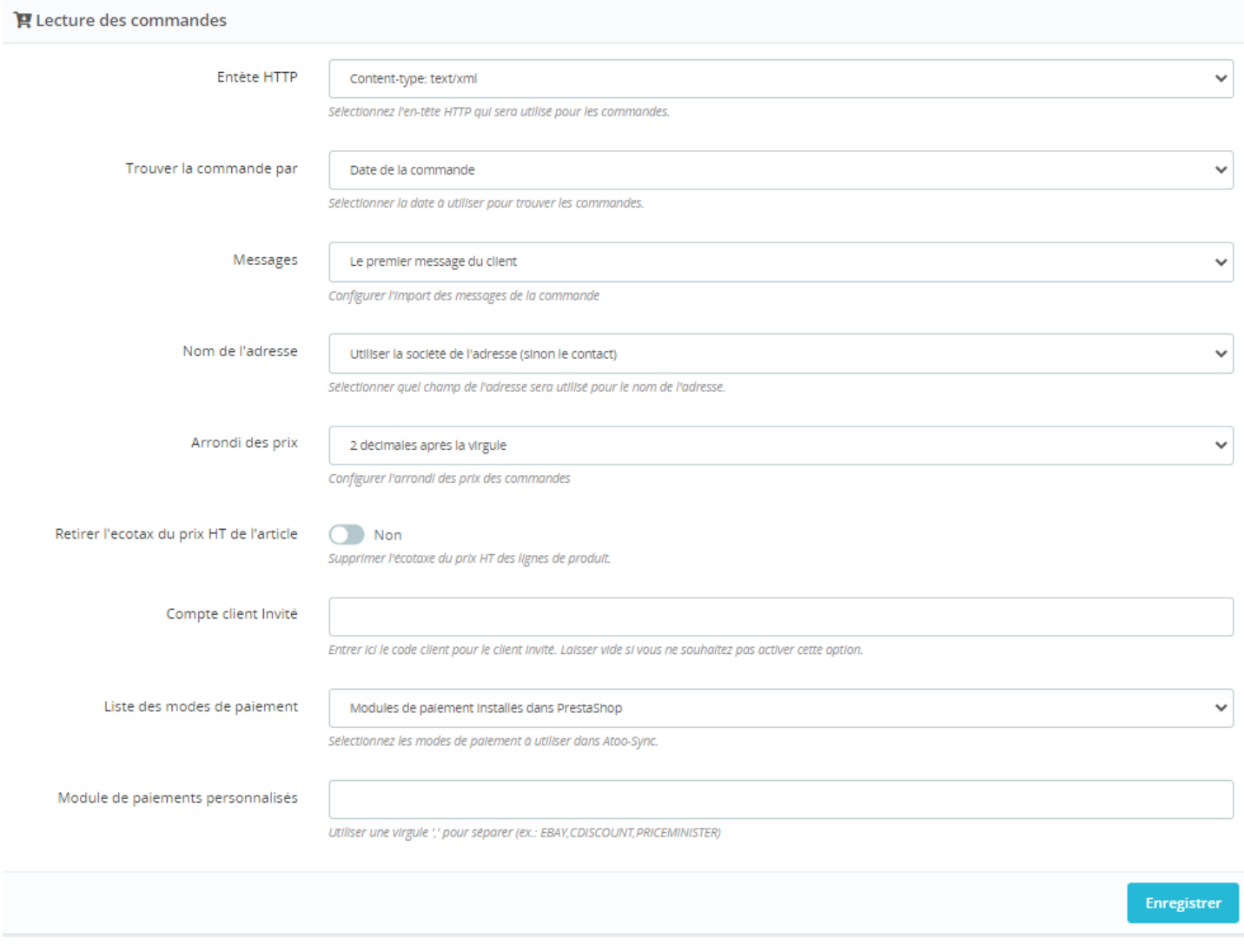

**Entête HTTP** : Permet de sélectionner le type d'entête HTTP qui sera utilisé lors de la lecture des commandes.

**Trouver la commande par** : Permet de sélectionner la date de lecture des commandes web. Deux lectures de dates sont disponibles. Par défaut, la valeur affichée est Date de la commande.

Date de la commande

Date de la commande

Date de la facture

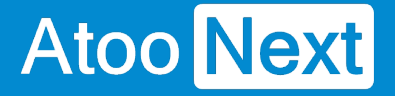

**Messages** : Permet de sélectionner le type de message présent sur la commande web à récupérer dans la commande qui sera créée dans la gestion commerciale. Par défaut, la valeur affichée est Aucun message.

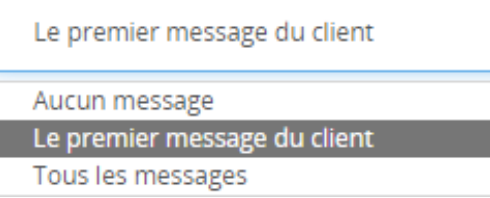

**Nom des adresses** : Permet de personnaliser l'intitulé des adresses de livraison qui seront créés dans la gestion commerciale. Par défaut, la valeur affichée est sur Utiliser l'alias de l'adresse.

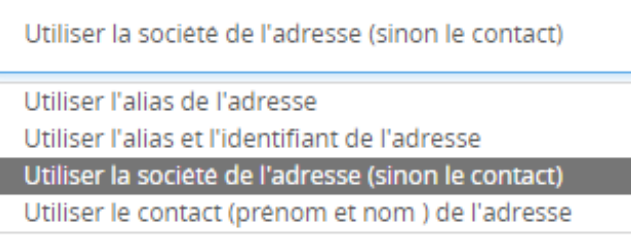

**Arrondi des prix** : Permet de spécifier la précision des prix des articles lors de la lecture des commandes. Cet arrondi des prix permet de réduire les écarts d'arrondi. PrestaShop gère les prix sur 4 décimales. En fonction de votre ERP, vous pouvez modifier l'arrondi des prix sur 2 - 3 - 4 décimales.

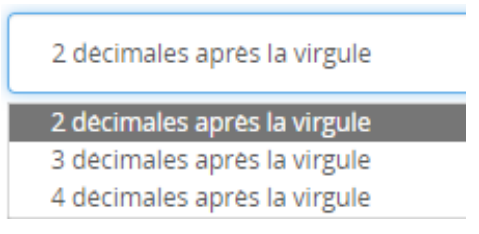

**Compte client invité** : Permet de spécifier le numéro de compte client de l'ERP qui sera utilisé, pour les commandes web passées en mode "client invité", c'est-à-dire sans création de compte client dans la boutique.

**Liste des modes de paiement** : Permet de configurer le mode de lecture des modes de paiement web.

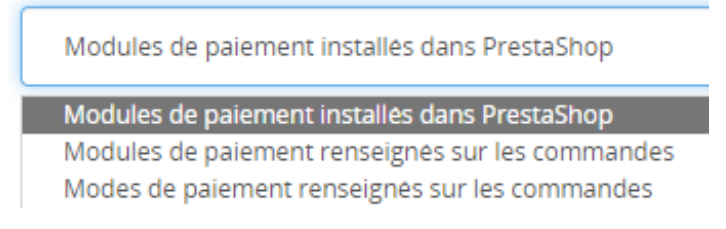

Cette configuration permet ensuite de configurer le profil Atoo-Sync Cloud **/ Onglet Commandes/ Mappage des modes de paiement.**

## **ATOO SYNC CLOUD CEGID**

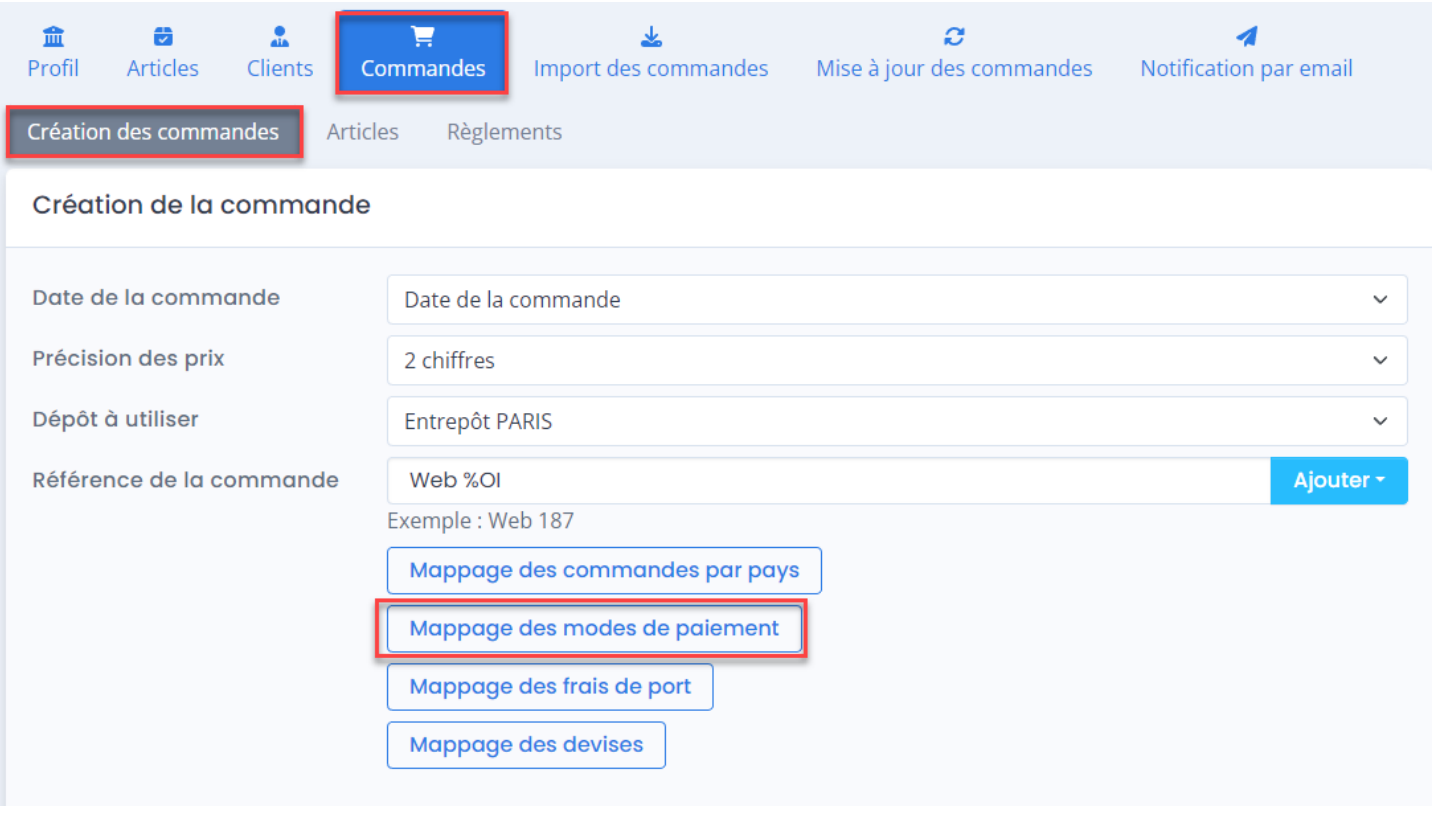

#### Mappage des règlements/paiements

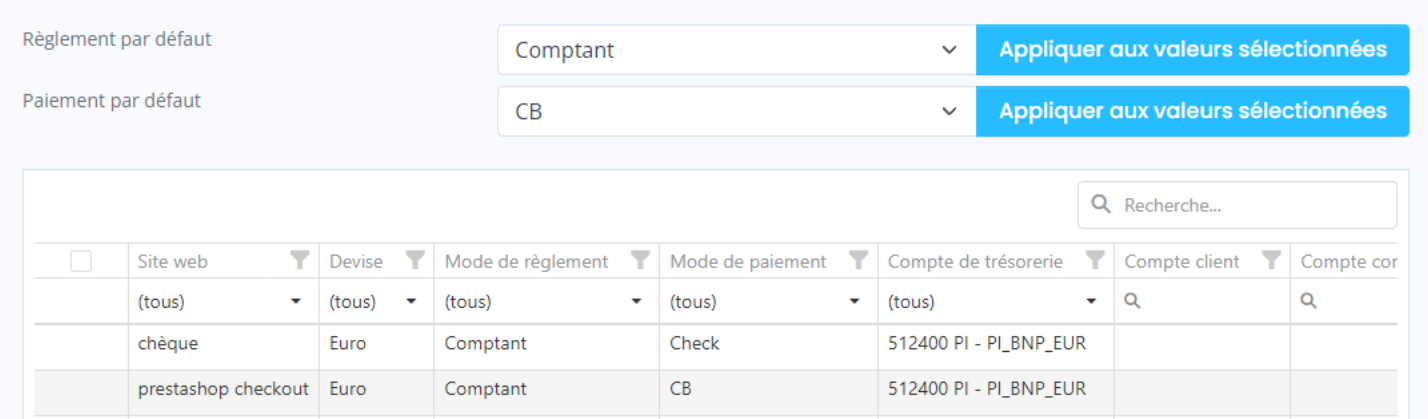

**Module de paiements personnalisés** : Permet de renseigner des modes de paiements supplémentaires si besoin et non affichés dans la fenêtre de mappage des modes de paiement côté Configuration du profil Atoo-Sync Cloud. Cette option est utile dans le cas des commandes venant des places de marchés, pour permettre la configuration du mappage des modes de paiement du profil Atoo-Sync Cloud. .<br>Exemple :

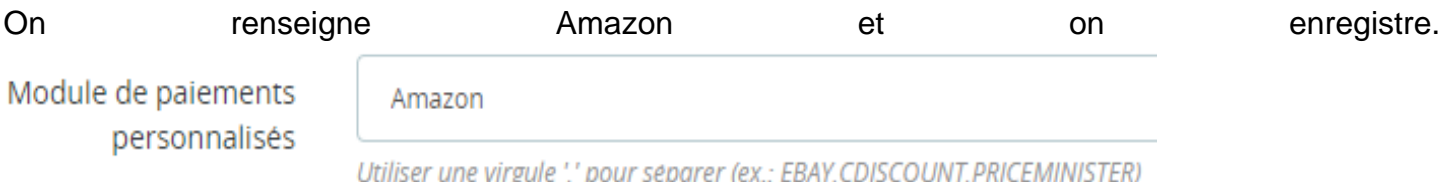

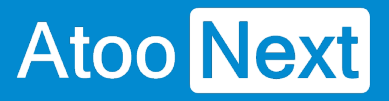

Côté **Profil Atoo-Sync Cloud / Mappage des modes de paiemen**t, on retrouve le mode de paiement Amazon. On peut ainsi le paramétrer avec le mode de règlement de l'ERP.

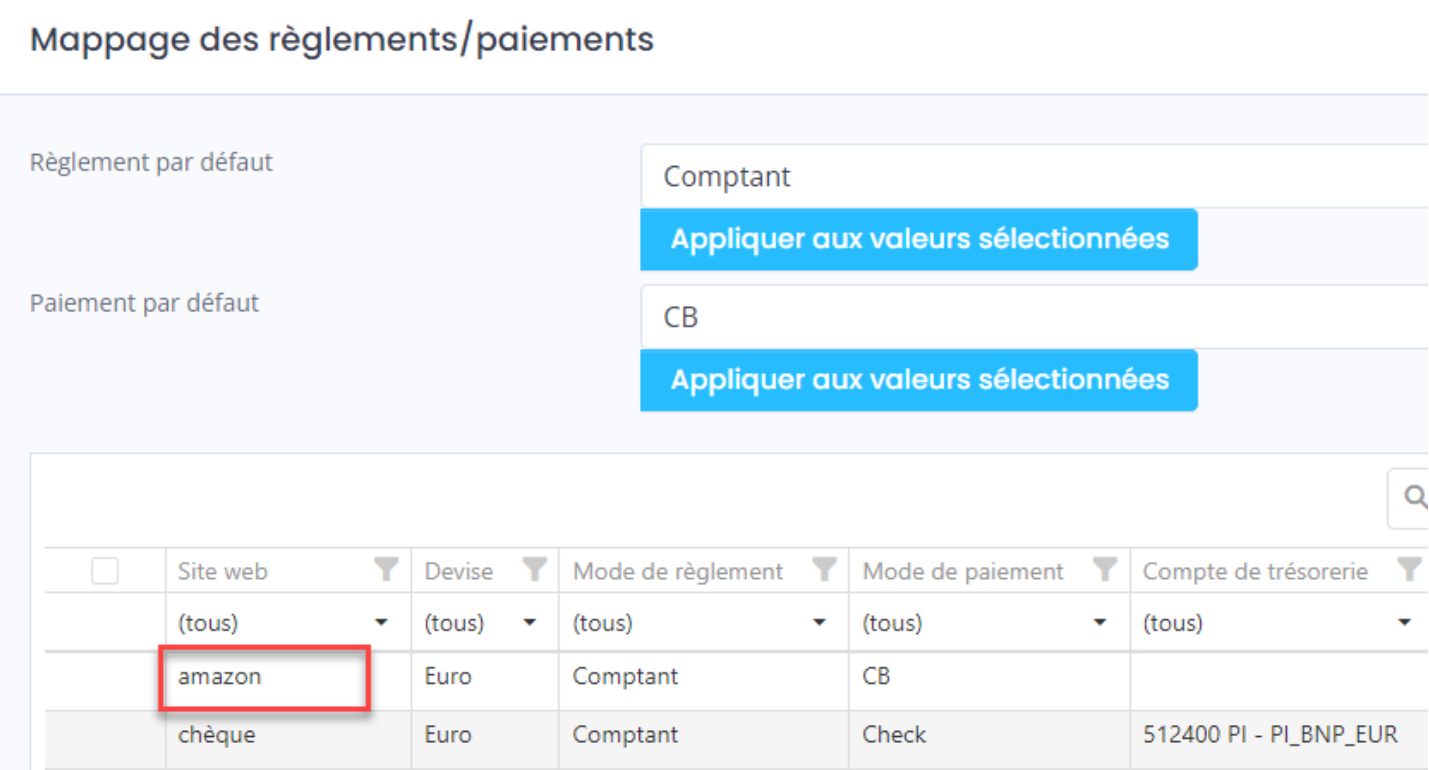

Cliquez sur le bouton **Enregistrer** pour sauvegarder la configuration.

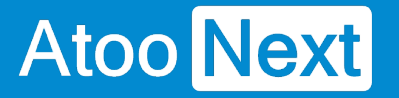

#### **Onglet Commandes/ Mise à jour des commandes**

Ce bloc permet de faire la liaison avec la gestion commerciale.

**Remplacer la référence** : Permet de récupérer le numéro de pièce du document de vente de l'ERP et de l'associer à la commande web.

Le numéro de pièce sera renseigné dans le champ **Référence** de la commande PrestaShop.

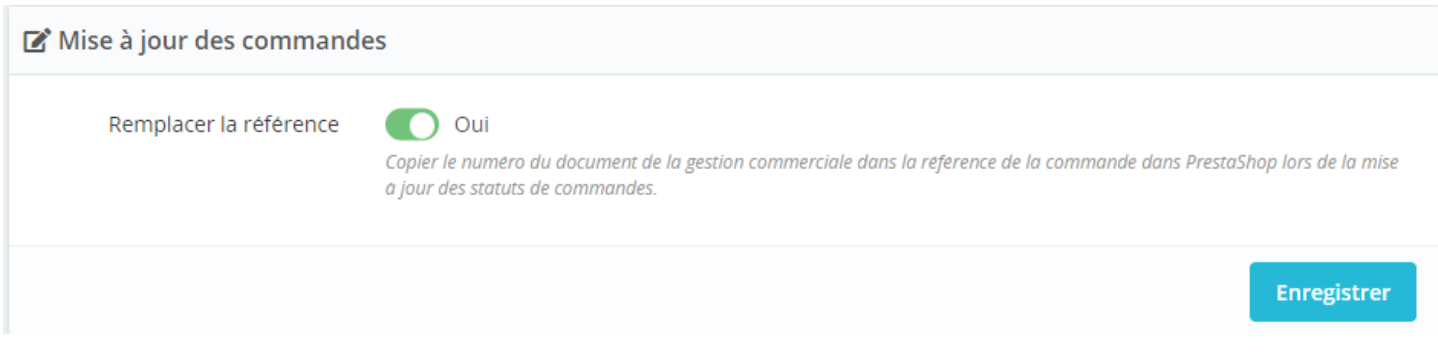

Cette fonction est liée avec la configuration du profil **Atoo-Sync Cloud / Mise à jour des commandes / Options.**

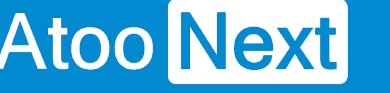

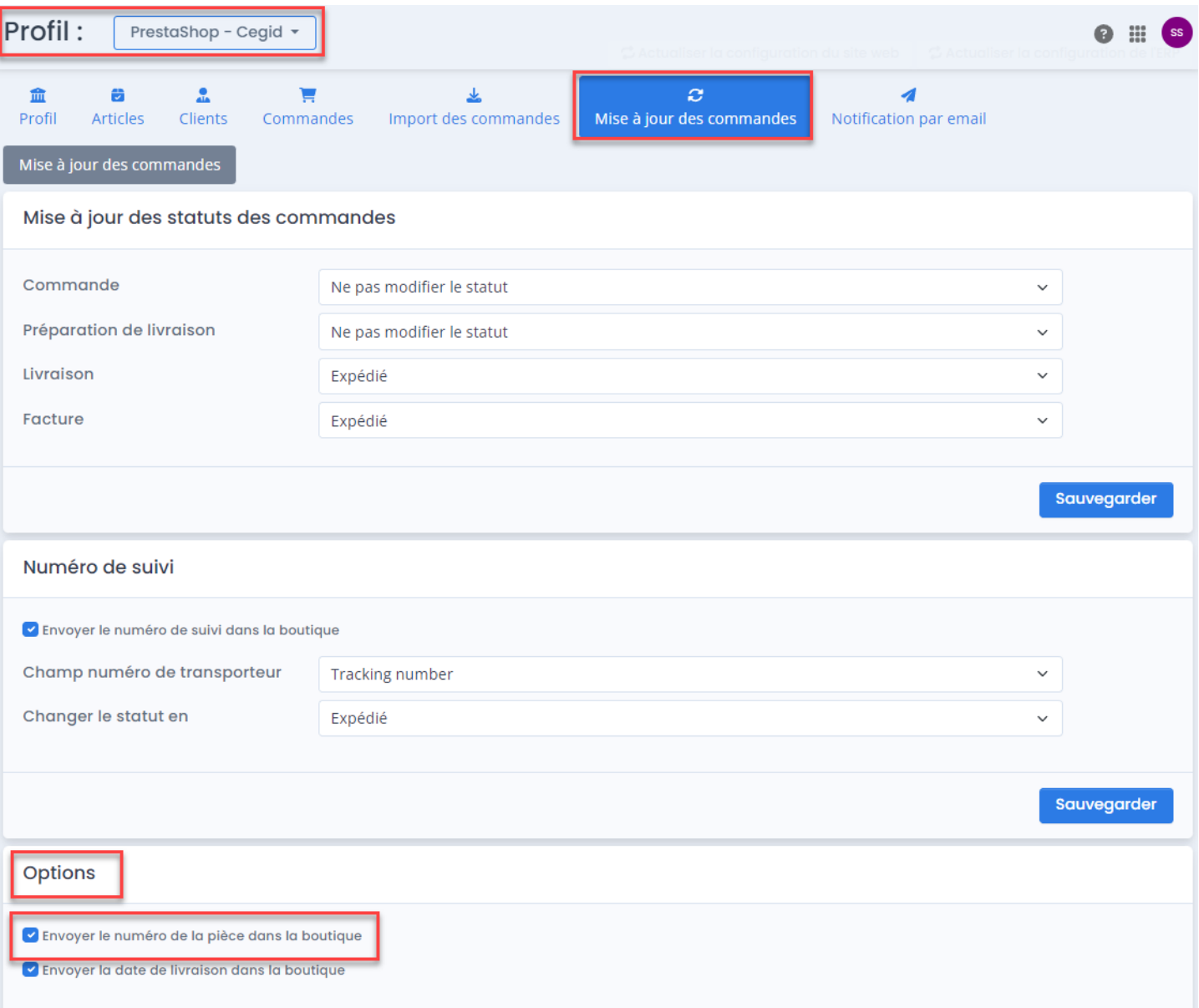

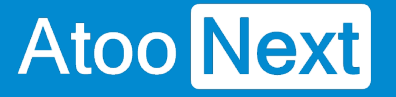

#### **Onglet Commandes/ Remises**

Ce bloc permet de personnaliser la création de la ligne Remise dans le document de vente créé dans l'ERP.

**Utiliser la description comme code produit** : Permet de renseigner une référence article issue de l'ERP qui sera utilisée pour créer la ligne de remise dans le document de vente de l'ERP.

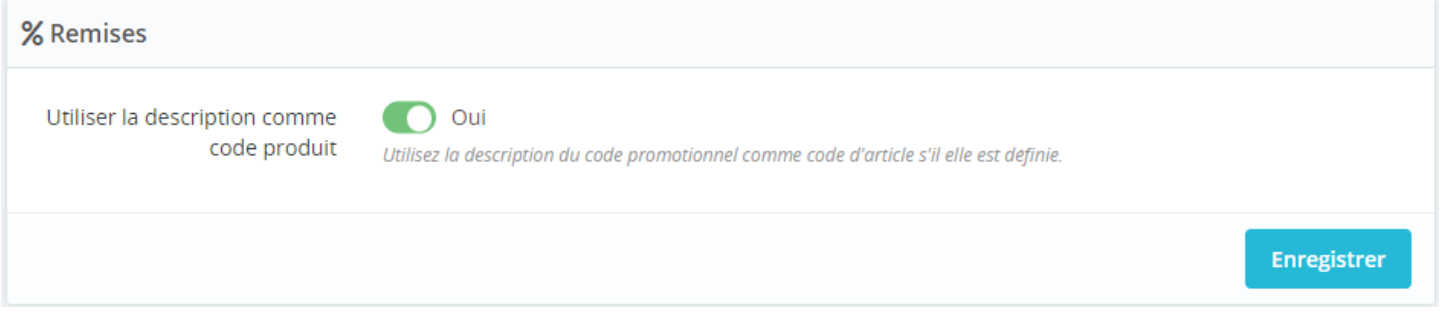

Par défaut, si cette fonction n'est pas activée, lors de l'utilisation par le client d'un code promo, sa remise est créée dans le document de vente de l'ERP en ligne article sur la référence ZREMISE renseignée dans la configuration du profil Atoo-Sync Cloud / Commandes / Sous-onglet Articles.

Cette fonction peut être utile si vous souhaitez analyser les performances de vos codes promos tout au long de l'année en fonction des différents évènements (Noël, Pâques, etc).

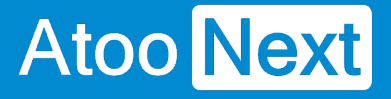

#### **Onglet Commandes/ Caisse KerAwen**

Ce bloc est spécifique à l'utilisation du module PrestaShop de gestion de caisse **KerAwen**.

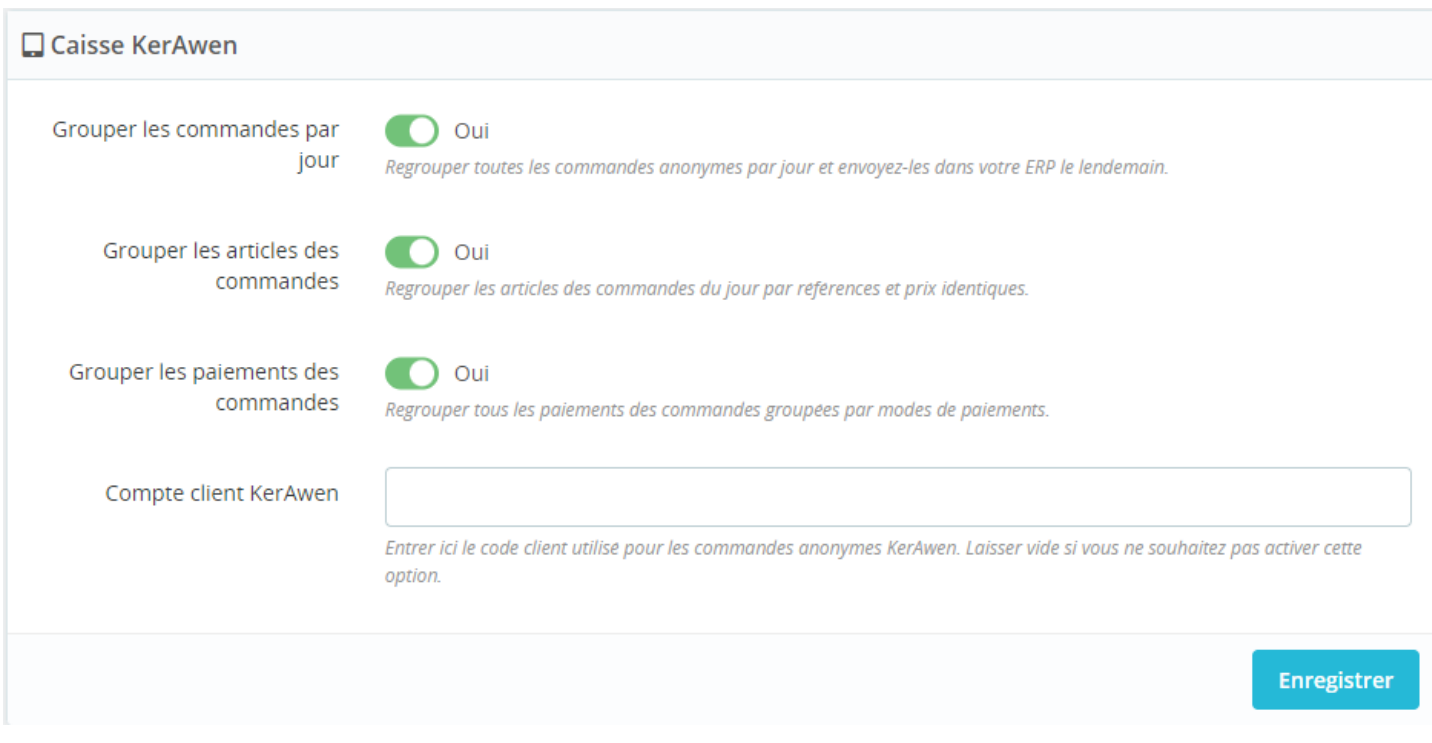

**Grouper les commandes par jour** : Permet de regrouper les commandes **KerAwen** pour les créer sur un seul document de vente dans l'ERP. Ce sont les commandes J-1 qui sont créées en jour J dans l'ERP. Le regroupement des commandes se fait uniquement sur les commandes anonymes, les commandes associées à un client nommé ne sont pas regroupées.

**Grouper les articles des commandes** : Perme de regrouper tous les articles identiques et de créer une seule ligne article dans l'ERP avec la quantité cumulée. Le regroupement des articles est réalisée à condition que les critères suivants soient identiques :

- la référence article,
- le prix de vente HT,
- la remise identique.

**Grouper les paiements des commandes** : Permet de regrouper tous les paiements identiques associés aux commandes web regroupées. Le regroupement des paiements est effectué uniquement sur le mode de paiement.

Cette fonction est liée avec la configuration du profil Atoo-Sync Cloud / Commandes/ Mappage des modes de paiement. Si les modes de paiement sont cochés "créés", lors du regroupement des modes de paiement, Atoo-Sync Cloud créera sur le document de vente de l'ERP, la ou les lignes de paiement avec les montants cumulés.

Exemple : si vous avez coché la création des règlements de type CB, chèque et espèces, alors Atoo-Sync créera 3 lignes de règlement avec le montant cumulé par type de règlement.

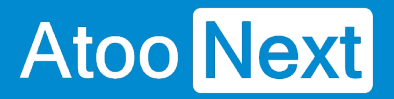

**Compte client KerAwen** : Permet de spécifier le numéro de compte client de l'ERP à utiliser pour l'affectation des commandes anonymes (sans client identifié). On peut parler ici de **client comptoir**.

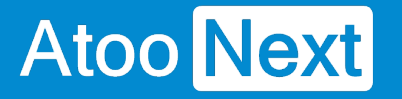

#### **Onglet Commandes/ Réinitialiser les commandes transférées**

Ce bloc permet de réinitialiser une ou plusieurs commandes de la boutique déjà importées dans la gestion commerciale.

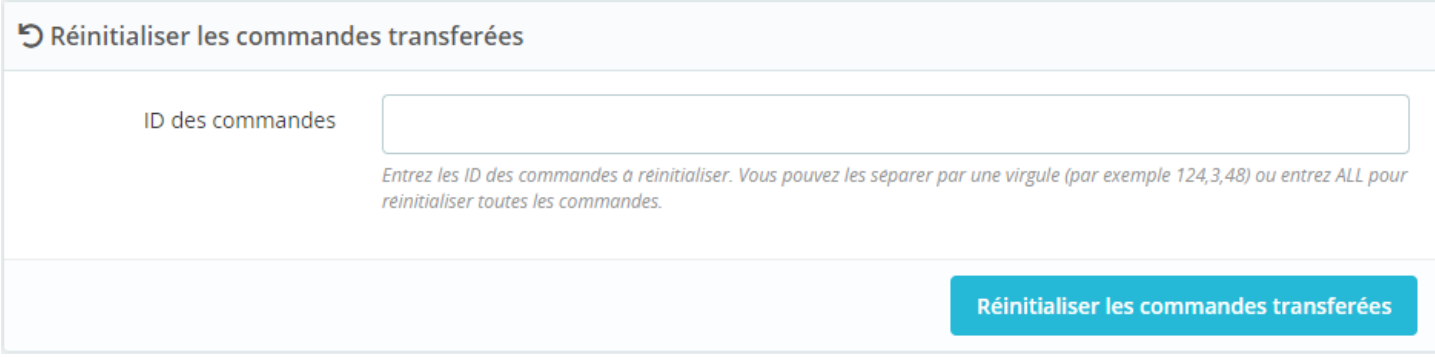

**ID des commandes** : Permet de saisir l'identifiant de commande (ID) ou plusieurs identifiants séparés par des virgules.

**Réinitialiser les commandes transférées :** Pour lancer le traitement, cliquez sur ce bouton.

#### **Pourquoi réinitialiser les commandes transférées ?**

Vous avez importé vos commandes PrestaShop dans votre gestion commerciale Cegid Xrp Flex en bons de commande.

Vous constatez que certaines commandes sont erronées, pour différentes raisons :

- erreur de mappage des codes de TVA
- erreur de création de l'adresse de livraison, sur l'alias au lieu du nom de la société
- $e$  etc.

Vous décidez donc de supprimer les bons de commande erronés, de modifier vos paramétrages Atoo-Sync et vous avez besoin de réimporter uniquement ces commandes supprimées dans l'ERP.

Lors de l'import des commandes web dans l'ERP, Atoo-Sync **marque** les commandes web comme étant **transférées.** 

## **Atoo** Next

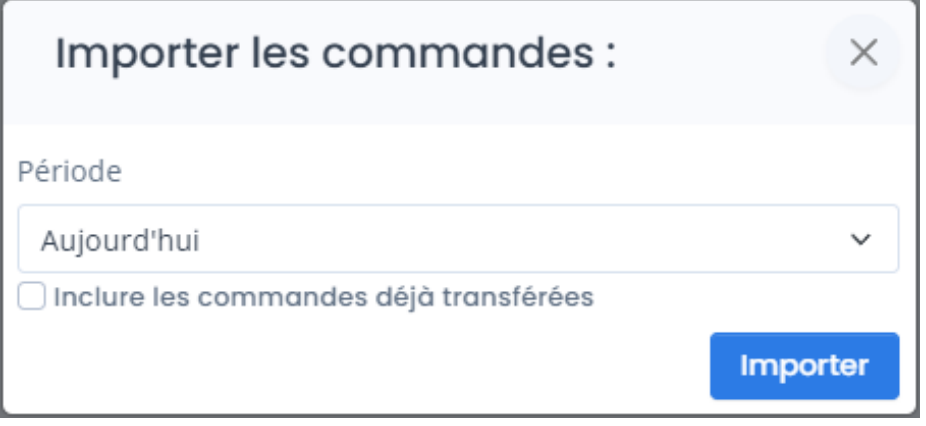

Si vous souhaitez ré-importer des commandes web, vous avez la possibilité de cocher une case lors de l'import des commandes : Inclure les commandes déjà transférées. Vous devez spécifier la période. Toutes les commandes déjà importées sur la période sélectionnées seront à nouveau créées dans l'ERP. Ce qui peut être gênant car vous ne souhaitez récupérer que 3 - 4 commandes qui ne se suivent pas sur des jours différents.

La fonction Réinitialiser les commandes transférées vous permet de saisir l'ID des commandes à réimporter. Atoo-Sync va donc retirer la marque "transférée" sur ces commandes. Vous pourrez alors lancer un import de commande sur la période souhaitée, les commandes concernées seront lues et créées dans l'ERP.

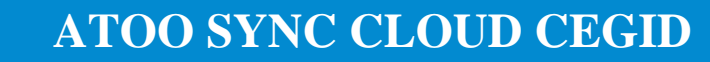

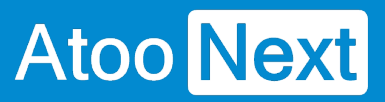

#### **Onglet Devis**

Cette fonctionnalité n'est pas compatible avec Cegid XRP Flex.

Elle est présente car le module est commun à plusieurs ERPs SaaS connectés.

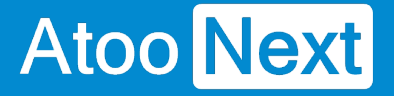

#### **Onglet Autres/ Debug**

Depuis le module Atoo-Sync Cloud, cliquez sur l'onglet Autres

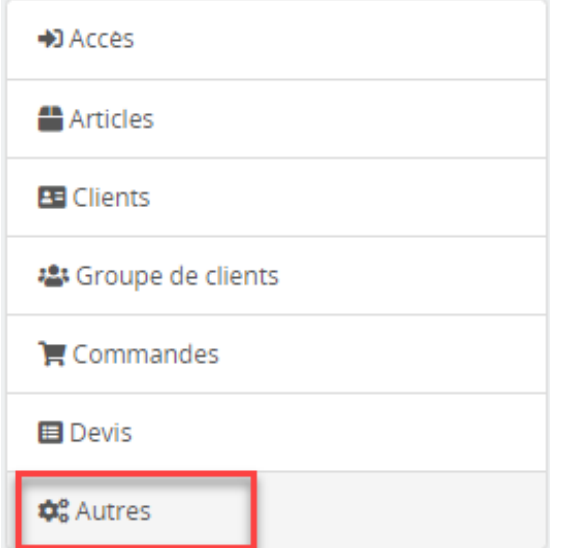

**Debug** : Permet d'enrichir les messages d'erreur générés par Atoo-Sync Cloud lors des synchronisations des données, si le message communiqué par défaut est trop succinct, type : L'export des articles a échoué.

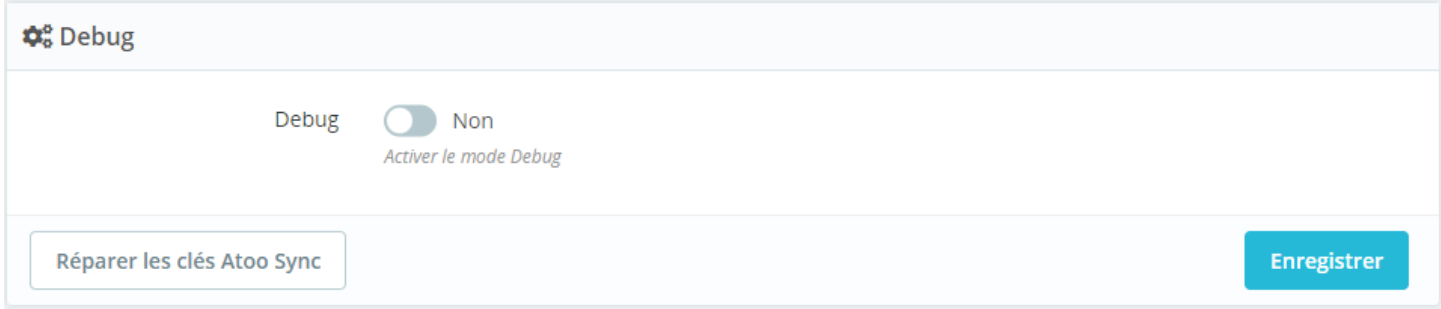

Cette fonction est activée à la demande de notre support technique ou de nos développeurs.

Une fois le problème résolu, le bouton Debug doit repasser sur Non.

## **Configurer le plug-in dans WooCommerce**

#### **Installation du plug-in dans WooCommerce**

Nous allons maintenant connecter le service Atoo-Sync Cloud à votre boutique. Vous devez avoir les **accès Administrateur** à votre boutique pour pouvoir installer un plugin.

## **Etapes d'installation**

Il vous faudra effectuer les actions suivantes :

- Télécharger le plugin Atoo-Sync
- Se connecter au backoffice de la boutique WooCommerce/ Extensions
- Ajouter le plug-in sur WooCommerce
- Récupérer l'URL de la boutique
- Compléter l'url
- Récupérer le mot de passe du module
- Tester le module

#### **Côté Profil Atoo-Sync Cloud**

Pour récupérer le plug-in, allez sur votre profil Atoo-Sync Cloud créé pour la connexion de Cegid avec WooCommerce.

Cliquez sur l'onglet **Configurer le profil**, et placez-vous sur le bloc **Configuration de votre site web : WooCommerce.**

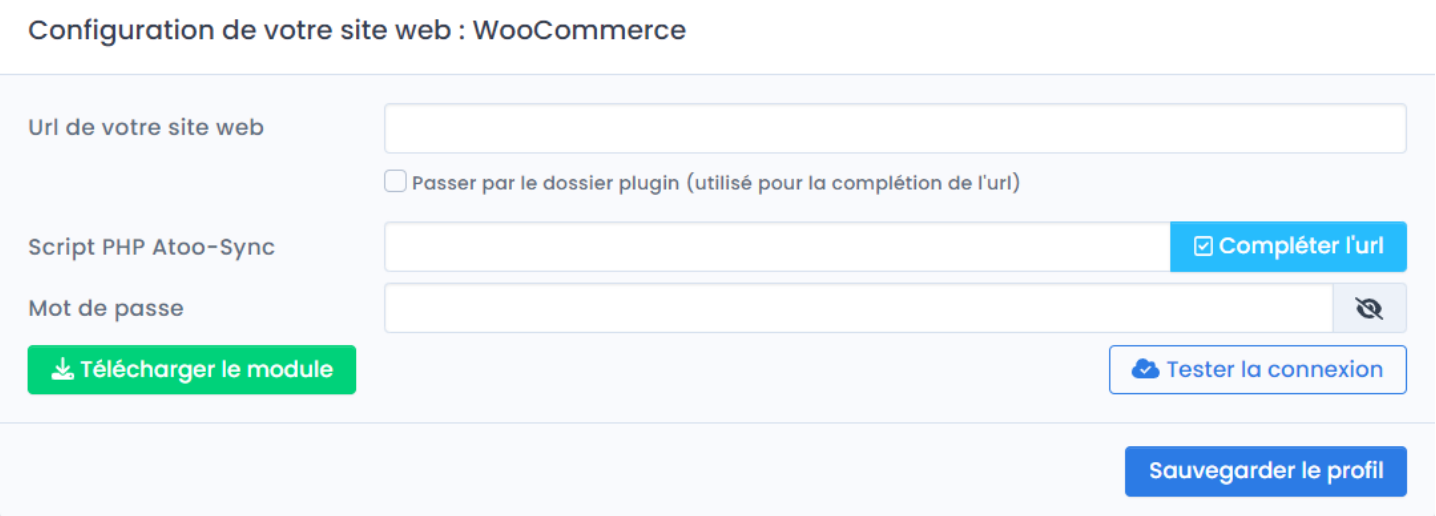

## Félécharger le module

: Cliquez sur le bouton pour télécharger le module Atoo-Sync

Cloud. Le module sera disponible sur votre poste dans le dossier **Téléchargement**.

#### **Côté backoffice WooCommerce**

Connectez-vous au backoffice de votre boutique WooCommerce. Cliquez sur l'onglet **Extensions**, puis cliquez sur **Ajouter.**

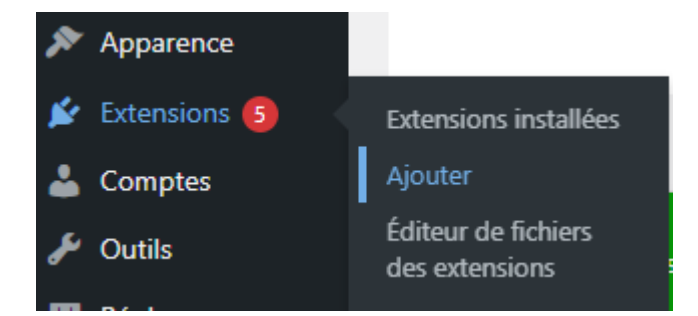

Cliquez sur **Ajouter**. Puis sur **Téléverser une extension.**

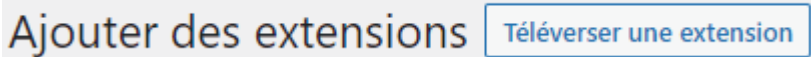

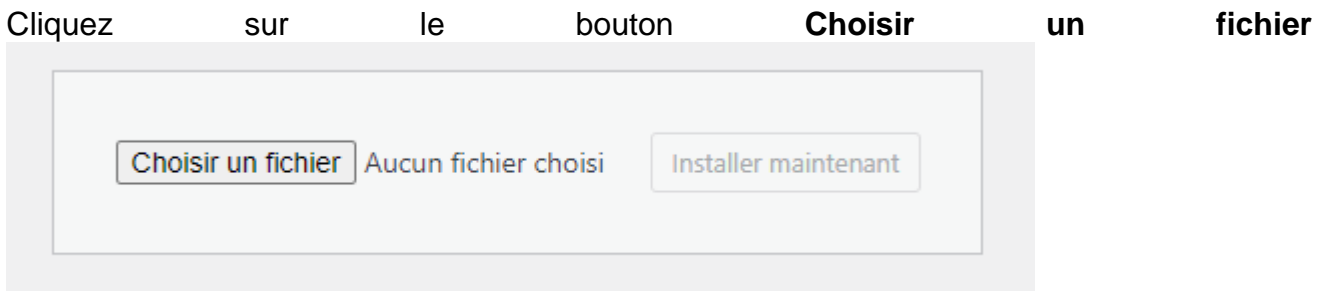

Sélectionnez le fichier **atoosync-gescom.zip** dans votre dossier Téléchargement

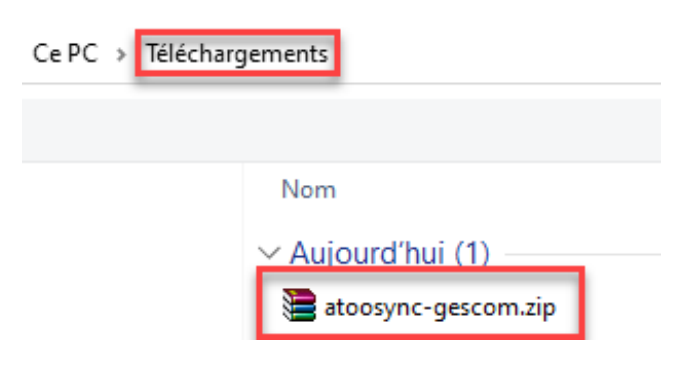

Cliquez sur **Ouvrir**, puis sur **Installer maintenant**

Atoo Next

Choisir un fichier atoosync-...cloud).zip Installer maintenant

Si une extension du même nom est déjà installée, il faudra la remplacer, cliquez sur **Remplacer l'extension actuelle par celle que vous avez téléversée.**

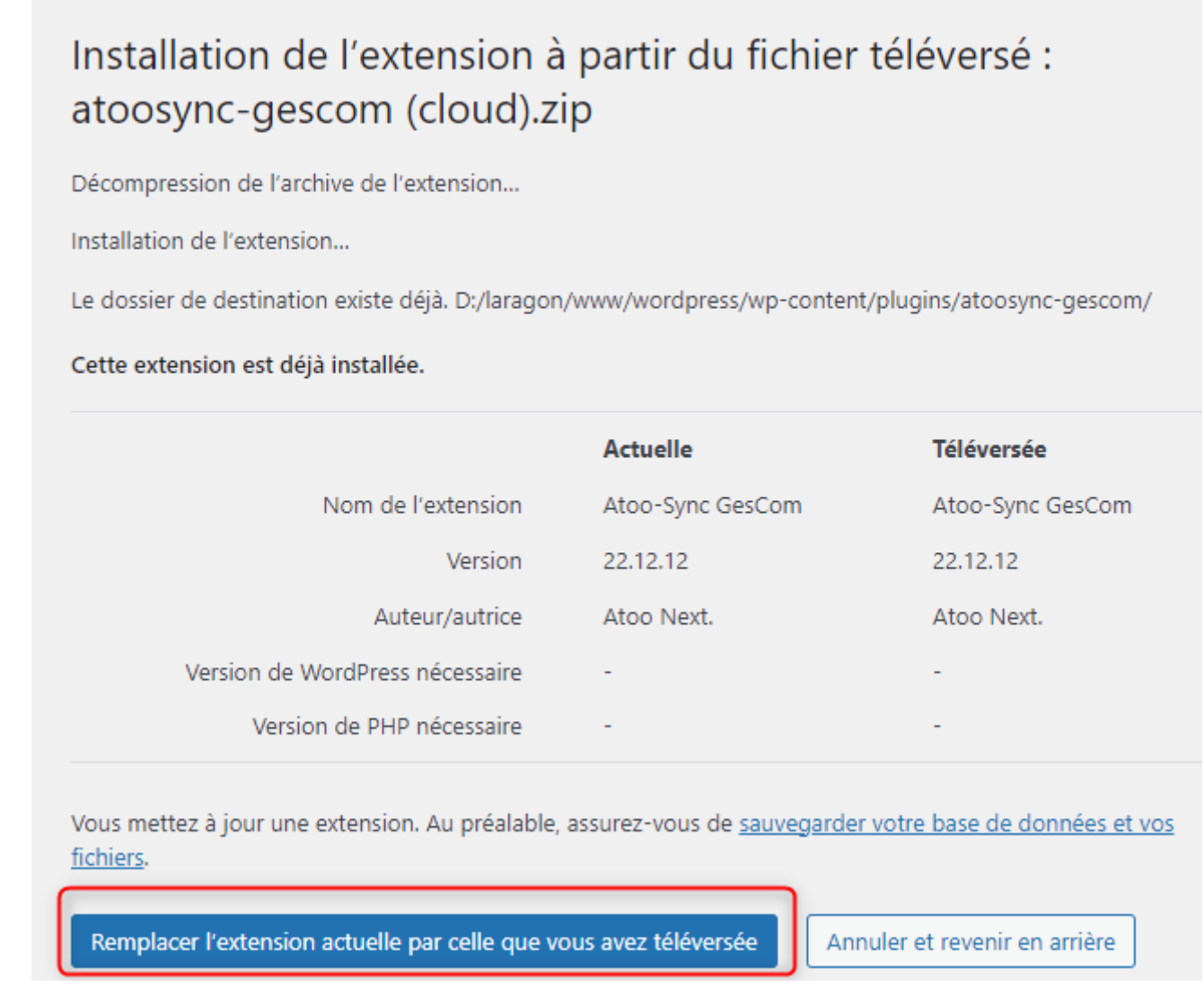

Une nouvelle fenêtre s'affiche pour vous informer du déroulement de l'installation de l'extension :

## Installation de l'extension à partir du fichier téléversé : atoosync-gescom (cloud).zip

Décompression de l'archive de l'extension...

Mise à jour de l'extension...

Suppression de l'extension actuelle...

L'extension a bien été mise à jour.

Aller à l'installeur d'extensions

Une fois l'installation du plugin Atoo-Sync Cloud terminée, cliquez sur **Aller à l'installeur d'extensions.**

**FELICITATIONS !** Le plugin Atoo-Sync GesCom a été installé dans votre backoffice WooCommerce, nous pouvons passer à la partie de configuration.

#### **Configuration du plugin Atoo-Sync**

Une fois le plug-in **Atoo-Sync GesCom** installé dans le backoffice de votre boutique WooCommerce, vous devez le configurer pour le lier avec le profil Atoo-Sync Cloud.

Allez dans les extensions installées de WooCommerce.

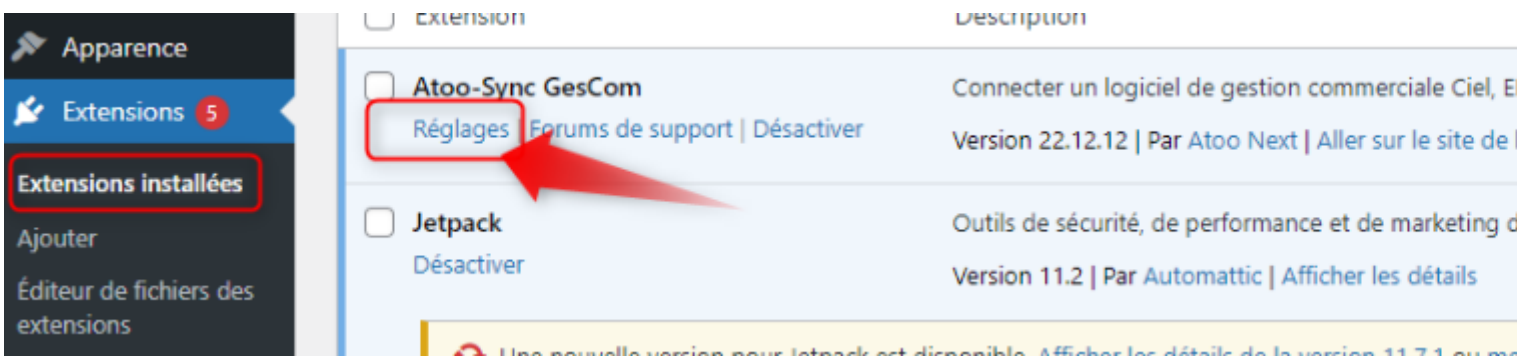

Cliquez sur **Réglages** pour accéder à la configuration du plug-in.

Vous arrivez sur la page d'accueil du plugin Atoo-Sync GesCom. Et par défaut sur l'onglet **Accès**, que nous allons présenter.

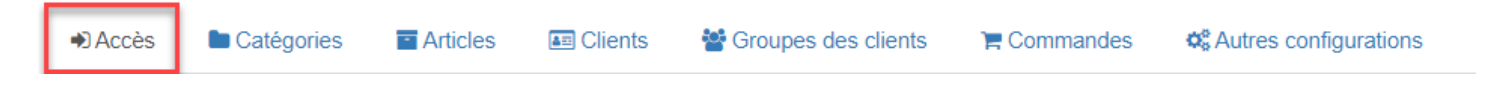

## **Section Accès au Webservice Atoo-Sync**

Cet onglet nous permet de récupérer ou de renseigner différentes informations pour faciliter la connexion du profil Atoo-Sync au plugin Atoo-Sync.

## **ATOO SYNC CLOUD CEGID**

#### Accès au Webservice Atoo-Sync

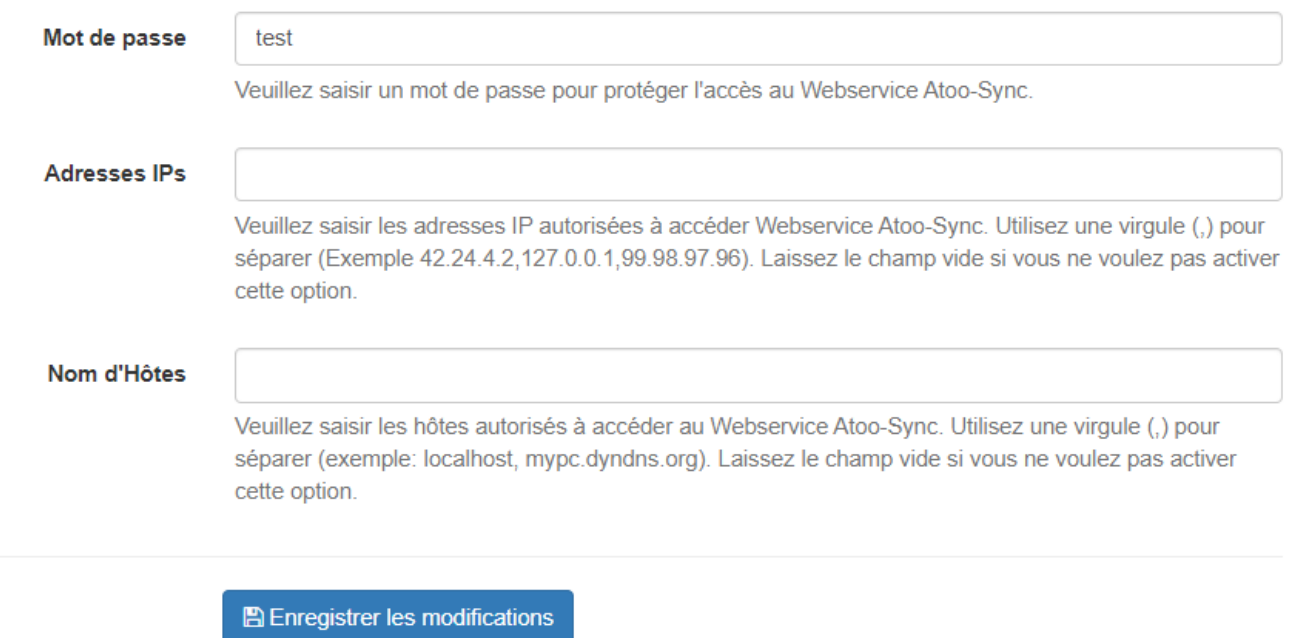

### **Configuration côté Profil Atoo-Sync Cloud**

Connectez-vous à votre profil Atoo-Sync Cloud. Et cliquez sur l'onglet Configurer le profil.

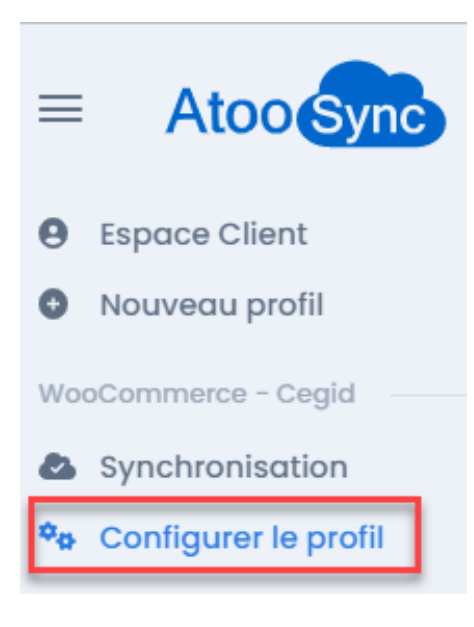

Placez-vous sur le bloc **Configuration de votre site web : WooCommerce**

## **ATOO SYNC CLOUD CEGID**

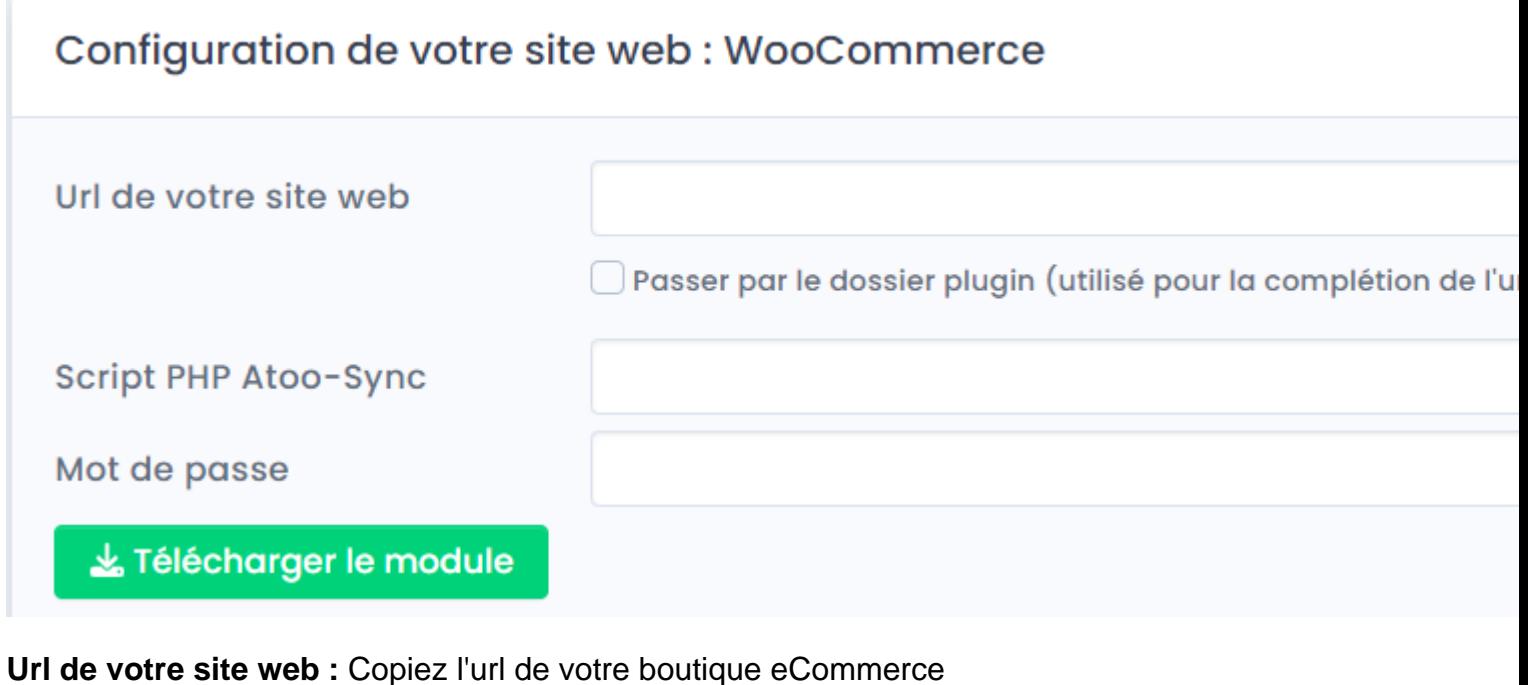

Script PHP Atoo-Sync : Cliquez sur Compléter l'url pour avoir l'url du script complète

**Mot de passe :** Collez le mot de passe du plugin Atoo-Sync (côté WooCommerce)

Vous devez avoir ce résultat :

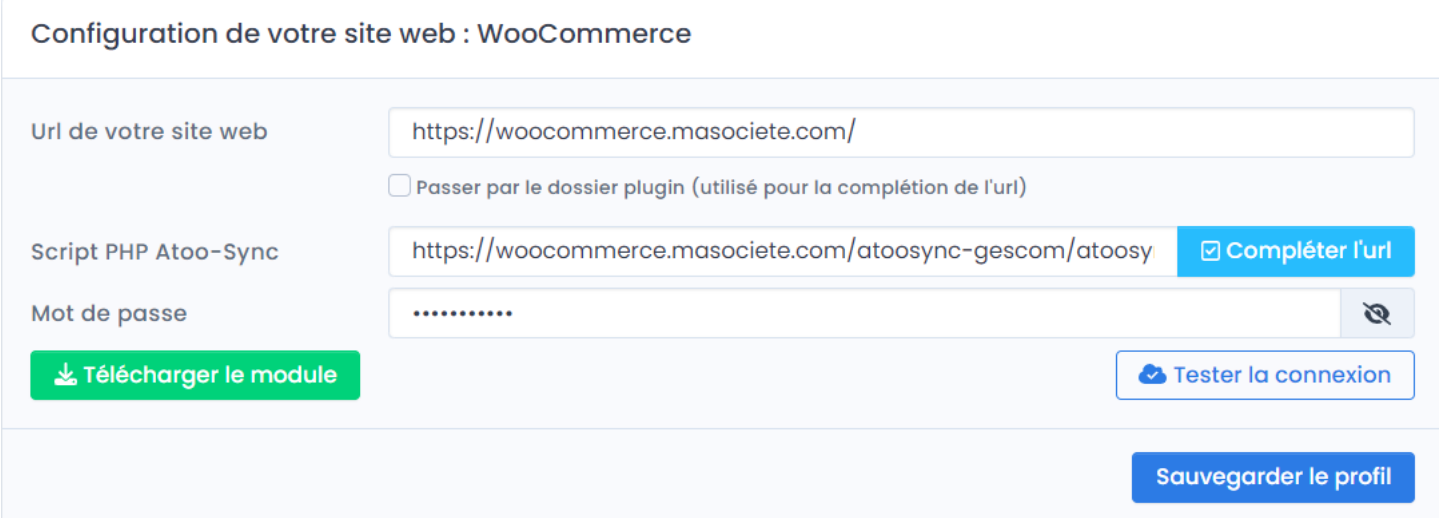

Cliquez sur le bouton **Sauvegarder le profil** pour enregistrer la configuration.

Cliquez sur le bouton **Tester la connexion,** un message **Test de connexion réussi** doit s'afficher.

## **ATOO SYNC CLOUD CEGID**

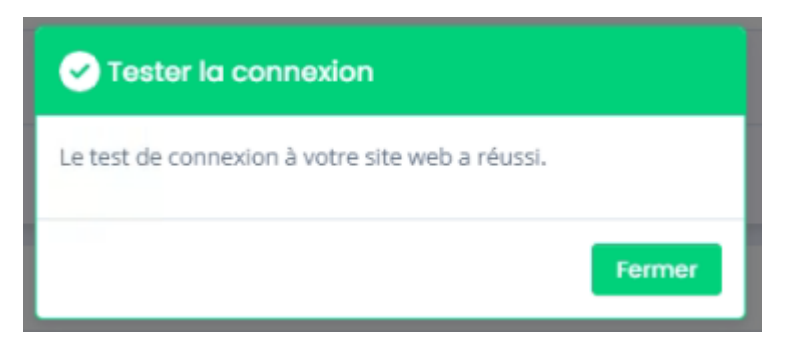

**FELICITATIONS !** Vous avez connecté votre site eCommerce WooCommerce à votre profil Atoo-Sync Cloud.

**ATTENTION :** Vous devez configurer la connexion à votre ERP avant de tester la connexion à la boutique. Les deux environnements doivent être configurés au préalable.

#### **Onglet Accès**

**Atoo** Next

La section **Accès** permet de centraliser les informations nécessaires à la connexion du plugin avec le profil Atoo-Sync.

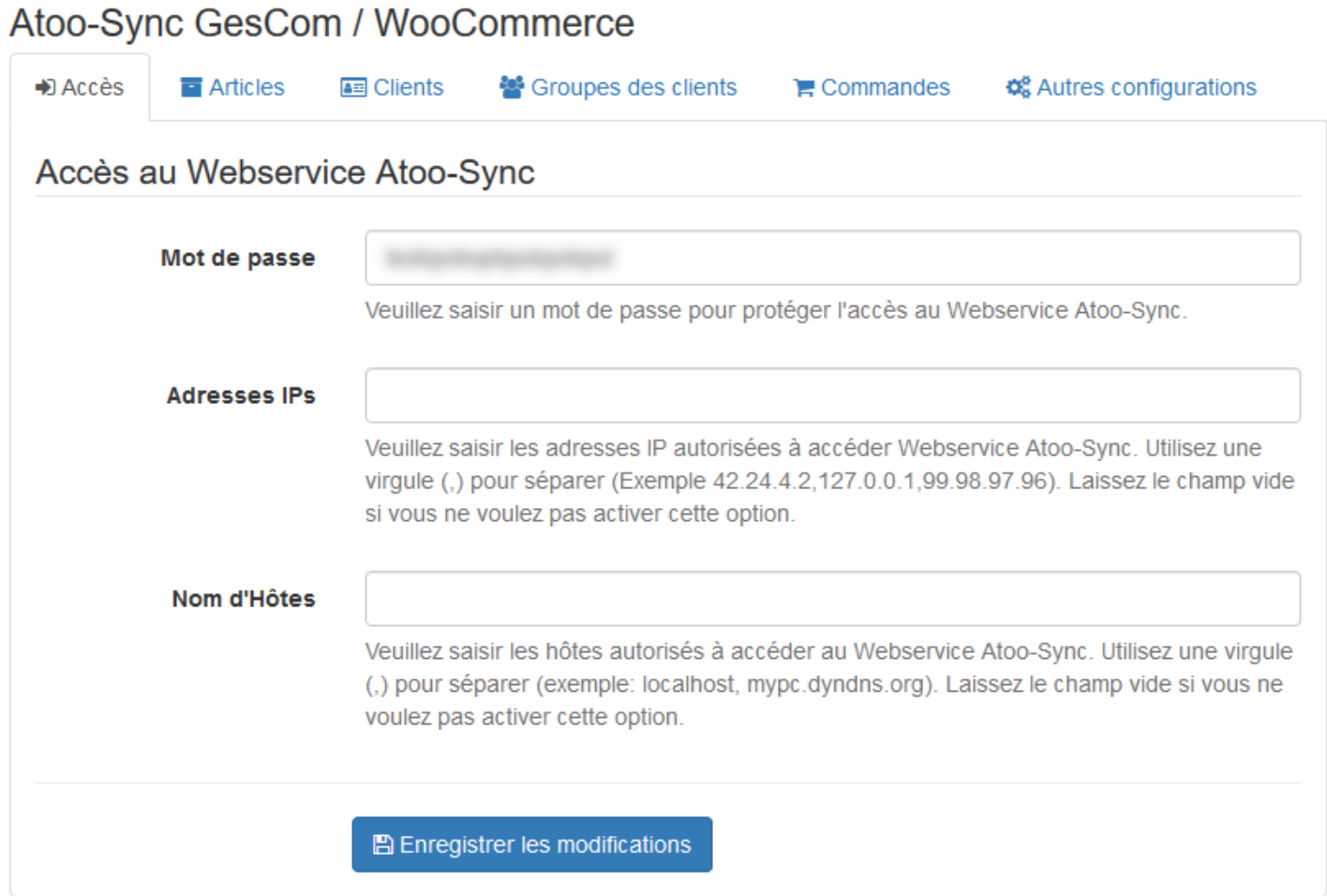

**Mot de passe** : Par défaut, un mot de passe est communiqué. Vous pouvez le copier et le coller côté configuration du profil Atoo-Sync / Configurer le site web. Vous pouvez également modifier le mot de passe si vous le souhaitez et renseigner le même mot de passe côté profil.

**ATTENTION :** Le mot de passe est obligatoire et ne peut être vide.

**Adresses IPs** : Permet de renseigner une ou plusieurs adresses IP qui seront autorisées à se connecter au module **Atoo-Sync**.

**Nom d'hôtes** : Permet de renseigner un ou plusieurs noms d'hôtes qui seront autorisés à se connecter au module **Atoo-Sync**.

**NOTES** : Vous pouvez séparer les adresses IP et les noms d'hôtes par des virgules pour en spécifier plusieurs.

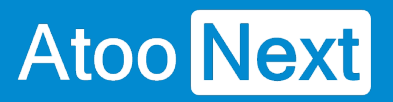

Cliquez sur le bouton **Enregistrer les modifications** si vous avez modifié ou renseigné des éléments.

**A** Enregistrer les modifications

## **ATOO SYNC CLOUD CEGID**

#### **Onglet Catégories**

Cet onglet permet de gérer le mode de mise à jour des catégories dans la boutique eCommerce.

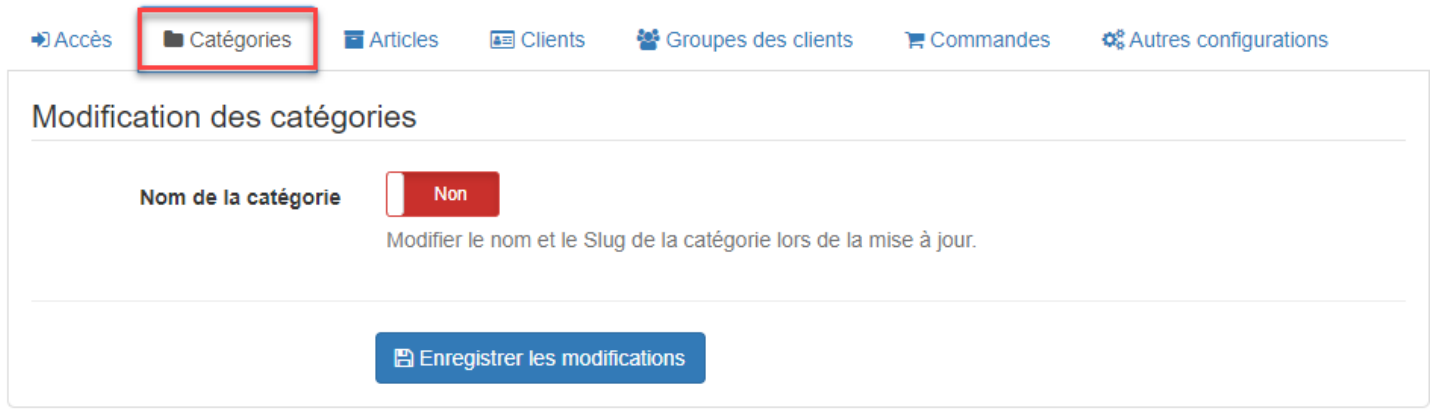

**Nom de la catégorie :** Permet de modifier les informations nom et slug de la catégorie si vous mettez à jour les noms des catégories dans votre ERP.

Cliquez sur le bouton **Enregistrer les modifications** une fois le paramétrage activé.

#### **Onglet Articles**

**Atoo** Next

Cet onglet permet de configurer les options de création et de modification des fiches articles dans la boutique WooCommerce.

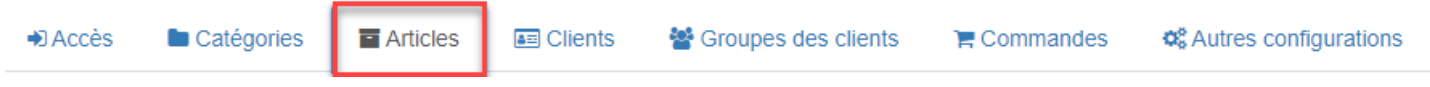

### **Section Création des articles**

Permet de configurer le mode de création des articles issus de l'ERP dans la boutique eCommerce.

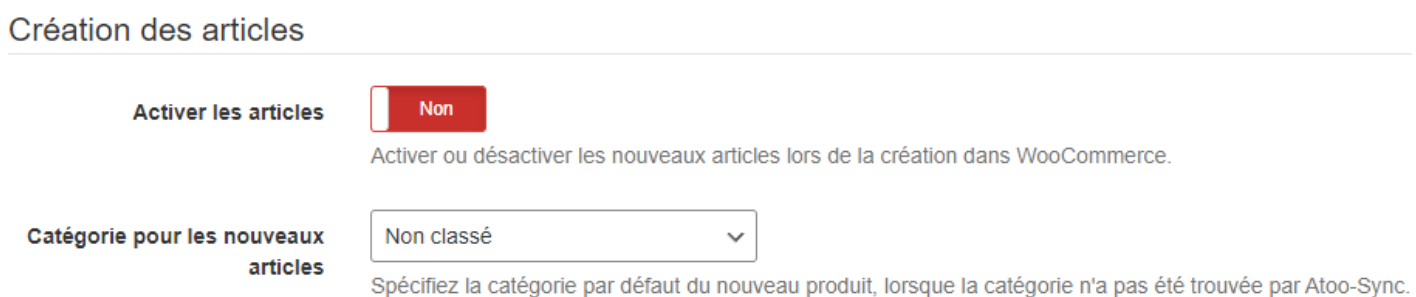

**Activer les articles :** Permet de spécifier si les nouveaux articles créés dans la boutique seront en état actif ou inactif. S'ils sont en état Actif, ils seront directement visibles à la vente sur la boutique. S'ils sont créés en état Inactif, alors c'est vous qui les activerez manuellement une fois leur fiche article prête (ajout de textes, images,...).

**Catégorie pour les nouveaux articles :** Permet de sélectionner le nom d'une catégorie qui sera la catégorie "par défaut" lors de la création des articles dans la boutique. Si le champ est sur **"Non classé",** alors les articles créés dans la boutique seront affectés à cette catégorie par défaut. Vous pourrez ensuite manuellement déplacé les fiches articles dans les catégories souhaitées.

Si vous avez paramétré le profil Atoo-Sync pour créer les catégories WooCommerce à partir de Cegid, vous pouvez laisser par défaut ce champ sur **Non classé.**

#### **Section Modification des articles**

Permet de configurer les options de configuration des articles dans la boutique.

**Nom du l'article :** Permet de mettre à jour ce champ de la fiche produit WooCommerce avec le champ configuré dans le profil Atoo-Sync Cloud, onglet Articles.

**Permalien du produit :** Permet de mettre à jour le slug de la fiche produit WooCommerce.

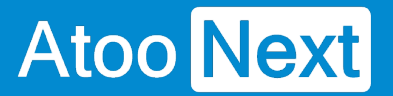

**Résumé de l'article :** Permet de mettre à jour ce champ de la fiche produit WooCommerce avec le champ configuré dans le profil Atoo-Sync Cloud, onglet Articles.

**Description de l'article** : Permet de mettre à jour ce champ de la fiche produit WooCommerce avec le champ configuré dans le profil Atoo-Sync Cloud, onglet Articles.

**Prix des produits** : Permet de mettre à jour ce champ de la fiche produit WooCommerce avec le prix de vente HT de la fiche article de l'ERP, onglet Articles/Prix.

Quantité en stock de l'article : Permet de mettre à jour ce champ de la fiche produit WooCommerce en fonction du paramétrage effectué dans le profil Atoo-Sync Cloud, onglet Articles/Stock.

**Poids de l'article :** Permet de mettre à jour ce champ de la fiche produit WooCommerce en fonction du paramétrage effectué dans le profil Atoo-Sync Cloud, onglet Articles/Stock.

**Dimension de l'article :** Permet de mettre à jour ce champ de la fiche produit WooCommerce en fonction du paramétrage effectué dans le profil Atoo-Sync Cloud, onglet Articles/Caractéristiques (Largeur - Hauteur - Profondeur).

**Code barre de l'article :** Permet de mettre à jour ce champ de la fiche produit WooCommerce. Si le champ **code barre** est renseigné dans l'ERP alors il sera mis à jour sur WooCommerce.

**Fabricant/marque de l'article** : Permet de mettre à jour le champ Fabricant ou Marques, en fonction du paramétrage effectué dans le profil Atoo-Sync Cloud, onglet Articles.

**ATTENTION :** Il faut installer le module **Perfect brands** si vous souhaitez utiliser cette fonctionnalité de fabriquant/marque.

**Fournisseur de l'article** : Permet de mettre à jour le fournisseur principal sur la fiche produit WooCommerce si le fournisseur a été modifié dans l'ERP.

**Ré-associer les Images** : Permet de réassocier les images de la bibliothèque avec l'article si le lien a été rompu.

**Attributs du produit** : Permet de remplacer toutes les caractéristiques du produit configurées dans le profil Atoo-Sync, onglet Articles/caractéristiques.

**Catégorie du produit** : Permet de modifier la catégorie par défaut du produit si elle a été modifiée dans l'ERP.

**Créer dans les catégories parentes** : Permet d'associer l'article dans toutes les catégories parentes de la catégorie par défaut, en création et en modification.

### **Section Produit lié**

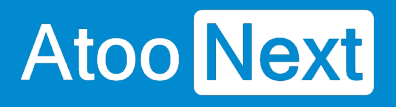

## Produit lié

Créer les produits liés

Non

Lier un produit avec d'autres produits

Type de liaison du produit

Produit suggéré

Configurer le lien du produit lié.

**ATTENTION :** Cette fonction est uniquement valable pour Sage 100.

## **Section Catégories supplémentaires des articles**

Permet de définir le mode de recherche des catégories WooCommerce, pour affecter les articles à des catégories supplémentaires .

Catégories supplémentaires des articles

Trouver les catégories par

L'identifiant de la catégorie

Configurez comment rechercher des catégories supplémentaires des produits.pplémentaires.

**Trouver les catégories par :** Permet de sélectionner dans la liste déroulante le mode de recherche. Soit sur l'identifiant de la catégorie ou sur le nom de la catégorie WooCommerce.

## **Section Regroupement des articles**

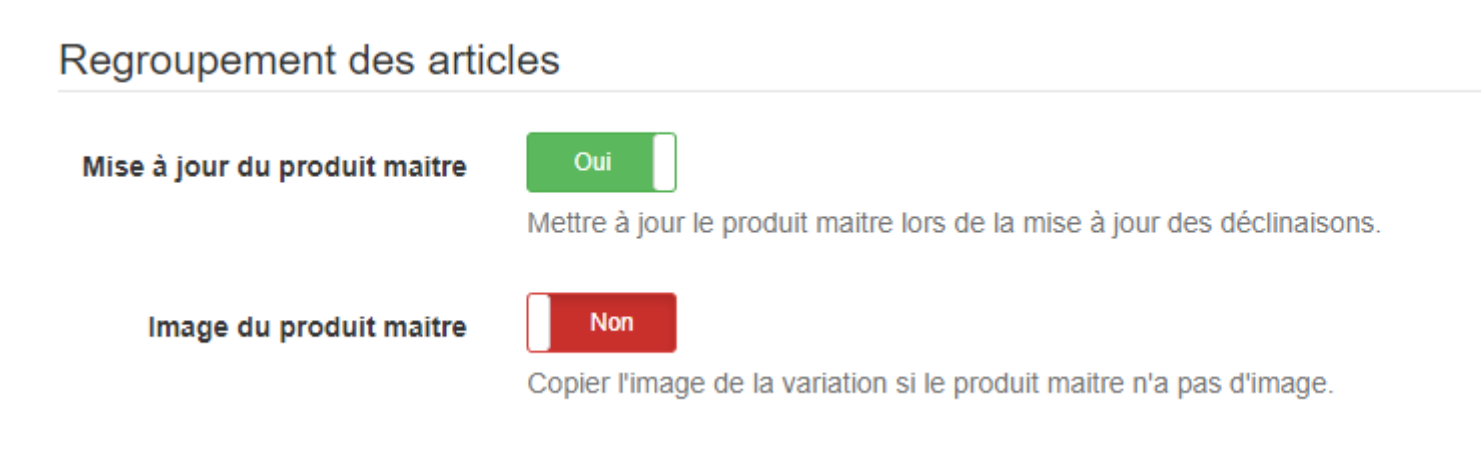

**ATTENTION :** Cette fonction n'est pas disponible pour Cegid.

## **Section Mise à jour du stock des articles**

Permet de gérer l'affichage des articles sur la boutique en fonction de l'état de stock dans l'ERP.

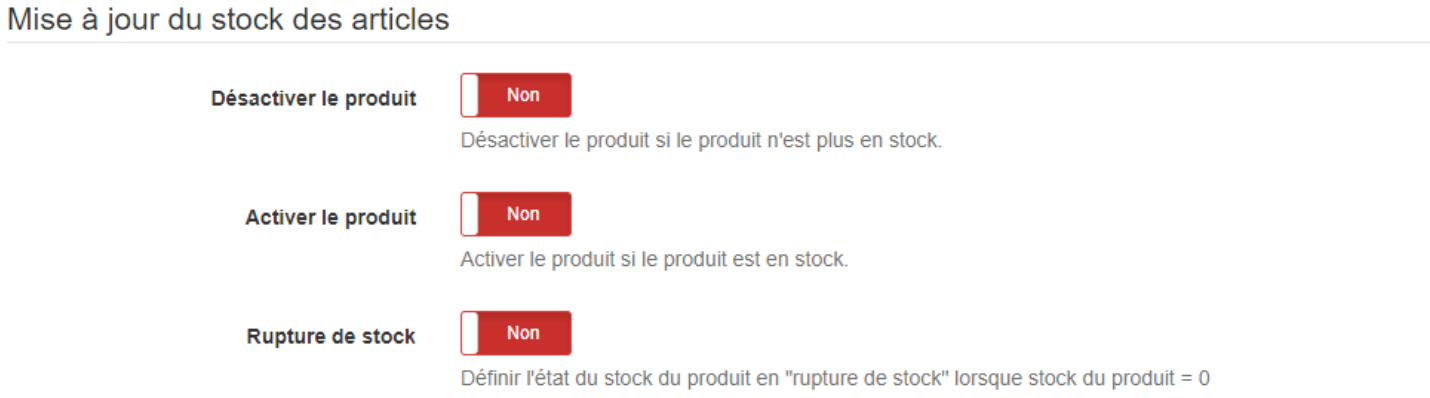

**Désactiver le produit :** Permet de ne plus afficher le produit sur la boutique si le stock est nul ou inférieur à zéro dans l'ERP.

**Activer le produit :** Permet d'afficher le produit sur la boutique si le stock est supérieur à zéro.

**Rupture de stock :** Permet d'afficher le produit, même s'il n'y a pas de stock dans l'ERP. Le produit est affiché mais ne peut pas être acheté.

## **Section Extensions tierces**

Permet d'activer le fonctionnement avec les modules listés ci-dessous.

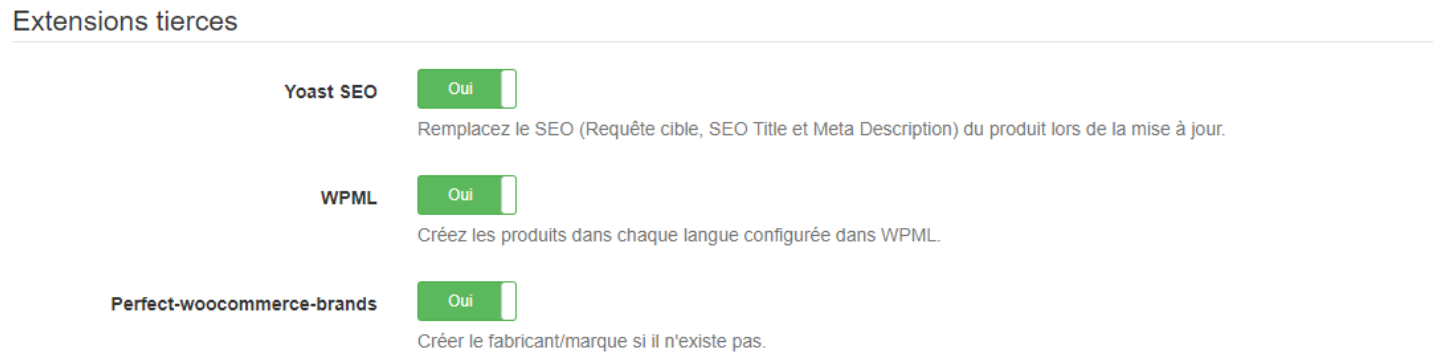

**Yoast SEO :** Fonctionne avec le module Yoast SEO. Atoo-Sync va renseigner les champs SEO de la fiche article WooCommerce avec les champs de la fiche article ERP en fonction du paramétrage effectué dans la configuration du profil Atoo-Sync/ onglet articles.

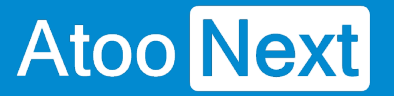

**WPML :** Permet de remonter sur la fiche article WooCommerce dans les champs langue de WPML, les noms, descriptions dans des langues différentes en fonction du paramétrage effectué dans la configuration du profil Atoo-Sync/ onglet articles.

**Perfect-woocommerce-brands :** Permet de renseigner sur la fiche article WooCommerce les attributs en fonction du paramétrage effectué dans la configuration du profil Atoo-Sync/ onglet articles/caractéristiques.

Cliquez sur le bouton **Enregistrer les modifications** pour sauvegarder votre configuration.

**E** Enregistrer les modifications

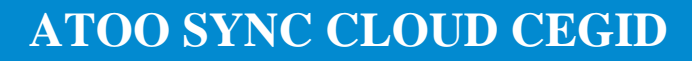

## **Onglet Clients**

**Atoo** Next

Cet onglet permet de configurer les options de création et de modification des clients dans la boutique.

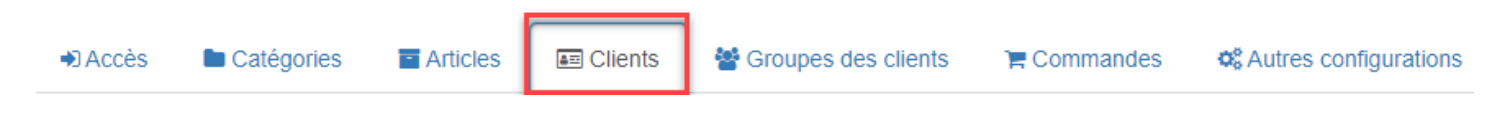

#### **Section Création des clients**

Permet de configurer les options de création des clients issus de l'ERP dans la boutique WooCommerce.

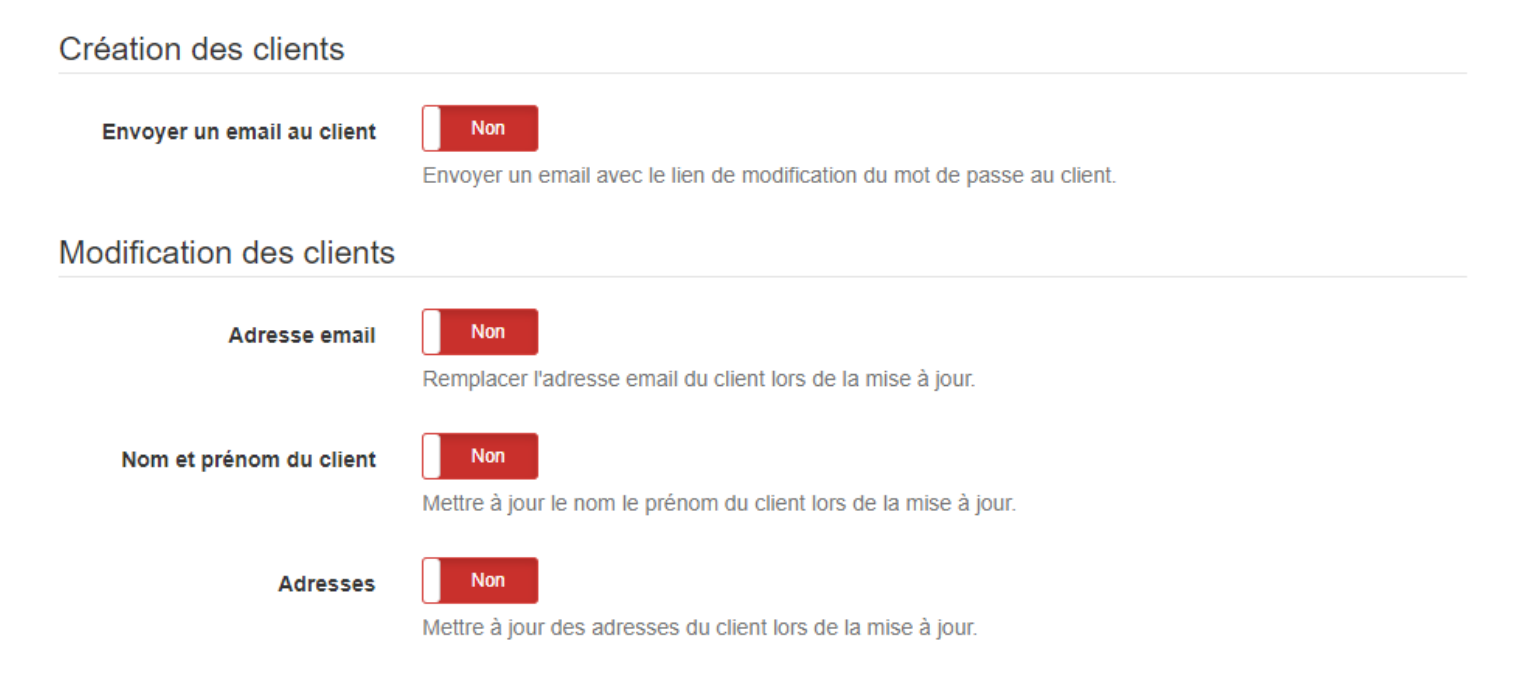

**Envoyer un email au client** : Permet de déclencher l'envoi d'un au client après la création de sa fiche client dans WooCommerce. Le modèle d'email envoyé est celui utilisé dans la configuration de la boutique. L'email contient le mot de passe de connexion du client pour qu'il puisse se connecter à son Espace Client et commander.

#### **Section Modification des clients**

Permet de configurer les différentes options de mise à jour des fiches clients dans la boutique WooCommerce.

**Adresse email** : Permet de mettre à jour l'adresse email du client si l'adresse email a été modifié dans l'ERP. (A ne pas cocher par défaut, sinon le client ne pourra plus se connecter). En cas de mise à jour de l'email, il faut communiquer l'email de connexion et demander au client de réinitialiser son
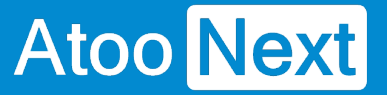

mot de passer (mot de passe oublié).

**Nom et prénom du client** : Permet de mettre à jour les champs **Nom et prénom** de la fiche client WooCommerce à partir des données renseignées sur la fiche client de l'ERP.

**Adresse de facturation :** Permet de mettre à jour les champs adresses de la fiche client WooCommerce à partir des données renseignées sur la fiche client de l'ERP.

**ATTENTION :** Si vous activez ces boutons, les données de la boutique WooCommerce seront remplacées lors des synchronisations d'export des clients.

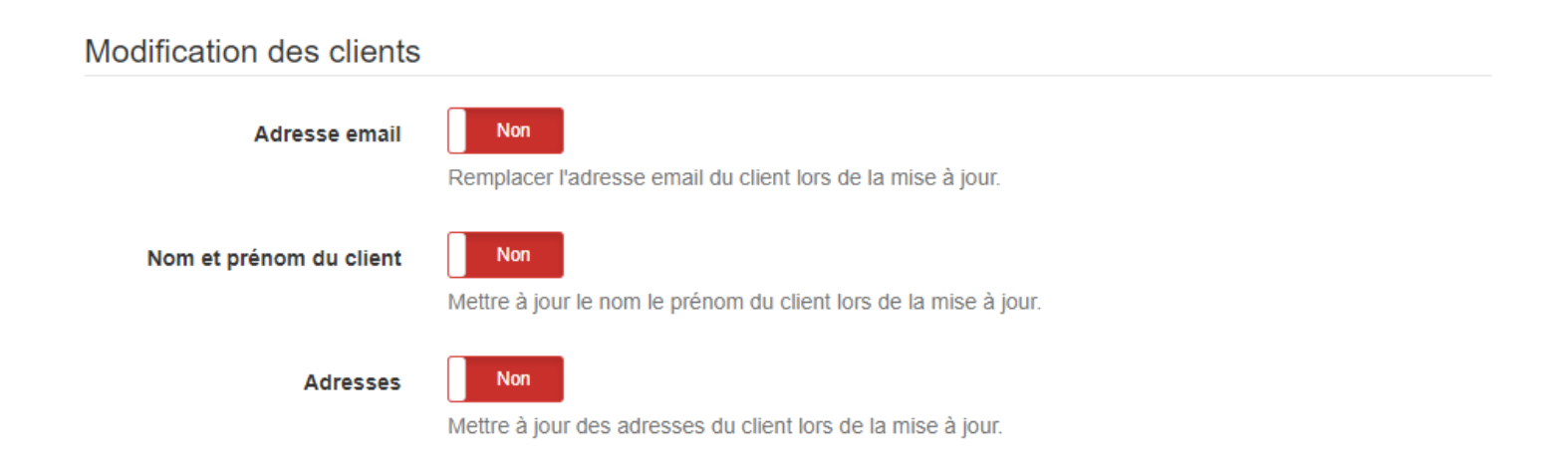

## **Section Customer-Specific-Pricing - Remise globale du client**

Permet de gérer la remise globale appliquée au client.

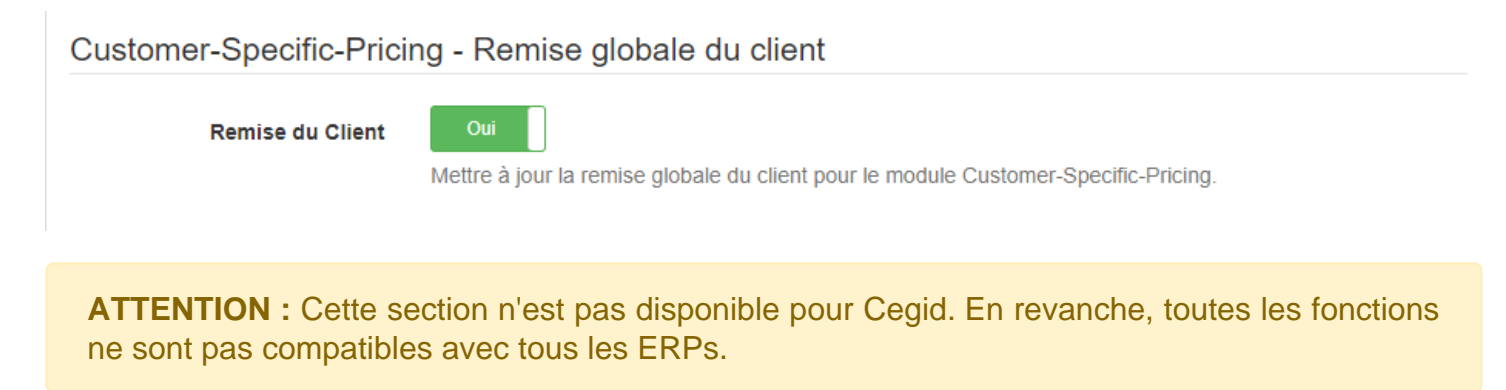

#### **Section Export des clients**

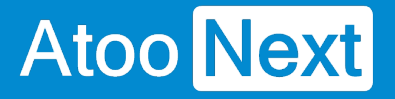

Permet d'exporter les clients de la boutique WooCommerce pour les importer dans la gestion commerciale. Ces clients sont des clients qui ont créé un compte dans WooCommerce mais qui n'ont jamais créé de panier.

**Export les clients depuis le** : Permet de sélectionner une date limite (à partir de telle date) pour exporter les clients de WooCommerce.

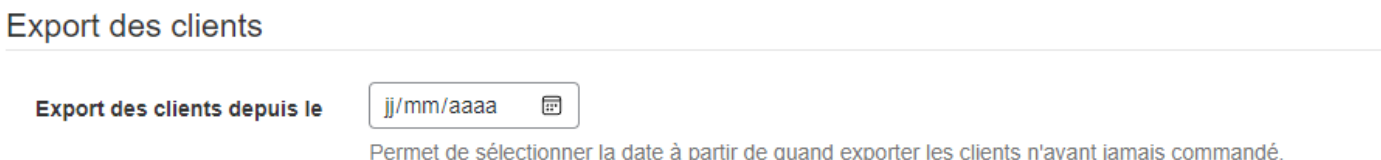

## **Section Espace Clients**

Permet d'activer des fonctions supplémentaires dans des traitements post-import commandes.

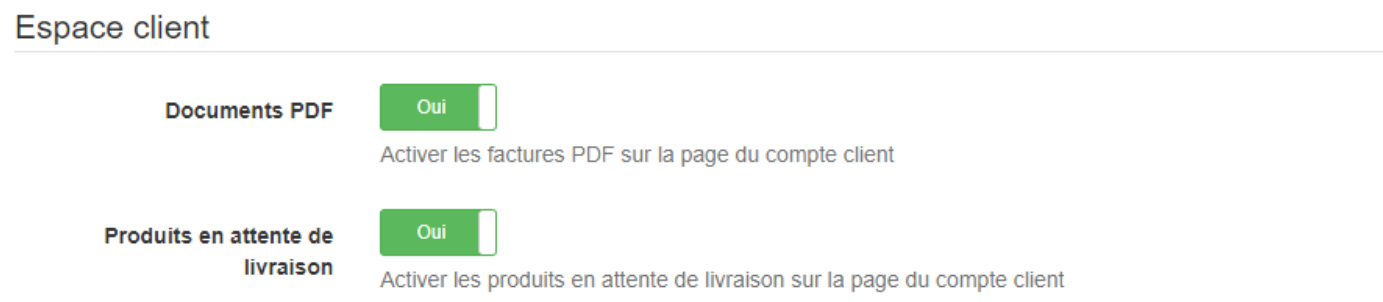

**Documents PDF :** Permet d'envoyer la facture issue de l'ERP dans WooCommerce à disposition du client concerné côté Frontoffice.

**ATTENTION :** Cette section Espace Clients n'est pas compatible avec l'ERP Cegid. Notre module est compatible avec différents ERPs. En revanche, toutes les fonctions ne sont pas compatibles avec tous les ERPs.

Cliquez sur le bouton **Enregistrer les modifications** pour sauvegarder votre paramétrage.

#### Onglet Groupes de clients

Cet onglet permet de configurer les options de modification des groupes des clients dans la boutique eCommerce.

Groupe du client : Permet de modifier le groupe du client dans WooCommerce en cas de modification des familles de tarifs clients dans Cegid.

Cette fonction est liée avec la synchronisation Atoo-Sync : Export des Clients et/ou Export des groupes clients.

NOTES : WooCommerce ne gère pas nativement les groupes de clients, Atoo-Sync GesCom est compatible avec le module [Groups.](https://wordpress.org/plugins/groups/) Le module Groups doit être installé au préalable pour permettre la création des groupes clients dans WooCommerce à partir des familles de tarifs clients Cegid.

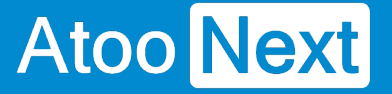

#### **Onglet Commandes**

Cet onglet permet d'indiquer au plug-in Atoo-Sync le mode de lecture des commandes dans la boutique pour pouvoir les créer dans l'ERP.

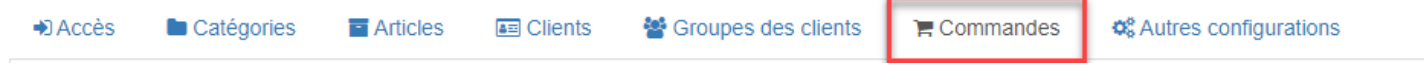

#### **Section Lecture des commandes**

 $\lambda_1$   $\lambda_2$   $\lambda_3$   $\lambda_4$   $\lambda_5$   $\lambda_6$   $\lambda_7$   $\lambda_8$   $\lambda_9$   $\lambda_1$   $\lambda_2$   $\lambda_3$   $\lambda_4$   $\lambda_5$   $\lambda_7$   $\lambda_8$   $\lambda_9$   $\lambda_9$   $\lambda_1$   $\lambda_2$   $\lambda_3$   $\lambda_4$   $\lambda_5$   $\lambda_7$   $\lambda_8$   $\lambda_9$   $\lambda_9$   $\lambda_1$   $\lambda_2$   $\lambda_3$   $\lambda_4$   $\lambda_$ 

Permet permet de personnaliser la lecture de certains champs de la commande WooCommerce.

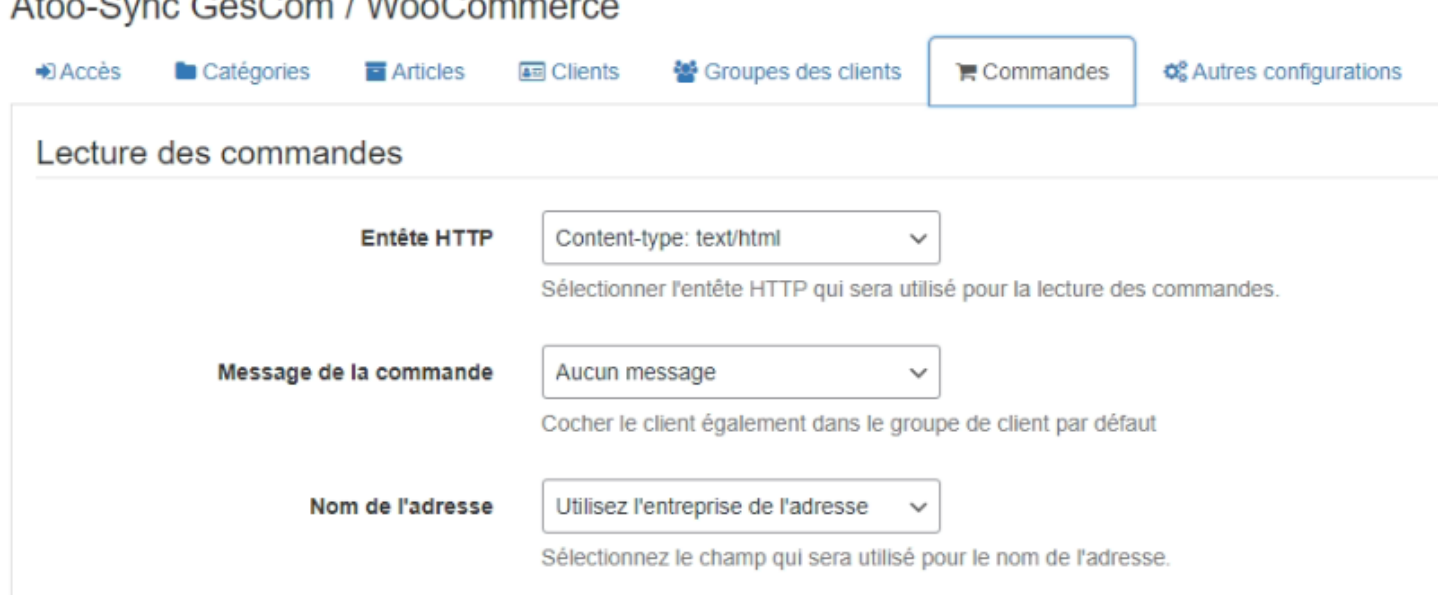

**Entête HTTP** : Permet de sélectionner le type d'entête HTTP qui sera utilisé lors de la lecture des commandes.

**Messages de la commande :** Permet d'indiquer si on souhaite récupérer le message de la commande pour l'ajouter au document de vente qui sera créé dans la gestion commerciale. Deux possibilités.

**Nom de l'adresse** : Permet de sélectionner le champ d'adresse WooCommerce qui sera utilisé pour renseigner l'intitulé de l'adresse de livraison dans la gestion commerciale.

Nom de l'adresse

Utilisez le nom et le prénom du cor v

Utilisez l'entreprise de l'adresse Utilisez le nom et le prénom du contact de l'adresse.

# **Atoo** Next

## **Section Compte invité**

Cette section permet de spécifier le numéro de compte client à utiliser pour les commandes en mode Invité.

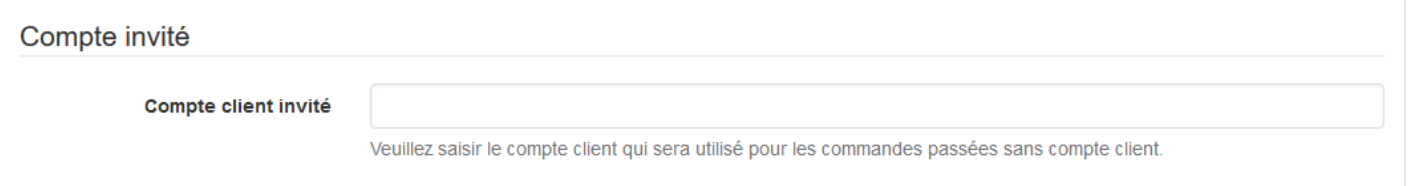

La zone de texte **Compte client invité** sert à spécifier le numéro de compte client de la gestion commerciale à utiliser lorsque le **plug-in Atoo-Sync** trouvera des commandes en mode invité (sans compte client identifié dans la boutique).

#### **Section Grouper les commandes par jour**

Permet de configurer le plug-in Atoo-Sync pour qu'il regroupe **par jour** toutes les commandes de la boutique lors de la création des commandes dans l'ERP.

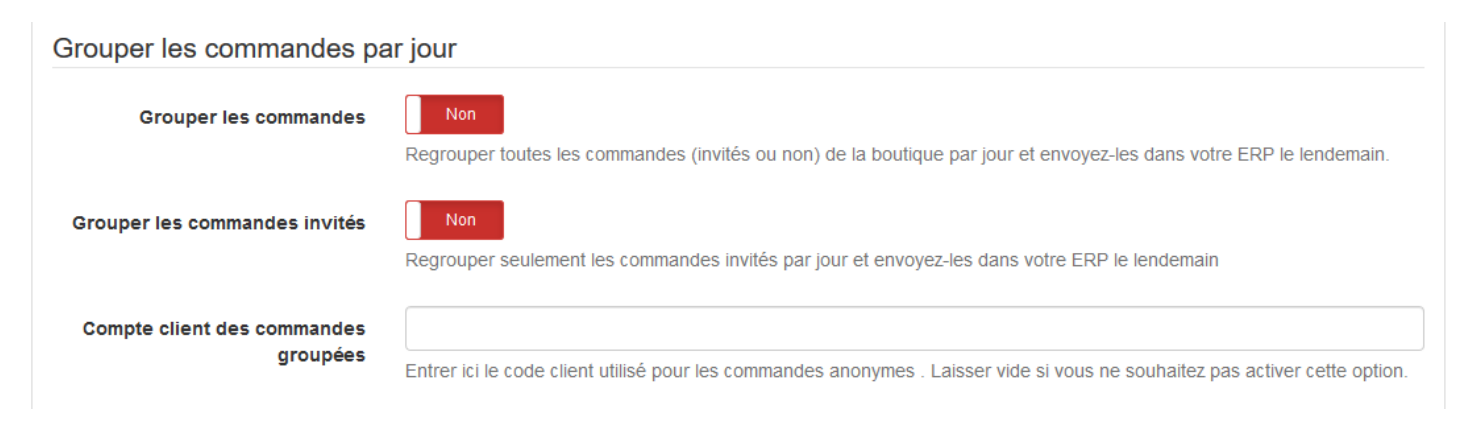

**Grouper les commandes** : Permet de regrouper toutes les commandes de la boutique eCommerce d'une même journée dans un document de vente unique dans la gestion commerciale.

Cette option implique que les commandes du jour ne soient lues que le lendemain (J+1) puisque les commandes de la journée ne peuvent pas être groupées tant que la journée n'est pas terminée. Le regroupement des commandes prend en compte toutes les commandes de la boutique, qu'elles proviennent de clients en compte ou de clients invités (qui n'ont pas créé de compte client).

**Grouper les commandes invités** : Permet de regrouper toutes les commandes associées à un client **Invité** d'une même journée dans un document de vente unique dans la gestion commerciale. Cette option implique que les commandes du jour ne soient lues que le lendemain puisque les commandes de la journée ne peuvent pas être regroupées tant que la journée n'est pas terminée. Le regroupement des commandes s'applique uniquement sur les commandes **invités**, les commandes associées à un **client nommé** ne seront pas regroupées.

# **Atoo** Next

**Compte client des commandes groupées** : Permet de spécifier le numéro de compte client de la gestion commerciale à utiliser pour les commandes "invités" regroupées.

**Cliquez sur le bouton Enregistrer les modifications pour sauvegarder votre paramétrage.**

### **Section Réinitialiser les commandes**

Permet de réinitialiser la ou les commandes de la boutique déjà importées dans la gestion commerciale.

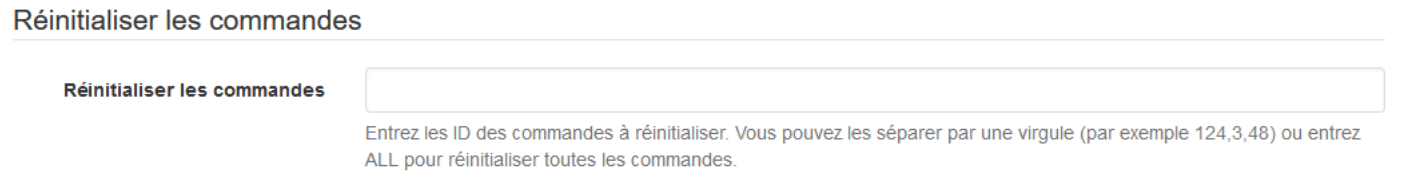

**Réinitialiser les commandes** : Permet de saisir un identifiant de commande (ID) ou plusieurs identifiants de commande séparés par des virgules.

Pour lancer le traitement, renseignez les ID de commandes WooCommerce à réinitialiser, puis cliquez sur le bouton **Enregistrer les modifications.**

#### Réinitialiser les commandes

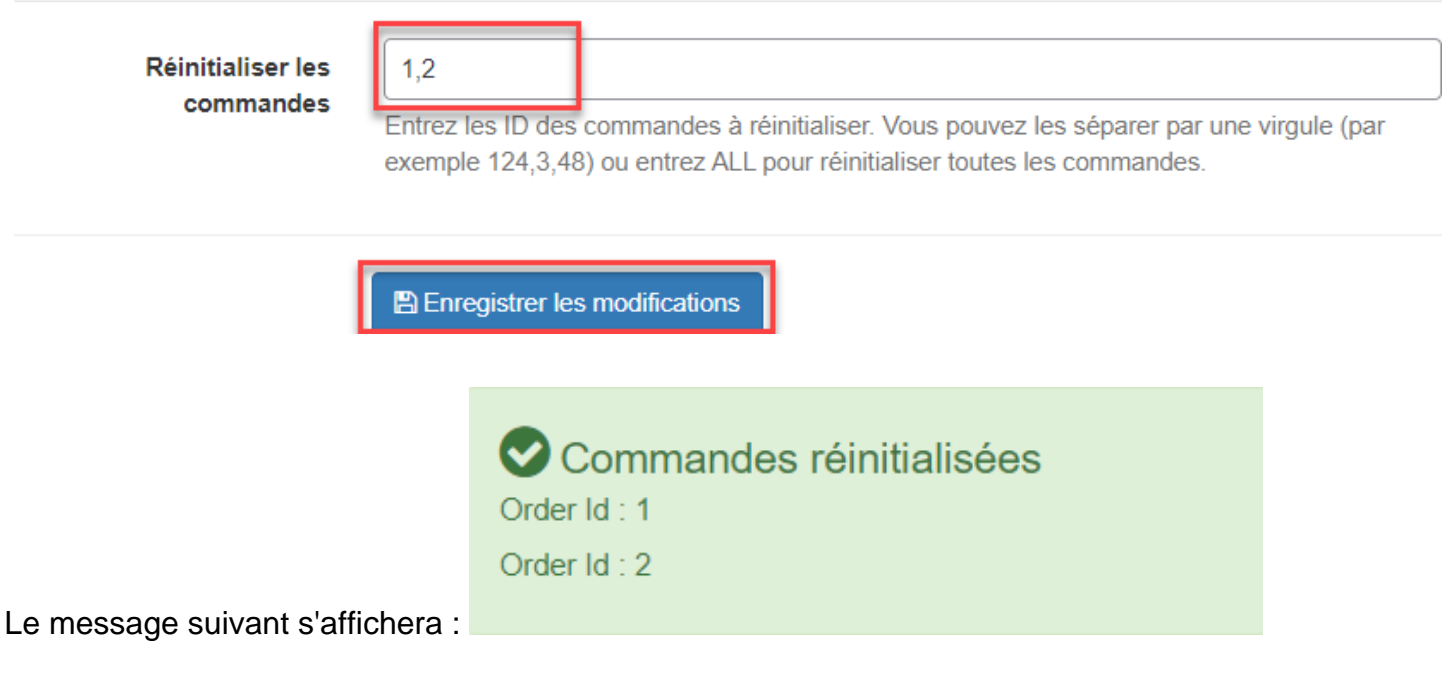

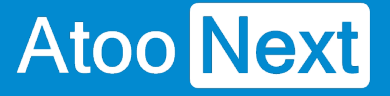

#### **Onglet Autres configurations**

Cet onglet permet de configurer certaines options qui ne sont pas liées aux onglets précédents.

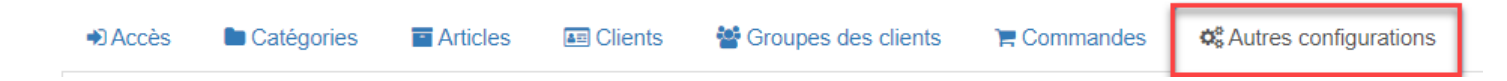

#### **Section Attributs**

Permet de configurer les attributs des articles nécessaires pour la création ou la mise à jour des articles.

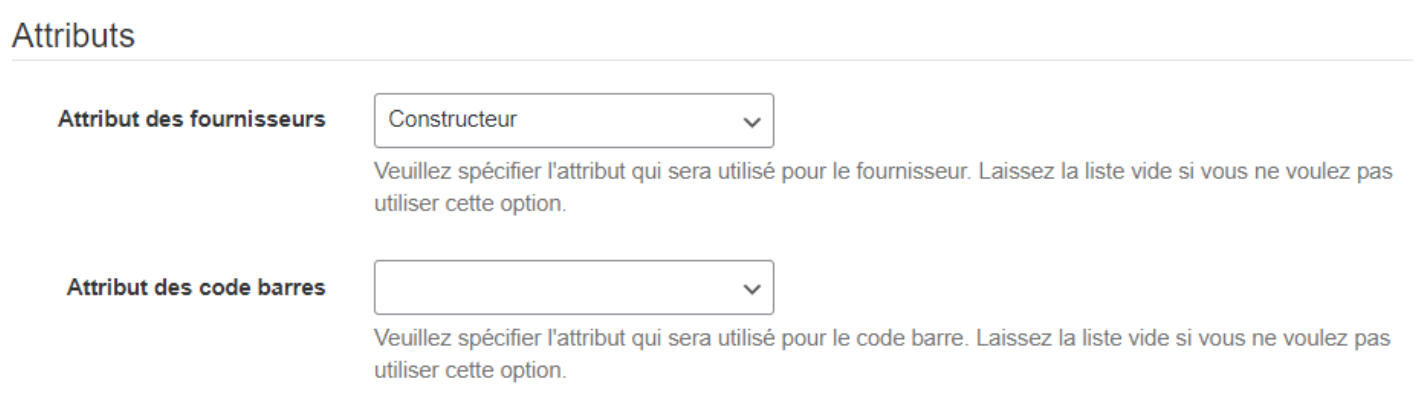

**WooCommerce** ne gère pas nativement certaines données, le **plug-in Atoo-Sync GesCom** permet cependant de les gérer en configurant les attributs des articles destinés à recevoir ces informations.

**Attribut des fournisseurs** : Permet de sélectionner l'attribut WooCommerce de la fiche article dans lequel sera envoyé le nom du fournisseur principal de l'article de la gestion commerciale.

**Attribut des codes barres** : Permet de sélectionner l'attribut WooCommerce de la fiche article dans lequel sera envoyé le code barre de l'article de la gestion commerciale.

**NOTES** : Avant d'utiliser ces options, il est impératif de créer les attributs correspondant dans WooCommerce.

#### **Section Déboguer**

Permet d'activer la fonction de débogage.

#### **ATOO SYNC CLOUD CEGID**

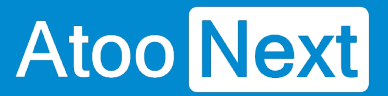

Déboguer

Déboguer

Activer la sortie de débogage.

Cette fonction est à activer sur demande de notre support technique ou de notre service de Développement, afin de pouvoir analyser plus précisément l'origine du problème.

Une fois le problème résolu, il convient d'arrêter le mode **débogage**.

**Non** 

Cliquez sur le bouton Enregistrer les modifications pour sauvegarder votre paramétrage.

**A** Enregistrer les modifications

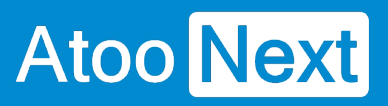